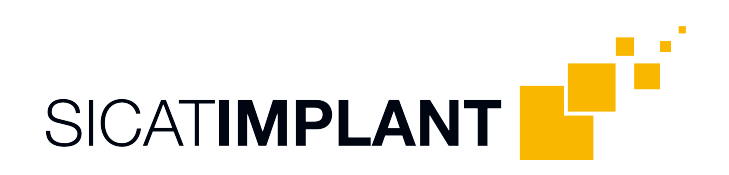

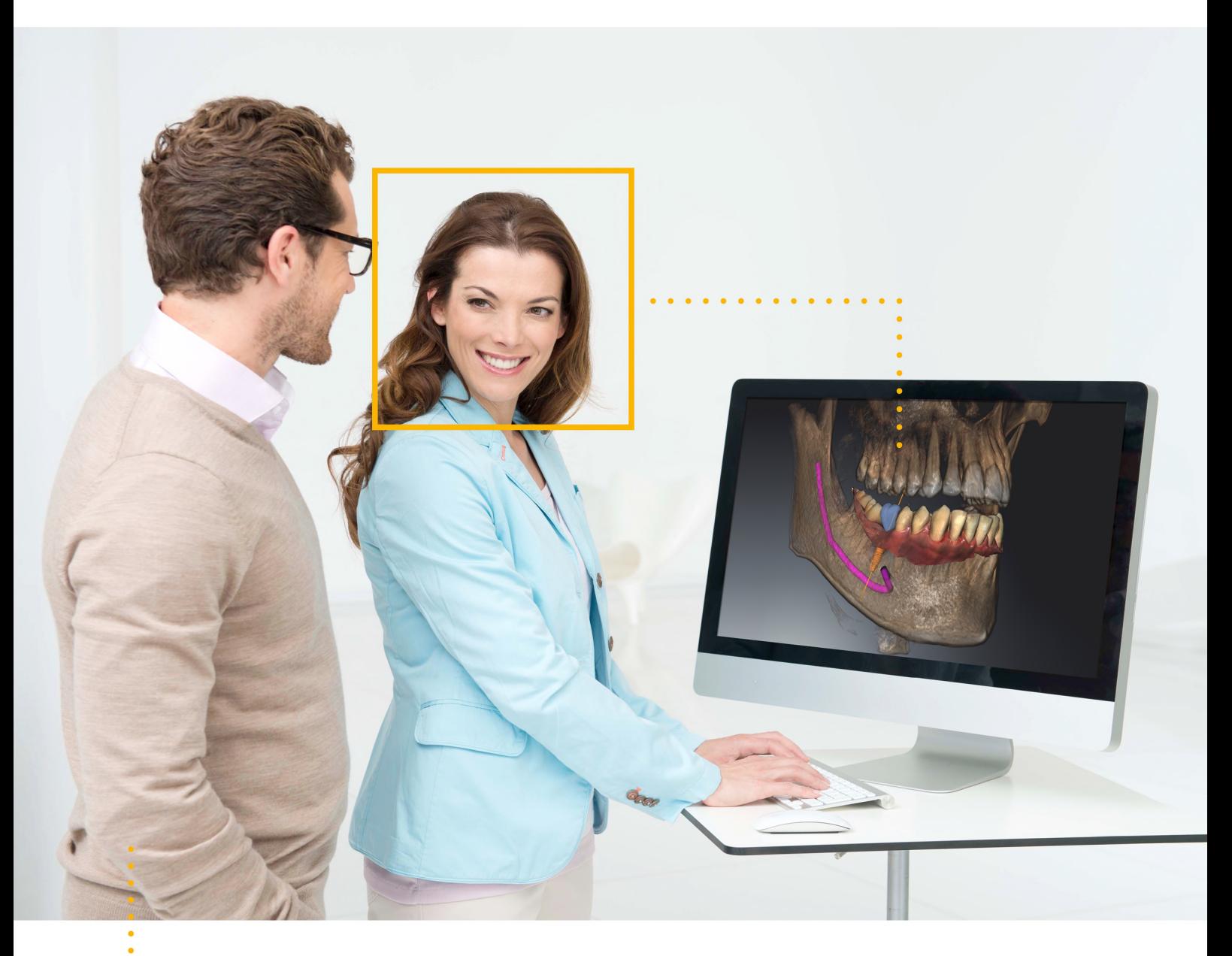

*SICAT IMPLANT VERSION 2.0*

Notice d'instruction | Français

## *RÉDACTION DES INSTRUCTIONS DE SERVICE*

Ce document comprend deux variantes différentes des instructions de service SICAT Implant:

- SICAT Implant comme le module SIDEXIS 4
- Standalone SICAT Implant

Les différentes instructions de service contiennent toutes les informations dont vous avez besoin pour une variante déterminée. Si, par exemple, vous utilisez exclusivement SICAT Implant en tant que module SIDEXIS 4, vous devez lire uniquement la partie correspondante des instructions de service. SI-DEXIS 4 est un logiciel d'imagerie de Dentsply Sirona.

Les seules exceptions sont l'explication des marquages et le verso avec les données sur le fabricant et l'assistance ainsi que des numéros d'article des instructions de service. Ces informations se trouvent à la fin de l'ensemble du document.

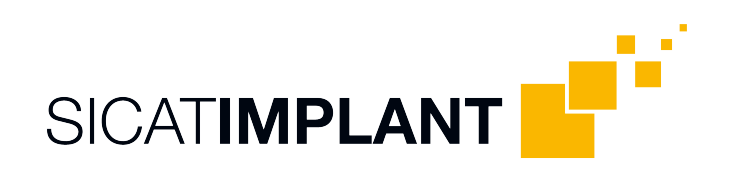

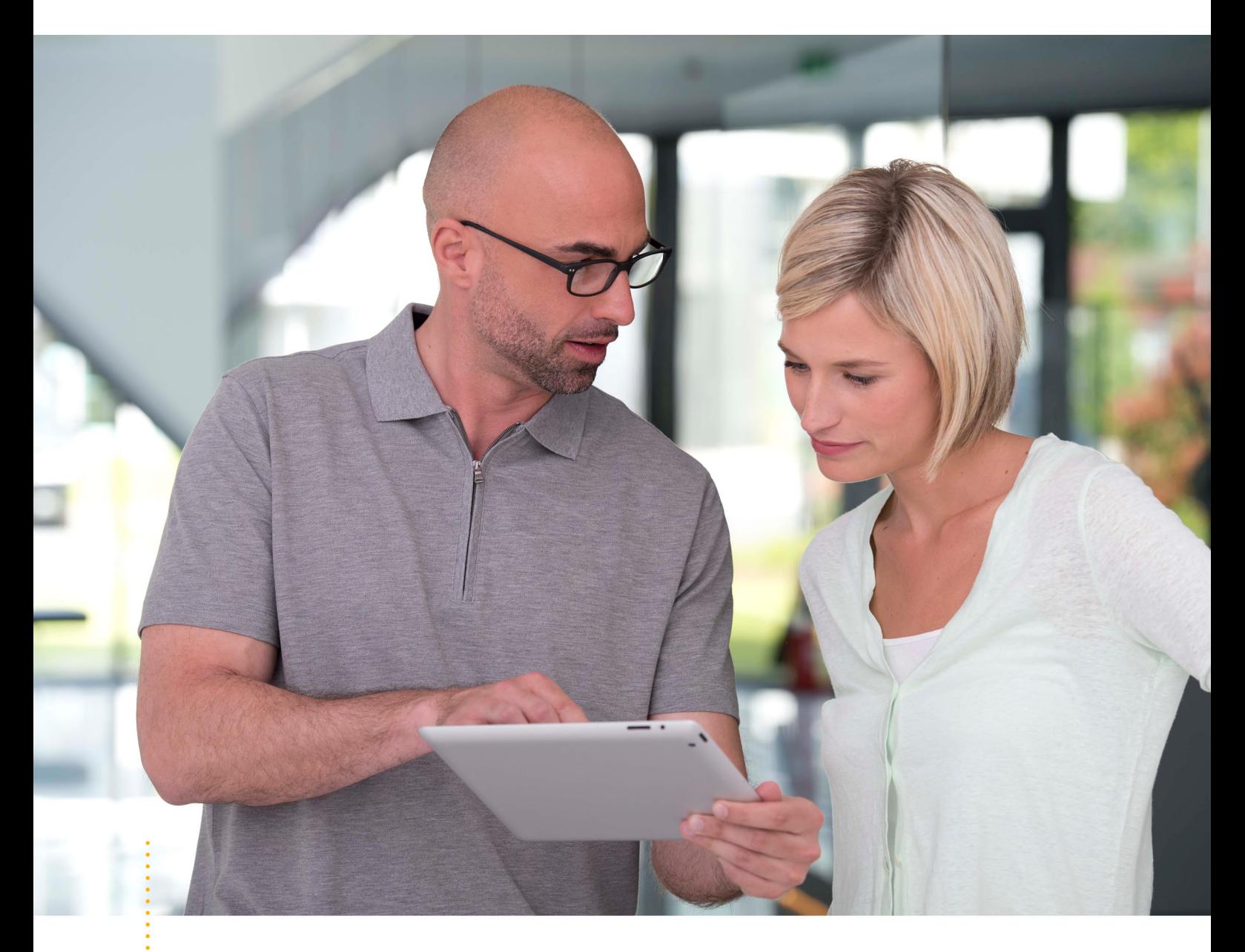

*SICAT IMPLANT VERSION 2.0*

Notice d'instruction | Français | SIDEXIS 4

# TABLE DES MATIÈRES - SIDEXIS 4

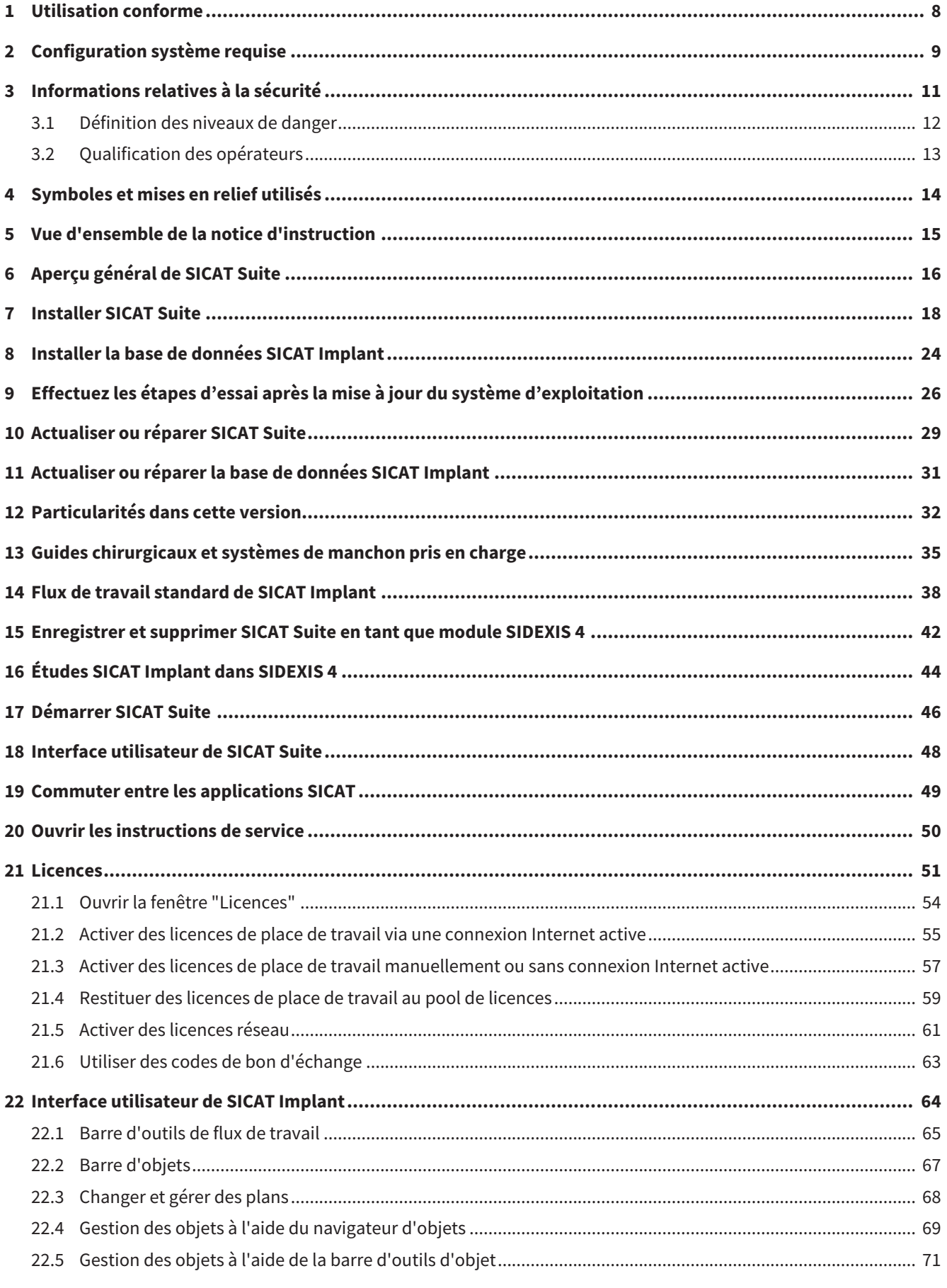

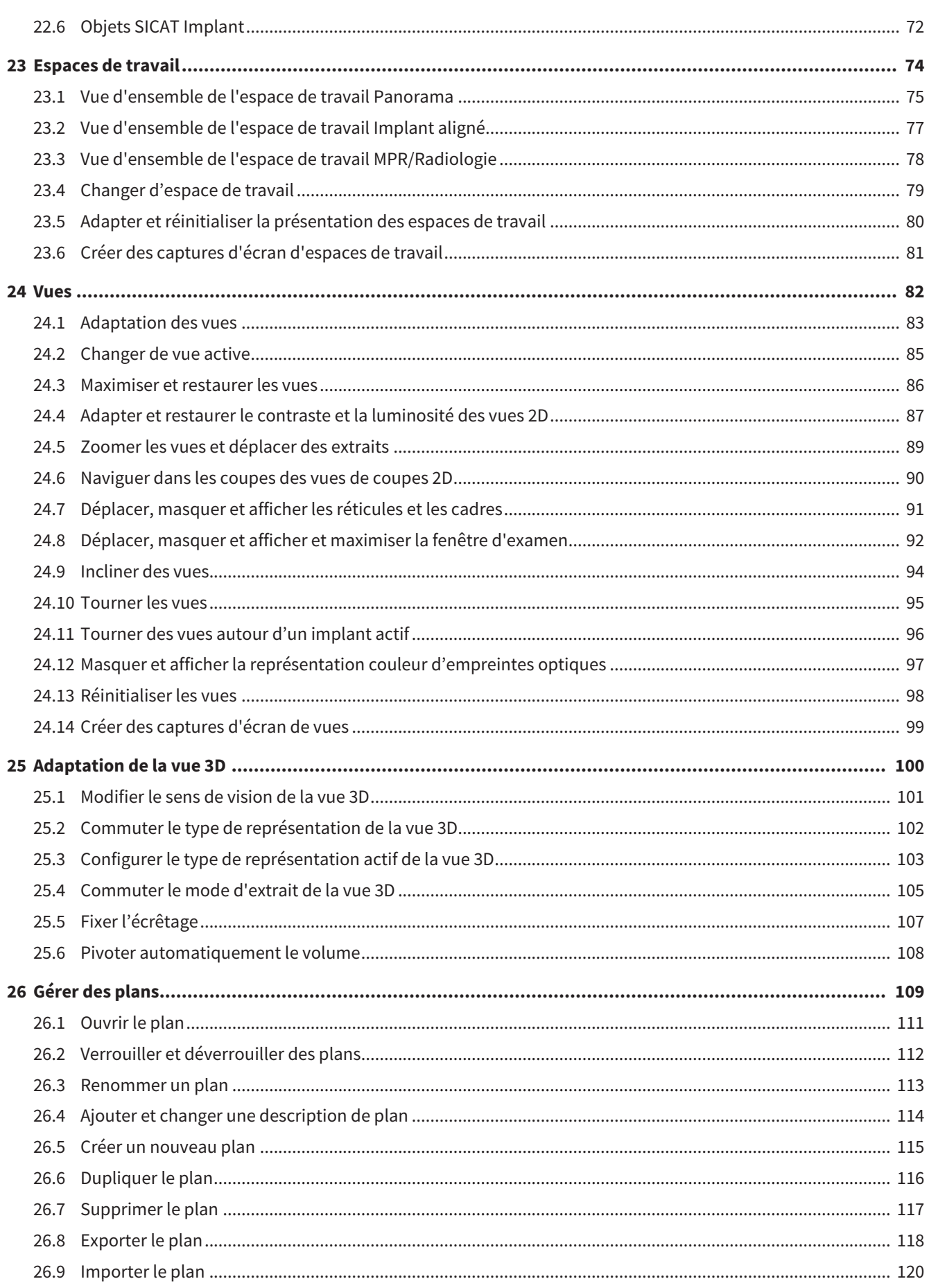

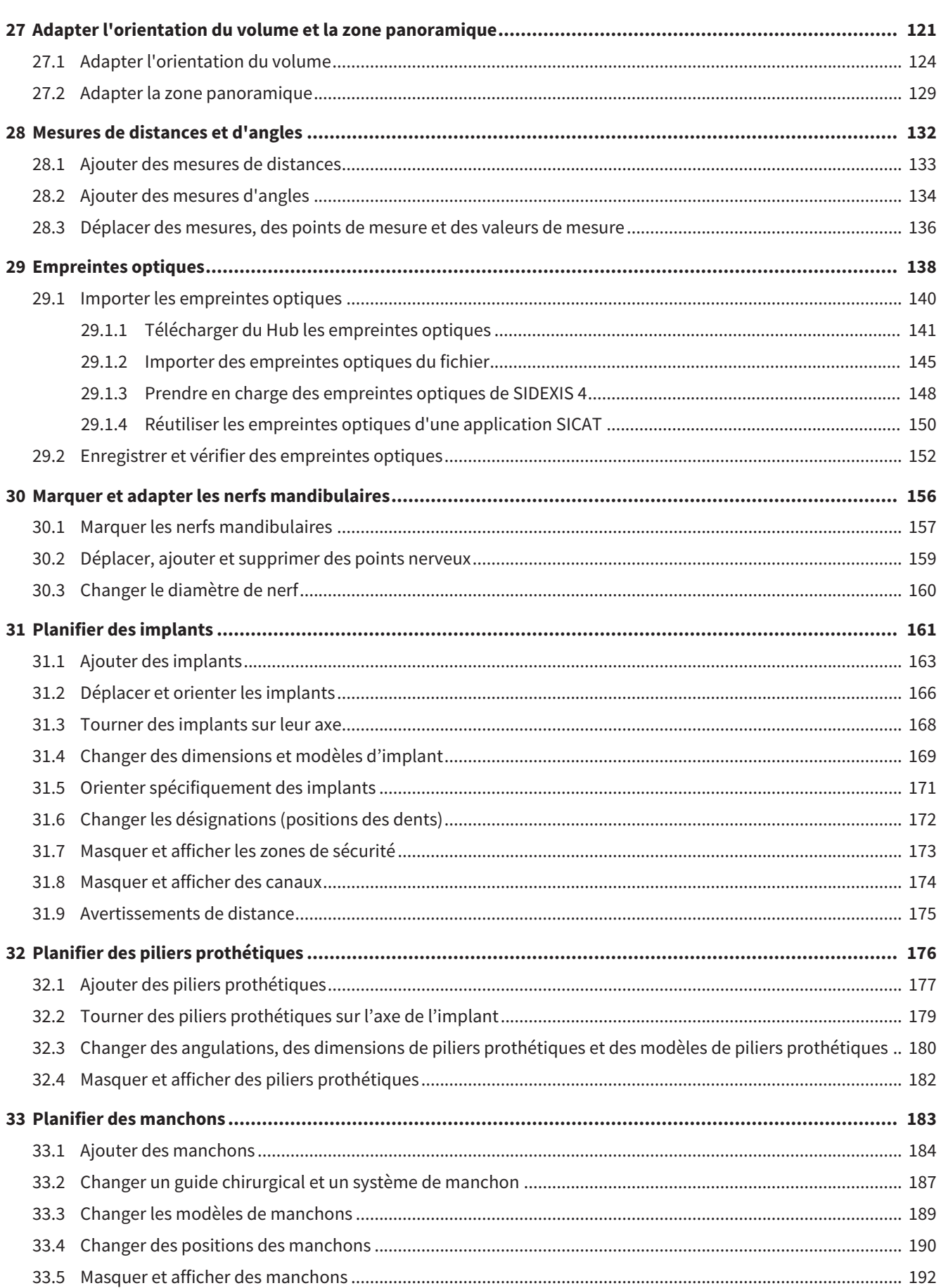

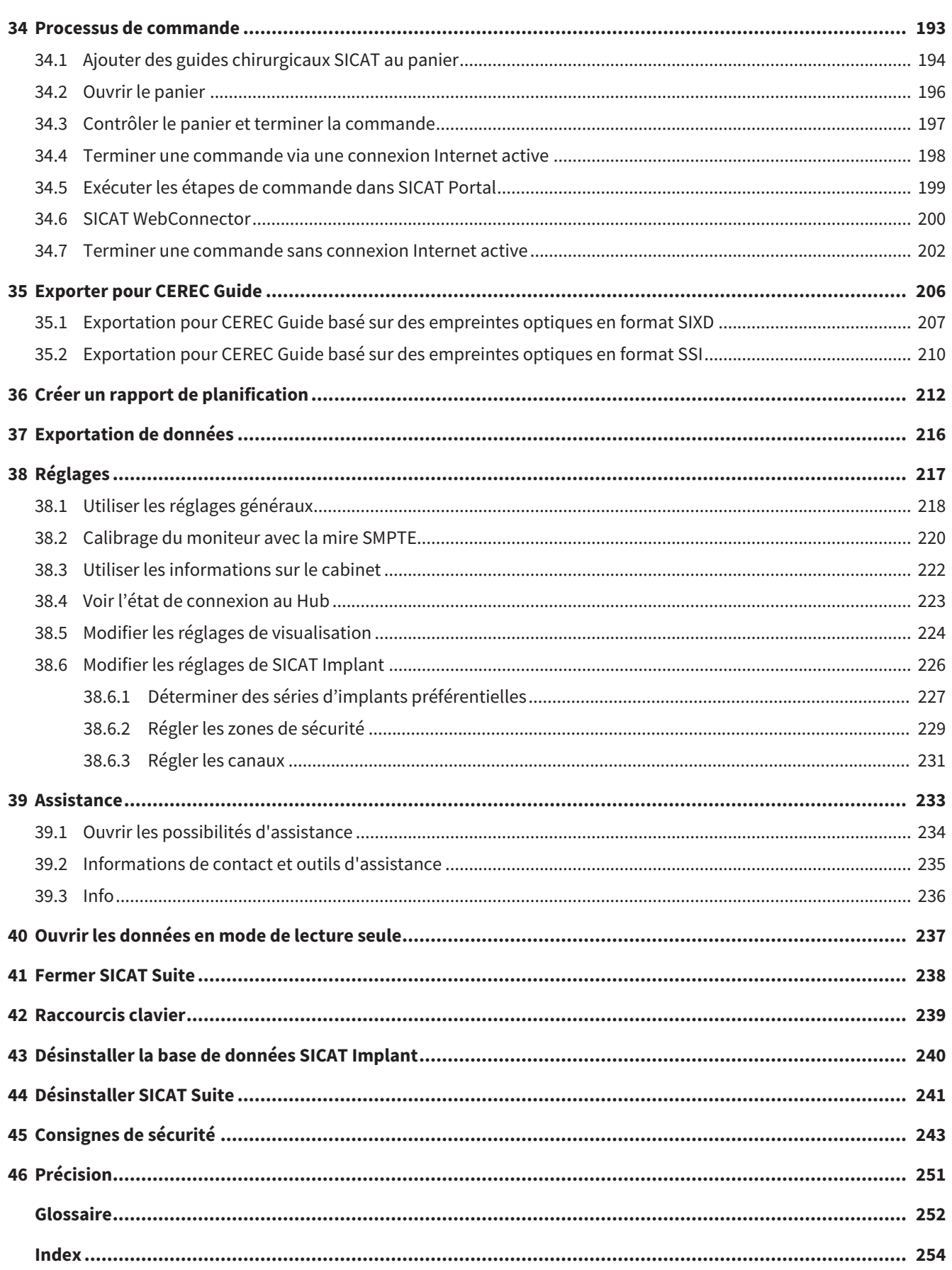

## <span id="page-7-0"></span>*1 UTILISATION CONFORME*

SICAT Implant est un logiciel de visualisation d'images du domaine maxillo-facial oral. Les images sont issues de scanners médicaux tels que scanners CT ou scanners DVT. SICAT Implant est également un logiciel de planification et de simulation pour assister le dentiste qualifié lors de la planification d'implants dentaires et la planification d'interventions en chirurgie maxillo-faciale. Les planifications d'implants peuvent être exportées à partir de SICAT Implant et servir pour les systèmes CAD (computer-aided-design) et de prototypage rapide.

## <span id="page-8-0"></span>*2 CONFIGURATION SYSTÈME REQUISE*

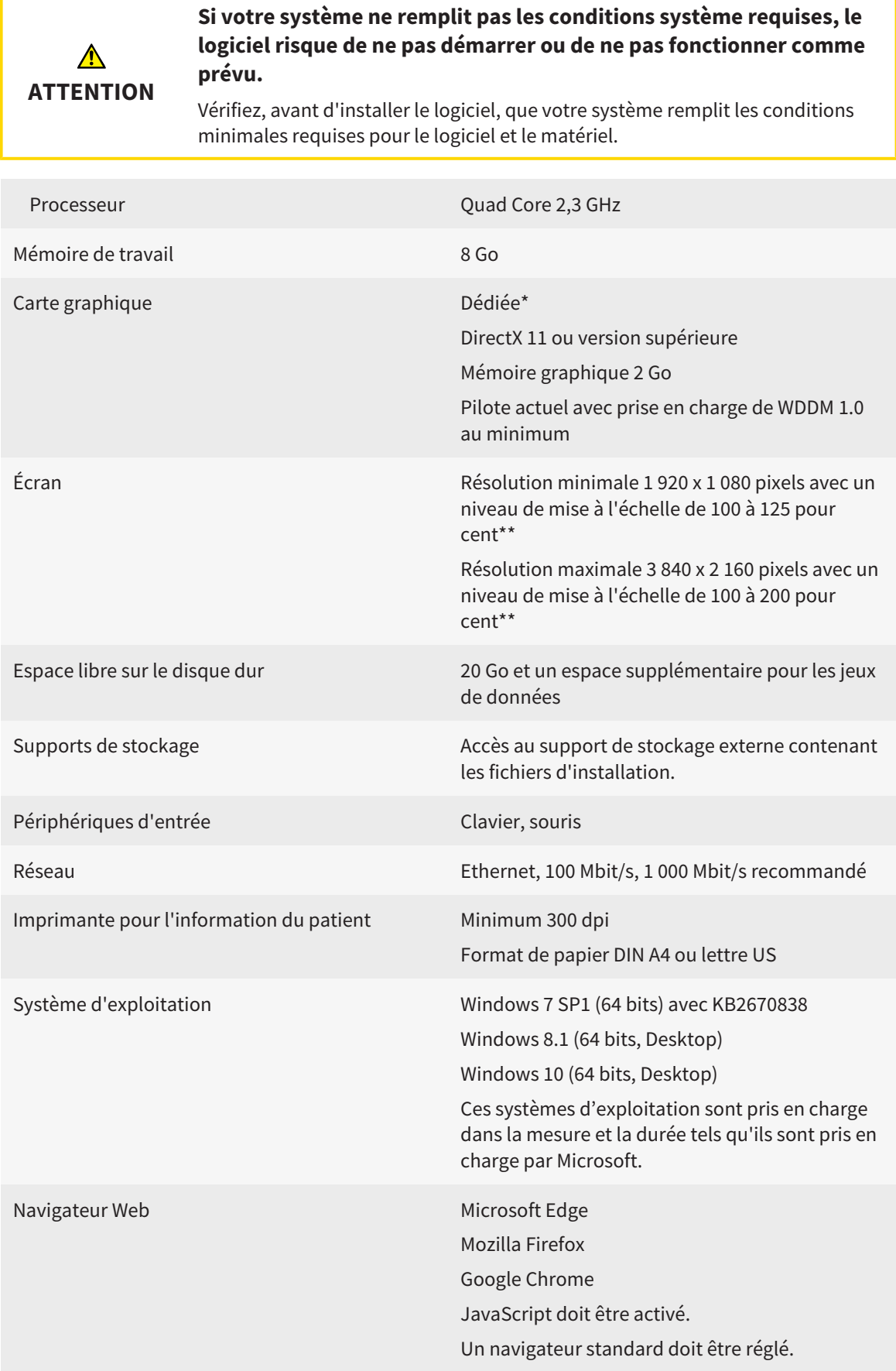

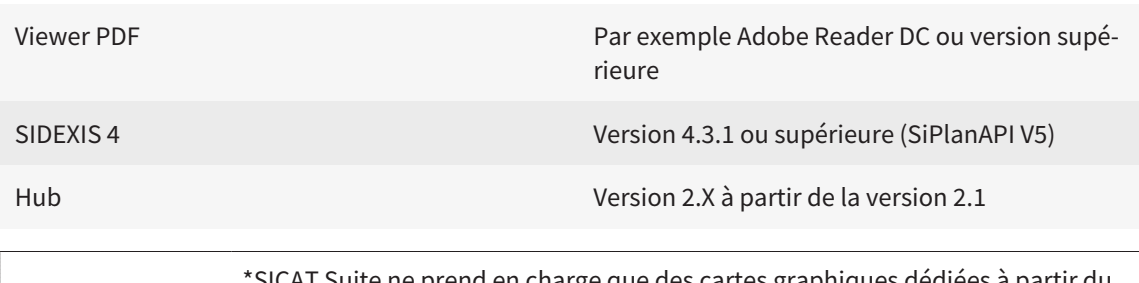

\*SICAT Suite ne prend en charge que des cartes graphiques dédiées à partir du niveau de performance de NVIDIA GeForce 960 GTX. Les cartes graphiques intégrées ne sont pas prises en charge.

\*\*La combinaison entre une résolution d'écran faible et un niveau de mise à l'échelle élevé peut entraîner une visualisation incomplète de certaines parties de l'interface utilisateur par le logiciel.

L'écran doit être réglé de manière à afficher correctement la mire SMPTE. Vous trouverez des informations à ce sujet dans le paragraphe Calibrage du moniteur avec la mire SMPTE.

#### CONFIGURATION LOGICIELLE REQUISE

SICAT Suite requiert les composants logiciels suivants et les installe au cas où ils ne le seraient pas encore :

- Microsoft .NET Framework 4.6.2
- Logiciel de gestion de licence CodeMeter 6.30d
- SQL Server Compact Edition 4.0
- SICAT WebConnector

Le SICAT WebConnector nécessite des ports déterminés pour la communication avec le serveur SICAT. Les ports doivent être validés dans votre pare-feu :

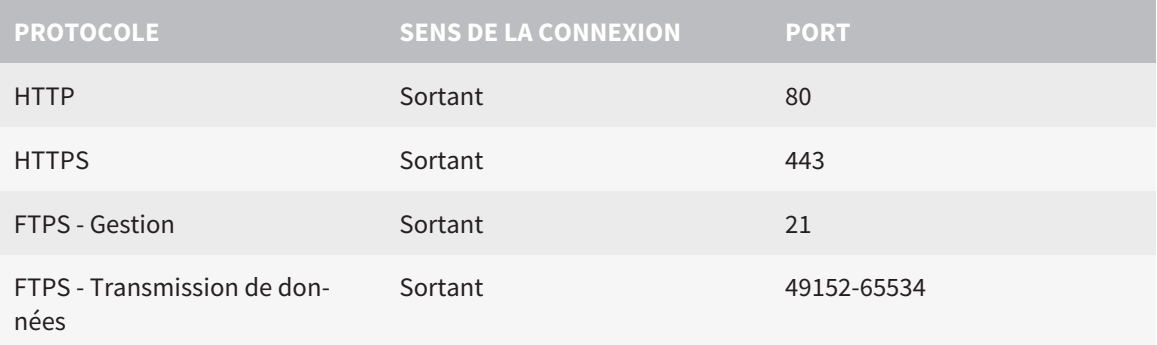

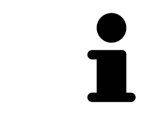

Vous pouvez aussi commander sans le SICAT WebConnector. Vous trouverez des informations à ce sujet sous *[Processus de commande \[](#page-192-0)*[▶](#page-192-0)*[Page 193 - SIDEXIS 4\]](#page-192-0)*.

## <span id="page-10-0"></span>*3 INFORMATIONS RELATIVES À LA SÉCURITÉ*

Il est essentiel que vous lisiez les chapitres suivants relatifs à la sécurité :

- *[Définition des niveaux de danger \[](#page-11-0)*[▶](#page-11-0)*[Page 12 SIDEXIS 4\]](#page-11-0)*
- *[Qualification des opérateurs \[](#page-12-0)*[▶](#page-12-0)*[Page 13 SIDEXIS 4\]](#page-12-0)*
- *[Consignes de sécurité \[](#page-242-0)*[▶](#page-242-0)*[Page 243 SIDEXIS 4\]](#page-242-0)*

## <span id="page-11-0"></span>3.1 DÉFINITION DES NIVEAUX DE DANGER

La présente notice d'instruction fait appel aux marquages de sécurité suivants pour éviter les blessures aux opérateurs et aux patients ainsi que les dommages matériels :

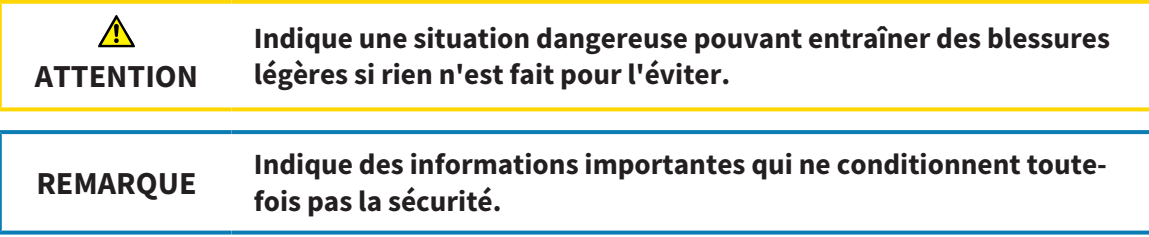

## 3.2 QUALIFICATION DES OPÉRATEURS

<span id="page-12-0"></span>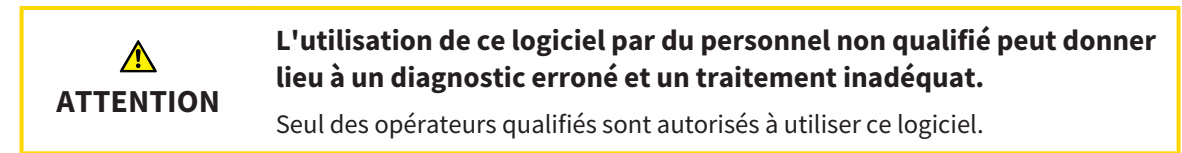

Les conditions préalables suivantes doivent être remplies pour utiliser le logiciel :

- Vous avez lu la notice d'instruction.
- Vous êtes familiarisé(e) avec la structure de base et les fonctions du logiciel.

## <span id="page-13-0"></span>*4 SYMBOLES ET MISES EN RELIEF UTILISÉS*

#### SYMBOLES

Cette notice d'instruction utilise le symbole suivant :

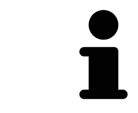

Le symbole d'information indique des informations supplémentaires, telles que des méthodes alternatives.

#### MISES EN RELIEF

Les textes et les désignations d'éléments qui sont visualisés par SICAT Suite sont mis en relief en caractères **gras**. Il s'agit des objets suivants de l'interface utilisateur :

- Désignations de zones
- Désignations de boutons
- Désignations d'icônes
- Textes d'indications et de messages apparaissant à l'écran

### TÂCHES À RÉALISER

Les tâches à réaliser sont décrites sous forme de listes numérotées :

- ☑ Les conditions préalables sont identifiées par ce symbole.
- 1. Les étapes sont identifiées par des numéros.
	- ▶ Les résultats intermédiaires sont identifiés par ce symbole et mis en retrait.
- 2. Ils sont suivis d'autres étapes.
- 3. **Étape optionnelle ou conditionnelle:** Pour une étape optionnelle ou conditionnelle, l'objectif de l'étape ou la condition est précédé d'un double point.
- ▶ Les résultats finals sont identifiés par ce symbole.
	- Une instruction qui se compose d'une seule étape est identifiée par ce symbole.

### DONNÉES DE PATIENT

Les exemples affichés de noms de patients sont purement fortuits. C'est pourquoi, toute ressemblance avec des personnes existantes ne serait que pure coïncidence. Il n'existe notamment aucun rapport entre les exemples de noms de patients et les données de patients affichées.

## <span id="page-14-0"></span>*5 VUE D'ENSEMBLE DE LA NOTICE D'INSTRUCTION*

SICAT Implant fait partie de SICAT Suite comme d'autres applications. SICAT Suite compose l'environnement dans lequel s'exécutent les applications SICAT. L'installation des applications s'effectue par conséquent avec SICAT Suite. Vous trouverez des informations à ce sujet sous *[Installer SICAT Suite](#page-17-0) [\[](#page-17-0)*[▶](#page-17-0)*[Page 18 - SIDEXIS 4\]](#page-17-0)*.

Une fois installée, SICAT Suite peut être utilisée dans deux variantes. Quelques-unes des étapes de commande varient selon la variante. C'est pourquoi la notice d'instruction traite les variantes séparément :

- Module SIDEXIS 4
- Version standalone

Vous n'avez pas besoin d'opter pour une variante ou une autre lors de l'installation de SICAT Suite.

La désinstallation des applications s'effectue également avec SICAT Suite. Vous trouverez des informations à ce sujet sous *[Désinstaller SICAT Suite \[](#page-240-0)*[▶](#page-240-0)*[Page 241 - SIDEXIS 4\]](#page-240-0)*.

## <span id="page-15-0"></span>*6 APERÇU GÉNÉRAL DE SICAT SUITE*

SICAT Suite contient les applications suivantes :

- SICAT Implant l'utilisation conforme de SICAT Implant est décrite dans la notice d'instruction de SICAT Implant.
- SICAT Function l'utilisation conforme de SICAT Function est décrite dans la notice d'instruction de SICAT Function.
- SICAT Air l'utilisation conforme de SICAT Air est décrite dans la notice d'instruction de SICAT Air.
- SICAT Endo l'utilisation conforme de SICAT Endo est décrite dans la notice d'instruction de SICAT Endo.

#### LANGUES

L'interface utilisateur de SICAT Suite prend en charge les langues suivantes :

- Anglais
- Allemand
- Français
- Japonais
- Espagnol
- Italien
- Néerlandais
- Portugais
- Russe

#### **LICENCES**

Les étapes suivantes sont nécessaires pour assigner une licence pour une application SICAT ou une fonction individuelle :

- Vous contactez votre partenaire commercial local.
- Vous obtenez un code de bon échange.
- Vous générez une clé de licence à partir du code de bon échange sur SICAT Portal (accessible par la page d'accueil SICAT).
- SICAT ajoute la clé de licence à votre clé d'activation.
- Vous activez avec votre clé d'activation des applications SICAT ou différentes fonctions dans SICAT Suite. L'activation se fait dans SICAT Suite pour des licences de place de travail et sur le serveur de licence dans le réseau du cabinet local pour les licences réseau.

### VERSION COMPLÈTE ET MODE VIEWER

SICAT Suite peut démarrer dans deux modes différents :

- Si vous n'avez pas activé la licence viewer d'au moins une application SICAT, SICAT Suite démarre en mode viewer.
- Si vous n'avez pas activé la licence en version complète d'au moins une application SICAT, SICAT Suite démarre en version complète.

Règles générales :

- Les [applications](#page-251-2) dont la licence en version complète est activée démarrent en version complète.
- Les applications dont la licence viewer est activée démarrent en mode viewer.
- Les applications dont la licence n'est pas activée ne démarrent pas.
- Vous n'avez pas besoin d'opter pour un mode ou un autre lors de l'installation de SICAT Suite.

## <span id="page-17-0"></span>*7 INSTALLER SICAT SUITE*

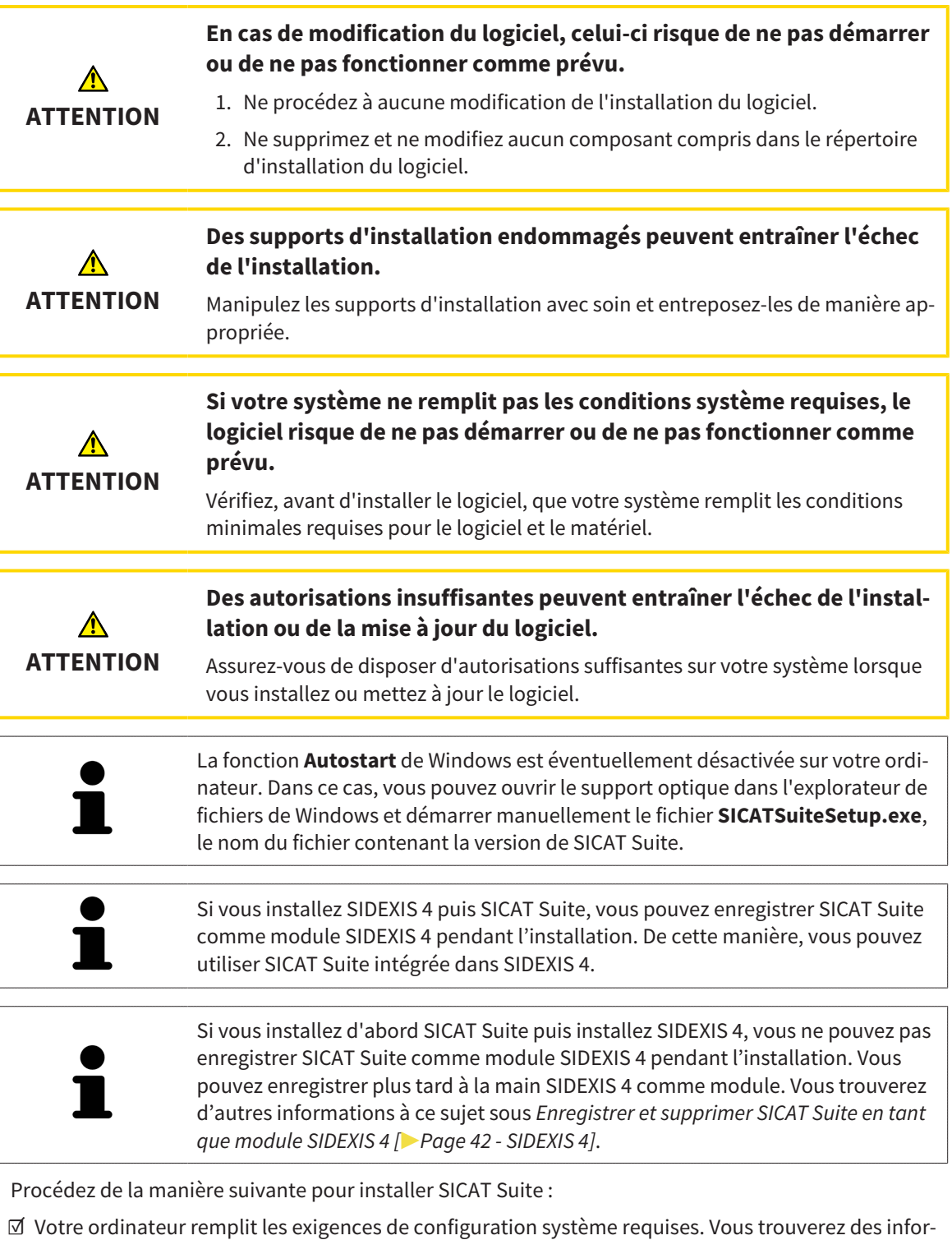

mations à ce sujet sous *[Configuration système requise \[](#page-8-0)*[▶](#page-8-0)*[Page 9 - SIDEXIS 4\]](#page-8-0)*.

- ☑ SICAT Suite peut être téléchargée de la page d'accueil SICAT.
- 1. Insérez le support d'installation de SICAT Suite dans le lecteur optique de votre ordinateur.
	- ▶ La fenêtre **Autostart** s'ouvre.
- 2. Si vous avez acheté SICAT Suite comme version téléchargée, téléchargez le fichier ISO de la page d'accueil SICAT et utilisez ce fichier pour l'installation.

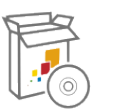

- 3. Dans la fenêtre **Autostart**, sélectionnez l'option **Exécuter SICATSuiteSetup.exe**, le nom du fichier contenant la version de SICAT Suite.
	- La configuration logicielle requise est installée, si elle n'est pas déjà disponible sur votre ordinateur.
	- ▶ Le programme d'installation de SICAT Suite démarre et la fenêtre **INTRODUCTION** s'ouvre :

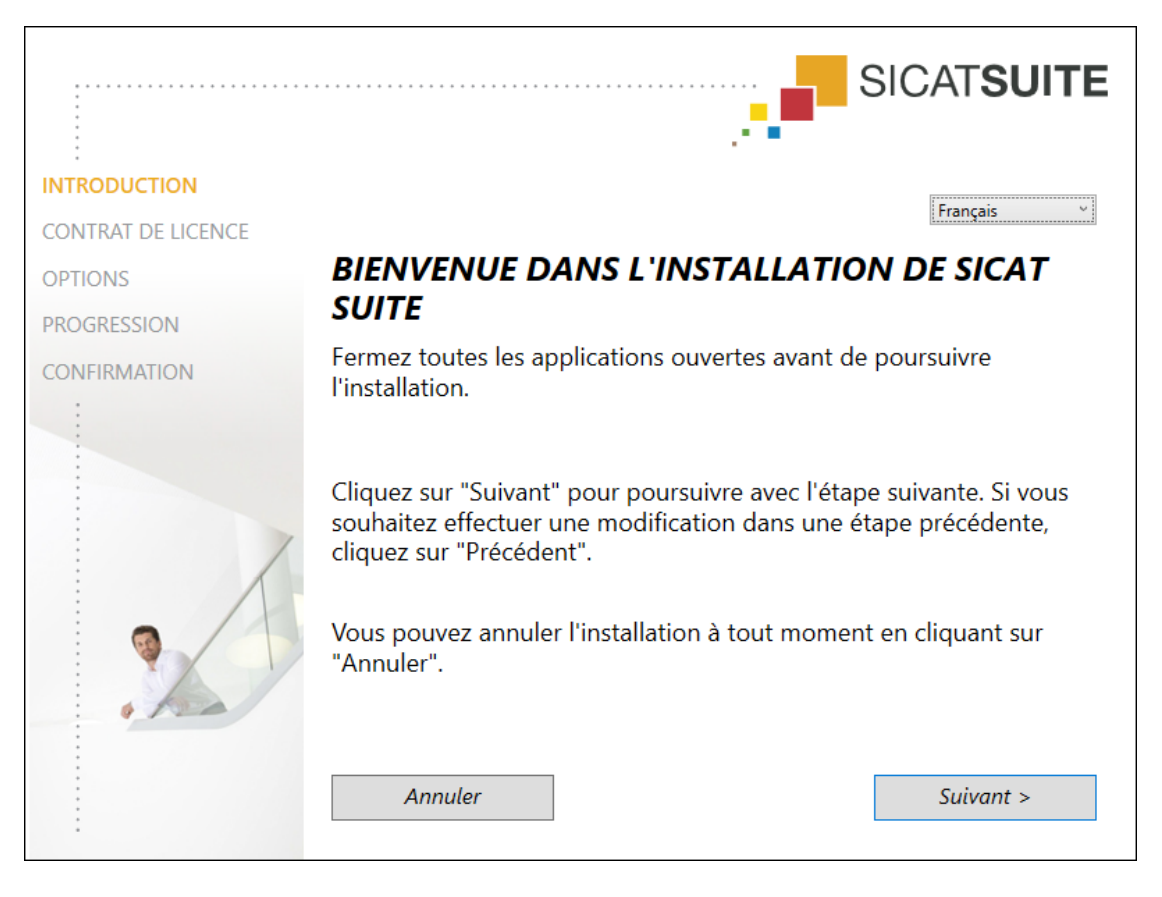

4. Dans le coin supérieur droit de la fenêtre **INTRODUCTION**, sélectionnez la langue souhaitée du programme d'installation de SICAT Suite puis cliquez sur **Suivant**.

#### ▶ La fenêtre **CONTRAT DE LICENCE** s'ouvre :

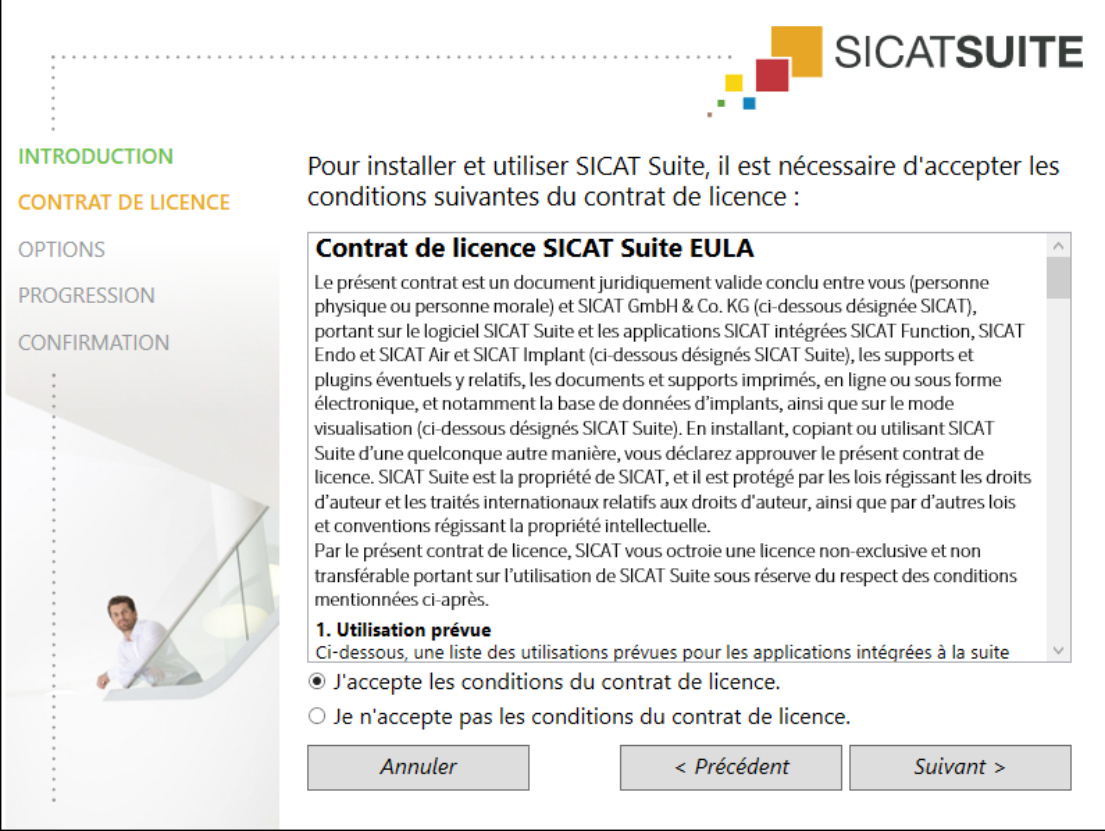

5. Lisez en entier le contrat de licence de l'utilisateur final, cochez la case d'option **J'accepte les conditions du contrat de licence** puis cliquez sur **Suivant**.

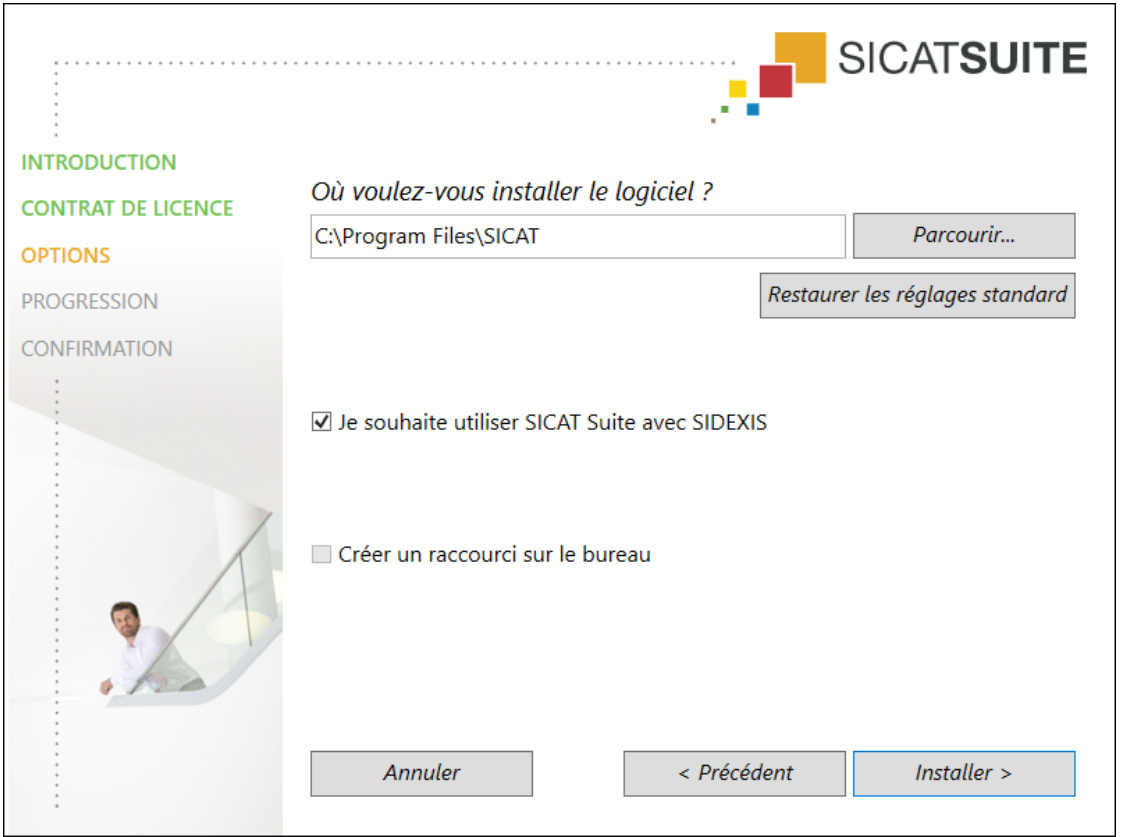

#### ▶ La fenêtre **OPTIONS** s'ouvre :

- 6. Pour modifier le dossier du disque dur dans lequel le programme d'installation installe SICAT Suite, cliquez sur le bouton **Parcourir**.
	- ▶ La fenêtre **Sélectionner un dossier** s'ouvre.
- 7. Naviguez jusqu'au dossier souhaité, dans lequel le programme d'installation SICAT Suite doit créer le répertoire « SICAT Suite », puis cliquez sur **OK**.
	- ▶ Le programme d'installation de SICAT Suite insère le chemin du dossier sélectionné dans le champ **Où voulez-vous installer le logiciel** .
- 8. Si SIDEXIS 4 est installé sur votre ordinateur, la case à cocher **Je souhaite utiliser SICAT Suite avec SIDEXIS** est disponible. Vous pouvez enregistrer pendant l'installation ou plus tard à la main SIDEXIS 4 comme module.
	- ▶ Lorsque la case **Je souhaite utiliser SICAT Suite avec SIDEXIS** est cochée, la case **Créer un raccourci sur le bureau** n'est pas disponible.
- 9. Activez ou désactivez la case à cocher **Créer un raccourci sur le bureau**, si elle est disponible.
- 10. Cliquez sur le bouton **Installer**.

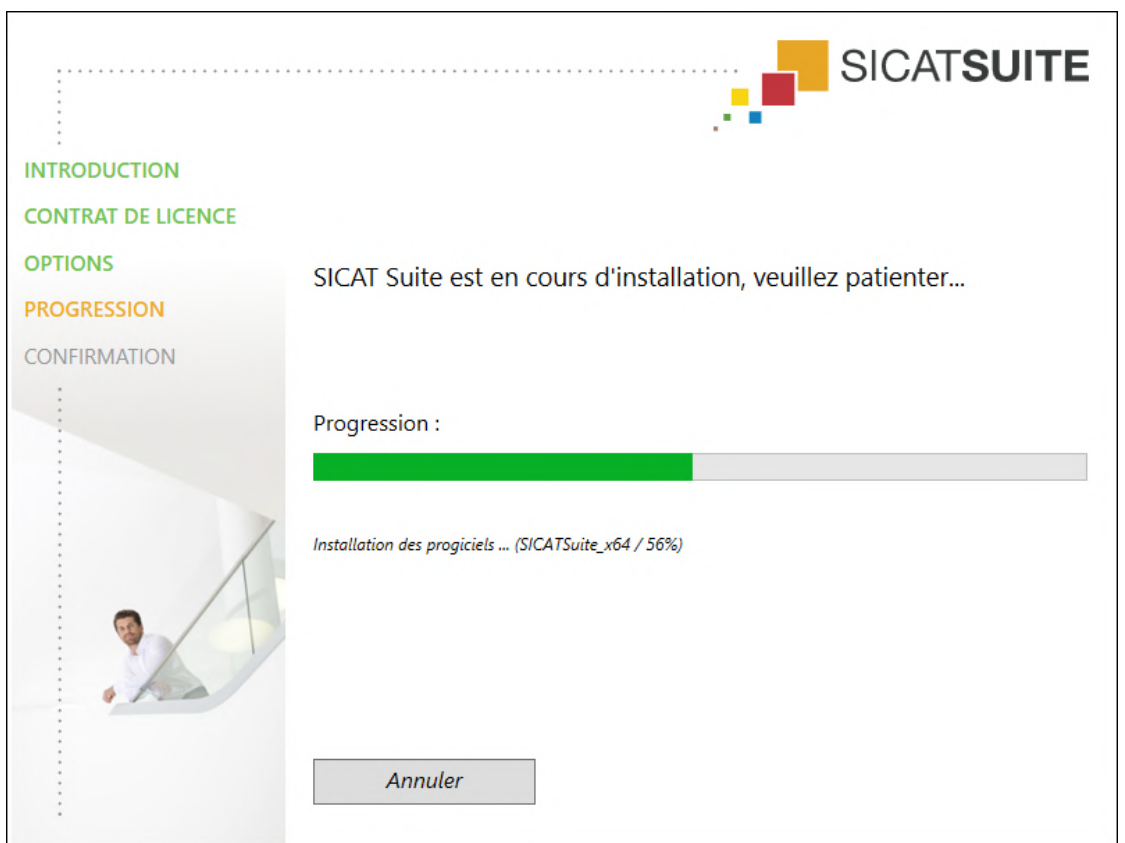

#### ▶ La fenêtre **PROGRESSION** s'ouvre :

- ▶ SICAT Suite et la configuration logicielle restante sont installés.
- ▶ Une fois l'installation terminée, la fenêtre **CONFIRMATION** s'ouvre :

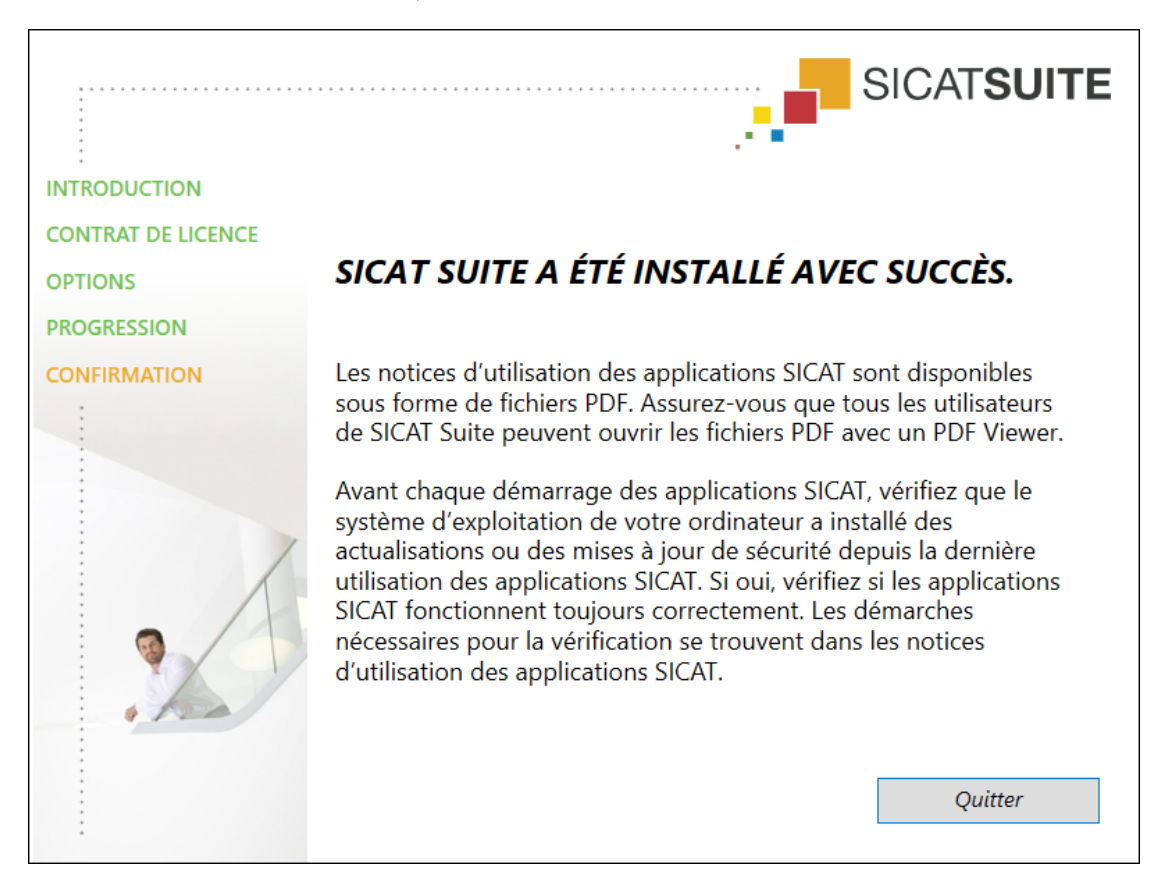

- 11. Cliquez sur le bouton **Quitter**.
	- ▶ Le programme d'installation de SICAT Suite se ferme.
	- ▶ Le programme d'installation de la base de données SICAT Implant démarre automatiquement. Vous trouverez d'autres informations à ce sujet sous *[Installer la base de données SICAT Implant](#page-23-0) [\[](#page-23-0)*[▶](#page-23-0)*[Page 24 - SIDEXIS 4\]](#page-23-0)*.

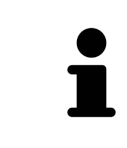

Pour démarrer à la main plus tard l'installation de la base de données SICAT Implant, démarrez le fichier **SICATImplantDatabaseSetup.exe** sur le média d'information SICAT Suite, le nom du fichier contenant la version de la base de données de SICAT Implant.

# <span id="page-23-0"></span>*8 INSTALLER LA BASE DE DONNÉES SICAT IMPLANT*

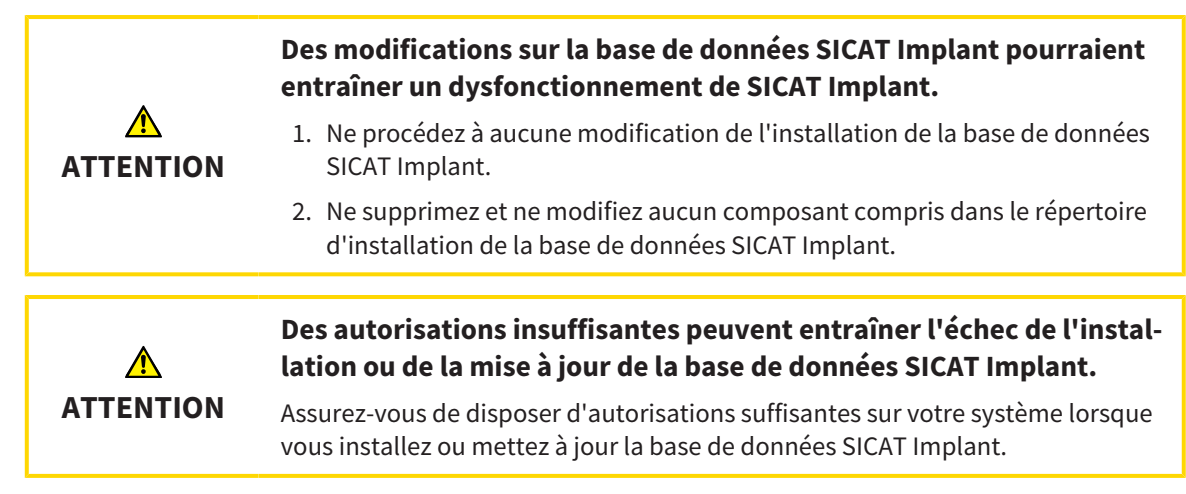

L'installation de la base de données SICAT Implant est lancée automatiquement à la fin sur l'installation SICAT Suite. Sinon, vous pouvez aussi lancer plus tard l'installation à la main.

- ☑ SICAT Suite est déjà installé.
- ☑ La base de données SICAT Implant n'est pas installé.
- ☑ SICAT Suite n'est pas démarrée.
- 
- 1. Si le programme d'installation de la base de données SICAT Implant n'est pas déjà démarré, démarrez sur le média d'installation SICAT Suite ou dans le fichier ISO de la version de téléchargement le fichier **SICATImplantDatabaseSetup.exe,** le nom du fichier comprenant la version de la base de données SICAT Implant.

#### ▶ Le programme d'installation de la base de données SICAT Implant démarre.

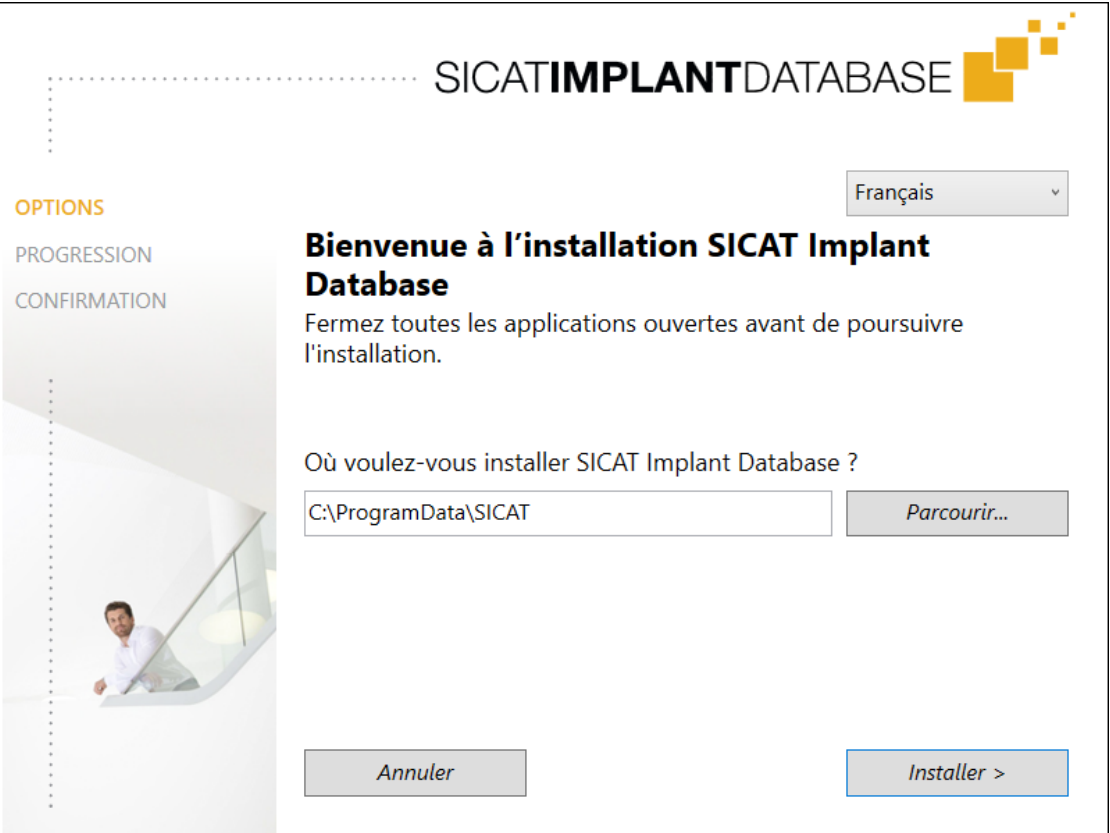

- 2. Dans le coin supérieur droit de la fenêtre **OPTIONS**, sélectionnez la langue souhaitée du programme d'installation de la base de données SICAT Implant.
- 3. Vous pouvez modifier le dossier d'installation en cliquant sur le bouton **Parcourir**.

```
▶ La fenêtre Sélectionner un dossier s'ouvre.
```
- 4. Naviguez jusqu'au dossier souhaité puis cliquez sur **OK**.
- 5. Cliquez sur le bouton **Installer**.
	- ▶ La base de données SICAT Implant est installée.
	- ▶ Une fois l'installation terminée, la fenêtre **CONFIRMATION** s'ouvre.
- 6. Cliquez sur le bouton **Quitter**.
	- ▶ Le programme d'installation de la base de données SICAT Implant se ferme.

# <span id="page-25-0"></span>*9 EFFECTUEZ LES ÉTAPES D'ESSAI APRÈS LA MISE À JOUR DU SYSTÈME D'EXPLOITATION*

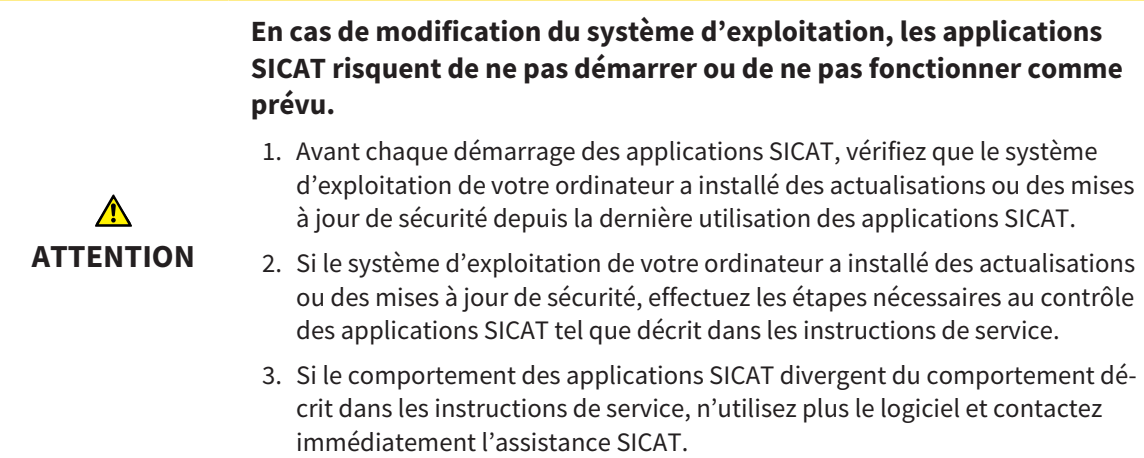

Si le système d'exploitation de votre ordinateur a installé des actualisations, vous devez vous assurer que le fonctionnement de SICAT Implant est parfait. Effectuez les étapes d'essai suivantes. Si vous constatez des divergences lors d'une étape d'essai, empêchez l'utilisation ultérieure de SICAT Implant sur l'ordinateur concerné puis contactez l'assistance SICAT.

### PRÉPARATIONS

- 1. Si vous avez ouvert SIDEXIS 4, veuillez fermer le programme.
- 2. Démarrez SICAT Suite comme une version Standalone en appuyant sur la touche **Windows**, en saisissant **SICAT Suite** puis en cliquant sur l'icône **SICAT Suite**.
- 3. Supprimez le patient « Patient Axx » afin de s'assurer qu'aucune personne non autorisée a apporté des modifications involontaires.
- 4. Importez le jeu de données de référence depuis le fichier « SICATSuite\_ReferenceDataset\_2.0.zip » Le jeu de données se trouve sur le support d'installation de SICAT Suite.
- 5. Ouvrez le jeu de données de référence « Patient Axx » dans SICAT Implant.

### RÉGLAGES

- 1. Assurez-vous que le schéma dentaire FDI est activé. Vous trouverez des informations à ce sujet sous *[Utiliser les réglages généraux \[](#page-217-0)*[▶](#page-217-0)*[Page 218 - SIDEXIS 4\]](#page-217-0)*.
- 2. Assurez-vous que le sens de vision « PR » est activé. Vous trouverez des informations à ce sujet sous *[Modifier les réglages de visualisation \[](#page-223-0)*[▶](#page-223-0)*[Page 224 - SIDEXIS 4\]](#page-223-0)*.

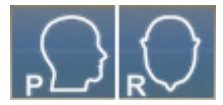

- 3. Assurez-vous que les zones de sécurité autour des implants sont réglées tel qu'indiqué ci-après. Vous trouverez des informations à ce sujet sous *[Régler les zones de sécurité \[](#page-228-0)*[▶](#page-228-0)*[Page 229 - SIDEXIS 4\]](#page-228-0)*.
	- Écart latéral minimum : 1,5 mm
	- Écart apical minimum : 2,0 mm
- 4. Assurez-vous que les canaux de perçage pilotes devant les implants sont réglée tel qu'indiqué ciaprès. Vous trouverez des informations à ce sujet sous *[Régler les canaux \[](#page-230-0)*[▶](#page-230-0)*[Page 231 - SIDEXIS 4\]](#page-230-0)*.
	- Diamètre de canal de perçage pilote : 2,0 mm
	- Longueur : 15,0 mm
- 5. Assurez-vous que les réticules et cadres sont affichés. Vous trouverez des informations à ce sujet sous *[Déplacer, masquer et afficher les réticules et les cadres \[](#page-90-0)*[▶](#page-90-0)*[Page 91 - SIDEXIS 4\]](#page-90-0)*.

#### ESPACE DE TRAVAIL PANORAMA

- 1. Passez à l'espace de travail **Panorama**. Vous trouverez des informations à ce sujet sous *[Changer](#page-78-0) [d'espace de travail \[](#page-78-0)*[▶](#page-78-0)*[Page 79 - SIDEXIS 4\]](#page-78-0)*.
- 2. Restaurez la présentation de l'espace de travail. Vous trouverez des informations à ce sujet sous *[Adapter et réinitialiser la présentation des espaces de travail \[](#page-79-0)*[▶](#page-79-0)*[Page 80 - SIDEXIS 4\]](#page-79-0)*.
- 3. Restaurez les vues. Vous trouverez des informations à ce sujet sous *[Réinitialiser les vues \[](#page-97-0)*[▶](#page-97-0)*[Page](#page-97-0) [98 - SIDEXIS 4\]](#page-97-0)*.
- 4. Assurez-vous que dans la vue **Panorama** le type de représentation **Afficher la fenêtre de recherche à la taille standard** est réglé. Vous trouverez des informations à ce sujet sous *[Déplacer,](#page-91-0) [masquer et afficher et maximiser la fenêtre d'examen \[](#page-91-0)*[▶](#page-91-0)*[Page 92 - SIDEXIS 4\]](#page-91-0)*.
- 5. Assurez-vous que dans la vue **Panorama** les valeurs pour **Luminosité** et **Contraste** correspondent respectivement à la valeur standard de 50%. Vous trouverez des informations à ce sujet sous *[Adap](#page-86-0)[ter et restaurer le contraste et la luminosité des vues 2D \[](#page-86-0)*[▶](#page-86-0)*[Page 87 - SIDEXIS 4\]](#page-86-0)*.
- 6. Développez le groupe **Implants** dans le **Navigateur d'objets**.
- 7. Focalisez l'implant 36 en double-cliquant sur la saisie correspondante dans le **Navigateur d'objets**.

8. Comparez la vue **Panorama** avec la capture d'écran suivante :

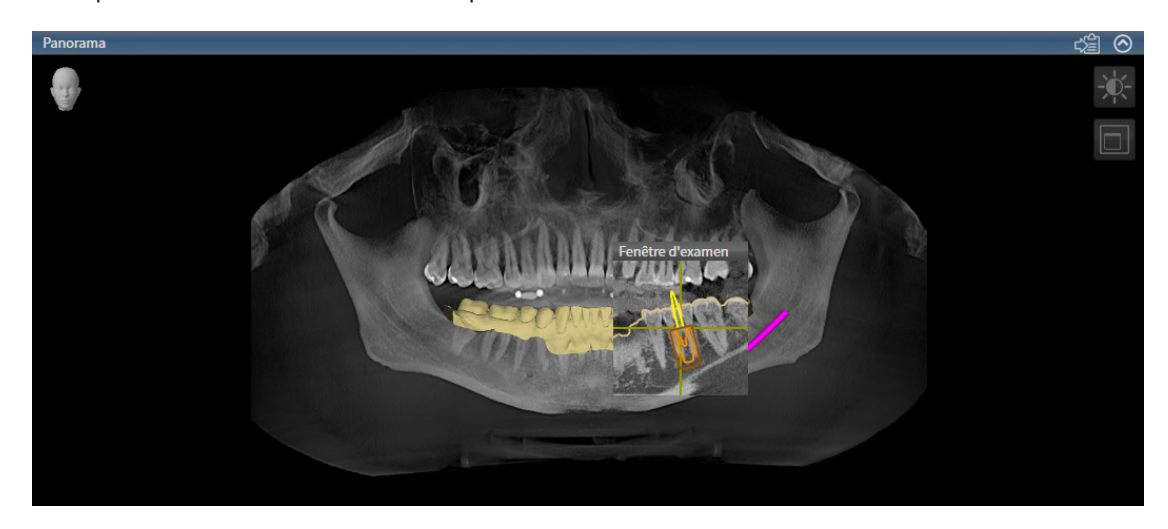

#### ESPACE DE TRAVAIL IMPLANT ALIGNÉ

- 1. Passez à l'espace de travail **Implant aligné**. Vous trouverez des informations à ce sujet sous *[Chan](#page-78-0)[ger d'espace de travail \[](#page-78-0)*[▶](#page-78-0)*[Page 79 - SIDEXIS 4\]](#page-78-0)*.
- 2. Restaurez la présentation de l'espace de travail. Vous trouverez des informations à ce sujet sous *[Adapter et réinitialiser la présentation des espaces de travail \[](#page-79-0)*[▶](#page-79-0)*[Page 80 - SIDEXIS 4\]](#page-79-0)*.
- 3. Restaurez les vues. Vous trouverez des informations à ce sujet sous *[Réinitialiser les vues \[](#page-97-0)*[▶](#page-97-0)*[Page](#page-97-0) [98 - SIDEXIS 4\]](#page-97-0)*.
- 4. Assurez-vous que dans les vues **Longitudinal**, **Transversal** et **Axial** les valeurs pour **Luminosité** et **Contraste** correspondent respectivement à la valeur standard de 50 %. Vous trouverez des informations à ce sujet sous *[Adapter et restaurer le contraste et la luminosité des vues 2D \[](#page-86-0)*[▶](#page-86-0)*[Page 87 -](#page-86-0) [SIDEXIS 4\]](#page-86-0)*.
- 5. Activez l'implant 36 en cliquant sur l'implant dans le **Navigateur d'objets** ou dans les vues.
- 6. Comparez les vues **Longitudinal**, **Transversal** et **Axial** avec la capture d'écran suivante : Vérifiez notamment la longueur mesurée, l'angle mesuré et la position des objets suivants par rapport aux images : Mesure de la distance, mesure de l'angle, empreinte optique, nerf mandibulaire, implant, zone de sécurité, canal de perçage pilote et manchon.

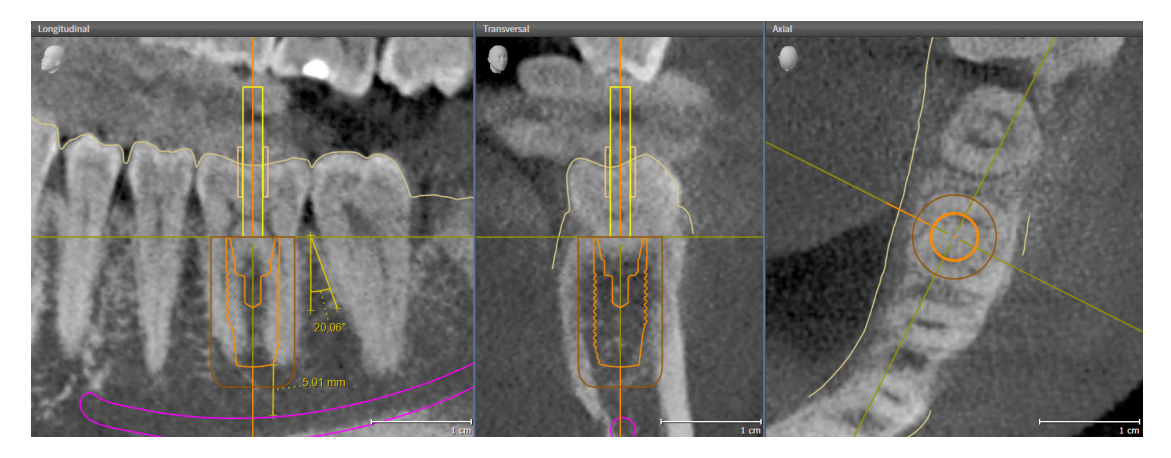

# <span id="page-28-0"></span>*10 ACTUALISER OU RÉPARER SICAT SUITE*

### ACTUALISER SICAT SUITE

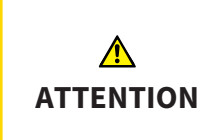

**Des autorisations insuffisantes peuvent entraîner l'échec de l'installation ou de la mise à jour du logiciel.**

Assurez-vous de disposer d'autorisations suffisantes sur votre système lorsque vous installez ou mettez à jour le logiciel.

Vous pouvez actualiser SICAT Suite en démarrant le programme d'installation de SICAT Suite et en cliquant sur le bouton **Actualiser**. Le programme d'installation désinstalle d'abord l'ancienne version de SICAT Suite. Toutes les données et tous les réglages sont conservés.

Observez les cas suivants avant d'actualiser SICAT Suite:

### SIDEXIS 4 EST INSTALLÉE COMME VERSION ANTÉRIEURE À LA VERSION V4.3.1

SICAT Suite dans la version 2.0 n'est pas compatible avec une version SIDEXIS 4 inférieure à V4.3.1. Vous trouverez des informations à ce sujet sous *[Configuration système requise \[](#page-8-0)*[▶](#page-8-0)*[Page 9 - SIDEXIS 4\]](#page-8-0)*.

- 1. Actualisez SIDEXIS 4 sur la version V4.3.1 ou supérieure.
- 2. Actualisez SICAT Suite.

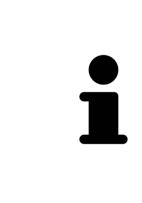

Si SICAT Suite était enregistrée comme module SIDEXIS 4 avant la mise à jour, l'enregistrement est conservé. Si SICAT Suite **n'**était **pas** enregistrée comme module SIDEXIS 4 avant la mise à jour, vous pouvez enregistrer SICAT Suite aussi à la main comme module SIDEXIS 4 afin d'utiliser SICAT Suite intégrée dans SIDEXIS 4. Vous trouverez des informations à ce sujet sous *[Enregistrer et supprimer SICAT](#page-41-0) [Suite en tant que module SIDEXIS 4 \[](#page-41-0)*[▶](#page-41-0)*[Page 42 - SIDEXIS 4\]](#page-41-0)*.

### SIDEXIS XG EST INSTALLÉ

SICAT Suite dans la version 2.0 n'est pas compatible avec SIDEXIS XG. Vous trouverez des informations à ce sujet sous *[Configuration système requise \[](#page-8-0)*[▶](#page-8-0)*[Page 9 - SIDEXIS 4\]](#page-8-0)*.

- 1. Actualisez SIDEXIS XG sur SIDEXIS 4 V4.3.1 ou supérieure.
- 2. Actualisez SICAT Suite.

Si SICAT Suite était enregistrée comme plug-in SIDEXIS XG avant la mise à jour, SICAT Suite est enregistrée comme module SIDEXIS 4. Si SICAT Suite **n'**était **pas** enregistrée comme plug-in SIDEXIS XG avant la mise à jour, vous pouvez aussi enregistrer SICAT Suite à la main comme module SIDEXIS 4. Vous trouverez des informations à ce sujet sous *[Enregistrer et supprimer SICAT Suite en tant que mo](#page-41-0)[dule SIDEXIS 4 \[](#page-41-0)*[▶](#page-41-0)*[Page 42 - SIDEXIS 4\]](#page-41-0)*.

### PASSAGE DE GALILEOS IMPLANT À SICAT IMPLANT V2.0

Faites attention à ce que SICAT Suite ne reprenne aucune donnée de planification de GALILEOS Implant lors du passage de GALILEOS Implant à SICAT Implant. Si vous souhaitez toujours avoir accès à vos données de planification dans GALILEOS Implant, laissez GALILEOS Implant installé. Vous pouvez utiliser toutes les radiographies 3D dans SICAT Implant.

### RÉPARER SICAT SUITE

Vous pouvez réparer SICAT Suite en démarrant le programme d'installation de SICAT Suite et en cliquant sur le bouton **Réparer**. Toutes les données et tous les réglages sont conservés.

L'actualisation et la réparation de SICAT Suite utilisent toutes deux le programme d'installation de SICAT Suite. Vous trouverez des informations à ce sujet sous *[Installer SICAT Suite \[](#page-17-0)*[▶](#page-17-0)*[Page 18 - SIDEXIS 4\]](#page-17-0)*.

## <span id="page-30-0"></span>*11 ACTUALISER OU RÉPARER LA BASE DE DONNÉES SICAT IMPLANT*

## ACTUALISER LA BASE DE DONNÉES SICAT IMPLANT

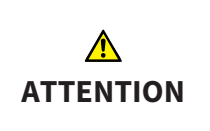

**Des autorisations insuffisantes peuvent entraîner l'échec de l'installation ou de la mise à jour de la base de données SICAT Implant.**

Assurez-vous de disposer d'autorisations suffisantes sur votre système lorsque vous installez ou mettez à jour la base de données SICAT Implant.

- ☑ SICAT Suite est déjà installé.
- ☑ Une version précédente de la base de données SICAT Implant est déjà installée.
- ☑ SICAT Suite n'est pas démarrée.
- 1. Téléchargez la version actuelle de la base de données SICAT Implant pour SICAT Implant V2.0 ou supérieure de [www.sicat.com](https://www.sicat.com). La base de données SICAT Implant se trouve dans le menu sous **Services** > **Downloads**.
- 2. Ouvrez le fichier téléchargé **SICATImplantDatabaseSetup.exe**, le nom du fichier comprenant la version de la base de données SICAT Implant.
	- ▶ La fenêtre **OPTIONS** s'ouvre.
- 3. Cliquez sur le bouton **Actualiser**.
	- ▶ La base de données SICAT Implant est actualisée.
	- ▶ Une fois la mise à jour terminée, la fenêtre **CONFIRMATION** s'ouvre.
- 4. Cliquez sur le bouton **Quitter**.
	- ▶ La fenêtre **CONFIRMATION** se ferme.

### RÉPARER LA BASE DE DONNÉES SICAT IMPLANT

- ☑ SICAT Suite est déjà installé.
- ☑ La base de données SICAT Implant est déjà installée.
- ☑ SICAT Suite n'est pas démarrée.
- 1. Dans le **Panneau de configuration** de Windows, cliquez sur **Programmes et fonctionnalités**. ▶ La fenêtre **Programmes et fonctionnalités** s'ouvre.
- 2. Cliquez sur l'entrée **SICAT Implant Database**.
- 3. Cliquez sur le bouton **Réparer**.
	- ▶ Le programme d'installation de la base de données SICAT Implant démarre.
- 4. Cliquez sur le bouton **Réparer**.
	- ▶ Une fois la réparation terminée, la fenêtre **CONFIRMATION** s'ouvre.
- 5. Cliquez sur le bouton **Quitter**.
	- ▶ La fenêtre **CONFIRMATION** se ferme.

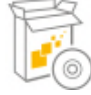

# <span id="page-31-0"></span>*12 PARTICULARITÉS DANS CETTE VERSION*

Il existe des différences dans des espaces déterminés selon si vous utilisez SICAT Implant individuellement ou raccordé à d'autres logiciels.

#### ENREGISTREMENT MANUEL EN TANT QUE MODULE SIDEXIS 4

En plus de l'intégration automatique pendant l'installation, vous pouvez enregistrer et supprimer SICAT Suite manuellement, en tant que module SIDEXIS 4. Vous trouverez des informations à ce sujet sous *[En](#page-41-0)[registrer et supprimer SICAT Suite en tant que module SIDEXIS 4 \[](#page-41-0)*[▶](#page-41-0)*[Page 42 - SIDEXIS 4\]](#page-41-0)*.

### DÉMARRAGE DU PROGRAMME

En tant que module SIDEXIS 4, SICAT Suite démarre dans SIDEXIS 4 dans la phase **Plan & Treat**. Le démarrage de SICAT Suite en tant que module SIDEXIS 4 est décrit sous *[Démarrer SICAT Suite \[](#page-45-0)*[▶](#page-45-0)*[Page 46 -](#page-45-0) [SIDEXIS 4\]](#page-45-0)*.

### DONNÉES PATIENT ET DONNÉES DE VOLUME

La version de SICAT Implant liée à SIDEXIS utilise les données patient et données de volume de SIDEXIS. La sauvegarde des données s'effectue par conséquent via les procédures prévues pour SIDEXIS.

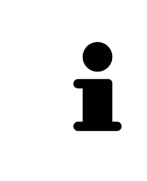

Il est recommandé de sauvegarder aussi les réglages utilisateur des applications SICAT en plus des données patient. Les réglages utilisateur sont consignés, pour chaque utilisateur séparément, dans deux répertoires. Vous pouvez ouvrir ces répertoires en entrant **%appdata%\SICAT GmbH & Co. KG** et **%localappdata% \SICAT GmbH & Co. KG** dans la barre d'adresses de l'explorateur Windows.

## RÉGLAGES

Les réglages SICAT Suite sont disponibles en tant que catégorie dans les réglages SIDEXIS 4.

Dans la version liée à SIDEXIS, SICAT Suite affiche uniquement les valeurs de certains réglages, car il les reprend de SIDEXIS.

#### LICENCES

La version standalone et la version liée à d'autres logiciel de SICAT Suite utilisent les mêmes licences. Vous n'avez pas besoin d'opter pour une version ou une autre lors de l'installation de SICAT Suite.

### REPRISE DE DONNÉES SUR SIDEXIS 4

SICAT Implant reprend l'orientation du volume et la zone panoramique de SIDEXIS 4 en ouvrant la première fois un volume dans SICAT Implant. Les restrictions suivantes s'appliquent :

- SICAT Implant prend uniquement en charge les rotations de l'orientation du volume jusqu'à 30 degrés maxi.
- SICAT Implant prend uniquement en charge les courbes panoramiques standard de SIDEXIS 4, pas le décalage individuel de points de SIDEXIS 4.
- SICAT Implant prend uniquement en charge les épaisseurs de courbe panoramique d'au moins 10 mm.
- SICAT Implant prend uniquement en charge les courbes panoramiques que vous n'avez pas tournées dans SIDEXIS 4.

Si au moins une de ces restrictions s'applique, SICAT Implant prend en charge l'orientation du volume et la zone panoramique ou seulement la zone panoramique.

De plus, SICAT Implant reprend le point de focalisation et le sens de vision de la vue **3D** de SIDEXIS 4 lorsque vous ouvrez pour la première fois une radiographie 3D dans SICAT Implant.

### EXPORTATION DE DONNÉES

Lorsque SICAT Suite s'exécute en tant que module SIDEXIS 4, l'exportation des données s'effectue via les fonctions correspondantes de SIDEXIS 4. Vous trouverez des informations à ce sujet dans la notice d'instruction de SIDEXIS 4.

### AJOUTER DES CAPTURES D'ÉCRAN À L'ÉDITION SIDEXIS 4

Vous pouvez ajouter des captures d'écran de vues et d'espaces de travail à l'édition SIDEXIS 4. Vous pouvez ensuite utiliser les possibilités de la sortie 2D de SIDEXIS 4. Vous trouverez des informations à ce sujet dans la notice d'instruction de SIDEXIS 4.

#### PANIER D'ACHAT

Vous trouvez le panier dans SICAT Suite et dans la phase **Sortie** de SIDEXIS 4.

## OUVRIR DES ÉTUDES AVEC OU SANS DROITS D'ACCÈS EN ÉCRITURE

Une [étude](#page-251-3) SICAT Implant se compose d'une radiographie 3D et du [projet de planification](#page-251-4) correspondant. Un projet de planification se compose de données de planification d'une application SICAT basées sur une radiographie 3D.

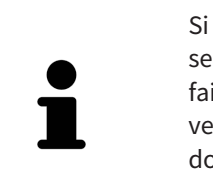

Si l'ordinateur sur lequel s'exécutent SIDEXIS 4 et SICAT Suite appartient à un réseau et que SIDEXIS 4 et la configuration du réseau le permettent, SIDEXIS 4 peut faire partie d'une installation multi-station. Il s'ensuit que SIDEXIS 4 vérifie à l'ouverture d'un jeu de données si celui-ci est déjà utilisé. Si c'est le cas, le jeu de données est ouvert dans SICAT Suite en lecture seule en mode viewer et vous ne pouvez pas enregistrer des modifications sur les études SICAT Implant.

Pour vous permettre d'effectuer et d'enregistrer des modifications des études SICAT Implant, il faut que les conditions suivantes soient satisfaites :

■ Une licence en version complète SICAT Implant doit être activée.

Le tableau ci-dessous indique les fonctions qui sont disponibles selon le cas :

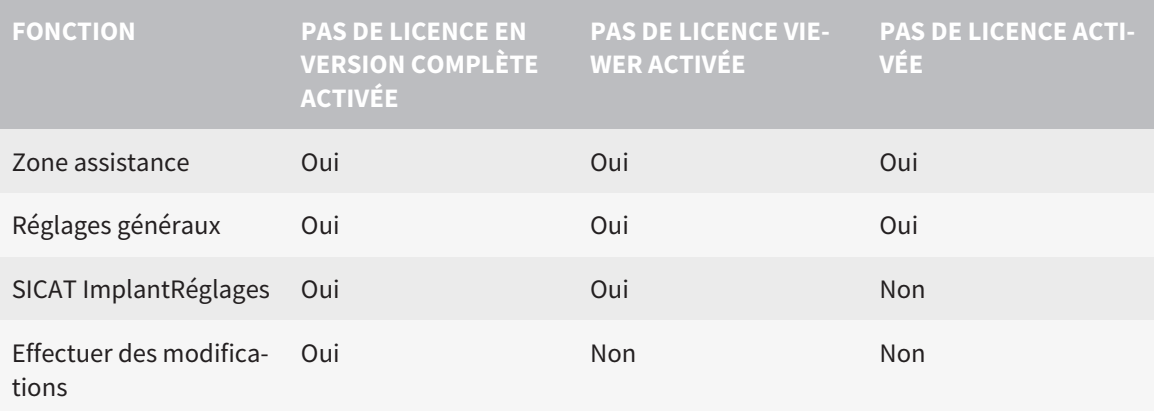

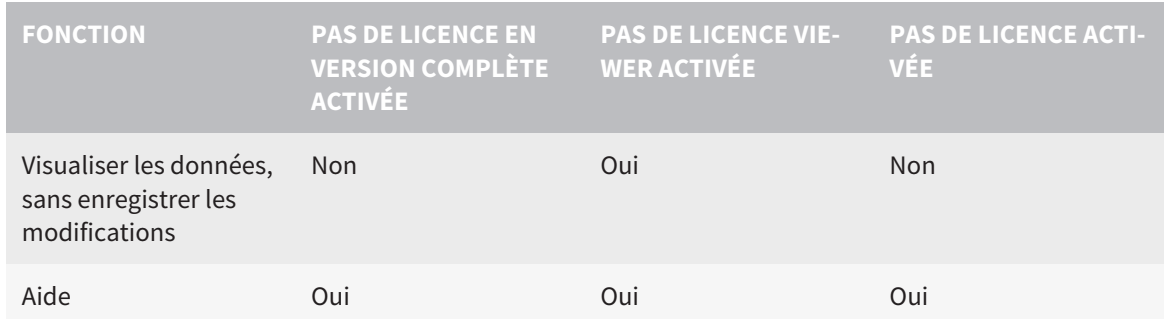

Vous pouvez visionner les études SICAT Implant aussi sans licence viewer dans les cas suivants :

- Exportez depuis SIDEXIS 4 des études SICAT Implant et importez les données vers SIDEXIS sur un autre ordinateur. SICAT Implant doit être installé sur cet ordinateur.
- Créez depuis SIDEXIS 4 un paquet Wrap&Go qui contient des études SICAT Implant. Installez le paquet Wrap&Go sur un autre ordinateur. Installez ensuite SICAT Implant.

Dans les deux cas, vous ne pouvez apporter ou enregistrer aucune modification sur la planification.

Dans certaines conditions, il arrive que vous ne puissiez pas effectuer ni enregistrer des modifications des études SICAT Implant, même si une licence d'application est activée. Un processus de commande en cours peut en être la cause.

Autres informations disponibles sous *[Ouvrir les données en mode de lecture seule \[](#page-236-0)*[▶](#page-236-0)*[Page 237 - SIDEXIS](#page-236-0) [4\]](#page-236-0)*.

## <span id="page-34-0"></span>*13 GUIDES CHIRURGICAUX ET SYSTÈMES DE MANCHON PRIS EN CHARGE*

SICAT Implant prend en charge les guides chirurgicaux suivants :

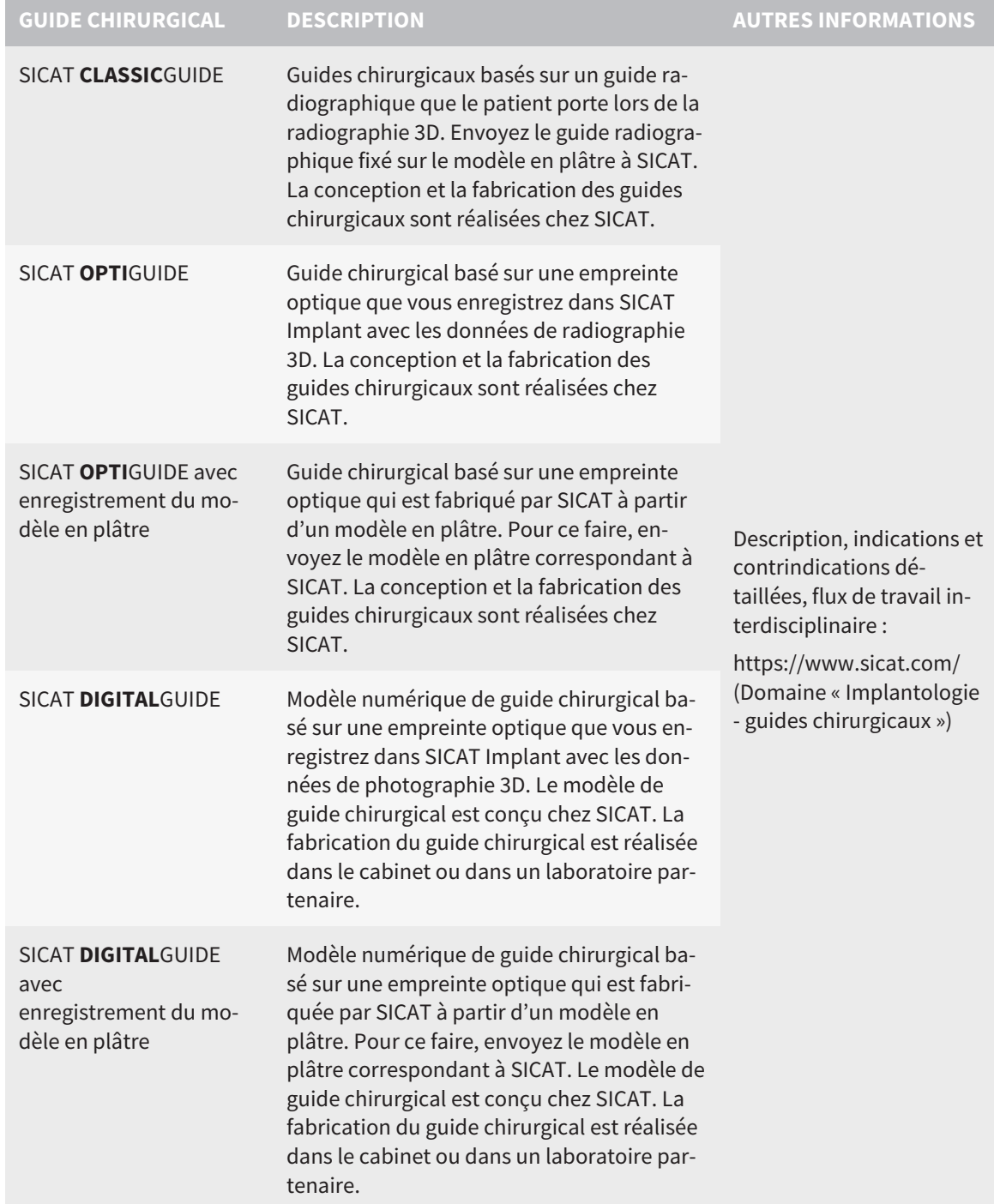

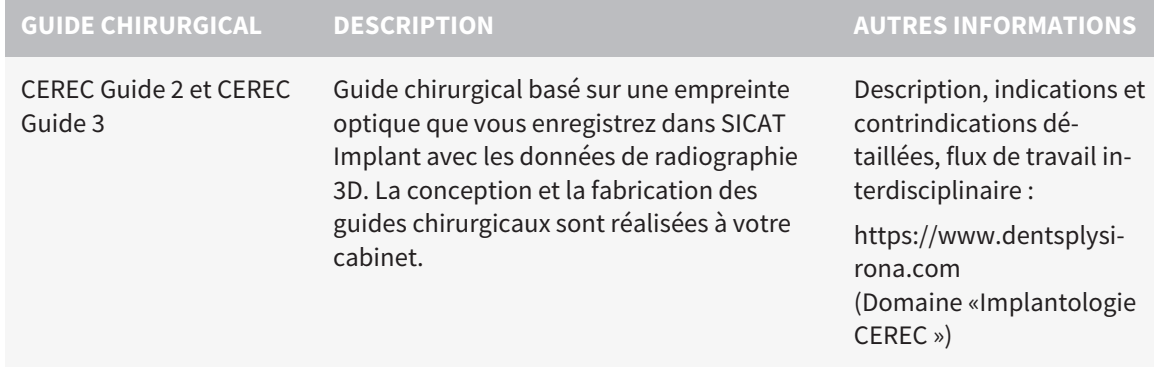

SICAT Implant prend en charge la planification des systèmes de manchon suivants :

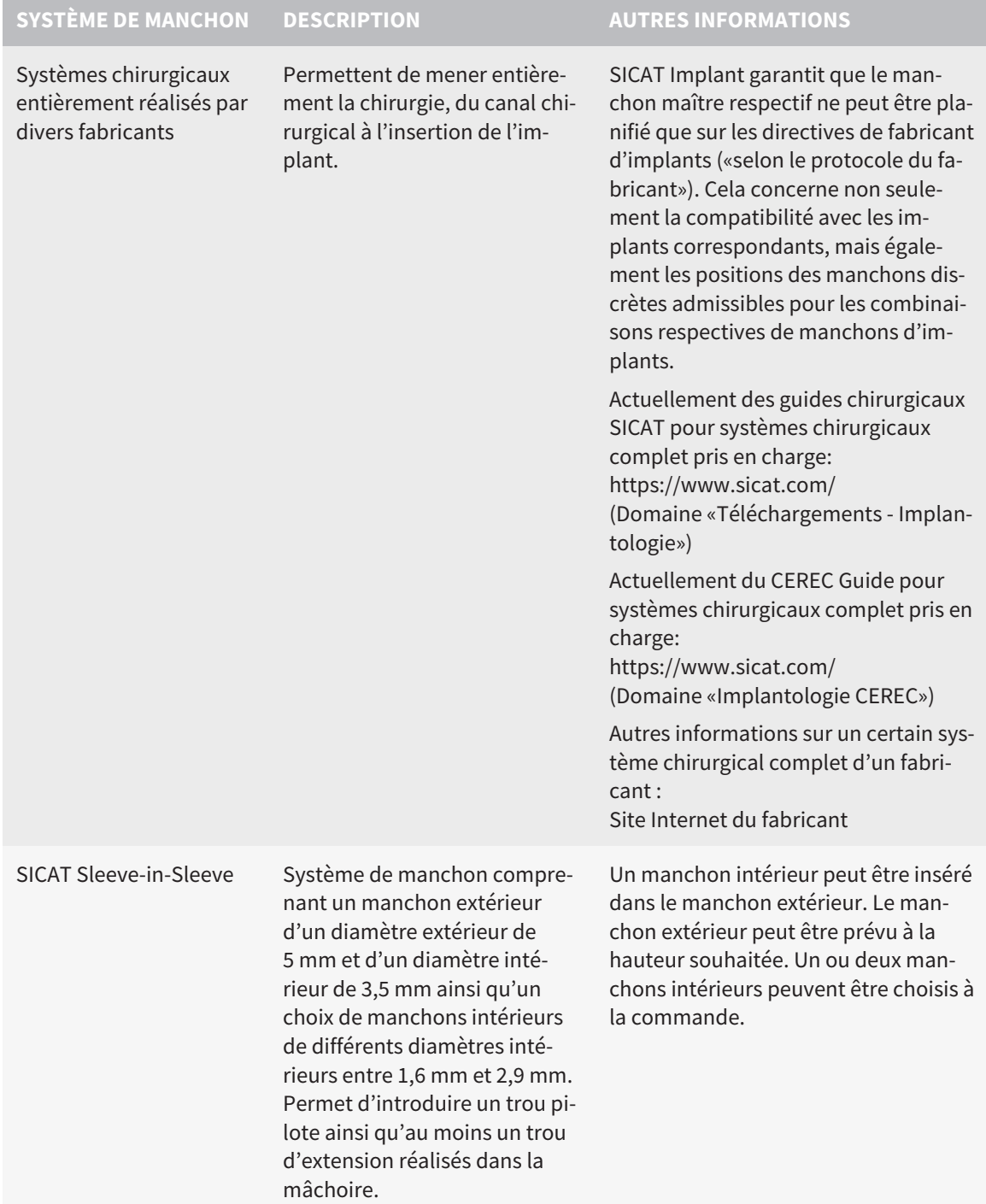
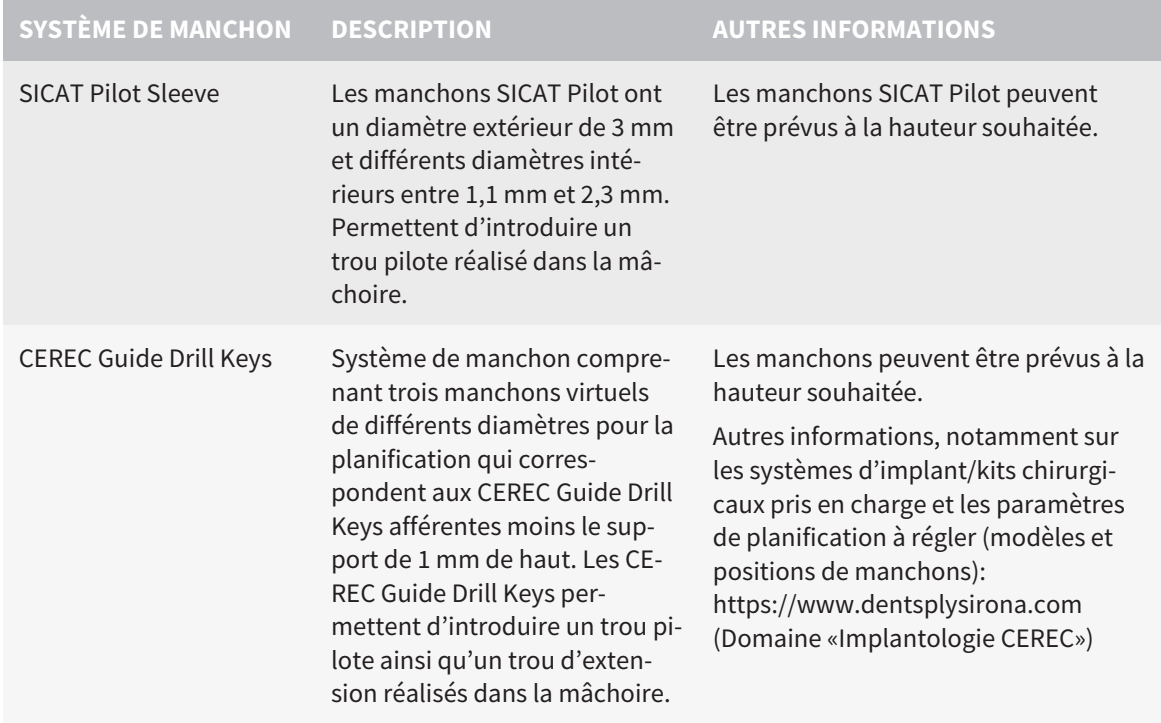

Le tableau suivant contient une vue qui prend en charge généralement les systèmes de manchon de guide chirurgical :

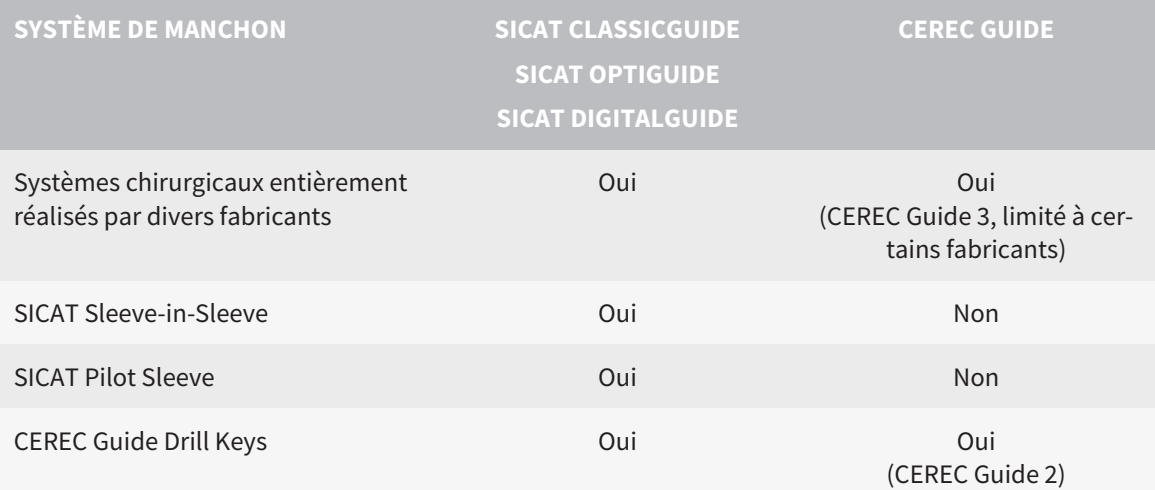

# *14 FLUX DE TRAVAIL STANDARD DE SICAT IMPLANT*

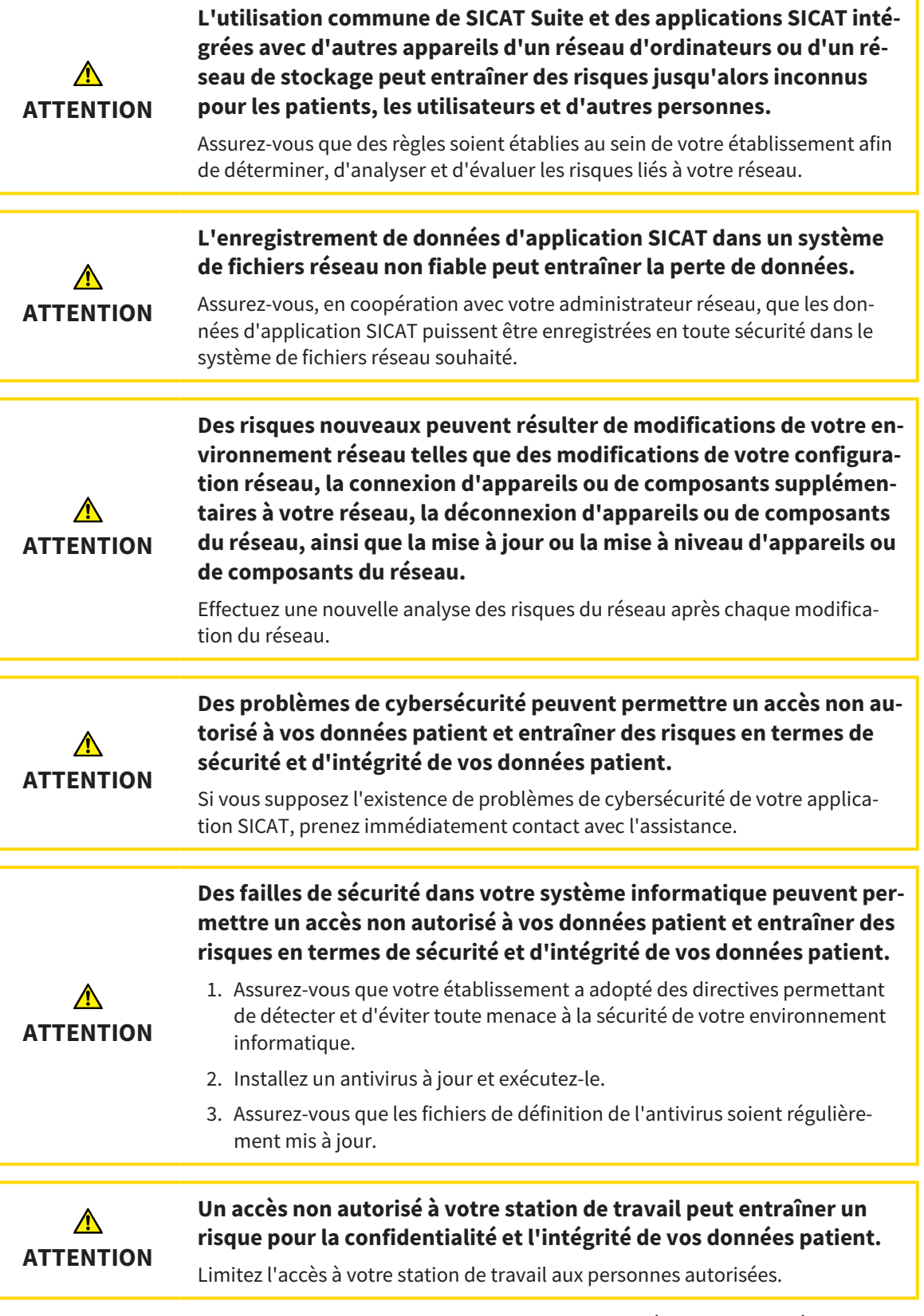

Avant de commencer le travail avec SICAT Suite, il est important de lire intégralement la présente notice d'instruction, et en particulier toutes les consignes de sécurité. Gardez cette notice d'instruction à portée de main pour y rechercher des informations.

 $|\mathbf{i}|$ 

## INSTALLATION

La manière d'installer la base de données SICAT Suite et SICAT Implant est expliquée sur *[Installer SICAT](#page-17-0) [Suite \[](#page-17-0)*[▶](#page-17-0)*[Page 18 - SIDEXIS 4\]](#page-17-0)* et *[Installer la base de données SICAT Implant \[](#page-23-0)*[▶](#page-23-0)*[Page 24 - SIDEXIS 4\]](#page-23-0)*.

L'enregistrement manuel de SICAT Suite en tant que module SIDEXIS 4 est décrit sous *[Enregistrer et sup](#page-41-0)[primer SICAT Suite en tant que module SIDEXIS 4 \[](#page-41-0)*[▶](#page-41-0)*[Page 42 - SIDEXIS 4\]](#page-41-0)*.

# VALIDER LA VERSION COMPLÈTE

Si vous avez acheté une licence pour SICAT Implant, activez la licence afin de valider la version complète. Vous trouverez des informations à ce sujet sous *[Licences \[](#page-50-0)*[▶](#page-50-0)*[Page 51 - SIDEXIS 4\]](#page-50-0)*.

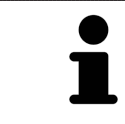

Si vous n'avez pas acheté de licence pour SICAT Implant, ouvrez une radiographie 3D en mode viewer. Vous trouverez des informations à ce sujet dans le paragraphe *[Ouvrir les données en mode de lecture seule \[](#page-236-0)*[▶](#page-236-0)*[Page 237 - SIDEXIS 4\]](#page-236-0)*.

# RÉGLAGES

Effectuez les réglages souhaités dans la zone **Réglages**. Vous trouverez des informations à ce sujet sous *[Réglages \[](#page-216-0)*[▶](#page-216-0)*[Page 217 - SIDEXIS 4\]](#page-216-0)*.

# OUVRIR UN JEU DE DONNÉES

- 1. Sélectionnez une radiographie 3D ou une étude SICAT Implant dans la Timeline.
- 2. Démarrez SICAT Implant. Vous trouverez des informations à ce sujet sous *[Démarrer SICAT Suite](#page-45-0) [\[](#page-45-0)*[▶](#page-45-0)*[Page 46 - SIDEXIS 4\]](#page-45-0)*.

# ÉTAPES DE TRAVAIL DANS SICAT IMPLANT

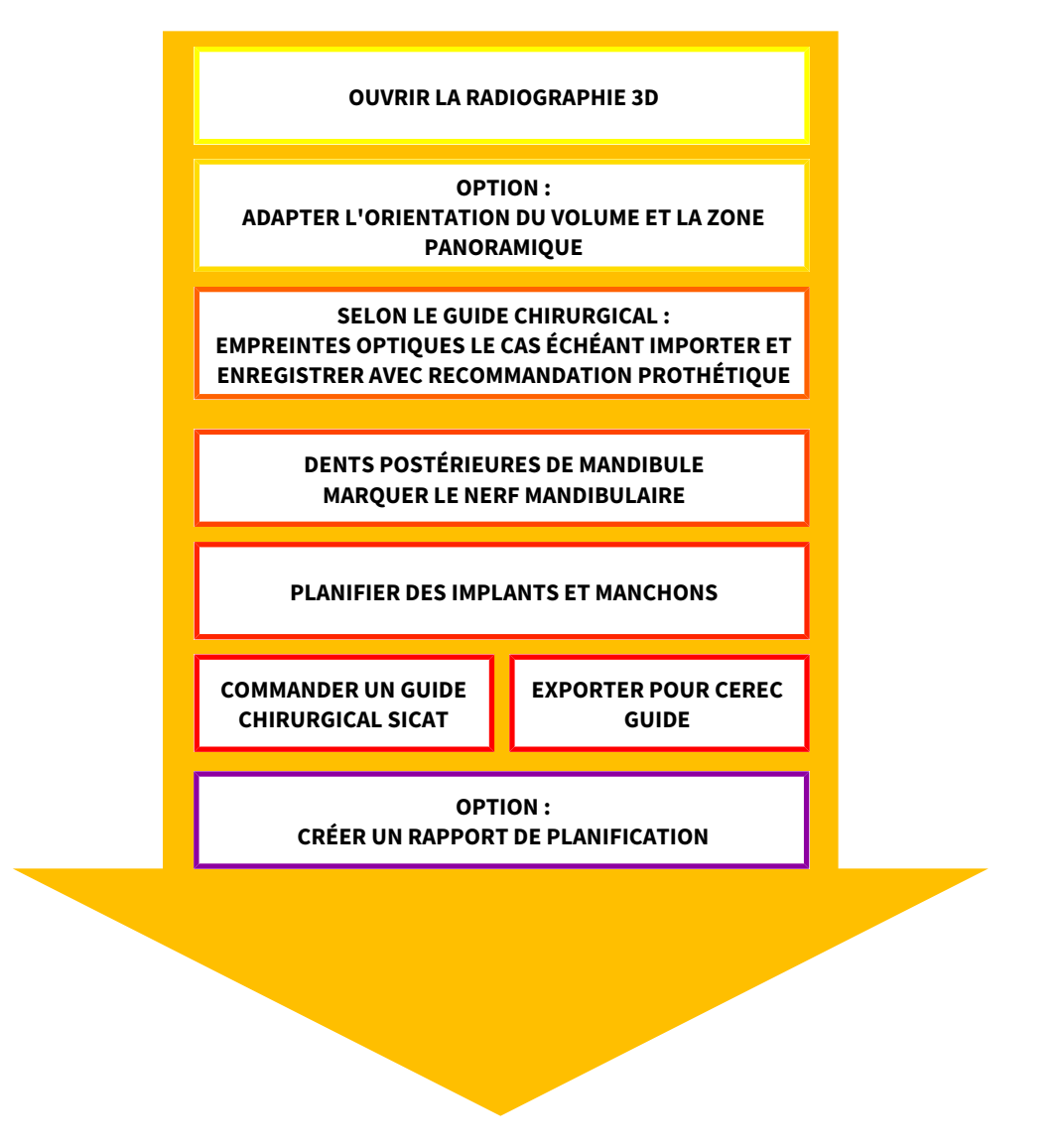

- 1. Si nécessaire, adaptez l'orientation du volume et la zone panoramique. Vous trouverez des informations à ce sujet sous *[Adapter l'orientation du volume et la zone panoramique \[](#page-120-0)*[▶](#page-120-0)*[Page 121 - SI-](#page-120-0)[DEXIS 4\]](#page-120-0)*.
- 2. Importez et enregistrez les empreintes optiques ou également la recommandation prothétique avec les données de radiographie 3D si cela est nécessaire pour le guide chirurgical souhaité (voir *[Guides chirurgicaux et systèmes de manchon pris en charge \[](#page-34-0)*[▶](#page-34-0)*[Page 35 - SIDEXIS 4\]](#page-34-0)*) ou si vous le souhaitez pour la planification de l'implant. Vous trouverez des informations à ce sujet sous *[Em](#page-137-0)[preintes optiques \[](#page-137-0)*[▶](#page-137-0)*[Page 138 - SIDEXIS 4\]](#page-137-0)*.
- 3. S'il s'agit de dents postérieures de la mandibule, marquez le nerf mandibulaire correspondant. Vous trouverez des informations à ce sujet sous *[Marquer et adapter les nerfs mandibulaires \[](#page-155-0)*[▶](#page-155-0)*[Page](#page-155-0) [156 - SIDEXIS 4\]](#page-155-0)*.
- 4. Planifiez les implants ou piliers prothétiques et manchons. Ce faisant, sélectionnez le guide chirurgical et le système de manchon souhaités. Vous trouverez des informations à ce sujet sous *[Planifier](#page-160-0) [des implants \[](#page-160-0)*[▶](#page-160-0)*[Page 161 - SIDEXIS 4\]](#page-160-0)*, *[Planifier des piliers prothétiques \[](#page-175-0)*[▶](#page-175-0)*[Page 176 - SIDEXIS 4\]](#page-175-0)* et *[Planifier des manchons \[](#page-182-0)*[▶](#page-182-0)*[Page 183 - SIDEXIS 4\]](#page-182-0)*.
- 5. Commandez un guide chirurgical SICAT ou exportez votre planification pour votre propre fabrication d'un CEREC Guide. Vous trouverez des informations à ce sujet sous *[Processus de commande](#page-192-0) [\[](#page-192-0)*[▶](#page-192-0)*[Page 193 - SIDEXIS 4\]](#page-192-0)* et *[Exporter pour CEREC Guide \[](#page-205-0)*[▶](#page-205-0)*[Page 206 - SIDEXIS 4\]](#page-205-0)*.
- 6. Si vous le souhaitez, créez un rapport de planification pour votre propre planification ou pour l'opération. Vous trouverez des informations à ce sujet sous *[Créer un rapport de planification](#page-211-0) [\[](#page-211-0)*[▶](#page-211-0)*[Page 212 - SIDEXIS 4\]](#page-211-0)*.

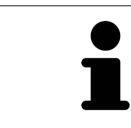

Si vous le souhaitez, exportez des données, p. ex. pour obtenir un deuxième avis. Vous trouverez des informations à ce sujet sous *[Gérer des plans \[](#page-108-0)*[▶](#page-108-0)*[Page 109 - SI-](#page-108-0)[DEXIS 4\]](#page-108-0)* et *[Exportation de données \[](#page-215-0)*[▶](#page-215-0)*[Page 216 - SIDEXIS 4\]](#page-215-0)*.

## TERMINER OU INTERROMPRE LE TRAVAIL SUR LES JEUX DE DONNÉES

Pour terminer ou interrompre votre travail, enregistrez-le en fermant SICAT Suite dans SI-DEXIS 4. Vous trouverez des informations à ce sujet sous *[Fermer SICAT Suite \[](#page-237-0)*[▶](#page-237-0)*[Page 238 - SI-](#page-237-0)[DEXIS 4\]](#page-237-0)*.

## NOTICE D'INSTRUCTION ET ASSISTANCE

La notice d'instruction est disponible dans la fenêtre **Aide de SICAT Suite**. Vous trouverez des informations à ce sujet sous *[Ouvrir les instructions de service \[](#page-49-0)*[▶](#page-49-0)*[Page 50 - SIDEXIS 4\]](#page-49-0)*.

Une assistance supplémentaire est disponible dans la zone **Assistance**. Vous trouverez des informations à ce sujet sous *[Assistance \[](#page-232-0)*[▶](#page-232-0)*[Page 233 - SIDEXIS 4\]](#page-232-0)*.

# <span id="page-41-0"></span>*15 ENREGISTRER ET SUPPRIMER SICAT SUITE EN TANT QUE MODULE SIDEXIS 4*

Vous trouverez des informations générales sur l'utilisation de SICAT Suite avec SIDEXIS 4 sous *[Particula](#page-31-0)[rités dans cette version \[](#page-31-0)*[▶](#page-31-0)*[Page 32 - SIDEXIS 4\]](#page-31-0)*.

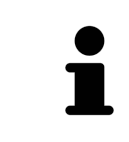

Lorsque vous installez SICAT Suite après SIDEXIS 4, le programme d'installation de SICAT Suite procède automatiquement à l'enregistrement en tant que module SIDEXIS 4. Vous trouverez des informations à ce sujet dans le paragraphe *[Installer](#page-17-0) [SICAT Suite \[](#page-17-0)*[▶](#page-17-0)*[Page 18 - SIDEXIS 4\]](#page-17-0)*.

## OUVRIR LA FENÊTRE "SIDEXIS 4"

1. Démarrez la version standalone de SICAT Suite. Vous trouverez des informations à ce sujet sous *[Dé](#page-45-0)[marrer SICAT Suite \[](#page-45-0)*[▶](#page-45-0)*[Page 46 - SIDEXIS 4\]](#page-45-0)*.

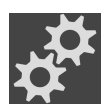

- 2. Cliquez sur l'icône **Réglages**.
	- ▶ La fenêtre **Réglages** s'ouvre.
- 3. Cliquez sur l'onglet **SIDEXIS 4**.
- ▶ La fenêtre **SIDEXIS 4** s'ouvre :

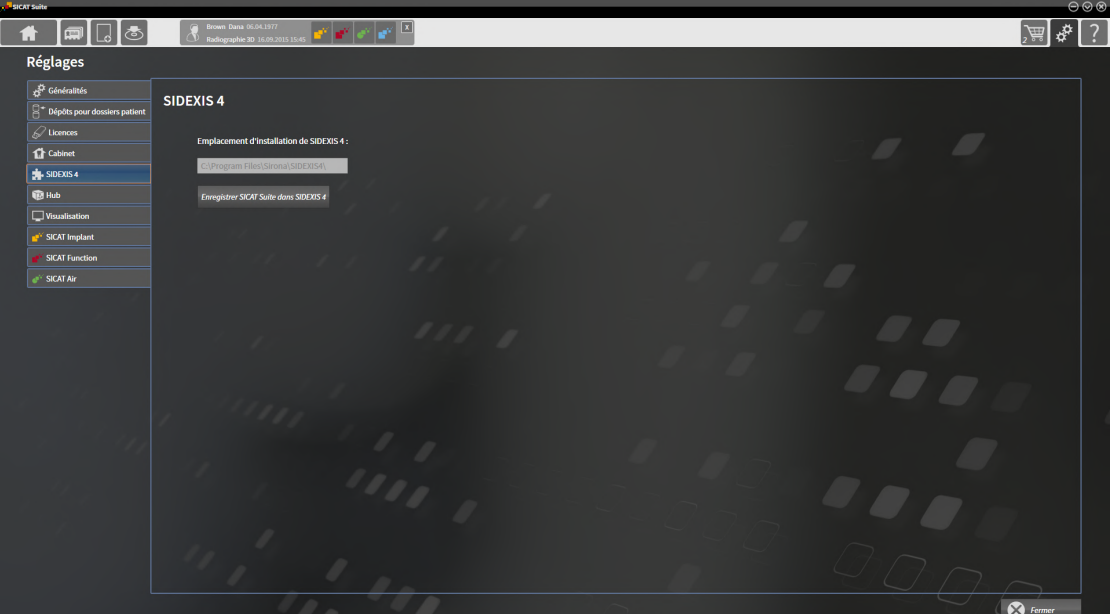

### ENREGISTRER SICAT SUITE EN TANT QUE MODULE SIDEXIS 4

- ☑ SICAT Suite a été installé avec succès. Vous trouverez des informations à ce sujet sous *[Installer SICAT](#page-17-0) [Suite \[](#page-17-0)*[▶](#page-17-0)*[Page 18 - SIDEXIS 4\]](#page-17-0)*.
- ☑ SIDEXIS 4 n'est pas ouvert.
- ☑ La version standalone de SICAT Suite est déjà démarrée.
- ☑ La fenêtre **SIDEXIS 4** est déjà ouverte.
- 1. Cliquez sur le bouton **Enregistrer SICAT Suite dans SIDEXIS 4**.
- 2. Démarrez SIDEXIS 4.
- ▶ SICAT Suite est enregistré en tant que module SIDEXIS 4. Si l'enregistrement dans SIDEXIS 4 a réussi, la phase **Plan & Treat** est visible :

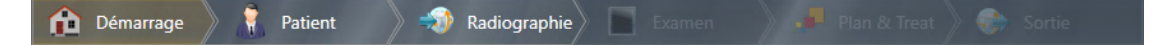

### SUPPRIMER SICAT SUITE EN TANT QUE MODULE SIDEXIS 4

- ☑ SICAT Suite est déjà enregistré en tant que module SIDEXIS 4.
- ☑ SIDEXIS 4 n'est pas ouvert.
- ☑ La version standalone de SICAT Suite est déjà démarrée.
- ☑ La fenêtre **SIDEXIS 4** est déjà ouverte.
- 1. Cliquez sur le bouton **Supprimer SICAT Suite de SIDEXIS 4**.
- 2. Démarrez SIDEXIS 4.
- ▶ SICAT Suite n'est plus disponible en tant que module SIDEXIS 4.

# <span id="page-43-0"></span>*16 ÉTUDES SICAT IMPLANT DANS SIDEXIS 4*

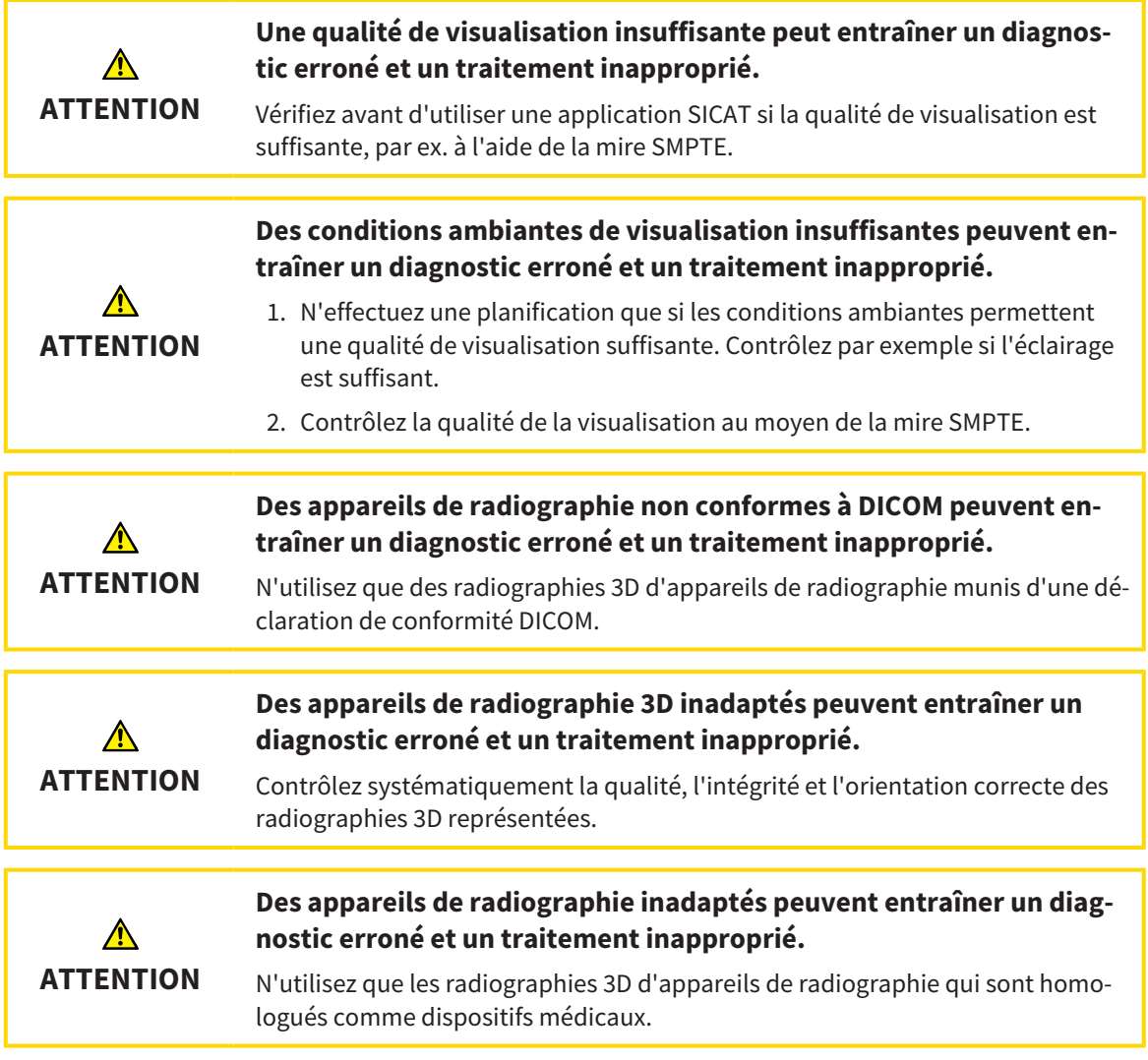

Si SICAT Suite est enregistré comme module SIDEXIS 4, SIDEXIS 4 gère les données patient. SIDEXIS 4 affiche des images de prévisualisation relatives aux études SICAT Implant si une étude SICAT Implant sur le patient sélectionné existe.

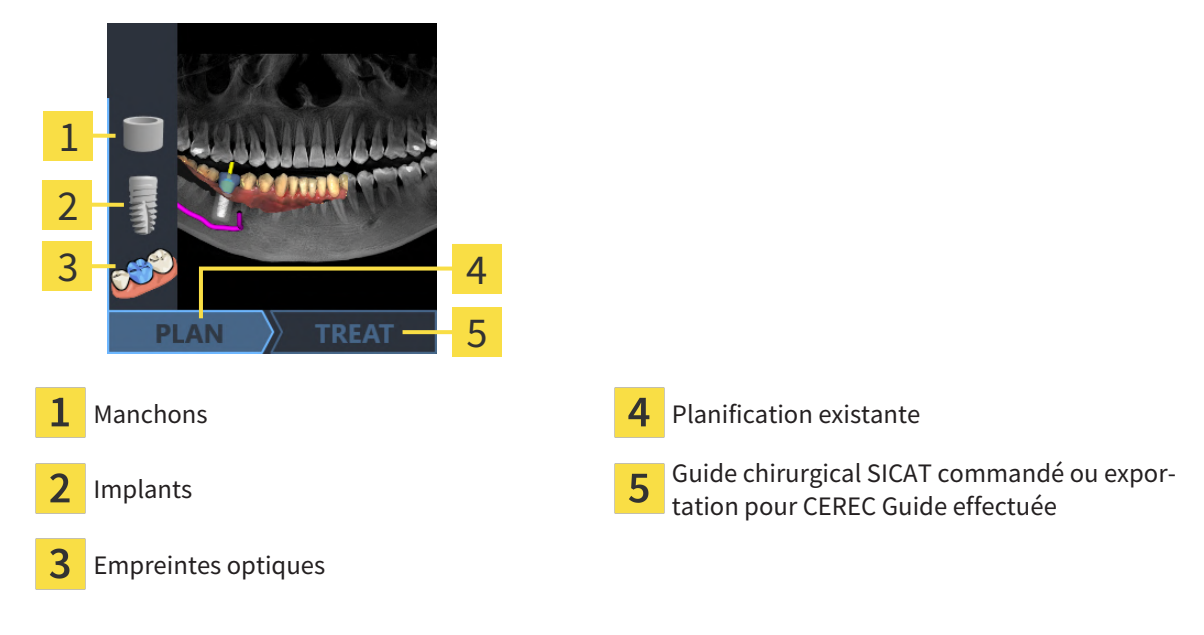

Les images de prévisualisation affichent les informations suivantes :

- Capture d'écran du plan ouvert en dernier
- Objets importés ou planifiés du plan ouvert en dernier
- Évolution de la planification

Une représentation claire des symboles signifie que l'objet est présent dans le plan ouvert en dernier et que la planification se poursuit en conséquence.

# <span id="page-45-0"></span>*17 DÉMARRER SICAT SUITE*

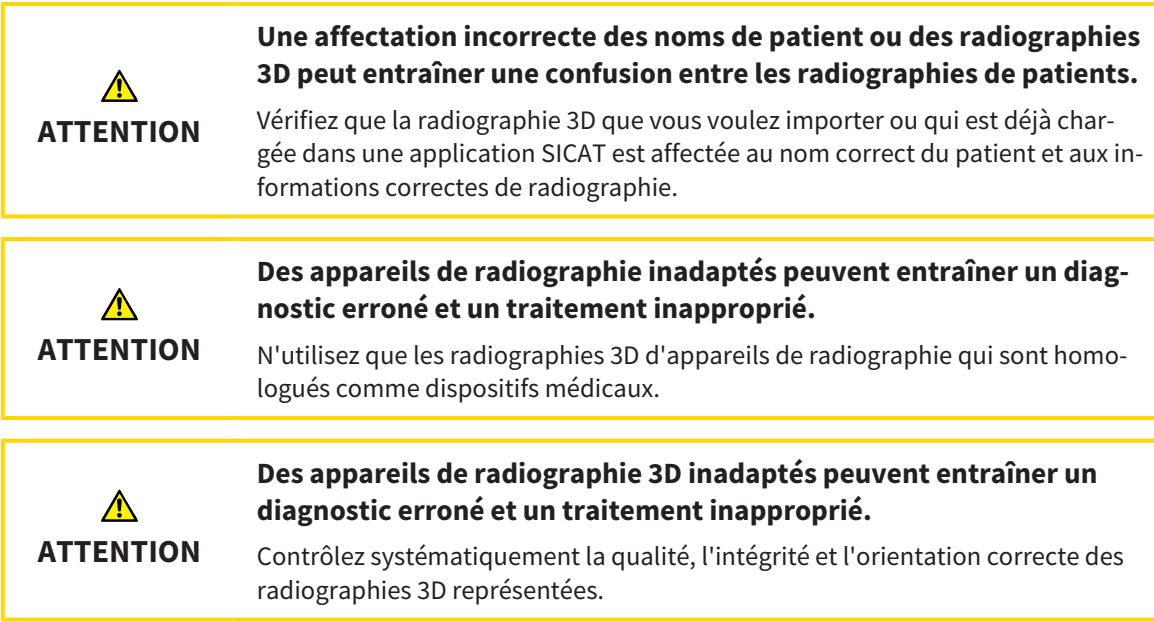

Procédez de la manière suivante pour démarrer SICAT Suite en tant que module SIDEXIS 4:

- ☑ SICAT Suite a été installé avec succès. Vous trouverez des informations à ce sujet sous *[Installer SICAT](#page-17-0) [Suite \[](#page-17-0)*[▶](#page-17-0)*[Page 18 - SIDEXIS 4\]](#page-17-0)*.
- ☑ SICAT Suite est déjà enregistrée en tant que module SIDEXIS 4. Vous trouverez des informations à ce sujet sous *[Enregistrer et supprimer SICAT Suite en tant que module SIDEXIS 4 \[](#page-41-0)*[▶](#page-41-0)*[Page 42 - SIDEXIS 4\]](#page-41-0)*. Lorsque SICAT Suite est installée après SIDEXIS 4, l'enregistrement peut être réalisé automatiquement.
- ☑ Vous avez déjà sélectionné dans SIDEXIS 4 une radiographie 3D, une étude ou une radiographie 3D avec une étude SICAT Implant.
- ☑ Vous avez sélectionné en option des empreintes optiques en plus d'une radiographie 3D ou d'une étude.

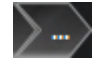

1. Si vous avez sélectionné une radiographie 3D et des empreintes optiques en option, cliquez sur l'icône **Afficher dans** puis sur l'icône **SICAT Suite**.

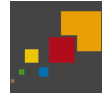

- 2. Si vous avez sélectionné une étude et des empreintes optiques en option, cliquez sur l'icône **SICAT Suite**.
- ▶ SIDEXIS 4 passe à la phase **Plan & Treat**.
- ▶ SICAT Suite ouvre la radiographie 3D avec l'étude afférente dans SICAT Implant.
- ▶ Si vous avez sélectionné une radiographie 3D ou une étude avec des empreintes optiques, SICAT Implant ouvre tout d'abord l'assistant **Importer et recaler les empreintes optiques** avec l'étape **Importer**. Vous trouverez d'autres informations à ce sujet sous *[Empreintes optiques \[](#page-137-0)*[▶](#page-137-0)*[Page 138 - SI-](#page-137-0)[DEXIS 4\]](#page-137-0)*.

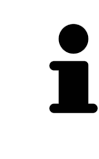

Si vous ouvrez une radiographie 3D sans étude correspondante et que vous avez activé la licence d'une seule application SICAT, cette application SICAT va démarrer. Si vous ouvrez une radiographie 3D correspondant à plusieurs études et que vous avez activé les licences de plusieurs applications SICAT, c'est l'application SICAT dont l'étude a été modifiée en dernier qui démarrera.

Vous pouvez passer dans une autre application SICAT après avoir ouvert la radiographie 3D. Vous trouverez des informations à ce sujet sous *[Commuter entre les applications SICAT \[](#page-48-0)*[▶](#page-48-0)*[Page 49 - SIDEXIS 4\]](#page-48-0)*.

Lorsque vous avez enregistré une étude spécifique à une application, vous pouvez la sélectionner directement dans la fenêtre **Acquisitions** et l'ouvrir dans l'application SICAT correspondante. Si vous avez déjà ajouté au panier un article basé sur cette étude, le panier s'ouvrira.

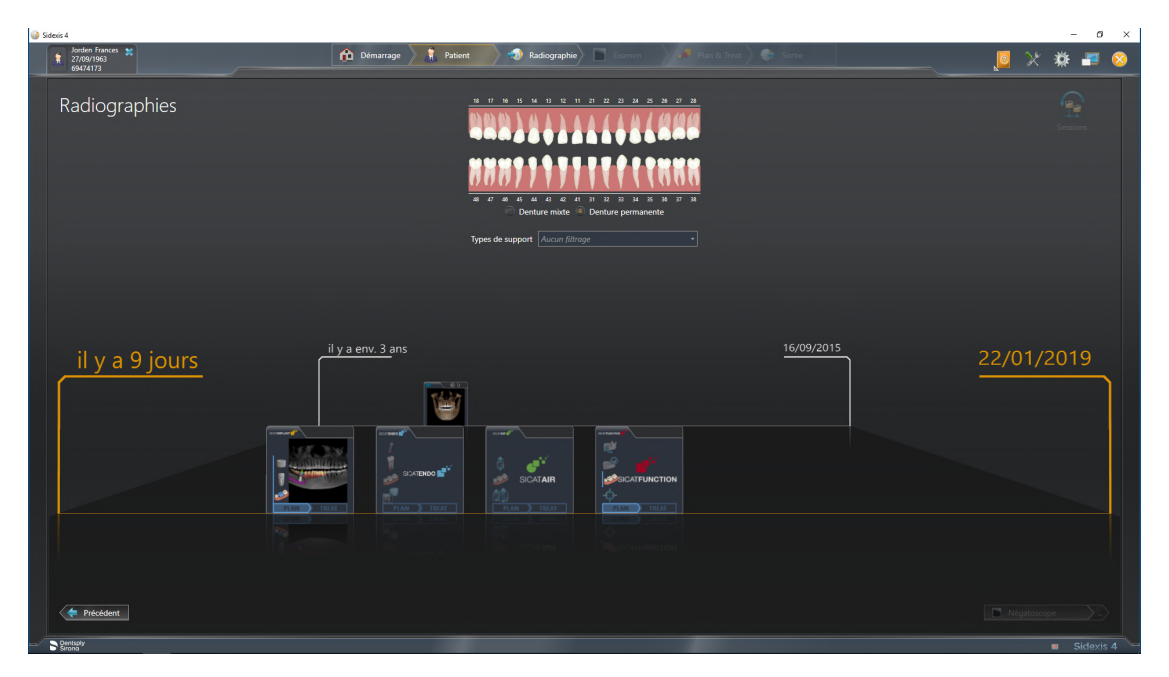

SIDEXIS 4 affiche également les études dans la fenêtre **Détails du patient**, dans la zone **Dernières radiographies**. Vous trouverez des informations à ce sujet sous *[Études SICAT Implant dans SIDEXIS 4](#page-43-0) [\[](#page-43-0)*[▶](#page-43-0)*[Page 44 - SIDEXIS 4\]](#page-43-0)*.

# *18 INTERFACE UTILISATEUR DE SICAT SUITE*

L'interface utilisateur de SICAT Suite se compose des éléments suivants :

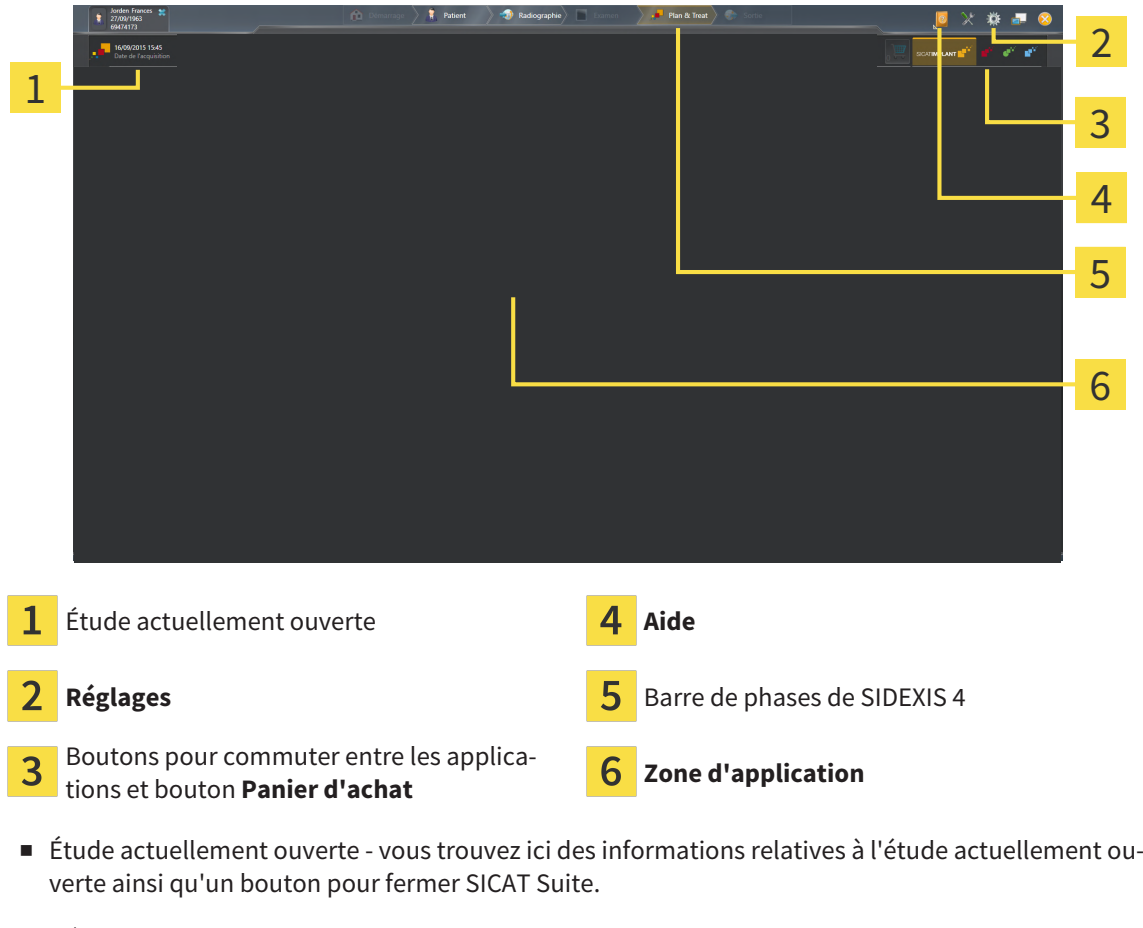

- **Réglages** Vous trouverez des informations à ce sujet sous *[Réglages \[](#page-216-0)*[▶](#page-216-0)*[Page 217 SIDEXIS 4\]](#page-216-0)*.
- Boutons pour commuter entre les applications et bouton **Panier d'achat** Vous trouverez des informations à ce sujet sous *[Commuter entre les applications SICAT \[](#page-48-0)*[▶](#page-48-0)*[Page 49 - SIDEXIS 4\]](#page-48-0)* et sous *[Pro](#page-192-0)[cessus de commande \[](#page-192-0)*[▶](#page-192-0)*[Page 193 - SIDEXIS 4\]](#page-192-0)*.
- **Aide** Vous trouverez des informations à ce sujet sous *Ouvrir les instructions de service* [[▶](#page-49-0) *[Page 50 -](#page-49-0) [SIDEXIS 4\]](#page-49-0)*.
- La Zone d'application, qui occupe le reste de l'espace de SICAT Suite, affiche l'interface utilisateur de l'application SICAT active.

# <span id="page-48-0"></span>*19 COMMUTER ENTRE LES APPLICATIONS SICAT*

Procédez de la manière suivante pour commuter entre les applications SICAT :

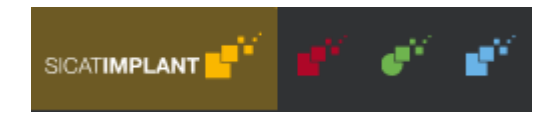

- Cliquez sur le bouton qui porte la désignation de l'application SICAT souhaitée.
- ▶ SICAT Suite passe à l'application sélectionnée.

# <span id="page-49-0"></span>*20 OUVRIR LES INSTRUCTIONS DE SERVICE*

Le menu **Aide** de SIDEXIS 4 contient les notices d'instruction des applications SICAT sous forme de fichiers PDF. Procédez de la manière suivante pour ouvrir la notice d'instruction d'une application SICAT :

- 1. Cliquez sur l'icône **Aide**.
	- ▶ Une liste des notices d'instruction disponibles s'affiche :

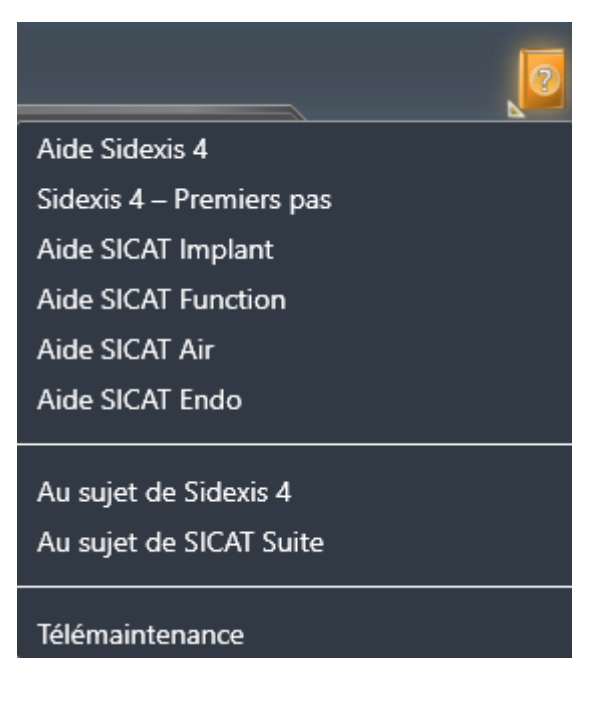

- 2. Cliquez sur la notice d'instruction voulue.
- ▶ La notice d'instruction sélectionnée s'ouvre.

Si une application SICAT est ouverte, vous pouvez aussi appuyer sur la touche F1 afin d'ouvrir l'aide afférente.

# <span id="page-50-0"></span>*21 LICENCES*

SICAT Suite indique uniquement les applications SICAT pour lesquelles vous avez activé une licence.

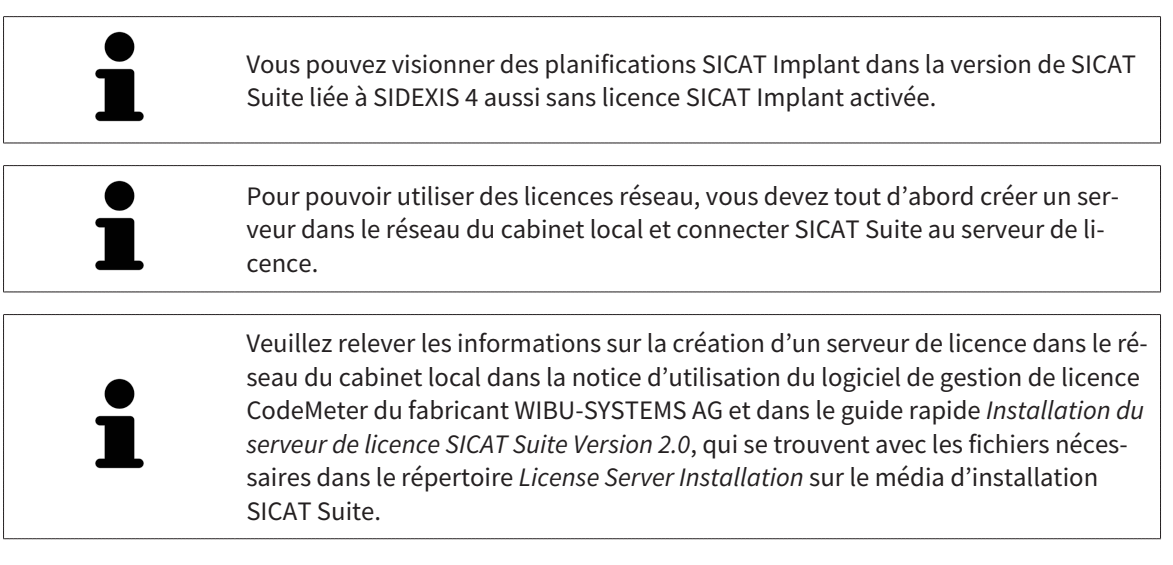

Les types de licences suivants existent :

- Une licence viewer avec laquelle vous pouvez utiliser une application sans limite de temps en mode viewer.
- Une licence de démonstration vous permettant d'obtenir un accès limité dans le temps aux versions complètes d'une ou de plusieurs applications SICAT.
- Une licence en version complète vous permettant d'obtenir un accès illimité dans le temps aux versions complètes d'une ou de plusieurs applications SICAT.

Vous pouvez assigner ces licences comme des licences de place de travail ou réseau :

- Une licence de place de travail vous permet d'utiliser les applications SICAT sur un ordinateur déterminé.
- Vous pouvez utiliser les applications SICAT sur plusieurs ordinateurs au sein d'un réseau de cabinet local avec une licence réseau.

## ASSIGNER DES LICENCES

Les étapes suivantes sont nécessaires pour assigner une licence pour une application SICAT ou une fonction individuelle :

- Vous contactez votre partenaire commercial local.
- Vous obtenez un code de bon échange.
- Vous générez une clé de licence à partir du code de bon échange sur SICAT Portal (accessible par la page d'accueil SICAT).
- SICAT ajoute la clé de licence à votre clé d'activation.
- Vous activez avec votre clé d'activation des applications SICAT ou différentes fonctions dans SICAT Suite. L'activation se fait dans SICAT Suite pour des licences de place de travail et sur le serveur de licence dans le réseau du cabinet local pour les licences réseau.

# ACTIVER ET DÉSACTIVER DES LICENCES

Ce qui suit s'applique aux licences de place de travail et licences réseau:

- Vous recevez uniquement des clés licence d'applications SICAT qui sont autorisées dans votre pays.
- Lorsque vous activez une licence en version complète, vous recevez automatiquement des licences complètes pour toutes les applications qui sont autorisées dans votre pays.
- Si vous restituez la licence en version complète d'une application SICAT, vous recevez automatiquement une licence viewer dans la mesure où l'application est autorisée dans votre pays.

Ce qui suit ne s'applique qu'aux licences de place de travail:

- Si vous activez sur un ordinateur une clé d'activation pour une licence de place de travail, une licence existante est connectée à l'ordinateur et n'est plus disponible pour l'activation sur un autre ordinateur. Une clé d'activation peut comprendre plusieurs licences pour les applications SICAT ou des fonctions.
- Vous pouvez désactiver des licences de place de travail individuellement, pour chaque application SICAT, ou différentes fonctions. Les licences de place de travail restituées sont disponibles pour une nouvelle activation sur le même ordinateur ou sur d'autres.

Ce qui suit ne s'applique qu'aux licences réseau:

- Si vous utilisez des licences réseau, un utilisateur dispose respectivement d'une licence réseau d'applications SICAT présentes ou des fonctions présentes sur un ordinateur pendant l'utilisation de SICAT Suite. La licence réseau est actuellement bloquée pour l'utilisation par d'autres utilisateurs.
- Si vous utilisez une licence réseau, cette dernière est restituée automatiquement au serveur de licence dans le réseau du cabinet lorsque vous fermez SICAT Suite.
- Si vous passez d'une licence réseau à une licence de place de travail, la licence réseau est restituée automatiquement au serveur de licence dans le réseau du cabinet.
- Si vous ne fermez pas convenablement SICAT Suite et si donc la connexion au serveur de licence dans le réseau du cabinet est perdue, la licence réseau est à nouveau autorisée automatiquement pour être utilisée par d'autres utilisateurs après un laps de temps déterminé.
- Si vous utilisez SICAT Suite dans SIDEXIS 4 avec des licences réseau, vous pouvez déterminer dans les paramètres de SICAT Suite si la durée d'établissement de la connexion au serveur de licence dans le réseau du cabinet doit être limitée.

# ACTIONS SUPPLÉMENTAIRES

La conversion d'un code de bon échange dans une clé d'activation est décrite sous *[Utiliser des codes de](#page-62-0) [bon d'échange \[](#page-62-0)*[▶](#page-62-0)*[Page 63 - SIDEXIS 4\]](#page-62-0)*.

La fenêtre **Licences** fournit une vue d'ensemble des licences qui sont activées sur votre ordinateur. SICAT Suite indique la date d'expiration des licences de démonstration. Vous trouverez des informations à ce sujet sous *[Ouvrir la fenêtre "Licences" \[](#page-53-0)*[▶](#page-53-0)*[Page 54 - SIDEXIS 4\]](#page-53-0)*.

Vous pouvez activer les licences de place de travail de deux manières différentes :

- Si l'ordinateur sur lequel s'exécute SICAT Suite dispose d'une connexion Internet active, il est possible de procéder à une activation automatique de la licence. Vous trouverez des informations à ce sujet sous *[Activer des licences de place de travail via une connexion Internet active \[](#page-54-0)*[▶](#page-54-0)*[Page 55 - SI-](#page-54-0)[DEXIS 4\]](#page-54-0)*.
- Si vous le souhaitez, ou si l'ordinateur sur lequel s'exécute SICAT Suite ne dispose pas de connexion Internet active, vous pouvez procéder manuellement à l'activation de la licence en utilisant des fichiers de demande de licence. Vous devez télécharger ces fichiers de demande de licence sur la page Internet de SICAT. En contrepartie, vous recevez un fichier d'activation de licence que vous devez activer dans SICAT Suite. Vous trouverez des informations à ce sujet sous *[Activer des licences de](#page-56-0) [place de travail manuellement ou sans connexion Internet active \[](#page-56-0)*[▶](#page-56-0)*[Page 57 - SIDEXIS 4\]](#page-56-0)*.

Vous pouvez désactiver individuellement des licences de place de travail pour chaque application ou fonction. Après avoir désactivé une licence de place de travail, vous pouvez entrer le même code d'activation ou un autre. Les licences de place de travail restituées sont disponibles pour une activation sur le même ordinateur ou sur d'autres. Vous trouverez des informations à ce sujet sous *[Restituer des licences](#page-58-0) [de place de travail au pool de licences \[](#page-58-0)*[▶](#page-58-0)*[Page 59 - SIDEXIS 4\]](#page-58-0)*.

Vous saurez comment activer des licences réseau en consultant *[activer des licences réseau \[](#page-60-0)*[▶](#page-60-0)*[Page 61 -](#page-60-0) [SIDEXIS 4\]](#page-60-0)*.

# 21.1 OUVRIR LA FENÊTRE "LICENCES"

- <span id="page-53-0"></span>1. Cliquez dans la barre de titre de SIDEXIS 4 sur l'icône **Réglages**.
	- ▶ La fenêtre **Réglages** s'ouvre.
- 2. Cliquez sur le groupe **SICAT Suite**.
	- ▶ Le groupe **SICAT Suite** s'ouvre.
- 3. Cliquez sur le bouton **Licences**.
	- ▶ La fenêtre **Licences** s'ouvre :

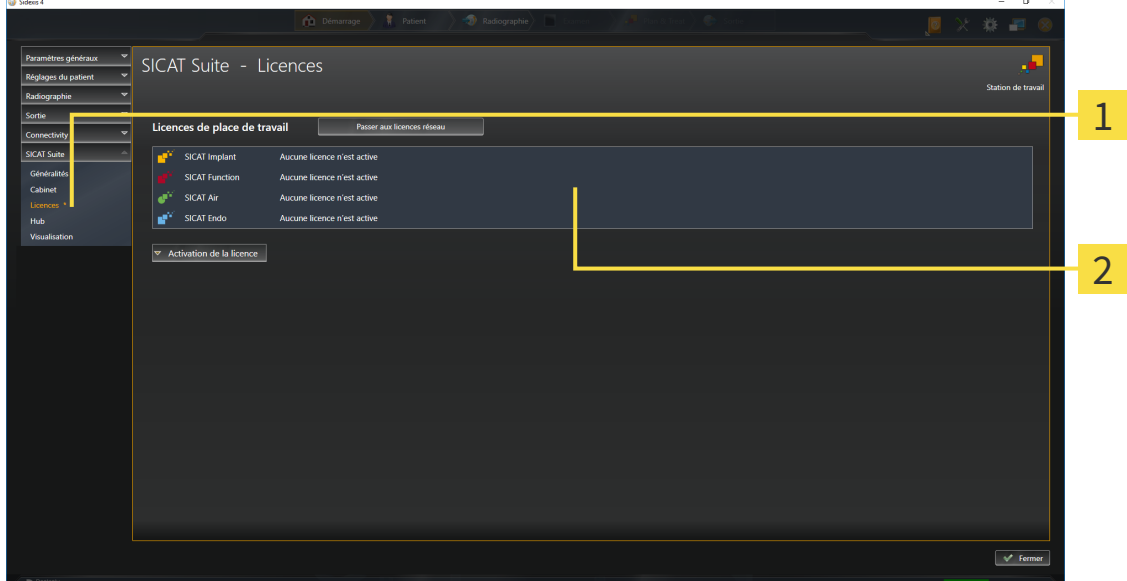

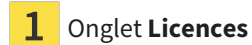

#### Fenêtre **Licences**

Poursuivez avec une des actions suivantes :

- *[Activer des licences de place de travail via une connexion Internet active \[](#page-54-0)[▶](#page-54-0) [Page 55 SIDEXIS 4\]](#page-54-0)*
- *[Activer des licences de place de travail manuellement ou sans connexion Internet active \[](#page-56-0)[▶](#page-56-0) [Page 57 -](#page-56-0) [SIDEXIS 4\]](#page-56-0)*
- *[Activer des licences réseau \[](#page-60-0)*[▶](#page-60-0)*[Page 61 SIDEXIS 4\]](#page-60-0)*
- *[Restituer des licences de place de travail au pool de licences \[](#page-58-0)*[▶](#page-58-0)*[Page 59 SIDEXIS 4\]](#page-58-0)*

# <span id="page-54-0"></span>21.2 ACTIVER DES LICENCES DE PLACE DE TRAVAIL VIA UNE CONNEXION INTERNET ACTIVE

#### **Le dossier patient doit être fermé**

**REMARQUE** Vous devez fermer le dossier patient actif avant de procéder à des modifications des licences.

Procédez de la manière suivante pour démarrer la procédure d'activation :

- ☑ Il manque une licence de place de travail activée à au moins une application SICAT ou une fonction individuelle.
- ☑ L'ordinateur sur lequel SICAT Suite s'exécute est équipé d'une connexion Internet active.
- ☑ La fenêtre **Licences** est déjà ouverte. Vous trouverez des informations à ce sujet sous *[Ouvrir la fe](#page-53-0)[nêtre "Licences" \[](#page-53-0)*[▶](#page-53-0)*[Page 54 - SIDEXIS 4\]](#page-53-0)*.
- 1. Dans la fenêtre **Licences**, cliquez sur le bouton **Activation de la licence**.
	- ▶ La zone **Activation de la licence** est développée :

**District** 

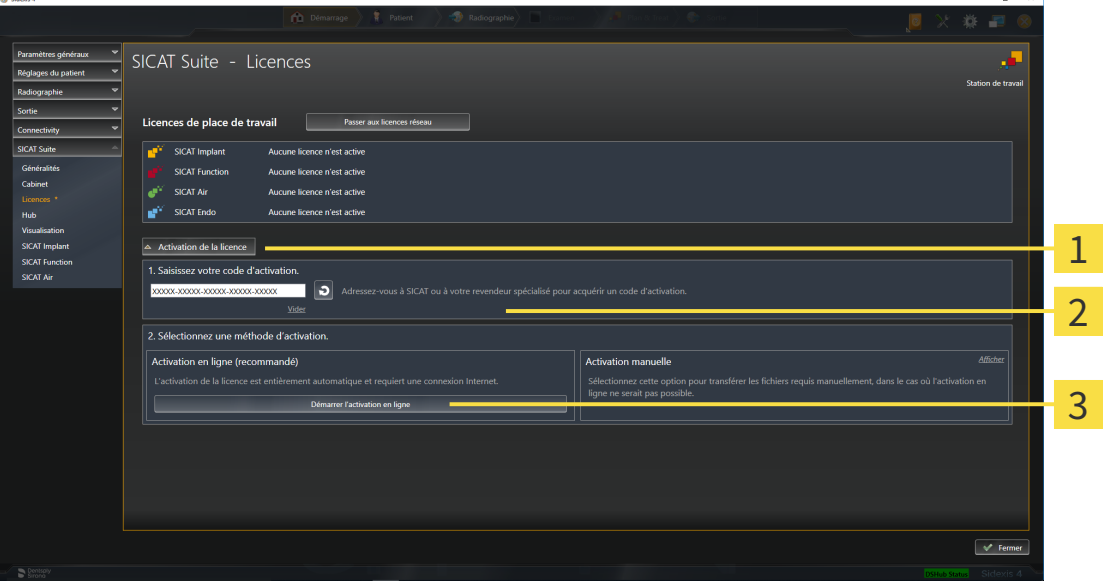

Bouton **Activation de la licence** 1

 $\mathcal{P}$ Zone **Saisissez votre code d'activation**

- Bouton **Démarrer l'activation en ligne**
- 2. Saisissez votre clé d'activation dans le champ **Saisissez votre code d'activation**.
- 3. Cliquez sur le bouton **Démarrer l'activation en ligne**.
- 4. Au cas où une fenêtre **Pare-feu Windows** s'ouvre, autorisez SICAT Suite à accéder à Internet.
- ▶ Les licences acquises pour des applications ou des fonctions individuelles installées sont extraites de votre pool de licence et activées dans SICAT Suite sur votre ordinateur actuel.
- ▶ La [fenêtre de notification](#page-251-0) s'ouvre avec le message suivant : **La licence a été activée avec succès**.

### **Redémarrage nécessaire**

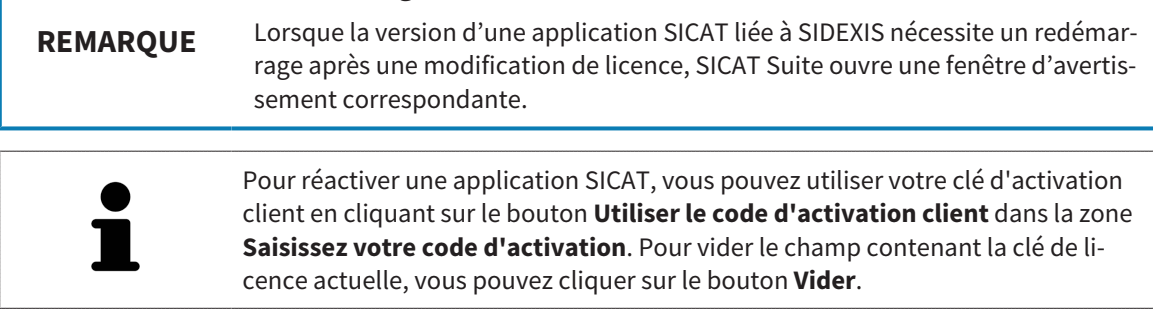

# <span id="page-56-0"></span>21.3 ACTIVER DES LICENCES DE PLACE DE TRAVAIL MANUELLEMENT OU SANS CONNEXION INTERNET ACTIVE

#### **Le dossier patient doit être fermé**

**REMARQUE** Vous devez fermer le dossier patient actif avant de procéder à des modifications des licences.

Pour activer les licences manuellement ou sans connexion Internet active, procédez de la manière suivante :

- ☑ Il manque une licence de place de travail activée à au moins une application SICAT ou une fonction individuelle.
- ☑ La fenêtre **Licences** est déjà ouverte. Vous trouverez des informations à ce sujet sous *[Ouvrir la fe](#page-53-0)[nêtre "Licences" \[](#page-53-0)*[▶](#page-53-0)*[Page 54 - SIDEXIS 4\]](#page-53-0)*.
- 1. Dans la fenêtre **Licences**, cliquez sur **Activation de la licence**.
	- ▶ La zone **Activation de la licence** est développée.
- 2. Cliquez sur **Afficher** dans la zone **Activation manuelle**.
	- ▶ La zone **Activation manuelle** est développée :

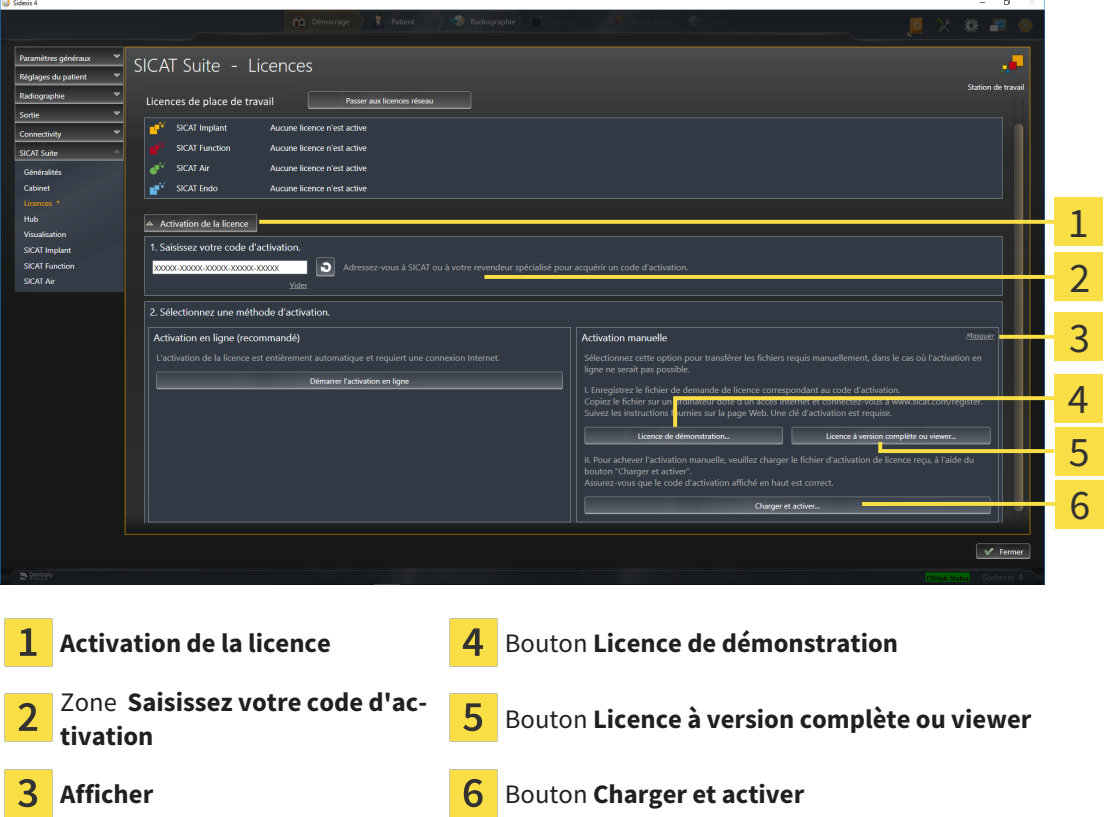

- 3. Pour activer une licence complète, cliquez sur le bouton **Licence à version complète ou viewer**.
- 4. Pour activer une licence de démonstration, cliquez sur le bouton **Licence de démonstration**. ▶ Une fenêtre de l'explorateur de fichiers de Windows s'ouvre.
- 5. Naviguez jusqu'au dossier souhaité pour le fichier de demande de licence, puis cliquez sur **OK**.
- ▶ Un fichier de demande de licence avec l'extension **WibuCmRaC** est généré et enregistré dans le dossier sélectionné.
- 6. Copiez le fichier de demande de licence sur un ordinateur doté d'une connexion Internet active, par exemple par l'intermédiaire d'une clé USB.
- 7. Sur l'ordinateur doté d'une connexion Internet active, ouvrez un navigateur Web et ouvrez la page Internet [http://www.sicat.com/register.](http://www.sicat.com/register)
- 8. Suivez les instructions fournies sur la page Internet d'activation.
	- ▶ Les licences acquises pour les applications ou les fonctions installées sont extraites de votre pool de licences.
	- ▶ Le serveur de licences SICAT génère un fichier d'activation de licence avec l'extension **WibuCm-RaU**, que vous devez télécharger sur votre ordinateur.
- 9. Copiez le fichier d'activation de licence téléchargé sur l'ordinateur sur lequel s'exécute SICAT Suite.
- 10. Contrôlez que le code d'activation correct est écrit dans le champ **Saisissez votre code d'activation**.
- 11. Dans la fenêtre **Licences**, cliquez sur le bouton **Charger et activer**.
	- ▶ Une fenêtre de l'explorateur de fichiers de Windows s'ouvre.
- 12. Naviguez jusqu'au fichier d'activation de licence, sélectionnez-le et cliquez sur **OK**.
- ▶ La licence contenue dans le fichier d'activation de licence est installée dans SICAT Suite sur votre ordinateur actuel.
- ▶ La [fenêtre de notification](#page-251-0) s'ouvre avec le message suivant : **La licence a été activée avec succès**.

#### **Redémarrage nécessaire**

**REMARQUE** Lorsque la version d'une application SICAT liée à SIDEXIS nécessite un redémarrage après une modification de licence, SICAT Suite ouvre une fenêtre d'avertissement correspondante.

# <span id="page-58-0"></span>21.4 RESTITUER DES LICENCES DE PLACE DE TRAVAIL AU POOL DE LICENCES

#### **Le dossier patient doit être fermé**

**REMARQUE** Vous devez fermer le dossier patient actif avant de procéder à des modifications des licences.

Procédez de la manière suivante pour désactiver une licence complète et la restituer au pool de licences :

- ☑ Vous avez déjà activé la licence complète d'une application SICAT.
- ☑ L'ordinateur sur lequel SICAT Suite s'exécute est équipé d'une connexion Internet active.
- ☑ La fenêtre **Licences** est déjà ouverte. Vous trouverez des informations à ce sujet sous *[Ouvrir la fe](#page-53-0)[nêtre "Licences" \[](#page-53-0)*[▶](#page-53-0)*[Page 54 - SIDEXIS 4\]](#page-53-0)*.

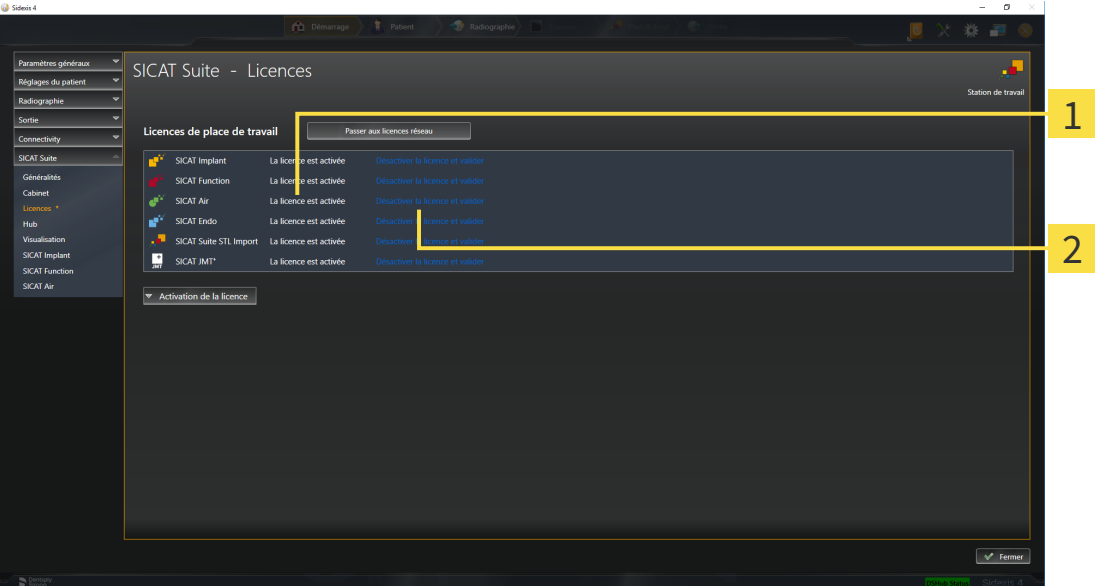

**1** Statut de la licence des applications SICAT et fonctions individuelles

Bouton **Désactiver la licence et valider**

- Dans la fenêtre Licences, cliquez dans la ligne de l'application SICAT ou de la fonction individuelle souhaitée sur le bouton **Désactiver la licence et valider**.
- ▶ La licence sélectionnée est restituée à votre pool de licences et redevient disponible pour une nouvelle activation.
- ▶ La [fenêtre de notification](#page-251-0) s'ouvre avec le message suivant : **La licence a été restituée au pool de licences avec succès**.
- ▶ Sans licence, une application reste disponible en mode viewer. Si les licences de toutes les applications SICAT ont été restituées au pool de licences, SICAT Suite passe entièrement en mode viewer.

#### **Redémarrage nécessaire**

**REMARQUE**

Lorsque la version d'une application SICAT liée à SIDEXIS nécessite un redémarrage après une modification de licence, SICAT Suite ouvre une fenêtre d'avertissement correspondante.

Si vous souhaitez désactiver une licence sur un ordinateur sans connexion Internet active, veuillez contacter l'assistance SICAT.

# <span id="page-60-0"></span>21.5 ACTIVER DES LICENCES RÉSEAU

#### **Le dossier patient doit être fermé**

**REMARQUE** Vous devez fermer le dossier patient actif avant de procéder à des modifications des licences.

Procédez de la manière suivante pour démarrer la procédure d'activation :

- ☑ Il manque une licence réseau activée à au moins une application SICAT ou une fonction individuelle.
- ☑ Vous avez configuré un serveur de licence.
- ☑ L'ordinateur, sur lequel fonctionne SICAT Suite, dispose d'une connexion active au réseau dans lequel le serveur de licence se trouve.
- ☑ La fenêtre **Licences** est déjà ouverte. Vous trouverez des informations à ce sujet sous *[Ouvrir la fe](#page-53-0)[nêtre "Licences" \[](#page-53-0)*[▶](#page-53-0)*[Page 54 - SIDEXIS 4\]](#page-53-0)*.
- 1. Dans la fenêtre **Licences**, cliquez sur le bouton **Passer aux licences réseau**.
	- ▶ SICAT Implant affiche des informations sur les licences réseau et la zone **Serveur de licence** est développée :

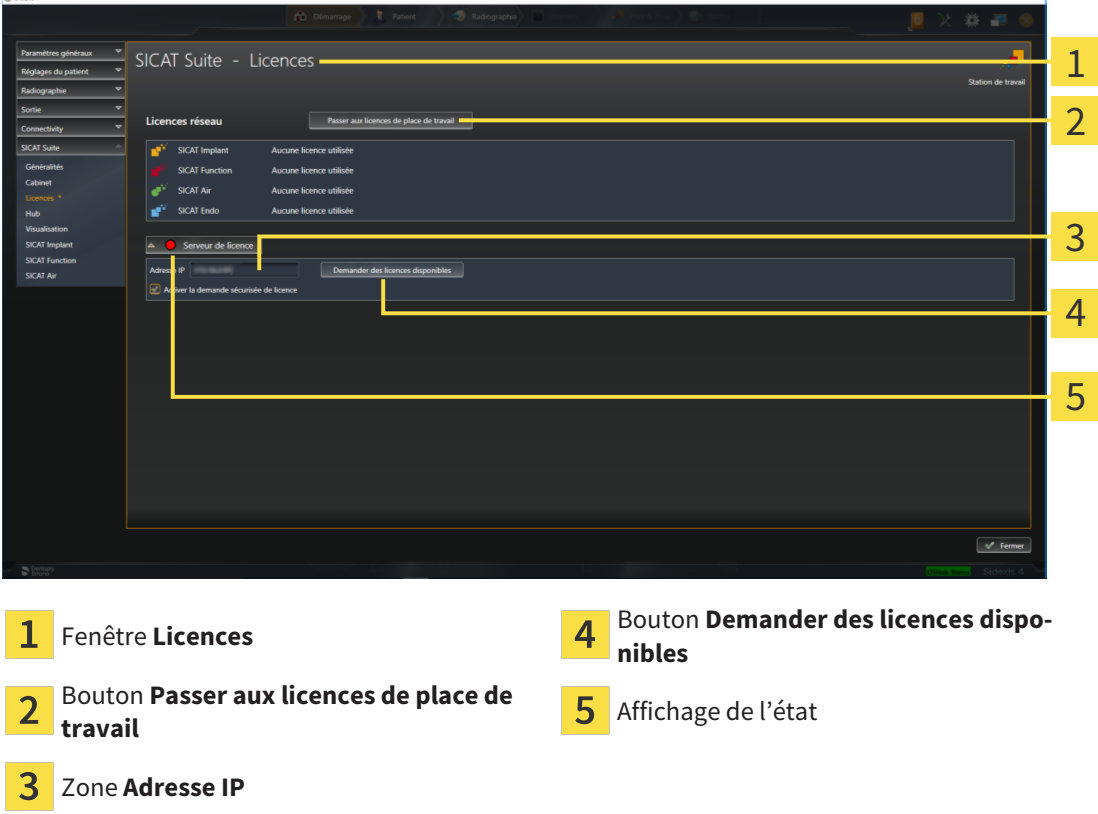

2. Entrez l'adresse IP du serveur de licence dans le réseau du cabinet dans la zone **Adresse IP**.

- 3. Cliquez sur le bouton **Demander des licences disponibles**.
- ▶ SICAT Suite établit une connexion avec le serveur de licence.
- ▶ Les licences acquises pour des applications ou des fonctions individuelles sont extraites de votre pool de licences et utilisées dans SICAT Suite sur votre ordinateur actuel.
- ▶ L'affichage d'état passe du rouge au vert.
- ▶ La zone **Serveur de licence** est réduite.

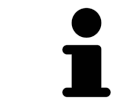

Afin de s'assurer que les licences réseau soient accessibles sans limitation de temps du serveur de licence, la case **Activer la demande sécurisée de licence** est activée par défaut.

#### **Redémarrage nécessaire**

**REMARQUE**

Lorsque la version d'une application SICAT liée à SIDEXIS nécessite un redémarrage après une modification de licence, SICAT Suite ouvre une fenêtre d'avertissement correspondante.

# 21.6 UTILISER DES CODES DE BON D'ÉCHANGE

- <span id="page-62-0"></span>1. Sur l'ordinateur doté d'une connexion Internet active, ouvrez un navigateur Web et ouvrez la page Internet [http://www.sicat.com.](http://www.sicat.com)
- 2. Cliquez sur le lien vers SICAT Portal.
	- ▶ SICAT Portal s'ouvre.
- 3. Si cela n'est pas déjà fait, connectez-vous à SICAT Portal avec votre nom d'utilisateur et votre mot de passe.
- 4. Cliquez dans la gestion des comptes sur l'entrée relative à la gestion de vos licences.
- 5. Saisissez votre code de bon d'échange et confirmez-le.
	- ▶ SICAT Portal génère une clé licence et ajoute la clé licence à votre clé d'activation.
- 6. Démarrez SICAT Suite ou le serveur de licence et activez la licence.

Vous trouverez des informations à ce sujet sous*[Activer des licences de place de travail via une connexion](#page-54-0) [Internet active \[](#page-54-0)*[▶](#page-54-0)*[Page 55 - SIDEXIS 4\]](#page-54-0)* et*[Activer des licences de place de travail manuellement ou sans](#page-56-0) [connexion Internet active \[](#page-56-0)*[▶](#page-56-0)*[Page 57 - SIDEXIS 4\]](#page-56-0)*.

> Veuillez relever les informations sur la création d'un serveur de licence dans le réseau du cabinet local dans la notice d'utilisation du logiciel de gestion de licence CodeMeter du fabricant WIBU-SYSTEMS AG et dans le guide rapide *Installation du serveur de licence SICAT Suite Version 2.0*, qui se trouvent avec les fichiers nécessaires dans le répertoire *License Server Installation* sur le média d'installation SICAT Suite.

# *22 INTERFACE UTILISATEUR DE SICAT IMPLANT*

L'interface utilisateur de SICAT Implant se compose des éléments suivants :

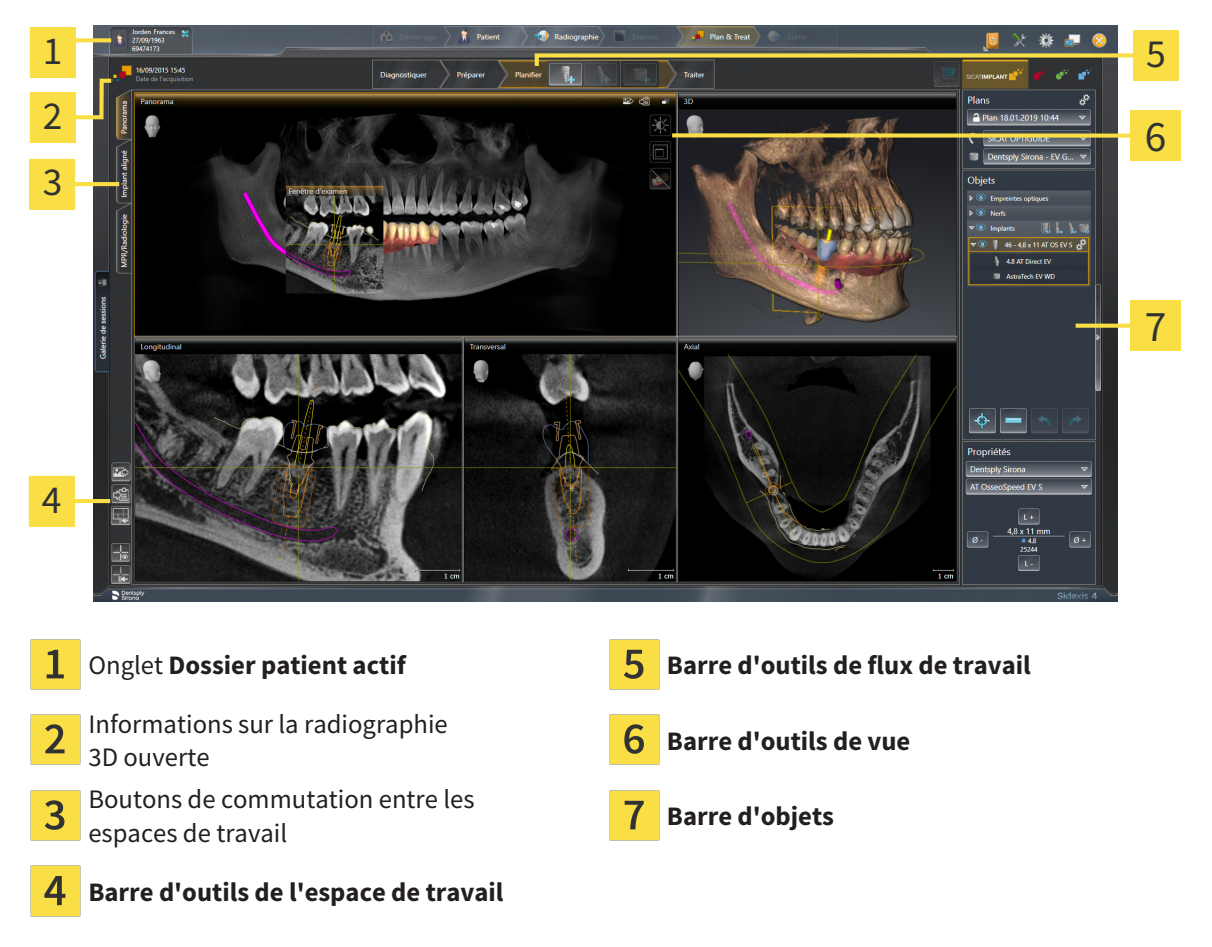

- L'onglet **Dossier patient actif** affiche les attributs du dossier patient actif.
- La **Barre d'outils de flux de travail** se compose des différentes étapes du flux de travail, qui contiennent les principaux outils du flux de travail de l'application. Il s'agit entre autres d'outils permettant d'ajouter et d'importer des objets de diagnostic et des objets de planification. Vous trouverez des informations à ce sujet sous *[Barre d'outils de flux de travail \[](#page-64-0)*[▶](#page-64-0)*[Page 65 - SIDEXIS 4\]](#page-64-0)*.
- La **Surface de l'espace de travail** est la partie de l'interface utilisateur située en dessous de la **Barre d'outils de flux de travail**. Elle affiche l'espace de travail actif de SICAT Implant. Chaque espace de travail contient un ensemble défini de vues. Vous trouverez des informations à ce sujet sous *[Espaces de travail \[](#page-73-0)*[▶](#page-73-0)*[Page 74 - SIDEXIS 4\]](#page-73-0)*.
- Seule la vue active affiche la **Barre d'outils de vue**. Elle contient des outils permettant d'adapter la représentation de la vue correspondante. Vous trouverez des informations à ce sujet sous *[Adapta](#page-82-0)[tion des vues \[](#page-82-0)*[▶](#page-82-0)*[Page 83 - SIDEXIS 4\]](#page-82-0)* et *[Adaptation de la vue 3D \[](#page-99-0)*[▶](#page-99-0)*[Page 100 - SIDEXIS 4\]](#page-99-0)*.
- La **Barre d'objets** comprend des outils servant à la gestion des objets de diagnostic et de planification. Vous trouverez des informations à ce sujet sous *[Barre d'objets \[](#page-66-0)*[▶](#page-66-0)*[Page 67 - SIDEXIS 4\]](#page-66-0)* et *[Objets](#page-71-0) [SICAT Implant \[](#page-71-0)*[▶](#page-71-0)*[Page 72 - SIDEXIS 4\]](#page-71-0)*.
- La **Barre d'outils de l'espace de travail** comprend des outils permettant de modifier les réglages généraux des espaces de travail et de toutes les vues qu'ils contiennent, et de documenter le contenu des espaces de travail. Vous trouverez des informations à ce sujet sous *[Déplacer, masquer et affi](#page-90-0)[cher les réticules et les cadres \[](#page-90-0)*[▶](#page-90-0)*[Page 91 - SIDEXIS 4\]](#page-90-0)*, *[Réinitialiser les vues \[](#page-97-0)*[▶](#page-97-0)*[Page 98 - SIDEXIS 4\]](#page-97-0)*, *[Adapter et réinitialiser la présentation des espaces de travail \[](#page-79-0)*[▶](#page-79-0)*[Page 80 - SIDEXIS 4\]](#page-79-0)* et *[Créer des cap](#page-80-0)[tures d'écran d'espaces de travail \[](#page-80-0)*[▶](#page-80-0)*[Page 81 - SIDEXIS 4\]](#page-80-0)*.

# 22.1 BARRE D'OUTILS DE FLUX DE TRAVAIL

<span id="page-64-0"></span>Dans SICAT Implant, la **Barre d'outils de flux de travail** est constituée de quatre étapes de flux de travail :

- 1. **Diagnostiquer**
- 2. **Préparer**
- 3. **Planifier**
- 4. **Traiter**

# RÉDUIRE OU DÉVELOPPER LES ÉTAPES DE FLUX DE TRAVAIL

Vous pouvez réduire ou développer les étapes de flux travail en cliquant dessus.

### 1. ÉTAPE DE FLUX DE TRAVAIL « DIAGNOSTIQUER »

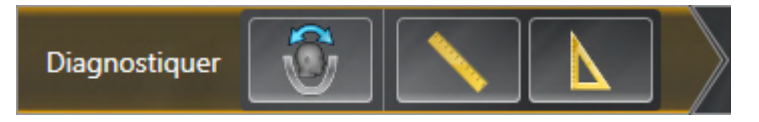

Les outils suivants sont disponibles dans l'étape de flux de travail **Diagnostiquer** :

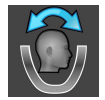

■ **Adapter l'orientation du volume et la zone panoramique** - Vous trouverez des informations à ce sujet sous *[Adapter l'orientation du volume \[](#page-123-0)*[▶](#page-123-0)*[Page 124 - SIDEXIS 4\]](#page-123-0)* et *[Adapter la zone panoramique](#page-128-0) [\[](#page-128-0)*[▶](#page-128-0)*[Page 129 - SIDEXIS 4\]](#page-128-0)*.

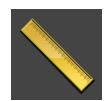

■ **Ajouter une mesure de distance (D)** - Vous trouverez des informations à ce sujet sous *[Ajouter des](#page-132-0) [mesures de distances \[](#page-132-0)*[▶](#page-132-0)*[Page 133 - SIDEXIS 4\]](#page-132-0)*.

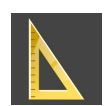

■ **Ajouter une mesure d'angle (A)** - Vous trouverez des informations à ce sujet sous *[Ajouter des me](#page-133-0)[sures d'angles \[](#page-133-0)*[▶](#page-133-0)*[Page 134 - SIDEXIS 4\]](#page-133-0)*.

### 2. ÉTAPE DE FLUX DE TRAVAIL « PRÉPARER »

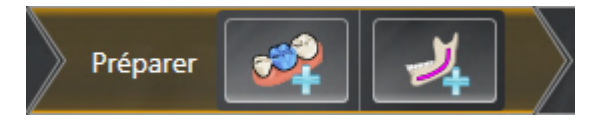

Les outils suivants sont disponibles dans l'étape de flux de travail **Préparer** :

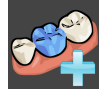

■ **Importer et recaler les empreintes optiques** - Vous trouverez des informations à ce sujet sous *[Em](#page-137-0)[preintes optiques \[](#page-137-0)*[▶](#page-137-0)*[Page 138 - SIDEXIS 4\]](#page-137-0)*.

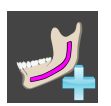

■ **Marquer le nerf mandibulaire** - Vous trouverez des informations à ce sujet sous *[Marquer et adapter](#page-155-0) [les nerfs mandibulaires \[](#page-155-0)*[▶](#page-155-0)*[Page 156 - SIDEXIS 4\]](#page-155-0)*.

3. ÉTAPE DE FLUX DE TRAVAIL « PLANIFIER »

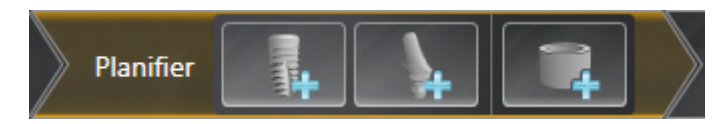

Les outils suivants sont disponibles dans l'étape de flux de travail **Planifier** :

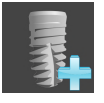

■ **Ajouter des implants** - Vous trouverez des informations à ce sujet sous *[Ajouter des implants \[](#page-162-0)*[▶](#page-162-0)*[Page](#page-162-0) [163 - SIDEXIS 4\]](#page-162-0)*.

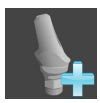

■ **Ajouter un pilier à l'implant (actif)** - Vous trouverez des informations à ce sujet sous *[Ajouter des pi](#page-176-0)[liers prothétiques \[](#page-176-0)*[▶](#page-176-0)*[Page 177 - SIDEXIS 4\]](#page-176-0)*.

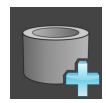

■ **[Ajouter](#page-183-0) un manchon à l'implant (actif)** - Vous trouverez des informations à ce sujet sous *Ajouter [des manchons \[](#page-183-0)*[▶](#page-183-0)*[Page 184 - SIDEXIS 4\]](#page-183-0)*.

### 4. ÉTAPE DE FLUX DE TRAVAIL « TRAITER »

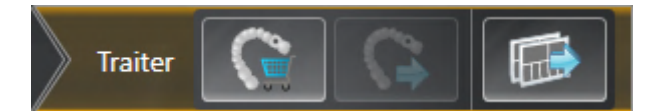

Les outils suivants sont disponibles dans l'étape de flux de travail **Traiter** :

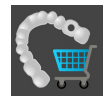

■ **Commander un guide chirurgical SICAT** - Vous trouverez des informations à ce sujet sous *[Ajouter](#page-193-0) [des guides chirurgicaux SICAT au panier \[](#page-193-0)*[▶](#page-193-0)*[Page 194 - SIDEXIS 4\]](#page-193-0)*.

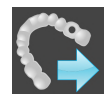

■ **Exporter pour CEREC Guide** - Vous trouverez des informations à ce sujet sous *[Exporter pour CEREC](#page-205-0) [Guide \[](#page-205-0)*[▶](#page-205-0)*[Page 206 - SIDEXIS 4\]](#page-205-0)*.

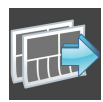

■ **Créer un rapport de planification** - Vous trouverez des informations à ce sujet sous *[Créer un rap](#page-211-0)[port de planification \[](#page-211-0)*[▶](#page-211-0)*[Page 212 - SIDEXIS 4\]](#page-211-0)*.

# 22.2 BARRE D'OBJETS

<span id="page-66-0"></span>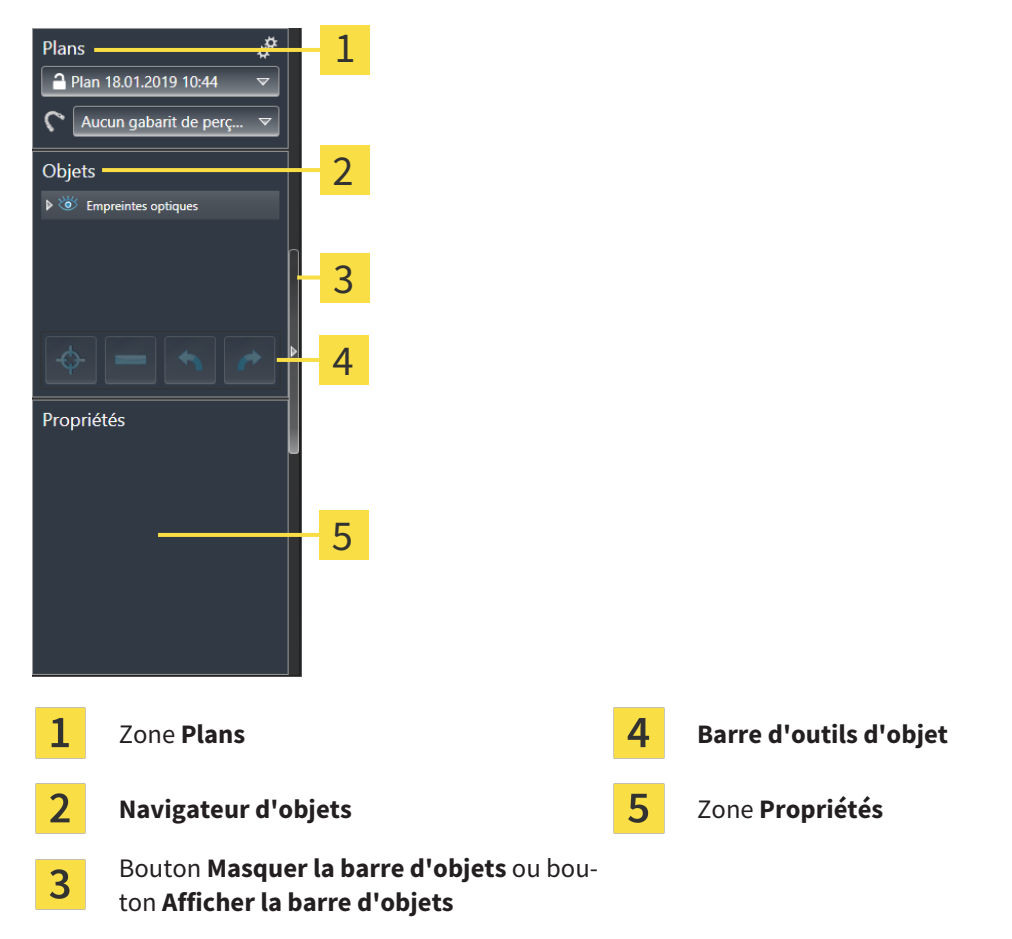

La **Barre d'objets** comprend les éléments suivants :

- SICAT Implant gère des objets de diagnostic et de planification dans les plans. Vous pouvez changer et gérer les plans dans la zone Plans ainsi que modifier le guide chirurgical et le système de manchons du plan actuel ouvert. Vous trouverez des informations à ce sujet sous*[Changer et gérer des](#page-67-0) [plans \[](#page-67-0)*[▶](#page-67-0)*[Page 68 - SIDEXIS 4\]](#page-67-0)* et*[Changer un guide chirurgical et un système de manchon \[](#page-186-0)*[▶](#page-186-0)*[Page 187 -](#page-186-0) [SIDEXIS 4\]](#page-186-0)*.
- Le **Navigateur d'objets** affiche une liste classée par catégories de tous les objets de diagnostic et de planification que vous avez ajoutés ou importés au plan actuel ouvert. Le **Navigateur d'objets** groupe les objets automatiquement. Le groupe **Mesures**, par exemple, contient tous les objets de mesure. Vous pouvez réduire ou développer les groupes d'objets, activer les objets et les groupes d'objets, et masquer et afficher les objets et les groupes d'objets. Vous trouverez des informations à ce sujet dans le paragraphe *[Gestion des objets à l'aide du navigateur d'objets \[](#page-68-0)*[▶](#page-68-0)*[Page 69 - SIDEXIS](#page-68-0) [4\]](#page-68-0)*.
- La **Barre d'outils d'objet** comprend des outils permettant de focaliser des objets, de supprimer des objets ou des groupes d'objets et d'annuler ou de répéter des manipulations d'objets ou de groupes d'objets. Vous trouverez des informations à ce sujet sous *[Gestion des objets à l'aide de la barre d'ou](#page-70-0)[tils d'objet \[](#page-70-0)*[▶](#page-70-0)*[Page 71 - SIDEXIS 4\]](#page-70-0)*.
- Vous pouvez lire les caractéristiques essentielles de l'objet actif et les modifier chez certains objets dans la zone **Propriétés**.

Vous pouvez changer la visibilité de la **Barre d'objets** avec deux boutons sur le côté droit **Barre d'objets**: **Masquer la barre d'objets** et **Afficher la barre d'objets**

Les objets qui sont disponibles dans SICAT Implant sont décrits dans *[Objets SICAT Implant \[](#page-71-0)*[▶](#page-71-0)*[Page 72 -](#page-71-0) [SIDEXIS 4\]](#page-71-0)*.

# 22.3 CHANGER ET GÉRER DES PLANS

<span id="page-67-0"></span>Votre planification de traitement se base toujours sur un plan, des objets de diagnostic et des objets de planification. Vous reconnaissez le plan ouvert actuellement dans la zone **Plans** :

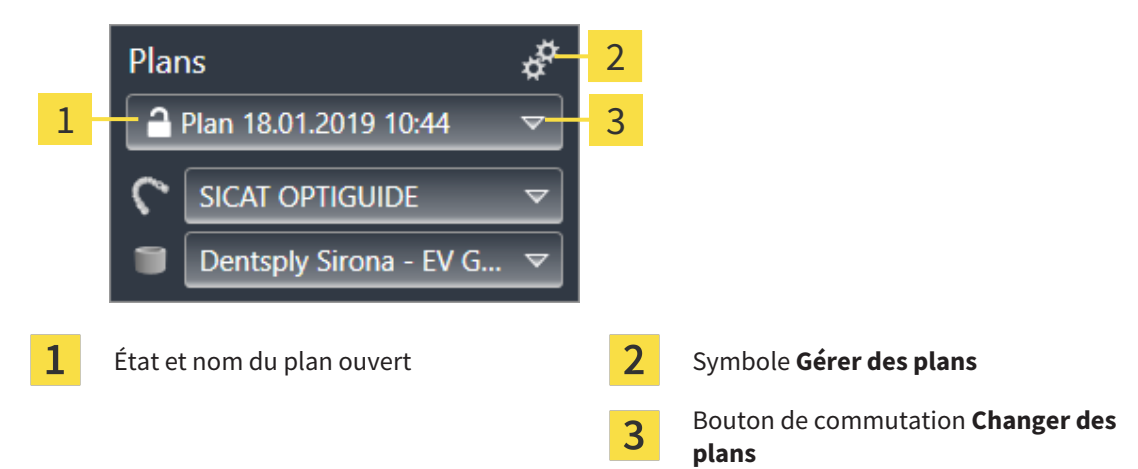

### CHANGER DE PLAN

☑ Il existe un ou plusieurs plans dans l'étude.

- 1. Cliquez sur le bouton **Changer de plan**.
	- ▶ SICAT Implant affiche une liste de plans.
- 2. Cliquez sur le plan que vous souhaitez ouvrir.
- ▶ SICAT Implant sécurise et ferme le plan ouvert jusqu'à présent.
- ▶ SICAT Implant ouvre le plan souhaité.

## GÉRER DES PLANS

Vous pouvez consulter la fenêtre **Gérer des plans** avec le symbole **Gérer des plans**. Autres informations disponibles dans *[Gérer des plans \[](#page-108-0)*[▶](#page-108-0)*[Page 109 - SIDEXIS 4\]](#page-108-0)*.

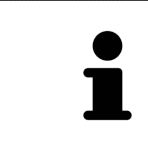

#### **Changer de guide chirurgical et de système de manchon**

Vous trouverez des informations sur le changement du guide chirurgical et du système de manchon sous *[Changer un guide chirurgical et un système de man](#page-186-0)[chon \[](#page-186-0)*[▶](#page-186-0)*[Page 187 - SIDEXIS 4\]](#page-186-0)*.

# <span id="page-68-0"></span>22.4 GESTION DES OBJETS À L'AIDE DU NAVIGATEUR D'OBJETS

# RÉDUIRE ET DÉVELOPPER LES GROUPES D'OBJETS

Procédez de la manière suivante pour réduire et développer un groupe d'objets :

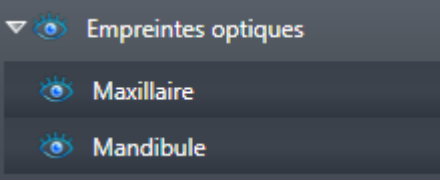

☑ Le groupe d'objets de votre choix est développé.

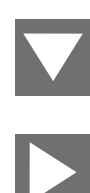

- 1. Cliquez à côté du groupe d'objets de votre choix sur l'icône **Réduire le groupe**. ▶ Le groupe d'objets est réduit.
- 2. Cliquez à côté du groupe d'objets de votre choix sur l'icône **Développer le groupe**.
- ▶ Le groupe d'objets est développé.

## ACTIVER LES OBJETS ET LES GROUPES D'OBJETS

Certains outils ne sont disponibles que pour les objets ou groupes d'objets actifs.

Procédez de la manière suivante pour activer un objet ou un groupe d'objets :

☑ L'objet ou le groupe d'objets de votre choix est actuellement désactivé.

- Cliquez sur l'objet ou le groupe d'objets de votre choix.
- ▶ SICAT Implant désactive un objet ou un groupe d'objets précédemment activé.
- ▶ SICAT Implant active l'objet ou le groupe d'objet de votre choix.
- ▶ SICAT Implant met l'objet ou le groupe d'objet en relief en couleur dans le **Navigateur d'objets** et dans les vues.

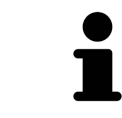

Vous pouvez également activer certains objets dans les vues en cliquant sur ces objets.

## MASQUER ET AFFICHER LES OBJETS ET LES GROUPES D'OBJETS

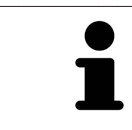

Cette fonction n'est disponible que pour certains types d'objets.

Procédez de la manière suivante pour masquer et afficher un objet ou un groupe d'objets : ☑ L'objet ou le groupe d'objets de votre choix est actuellement affiché.

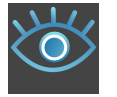

1. Cliquez à côté de l'objet ou du groupe d'objets de votre choix, sur l'icône **Affiché** ou sur l'icône **Partiellement affiché**.

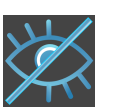

- ▶ SICAT Implant masque l'objet ou le groupe d'objets.
- ▶ SICAT Implant affiche l'icône **Masqué** à côté de l'objet ou du groupe d'objets.

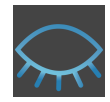

- 2. Cliquez à côté de l'objet ou du groupe d'objets de votre choix, sur l'icône **Masqué**.
- ▶ SICAT Implant affiche l'objet ou le groupe d'objets.
- ▶ SICAT Implant affiche l'icône **Affiché** à côté de l'objet ou du groupe d'objets.

Vous trouverez des informations sur le masquage et l'affichage de zones de sécurité, canaux, piliers et manchons sous :

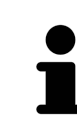

- *[Masquer et afficher les zones de sécurité \[](#page-172-0)*[▶](#page-172-0)*[Page 173 SIDEXIS 4\]](#page-172-0)*
- *[Masquer et afficher des canaux \[](#page-173-0)*[▶](#page-173-0)*[Page 174 SIDEXIS 4\]](#page-173-0)*
- *[Masquer et afficher des piliers prothétiques \[](#page-181-0)*[▶](#page-181-0)*[Page 182 SIDEXIS 4\]](#page-181-0)*
- *[Masquer et afficher des manchons \[](#page-191-0)*[▶](#page-191-0)*[Page 192 SIDEXIS 4\]](#page-191-0)*

# <span id="page-70-0"></span>22.5 GESTION DES OBJETS À L'AIDE DE LA BARRE D'OUTILS D'OBJET

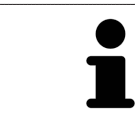

Ces fonctions ne sont disponibles que pour certains types d'objets.

### FOCALISER LES OBJETS

Utilisez cette fonction afin de trouver les objets dans les vues.

Procédez de la manière suivante pour focaliser un objet :

- ☑ L'objet voulu est déjà actif. Vous trouverez des informations à ce sujet dans le paragraphe *[Gestion](#page-68-0) [des objets à l'aide du navigateur d'objets \[](#page-68-0)*[▶](#page-68-0)*[Page 69 - SIDEXIS 4\]](#page-68-0)*.
- ☑ L'objet peut être focalisé.

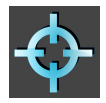

- Cliquez sur l'icône **Focaliser l'objet actif (F)**.
- ▶ SICAT Implant déplace le point de focalisation des vues sur l'objet actif.
- ▶ SICAT Implant affiche l'objet actif dans les vues.

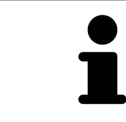

Vous pouvez aussi focaliser des objets en double-cliquant dessus dans le **Navigateur d'objets**. Par ailleurs, vous pouvez focaliser sur certains objets en doublecliquant dessus dans les vues.

## SUPPRIMER LES OBJETS ET LES GROUPES D'OBJETS

Procédez de la manière suivante pour supprimer un objet ou un groupe d'objets :

☑ L'objet ou le groupe d'objets de votre choix est déjà activé. Vous trouverez des informations à ce sujet dans le paragraphe *[Gestion des objets à l'aide du navigateur d'objets \[](#page-68-0)*[▶](#page-68-0)*[Page 69 - SIDEXIS 4\]](#page-68-0)*.

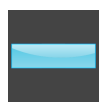

- Cliquez sur l'icône **Supprimer un objet actif/groupe actif (Suppr)**.
- ▶ SICAT Implant supprime l'objet ou le groupe d'objets.

# ANNULER ET RÉPÉTER LES MANIPULATIONS D'UN OBJET

Procédez de la manière suivante pour annuler et répéter les dernières manipulations d'un objet ou d'un groupe d'objets :

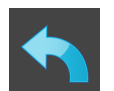

- 1. Cliquez sur l'icône **Annuler la dernière manipulation d'un objet/groupe (Ctrl+Z)**.
	- ▶ SICAT Implant annule la dernière manipulation d'un objet ou d'un groupe.

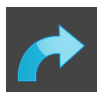

2. Cliquez sur l'icône **Répéter la manipulation d'un objet/groupe (Ctrl+Y)**.

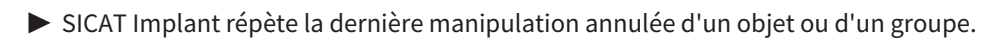

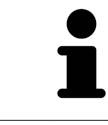

Les fonctions annuler et répéter les manipulations ne sont disponibles que tant qu'une étude est ouverte dans une application SICAT.

# 22.6 OBJETS SICAT IMPLANT

<span id="page-71-0"></span>Dans le **Navigateur d'objets**, SICAT Implant groupe les objets et groupes d'objets spécifiques à une application selon les critères suivants :

- Empreintes optiques avec restaurations
- Nerfs
- Implants avec piliers prothétiques et manchons

## GROUPE D'OBJETS « EMPREINTES OPTIQUES »

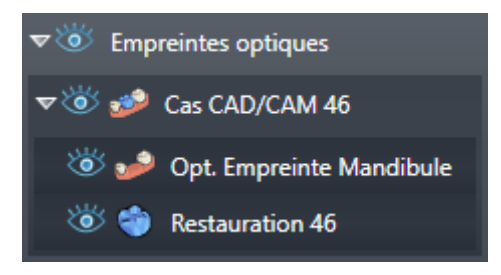

Dans SICAT Implant, vous pouvez importer plusieurs cas CAD/CAM. À chaque [cas CAD/CAM](#page-251-1) importé, SICAT Implant affiche dans le **Navigateur d'objets** dans le groupe d'objet **Empreintes optiques** un sous-groupe d'objets **Cas CAD/CAM** avec la position des dents correspondante. Un groupe d'objets **Cas CAD/CAM** peut contenir les objets suivants :

- **Opt. Empreinte Maxillaire**
- **Opt. Empreinte Mandibule**
- Un ou plusieurs objets **Restauration** avec les positions des dents correspondantes

Pour un cas CAD/CAM actif, SICAT Implant affiche la date d'importation et le format dans la zone **Propriétés**. La date d'enregistrement et le système d'enregistrement sont affichés dans la zone **Propriétés** pour une empreinte optique active.

Si vous retirez un des objets d'un cas CAD/CAM, SICAT Implant retire le cas CAD/CAM afférent. Le retrait de cas CAD/CAM est irréversible.

## GROUPE D'OBJETS « NERFS »

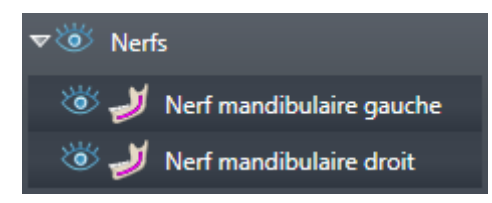

Si vous marquez un nerf mandibulaire, SICAT Implant affiche le groupe d'objets **Nerfs** dans **Navigateur d'objets**. Le groupe d'objets **Nerfs** peut contenir les objets suivants :

- **Nerf mandibulaire gauche**
- **Nerf mandibulaire droit**

Vous focalisez le point nerveux activé en dernier en focalisant des nerfs.
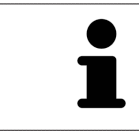

Si un nerf est masqué, certaines fonctions pour la planification du nerf sont désactivées. Affichez de nouveau le nerf pour réactiver les fonctions.

#### GROUPE D'OBJETS « IMPLANTS »

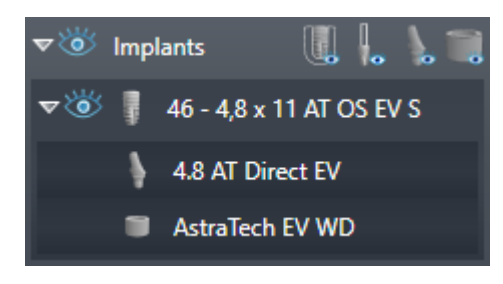

Pour chaque implant prévu, SICAT Implant affiche dans le **Navigateur d'objets** dans le groupe d'objets **Implants** un sous-groupe d'objets **Implant** avec la position des dents, le diamètre d'implant en millimètres, la longueur d'implant en millimètres et la série d'implants. Un groupe d'objets **Implant** peut contenir les objets suivants :

- Piliers prothétiques avec angulation en degré pour des piliers prothétiques anguleux, plateforme et rangée de piliers
- Manchon

Vous focalisez sur le point occlusal de l'implant quand vous focalisez des implants et piliers prothétiques. Vous focalisez le centre du manchon en focalisant des manchons.

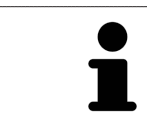

Si un implant est masqué, certaines fonctions pour la planification d''implant, son pilier et son manchon sont désactivées. Affichez de nouveau l'implant pour réactiver les fonctions.

# <span id="page-73-0"></span>*23 ESPACES DE TRAVAIL*

Les applications SICAT représentent des études dans différentes vues et disposent des ensembles de vues dans des espaces de travail.

SICAT Implant dispose de trois espaces de travail différents :

- Espace de travail **Panorama** Vous trouverez des informations à ce sujet sous *[Vue d'ensemble de](#page-74-0) [l'espace de travail Panorama \[](#page-74-0)*[▶](#page-74-0)*[Page 75 - SIDEXIS 4\]](#page-74-0)*.
- Espace de travail **Implant aligné** Vous trouverez des informations à ce sujet sous *[Vue d'ensemble](#page-76-0) [de l'espace de travail Implant aligné \[](#page-76-0)*[▶](#page-76-0)*[Page 77 - SIDEXIS 4\]](#page-76-0)*.
- Espace de travail MPR/Radiologie Vous trouverez des informations à ce sujet sous *[Vue d'ensemble](#page-77-0) [de l'espace de travail MPR/Radiologie \[](#page-77-0)*[▶](#page-77-0)*[Page 78 - SIDEXIS 4\]](#page-77-0)*.
- Les actions suivantes sont disponibles pour les espaces de travail et pour les vues qu'ils contiennent :
	- *[Changer d'espace de travail \[](#page-78-0)*[▶](#page-78-0)*[Page 79 SIDEXIS 4\]](#page-78-0)*.
- *[Adapter et réinitialiser la présentation des espaces de travail \[](#page-79-0)[▶](#page-79-0) [Page 80 SIDEXIS 4\]](#page-79-0)*.
- *Adaptation des vues* [[▶](#page-82-0) *Page 83 SIDEXIS 4*].
- Il existe des possibilités supplémentaires pour adapter la vue 3D. Vous trouverez des informations à ce sujet sous *[Adaptation de la vue 3D \[](#page-99-0)*[▶](#page-99-0)*[Page 100 - SIDEXIS 4\]](#page-99-0)*.
- Vous pouvez documenter le contenu d'un espace de travail actif. Vous trouverez des informations à ce sujet sous *[Créer des captures d'écran d'espaces de travail \[](#page-80-0)*[▶](#page-80-0)*[Page 81 - SIDEXIS 4\]](#page-80-0)*.

## 23.1 VUE D'ENSEMBLE DE L'ESPACE DE TRAVAIL PANORAMA

<span id="page-74-0"></span>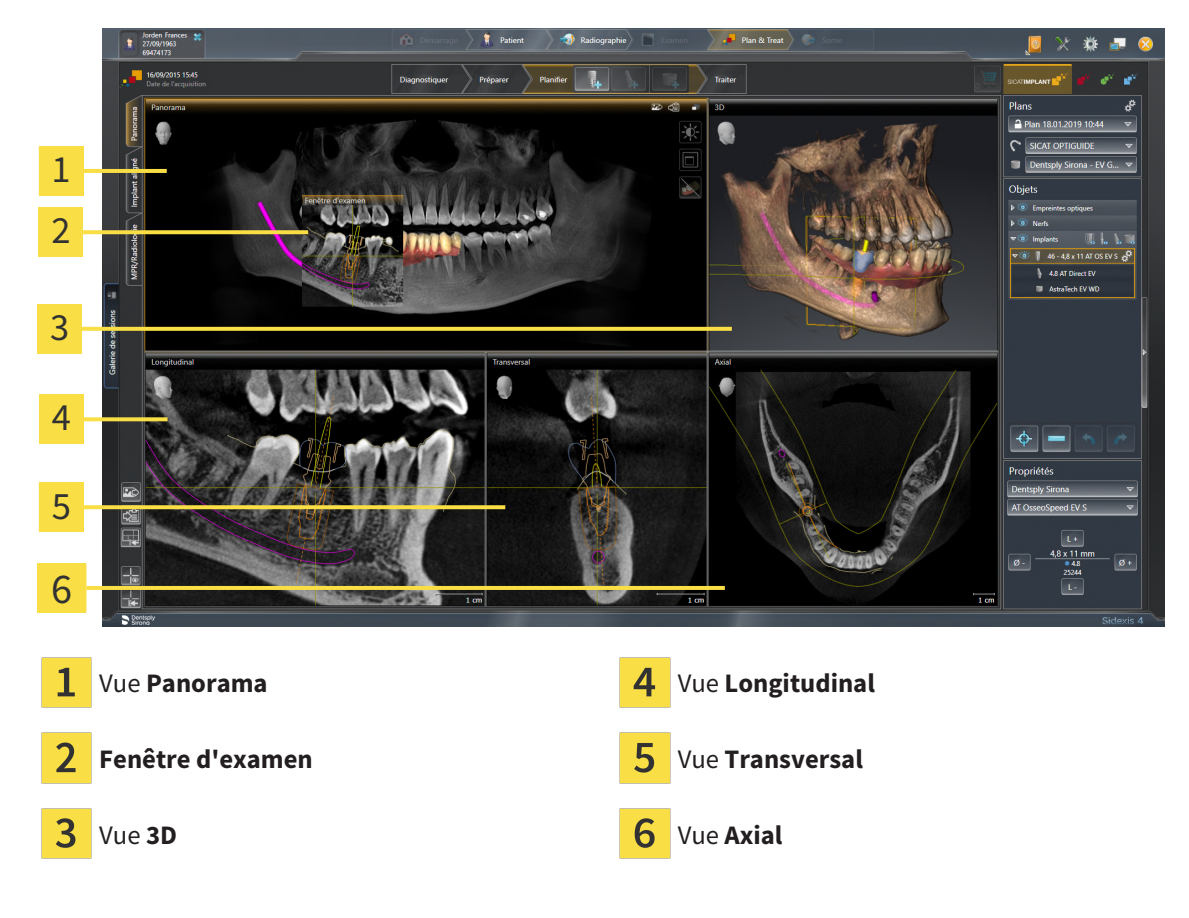

### VUE PANORAMA

La vue **Panorama** correspond à un orthopantomogramme (OPG) virtuel. Elle représente une projection orthogonale sur la courbe panoramique, avec une épaisseur définie. Vous pouvez adapter la courbe panoramique et l'épaisseur aux deux mâchoires. Vous trouverez des informations à ce sujet dans le paragraphe *[Adapter la zone panoramique \[](#page-128-0)*[▶](#page-128-0)*[Page 129 - SIDEXIS 4\]](#page-128-0)*.

### FENÊTRE D'EXAMEN

La **Fenêtre d'examen** est incluse dans la vue **Panorama**. Elle apporte la troisième dimension à la vue **Panorama** en visualisant des coupes parallèles à la courbe panoramique. Vous pouvez déplacer, masquer, afficher et maximiser la **Fenêtre d'examen**. Vous trouverez des informations à ce sujet sous *[Dé](#page-91-0)[placer, masquer et afficher et maximiser la fenêtre d'examen \[](#page-91-0)*[▶](#page-91-0)*[Page 92 - SIDEXIS 4\]](#page-91-0)*.

### VUE 3D

La vue **3D** visualise une représentation 3D de l'étude ouverte.

### VUE LONGITUDINAL

La vue **Longitudinal** représente des coupes qui sont tangentielles à la courbe panoramique.

#### VUE TRANSVERSAL

La vue **Transversal** représente des coupes qui sont orthogonales à la courbe panoramique.

#### VUE AXIAL

Par défaut, la vue **Axial** représente des coupes vues du dessus. Vous pouvez commuter le sens de vision de la vue **Axial**. Vous trouverez des informations à ce sujet dans le paragraphe *[Modifier les réglages de vi](#page-223-0)[sualisation \[](#page-223-0)*[▶](#page-223-0)*[Page 224 - SIDEXIS 4\]](#page-223-0)*.

Vous trouverez les fonctions des vues sous *[Adaptation des vues \[](#page-82-0)*[▶](#page-82-0)*[Page 83 - SIDEXIS 4\]](#page-82-0)* et *[Adaptation de](#page-99-0) [la vue 3D \[](#page-99-0)*[▶](#page-99-0)*[Page 100 - SIDEXIS 4\]](#page-99-0)*.

# <span id="page-76-0"></span>23.2 VUE D'ENSEMBLE DE L'ESPACE DE TRAVAIL IMPLANT ALIGNÉ

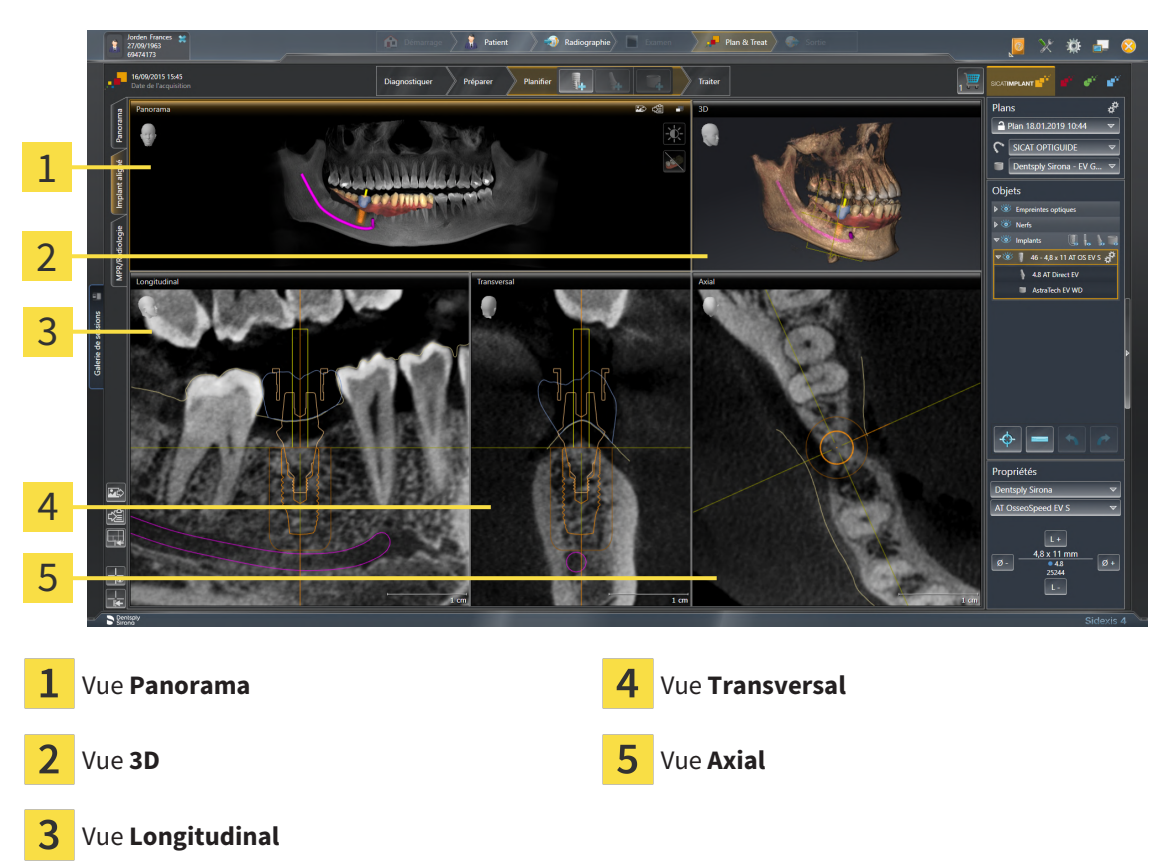

Utilisez l'espace de travail **Implant aligné** pour positionner et orienter précisément les implants afin de vérifier votre planification finale. Autres informations disponibles sous *[Déplacer et orienter les implants](#page-165-0) [\[](#page-165-0)*[▶](#page-165-0)*[Page 166 - SIDEXIS 4\]](#page-165-0)*.

L'espace de travail **Implant aligné** donne les mêmes vues que l'espace de travail **Panorama**. Les vues de coupe sont toutefois toujours orientées sur l'implant actif. Dès que vous modifiez la position ou l'orientation de l'implant actif ou changez d'implant actif, SICAT Implant adapte en conséquence les vues de coupe de sorte que vous avez toujours sous les yeux toutes les sections transversales d'implant optimales en 3D.

De plus, vous pouvez dans l'espace de travail **Implant aligné** tourner les vues **Longitudinal** et **Transversal** autour de l'implant actif afin que vous puissiez évaluer le mieux possible votre planification de toutes les directions et l'adapter, le cas échéant. Autres informations disponibles sous *[Tourner des vues](#page-95-0) [autour d'un implant actif \[](#page-95-0)*[▶](#page-95-0)*[Page 96 - SIDEXIS 4\]](#page-95-0)*.

Vous trouverez les fonctions des vues sous *[Adaptation des vues \[](#page-82-0)*[▶](#page-82-0)*[Page 83 - SIDEXIS 4\]](#page-82-0)* et *[Adaptation de](#page-99-0) [la vue 3D \[](#page-99-0)*[▶](#page-99-0)*[Page 100 - SIDEXIS 4\]](#page-99-0)*.

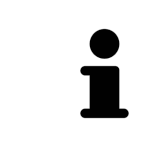

La planification d'implants dans l'espace de travail **Implant aligné** est d'autant simple que le réglage de l'orientation du volume et de la courbe panoramique est précis. Autres informations disponibles sous *[Adapter l'orientation du volume et la](#page-120-0) [zone panoramique \[](#page-120-0)*[▶](#page-120-0)*[Page 121 - SIDEXIS 4\]](#page-120-0)*.

## <span id="page-77-0"></span>23.3 VUE D'ENSEMBLE DE L'ESPACE DE TRAVAIL MPR/ RADIOLOGIE

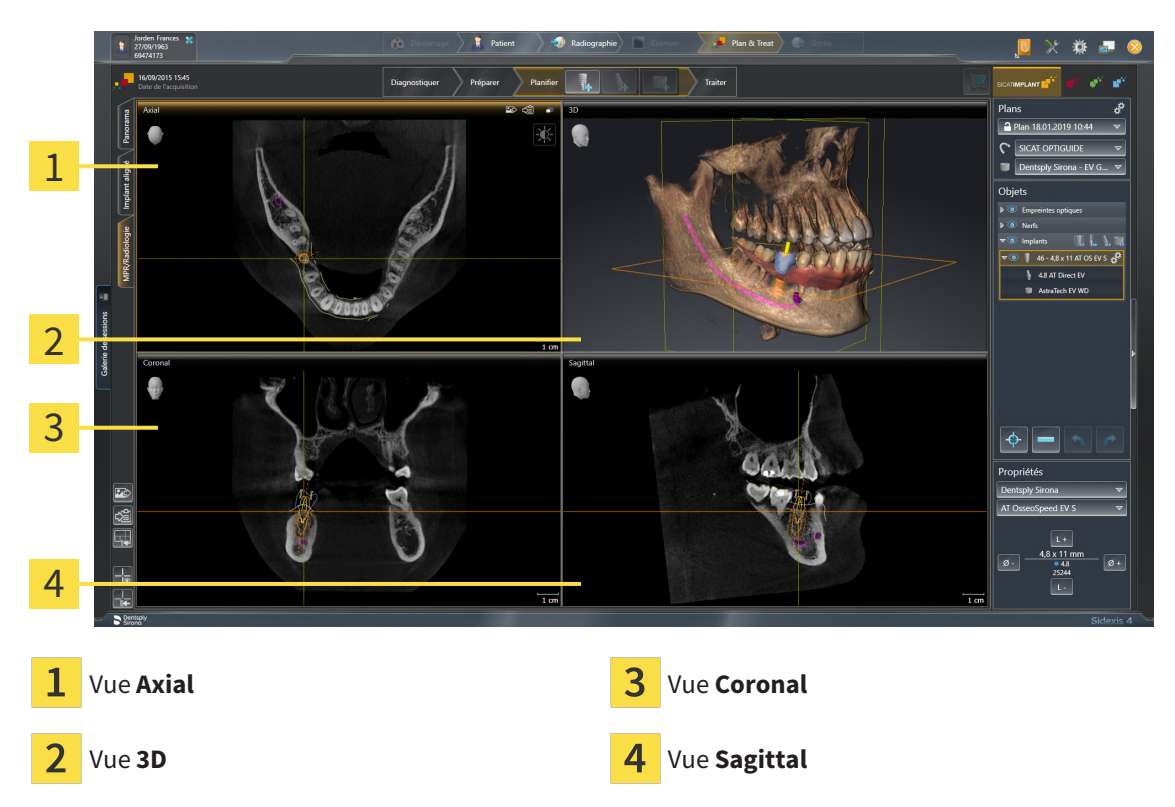

#### VUE AXIAL

Par défaut, la vue **Axial** représente des coupes vues du dessus. Vous pouvez commuter le sens de vision de la vue **Axial**. Vous trouverez des informations à ce sujet dans le paragraphe *[Modifier les réglages de vi](#page-223-0)[sualisation \[](#page-223-0)*[▶](#page-223-0)*[Page 224 - SIDEXIS 4\]](#page-223-0)*.

### VUE 3D

La vue **3D** visualise une représentation 3D de l'étude ouverte.

### VUE CORONAL

La vue **Coronal** représente des coupes vues de devant.

### **VUE SAGITTAL**

Par défaut, la vue **Sagittal** représente des coupes vues de la droite. Vous pouvez commuter le sens de vision de la vue **Sagittal**. Vous trouverez des informations à ce sujet dans le paragraphe *[Modifier les ré](#page-223-0)[glages de visualisation \[](#page-223-0)*[▶](#page-223-0)*[Page 224 - SIDEXIS 4\]](#page-223-0)*.

Vous trouverez les fonctions des vues sous *[Adaptation des vues \[](#page-82-0)*[▶](#page-82-0)*[Page 83 - SIDEXIS 4\]](#page-82-0)* et *[Adaptation de](#page-99-0) [la vue 3D \[](#page-99-0)*[▶](#page-99-0)*[Page 100 - SIDEXIS 4\]](#page-99-0)*.

## 23.4 CHANGER D'ESPACE DE TRAVAIL

<span id="page-78-0"></span>Procédez de la manière suivante pour changer d'espace de travail :

■ Cliquez dans le coin supérieur gauche de la surface de l'espace de travail sur l'onglet de l'espace de travail désiré.

▶ L'espace de travail sélectionné s'ouvre.

# <span id="page-79-0"></span>23.5 ADAPTER ET RÉINITIALISER LA PRÉSENTATION DES ESPACES DE TRAVAIL

## ADAPTER LA PRÉSENTATION DE L'ESPACE DE TRAVAIL ACTIF

Procédez de la manière suivante pour adapter la présentation de l'espace de travail actif :

- 1. Amenez le pointeur de la souris sur la frontière entre deux ou plusieurs vues.
	- ▶ Le pointeur de la souris change de forme :

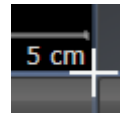

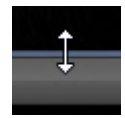

- 2. Cliquez avec le bouton gauche de la souris et maintenez le bouton enfoncé.
- 3. Déplacez la souris.
	- ▶ La position de la frontière est modifiée.
	- ▶ La taille de toutes les vues limitrophes est modifiée.
- 4. Relâchez le bouton gauche de la souris.
- ▶ SICAT Implant conserve la position actuelle de la frontière et les tailles de toutes les vues limitrophes.

### RÉINITIALISER LA PRÉSENTATION DE L'ESPACE DE TRAVAIL ACTIF

Procédez de la manière suivante pour réinitialiser la présentation de l'espace de travail actif :

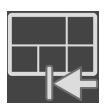

- Cliquez dans la **Barre d'outils de l'espace de travail** sur l'icône **Réinitialiser la présentation de l'espace de travail actif**.
- ▶ SICAT Implant restaure l'espace de travail actif à sa présentation standard. Autrement dit, le logiciel affiche toutes les vues dans leur taille par défaut.

# 23.6 CRÉER DES CAPTURES D'ÉCRAN D'ESPACES DE TRAVAIL

<span id="page-80-0"></span>Vous pouvez copier des captures d'écran des espaces de travail dans le presse-papiers de Windows, à des fins de documentation.

## AJOUTER UNE CAPTURE D'ÉCRAN D'UN ESPACE DE TRAVAIL À L'ÉDITION SIDEXIS 4

Procédez de la manière suivante pour ajouter la capture d'un espace de travail à l'édition SIDEXIS 4 :

☑ L'espace de travail souhaité est déjà actif. Vous trouverez des informations à ce sujet sous *[Changer](#page-78-0) [d'espace de travail \[](#page-78-0)*[▶](#page-78-0)*[Page 79 - SIDEXIS 4\]](#page-78-0)*.

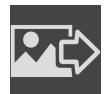

- Cliquez dans la barre d'outils de l'espace de travail sur l'icône **Ajouter la copie d'écran de l'espace de travail actif à l'édition SIDEXIS 4**.
- ▶ SICAT Implant ajoute une capture d'écran de l'espace de travail à l'édition SIDEXIS 4.

## COPIER UNE CAPTURE D'ÉCRAN D'UN ESPACE DE TRAVAIL DANS LE PRESSE-PAPIERS DE WINDOWS

Procédez de la manière suivante pour copier une capture d'écran de l'espace de travail dans le pressepapiers de Windows :

☑ L'espace de travail souhaité est déjà actif. Vous trouverez des informations à ce sujet sous *[Changer](#page-78-0) [d'espace de travail \[](#page-78-0)*[▶](#page-78-0)*[Page 79 - SIDEXIS 4\]](#page-78-0)*.

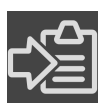

- Cliquez dans la barre d'outils de l'espace de travail sur l'icône **Copier la copie d'écran de l'espace de travail actif dans le presse-papier**.
- ▶ SICAT Implant copie une capture d'écran de l'espace de travail dans le presse-papiers de Windows.

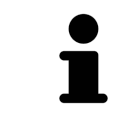

Vous pouvez coller des captures d'écran du presse-papiers dans de nombreuses applications, par exemple des logiciels de traitement d'image et de traitement de texte. Dans la plupart des applications, le raccourci clavier Ctrl+V est utilisé pour la fonction coller.

# *24 VUES*

Les vues sont contenues dans les espaces de travail. Vous trouverez une description des différents espaces de travail et des vues dans le paragraphe *[Espaces de travail \[](#page-73-0)*[▶](#page-73-0)*[Page 74 - SIDEXIS 4\]](#page-73-0)*.

Vous pouvez adapter les vues. Vous trouverez des informations à ce sujet sous *[Adaptation des vues](#page-82-0) [\[](#page-82-0)*[▶](#page-82-0)*[Page 83 - SIDEXIS 4\]](#page-82-0)* et *[Adaptation de la vue 3D \[](#page-99-0)*[▶](#page-99-0)*[Page 100 - SIDEXIS 4\]](#page-99-0)*.

## 24.1 ADAPTATION DES VUES

<span id="page-82-0"></span>Certains outils d'adaptation des vues ne sont disponibles que dans la vue active. L'activation d'une vue est décrite dans le paragraphe *[Changer de vue active \[](#page-84-0)*[▶](#page-84-0)*[Page 85 - SIDEXIS 4\]](#page-84-0)*.

Une vue active contient les éléments suivants :

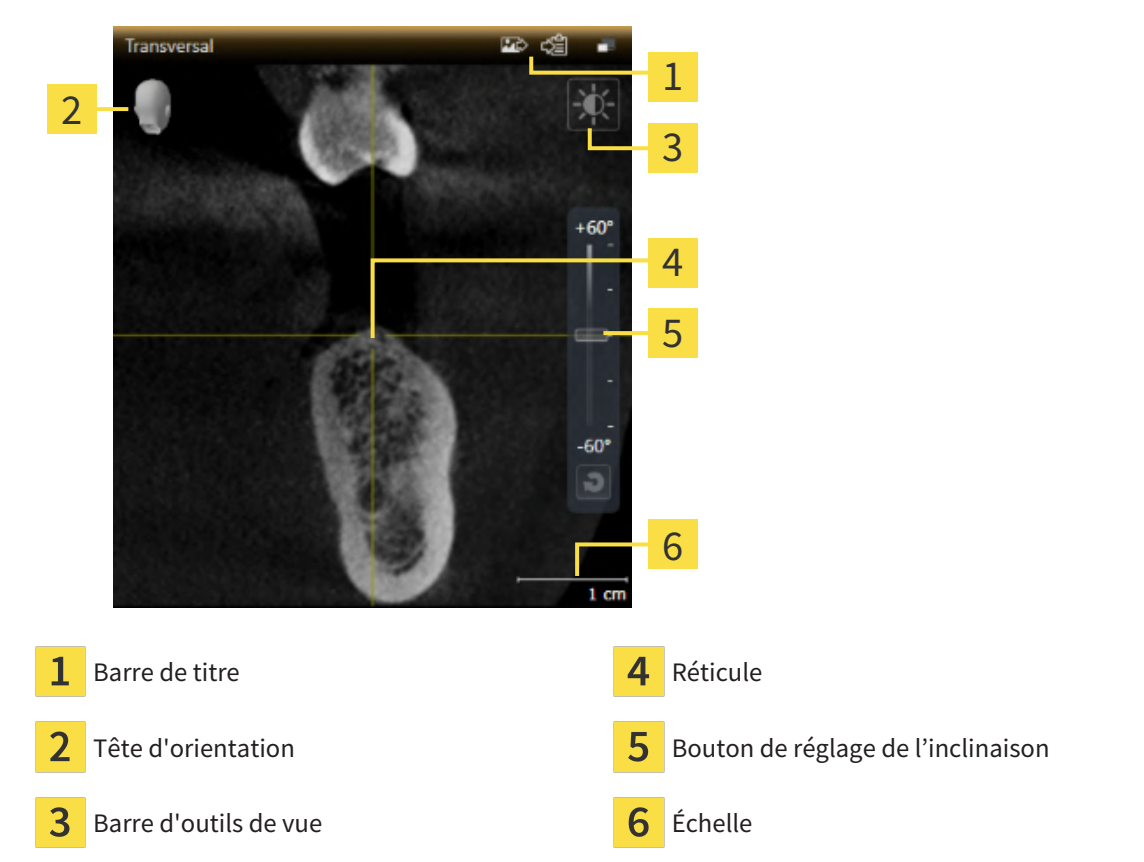

Les vues de coupes 2D affichent des [réticules.](#page-252-0) Les réticules sont des lignes d'intersection avec d'autres vues de coupes. SICAT Implant synchrone toutes les vues de coupe entre elles. Autrement dit, tous les réticules indiquent la même position au sein des données de radiographie 3D. Ceci vous permet de corréler les structures anatomiques entre toutes les vues.

La vue **3D** affiche des [cadres](#page-251-0) qui représentent la position actuelle des vues de coupes 2D.

Les actions suivantes sont disponibles pour adapter les vues :

- *Changer de vue active* [[▶](#page-84-0) *Page 85 SIDEXIS 4*]
- *[Maximiser et restaurer les vues \[](#page-85-0)*[▶](#page-85-0)*[Page 86 SIDEXIS 4\]](#page-85-0)*
- *[Adapter et restaurer le contraste et la luminosité des vues 2D \[](#page-86-0)*[▶](#page-86-0)*[Page 87 SIDEXIS 4\]](#page-86-0)*
- *[Zoomer les vues et déplacer des extraits \[](#page-88-0)*[▶](#page-88-0)*[Page 89 SIDEXIS 4\]](#page-88-0)*
- *[Naviguer dans les coupes des vues de coupes 2D \[](#page-89-0)*[▶](#page-89-0)*[Page 90 SIDEXIS 4\]](#page-89-0)*
- *[Déplacer, masquer et afficher les réticules et les cadres \[](#page-90-0)*[▶](#page-90-0)*[Page 91 SIDEXIS 4\]](#page-90-0)*
- *[Déplacer, masquer et afficher et maximiser la fenêtre d'examen \[](#page-91-0)*[▶](#page-91-0)*[Page 92 SIDEXIS 4\]](#page-91-0)*
- *[Incliner des vues \[](#page-93-0)*[▶](#page-93-0)*[Page 94 SIDEXIS 4\]](#page-93-0)*
- *[Tourner les vues \[](#page-94-0)*[▶](#page-94-0)*[Page 95 SIDEXIS 4\]](#page-94-0)*
- *[Tourner des vues autour d'un implant actif \[](#page-95-0)*[▶](#page-95-0)*[Page 96 SIDEXIS 4\]](#page-95-0)*
- *[Masquer et afficher la représentation couleur d'empreintes optiques \[](#page-96-0)*[▶](#page-96-0)*[Page 97 SIDEXIS 4\]](#page-96-0)*
- *[Réinitialiser les vues \[](#page-97-0)*[▶](#page-97-0)*[Page 98 SIDEXIS 4\]](#page-97-0)*

Il existe des possibilités supplémentaires pour adapter la vue **3D**. Vous trouverez des informations à ce sujet sous *[Adaptation de la vue 3D \[](#page-99-0)*[▶](#page-99-0)*[Page 100 - SIDEXIS 4\]](#page-99-0)*.

Vous pouvez documenter le contenu d'une vue active. Vous trouverez des informations à ce sujet sous *[Créer des captures d'écran de vues \[](#page-98-0)*[▶](#page-98-0)*[Page 99 - SIDEXIS 4\]](#page-98-0)*.

# 24.2 CHANGER DE VUE ACTIVE

<span id="page-84-0"></span>Seule la vue active affiche la **Barre d'outils de vue** et la barre de titre.

Procédez de la manière suivante pour activer une vue :

1. Amenez le pointeur de la souris sur la vue de votre choix :

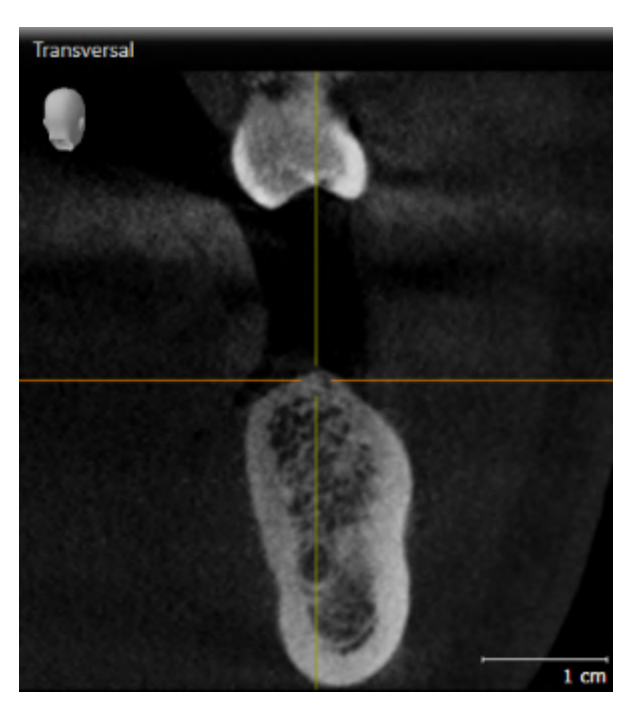

- 2. Cliquez dans la vue souhaitée.
- ▶ SICAT Implant active la vue :

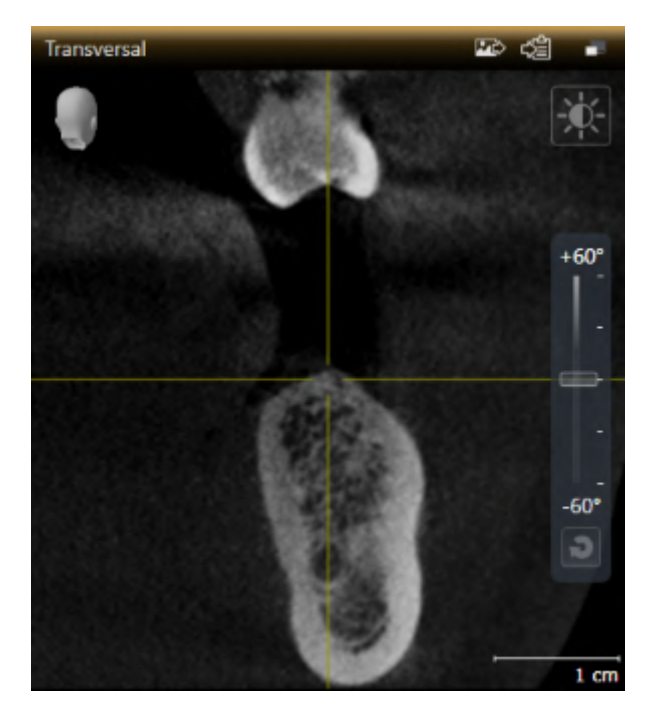

La vue activée est reconnaissable à la couleur orange de la barre de titre.

## 24.3 MAXIMISER ET RESTAURER LES VUES

<span id="page-85-0"></span>Procédez de la manière suivante pour maximiser une vue et la restaurer à sa taille précédente :

- ☑ La vue de votre choix est déjà active. Vous trouverez des informations à ce sujet sous *[Changer de vue](#page-84-0) [active \[](#page-84-0)*[▶](#page-84-0)*[Page 85 - SIDEXIS 4\]](#page-84-0)*.
- ☑ La vue de votre choix n'est pas maximisée.

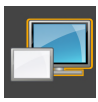

- 1. Dans la barre de titre de la vue concernée, cliquez sur l'icône **Maximiser**.
	- ▶ SICAT Implant maximise la vue.

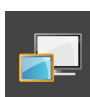

- 2. Dans la barre de titre de la vue maximisée, cliquez sur l'icône **Restaurer**.
	- ▶ SICAT Implant restaure la vue à sa taille précédente.

Les possibilités suivantes sont également disponibles pour maximiser des vues et les restaurer à leur taille précédente :

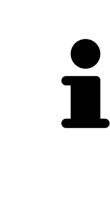

- Pour maximiser une vue, vous pouvez également double-cliquer sur la barre de titre de la vue concernée.
- Pour restaurer une vue à sa taille précédente, vous pouvez également double-cliquer sur la barre de titre de la vue maximisée.

# <span id="page-86-0"></span>24.4 ADAPTER ET RESTAURER LE CONTRASTE ET LA LUMINOSITÉ DES VUES 2D

Procédez de la manière suivante pour adapter le contraste et la luminosité d'une vue 2D :

☑ La vue 2D de votre choix est déjà active. Vous trouverez des informations à ce sujet sous *[Changer de](#page-84-0) [vue active \[](#page-84-0)*[▶](#page-84-0)*[Page 85 - SIDEXIS 4\]](#page-84-0)*.

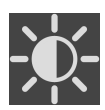

1. Amenez le pointeur de la souris dans la **Barre d'outils de vue** de la vue 2D sur l'icône **Adapter le contraste et la luminosité**.

▶ La fenêtre transparente **Adapter le contraste et la luminosité** s'ouvre :

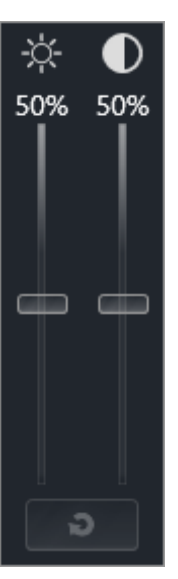

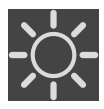

- 2. Amenez le pointeur de la souris sur le curseur **Luminosité**.
- 3. Cliquez et maintenez le bouton gauche de la souris enfoncé et déplacez le pointeur de la souris vers le haut ou vers le bas.
	- ▶ SICAT Implant adapte la luminosité de la vue 2D en fonction de la position du curseur **Luminosité**.
- 4. Relâchez le bouton gauche de la souris.
	- ▶ SICAT Implant conserve la luminosité actuelle de la vue 2D.

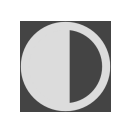

- 5. Amenez le pointeur de la souris sur le curseur **Contraste**.
- 6. Cliquez avec le bouton gauche de la souris en maintenant le bouton enfoncé et déplacez le pointeur de la souris vers le haut ou vers le bas.
	- ▶ SICAT Implant adapte le contraste de la vue 2D en fonction de la position du curseur **Contraste**.
- 7. Relâchez le bouton gauche de la souris.
	- ▶ SICAT Implant conserve le contraste actuel de la vue 2D.
- 8. Amenez le pointeur de la souris à l'extérieur de la fenêtre transparente **Adapter le contraste et la luminosité**.
- ▶ La fenêtre transparente **Adapter le contraste et la luminosité** se ferme.

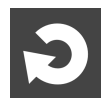

Pour restaurer les valeurs de contraste et de luminosité par défaut de la vue 2D, vous pouvez cliquer sur l'icône **Réinitialiser la luminosité et le contraste**.

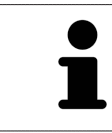

Les réglages de contraste et de luminosité de toutes les vues de coupes 2D sont couplés.

# <span id="page-88-0"></span>24.5 ZOOMER LES VUES ET DÉPLACER DES EXTRAITS

### ZOOMER UNE VUE

La fonction de zoom agrandit ou réduit le contenu d'une vue.

Procédez de la manière suivante pour zoomer une vue :

- 1. Amenez le pointeur de la souris sur la vue de votre choix.
- 2. Tournez la molette de la souris vers l'avant.

▶ La vue est agrandie (zoom avant).

- 3. Tournez la molette de la souris vers l'arrière.
- ▶ La vue est réduite (zoom arrière).

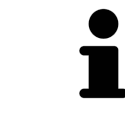

Une autre solution consiste à cliquer sur le bouton médian de la souris et à déplacer la souris vers le haut ou vers le bas pour effectuer un zoom avant ou arrière.

### DÉPLACER L'EXTRAIT D'UNE VUE

Procédez de la manière suivante pour déplacer l'extrait d'une vue :

- 1. Amenez le pointeur de la souris sur la vue de votre choix.
- 2. Cliquez et maintenez le bouton droit de la souris enfoncé. ▶ Le pointeur de la souris change de forme :
- 3. Déplacez la souris.
	- ▶ L'extrait de la vue se déplace en fonction du déplacement du pointeur de la souris.
- 4. Relâchez le bouton droit de la souris.
- ▶ SICAT Implant conserve l'extrait actuel de la vue.

## 24.6 NAVIGUER DANS LES COUPES DES VUES DE COUPES 2D

<span id="page-89-0"></span>Procédez de la manière suivante pour naviguer dans les coupes dans une vue de coupes 2D :

- 1. Amenez le pointeur de la souris sur la vue de coupe 2D de votre choix.
- 2. Cliquez et maintenez le bouton gauche de la souris enfoncé.
	- ▶ Le pointeur de la souris prend l'apparence d'une flèche bidirectionnelle.
- 3. Déplacez la souris vers le haut ou vers le bas.
	- ▶ À l'exception de la coupe **Transversal**, les coupes se déplacent parallèlement.
	- ▶ La coupe **Transversal** se déplace le long de la courbe panoramique.
	- ▶ SICAT Implant adapte les coupes et les réticules des autres vues en fonction du point de focalisation actuel.
	- ▶ SICAT Implant adapte les cadres dans la vue **3D** en fonction du point de focalisation actuel.
- 4. Relâchez le bouton gauche de la souris.
- ▶ SICAT Implant conserve la coupe actuelle.

# <span id="page-90-0"></span>24.7 DÉPLACER, MASQUER ET AFFICHER LES RÉTICULES ET LES CADRES

## DÉPLACER UN RÉTICULE

Procédez de la manière suivante pour déplacer le réticule dans une vue de coupe 2D : ☑ Tous les réticules et tous les cadres sont affichés.

- 1. Amenez le pointeur de la souris dans la vue de votre choix, sur le centre du réticule.
	- ▶ Le pointeur de la souris prend l'apparence d'un réticule :

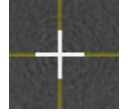

- 2. Cliquez et maintenez le bouton gauche de la souris enfoncé.
- 3. Déplacez la souris.
	- ▶ Le réticule de la vue suit le déplacement de la souris.
	- ▶ SICAT Implant adapte les coupes et les réticules des autres vues en fonction du point de focalisation actuel.
	- ▶ SICAT Implant adapte les cadres dans la vue **3D** en fonction du point de focalisation actuel.
- 4. Relâchez le bouton gauche de la souris.
- ▶ SICAT Implant conserve la position actuelle du réticule.

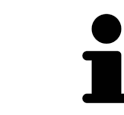

Pour déplacer directement le réticule à la position du pointeur de la souris, vous pouvez également double-cliquer dans une vue 2D.

## MASQUER ET AFFICHER LES RÉTICULES ET LES CADRES

Procédez de la manière suivante pour masquer et afficher tous les réticules et tous les cadres : ☑ Tous les réticules et tous les cadres sont affichés.

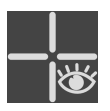

- 1. Cliquez dans la **Barre d'outils de l'espace de travail** sur l'icône **Masquer les réticules et les cadres**.
	- ▶ SICAT Implant masque les réticules dans toutes les vues de coupes 2D.
	- ▶ SICAT Implant masque les cadres dans la vue **3D**.

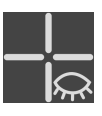

- 2. Cliquez sur l'icône **Afficher les réticules et les cadres**.
	- ▶ SICAT Implant affiche les réticules dans toutes les vues de coupes 2D.
	- ▶ SICAT Implant affiche les cadres dans la vue **3D**.

# <span id="page-91-0"></span>24.8 DÉPLACER, MASQUER ET AFFICHER ET MAXIMISER LA FENÊTRE D'EXAMEN

### DÉPLACER LA FENÊTRE D'EXAMEN

Procédez de la manière suivante pour déplacer la **Fenêtre d'examen** :

- ☑ L'espace de travail **Panorama** est déjà ouvert. Vous trouverez des informations à ce sujet dans le paragraphe *[Changer d'espace de travail actif \[](#page-78-0)*[▶](#page-78-0)*[Page 79 - SIDEXIS 4\]](#page-78-0)*.
- ☑ La **Fenêtre d'examen** est déjà affichée :

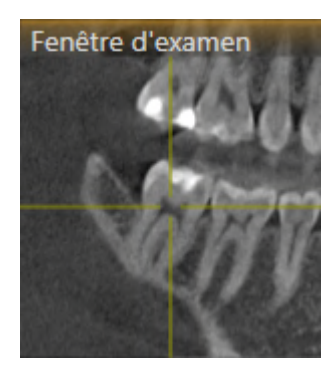

1. Dans la vue **Panorama**, amenez le pointeur de la souris sur la barre de titre de la **Fenêtre d'examen**.

▶ Le pointeur de la souris prend l'apparence d'une main.

- 2. Cliquez et maintenez le bouton gauche de la souris enfoncé.
- 3. Déplacez la souris.
	- ▶ La **Fenêtre d'examen** suit le déplacement de la souris.
	- ▶ SICAT Implant adapte les coupes et les réticules des autres vues en fonction du point de focalisation actuel.
	- ▶ SICAT Implant adapte les cadres dans la vue **3D** en fonction du point de focalisation actuel.
- 4. Relâchez le bouton gauche de la souris.
- ▶ SICAT Implant conserve la position actuelle de la **Fenêtre d'examen**.

### MASQUER, AFFICHER ET MAXIMISER LA FENÊTRE D'EXAMEN

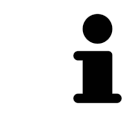

L'icône **Régler la fenêtre d'examen** sert simultanément d'affichage d'état et d'interrupteur.

Procédez de la manière suivante pour masquer, afficher et maximiser la **Fenêtre d'examen** :

- ☑ L'espace de travail **Panorama** est déjà ouvert. Vous trouverez des informations à ce sujet sous *[Changer d'espace de travail \[](#page-78-0)*[▶](#page-78-0)*[Page 79 - SIDEXIS 4\]](#page-78-0)*.
- ☑ La **Fenêtre d'examen** est déjà affichée.
- 1. Amenez le pointeur de la souris dans la **Barre d'outils de vue** de la vue **Panorama** sur l'icône **Régler la fenêtre d'examen**.

▶ SICAT Implant affiche les symboles du réglage de la fenêtre d'examen :

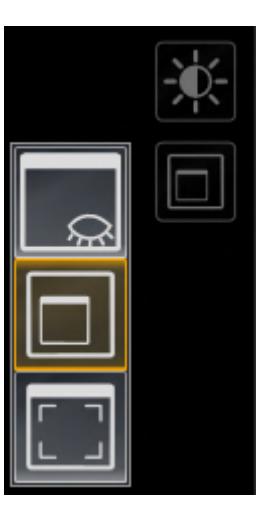

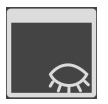

2. Cliquez sur l'icône **Masquer la fenêtre d'examen**. ▶ SICAT Implant masque la **Fenêtre d'examen**.

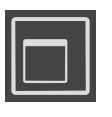

3. Cliquez sur l'icône **Afficher la fenêtre de recherche à la taille standard**. ▶ SICAT Implant affiche la **Fenêtre d'examen**.

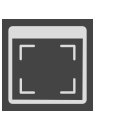

4. Cliquez sur l'icône **Afficher la fenêtre de recherche minimisée**. ▶ SICAT Implant maximise la fenêtre d'examen.

## 24.9 INCLINER DES VUES

<span id="page-93-0"></span>Dans l'espace de travail **Panorama**, vous pouvez incliner les vues **Longitudinal** et **Transversal**. Vous pouvez ainsi optimiser l'orientation dans les deux vues pour analyser une certaine structure anatomique (une dent, par exemple) ou un objet de planification.

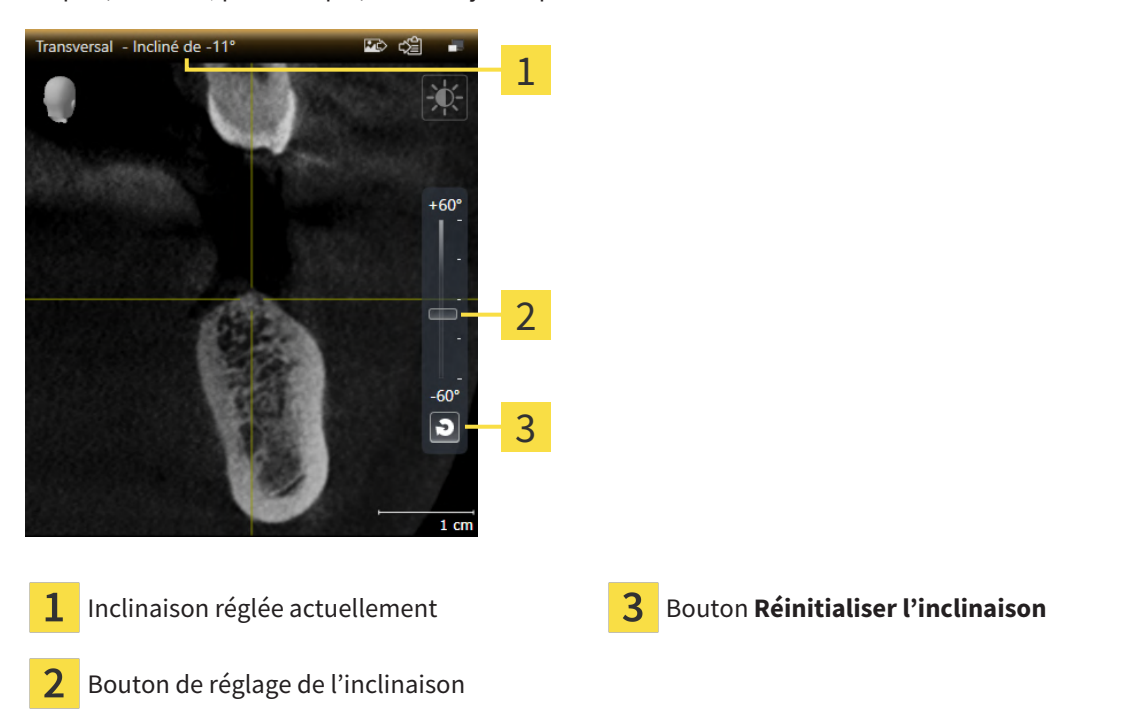

- ☑ L'espace de travail **Panorama** est déjà ouvert. Vous trouverez des informations à ce sujet sous *[Changer d'espace de travail \[](#page-78-0)*[▶](#page-78-0)*[Page 79 - SIDEXIS 4\]](#page-78-0)*.
- ☑ La vue **Longitudinal** ou **Transversal** est déjà active. Vous trouverez des informations à ce sujet sous *[Changer de vue active \[](#page-84-0)*[▶](#page-84-0)*[Page 85 - SIDEXIS 4\]](#page-84-0)*.
	- Déplacez vers le haut ou le bas le bouton de réglage pour ajuster l'inclinaison avec la touche de la souris appuyée jusqu'à l'inclinaison souhaitée. Vous pouvez aussi modifier l'inclinaison en cliquant sur le bouton de réglage et en utilisant les touches flèches **Haut** et **Bas**.
- ▶ SICAT Implant incline la vue active et affiche l'inclinaison réglée actuellement dans la barre de titre de la vue active.
- ▶ SICAT Implant actualise la ligne du réticule dans la vue **Longitudinal** ou **Transversal**.
- ▶ SICAT Implant incline le cadre correspondant dans la vue **3D**.

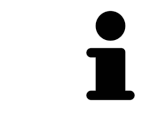

Vous pouvez réinitialiser l'inclinaison à 0°en cliquant sur le bouton **Réinitialiser l'inclinaison**.

## 24.10 TOURNER LES VUES

<span id="page-94-0"></span>Dans l'espace de travail **Panorama**, vous pouvez tourner la vue **Longitudinal**. Vous pouvez ainsi tourner, par exemple, la vue pour le marquage du nerf mandibulaire de telle sorte que la branche ascendante du nerf mandibulaire soit visible dans une couche.

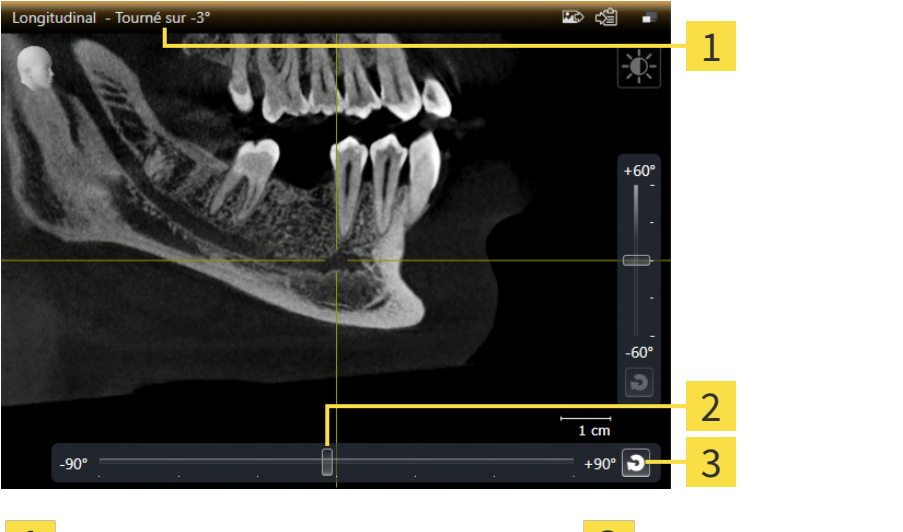

 $\mathbf{1}$ **Rotation réglée actuellement** 

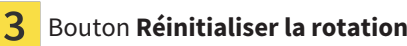

- $\overline{2}$ Bouton de réglage de la rotation
- ☑ L'espace de travail **Panorama** est déjà ouvert. Vous trouverez des informations à ce sujet sous *[Changer d'espace de travail \[](#page-78-0)*[▶](#page-78-0)*[Page 79 - SIDEXIS 4\]](#page-78-0)*.
- ☑ La vue **Longitudinal** est déjà active. Vous trouverez des informations à ce sujet sous *[Changer de vue](#page-84-0) [active \[](#page-84-0)*[▶](#page-84-0)*[Page 85 - SIDEXIS 4\]](#page-84-0)*.
	- Déplacez vers la gauche ou la droite le bouton de réglage pour ajuster la rotation avec la touche de la souris appuyée jusqu'à la rotation souhaitée. Vous pouvez aussi modifier la rotation en cliquant sur le bouton de réglage et en utilisant les touches flèches **Droite** et **Gauche**.
- ▶ SICAT Implant tourne la vue active et affiche la rotation réglée actuellement dans la barre de titre de la vue active.
- ▶ SICAT Implant tourne la ligne correspondante du réticule dans les vues **Transversal** et **Axial**.
- ▶ SICAT Implant tourne le cadre correspondant dans la vue **3D**.

La rotation s'effectue autour de la position du réticule. Si vous souhaitez tourner la vue autour d'une autre position, focalisez tout d'abord cette position.

Vous pouvez réinitialiser la rotation à 0° en cliquant sur le bouton **Réinitialiser la rotation**.

## 24.11 TOURNER DES VUES AUTOUR D'UN IMPLANT ACTIF

<span id="page-95-0"></span>Vous pouvez dans l'espace de travail **Implant aligné** tourner les vues **Longitudinal** et **Transversal** autour de l'implant actif afin que vous puissiez évaluer le mieux possible votre planification de toutes les directions et l'adapter, le cas échéant.

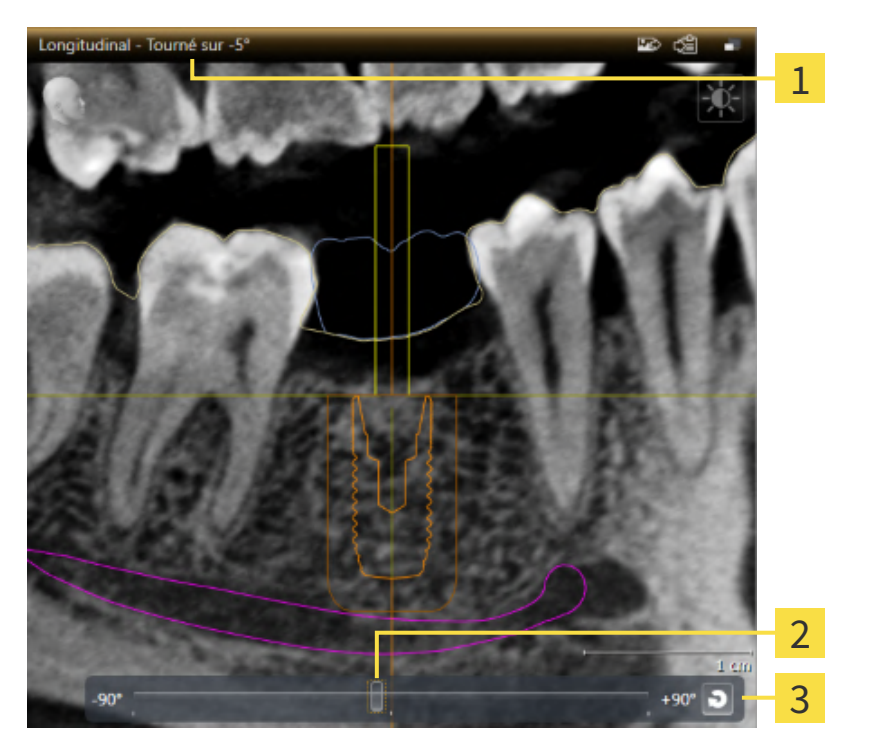

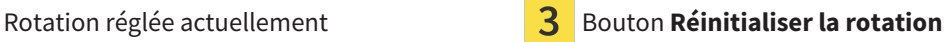

- Bouton de réglage de la rotation
- ☑ L'espace de travail **Implant aligné** est déjà ouvert. Vous trouverez des informations à ce sujet sous *[Changer d'espace de travail \[](#page-78-0)*[▶](#page-78-0)*[Page 79 - SIDEXIS 4\]](#page-78-0)*.
- 1. Activez l'implant autour duquel vous souhaitez tourner les vues en cliquant sur l'implant dans le **Objets** ou dans les vues.
- 2. Activez la vue **Longitudinal** ou **Transversal** que vous souhaitez tourner autour de l'implant actif.
- 3. Déplacez vers la gauche ou la droite le bouton de réglage pour ajuster la rotation avec la touche de la souris appuyée jusqu'à la rotation souhaitée. Vous pouvez aussi modifier la rotation en cliquant sur le bouton de réglage et en utilisant les touches flèches **Droite** et **Gauche**.
- ▶ SICAT Implant tourne simultanément les vues **Longitudinal** et **Transversal** et affiche la rotation réglée actuellement dans la barre de titre des deux vues.
- ▶ SICAT Implant tourne la réticule dans la vue **Axial**.
- ▶ SICAT Implant tourne les cadres correspondants dans la vue **3D**.

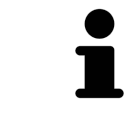

Vous pouvez réinitialiser la rotation à 0° en cliquant sur le bouton **Réinitialiser la rotation**.

# <span id="page-96-0"></span>24.12 MASQUER ET AFFICHER LA REPRÉSENTATION COULEUR D'EMPREINTES OPTIQUES

Les empreintes optiques sont représentées automatiquement en couleur dans les vues **Panorama** et **3D** si vous avez auparavant importé des empreintes optiques couleur et la représentation couleur est activée.

Vous pouvez commuter la représentation couleur d'empreintes optiques sur une représentation monochrome si seule la perception exacte de la forme et de la géométrie est importante.

☑ La vue **Panorama** ou **3D** est déjà active. Vous trouverez des informations à ce sujet sous *[Changer de](#page-84-0) [vue active \[](#page-84-0)*[▶](#page-84-0)*[Page 85 - SIDEXIS 4\]](#page-84-0)*.

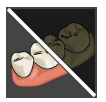

1. Cliquez dans la **Barre d'outils de vue** sur le symbole **Désactiver la représentation couleur pour les empreintes optiques**.

▶ SICAT Implant commute la représentation couleur sur la représentation monochrome.

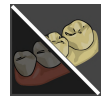

2. Cliquez dans la **Barre d'outils de vue** sur le symbole **Activer la représentation couleur pour les empreintes optiques**.

▶ SICAT Implant commute la représentation monochrome sur la représentation couleur.

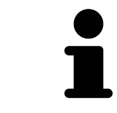

Si vous souhaitez commuter la représentation couleur des empreintes optiques dans la vue **3D**, la représentation est commutée simultanément aussi dans la vue **Panorama**. Ceci est également valable en sens inverse.

# 24.13 RÉINITIALISER LES VUES

<span id="page-97-0"></span>Procédez de la manière suivante pour réinitialiser toutes les vues :

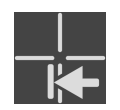

- Cliquez dans la **Barre d'outils de l'espace de travail** sur l'icône **Réinitialiser les vues**.
- ▶ SICAT Implant restaure toutes les vues à leurs valeurs par défaut en ce qui concerne le zoom, le déplacement des extraits, la navigation, le déplacement des réticules et le déplacement de la **Fenêtre d'examen**.
- ▶ SICAT Implant réinitialise le sens de vision de la vue **3D** à sa valeur par défaut.
- ▶ SICAT Implant réinitialise l'inclinaison et la rotation de vues sur 0°.

# 24.14 CRÉER DES CAPTURES D'ÉCRAN DE VUES

<span id="page-98-0"></span>Vous pouvez créer des captures d'écran des vues à des fins de documentation, et les éditer de différentes manières :

- en les ajoutant à l'édition SIDEXIS 4,
- en les copiant dans le presse-papiers de Windows.

## AJOUTER LA CAPTURE D'ÉCRAN D'UNE VUE À L'ÉDITION SIDEXIS 4

☑ La vue de votre choix est déjà active. Vous trouverez des informations à ce sujet sous *[Changer de vue](#page-84-0) [active \[](#page-84-0)*[▶](#page-84-0)*[Page 85 - SIDEXIS 4\]](#page-84-0)*.

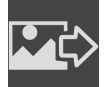

- Dans la barre de titre de la vue, cliquez sur l'icône Ajouter des captures d'écran à l'édition SI-**DEXIS 4**.
- ▶ SICAT Implant ajoute une capture d'écran de la vue à l'édition SIDEXIS 4.

### COPIER LA CAPTURE D'ÉCRAN D'UNE VUE DANS LE PRESSE-PAPIERS DE **WINDOWS**

Procédez de la manière suivante pour copier une capture d'écran d'une vue dans le presse-papiers de Windows :

☑ La vue de votre choix est déjà active. Vous trouverez des informations à ce sujet sous *[Changer de vue](#page-84-0) [active \[](#page-84-0)*[▶](#page-84-0)*[Page 85 - SIDEXIS 4\]](#page-84-0)*.

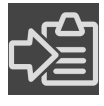

- Dans la barre de titre de la vue, cliquez sur l'icône Copier la capture d'écran dans le presse**papiers (Ctrl+C)**.
- ▶ SICAT Implant copie une capture d'écran de la vue dans le presse-papiers de Windows.

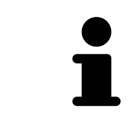

Vous pouvez coller des captures d'écran du presse-papiers dans de nombreuses applications, par exemple des logiciels de traitement d'image et de traitement de texte. Dans la plupart des applications, le raccourci clavier Ctrl+V est utilisé pour la fonction coller.

# <span id="page-99-0"></span>*25 ADAPTATION DE LA VUE 3D*

Vous pouvez modifier à tout moment le sens de vision de la vue **3D**. Vous trouverez des informations à ce sujet dans le paragraphe *[Modifier le sens de vision de la vue 3D \[](#page-100-0)*[▶](#page-100-0)*[Page 101 - SIDEXIS 4\]](#page-100-0)*.

Les actions suivantes sont disponibles pour configurer la vue **3D** :

- *[Commuter le type de représentation de la vue 3D \[](#page-101-0)*[▶](#page-101-0)*[Page 102 SIDEXIS 4\]](#page-101-0)*
- *[Configurer le type de représentation actif de la vue 3D \[](#page-102-0)[▶](#page-102-0) [Page 103 SIDEXIS 4\]](#page-102-0)*
- *[Commuter le mode d'extrait de la vue 3D \[](#page-104-0)*[▶](#page-104-0)*[Page 105 SIDEXIS 4\]](#page-104-0)*
- *[Fixer l'écrêtage \[](#page-106-0)*[▶](#page-106-0)*[Page 107 SIDEXIS 4\]](#page-106-0)*

Vous pouvez en outre pivoter automatiquement le volume. Vous trouverez des informations à ce sujet sous *[Pivoter automatiquement le volume \[](#page-107-0)*[▶](#page-107-0)*[Page 108 - SIDEXIS 4\]](#page-107-0)*.

## 25.1 MODIFIER LE SENS DE VISION DE LA VUE 3D

<span id="page-100-0"></span>Vous disposez de deux possibilités pour modifier le sens de vision de la vue **3D** :

- Modification interactive
- Sélection du sens de vision par défaut

### MODIFIER LE SENS DE VISION DE LA VUE 3D DE MANIÈRE INTERACTIVE

Procédez de la manière suivante pour modifier de manière interactive le sens de vision de la vue **3D** :

- 1. Amenez le pointeur de la souris sur la vue **3D**.
- 2. Cliquez et maintenez le bouton gauche de la souris enfoncé.
	- ▶ Le pointeur de la souris prend l'apparence d'une main.
- 3. Déplacez la souris.
	- ▶ Le sens de vision change en fonction du déplacement de la souris.
- 4. Relâchez le bouton gauche de la souris.
- ▶ SICAT Implant conserve le sens de vision actuel de la vue **3D**.

### SÉLECTION DU SENS DE VISION PAR DÉFAUT

Procédez de la manière suivante pour sélectionner un sens de vision par défaut dans la vue **3D** :

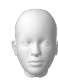

- 1. Amenez le pointeur de la souris dans le coin supérieur gauche de la vue **3D** sur l'icône Tête d'orientation.
	- ▶ La fenêtre transparente **Sens de vision** s'ouvre :

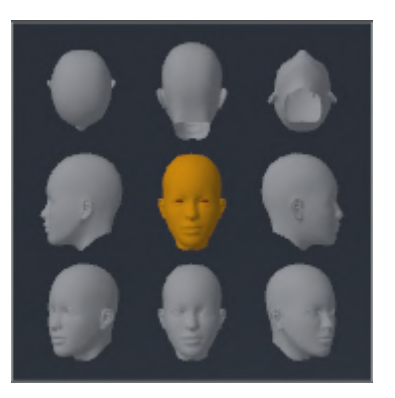

- ▶ Au centre de la fenêtre transparente **Sens de vision**, la Tête d'orientation mise en relief indique le sens de vision actuel.
- 2. Cliquez sur l'icône de Tête d'orientation représentant le sens de vision par défaut désiré.
	- ▶ Le sens de vision de la vue **3D** change en fonction de votre choix.
- 3. Amenez le pointeur de la souris à l'extérieur de la fenêtre transparente **Sens de vision**.
- ▶ La fenêtre transparente **Sens de vision** se ferme.

# 25.2 COMMUTER LE TYPE DE REPRÉSENTATION DE LA VUE 3D

<span id="page-101-0"></span>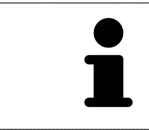

Tous les types de représentation sont disponibles dans tous les espaces de travail.

Procédez de la manière suivante pour commuter le type de représentation de la vue **3D** :

- ☑ La vue **3D** est déjà active. Vous trouverez des informations à ce sujet sous *[Changer de vue active](#page-84-0) [\[](#page-84-0)*[▶](#page-84-0)*[Page 85 - SIDEXIS 4\]](#page-84-0)*.
- 1. Amenez le pointeur de la souris dans la **Barre d'outils de vue** de la vue **3D** sur l'icône **Commuter le type de représentation**.
	- ▶ La fenêtre transparente **Commuter le type de représentation** s'ouvre :

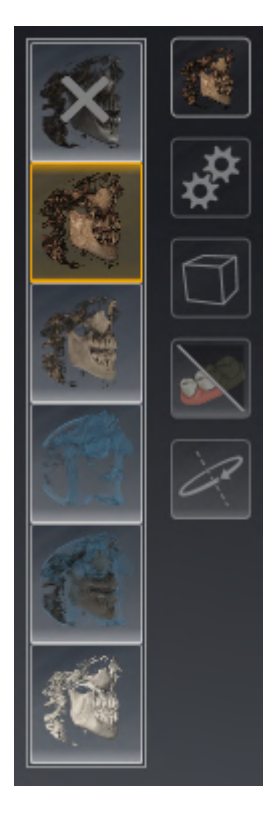

2. Cliquez sur l'icône du type de représentation souhaité.

- ▶ SICAT Implant active le type de représentation désiré.
- 3. Amenez le pointeur de la souris à l'extérieur de la fenêtre transparente **Commuter le type de représentation**.
- ▶ La fenêtre transparente **Commuter le type de représentation** se ferme.

## <span id="page-102-0"></span>25.3 CONFIGURER LE TYPE DE REPRÉSENTATION ACTIF DE LA VUE 3D

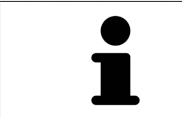

La fenêtre transparente **Configurer le type de représentation actif** visualise uniquement les réglages qui s'appliquent au type de représentation actif.

Procédez de la manière suivante pour configurer le type de représentation actif de la vue **3D** :

- ☑ La vue **3D** est déjà active. Vous trouverez des informations à ce sujet sous *[Changer de vue active](#page-84-0) [\[](#page-84-0)*[▶](#page-84-0)*[Page 85 - SIDEXIS 4\]](#page-84-0)*.
- ☑ Le type de représentation souhaité est déjà actif. Vous trouverez des informations à ce sujet sous *[Commuter le type de représentation de la vue 3D \[](#page-101-0)*[▶](#page-101-0)*[Page 102 - SIDEXIS 4\]](#page-101-0)*.

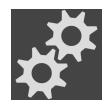

- 1. Amenez le pointeur de la souris dans la **Barre d'outils de vue** de la vue **3D** sur l'icône **Configurer le type de représentation actif**.
	- ▶ La fenêtre transparente **Configurer le type de représentation actif** s'ouvre :

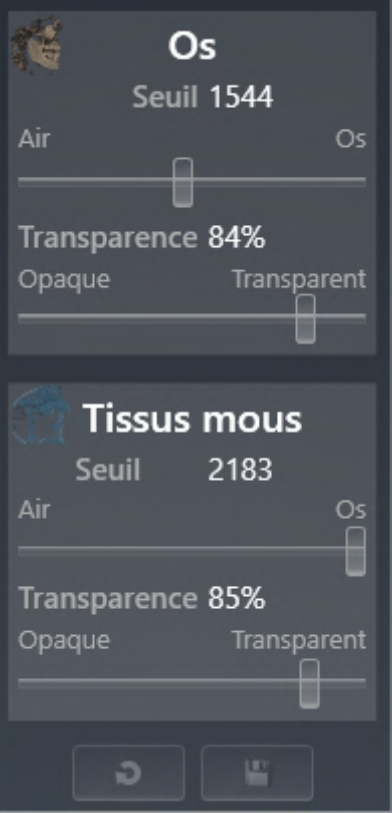

- 2. Déplacez les curseurs de votre choix.
	- ▶ SICAT Implant adapte la vue **3D** en fonction de la position des curseurs.
- 3. Amenez le pointeur de la souris à l'extérieur de la fenêtre transparente **Configurer le type de représentation actif**.
- ▶ La fenêtre transparente **Configurer le type de représentation actif** se ferme.

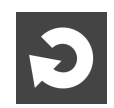

Vous pouvez réinitialiser les réglages aux valeurs par défaut en cliquant sur le bouton **Réinitialiser la configuration du type de représentation actif au réglage par défaut**.

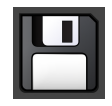

Pour enregistrer les réglages actuels en tant que valeurs par défaut, vous pouvez cliquer sur le bouton **Enregistrer la configuration du type de représentation actif comme réglage par défaut**.

## 25.4 COMMUTER LE MODE D'EXTRAIT DE LA VUE 3D

<span id="page-104-0"></span>Vous pouvez dans la vue **3D** couper temporairement des parties du volume afin de pouvoir mieux examiner la partie restante ou évaluer la position des objets de planification dans le volume (« [Écrêtage](#page-251-1) »).

Vous pouvez couper le volume le long d'une des vues de coupe 2D de l'espace de travail respectif et/ou le long d'une espace autour du point de focalisation. L'espace écrêtage est généralement synchronisé avec les vues restantes. Vous pouvez toutefois fixer aussi l'espace écrêtage réglé. Autres informations disponibles dans *[Fixer l'écrêtage \[](#page-106-0)*[▶](#page-106-0)*[Page 107 - SIDEXIS 4\]](#page-106-0)*.

Procédez de la manière suivante pour commuter le mode d'extrait de la vue **3D** :

- ☑ La vue **3D** est déjà active. Vous trouverez des informations à ce sujet sous *[Changer de vue active](#page-84-0) [\[](#page-84-0)*[▶](#page-84-0)*[Page 85 - SIDEXIS 4\]](#page-84-0)*.
- 1. Amenez le pointeur de la souris dans la **Barre d'outils de vue** de la vue **3D** sur l'icône **Commuter le mode d'extrait**.
	- ▶ La fenêtre transparente **Commuter le mode d'extrait** s'ouvre :

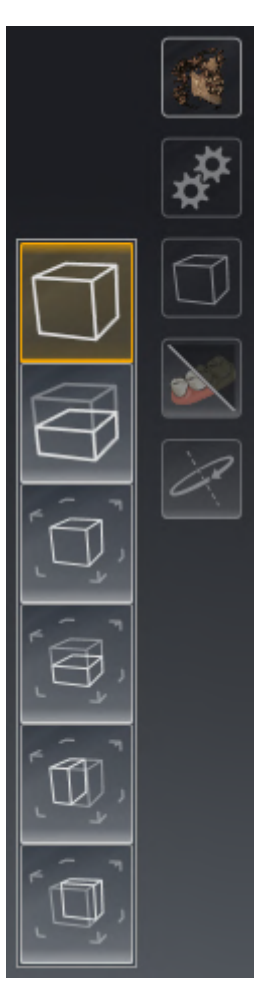

- 2. Cliquez sur l'icône du mode d'extrait voulu.
	- ▶ SICAT Implant active le mode d'extrait voulu.
- 3. Amenez le pointeur de la souris à l'extérieur de la fenêtre transparente **Commuter le mode d'extrait**.
- ▶ La fenêtre transparente **Commuter le mode d'extrait** se ferme.

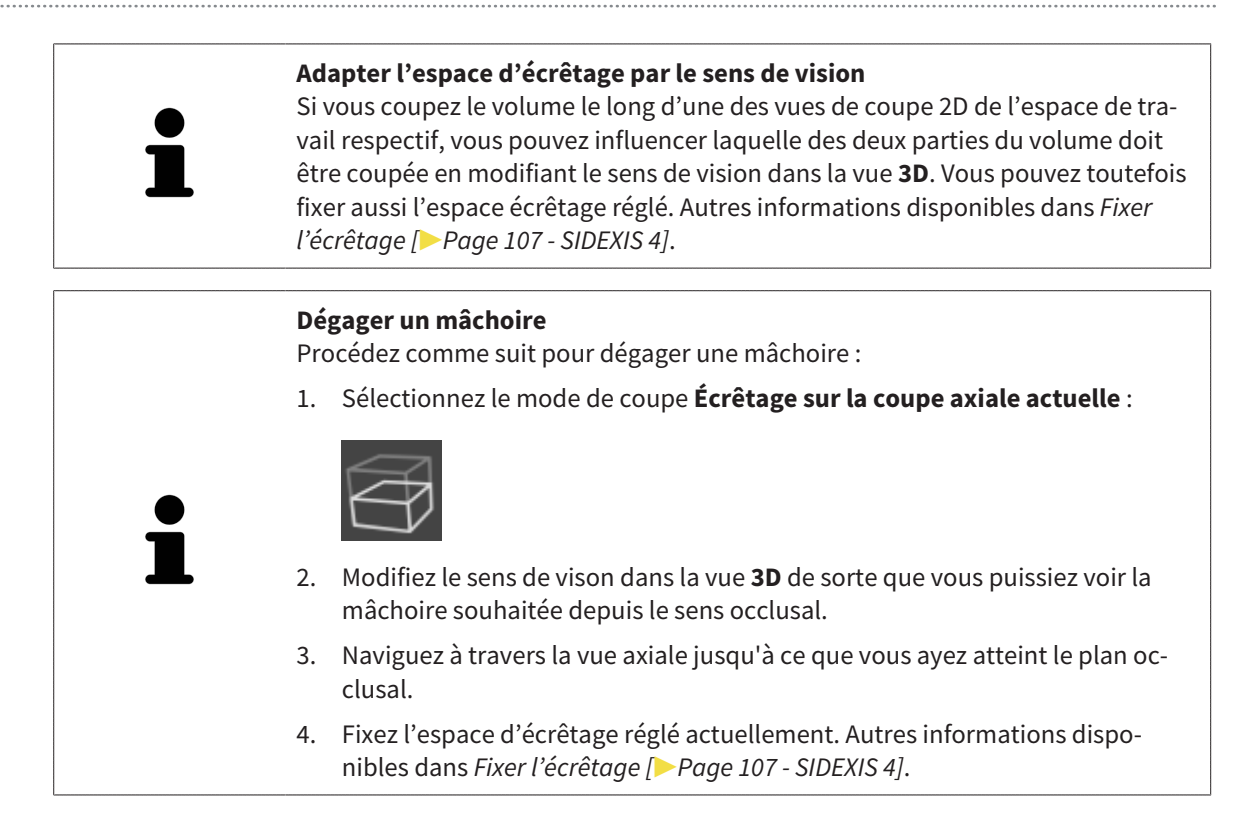

# 25.5 FIXER L'ÉCRÊTAGE

<span id="page-106-0"></span>Procédez comme suit pour fixer l'écrêtage réglé actuellement dans la vue **3D** :

- ☑ La vue **3D** est déjà active. Vous trouverez des informations à ce sujet sous *[Changer de vue active](#page-84-0) [\[](#page-84-0)*[▶](#page-84-0)*[Page 85 - SIDEXIS 4\]](#page-84-0)*.
- ☑ Vous avez sélectionné un mode de coupe pour lequel une partie du volume est temporairement coupée. Vous trouverez des informations à ce sujet sous *[Commuter le mode d'extrait de la vue 3D](#page-104-0) [\[](#page-104-0)*[▶](#page-104-0)*[Page 105 - SIDEXIS 4\]](#page-104-0)*.

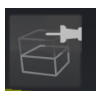

- 1. Cliquez dans la **Barre d'outils de vue** sur le pin adjacent.
	- ▶ SICAT Implant fixe l'écrêtage actuel.

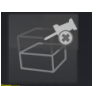

2. Cliquez dans la **Barre d'outils de vue** sur le pin adjacent.

▶ SICAT Implant enlève la fixation de l'écrêtage actuel.

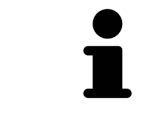

Si vous sélectionnez un autre mode de coupe, la fixation de l'écrêtage est enlevée automatiquement.

## 25.6 PIVOTER AUTOMATIQUEMENT LE VOLUME

<span id="page-107-0"></span>Procédez comme suit pour faire pivoter automatiquement le volume tous les espaces de travail dans les vues **3D** :

☑ La vue **3D** de l'espace de travail ouvert est déjà active. Vous trouverez des informations à ce sujet sous *[Changer de vue active \[](#page-84-0)*[▶](#page-84-0)*[Page 85 - SIDEXIS 4\]](#page-84-0)*.

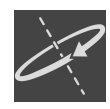

#### 1. Cliquez sur le bouton **Tourner automatiquement**.

- ▶ SICAT Implant commence à faire pivoter automatiquement le volume autour de son axe principal.
- 2. Pour arrêter la rotation, cliquez de nouveau sur le bouton **Tourner automatiquement** ou sur n'importe quel endroit dans la vue **3D**.
# *26 GÉRER DES PLANS*

Vous pouvez créer plusieurs plans de traitement alternatifs pour un patient dans une étude. De cette manière, vous pouvez passer rapidement entre les plans afin de comparer les plans entre eux et de déterminer le plan final de l'intervention chirurgicale. En outre, SICAT Implant crée automatiquement une copie du plan ouvert à l'état « Terminé » à la commande d'un guide chirurgical, à l'exportation d'un CE-REC Guide et à l'exportation du plan. Plus aucune modification n'est possible à l'état « Terminé ».

Un plan est toujours ouvert à n'importe quel moment de la planification du traitement. En ouvrant pour la première fois une étude, un plan est créé automatiquement avec l'heure et la date. Toutes les fonctions de planification se réfèrent au plan ouvert. Si vous ajoutez une distance mesurée, par exemple, la mesure du plan ouvert est ajoutée. Les [plans,](#page-251-0) que vous rouvrez à un moment ultérieur ou que vous avez importés préalablement, ont le même état qu'au moment où les plans ont été fermés ou exportés.

La gestion des plans comprend les opérations suivantes :

- *[Changer des plans \[](#page-67-0)*[▶](#page-67-0)*[Page 68 SIDEXIS 4\]](#page-67-0)* et *[Ouvrir le plan \[](#page-110-0)*[▶](#page-110-0)*[Page 111 SIDEXIS 4\]](#page-110-0)*
- *[Verrouiller et déverrouiller des plans \[](#page-111-0)*[▶](#page-111-0)*[Page 112 SIDEXIS 4\]](#page-111-0)*
- *[Renommer des plans \[](#page-112-0)*[▶](#page-112-0)*[Page 113 SIDEXIS 4\]](#page-112-0)*
- *[Ajouter et changer une description de plan \[](#page-113-0)[▶](#page-113-0)[Page 114 SIDEXIS 4\]](#page-113-0)*
- *[Créer de nouveaux plans \[](#page-114-0)*[▶](#page-114-0)*[Page 115 SIDEXIS 4\]](#page-114-0)*
- *[Dupliquer des plans \[](#page-115-0)*[▶](#page-115-0)*[Page 116 SIDEXIS 4\]](#page-115-0)*
- *[Supprimer des plans \[](#page-116-0)*[▶](#page-116-0)*[Page 117 SIDEXIS 4\]](#page-116-0)*
- *[Exporter \[](#page-117-0)*[▶](#page-117-0)*[Page 118 SIDEXIS 4\]](#page-117-0)* et *[importer des plans \[](#page-119-0)*[▶](#page-119-0)*[Page 120 SIDEXIS 4\]](#page-119-0)*

D'autres informations sur l'espace **Plans** dans la **Barre d'objets** se touvent sous *[Changer et gérer des](#page-67-0) [plans \[](#page-67-0)*[▶](#page-67-0)*[Page 68 - SIDEXIS 4\]](#page-67-0)*.

#### CONSULTER LA FENÊTRE « GÉRER DES PLANS »

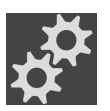

■ Cliquez sur le symbole **Gérer des plans** dans l'espace **Plans**.

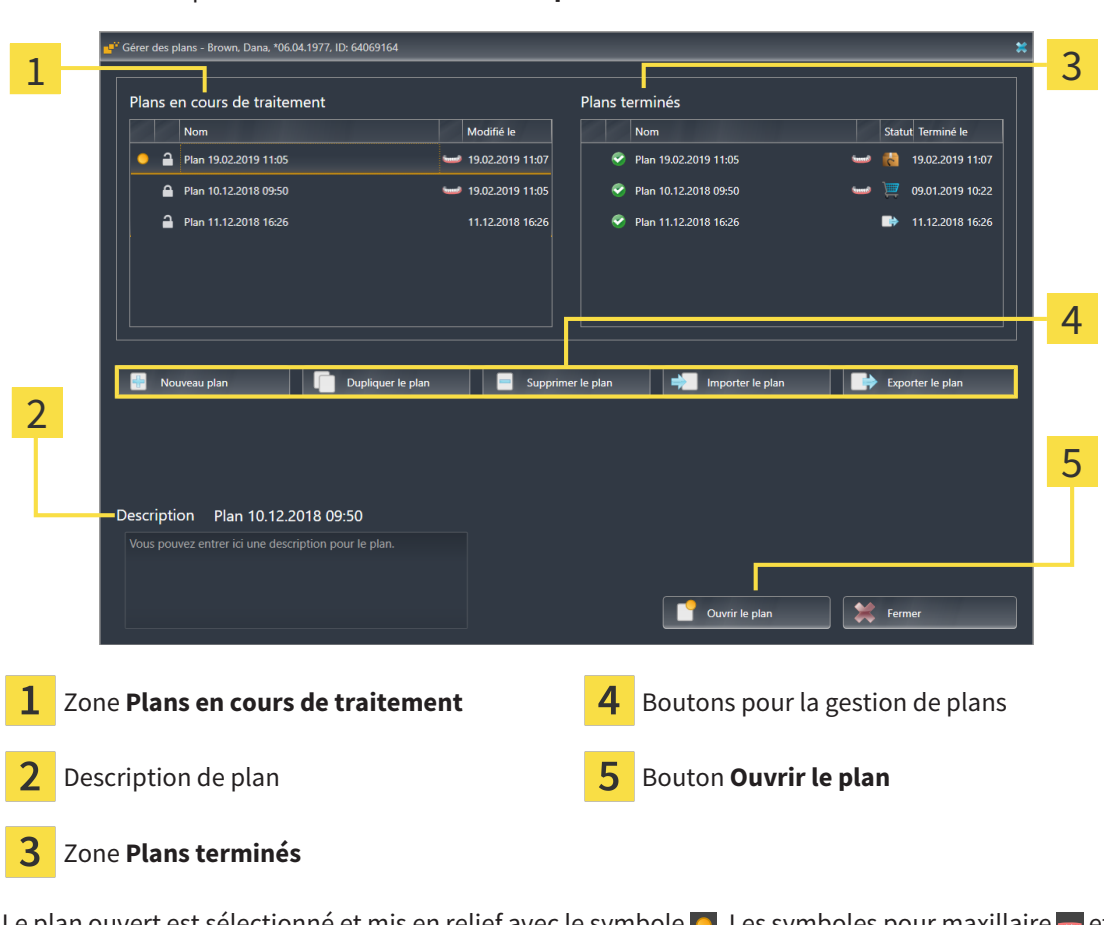

Le plan ouvert est sélectionné et mis en relief avec le symbole **o**. Les symboles pour maxillaire **et** et mandibule montre dans quelles mâchoires des implants sont prévus.

Les plans dans l'espace **Plans en cours de traitement** sont affichés par ordre de date de modification. Un plan en cours de traitement peut être à l'état « Bloqué »  $\bigcap$  ou « Débloqué »  $\bigcap$ .

Les plans dans l'espace **Plans terminés** sont affichés selon la date **Terminé le**. Vous reconnaissez un plan terminé par le symbole  $\bullet$ . Des plans terminés peuvent avoir les états suivants :

- ■ « Dans le panier »
- N « commandé »/ »Exporté pour CEREC Guide »

▶ SICAT Implant ouvre la fenêtre **Gérer des plans** :

■ « Exporté » (avec le bouton **Exporter le plan**)

### 26.1 OUVRIR LE PLAN

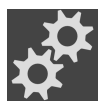

<span id="page-110-0"></span>1. Cliquez sur le symbole **Gérer des plans** dans l'espace **Plans**.

- ▶ SICAT Implant ouvre la fenêtre **Gérer des plans**. Le plan ouvert est sélectionné dans l'espace **Plans en cours de traitement** ou **Plans terminés** et mis en relief avec le symbole .
- 2. Cliquez sur le plan que vous souhaitez ouvrir.

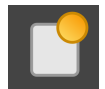

- 3. Cliquez sur le bouton **Ouvrir le plan**.
- ▶ SICAT Implant sécurise et ferme le plan ouvert jusqu'à présent.
- ▶ SICAT Implant ouvre le plan souhaité et ferme la fenêtre **Gérer des plans**.

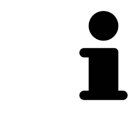

Vous pouvez aussi ouvrir rapidement des plans en passant le plan dans l'espace de travail dans la zone **Plans**. Vous trouverez des informations à ce sujet sous *[Changer et gérer des plans \[](#page-67-0)*[▶](#page-67-0)*[Page 68 - SIDEXIS 4\]](#page-67-0)*.

# 26.2 VERROUILLER ET DÉVERROUILLER DES PLANS

<span id="page-111-0"></span>Vous pouvez verrouiller des plans afin de les protéger contre un traitement ou une suppression involontaires.

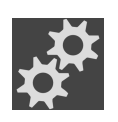

- 1. Cliquez sur le symbole **Gérer des plans** dans l'espace **Plans**.
	- ▶ SICAT Implant ouvre la fenêtre **Gérer des plans**. Le plan ouvert est déjà sélectionné dans l'espace **Plans en cours de traitement** ou **Plans terminés** et mis en relief avec le symbole .

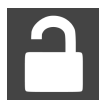

- 2. Cliquez dans la ligne du plan souhaité sur le symbole adjacent dans l'espace **Plans en cours de traitement**.
	- ▶ SICAT Implant bloque le plan.
	- Le symbole **P** passe à **P**.

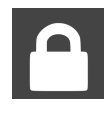

- 3. Cliquez dans la ligne du plan souhaité sur le symbole adjacent dans l'espace **Plans en cours de traitement**.
	- ▶ SICAT Implant débloque le plan.
	- $\blacktriangleright$  Le symbole  $\lceil \cdot \rceil$  passe à  $\lceil \cdot \rceil$ .

### 26.3 RENOMMER UN PLAN

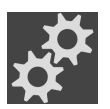

- <span id="page-112-0"></span>1. Cliquez sur le symbole **Gérer des plans** dans l'espace **Plans**.
	- ▶ SICAT Implant ouvre la fenêtre **Gérer des plans**. Le plan ouvert est déjà sélectionné dans l'espace **Plans en cours de traitement** ou **Plans terminés** et mis en relief avec le symbole **.**
- 2. Cliquez sur le plan que vous souhaitez renommer dans l'espace **Plans en cours de traitement**. Seul un plan débloqué peut être renommé.
- 3. Cliquez dans la ligne du plan sur le nom.
	- ▶ Le nom du plan peut être modifié.
- 4. Saisissez un nom et confirmez-le. Le nom ne doit pas être vide.
- ▶ SICAT Implant prend en charge le nom modifié quand vous quittez le champ du nom.

### 26.4 AJOUTER ET CHANGER UNE DESCRIPTION DE PLAN

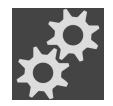

- <span id="page-113-0"></span>1. Cliquez sur le symbole **Gérer des plans** dans l'espace **Plans**.
	- ▶ SICAT Implant ouvre la fenêtre **Gérer des plans**. Le plan ouvert est déjà sélectionné dans l'espace **Plans en cours de traitement** ou **Plans terminés** et mis en relief avec le symbole .
- 2. Cliquez sur le plan voulu. Seul pourun plan débloqué vous pouvez ajouter ou modifier une description.
- 3. Cliquez sur le champ **Description** et entrez une description.
- ▶ SICAT Implant prend en charge la description lorsque vous quittez le champ de description.

## 26.5 CRÉER UN NOUVEAU PLAN

<span id="page-114-0"></span>Vous pouvez créer un nouveau plan dans lequel aucun objet de diagnostic ni de planification n'est encore présent.

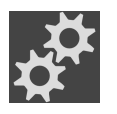

1. Cliquez sur le symbole **Gérer des plans** dans l'espace **Plans**.

▶ SICAT Implant ouvre la fenêtre **Gérer des plans**.

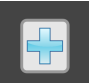

- 2. Cliquez sur le bouton **Nouveau plan**.
	- ▶ SICAT Implant ajoute le nouveau plan avec la date actuelle comme date de création dans l'espace **Plans en cours de traitement** et sélectionne le plan.

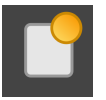

- 3. **Ouvrir un nouveau plan :** Cliquez sur le bouton **Ouvrir le plan**.
	- ▶ SICAT Implant ouvre le nouveau plan et ferme la fenêtre **Gérer des plans**.

### 26.6 DUPLIQUER LE PLAN

<span id="page-115-0"></span>Vous pouvez dupliquer un plan existant avec tous les objets de diagnostic et de planification. À l'aide de cette fonction, vous pouvez encore apporter des modifications sur la base d'un plan terminé, par exemple. Le plan, qui doit être dupliqué, peut être bloqué, débloqué ou terminé. Le duplicata est toujours débloqué.

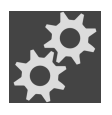

- 1. Cliquez sur le symbole **Gérer des plans** dans l'espace **Plans**.
	- ▶ SICAT Implant ouvre la fenêtre **Gérer des plans**.
- 2. Cliquez sur le plan que vous souhaitez dupliquer.

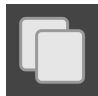

- 3. Cliquez sur le bouton **Dupliquer le plan**.
	- ▶ SICAT Implant ajoute le duplicata dans l'espace **Plans en cours de traitement** et le sélectionne. Un plan dupliqué de l'espace **Plans terminés** est également déposé dans l'espace **Plans en cours de traitement**.

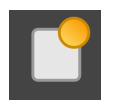

- 4. **Ouvrir un duplicata :** Cliquez sur le bouton **Ouvrir le plan**.
	- ▶ SICAT Implant ouvre le duplicata.

### 26.7 SUPPRIMER LE PLAN

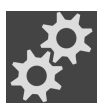

- <span id="page-116-0"></span>1. Cliquez sur le symbole **Gérer des plans** dans l'espace **Plans**.
	- ▶ SICAT Implant ouvre la fenêtre **Gérer des plans**. Le plan ouvert est sélectionné dans l'espace Plans en cours de traitement ou Plans terminés et mis en relief avec le symbole **.**
- 2. Cliquez sur le plan que vous souhaitez supprimer. Les plans bloqués et terminés ne peuvent pas être supprimés.

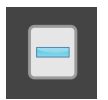

- 3. Cliquez sur le bouton **Supprimer le plan** puis confirmez le message de confirmation.
- ▶ SICAT Implant supprime le plan. Si vous supprimez le dernier plan de l'étude, SICAT Implant crée automatiquement un nouveau plan.

# <span id="page-117-0"></span>26.8 EXPORTER LE PLAN

### ⚠ **ATTENTION**

#### **Un mauvais plan peut entraîner un diagnostic erroné et un traitement inapproprié.**

Assurez-vous que vous ayez sélectionné le plan correct pour l'exportation.

Vous pouvez exporter un plan afin de transmettre la planification, d'obtenir un deuxième avis ou d'envoyer un plan corrigé à SICAT, par exemple. Utilisez cette fonction uniquement si les données de radiographie 3D sont identiques non seulement chez vous, mais également chez le destinataire.

> Si votre destinataire n'a pas encore les mêmes données de radiographie 3D dans SIDEXIS 4, utilisez tout d'abord la fonction pour exporter des données dans SI-DEXIS 4 afin d'exporter des données de radiographie 3D. Votre destinataire peut ensuite utiliser la fonction pour importer des données dans SIDEXIS 4.

> Des plans sont exportés automatiquement avec l'exportation de données dans SIDEXIS 4. C'est pourquoi, vous n'avez plus besoin de suivre les étapes suivantes pour exporter des plans en utilisant l'exportation de données. Vous pouvez utiliser la fonction décrite ici pour exporter ultérieurement d'autres plans basés sur des données de radiographie 3D identiques déjà présentes chez vous et votre destinataire dans SIDEXIS 4.

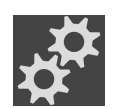

- 1. Cliquez sur le symbole **Gérer des plans** dans l'espace **Plans**.
	- ▶ SICAT Implant ouvre la fenêtre **Gérer des plans**. Le plan ouvert est déjà sélectionné dans l'espace **Plans en cours de traitement** ou **Plans terminés** et mis en relief avec le symbole **a**.
- 2. Cliquez sur le plan que vous souhaitez exporter.

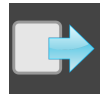

- 3. Cliquez sur le bouton **Exporter le plan**.
	- ▶ SICAT Implant affiche dans la zone inférieure de la fenêtre **Gérer des plans** la zone **Exporter le plan** avec des réglages pour l'exportation.

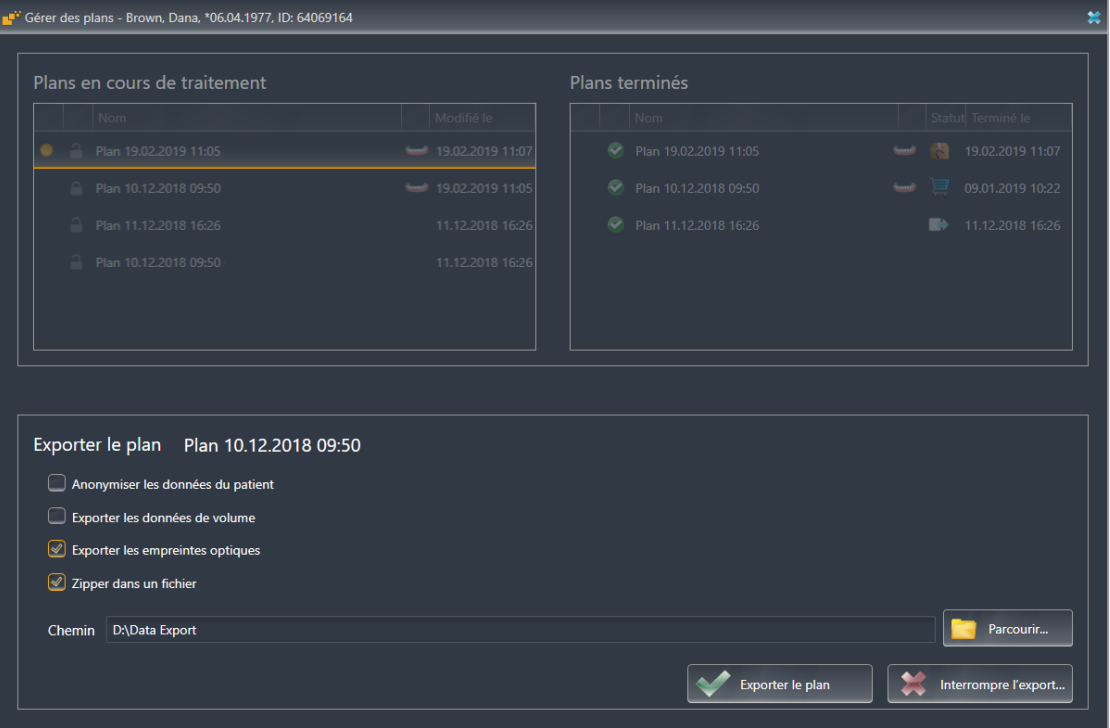

4. Si nécessaire, activez une ou plusieurs des options suivantes :

– **Anonymiser les données du patient** afin d'anonymiser les données patient dans le plan exporté.

– **Exporter les données de volume** afin d'exporter des données de radiographie 3D avec le plan.

– **Exporter les empreintes optiques** afin d'exporter ensemble les empreintes optiques du plan. – **Zipper dans un fichier** afin de comprimer les données d'exportation dans un fichier de taille moindre.

5. Entrez dans le champ **Chemin** le répertoire dans lequel vous souhaitez exporter le plan. Sinon, vous pouvez sélectionner un répertoire en cliquant sur le bouton **Parcourir**.

#### 6. Cliquez sur **Exporter le plan**.

- ▶ SICAT Implant dépose le plan exporté comme fichier SIMPP avec d'autres fichiers d'exportation lorsqu'aucune donnée de volume n'est exportée.
- ▶ SICAT Implant dépose le plan exporté comme fichier SIMPD avec d'autres fichiers d'exportation lorsque des données de volume sont exportées.
- ▶ SICAT Implant dépose les données sélectionnées saisies dans un fichier ZIP lorsque l'option **Zipper dans un fichier** est activée.
- ▶ SICAT Implant dépose une copie du plan initial, que vous avez sélectionné pour l'exportation, dans la zone **Plans terminés** avec l'état « Exporté ».
- ▶ SICAT Implant affiche un message après l'exportation.

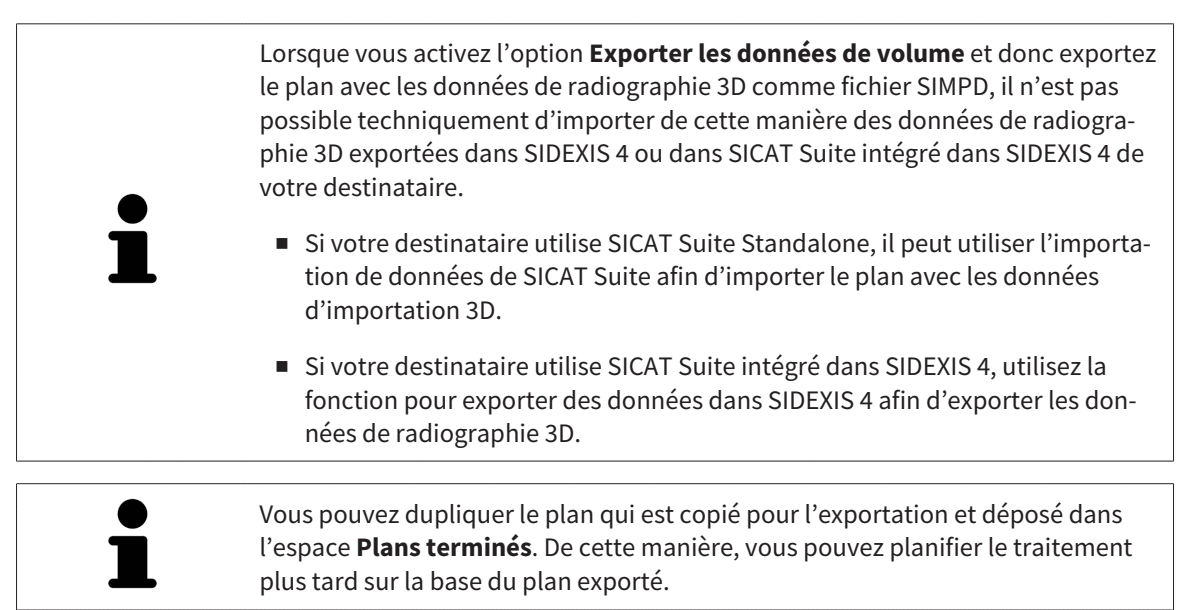

### 26.9 IMPORTER LE PLAN

<span id="page-119-0"></span>Vous pouvez importer le plan qui a été préalablement exporté avec SICAT Implant. SICAT Implant importe toutes les empreintes optiques dans le plan à importer qui ne sont pas encore présentes dans votre système.

Il n'est pas possible avec cette fonction d'importer dans SIDEXIS 4 des données de radiographie 3D qui se trouvent dans un fichier SIMPD du plan à importer. Si vous souhaitez importer également des données de radiographie 3D du plan à importer, importez **tout d'abord** les données de radiographie 3D avec la fonction d'importation de SIDEXIS 4. La condition est que les données de radiographie 3D aient été exportées tout d'abord via la fonction d'exportation de SIDEXIS 4. D'autres informations sur l'importation de données de radiographie 3D dans SI-DEXIS 4 se trouvent dans la notice d'utilisation de SIDEXIS 4. Des plans sont également importés avec la fonction pour l'importation de données dans SIDEXIS 4. C'est pourquoi, vous n'avez plus besoin de suivre les étapes suivantes pour importer des plans en utilisant l'importation de données. Vous pouvez utiliser la fonction décrite ici pour importer ultérieurement d'autres plans

basés sur des données de radiographie 3D identiques déjà présentes dans votre

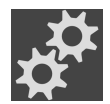

- 1. Cliquez sur le symbole **Gérer des plans** dans l'espace **Plans**.
	- ▶ SICAT Implant ouvre la fenêtre **Gérer des plans**.

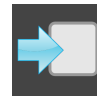

- 2. Cliquez sur le bouton **Importer le plan**.
	- ▶ SICAT Implant ouvre une fenêtre de l'explorateur de fichiers de Windows.

SICAT Suite et le SICAT Suite de votre destinataire.

- 3. Passez au répertoire du fichier SIMPP ou ZIP à importer, sélectionnez le fichier puis cliquez sur **Ouvrir**.
	- ▶ Le plan importé est ajouté dans la zone **Plans en cours de traitement**. Si un plan existe déjà sous le même nom, le plan importé reçoit un chiffre entre parenthèses comme (2) attaché, par exemple.
	- ▶ Si SICAT Implant ne peut pas importer le plan, SICAT Implant affiche un message d'erreur avec d'autres informations.

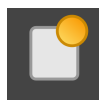

- 4. **Ouvrir un plan importé :** Cliquez sur le bouton **Ouvrir le plan**.
	- ▶ SICAT Implant ouvre le plan importé.

# <span id="page-120-0"></span>*27 ADAPTER L'ORIENTATION DU VOLUME ET LA ZONE PANORAMIQUE*

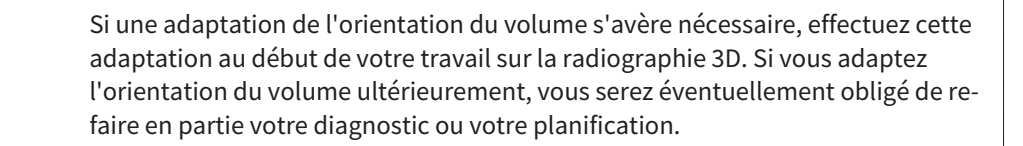

#### ORIENTATION DU VOLUME

Vous pouvez adapter l'orientation du volume pour toutes les vues en tournant le volume autour des trois axes principaux. Ceci peut s'avérer nécessaire dans les cas suivants :

- Positionnement non optimal du patient lors de la radiographie 3D
- Orientation en fonction du cas d'application, p. ex. orientation des coupes axiales parallèle à l'horizontale de Francfort ou au plan d'occlusion
- Optimisation de la vue **Panorama**

Si vous souhaitez adapter l'orientation du volume dans SICAT Implant, SICAT Implant reprend vos paramètres de votre planification actuelle ouverte.

Pour adapter l'orientation du volume, reportez-vous au paragraphe *[Adapter l'orientation du volume](#page-123-0) [\[](#page-123-0)*[▶](#page-123-0)*[Page 124 - SIDEXIS 4\]](#page-123-0)*.

#### ZONE PANORAMIQUE

SICAT Implant calcule la vue **Panorama** sur la base du volume et de la zone panoramique. Pour optimiser la vue **Panorama**, il convient d'adapter la zone panoramique aux deux maxillaires du patient. Cette opération est importante pour l'efficacité du diagnostic et de la planification du traitement.

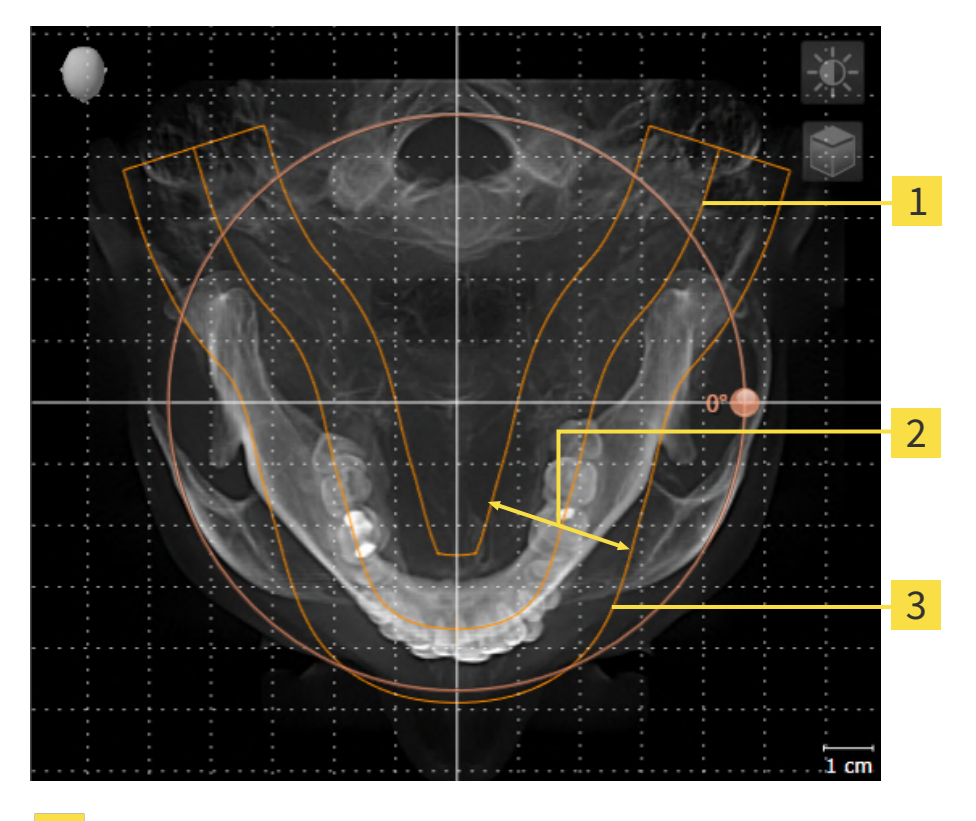

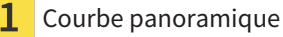

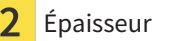

Zone panoramique

La zone panoramique est définie par les deux composants suivants :

- Forme et position de la courbe panoramique
- Épaisseur de la zone panoramique

Pour une adaptation optimale de la zone panoramique, il faut que les deux conditions suivantes soient remplies :

- La zone panoramique doit contenir l'intégralité des dents des deux mâchoires.
- La zone panoramique doit être aussi fine que possible.

Si vous souhaitez adapter la zone panoramique dans SICAT Implant, SICAT Implant reprend vos paramètres de votre planification actuelle ouverte.

Pour adapter la zone panoramique, reportez-vous au paragraphe *[Adapter la zone panoramique \[](#page-128-0)*[▶](#page-128-0)*[Page](#page-128-0) [129 - SIDEXIS 4\]](#page-128-0)*.

#### REPRISE DE DONNÉES SUR SIDEXIS 4

SICAT Implant reprend l'orientation du volume et la zone panoramique de SIDEXIS 4 en ouvrant la première fois un volume dans SICAT Implant. Les restrictions suivantes s'appliquent :

- SICAT Implant prend uniquement en charge les rotations de l'orientation du volume jusqu'à 30 degrés maxi.
- SICAT Implant prend uniquement en charge les courbes panoramiques standard de SIDEXIS 4, pas le décalage individuel de points de SIDEXIS 4.
- SICAT Implant prend uniquement en charge les épaisseurs de courbe panoramique d'au moins 10 mm.
- SICAT Implant prend uniquement en charge les courbes panoramiques que vous n'avez pas tournées dans SIDEXIS 4.

Si au moins une de ces restrictions s'applique, SICAT Implant prend en charge l'orientation du volume et la zone panoramique ou seulement la zone panoramique.

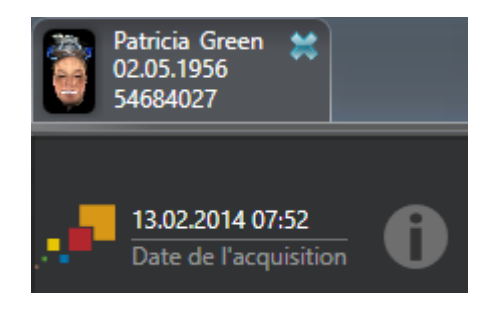

Dans ce cas, SICAT Implant affiche une icône d'information à côté des informations relatives à la radiographie 3D actuelle. Lorsque vous déplacez le pointeur de la souris sur l'icône d'information, vous recevez les informations suivantes :

- Paramètres et données qui ne sont pas pris en charge.
- Tâches à réaliser, la manière dont vous pouvez réaliser les paramètres dans SICAT Implant.

### 27.1 ADAPTER L'ORIENTATION DU VOLUME

<span id="page-123-0"></span>Vous trouverez des informations générales sur l'orientation du volume dans *[Adapter l'orientation du vo](#page-120-0)[lume et la zone panoramique \[](#page-120-0)*[▶](#page-120-0)*[Page 121 - SIDEXIS 4\]](#page-120-0)*.

L'adaptation de l'orientation du volume se compose des étapes suivantes :

- Ouvrir la fenêtre **Adapter l'orientation du volume et la zone panoramique**
- Tourner le volume dans la vue **Coronal**
- Tourner le volume dans la vue **Sagittal**
- Tourner le volume dans la vue **Axial**

#### OUVRIR LA FENÊTRE "ADAPTER L'ORIENTATION DU VOLUME ET LA ZONE PANORAMIQUE"

☑ L'étape de flux de travail **Préparer** est déjà développée.

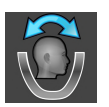

■ Cliquez sur l'icône **Adapter l'orientation du volume et la zone panoramique**.

▶ La fenêtre **Adapter l'orientation du volume et la zone panoramique** s'ouvre :

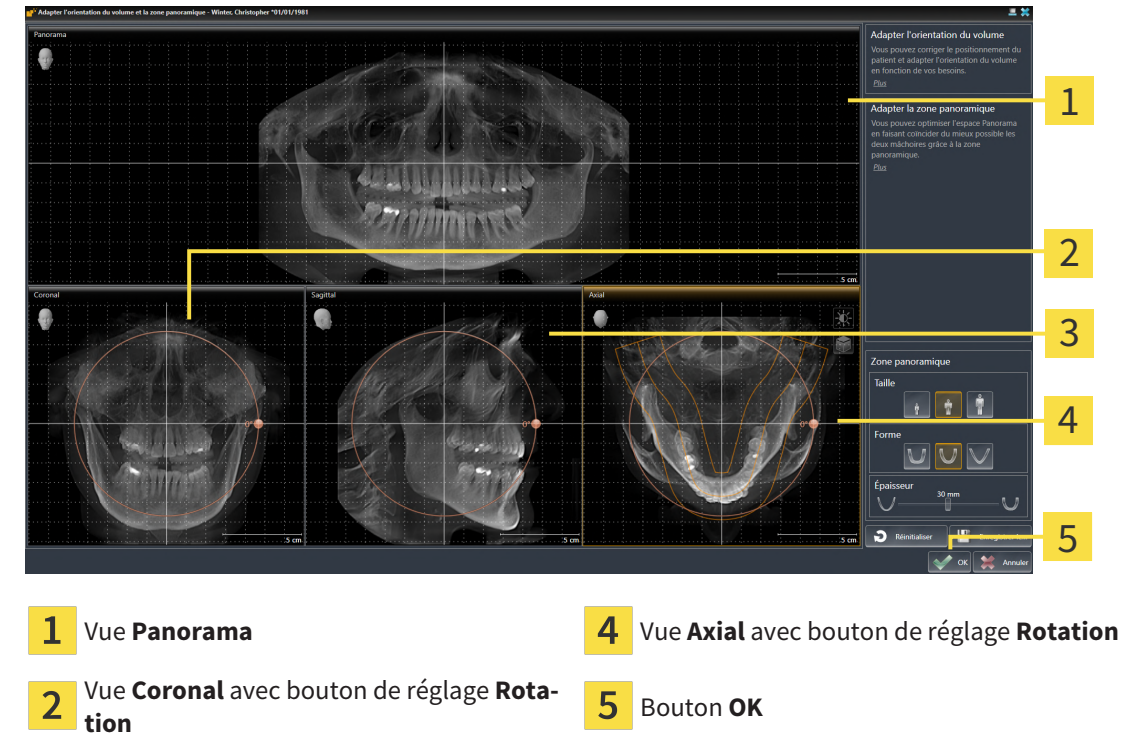

Vue **Sagittal** avec bouton de réglage **Rota-** $\overline{3}$ **tion**

#### TOURNER LE VOLUME DANS LA VUE CORONAL

1. Activez la vue **Coronal** :

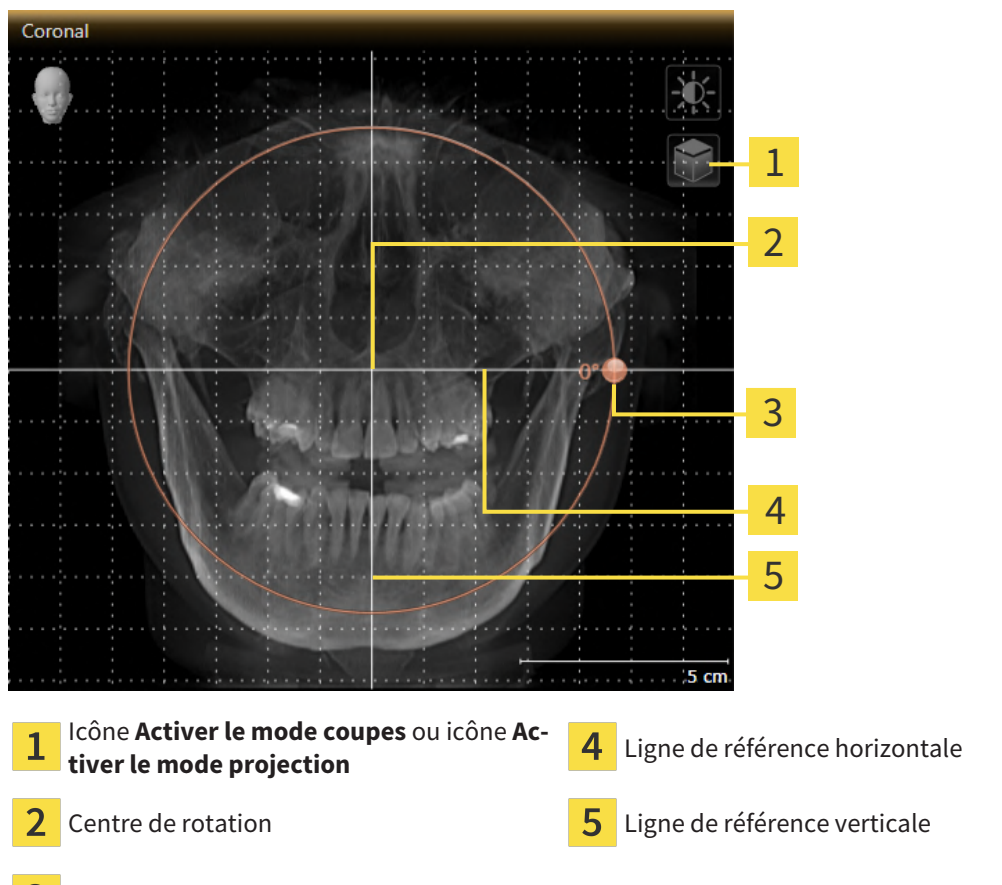

- Bouton de réglage **Rotation** 3
- 
- 2. Assurez-vous que le mode projection est activé. Si le mode coupes est activé, cliquez sur l'icône **Activer le mode projection**.
- 3. Amenez le pointeur de la souris sur le bouton de réglage **Rotation**.
- 4. Cliquez et maintenez le bouton gauche de la souris enfoncé.
- 5. Déplacez le bouton de réglage **Rotation** sur le cercle dans le sens voulu.
	- ▶ SICAT Implant tourne le volume dans la vue **Coronal** en suivant un cercle autour du centre de rotation, et adapte les autres vues en conséquence.
- 6. Une fois obtenue la rotation du volume souhaitée, relâchez le bouton gauche de la souris. Orientez-vous à l'aide de la ligne de référence horizontale, de la ligne de référence verticale et du quadrillage.

#### TOURNER LE VOLUME DANS LA VUE SAGITTAL

1. Activez la vue **Sagittal** :

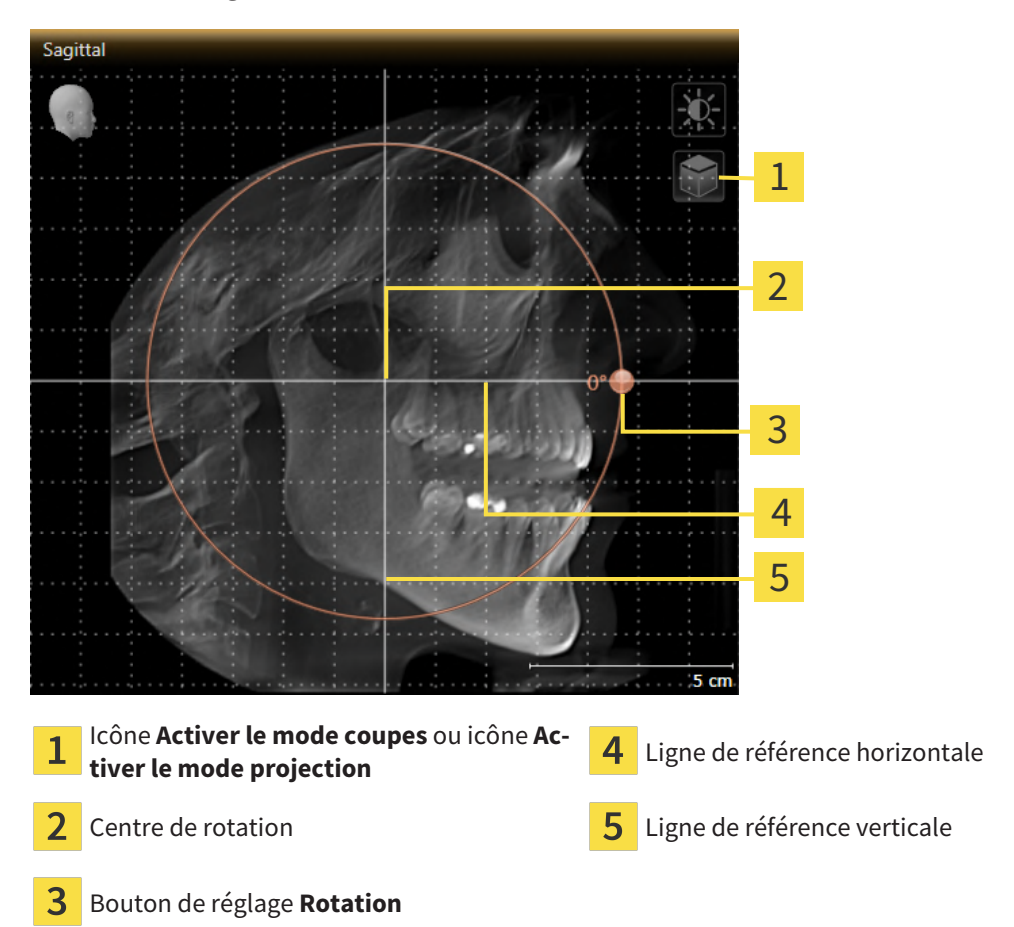

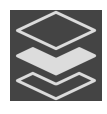

2. Assurez-vous que le mode projection est activé. Si le mode coupes est activé, cliquez sur l'icône **Activer le mode projection**.

- 3. Amenez le pointeur de la souris sur le bouton de réglage **Rotation**.
- 4. Cliquez et maintenez le bouton gauche de la souris enfoncé.
- 5. Déplacez le bouton de réglage **Rotation** sur le cercle dans le sens voulu.
	- ▶ SICAT Implant tourne le volume dans la vue **Sagittal** en suivant un cercle autour du centre de rotation, et adapte les autres vues en conséquence.
- 6. Une fois obtenue la rotation du volume souhaitée, relâchez le bouton gauche de la souris. Orientez-vous à l'aide de la ligne de référence horizontale, de la ligne de référence verticale et du quadrillage.

#### TOURNER LE VOLUME DANS LA VUE AXIAL

1. Activez la vue **Axial** :

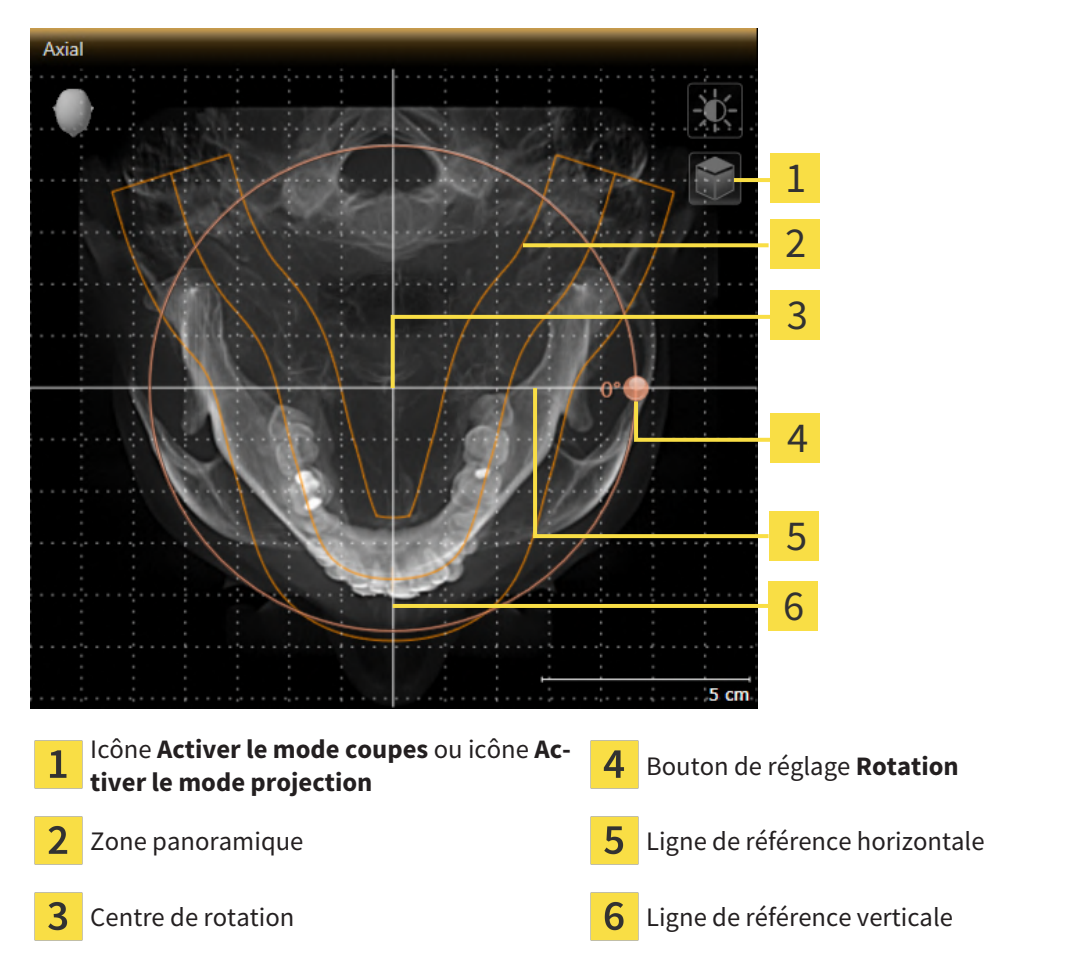

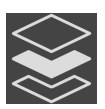

- 2. Assurez-vous que le mode projection est activé. Si le mode coupes est activé, cliquez sur l'icône **Activer le mode projection**.
- 3. Si nécessaire, déplacez la zone panoramique dans la vue **Axial** en cliquant avec le bouton gauche de la souris sur la zone panoramique et en déplaçant la souris tout en maintenant le bouton gauche enfoncé. SICAT Implant déplace le centre de rotation, la ligne de référence horizontale et la ligne de référence verticale en conséquence.
- 4. Amenez le pointeur de la souris sur le bouton de réglage **Rotation**.
- 5. Cliquez et maintenez le bouton gauche de la souris enfoncé.
- 6. Déplacez le bouton de réglage **Rotation** sur le cercle dans le sens voulu.
	- ▶ SICAT Implant tourne le volume dans la vue **Axial** en suivant un cercle autour du centre de rotation, et adapte les autres vues en conséquence.
- 7. Une fois obtenue la rotation du volume souhaitée, relâchez le bouton gauche de la souris. Orientez-vous à l'aide de la zone panoramique, de ligne de référence horizontale, de la ligne de référence verticale et du quadrillage.
- 8. Pour enregistrer vos adaptations, cliquez sur **OK**.
- ▶ Si l'adaptation du volume a des répercussions sur des objets existants dans des applications SICAT Implant, SICAT Implant ouvre une fenêtre d'avertissement qui vous informe sur ces conséquences exactes.
- 9. Si vous souhaitez malgré cela effectuer l'adaptation du volume, cliquez dans la fenêtre d'avertissement sur le bouton **Adapter**.
- ▶ SICAT Implant enregistre l'orientation du volume adaptée et représente le volume dans les autres vues avec l'orientation correspondante.

En plus de la procédure décrite, les actions suivantes sont disponibles dans la fenêtre **Adapter l'orientation du volume et la zone panoramique** :

- Vous pouvez adapter le contraste et la luminosité d'une vue 2D en activant la vue souhaitée et en cliquant sur l'icône **Adapter le contraste et la luminosité**. Vous trouverez des informations à ce sujet sous *[Adapter et restaurer le](#page-86-0) [contraste et la luminosité des vues 2D \[](#page-86-0)*[▶](#page-86-0)*[Page 87 - SIDEXIS 4\]](#page-86-0)*.
- Vous pouvez zoomer des vues. SICAT Implant synchronise le zoom entre les vues **Coronal** et **Sagittal**.
- Pour enregistrer l'orientation actuelle du volume et la zone panoramique actuelle en tant que valeurs par défaut, vous cliquez sur le bouton **Enregistrer le réglage par défaut**.
- Pour réinitialiser l'orientation du volume et la zone panoramique sur la valeur par défaut enregistrée en dernier, cliquez sur le bouton **Réinitialiser**.
- Si vous ne souhaitez pas enregistrer vos modifications, vous cliquez sur **Annuler**.

### 27.2 ADAPTER LA ZONE PANORAMIQUE

<span id="page-128-0"></span>Vous trouverez des informations générales sur la zone panoramique dans *[Adapter l'orientation du vo](#page-120-0)[lume et la zone panoramique \[](#page-120-0)*[▶](#page-120-0)*[Page 121 - SIDEXIS 4\]](#page-120-0)*.

L'adaptation de la zone panoramique se compose des étapes suivantes :

- Ouvrir la fenêtre **Adapter l'orientation du volume et la zone panoramique**
- Adapter la position de coupe de la vue **Axial**
- Déplacer la zone panoramique
- Tourner le volume dans la vue **Axial**
- Adapter la **Taille, Forme** et l'**Épaisseur** de la zone panoramique

#### OUVRIR LA FENÊTRE "ADAPTER L'ORIENTATION DU VOLUME ET LA ZONE PANORAMIQUE"

☑ L'étape de flux de travail **Préparer** est déjà développée.

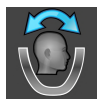

■ Cliquez sur l'icône **Adapter l'orientation du volume et la zone panoramique**.

▶ La fenêtre **Adapter l'orientation du volume et la zone panoramique** s'ouvre :

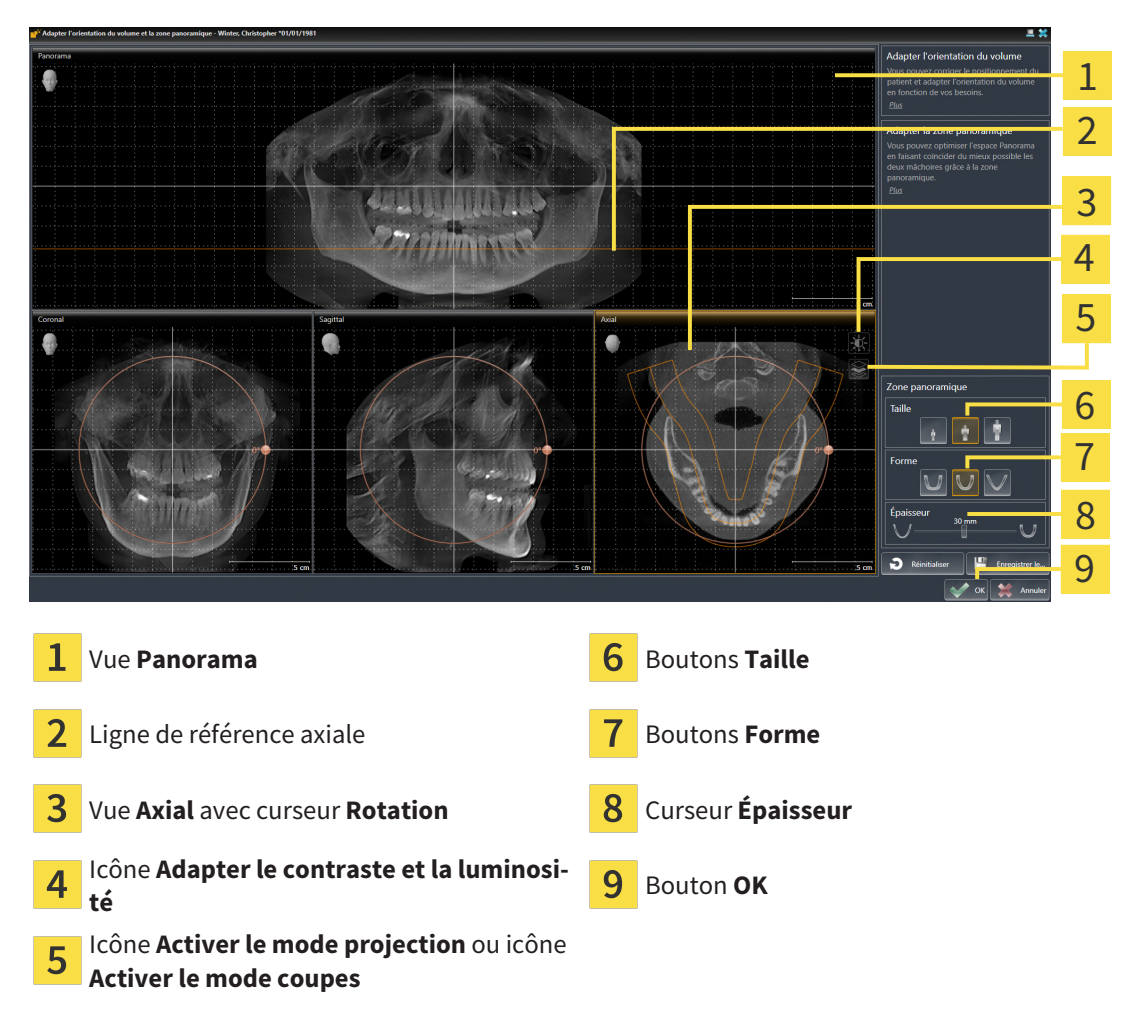

#### ADAPTER LA POSITION DE COUPE DE LA VUE AXIAL

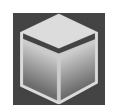

- 1. Assurez-vous que le mode coupe est activé dans la vue **Axial**. Si le mode projection est activé, cliquez sur l'icône **Activer le mode coupes**.
- 2. Dans la vue **Panorama**, amenez le pointeur de la souris sur la ligne de référence axiale. La ligne de référence axiale représente la position de coupe actuelle de la vue **Axial**.
- 3. Cliquez et maintenez le bouton gauche de la souris enfoncé.
- 4. Déplacez la souris vers le haut ou vers le bas.
	- ▶ La coupe de la vue **Axial** est adaptée en fonction de la position de la ligne de référence axiale dans la vue **Panorama**.
- 5. Lorsque la ligne de référence axiale se trouve sur les racines des dents mandibulaires, relâchez le bouton gauche de la souris.
	- ▶ La vue **Axial** conserve la coupe actuelle.

#### DÉPLACER LA ZONE PANORAMIQUE

- 1. Dans la vue **Axial**, déplacez le pointeur de la souris sur la zone panoramique.
- 2. Cliquez et maintenez le bouton gauche de la souris enfoncé.
	- ▶ Le pointeur de la souris change de forme :
- 3. Déplacez la souris.
	- ▶ SICAT Implant déplace la zone panoramique en fonction de la position du pointeur de la souris.
- 4. Lorsque la courbe centrale de la zone panoramique suit le tracé des racines des dents de la mandibule, relâchez le bouton gauche de la souris.
	- $\blacktriangleright$  La zone panoramique conserve sa position actuelle.

#### TOURNER LE VOLUME DANS LA VUE AXIAL

- 1. Dans la vue **Axial**, amenez le pointeur de la souris sur le bouton de réglage **Rotation**.
- 2. Cliquez et maintenez le bouton gauche de la souris enfoncé.
- 3. Déplacez le bouton de réglage **Rotation** sur le cercle dans le sens voulu.
	- ▶ SICAT Implant tourne alors le volume dans la vue **Axial** en suivant un cercle autour du centre de rotation et adapte les autres vues en conséquence.
- 4. Lorsque le tracé des racines des dents de la mandibule suit la courbe centrale de la zone panoramique, relâchez le bouton gauche de la souris.

#### ADAPTER LA TAILLE, LA FORME ET L'ÉPAISSEUR DE LA ZONE PANORAMIQUE

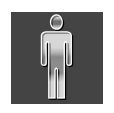

1. Sélectionnez la **Taille** de la zone panoramique la plus adaptée à la mandibule du patient en cliquant sur le bouton **Taille** correspondant.

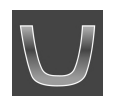

2. Sélectionnez la **Forme** de la zone panoramique la plus adaptée à la mandibule du patient en cliquant sur le bouton **Forme** correspondant.

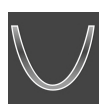

- 3. Sélectionnez l'**Épaisseur** de la zone panoramique en déplaçant le curseur **Épaisseur**. Assurez-vous que la zone panoramique contient l'intégralité des dents des deux mâchoires. Maintenez l'épaisseur aussi faible que possible.
- 4. Pour enregistrer vos adaptations, cliquez sur **OK**.
- ▶ SICAT Implant enregistre l'orientation du volume et la zone panoramique adaptées et représente la vue **Panorama** en conséquence.

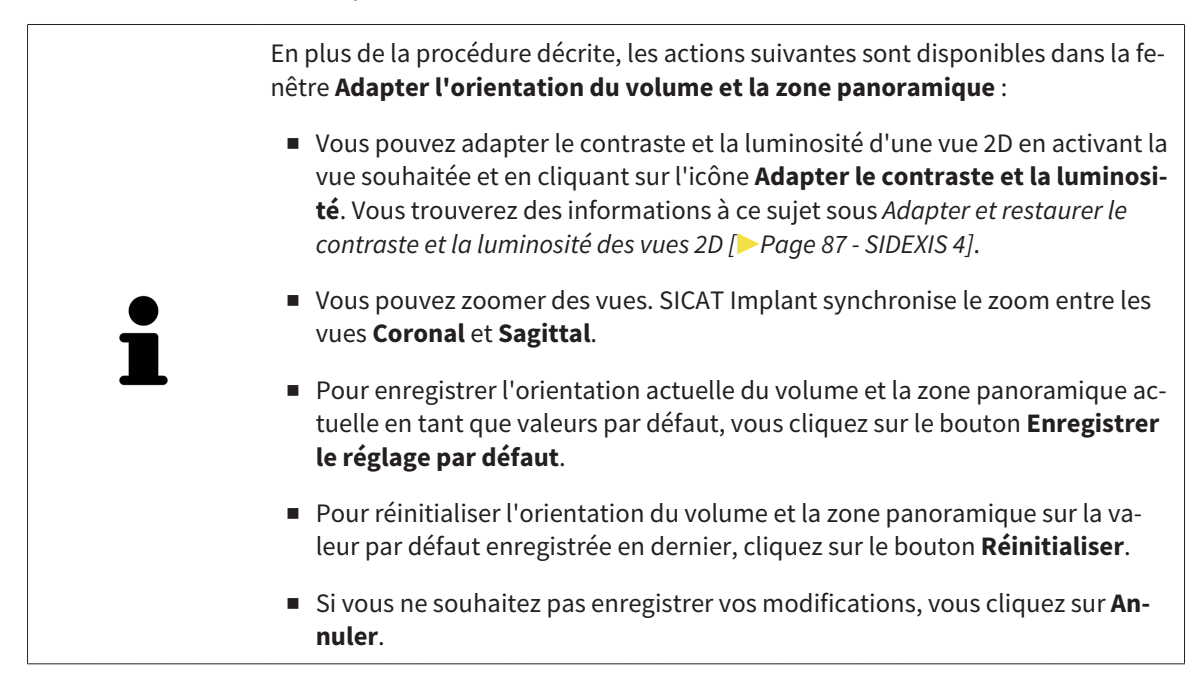

# *28 MESURES DE DISTANCES ET D'ANGLES*

Deux types de mesure sont disponibles dans SICAT Implant :

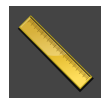

■ Mesures de distances

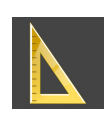

■ Mesures d'angles

Les outils dédiés aux mesures sont disponibles dans l'étape **Diagnostiquer** de la **Barre d'outils de flux de travail**. Vous pouvez ajouter des mesures dans toutes les vues de coupes 2D. Chaque fois que vous ajoutez une mesure, SICAT Implant l'ajoute aussi au groupe **Mesures** dans le **Navigateur d'objets**.

Les actions suivantes sont disponibles pour les mesures :

- *[Ajouter des mesures de distances \[](#page-132-0)*[▶](#page-132-0)*[Page 133 SIDEXIS 4\]](#page-132-0)*
- *[Ajouter des mesures d'angles \[](#page-133-0)*[▶](#page-133-0)*[Page 134 SIDEXIS 4\]](#page-133-0)*
- *[Déplacer des mesures, des points de mesure et des valeurs de mesure \[](#page-135-0)*[▶](#page-135-0)*[Page 136 SIDEXIS 4\]](#page-135-0)*
- Activer, masquer et afficher des mesures vous trouverez des informations à ce sujet sous *[Gestion](#page-68-0) [des objets à l'aide du navigateur d'objets \[](#page-68-0)*[▶](#page-68-0)*[Page 69 - SIDEXIS 4\]](#page-68-0)*.
- Focaliser, supprimer les mesures, annuler et répéter les manipulations des mesures Vous trouverez des informations à ce sujet dans le paragraphe *[Gestion des objets à l'aide de la barre d'outils d'objet](#page-70-0) [\[](#page-70-0)*[▶](#page-70-0)*[Page 71 - SIDEXIS 4\]](#page-70-0)*.

### 28.1 AJOUTER DES MESURES DE DISTANCES

<span id="page-132-0"></span>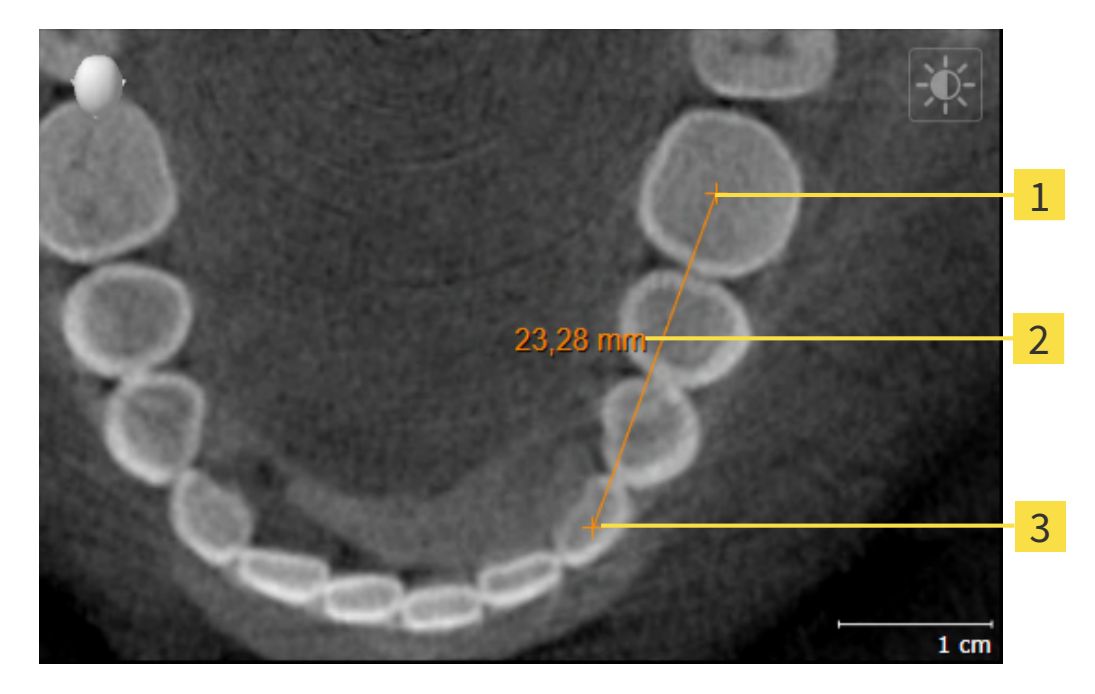

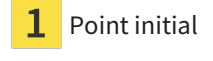

- Valeur de mesure
- 3 Point final

Procédez de la manière suivante pour ajouter une mesure de distance :

☑ L'étape de flux de travail **Diagnostiquer** est déjà développée.

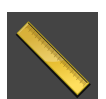

- 1. Cliquez dans l'étape de travail **Diagnostiquer** sur l'icône **Ajouter une mesure de distance (D)**.
	- ▶ SICAT Implant ajoute une nouvelle mesure de distance au **Navigateur d'objets**.
- 2. Amenez le pointeur de la souris sur la vue de coupe 2D de votre choix.
	- ▶ Le pointeur de la souris prend l'apparence d'une croix.
- 3. Cliquez sur le point initial de la mesure de distance.
	- ▶ SICAT Implant représente le point initial par une petite croix.
	- ▶ SICAT Implant affiche une ligne de distance entre le point initial et le pointeur de la souris.
	- ▶ SICAT Implant visualise la distance actuelle séparant le point initial du pointeur de la souris au milieu de la ligne de distance ainsi que dans le **Navigateur d'objets**.
- 4. Amenez le pointeur de la souris sur le point final de la mesure de distance puis cliquez avec le bouton gauche de la souris.
- ▶ SICAT Implant représente le point final par une petite croix.

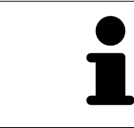

Vous pouvez à tout moment annuler l'ajout de mesures en appuyant sur **Échap**.

### 28.2 AJOUTER DES MESURES D'ANGLES

<span id="page-133-0"></span>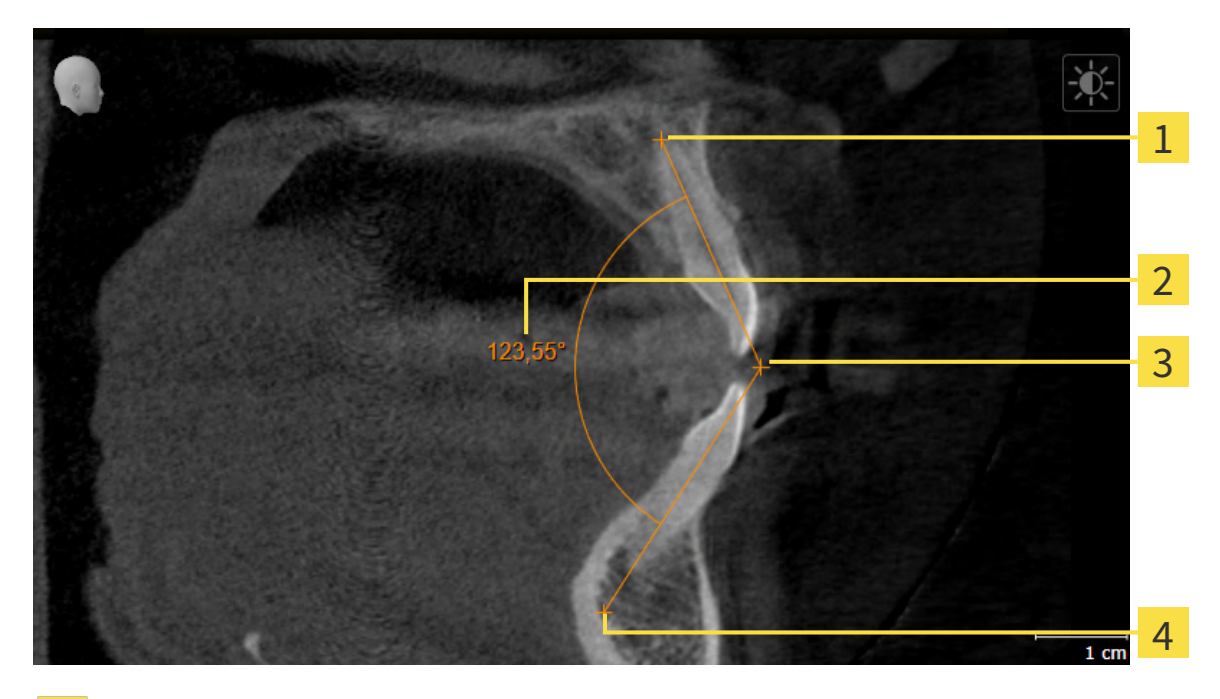

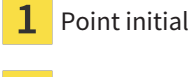

- Valeur de mesure
- Sommet
- Point final

Procédez de la manière suivante pour ajouter une mesure d'angle :

☑ L'étape de flux de travail **Diagnostiquer** est déjà développée.

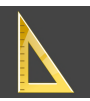

1. Cliquez dans l'étape de travail **Diagnostiquer** sur l'icône **Ajouter une mesure d'angle (A)**.

▶ SICAT Implant ajoute une nouvelle mesure d'angle au **Navigateur d'objets**.

- 2. Amenez le pointeur de la souris sur la vue de coupe 2D de votre choix.
	- ▶ Le pointeur de la souris prend l'apparence d'une croix.
- 3. Cliquez sur le point initial de la mesure d'angle.
	- ▶ SICAT Implant représente le point initial par une petite croix.
	- ▶ SICAT Implant représente le premier côté de la mesure d'angle par une ligne entre le point initial et le pointeur de la souris.
- 4. Amenez le pointeur de la souris sur le sommet de l'angle à mesurer puis cliquez avec le bouton gauche de la souris.
	- ▶ SICAT Implant représente le sommet par une petite croix.
	- ▶ SICAT Implant représente le deuxième côté de la mesure d'angle par une ligne entre le sommet de l'angle et le pointeur de la souris.
	- ▶ SICAT Implant visualise l'angle actuel entre les deux côtés de la mesure d'angle ainsi que dans le **Navigateur d'objets**.

5. Amenez le pointeur de la souris sur le point final du deuxième côté de l'angle puis cliquez avec le bouton gauche de la souris.

▶ SICAT Implant représente le point final par une petite croix.

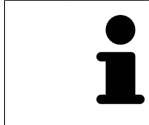

Vous pouvez à tout moment annuler l'ajout de mesures en appuyant sur **Échap**.

## <span id="page-135-0"></span>28.3 DÉPLACER DES MESURES, DES POINTS DE MESURE ET DES VALEURS DE MESURE

#### DÉPLACER DES MESURES

Procédez de la manière suivante pour déplacer une mesure :

- ☑ SICAT Implant affiche déjà la mesure voulue dans une vue de coupe 2D. Vous trouverez des informations à ce sujet sous *[Gestion des objets à l'aide du navigateur d'objets \[](#page-68-0)*[▶](#page-68-0)*[Page 69 - SIDEXIS 4\]](#page-68-0)* et *[Ges](#page-70-0)[tion des objets à l'aide de la barre d'outils d'objet \[](#page-70-0)*[▶](#page-70-0)*[Page 71 - SIDEXIS 4\]](#page-70-0)*.
- 1. Amenez le pointeur de la souris sur une ligne de la mesure.
	- ▶ Le pointeur de la souris prend l'apparence d'une croix.
- 2. Cliquez et maintenez le bouton gauche de la souris enfoncé.
- 3. Amenez le pointeur de la souris sur la position de la mesure voulue.
	- ▶ La mesure suit le déplacement de la souris.
- 4. Relâchez le bouton gauche de la souris.
- ▶ SICAT Implant conserve la position actuelle de la mesure.

#### DÉPLACER DES POINTS DE MESURE INDIVIDUELS

Procédez de la manière suivante pour déplacer un point de mesure individuel :

- ☑ SICAT Implant affiche déjà la mesure voulue dans une vue de coupe 2D. Vous trouverez des informations à ce sujet sous *[Gestion des objets à l'aide du navigateur d'objets \[](#page-68-0)*[▶](#page-68-0)*[Page 69 - SIDEXIS 4\]](#page-68-0)* et *[Ges](#page-70-0)[tion des objets à l'aide de la barre d'outils d'objet \[](#page-70-0)*[▶](#page-70-0)*[Page 71 - SIDEXIS 4\]](#page-70-0)*.
- 1. Amenez le pointeur de la souris sur le point de mesure de votre choix.
	- ▶ Le pointeur de la souris prend l'apparence d'une croix.
- 2. Cliquez et maintenez le bouton gauche de la souris enfoncé.
- 3. Amenez le pointeur de la souris sur la position du point de mesure voulue.
	- ▶ Le point de mesure suit le déplacement de la souris.
	- ▶ La valeur de mesure change à mesure que vous déplacez la souris.
- 4. Relâchez le bouton gauche de la souris.
- ▶ SICAT Implant conserve la position actuelle du point de mesure.

#### DÉPLACER DES VALEURS DE MESURE

Procédez de la manière suivante pour déplacer une valeur de mesure :

- ☑ SICAT Implant affiche déjà la mesure voulue dans une vue de coupe 2D. Vous trouverez des informations à ce sujet sous *[Gestion des objets à l'aide du navigateur d'objets \[](#page-68-0)*[▶](#page-68-0)*[Page 69 - SIDEXIS 4\]](#page-68-0)* et *[Ges](#page-70-0)[tion des objets à l'aide de la barre d'outils d'objet \[](#page-70-0)*[▶](#page-70-0)*[Page 71 - SIDEXIS 4\]](#page-70-0)*.
- 1. Amenez le pointeur de la souris sur la valeur de mesure de votre choix.
	- ▶ Le pointeur de la souris prend l'apparence d'une croix.
- 2. Cliquez et maintenez le bouton gauche de la souris enfoncé.
- 3. Amenez le pointeur de la souris sur la position de la valeur de mesure voulue.
	- ▶ La valeur de mesure suit le déplacement de la souris.
	- ▶ SICAT Implant affiche une ligne pointillée entre la valeur de mesure et la mesure correspondante.
- 4. Relâchez le bouton gauche de la souris.
- ▶ SICAT Implant conserve la position actuelle du point de mesure.

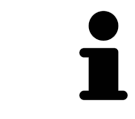

Une fois que la valeur d'une mesure a été déplacée, SICAT Implant attribue une position absolue à la valeur de mesure. Pour restaurer la position relative de la valeur de mesure, vous pouvez double-cliquer sur la valeur.

# *29 EMPREINTES OPTIQUES*

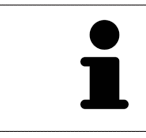

Vous pouvez uniquement importer et recaler des empreintes optiques pour des données de radiographies créées par des appareils de radiographie 3D de Dentsply Sirona.

SICAT Implant peut superposer (enregistrer) des données de radiographie 3D et des [empreintes op](#page-251-1)[tiques](#page-251-1) correspondant du même patient. Des propositions de prothèses numériques existantes en plus des empreintes optiques peuvent y être aussi représentées superposées.

La représentation superposée apporte des informations supplémentaires pour la planification et la mise en œuvre. Les propositions de prothèses numériques permettent la planification d'implant sur la base de prothèse pour laquelle vous pouvez prendre en compte aussi la restauration prothétique prévue en plus de l'anatomie du patient. Le contour gingival est plus visible également sur la représentation superposée.

La superposition vous permet en outre d'utiliser des guides chirurgicaux qui sont basées sur des empreintes optiques. Autres informations disponibles dans *[Guides chirurgicaux et systèmes de manchon](#page-34-0) [pris en charge \[](#page-34-0)*[▶](#page-34-0)*[Page 35 - SIDEXIS 4\]](#page-34-0)*.

Vous pouvez importer pour chaque plan plusieurs jeux de données CAD/CAM avec des empreintes optiques et restaurations afin de pouvoir comparer deux enregistrements optiques différents entre eux, par exemple. Des [cas CAD/CAM](#page-251-2) sont créés dans le navigateur d'objets pour des [jeux de données CAD/](#page-251-3) [CAM](#page-251-3) importés. Vous trouverez d'autres informations à ce sujet sous *[Objets SICAT Implant \[](#page-71-0)*[▶](#page-71-0)*[Page 72 - SI-](#page-71-0)[DEXIS 4\]](#page-71-0)*.

Procédez de la manière suivante pour utiliser des empreintes optiques :

- 1. Importation d'empreintes optiques par les voies d'importation suivantes :
	- *[Télécharger du Hub les empreintes optiques \[](#page-140-0)*[▶](#page-140-0)*[Page 141 SIDEXIS 4\]](#page-140-0)*
	- *[Importer des empreintes optiques du fichier \[](#page-144-0)*[▶](#page-144-0)*[Page 145 SIDEXIS 4\]](#page-144-0)*
	- *[Prendre en charge des empreintes optiques de SIDEXIS 4 \[](#page-147-0)*[▶](#page-147-0)*[Page 148 SIDEXIS 4\]](#page-147-0)*
	- *[Réutiliser les empreintes optiques d'une application SICAT \[](#page-149-0)*[▶](#page-149-0)*[Page 150 SIDEXIS 4\]](#page-149-0)*
- 2. Enregistrement (superposition) des empreintes optiques avec les données de radiographie 3D : *[En](#page-151-0)[registrer et vérifier des empreintes optiques \[](#page-151-0)*[▶](#page-151-0)*[Page 152 - SIDEXIS 4\]](#page-151-0)*

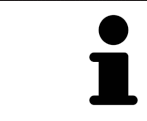

Il n'y a pas d'enregistrement si les empreintes optiques d'une application SICAT sont réutilisées.

SICAT Implant prend en charge les formats de fichiers d'empreintes optiques et de restauration suivants :

- Jeux de données [SIXD](#page-252-0) contenant une empreinte optique du maxillaire, de la mandibule ou des deux. En option, les empreintes optiques peuvent comprendre une ou plusieurs restaurations ainsi que des positions d'implants prévues. Utilisez ce format si vous voulez mettre en place le logiciel CEREC en version 5.1 ou supérieure.
- Jeux de données<sup>\*</sup> [STL](#page-252-1) contenant une empreinte optique du maxillaire **ou** de la mandibule. Les restaurations ne sont pas prises en charge. Utilisez ce format lorsque vous mettez un autre système CAD/CAM en place qui prend en charge le format STL.
- Jeux de données [SSI](#page-252-2) contenant une empreinte optique du maxillaire, de la mandibule ou des deux. En option, une empreinte optique peut comprendre une restauration pour une dent ou pour plusieurs dents adjacentes. Utilisez ce format si vous voulez mettre en place le logiciel CEREC dans une version inférieure à 5.1 ou mettre en place le logiciel inLab.

\*Pour les jeux de données STL, vous avez besoin d'une licence d'**importation SICAT Suite STL** active. De plus, des étapes supplémentaires doivent être respectées lors de l'importation. Vous trouverez des informations à ce sujet sous *[Étapes supplémentaires pour les empreintes optiques en format STL. \[](#page-146-0)*[▶](#page-146-0)*[Page](#page-146-0) [147 - SIDEXIS 4\]](#page-146-0)*.

Les actions suivantes sont disponibles pour les empreintes optiques et restaurations :

- Activer, masquer et afficher les empreintes optiques et restaurations : *[Gestion des objets à l'aide du](#page-68-0) [navigateur d'objets \[](#page-68-0)*[▶](#page-68-0)*[Page 69 - SIDEXIS 4\]](#page-68-0)*
- Focaliser et supprimer les empreintes optiques et restaurations : *[Gestion des objets à l'aide de la](#page-70-0) [barre d'outils d'objet \[](#page-70-0)*[▶](#page-70-0)*[Page 71 - SIDEXIS 4\]](#page-70-0)*
- Régler la représentation d'empreintes optiques couleur : *Masquer et afficher la représentation cou[leur d'empreintes optiques \[](#page-96-0)*[▶](#page-96-0)*[Page 97 - SIDEXIS 4\]](#page-96-0)*

### 29.1 IMPORTER LES EMPREINTES OPTIQUES

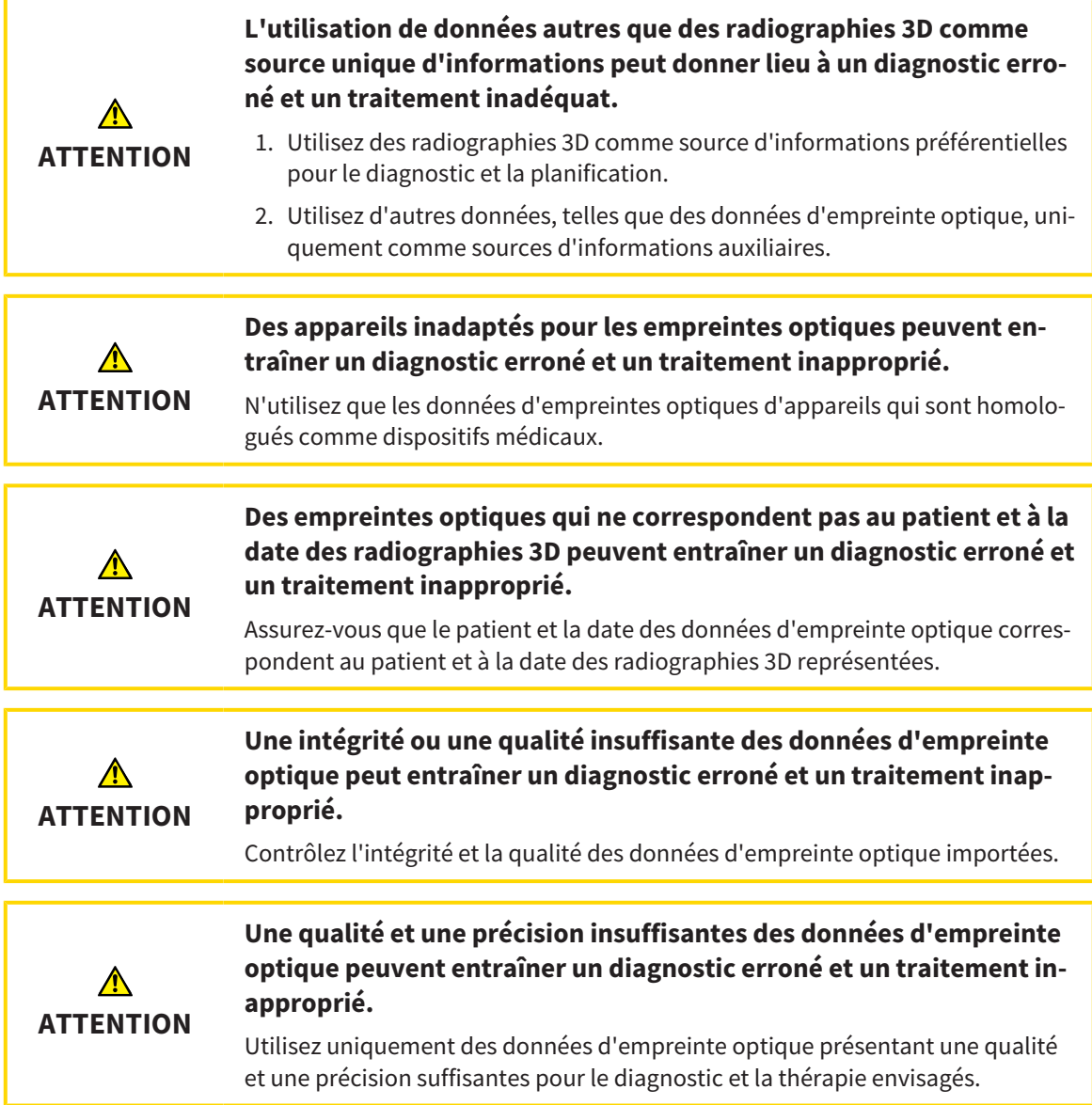

### 29.1.1 TÉLÉCHARGER DU HUB LES EMPREINTES OPTIQUES

<span id="page-140-0"></span>Vous pouvez télécharger du Hub des empreintes optiques et éventuellement des restaurations existantes dans le format SIXD et les importer dans SICAT Implant.

- ☑ La connexion avec Hub est établie. Vous trouverez des informations à ce sujet sous *[Voir l'état de](#page-222-0) [connexion au Hub \[](#page-222-0)*[▶](#page-222-0)*[Page 223 - SIDEXIS 4\]](#page-222-0)*.
- ☑ La licence destinée à utiliser le Hub est activée. Vous trouverez des informations à ce sujet sous *[Li](#page-50-0)[cences \[](#page-50-0)*[▶](#page-50-0)*[Page 51 - SIDEXIS 4\]](#page-50-0)*.
- ☑ L'étape de flux de travail **Préparer** est développée.
- 1. Cliquez sur l'icône **Importer et recaler les empreintes optiques**.
	- ▶ SICAT Implant ouvre l'assistant **Importer et recaler les empreintes optiques** avec l'étape **Importer**.

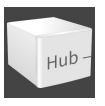

- 2. Cliquez sur le carte de registre **Télécharger de Hub**.
	- ▶ SICAT Implant affiche des ordres de scan en suspens et des empreintes optiques disponibles.

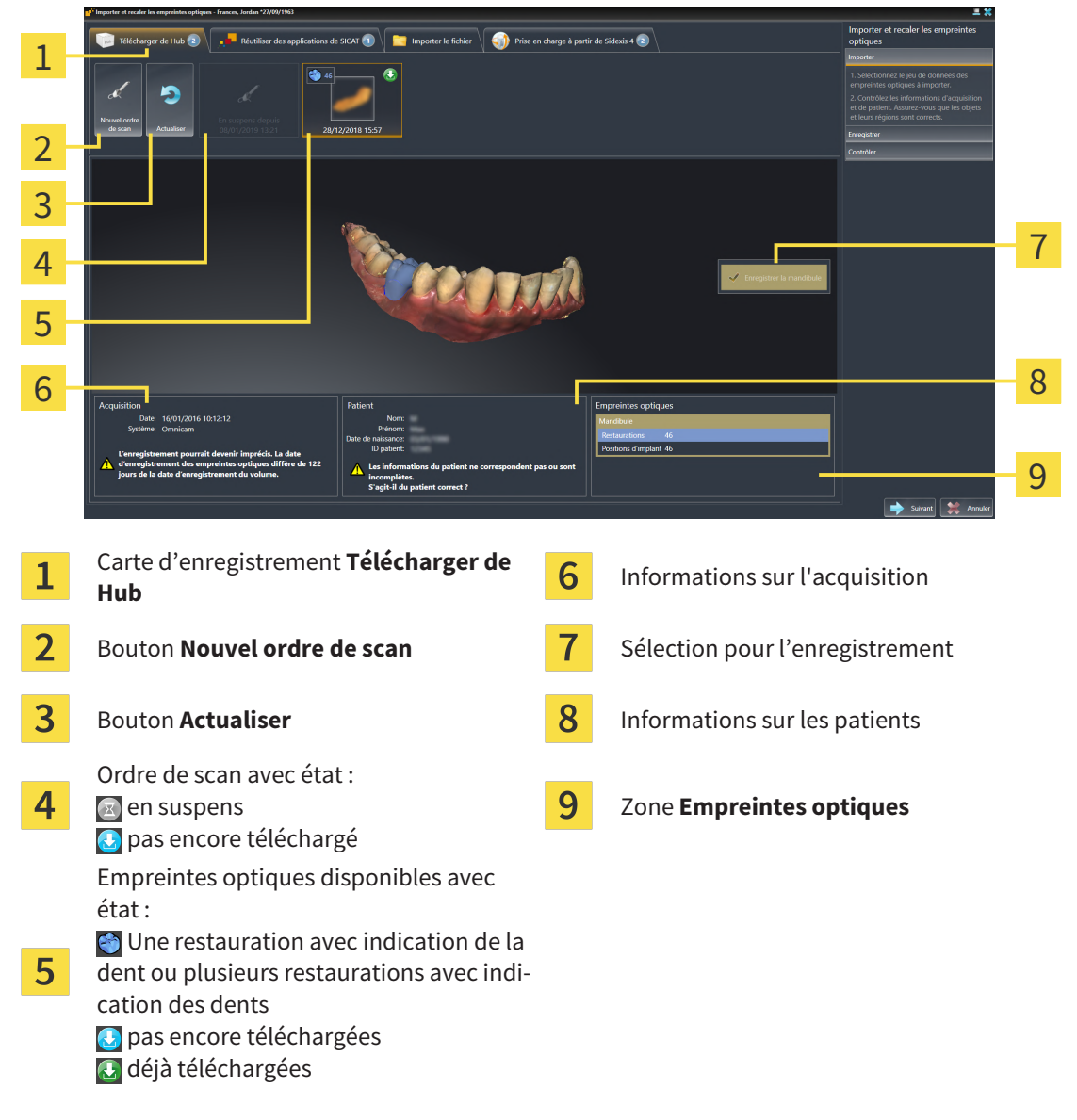

3. Cliquez sur les empreintes optiques souhaitées.

- ▶ SICAT Implant télécharge les empreintes optiques si les empreintes ne sont pas encore téléchargées. Lorsque les empreintes sont téléchargées, SICAT Implant affiche les empreintes dans la vue **3D**.
- 4. Vérifiez la sélection pour l'enregistrement.
- 5. Vérifiez si les informations sur l'enregistrement et le patient correspondent.
- 6. Vérifiez les mâchoires avec les restaurations associées et les positions d'implants prévues dans la zone **Empreintes optiques**.
- 7. Cliquez sur **Suivant**.
	- ▶ Si les données patient sont différentes dans la radiographie 3D et dans les empreintes optiques, SICAT Implant ouvre la fenêtre **Informations patient différentes** :

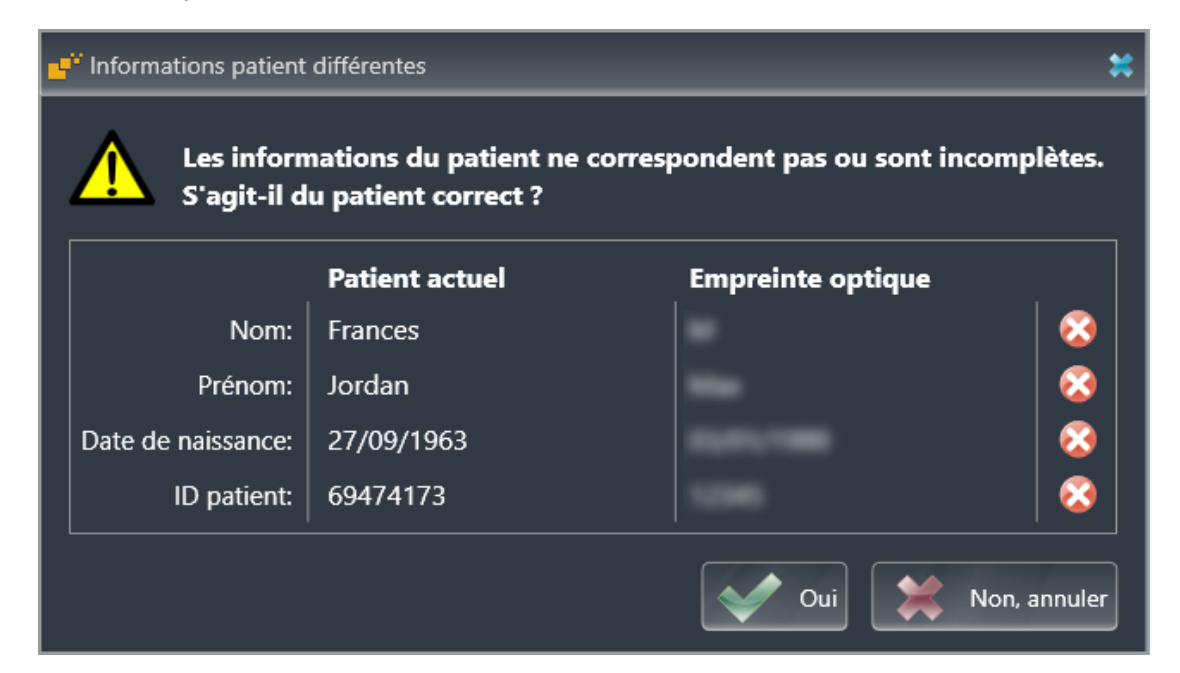

- 8. Comparez les informations patient. Si vous êtes certain(e) que les empreintes optiques correspondent au patient actuel malgré des informations patient différentes, appuyez sur le bouton **Oui**.
	- ▶ L'étape **Enregistrer** s'ouvre pour la première empreinte optique. Suivez les étapes dans la partie *[Enregistrer et vérifier des empreintes optiques \[](#page-151-0)*[▶](#page-151-0)*[Page 152 - SIDEXIS 4\]](#page-151-0)*.

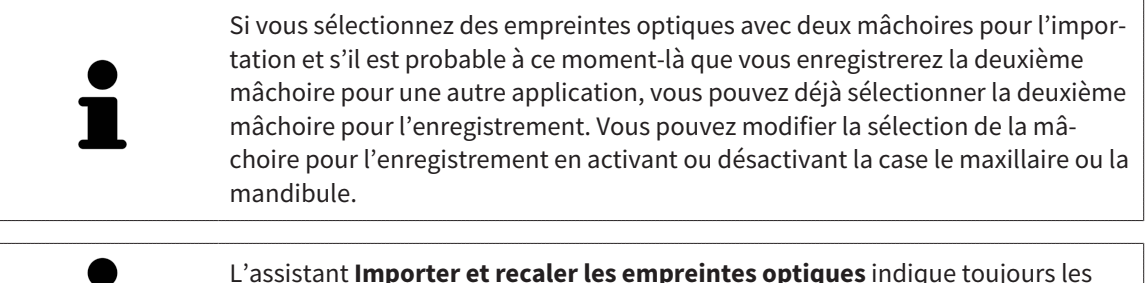

L'assistant **Importer et recaler les empreintes optiques** indique toujours les données patient et ignore le réglage **Anonymiser** afin que vous puissiez contrôler si les données de radiographie 3D et les empreintes optiques correspondent.

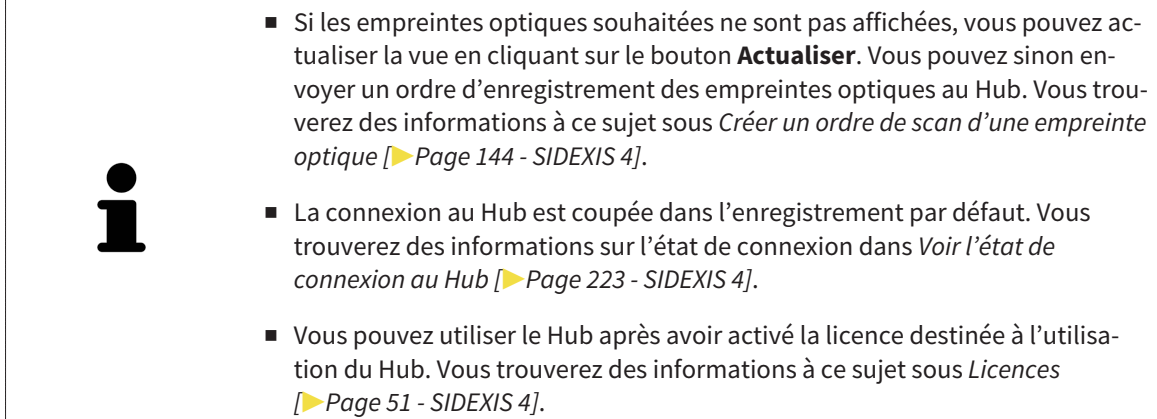

#### 29.1.1.1 CRÉER UN ORDRE DE SCAN D'UNE EMPREINTE OPTIQUE

<span id="page-143-0"></span>Vous pouvez envoyer un ordre de scan d'empreintes optiques au Hub.

- ☑ SIDEXIS 4 a établi la connexion avec le Hub. Vous trouverez des informations à ce sujet sous *[Voir](#page-222-0) [l'état de connexion au Hub \[](#page-222-0)*[▶](#page-222-0)*[Page 223 - SIDEXIS 4\]](#page-222-0)*.
- ☑ La licence destinée à utiliser le Hub est activée : Vous trouverez des informations à ce sujet sous *[Li](#page-50-0)[cences \[](#page-50-0)*[▶](#page-50-0)*[Page 51 - SIDEXIS 4\]](#page-50-0)*.
- ☑ L'étape de flux de travail **Préparer** est déjà développée.

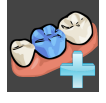

- 1. Cliquez sur l'icône **Importer et recaler les empreintes optiques**.
	- ▶ L'assistant **Importer et recaler les empreintes optiques** s'ouvre avec l'étape **Importer**.
- 2. Cliquez sur le carte de registre **Télécharger de Hub**.
	- ▶ SICAT Implant affiche des ordres de scan en suspens et des empreintes optiques disponibles.

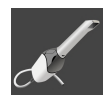

- 3. Cliquez sur l'icône **Nouvel ordre de scan**.
	- ▶ SICAT Implant affiche la fenêtre **Nouvel ordre de scan**. À présent, vous pouvez déterminer des indications pour l'ordre de scan.
- 4. Sélectionnez un médecin.
- 5. Déterminez les positions prothétiques en cliquant respectivement sur la position dentaire dans le mandibule ou la maxillaire.
- 6. Entrez éventuellement des informations supplémentaires telles que des instructions pour scanner.
- 7. Cliquez sur **Créer un ordre de scan** pour envoyer un ordre de scan au Hub puis confirmer la demande avec **OK**.
- ▶ SICAT Implant envoie l'ordre de scan au Hub et affiche l'ordre de scan en suspens dans la carte d'enregistrement Télécharger de Hub avec l'icône a.
- ▶ Vous pouvez traiter l'ordre de scan dans CEREC et radiographier une empreinte optique dans CE-REC.
### 29.1.2 IMPORTER DES EMPREINTES OPTIQUES DU FICHIER

<span id="page-144-0"></span>Vous pouvez importer un fichier ou plusieurs fichiers par plan avec des empreintes optiques. ☑ L'étape de flux de travail **Préparer** est développée.

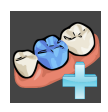

- 1. Cliquez sur l'icône **Importer et recaler les empreintes optiques**.
	- ▶ L'assistant **Importer et recaler les empreintes optiques** s'ouvre avec l'étape **Importer**.
- 2. Cliquez sur le carte de registre **Importer le fichier**.

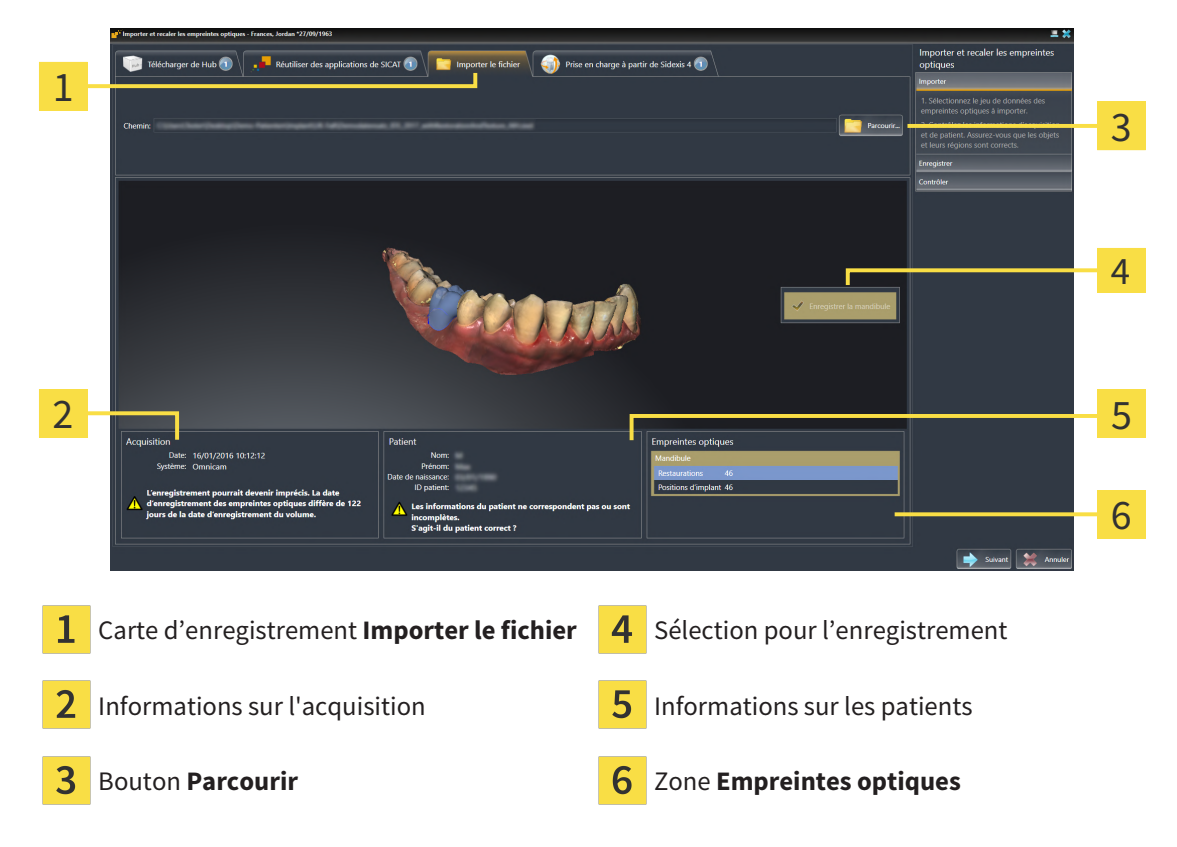

- 3. Cliquez sur le bouton **Parcourir**.
- 4. Sélectionnez dans la fenêtre **Ouvrir le fichier des empreintes optiques** le fichier des données d'empreinte optique désiré, puis cliquez sur **Ouvrir**.
	- ▶ SICAT Implant ouvre le fichier sélectionné.
- 5. **Déterminer l'attribution et l'orientation de la mâchoire pour le fichier STL :** Si vous sélectionnez un fichier STL avec une empreinte optique de la maxillaire ou du mandibule, SICAT Implant ouvre une fenêtre vous permettant d'adapter l'attribution et l'orientation de la mâchoire. Pour ce faire, suivez les étapes dans *[Étapes supplémentaires pour les empreintes optiques en format STL.](#page-146-0) [\[](#page-146-0)*[▶](#page-146-0)*[Page 147 - SIDEXIS 4\]](#page-146-0)*.

Vous pouvez enfin sélectionner un autre fichier STL avec la maxillaire et le mandibule manquants précédemment et adapter l'attribution et l'orientation de la mâchoire. Poursuivez enfin avec l'étape suivante.

- 6. Vérifiez la sélection pour l'enregistrement.
- 7. Vérifiez les informations relatives à l'enregistrement et au patient.
- 8. Vérifiez la mâchoire avec les restaurations associées et les positions d'implants prévues dans la zone **Empreintes optiques**.
- 9. Cliquez sur **Suivant**.
	- ▶ Si les données patient sont différentes dans la radiographie 3D et dans les empreintes optiques, SICAT Implant ouvre la fenêtre **Informations patient différentes** :

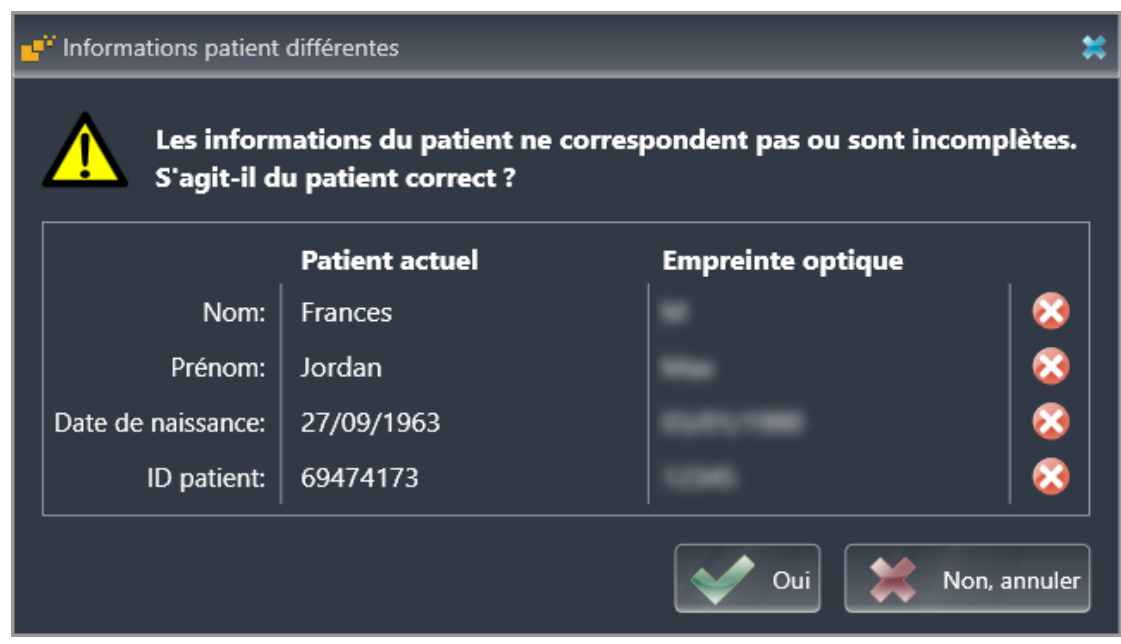

- 10. Comparez les informations patient. Si vous êtes certain(e) que les empreintes optiques correspondent au patient actuel malgré des informations patient différentes, appuyez sur le bouton **Oui**.
	- ▶ L'étape **Enregistrer** s'ouvre pour la première empreinte optique : Suivez les étapes dans la partie *[Enregistrer et vérifier des empreintes optiques \[](#page-151-0)*[▶](#page-151-0)*[Page 152 - SIDEXIS 4\]](#page-151-0)*.

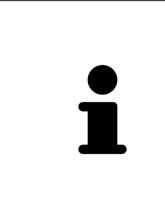

Si vous sélectionnez des empreintes optiques avec deux mâchoires pour l'importation et s'il est probable à ce moment-là que vous enregistrerez la deuxième mâchoire pour une autre application, vous pouvez déjà sélectionner la deuxième mâchoire pour l'enregistrement. Vous pouvez modifier la sélection de la mâchoire pour l'enregistrement en activant ou désactivant la case le maxillaire ou la mandibule.

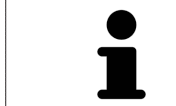

L'assistant **Importer et recaler les empreintes optiques** indique toujours les données patient et ignore le réglage **Anonymiser** afin que vous puissiez contrôler si les données de radiographie 3D et les empreintes optiques correspondent.

### 29.1.2.1 ÉTAPES SUPPLÉMENTAIRES POUR LES EMPREINTES OPTIQUES EN FORMAT STL.

<span id="page-146-0"></span>Les fichiers STL ne contiennent aucune information sur la position et l'orientation d'empreintes optiques. C'est pourquoi, vous devez adapter la position et l'orientation si nécessaire :

☑ Vous avez déjà activé une licence **SICAT Suite Importation STL**.

- 1. Ouvrez en format STL les empreintes optiques d'un fichier. Vous trouverez des informations à ce sujet sous *[Importer des empreintes optiques du fichier \[](#page-144-0)*[▶](#page-144-0)*[Page 145 - SIDEXIS 4\]](#page-144-0)*.
	- ▶ La fenêtre **Assistant d'importation STL** s'ouvre :

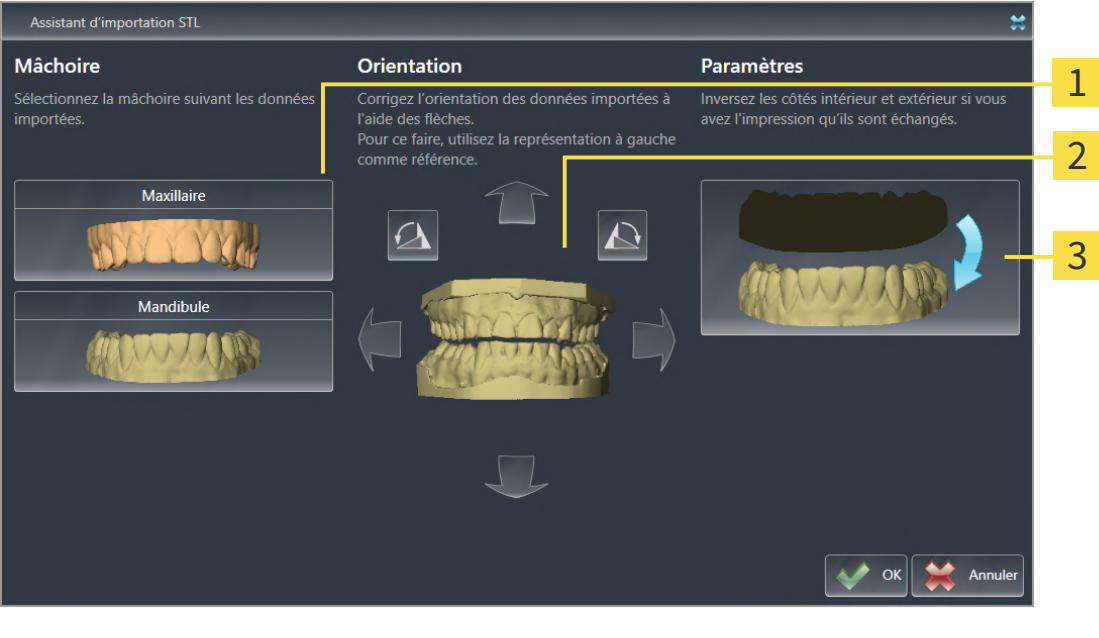

Sélection de la mâchoire  $\overline{3}$  Inversement des côtés intérieur et extérieur

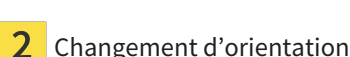

2. Sélectionnez dans la zone **Mâchoire**, si l'empreinte optique contient le **Maxillaire** ou de la **Mandibule**, en cliquant sur le symbole correspondant.

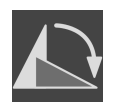

- 3. Si nécessaire, changez l'orientation des empreintes optiques par rapport au pré-positionnement approximatif en cliquant sur les symboles de flèches ou sur les symboles de rotation dans l'espace **Orientation**.
- 4. Si nécessaire, inversez les côtés intérieur et extérieur des empreintes optiques en cliquant sur la représentation des empreintes optiques dans l'espace **Paramètres**.
- 5. Cliquez sur le bouton **OK**.
- 6. Si nécessaire, répétez les étapes pour un deuxième fichier STL. SICAT Implant affecte automatiquement le deuxième fichier STL à l'autre mâchoire respective.
	- ▶ SICAT Implant affiche les empreintes optiques importées dans l'assistant **Importer et recaler les empreintes optiques**.
- 7. Poursuivez avec l'importation des empreintes optiques. Vous trouverez des informations à ce sujet sous *[Importer des empreintes optiques du fichier \[](#page-144-0)*[▶](#page-144-0)*[Page 145 - SIDEXIS 4\]](#page-144-0)*.

### 29.1.3 PRENDRE EN CHARGE DES EMPREINTES OPTIQUES DE SIDEXIS 4

Vous pouvez transférer des empreintes optiques dans le format STL qui ont été importées dans SIDEXIS 4 et déjà utilisées dedans de SIDEXIS 4 vers SICAT Implant.

- ☑ Vous utilisez pour l'étude ouverte dans SIDEXIS 4 déjà une empreinte optique du maxillaire, de la mandibule ou des deux que vous n'avez pas encore utilisée dans SICAT Implant.
- ☑ L'étape de flux de travail **Préparer** est développée.

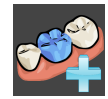

- 1. Cliquez sur l'icône **Importer et recaler les empreintes optiques**.
	- ▶ L'assistant **Importer et recaler les empreintes optiques** s'ouvre avec l'étape **Importer**.
- 2. Cliquez sur le carte de registre **Prise en charge à partir de Sidexis 4**. La carte d'enregistrement est affichée uniquement si au moins une empreinte optique dans SIDEXIS 4 convient pour la planification dans SICAT Implant.
- 3. Cliquez dans la zone supérieure sur la ligne avec les empreintes optiques que vous souhaitez prendre en charge.

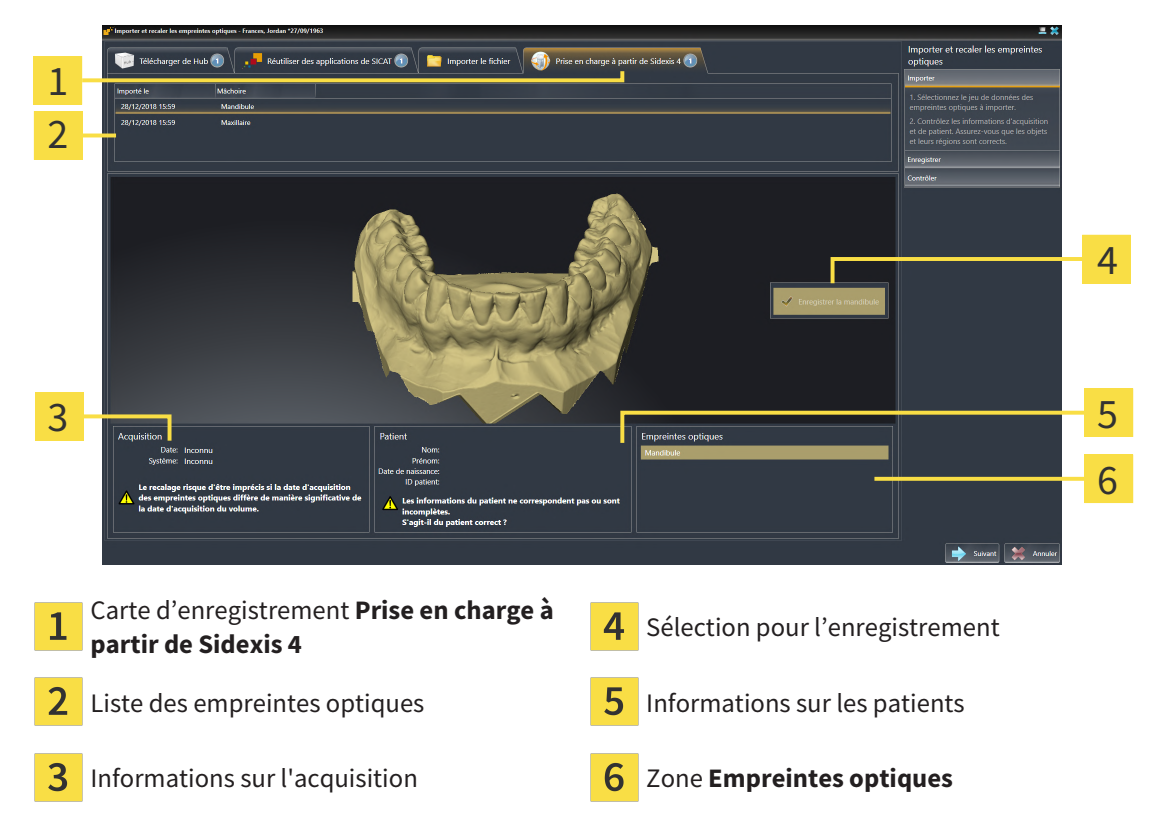

▶ SICAT Implant affiche les empreintes optiques sélectionnées :

- 4. Vérifiez la sélection pour l'enregistrement.
- 5. Vérifiez les informations relatives à l'enregistrement et au patient.
- 6. Vérifiez la mâchoire avec les restaurations associées et les positions d'implants prévues dans la zone **Empreintes optiques**.
- 7. Cliquez sur **Suivant**.
	- ▶ L'étape **Enregistrer** s'ouvre pour la première empreinte optique : Suivez les étapes dans la partie *[Enregistrer et vérifier des empreintes optiques \[](#page-151-0)*[▶](#page-151-0)*[Page 152 - SIDEXIS 4\]](#page-151-0)*.

Si vous sélectionnez des empreintes optiques avec deux mâchoires pour l'importation et s'il est probable à ce moment-là que vous enregistrerez la deuxième mâchoire pour une autre application, vous pouvez déjà sélectionner la deuxième mâchoire pour l'enregistrement. Vous pouvez modifier la sélection de la mâchoire pour l'enregistrement en activant ou désactivant la case le maxillaire ou la mandibule.

L'assistant **Importer et recaler les empreintes optiques** indique toujours les données patient et ignore le réglage **Anonymiser** afin que vous puissiez contrôler si les données de radiographie 3D et les empreintes optiques correspondent.

### 29.1.4 RÉUTILISER LES EMPREINTES OPTIQUES D'UNE APPLICATION SICAT

Vous pouvez réutiliser des empreintes optiques d'une application SICAT.

- ☑ Vous avez déjà importé des empreintes optiques appropriées concernant l'étude ouverte dans une application SICAT et vous n'utilisez pas encore ces empreintes optiques dans SICAT Implant.
- ☑ L'étape de flux de travail **Préparer** est développée.

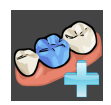

- 1. Cliquez sur l'icône **Importer et recaler les empreintes optiques**.
	- ▶ L'assistant **Importer et recaler les empreintes optiques** s'ouvre avec l'étape **Importer**.
- 2. Cliquez sur le carte de registre **Réutiliser des applications de SICAT**.
- 3. Cliquez dans la zone supérieure sur la ligne avec les empreintes optiques que vous souhaitez réutiliser.

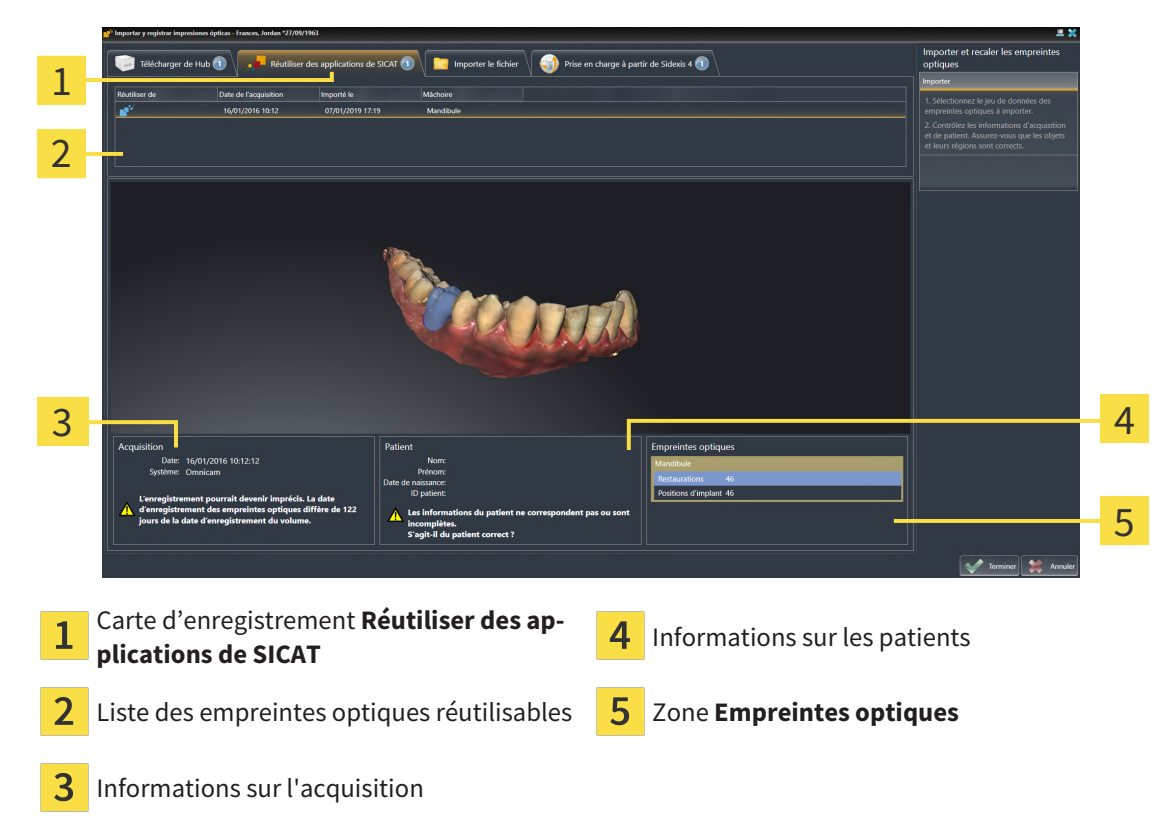

▶ SICAT Implant affiche les empreintes optiques sélectionnées.

- 4. Vérifiez les informations relatives à l'enregistrement et au patient.
- 5. Vérifiez la mâchoire avec les restaurations associées et les positions d'implants prévues dans la zone **Empreintes optiques**.
- 6. Cliquez sur le bouton **Terminer**.
- ▶ SICAT Implant ferme l'assistant **Importer et recaler les empreintes optiques**.
- ▶ SICAT Implant ajoute les empreintes optiques sélectionnées et éventuellement les restaurations existantes au **Navigateur d'objets**.
- ▶ SICAT Implant affiche les empreintes optiques sélectionnées et éventuellement les restaurations existantes.

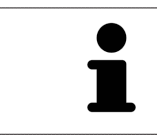

L'assistant **Importer et recaler les empreintes optiques** indique toujours les données patient et ignore le réglage **Anonymiser** afin que vous puissiez contrôler si les données de radiographie 3D et les empreintes optiques correspondent.

# 29.2 ENREGISTRER ET VÉRIFIER DES EMPREINTES OPTIQUES

<span id="page-151-0"></span>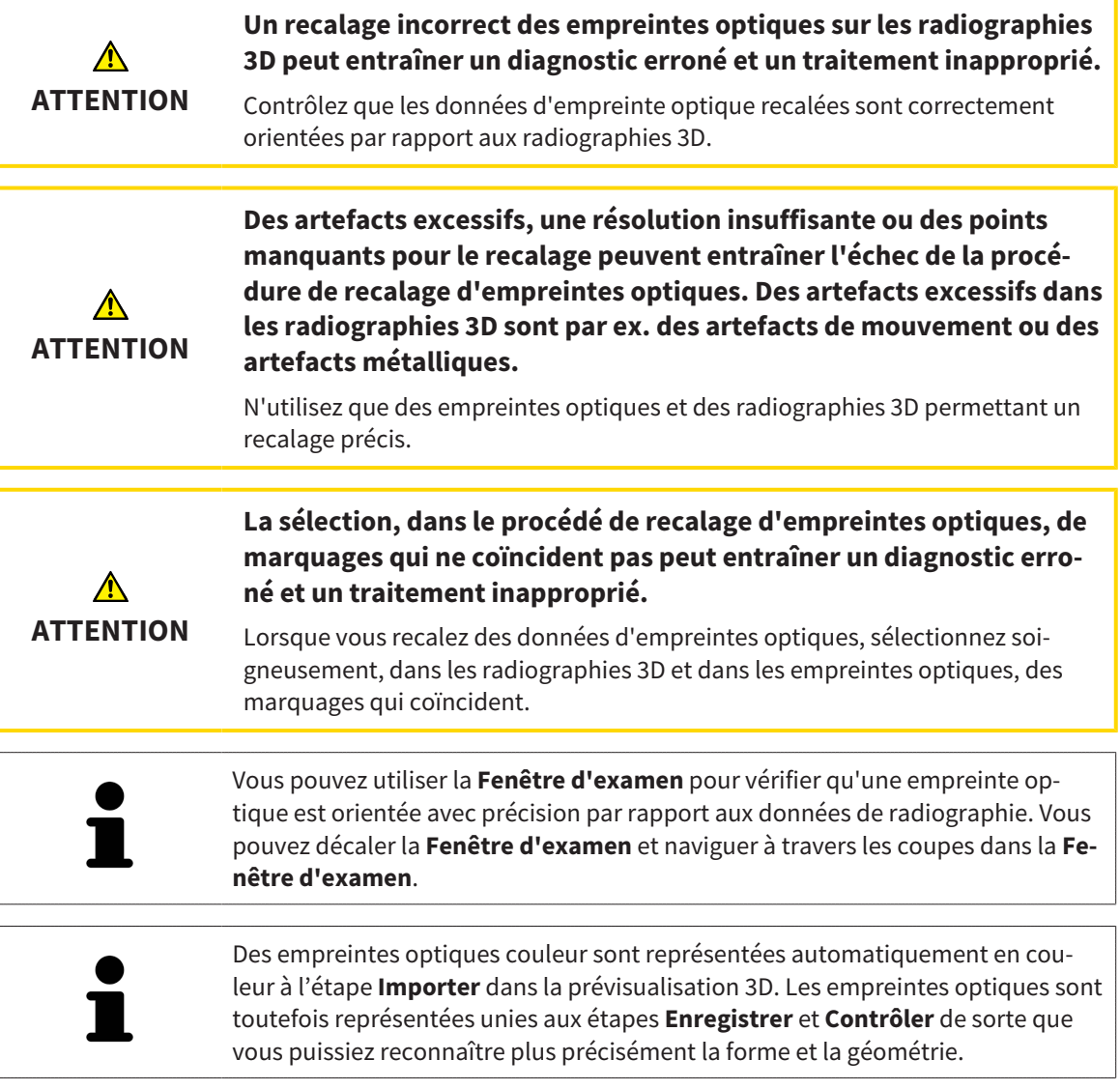

Procédez de la manière suivante pour enregistrer et vérifier des empreintes optiques :

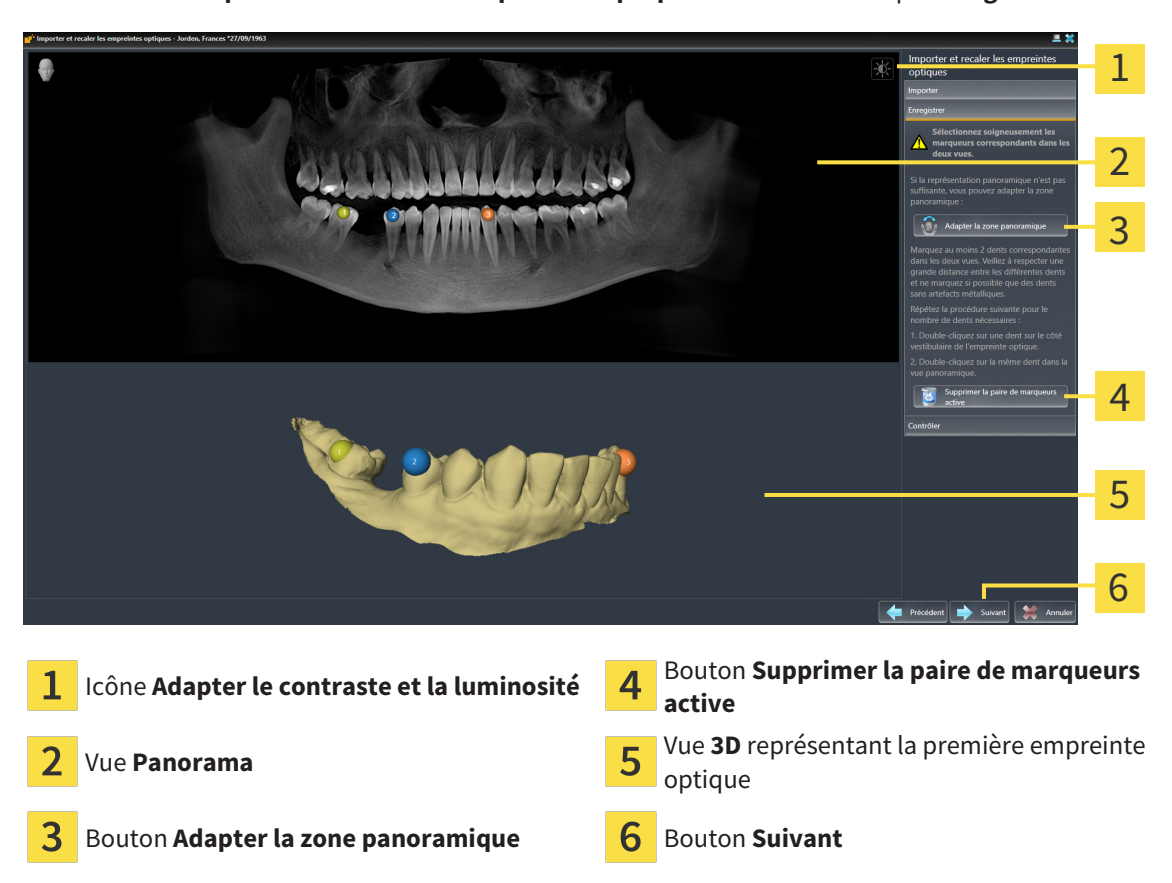

☑ L'assistant **Importer et recaler les empreintes optiques** est ouvert à l'étape **Enregistrer**.

- 1. Double-cliquez sur une même dent dans la vue **Panorama** et dans la vue **3D**, sur le côté vestibulaire de l'empreinte optique. Veillez à respecter une distance la plus grande possible entre les différentes dents et ne marquez que des dents sans artefacts métalliques. Répétez cette étape jusqu'à avoir marqué au moins **deux** dents correspondantes dans les deux vues. Lorsque l'empreinte optique recouvre au moins les 3/4 de l'axe maxillaire, marquez au moins **trois** dents correspondantes.
	- ▶ Les marquages avec différentes couleurs et numéros dans les deux vues représentent les dents correspondantes de l'empreinte optique.
- 2. Cliquez sur **Suivant**.
	- ▶ SICAT Implant calcule l'enregistrement de l'empreinte optique avec les données de radiographie.

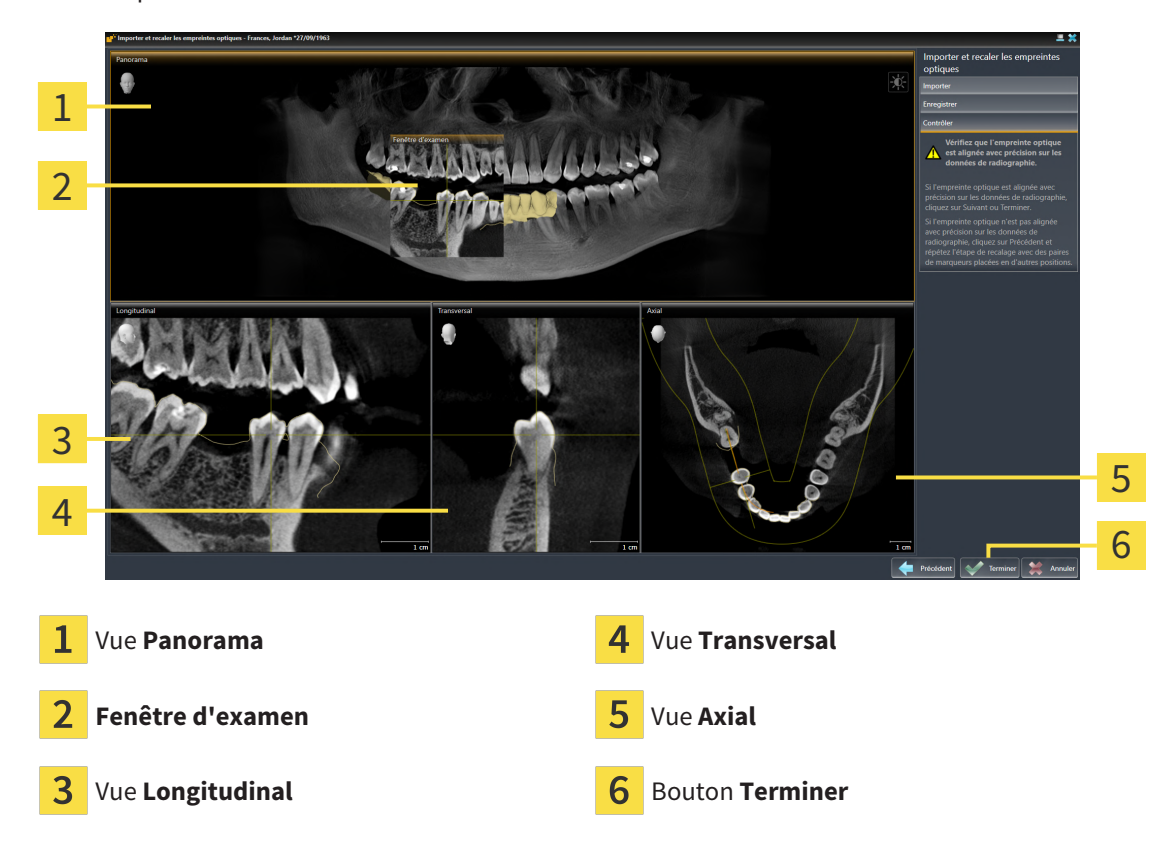

▶ L'étape **Contrôler** s'ouvre :

- 3. Vérifiez dans les vues 2D que l'empreinte optique est alignée avec précision sur les données de radiographie. Naviguez à travers les coupes dans **chaque vue de coupe** et contrôlez les contours représentés.
- 4. Si l'empreinte optique n'est pas alignée avec précision sur les données de radiographie, cliquez sur le bouton **Précédent** et répétez l'étape **Enregistrer** avec des paires de marqueurs placées en d'autres positions.
- 5. Si l'empreinte optique est alignée avec précision sur les données de radiographie et si vous avez sélectionné deux empreintes optiques pour être enregistrées, cliquez sur le bouton **Suivant**. Répétez l'étape précédente pour la deuxième empreinte optique.
- 6. Si les empreintes optiques sélectionnées pour l'enregistrement sont alignées avec précision sur les données de radiographie, cliquez sur le bouton **Terminer**.
- ▶ SICAT Implant ferme l'assistant **Importer et recaler les empreintes optiques**.
- ▶ SICAT Implant ajoute les empreintes optiques sélectionnées et éventuellement les restaurations existantes au **Navigateur d'objets**.
- ▶ SICAT Implant affiche les empreintes optiques enregistrées et éventuellement les restaurations existantes.

.................................

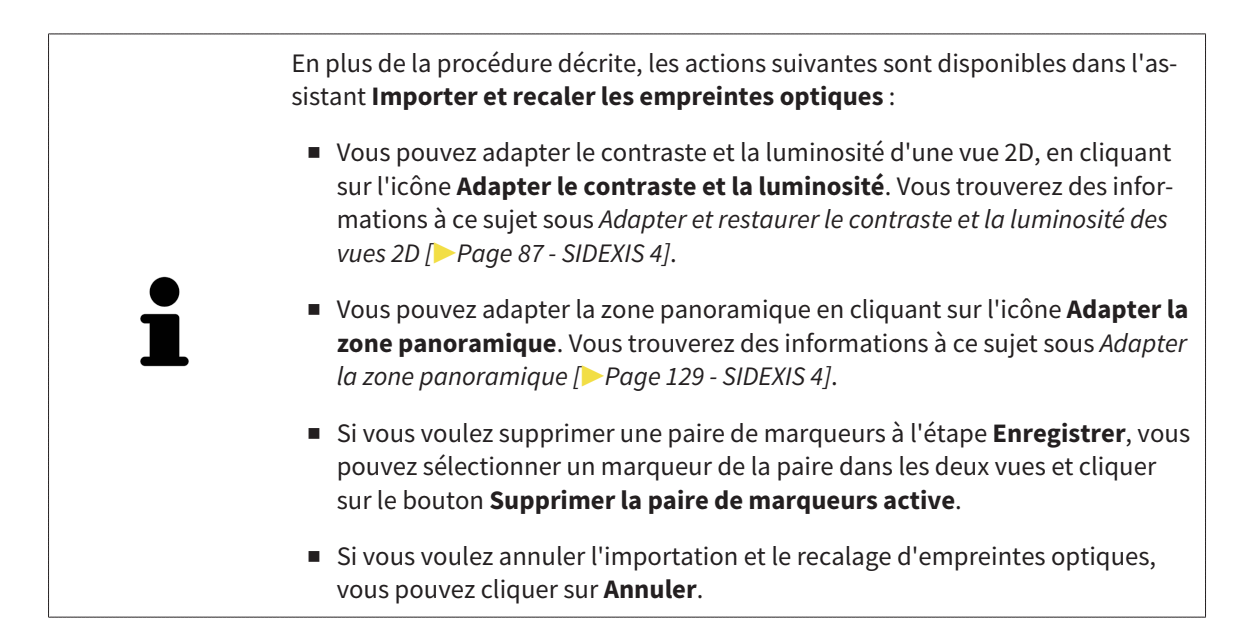

# <span id="page-155-0"></span>*30 MARQUER ET ADAPTER LES NERFS MANDIBULAIRES*

SICAT Implant vous aide à maintenir une distance de sécurité suffisante par rapport aux nerfs mandibulaires lors de la planification d'implants.

Si vous planifiez des implants dans la zone postérieure de la mandibule, marquez le nerf mandibulaire correspondant ou les deux nerfs mandibulaires dans les données de radiographie 3D. Le marquage s'effectue en entrant une série de points (points nerveux) par lesquels SICAT Implant pose automatiquement un tuyau.

Une fois le marquage terminé, vous pouvez voir clairement les nerfs mandibulaires dans toutes les couches lors de la planification d'implants. Par ailleurs, vous êtes averti si un implant n'atteint pas la distance de sécurité par rapport aux nerfs mandibulaires. Vous trouverez d'autres informations à ce sujet sous *[Avertissements de distance \[](#page-174-0)*[▶](#page-174-0)*[Page 175 - SIDEXIS 4\]](#page-174-0)*.

Les fonctions suivantes sont disponibles pour le marquage et l'adaptation de nerfs mandibulaires :

- *[Marquer les nerfs mandibulaires \[](#page-156-0)*[▶](#page-156-0)*[Page 157 SIDEXIS 4\]](#page-156-0)*
- Activer, masquer et afficher des nerfs vous trouverez des informations à ce sujet sous *[Gestion des](#page-68-0) [objets à l'aide du navigateur d'objets \[](#page-68-0)*[▶](#page-68-0)*[Page 69 - SIDEXIS 4\]](#page-68-0)*.
- Focaliser les nerfs, supprimer les nerfs, annuler et répéter les manipulations des nerfs Vous trouverez des informations à ce sujet sous *[Gestion des objets à l'aide de la barre d'outils d'objet \[](#page-70-0)*[▶](#page-70-0)*[Page 71 -](#page-70-0) [SIDEXIS 4\]](#page-70-0)*.
- *[Déplacer, ajouter et supprimer des points nerveux \[](#page-158-0)*[▶](#page-158-0)*[Page 159 SIDEXIS 4\]](#page-158-0)*
- *[Changer le diamètre de nerf \[](#page-159-0)*[▶](#page-159-0)*[Page 160 SIDEXIS 4\]](#page-159-0)*

### <span id="page-156-0"></span>30.1 MARQUER LES NERFS MANDIBULAIRES

### RÉGLER LES VUES LONGITUDINAL ET TRANSVERSAL

Réglez les vue **Longitudinal** et **Transversal** de manière à ce que le nerf mandibulaire soit clairement visible.

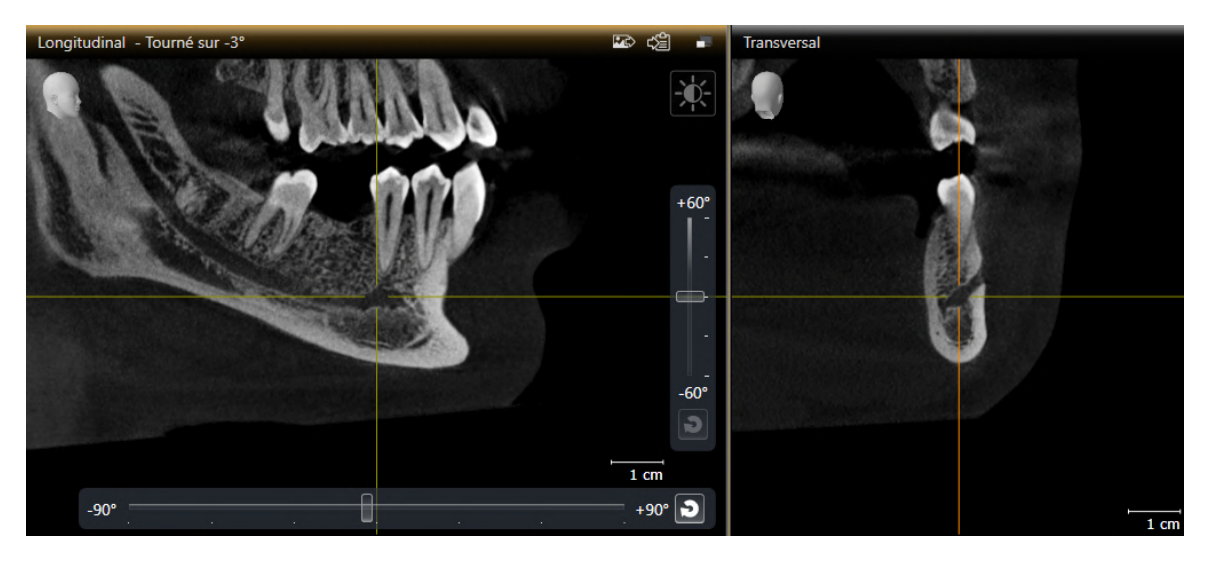

Pour ce faire , procédez comme suit :

☑ L'espace de travail **Panorama** est ouvert.

- 1. Déplacez la **Fenêtre d'examen** de telle sorte que le foramen mental soit visible dans la vue **Transversal**.
	- ▶ Le tracé du nerf jusqu'au point de sortie nerveux devraient être visibles à présent dans la vue **Transversal**.
- 2. Déplacez la réticule dans la vue **Transversal** au point le plus profond du tracé du nerf visible. De cette manière, vous établissez un bon point de rotation pour l'étape 4.
- 3. Activez la vue **Longitudinal** en cliquant dans la vue **Longitudinal**, par exemple.
- 4. Tournez la vue **Longitudinal** de telle sorte que la branche ascendante du nerf mandibulaire soit visible dans la vue **Longitudinal**. Vous trouverez d'autres informations à ce sujet sous *[Tourner les](#page-94-0) [vues \[](#page-94-0)*[▶](#page-94-0)*[Page 95 - SIDEXIS 4\]](#page-94-0)*.

### MARQUER LE NERF MANDIBULAIRE

☑ L'étape de flux de travail **Préparer** est développée.

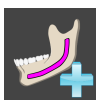

1. Cliquez dans l'étape de flux de travail **Préparer** sur **Marquer le nerf mandibulaire**.

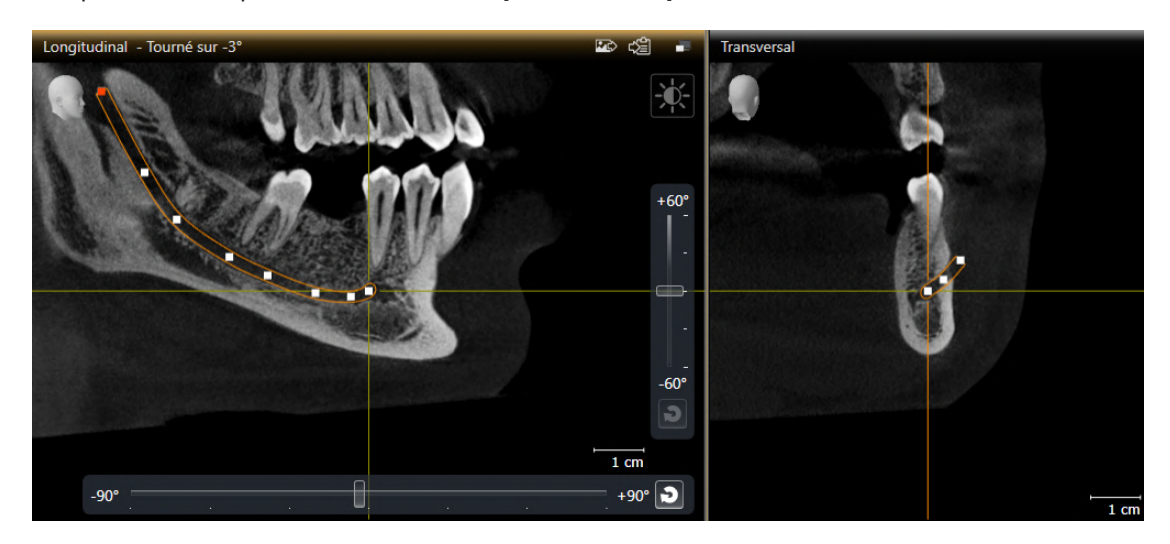

- 2. Cliquez dans la vue **Transversal** sur le point de sortie nerveux afin d'ajouter le premier point nerveux.
- 3. Ajoutez un deuxième point nerveux au centre du tracé du nerf visible en cliquant une nouvelle fois dans la vue **Transversal** puis un troisième point nerveux juste devant le point le plus profond du tracé du nerf visible.
- 4. Passez à la vue **Longitudinal** et ajoutez d'autres points nerveux selon le tracé du nerf de mésial à distal en cliquant une nouvelle fois.
- 5. Ajoutez le dernier point nerveux en double-cliquant au lieu d'un simple clic.
- ▶ Le nerf mandibulaire est affiché dans toutes les vues et sous **Objets**.

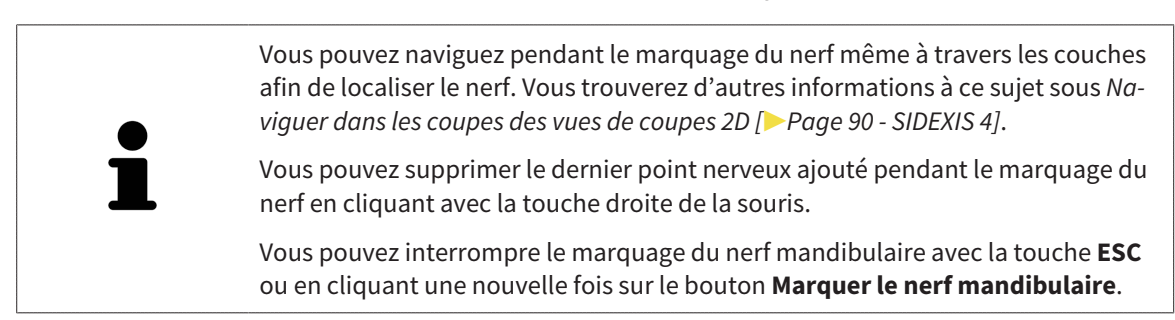

## <span id="page-158-0"></span>30.2 DÉPLACER, AJOUTER ET SUPPRIMER DES POINTS NERVEUX

### DÉLACER DES POINTS NERVEUX

Procédez de la manière suivante pour déplacer ultérieurement des points nerveux :

- 1. Activez le nerf en cliquant sous **Objets** ou dans une vue sur un nerf .
- 2. Cliquez sur le point nerveux souhaité et maintenez la touche de la souris enfoncée dans une des vues de couches 2D. Déplacez la souris pour faire glisser le point nerveux.
- 3. Relachez la touche de la souris sur l'endroit souhaité.
- ▶ SICAT Implant fait glisser le point nerveux.

### AJOUTER DES POINTS NERVEUX

Procédez de la manière suivante pour ajouter ultérieurement des points nerveux :

- 1. Activez le nerf en cliquant sous **Objets** ou dans une vue sur un nerf.
- 2. **Ajouter un point intermédiaire :** Double-cliquez sur l'endroit souhaité du nerf entre deux points nerveux déjà existants dans une des vues de couches 2D.
- 3. **Ajouter un point final :** Double-cliquez sur l'endroit souhaité du nerf à proximité du point final jusqu'à maintenant dans une des vues de couches 2D.
- ▶ SICAT Implant ajoute un point nerveux sur l'endroit souhaité.

### SUPPRIMER DES POINTS NERVEUX

Procédez de la manière suivante pour supprimer différents points nerveux :

- 1. Activez le nerf en cliquant sous **Objets** ou dans une vue sur un nerf.
- 2. Activez le point nerveux à supprimer en cliquant sur le point nerveux dans une des vues de couches  $2D$
- 3. Dans la zone **Propriétés**, cliquez sur le bouton **Supprimer un point**.
- ▶ SICAT Implant supprime le point nerveux.

## 30.3 CHANGER LE DIAMÈTRE DE NERF

<span id="page-159-0"></span>Procédez de la manière suivante pour modifier le diamètre de nerf :

- 1. Activez le nerf en cliquant sous **Objets** ou sur un nerf dans une vue.
- 2. Choisissez le diamètre de nerf souhaité dans la zone **Propriétés**.
- ▶ SICAT Implant change le diamètre du nerf.

# *31 PLANIFIER DES IMPLANTS*

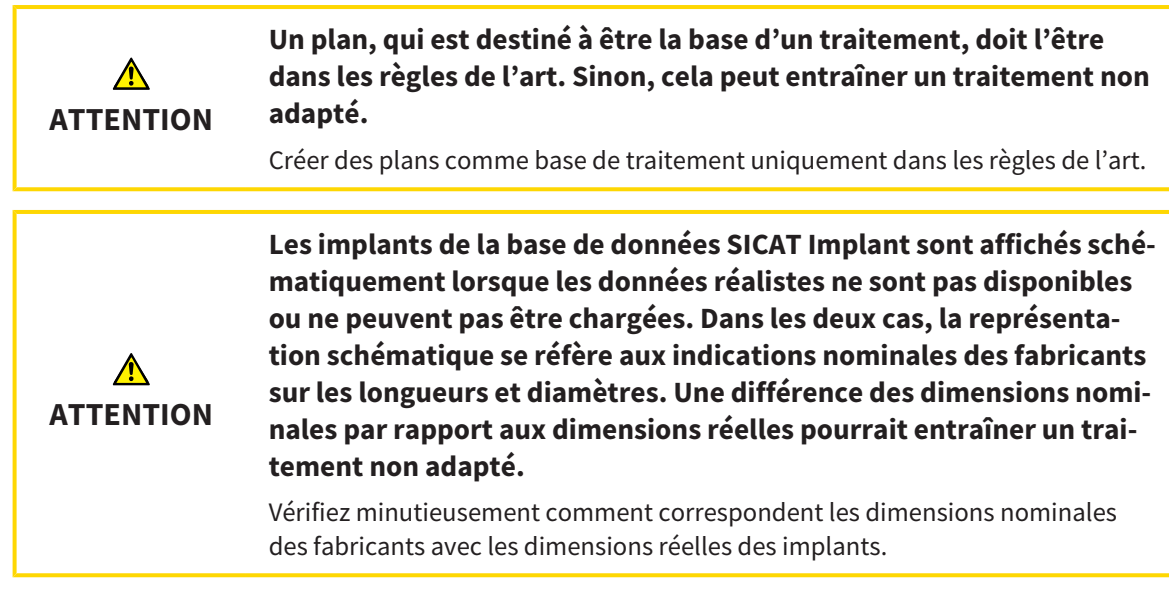

La base de données SICAT Implant contient des modèles d'implants de différents fabricants. Les modèles d'implants sont organisés en séries d'implants de chaque fabricant.

Vous pouvez régler les séries d'implants, que vous utilisez dans votre cabinet, en tant que favoris. Lors de la planification d'[implants,](#page-251-0) des séries d'implants, que vous avez réglées comme favoris, vous sont proposées de manière ciblée. Autres informations disponibles sous *[Déterminer des séries d'implants pré](#page-226-0)[férentielles \[](#page-226-0)*[▶](#page-226-0)*[Page 227 - SIDEXIS 4\]](#page-226-0)*.

Si un modèle d'implant souhaité n'est pas disponible dans la base de données SICAT Implant, vous pouvez planifier à la place un implant générique et saisir les mesures de l'implant selon les indications du fabricant d'implants.

SICAT Implant affiche autour des implants une zone de sécurité et avertit si des implants sont prévus trop près d'un nerf mandibulaire marqué ou trop près les uns des autres. Vous trouverez des informations supplémentaires à ce sujet sous *[Masquer et afficher les zones de sécurité \[](#page-172-0)*[▶](#page-172-0)*[Page 173 - SIDEXIS 4\]](#page-172-0)* et *[Avertissements de distance \[](#page-174-0)*[▶](#page-174-0)*[Page 175 - SIDEXIS 4\]](#page-174-0)*.

SICAT Implant montre un canal dans un prolongement occlusal des implants. Autres informations disponibles sous *[Masquer et afficher des canaux \[](#page-173-0)*[▶](#page-173-0)*[Page 174 - SIDEXIS 4\]](#page-173-0)*.

SICAT Implant prend en charge les implants en deux pièces et implants d'une seule pièce. Vous pouvez planifier ou ajouter ultérieurement des piliers pour des implants en deux pièces avec des implants. D'autres informations sur la planification de piliers prothétiques sous *[Planifier des piliers prothétiques](#page-175-0) [\[](#page-175-0)*[▶](#page-175-0)*[Page 176 - SIDEXIS 4\]](#page-175-0)*.

Des manchons doivent être prévus lors de l'utilisation de guides chirurgicaux pour mettre votre planification d'implants en place. Vous pouvez planifier ou ajouter ultérieurement des manchons avec des implants. D'autres informations sur la planification de manchons sous *[Planifier des manchons \[](#page-182-0)*[▶](#page-182-0)*[Page 183](#page-182-0) [- SIDEXIS 4\]](#page-182-0)*.

Les fonctions suivantes sont disponibles pour la planification d'implants :

- *[Ajouter des implants \[](#page-162-0)*[▶](#page-162-0)*[Page 163 SIDEXIS 4\]](#page-162-0)*
- Activer, masquer et afficher des implants vous trouverez des informations à ce sujet sous *[Gestion](#page-68-0) [des objets à l'aide du navigateur d'objets \[](#page-68-0)*[▶](#page-68-0)*[Page 69 - SIDEXIS 4\]](#page-68-0)*.
- Focaliser, supprimer, annuler et répéter les manipulations des implants Vous trouverez des informations à ce sujet sous *[Gestion des objets à l'aide de la barre d'outils d'objet \[](#page-70-0)*[▶](#page-70-0)*[Page 71 - SIDEXIS 4\]](#page-70-0)*.
- *[Déplacer et orienter les implants \[](#page-165-0)*[▶](#page-165-0)*[Page 166 SIDEXIS 4\]](#page-165-0)*
- *[Tourner des implants sur leur axe \[](#page-167-0)*[▶](#page-167-0)*[Page 168 SIDEXIS 4\]](#page-167-0)*
- *[Changer des dimensions et modèles d'implant \[](#page-168-0)*[▶](#page-168-0)*[Page 169 SIDEXIS 4\]](#page-168-0)*
- *[Orienter spécifiquement des implants \[](#page-170-0)*[▶](#page-170-0)*[Page 171 SIDEXIS 4\]](#page-170-0)*
- *[Changer les désignations \(positions des dents\) \[](#page-171-0)*[▶](#page-171-0)*[Page 172 SIDEXIS 4\]](#page-171-0)*
- *[Masquer et afficher les zones de sécurité \[](#page-172-0)*[▶](#page-172-0)*[Page 173 SIDEXIS 4\]](#page-172-0)*
- *[Masquer et afficher des canaux \[](#page-173-0)*[▶](#page-173-0)*[Page 174 SIDEXIS 4\]](#page-173-0)*
- *[Avertissements de distance \[](#page-174-0)*[▶](#page-174-0)*[Page 175 SIDEXIS 4\]](#page-174-0)*

## 31.1 AJOUTER DES IMPLANTS

<span id="page-162-0"></span>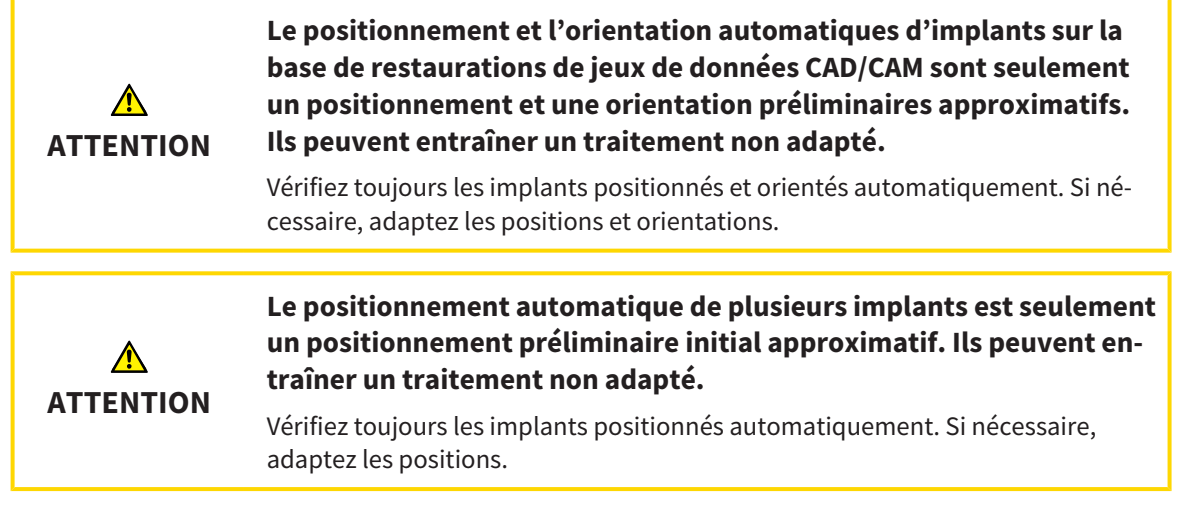

Procédez comme suit pour ajouter dans le plan ouvert un nouvel implant ou plusieurs nouveaux implants dans une même mâchoire :

- ☑ Vous avez importé et enregistré une empreinte optique (éventuellement avec des restaurations) de la mâchoire, qui couvre toutes les positions de l'implant, selon le guide chirurgical souhaité. Vous trouverez des informations à ce sujet sous *[Guides chirurgicaux et systèmes de manchon pris en](#page-34-0) [charge \[](#page-34-0)*[▶](#page-34-0)*[Page 35 - SIDEXIS 4\]](#page-34-0)* et *[Empreintes optiques \[](#page-137-0)*[▶](#page-137-0)*[Page 138 - SIDEXIS 4\]](#page-137-0)*.
- ☑ Si vous planifiez un implant ou plusieurs implants dans la zone postérieure de la mandibule, vous avez marqué le nerf mandibulaire correspondant. Informations disponibles sous *[Marquer les nerfs](#page-156-0) [mandibulaires \[](#page-156-0)*[▶](#page-156-0)*[Page 157 - SIDEXIS 4\]](#page-156-0)*.
- ☑ L'étape de flux de travail **Planifier** est dépliée.

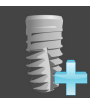

1. Cliquez dans l'étape de flux de travail **Planifier** sur **Ajouter des implants**.

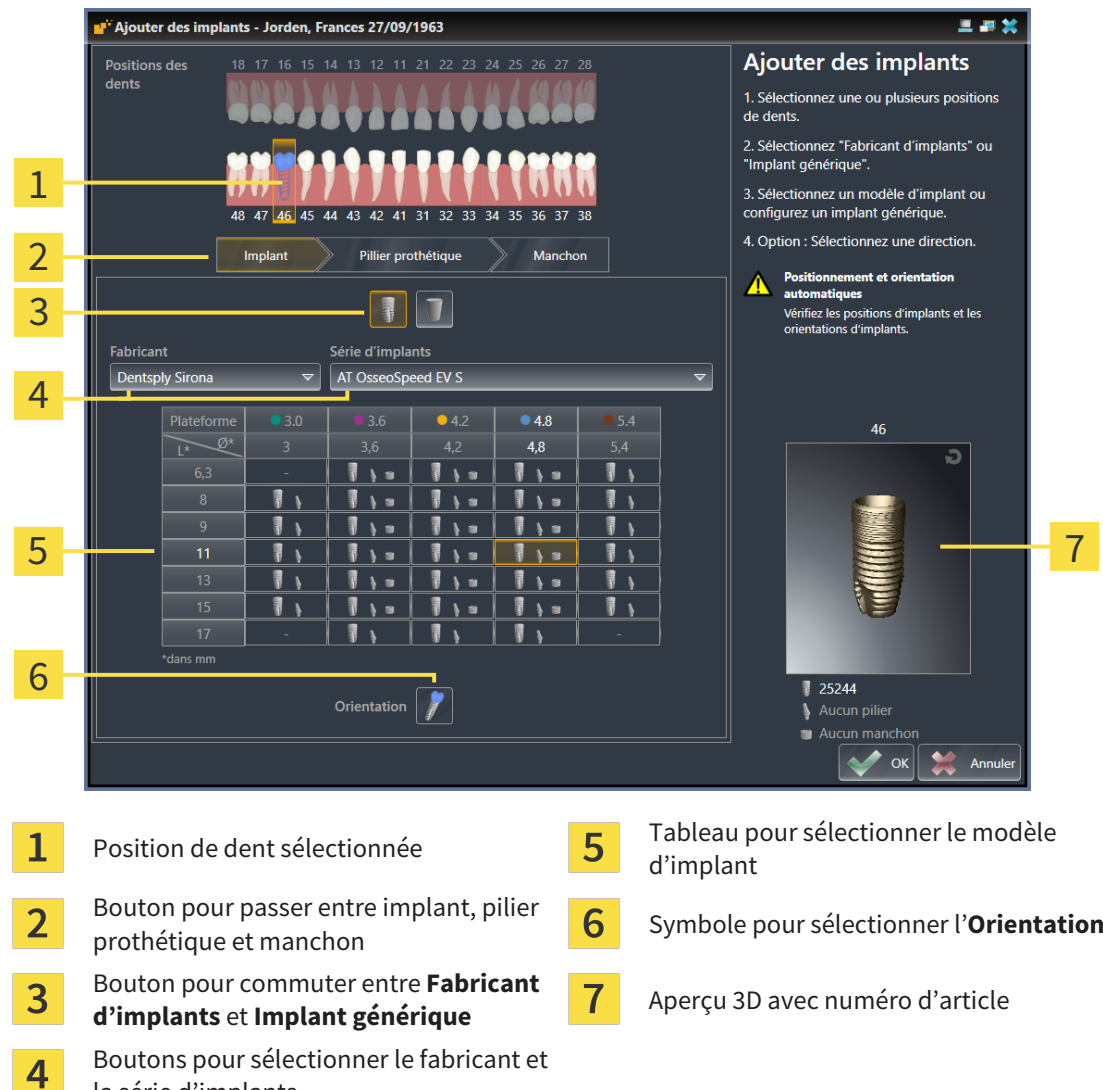

▶ La fenêtre de sélection d'implants apparaît :

2. Sélectionnez la position de la dent du nouvel implant ou les positions des dents des nouveaux implants. Lorsque vous avez importé et affiché les empreintes optiques avec restaurations et/ou positions d'implants prévus, les positions des dents sont sélectionnée automatiquement au préalable. Vous pouvez désélectionner encore une fois une position de dent sélectionnée (initialement) en cliquant (de nouveau) sur la position de dent sélectionnée.

#### **Note :**

la série d'implants

Les boutons suivants sont affichés uniquement lorsque vous avez sélectionné au moins une position de dent.

- 3. Sélectionnez le fabricant souhaité et la série d'implants souhaitée. Les derniers fabricants et séries d'implants utilisés sont en haut dans la liste de sélection respective.
- 4. Sélectionnez le modèle d'implant souhaité dans le tableau en cliquant sur la cellule correspondante. Le tableau comprend tous les modèles d'implants disponibles de la série d'implants sélectionnée. Les lignes correspondent à différentes longueurs d'implant et les colonnes à différents diamètres d'implant en millimètres. Si deux diamètres sont affichés, le premier diamètre correspond au diamètre occlusal. De petits symboles de pilier prothétique et manchon montrent que des piliers prothétiques adaptés du fabricant et des manchons du système chirurgical complet du fabricant peuvent être planifiés.
- ▶ Le modèle d'implant sélectionné est affiché dans l'aperçu 3D avec son numéro d'article à côté du tableau. Vous pouvez faire tourner l'implant dans l'aperçu 3D avec la touche de la souris enfoncée. Vous pouvez zoomer dans l'aperçu 3D avec la molette de la souris.
- 5. **Sélectionner une pré-orientation :** Sélectionnez la pré-orientation souhaitée en déplaçant le pointeur de la souris sur le symbole **Orientation** et cliquant sur un des symboles suivants : **A** - Vertical

 - Lors d'une restauration dans le format SIXD selon l'axe de la restauration, sinon vertical. Cette option est disponible uniquement si une restauration dans le format SIXD est présente et affichée sur au moins une position de dent sélectionnée.

 - Parallèle par rapport à un implant de la mâchoire déjà prévu. Cette option est disponible uniquement si vous avez déjà prévu des implants dans la mâchoire.

- 6. Fermez la fenêtre avec **OK**. La pré-orientation d'implants dépend de si vous ajoutez un implant ou plusieurs implants et si des restaurations et positions d'implants prévues sont présentes et affichées :
	- ▶ Si vous ajoutez un implant sur une position de dent, qui ne correspond à aucune restauration affichée, positionnez alors l'implant d'un clic de souris à l'endroit souhaité dans une des vues 2D.
	- ▶ Lorsque vous ajoutez un implant sur une position de dent, qui correspond à une restauration affichée, SICAT Implant pré-positionne automatiquement l'implant.
	- $\triangleright$  Si vous ajoutez plusieurs implants, SICAT Implant pré-positionne automatiquement les implants, la position actuelle de la couche axiale étant prise généralement comme position verticale.
- ▶ Le nouvel implant ou les nouveaux implants sont affichés dans toutes les vues ainsi que sous Ob**jets**.

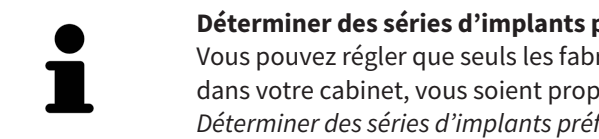

#### **Déterminer des séries d'implants préférentielles**

Vous pouvez régler que seuls les fabricants et séries d'implants, que vous utilisez dans votre cabinet, vous soient proposés. Autres informations disponibles sous *[Déterminer des séries d'implants préférentielles \[](#page-226-0)*[▶](#page-226-0)*[Page 227 - SIDEXIS 4\]](#page-226-0)*.

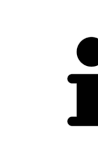

#### **Utiliser des implants génériques**

Si un modèle d'implant souhaité ne devait pas encore être disponible dans la base de données SICAT Implant, vous pouvez utiliser un implant générique à la place. Appuyez sur le bouton **Implant générique** et entrez les dimensions de l'implant selon les indications du fabricant d'implants.

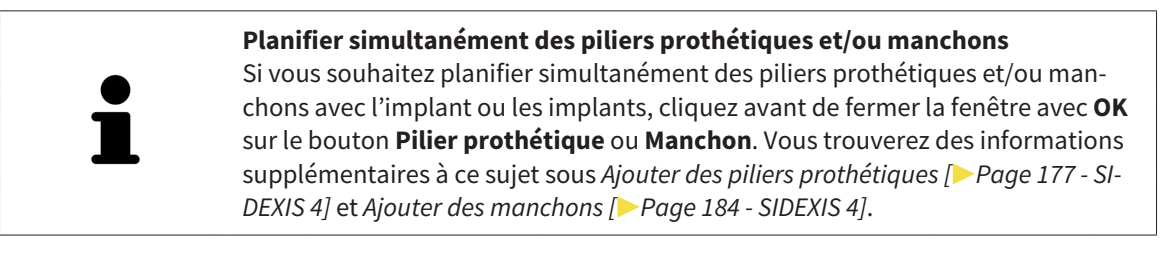

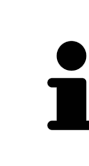

#### **Schémas dentaires FDI-/ADA**

Le schéma dentaire FDI est utilisé pour toutes les images dans cette notice d'utilisation. SICAT Implant prend également en charge le schéma dentaire ADA. Vous trouverez des informations sur la commutation du schéma dentaire sous *[Utiliser](#page-217-0) [les réglages généraux \[](#page-217-0)*[▶](#page-217-0)*[Page 218 - SIDEXIS 4\]](#page-217-0)*.

## 31.2 DÉPLACER ET ORIENTER LES IMPLANTS

<span id="page-165-0"></span>Vous pouvez déplacer et orienter précisément les implants.

### DÉPLACER DES IMPLANTS

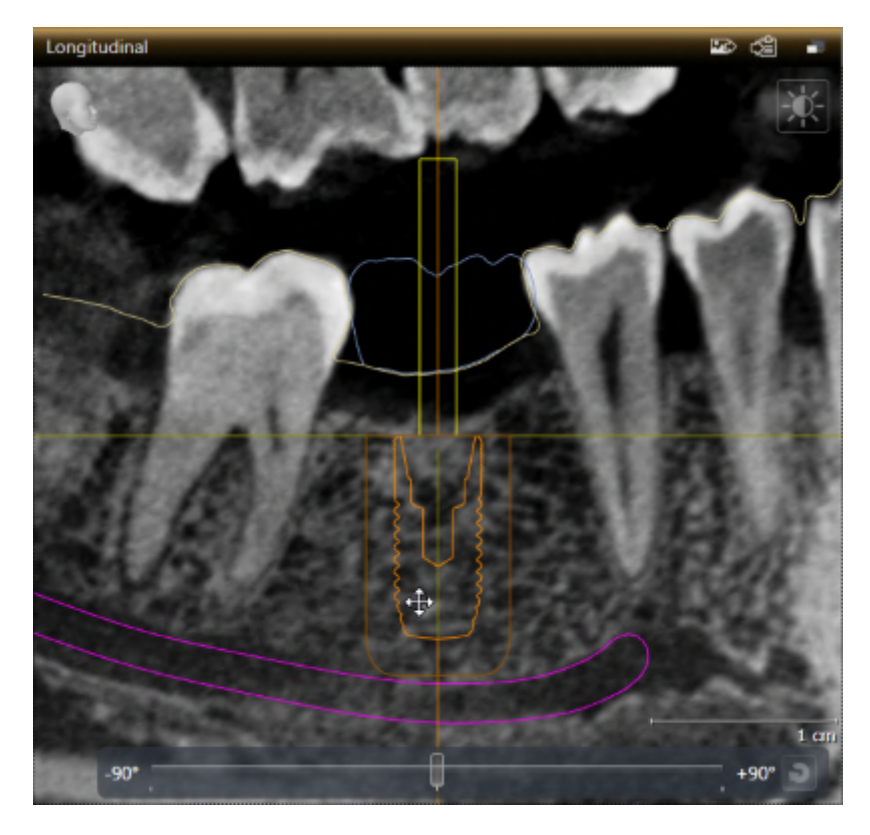

- 1. Amenez le pointeur de la souris dans la vue 2D sur l'implant.
	- $\blacktriangleright$  Le pointeur de la souris change dans  $\triangleleft$ .
- 2. Cliquez et maintenez le bouton gauche de la souris enfoncé.
- 3. Amenez le pointeur de la souris sur la position de l'implant.
	- ▶ SICAT Implant déplace l'implant en fonction du mouvement du pointeur de la souris.
- 4. Relâchez le bouton gauche de la souris.
- ▶ SICAT Implant conserve la position actuelle d'implant.

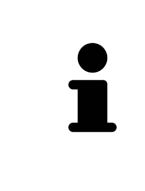

#### **Espace de travail Implant aligné**

Les implants se laissent déplacer et orienter le plus facilement et sûrement possible dans les vues **Longitudinal** et **Transversal** de l'espace de travail **Implant aligné**. Vous trouverez des informations supplémentaires sur l'espace **Implant aligné** sous *[Vue d'ensemble de l'espace de travail Implant aligné \[](#page-76-0)*[▶](#page-76-0)*[Page 77 - SI-](#page-76-0)[DEXIS 4\]](#page-76-0)*.

### ORIENTER DES IMPLANTS

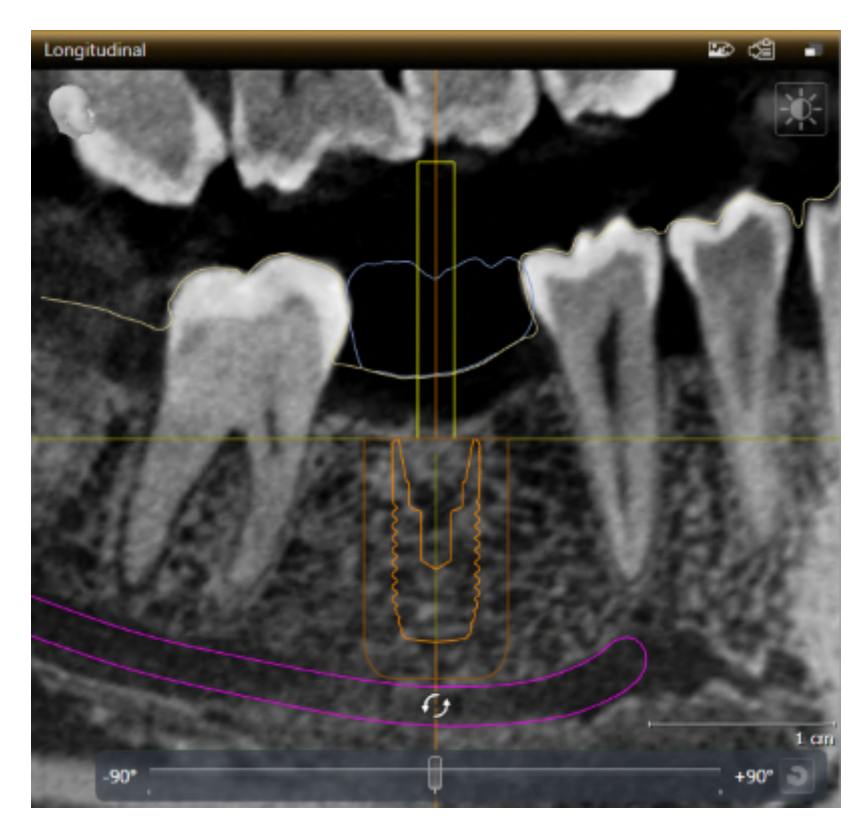

1. Déplacez le pointeur de la souris dans une des vues de couches 2D à l'exception de la vue **Axial** sur la partie apicale de l'axe de l'implant afin de pivoter l'implant autour du point final occlusal ou sur la partie occlusale de l'axe de l'implant afin de pivoter l'implant autour du point final apical.

 $\blacktriangleright$  Le pointeur de la souris change dans  $\mathcal{G}_2$ .

- 2. Cliquez et maintenez le bouton gauche de la souris enfoncé.
- 3. Amenez le pointeur de la souris par mouvement circulaire jusqu'à l'orientation souhaitée de l'implant.
	- ▶ SICAT Implant oriente l'implant en fonction du mouvement du pointeur de la souris.
- 4. Relâchez le bouton gauche de la souris.
	- ▶ SICAT Implant conserve l'orientation actuelle de l'implant.

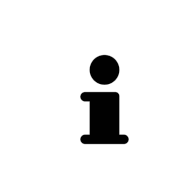

#### **Espace de travail Implant aligné**

Les implants se laissent déplacer et orienter le plus facilement et sûrement possible dans les vues **Longitudinal** et **Transversal** de l'espace de travail **Implant aligné**. Vous trouverez des informations supplémentaires sur l'espace **Implant aligné** sous *[Vue d'ensemble de l'espace de travail Implant aligné \[](#page-76-0)*[▶](#page-76-0)*[Page 77 - SI-](#page-76-0)[DEXIS 4\]](#page-76-0)*.

### 31.3 TOURNER DES IMPLANTS SUR LEUR AXE

<span id="page-167-0"></span>Vous pouvez tourner les implants sur leur axe afin de planifier des piliers prothétiques anguleux comme souhaité, par exemple.

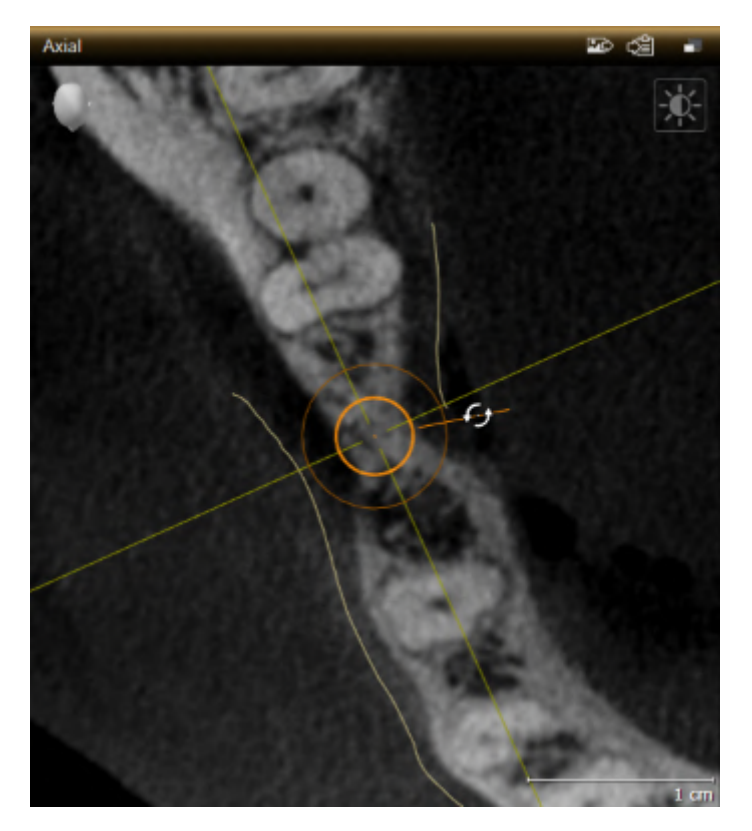

- 1. Amenez le pointeur de la souris dans la vue **Axial** sur la poignée tournante de l'implant.  $\blacktriangleright$  Le pointeur de la souris change dans  $\mathcal{C}_2$ .
- 2. Cliquez et maintenez le bouton gauche de la souris enfoncé.
- 3. Amenez le pointeur de la souris par mouvement circulaire jusqu'à la rotation souhaitée de l'implant.
	- ▶ SICAT Implant tourne l'implant sur son axe en fonction du mouvement du pointeur de la souris.
- 4. Relâchez le bouton gauche de la souris.
- ▶ SICAT Implant conserve la rotation actuelle de l'implant sur son axe.

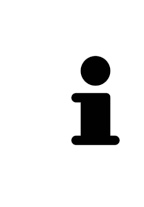

### **Espace de travail Implant aligné**

Les implants se laissent pivoter sur leur axe le plus facilement et sûrement possible dans la vue **Axial** de l'espace de travail **Implant aligné**. Servez-vous des vues **Longitudinal** et **Transversal** ou de la vue **3D** en tournant un implant sur son axe. Vous trouverez des informations sur l'espace **Implant aligné** sous *[Vue](#page-76-0) [d'ensemble de l'espace de travail Implant aligné \[](#page-76-0)*[▶](#page-76-0)*[Page 77 - SIDEXIS 4\]](#page-76-0)*.

## 31.4 CHANGER DES DIMENSIONS ET MODÈLES D'IMPLANT

<span id="page-168-0"></span>Procédez comme suit pour changer ultérieurement des dimensions ou le modèle d'un implant :

- 1. Activez l'implant que vous souhaitez changer en cliquant dessus sous **Objets** ou dans une vue.
	- ▶ Les dimensions actuelles et le modèle actuel de l'implant actif sont affichés dans la zone **Propriétés**:

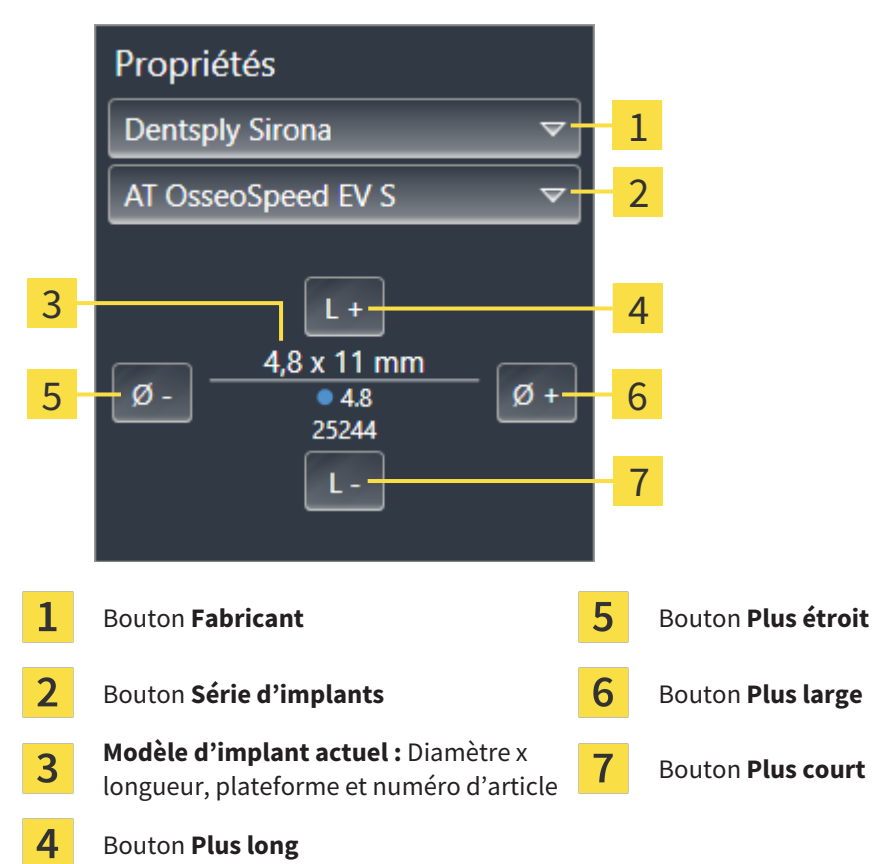

- 2. **Changer le fabricant d'implants et la série d'implants :** Sélectionnez le fabricant d'implants souhaité et la série d'implants souhaitée.
	- ▶ SICAT Implant change également le modèle d'implant et éventuellement les dimensions de l'implant.
- 3. **Changer les dimensions et le modèle d'implant :** Cliquez sur le bouton **Plus large** ou **Plus étroit** afin de sélectionner le modèle directement plus large ou plus étroit dans la série d'implants sélectionnée. Cliquez sur le bouton **Plus long** ou **Plus court** afin de sélectionner le modèle directement plus long ou plus court dans la série d'implants sélectionnée.

▶ SICAT Implant change les dimensions et le modèle d'implant.

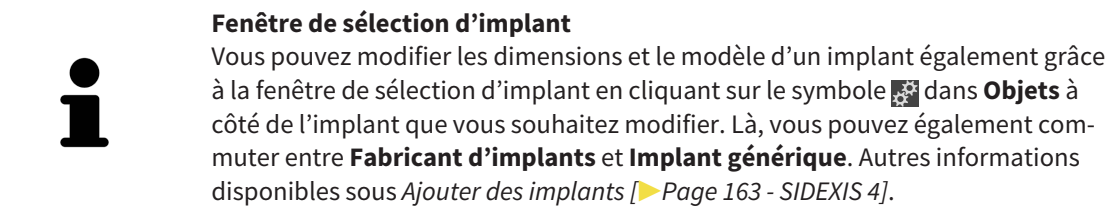

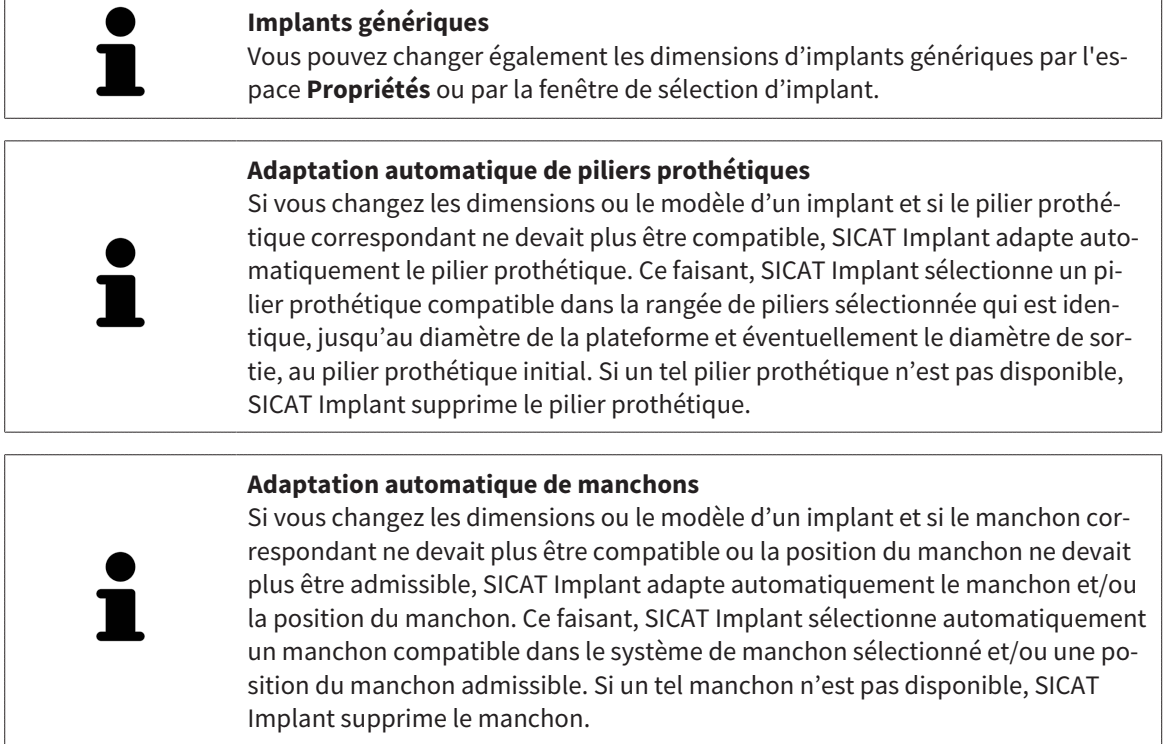

## 31.5 ORIENTER SPÉCIFIQUEMENT DES IMPLANTS

<span id="page-170-0"></span>Vous pouvez ultérieurement orienter spécifiquement des implants comme suit :

- Vertical
- Selon l'axe de restauration au format SIXD
- Parallèle par rapport à un implant déjà prévu dans la même mâchoire

Pour ce faire, procédez comme suit :

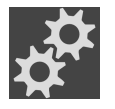

- 1. Cliquez à côté de l'implant sur le symbole ci-contre sous **Objets**.
	- ▶ SICAT Implant affiche la fenêtre de sélection d'implant.
- 2. Sélectionnez l'orientation spécifique souhaitée en déplaçant le pointeur de la souris sur le symbole **Orientation** et cliquant sur le symbole qui correspond à l'orientation spécifique souhaitée. Autres informations disponibles sous *[Ajouter des implants \[](#page-162-0)*[▶](#page-162-0)*[Page 163 - SIDEXIS 4\]](#page-162-0)*.
	- ▶ SICAT Implant change l'orientation de l'implant.
- 3. Fermez la fenêtre avec **OK.**

## 31.6 CHANGER LES DÉSIGNATIONS (POSITIONS DES DENTS)

<span id="page-171-0"></span>Si la désignation (position de dent) d'un implant est erronée, vous pouvez modifier la désignation (position de dent) comme suit :

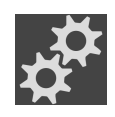

- 1. Cliquez à côté de l'implant sur le symbole ci-contre sous **Objets**.
	- ▶ SICAT Implant affiche la fenêtre de sélection d'implant.
- 2. Sélectionnez la nouvelle position de dent. Autres informations disponibles sous *[Ajouter des im](#page-162-0)[plants \[](#page-162-0)*[▶](#page-162-0)*[Page 163 - SIDEXIS 4\]](#page-162-0)*.
	- ▶ SICAT Implant change la désignation (position de dent) de l'implant.
- 3. Fermez la fenêtre avec **OK.**

## 31.7 MASQUER ET AFFICHER LES ZONES DE SÉCURITÉ

<span id="page-172-0"></span>SICAT Implant affiche une zone de sécurité autour de l'implant de telle sorte que vous puissiez évaluer en planifiant des implants si certaines distances minimum, par rapport aux racines dentaires voisines, aux implants voisins, au bord osseux, au nerf mandibulaire ou au sinus, par exemple, sont respectées. Les avertissements de distance se basent également sur les zones de sécurité. Vous trouverez des informations sur les avertissements de distance sous *[Avertissements de distance \[](#page-174-0)*[▶](#page-174-0)*[Page 175 - SIDEXIS 4\]](#page-174-0)*.

Dans les paramètres, vous pouvez adapter les dimensions des zones de sécurité autour des implants. Vous pouvez également y déterminer le pré-réglage, si des zones de sécurité doivent être affichées lors de nouveaux plans. Vous trouverez d'autres informations à ce sujet sous *[Régler les zones de sécurité](#page-228-0) [\[](#page-228-0)*[▶](#page-228-0)*[Page 229 - SIDEXIS 4\]](#page-228-0)*.

Vous pouvez masquer ou afficher simultanément les zones de sécurité pour tous les implants pendant la planification.

- ☑ Le groupe d'objets **Implants** est visible dans le **Navigateur d'objets**. Vous trouverez d'autres informations à ce sujet sous *[Objets SICAT Implant \[](#page-71-0)*[▶](#page-71-0)*[Page 72 - SIDEXIS 4\]](#page-71-0)*.
- ☑ Les zones de sécurité sont affichées actuellement.
- 1. Déplacez le pointeur de la souris dans le groupe d'objets **Implants** sur l'icône **Afficher/Masquer les zones de sécurité**.
	- ▶ SICAT Implant affiche des icônes pour masquer et afficher les zones de sécurité.

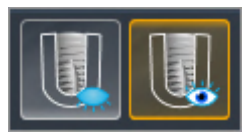

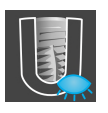

- 2. Cliquez sur l'icône **Masquer les zones de sécurité**.
	- ▶ SICAT Implant masque les zones de sécurité.

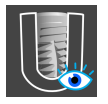

- 3. Cliquez sur l'icône **Masquer les zones de sécurité**.
	- ▶ SICAT Implant affiche les zones de sécurité.

Vous pouvez également commuter la visibilité des zones de sécurité en déplaçant le pointeur de la souris et cliquant sur l'icône **Afficher/Masquer les zones de sécurité**. La visibilité des zones de sécurité est affichée et masquée en cliquant une nouvelle fois.

Si des zones de sécurité sont masquées, les zones de sécurité concernées sont quand même représentées dans les vues lors d'avertissements de distance.

## 31.8 MASQUER ET AFFICHER DES CANAUX

<span id="page-173-0"></span>SICAT Implant peut afficher des canaux de perçage pilotes ou des canaux d'implants pour des implants. Vous pouvez ainsi vérifier notamment si le canal respectif est accessible sans problème. Vous pouvez utiliser des canaux de perçage pilotes également pour afficher des canaux de vissage.

Dans les paramètres, vous pouvez adapter le diamètre des canaux de perçage pilotes ainsi que la longueur des deux canaux. Le diamètre d'un canal d'implant correspond toujours au diamètre maximal de l'implant afférent. Vous pouvez déterminer également dans les paramètres si des canaux de perçage pilotes, des canaux d'implants doivent ou aucun canal ne doit être affichés. Vous trouverez d'autres informations à ce sujet sous *[Régler les canaux \[](#page-230-0)*[▶](#page-230-0)*[Page 231 - SIDEXIS 4\]](#page-230-0)*.

Vous pouvez masquer ou afficher simultanément les canaux de perçage pilotes et les canaux d'implants pour tous les implants pendant la planification.

- ☑ Le groupe d'objets **Implants** est visible dans le **Navigateur d'objets**. Vous trouverez d'autres informations à ce sujet sous *[Objets SICAT Implant \[](#page-71-0)*[▶](#page-71-0)*[Page 72 - SIDEXIS 4\]](#page-71-0)*.
- ☑ Les canaux de perçage pilotes sont affichés actuellement.
- 1. Déplacez le pointeur de la souris dans le groupe d'objets **Implants** sur l'icône **Afficher/Masquer les canaux**.
	- ▶ SICAT Implant affiche des icônes pour masquer et afficher les canaux.

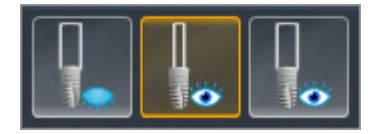

- 2. Cliquez sur l'icône **Masquer les canaux**.
	- ▶ SICAT Implant masque les canaux.

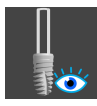

#### 3. Cliquez sur l'icône **Afficher les canaux de perçage pilotes**.

▶ SICAT Implant affiche les canaux de perçage pilotes.

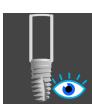

- 4. Cliquez sur l'icône **Afficher les canaux d'implants**.
	- ▶ SICAT Implant affiche les canaux d'implants.

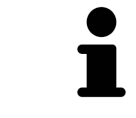

Vous pouvez également commuter la visibilité des canaux en déplaçant le pointeur de la souris et cliquant sur l'icône **Afficher/Masquer les canaux**. La visibilité des canaux commute dans l'ordre des icônes en cliquant une nouvelle fois.

### 31.9 AVERTISSEMENTS DE DISTANCE

<span id="page-174-0"></span>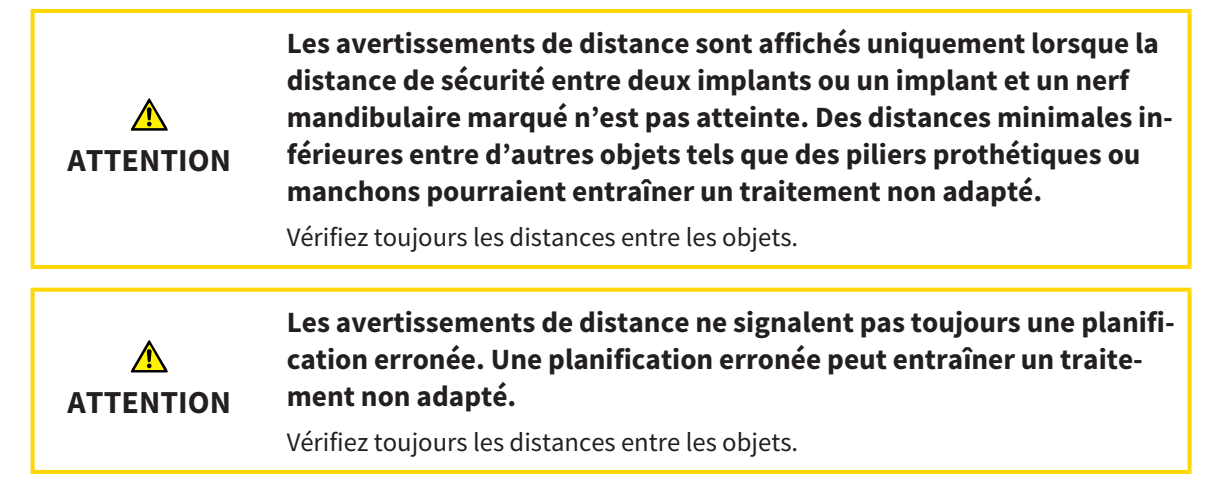

SICAT Implant vérifie la distance de sécurité entre les objets suivants :

- Implant contre le nerf mandibulaire marqué Vous trouverez d'autres informations à ce sujet sous *[Marquer et adapter les nerfs mandibulaires \[](#page-155-0)*[▶](#page-155-0)*[Page 156 - SIDEXIS 4\]](#page-155-0)*.
- Implant contre implant

Si la distance de sécurité entre deux objets est insuffisante (voir *[Régler les zones de sécurité \[](#page-228-0)*[▶](#page-228-0)*[Page 229 -](#page-228-0) [SIDEXIS 4\]](#page-228-0)*), les objets correspondants ou leurs zones de sécurité sont représentés en rouge dans les vues. En outre, les objets concernés sont prévus avec un symbole d'avertissement dans le **Navigateur d'objets**.

# <span id="page-175-0"></span>*32 PLANIFIER DES PILIERS PROTHÉTIQUES*

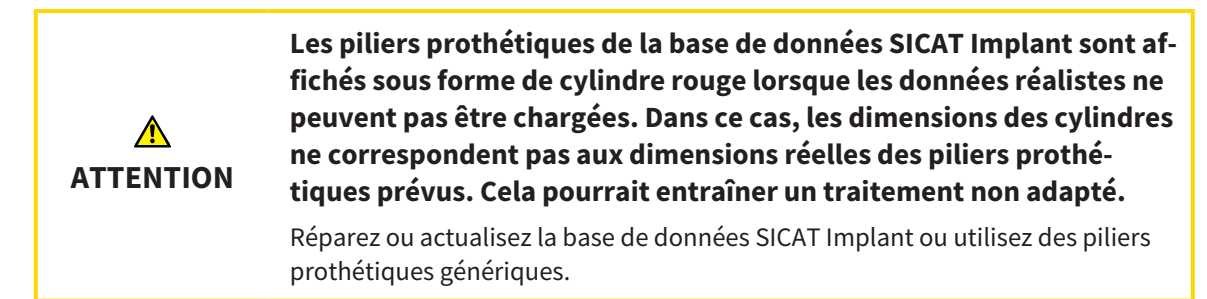

La base de données SICAT Implant contient des modèles de piliers prothétiques de différents fabricants. Les modèles de piliers prothétiques sont organisés en rangées de piliers de chaque fabricant.

SICAT Implant permet la planification de piliers prothétiques standard droits et anguleux ainsi que de TiBase. Pour un implant prévu, seuls des modèles de piliers prothétiques, qui sont compatibles avec l'implant, vous sont proposés.

Si un modèle de pilier prothétique souhaité n'est pas disponible dans la base de données SICAT Implant, vous pouvez planifier à la place un [pilier prothétique](#page-251-1) générique et saisir l'angulation ainsi que les mesures du pilier prothétique selon les indications du fabricant d'implants.

Les fonctions suivantes sont disponibles pour la planification de piliers prothétiques :

- *[Ajouter des piliers prothétiques \[](#page-176-0)*[▶](#page-176-0)*[Page 177 SIDEXIS 4\]](#page-176-0)*
- Activer des piliers prothétiques Vous trouverez d'autres informations à ce sujet sous *[Gestion des](#page-68-0) [objets à l'aide du navigateur d'objets \[](#page-68-0)*[▶](#page-68-0)*[Page 69 - SIDEXIS 4\]](#page-68-0)*.
- Focaliser, supprimer, annuler et répéter les manipulations des piliers prothétiques Vous trouverez des informations à ce sujet sous *[Gestion des objets à l'aide de la barre d'outils d'objet \[](#page-70-0)*[▶](#page-70-0)*[Page 71 - SI-](#page-70-0)[DEXIS 4\]](#page-70-0)*.
- *[Tourner des piliers prothétiques sur l'axe de l'implant \[](#page-178-0)*[▶](#page-178-0)*[Page 179 SIDEXIS 4\]](#page-178-0)*
- *[Changer des angulations, des dimensions de piliers prothétiques et des modèles de piliers prothé](#page-179-0)[tiques \[](#page-179-0)*[▶](#page-179-0)*[Page 180 - SIDEXIS 4\]](#page-179-0)*
- *[Masquer et afficher des piliers prothétiques \[](#page-181-0)*[▶](#page-181-0)*[Page 182 SIDEXIS 4\]](#page-181-0)*

## 32.1 AJOUTER DES PILIERS PROTHÉTIQUES

<span id="page-176-0"></span>Procédez comme suit pour ajouter un pilier autour d'un implant en deux pièces prévu :

- ☑ L'implant prévu n'a encore aucun pilier prothétique.
- ☑ L'étape de flux de travail **Planifier** est dépliée.
- 1. Activez l'implant auquel vous souhaitez ajouter un pilier prothétique en cliquant sur l'implant sous **Objets** ou dans une vue.

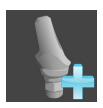

- 2. Cliquez dans l'étape de flux de travail **Planifier** sur **Ajouter un pilier à l'implant (actif)**.
	- ▶ La fenêtre de sélection de piliers prothétiques apparaît :

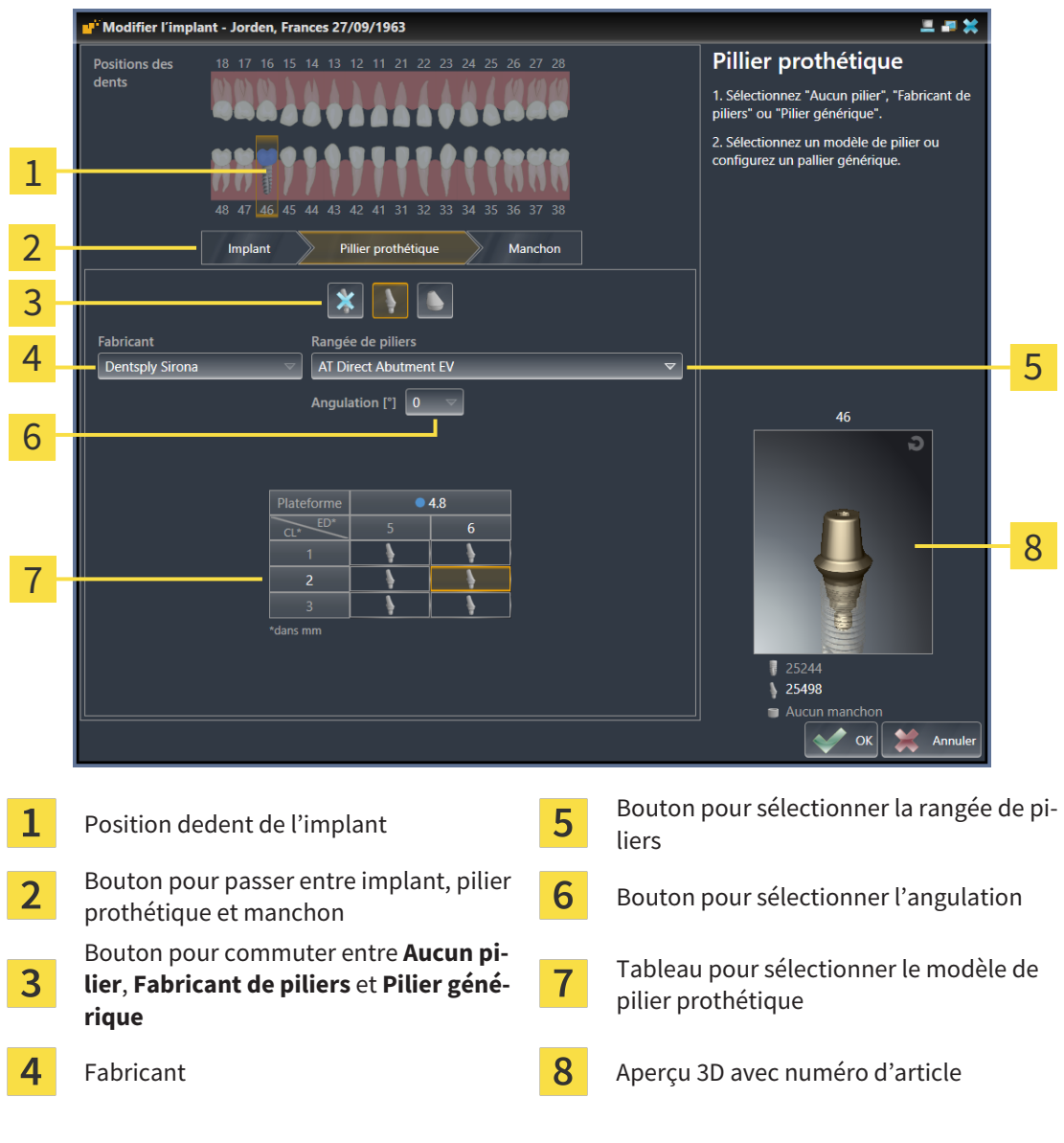

- 3. Sélectionnez la rangée de piliers souhaitée.
- 4. Sélectionnez l'angulation souhaitée.

#### **Note :**

Les rangées de piliers ne comportent pas toutes des piliers prothétiques anguleux.

- 5. Sélectionnez le modèle de pilier prothétique souhaité dans le tableau en cliquant sur la cellule correspondante. Le tableau contient tous les modèles de piliers prothétiques disponibles de la rangée de piliers sélectionnée avec l'angulation sélectionnée qui sont compatibles avec l'implant prévu. Les lignes correspondent à différentes longueurs de cou et/ou de piliers, les colonnes correspondant à différents diamètres de sortie en millimètres.
	- ▶ Le modèle de pilier prothétique sélectionné est affiché dans l'aperçu 3D avec son numéro d'article à côté du tableau. Vous pouvez faire tourner le pilier prothétique dans l'aperçu 3D avec la touche de la souris enfoncée. Vous pouvez zoomer dans l'aperçu 3D avec la molette de la souris.
- 6. Fermez la fenêtre avec **OK**.
- ▶ Le nouveau pilier prothétique est affiché dans toutes les vues dans un prolongement occlusal de l'implant afférent ainsi que sous **Objets** en dessous de l'implant afférent.

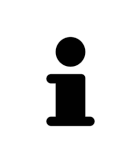

#### **Utiliser des piliers prothétiques génériques**

Si un modèle de pilier prothétique souhaité ne devait pas encore être disponible dans la base de données SICAT Implant, vous pouvez utiliser un pilier prothétique générique à la place. Appuyez sur le bouton **Pilier générique** et entrez l'angulation et les dimensions selon les indications du fabricant d'implants.

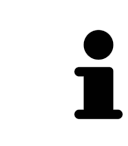

#### **Changer simultanément un implant et/ou un manchon** Si vous souhaitez en ajoutant un pilier prothétique aussi changer simultanément l'implant afférent ou le manchon afférent, cliquez avant de fermer la fenêtre avec **OK** sur le bouton **Implant** ou **Manchon**.

## <span id="page-178-0"></span>32.2 TOURNER DES PILIERS PROTHÉTIQUES SUR L'AXE DE L'IMPLANT

Vous pouvez tourner des piliers prothétiques sur l'axe d'implant afin de planifier des piliers prothétiques particulièrement anguleux comme souhaité.

Tournez également l'implant afférent sur son axe. Autres informations disponibles sous *[Tourner des im](#page-167-0)[plants sur leur axe \[](#page-167-0)*[▶](#page-167-0)*[Page 168 - SIDEXIS 4\]](#page-167-0)*.

## <span id="page-179-0"></span>32.3 CHANGER DES ANGULATIONS, DES DIMENSIONS DE PILIERS PROTHÉTIQUES ET DES MODÈLES DE PILIERS PROTHÉTIQUES

Procédez comme suit pour changer ultérieurement l'angulation, les dimensions ou le modèle d'un pilier prothétique :

- 1. Activez le pilier prothétique que vous souhaitez changer en cliquant dessus sous **Objets** ou dans une vue.
	- ▶ L'angulation actuelle, les dimensions actuelles et le modèle actuel du pilier prothétique actif sont affichés dans la zone **Propriétés** :

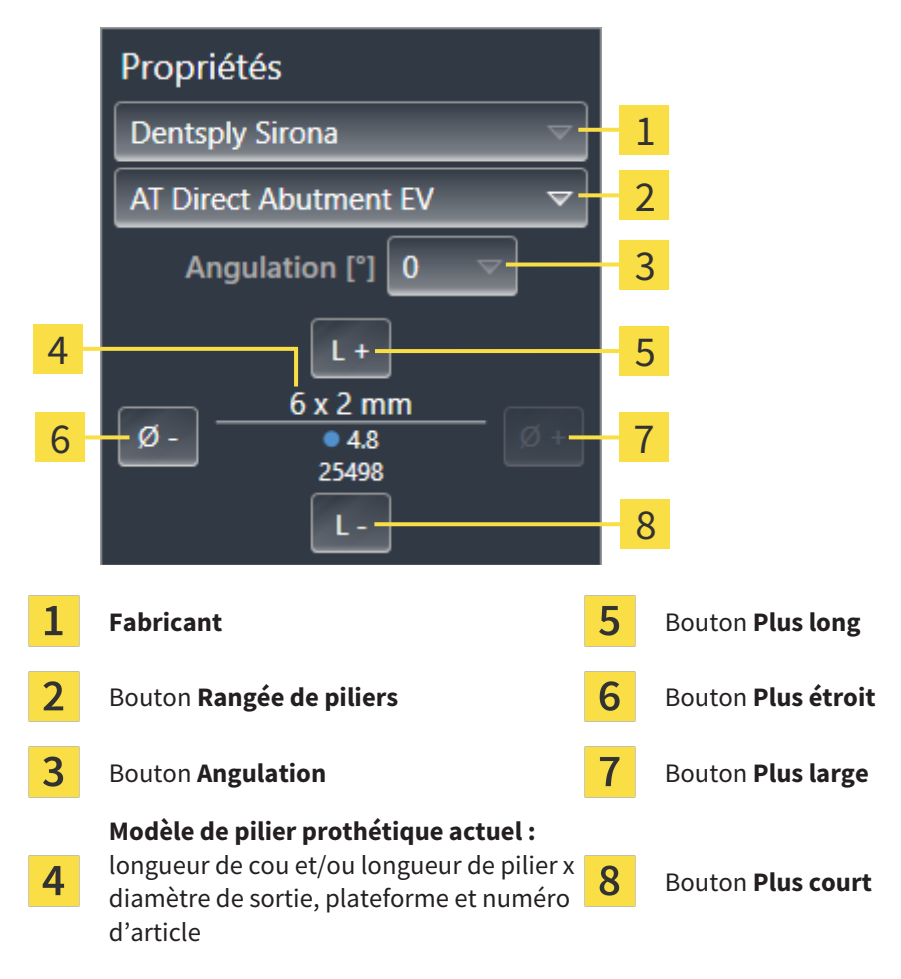

- 2. **Changer de rangée de piliers :** Sélectionnez la rangée de piliers souhaitée.
	- ▶ SICAT Implant change également le modèle de pilier prothétique et éventuellement l'angulation et les dimensions de pilier prothétique.
- 3. **Modifier l'angulation :** Sélectionnez l'angulation souhaitée.

#### **Note :**

Les rangées de piliers ne comportent pas toutes des piliers prothétiques anguleux.

▶ SICAT Implant change également le modèle de pilier prothétique et éventuellement les dimensions du pilier prothétique.
- 4. **Changer des dimensions de piliers prothétiques et des modèles de piliers prothétiques :** Cliquez sur le bouton **Plus large** ou **Plus étroit** afin de sélectionner le modèle directement plus large ou plus étroit dans la rangée de piliers sélectionnée avec l'angulation sélectionnée. Cliquez sur le bouton **Plus long** ou **Plus court** afin de sélectionner le modèle directement plus long ou plus court dans la rangée de piliers sélectionnée avec l'angulation sélectionnée.
	- ▶ SICAT Implant change les dimensions et le modèle de pilier prothétique.

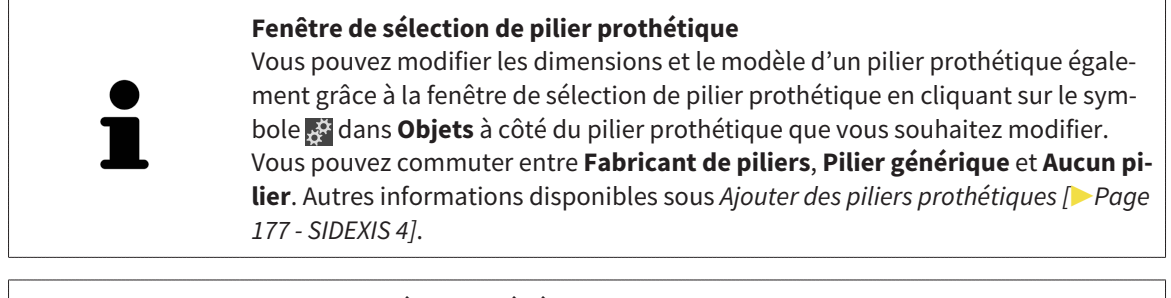

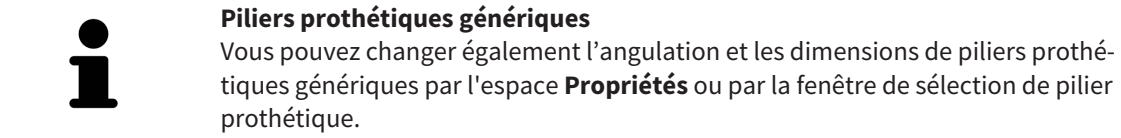

## 32.4 MASQUER ET AFFICHER DES PILIERS PROTHÉTIQUES

Vous pouvez masquer et afficher simultanément les piliers prothétiques pour tous les implants.

- ☑ Le groupe d'objets **Implants** est visible dans le **Navigateur d'objets**. Vous trouverez d'autres informations à ce sujet sous *[Objets SICAT Implant \[](#page-71-0)*[▶](#page-71-0)*[Page 72 - SIDEXIS 4\]](#page-71-0)*.
- ☑ Les piliers prothétiques sont affichés actuellement.
- 1. Déplacez le pointeur de la souris dans le groupe d'objets **Implants** sur l'icône **Afficher/Masquer les piliers prothétiques**.
	- ▶ SICAT Implant affiche des icônes pour masquer et afficher les piliers prothétiques.

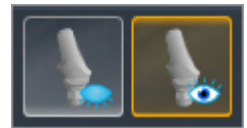

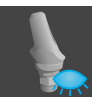

- 2. Cliquez sur l'icône **Masquer les piliers**.
	- ▶ SICAT Implant masque les piliers prothétiques.

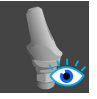

- 3. Cliquez sur l'icône **Afficher les piliers**.
	- ▶ SICAT Implant affiche les piliers prothétiques.

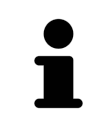

Vous pouvez également commuter la visibilité des piliers prothétiques en déplaçant le pointeur de la souris et cliquant sur l'icône **Afficher/Masquer les piliers** prothétiques. La visibilité des piliers prothétiques est affichée et masquée en cliquant une nouvelle fois.

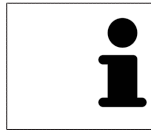

Si des piliers prothétiques sont masqués, certaines fonctions pour la planification de piliers prothétiques sont désactivées. Affichez de nouveau le pilier prothétique pour réactiver les fonctions.

## <span id="page-182-0"></span>*33 PLANIFIER DES MANCHONS*

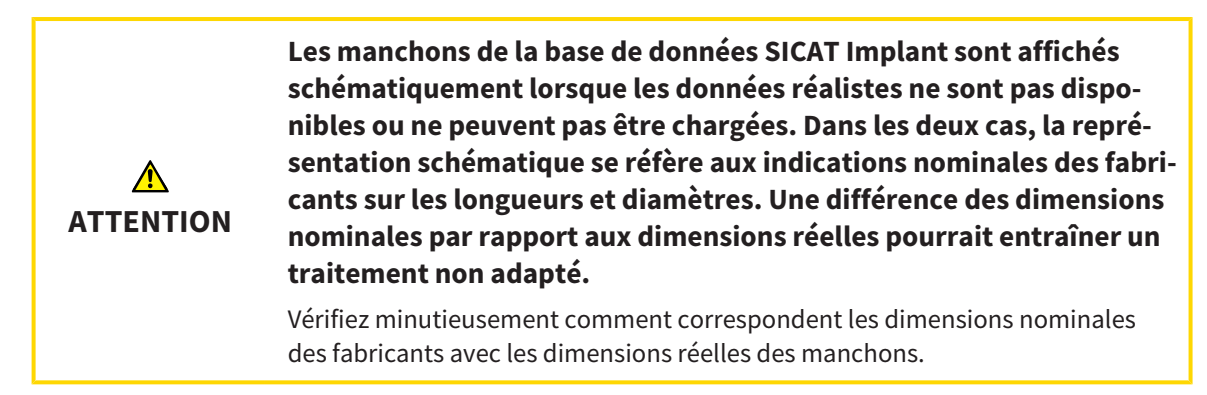

La base de données SICAT Implant contient des modèles de manchons de différents fabricants. Les modèles de manchons sont organisés en séries de piliers de chaque fabricant.

Des [manchons](#page-251-0) doivent obligatoirement être prévus lors de l'utilisation de guides chirurgicaux pour mettre votre planification d'implants en place. Vérifiez si votre planification d'implant peut être mise en œuvre comme souhaité. Les manchons doivent présenter, par exemple, une distance suffisante par rapport aux dents voisines, aux manchons voisins et à la gencive (si vous n'ouvrez pas la gencive pendant l'opération) ou aux os (si vous ouvrez la gencive pendant l'opération).

Des informations sur les guides chirurgicaux et systèmes de manchon pris en charge par SICAT Implant se trouvent sous *[Guides chirurgicaux et systèmes de manchon pris en charge \[](#page-34-0)*[▶](#page-34-0)*[Page 35 - SIDEXIS 4\]](#page-34-0)*.

Après avoir sélectionné le guide chirurgical, SICAT Implant vous propose uniquement les systèmes de manchon qui sont pris en charge par le guide chirurgical sélectionné et compatibles avec les implants prévus. Exception : Les CEREC Guide Drill Keys compatibles avec tous les implants dans SICAT Implant même si tous les systèmes d'implant ne sont pas pris en charge par les CEREC Guide Drill Keys. D'autres informations concernant les systèmes d'implant/kit chirurgicaux pris en charge par les CEREC Guide Drill Keys se trouvent dans la notice d'utilisation CEREC Guide.

Vous pouvez planifier les modèles de manchon de systèmes de manchon complets conformément au protocole du fabricant par rapport à l'implant sur une des positions des manchon discrète et admissible. Vous pouvez planifier les modèles de manchon des autres systèmes de manchon par rapport à l'implant sur n'importe quelle position du manchon à entrer.

Les fonctions suivantes sont disponibles pour la planification de manchons :

- *[Ajouter des manchons \[](#page-183-0)*[▶](#page-183-0)*[Page 184 SIDEXIS 4\]](#page-183-0)*
- Activer des manchons Vous trouverez d'autres informations à ce sujet sous *[Gestion des objets à](#page-68-0) [l'aide du navigateur d'objets \[](#page-68-0)*[▶](#page-68-0)*[Page 69 - SIDEXIS 4\]](#page-68-0)*.
- Focaliser, supprimer, annuler et répéter les manipulations des manchons Vous trouverez des informations à ce sujet sous *[Gestion des objets à l'aide de la barre d'outils d'objet \[](#page-70-0)*[▶](#page-70-0)*[Page 71 - SIDEXIS 4\]](#page-70-0)*.
- *Changer un quide chirurgical et un système de manchon [[▶](#page-186-0) [Page 187 SIDEXIS 4\]](#page-186-0)*
- *[Changer les modèles de manchons \[](#page-188-0)*[▶](#page-188-0)*[Page 189 SIDEXIS 4\]](#page-188-0)*
- *Changer des positions des manchons* [[▶](#page-189-0)*Page 190 SIDEXIS 4*]
- *[Masquer et afficher des manchons \[](#page-191-0)[▶](#page-191-0)[Page 192 SIDEXIS 4\]](#page-191-0)*

### 33.1 AJOUTER DES MANCHONS

<span id="page-183-0"></span>Procédez comme suit pour ajouter un manchon autour d'un implant prévu :

- ☑ Vous n'avez encore sélectionné aucun guide chirurgical ni système de manchon.
- ☑ L'étape de flux de travail **Planifier** est développée.
- 1. Activez l'implant auquel vous souhaitez ajouter un manchon en cliquant sur l'implant sous **Objets** ou dans une vue.

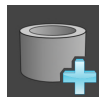

- 2. Cliquez dans l'étape de flux de travail **Planifier** sur **Ajouter un manchon à l'implant (actif)**.
	- ▶ La fenêtre de sélection de manchons apparaît :

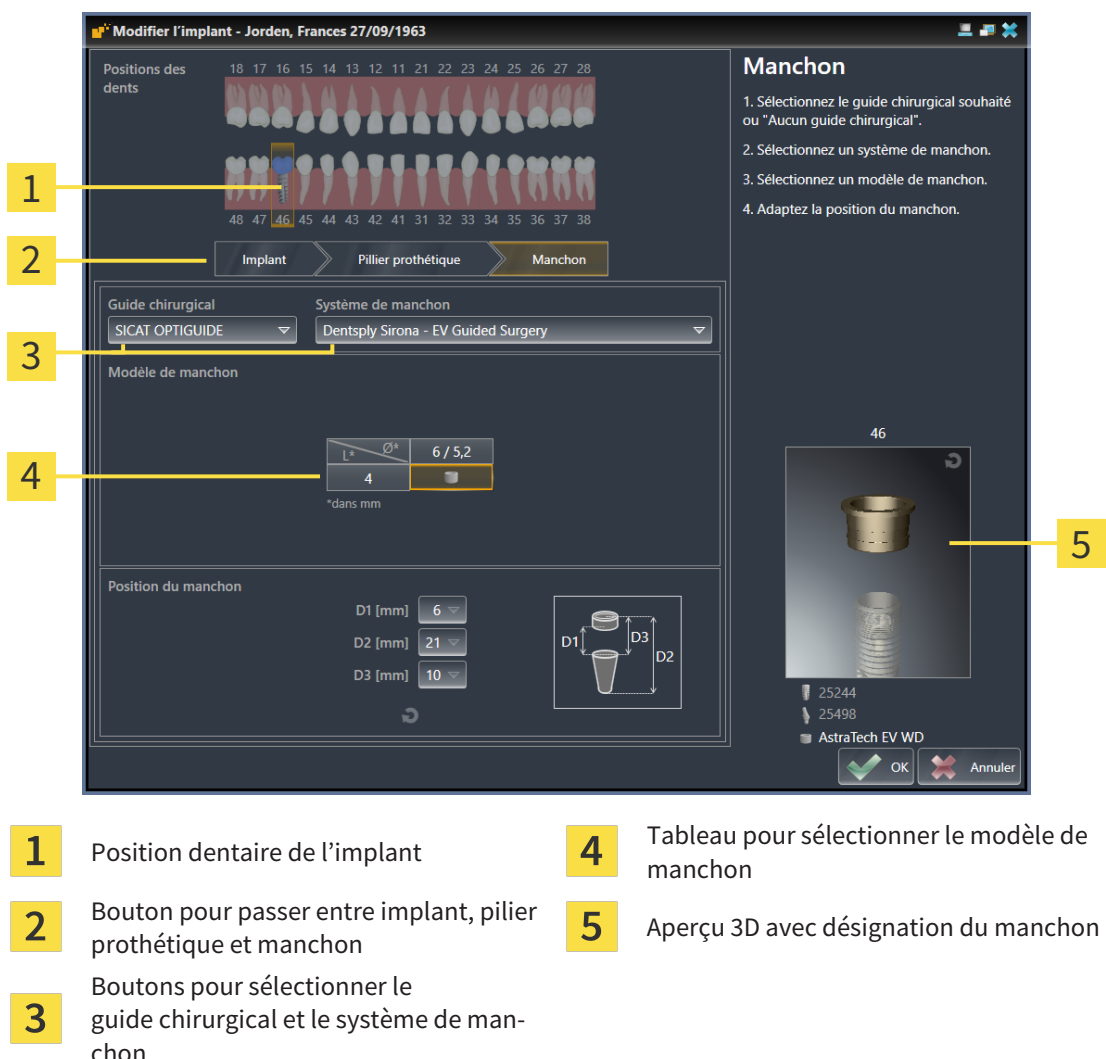

3. Sélectionnez le guide chirurgical souhaité. Des informations sur les guides chirurgicaux pris en charge par SICAT Implant se trouvent sous *[Guides chirurgicaux et systèmes de manchon pris en](#page-34-0) [charge \[](#page-34-0)*[▶](#page-34-0)*[Page 35 - SIDEXIS 4\]](#page-34-0)*.

### **Note :**

Les boutons suivants sont affichés uniquement lorsque vous avez sélectionné au moins un guide chirurgical.

- 4. Sélectionnez le système de manchon souhaité. Des informations sur les systèmes de manchon pris en charge par SICAT Implant se trouvent sous *[Guides chirurgicaux et systèmes de manchon pris en](#page-34-0) [charge \[](#page-34-0)*[▶](#page-34-0)*[Page 35 - SIDEXIS 4\]](#page-34-0)*.
- 5. Sélectionnez le modèle de manchon souhaité dans le tableau en cliquant sur la cellule correspondante. Le tableau contient tous les modèles de manchons disponibles du système de manchon sélectionné qui sont compatibles avec l'implant prévu. Dans de nombreux systèmes de manchon complet, un modèle de manchon est parfaitement compatible pour chaque implant pris en charge. Les lignes correspondent aux différentes longueurs de manchon, les colonnes correspondent aux différents diamètres de manchon (diamètre extérieur / diamètre intérieur) en millimètres.
	- ▶ Le modèle de manchon sélectionné est affiché dans l'aperçu 3D avec sa désignation à côté du tableau. Vous pouvez faire tourner le manchon dans l'aperçu 3D avec la touche de la souris enfoncée. Vous pouvez zoomer dans l'aperçu 3D avec la molette de la souris.
- 6. **Système de manchon complet avec positions des manchon discrète :** Sélectionnez la position du manchon souhaitée. Toutes les positions des manchon discrètes, qui sont admissibles pour la combinaison sélectionnée implant/manchon conformément au protocole du fabricant, peuvent être sélectionnées. Si vous sélectionnez une des valeurs D, les deux autres valeurs D sont aussi automatiquement adaptées.

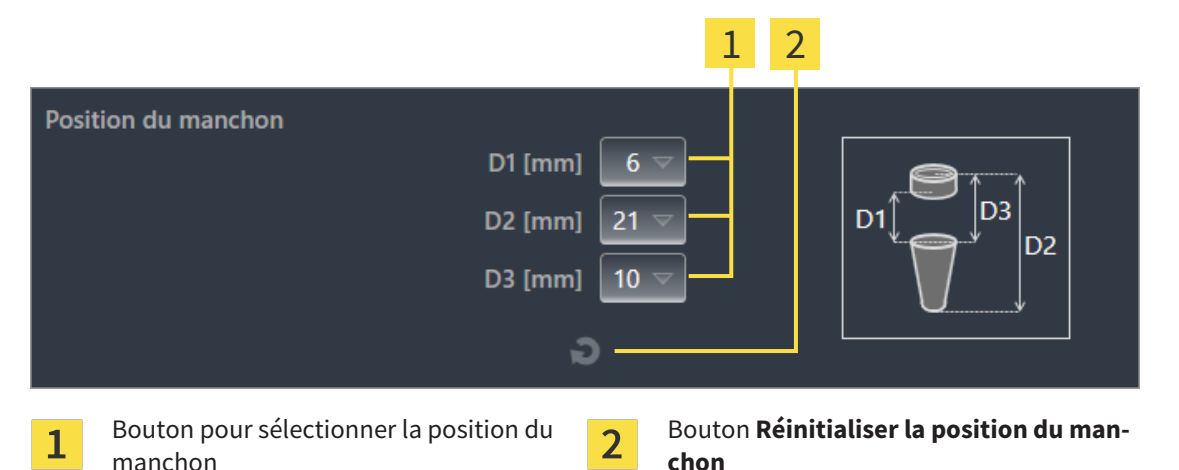

7. **Système de manchon avec des positions des manchons quelconques :** Entrez la position du manchon souhaitée dans un des champs ou utilisez le curseur de réglage pour régler la position du manchon souhaitée. Si vous entrez une des valeurs D, les deux autres valeurs D sont aussi automatiquement adaptées.

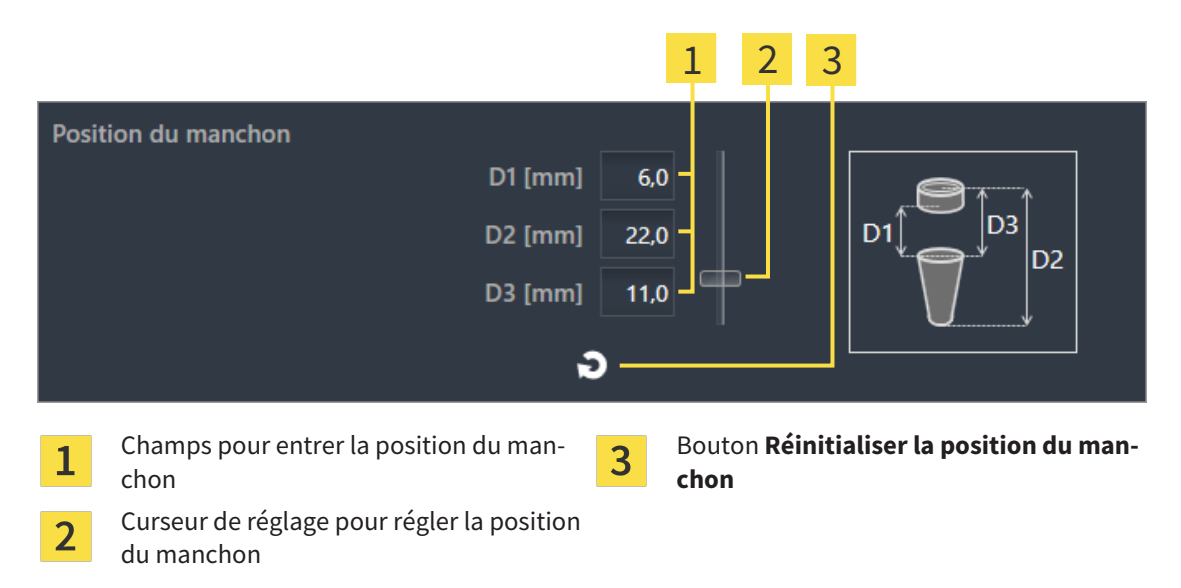

- 8. Fermez la fenêtre avec **OK**.
- ▶ Le nouveau manchon est affiché dans toutes les vues sur la position du manchon réglée par rapport à l'implant afférent ainsi que sous **Objets** en dessous de l'implant afférent.

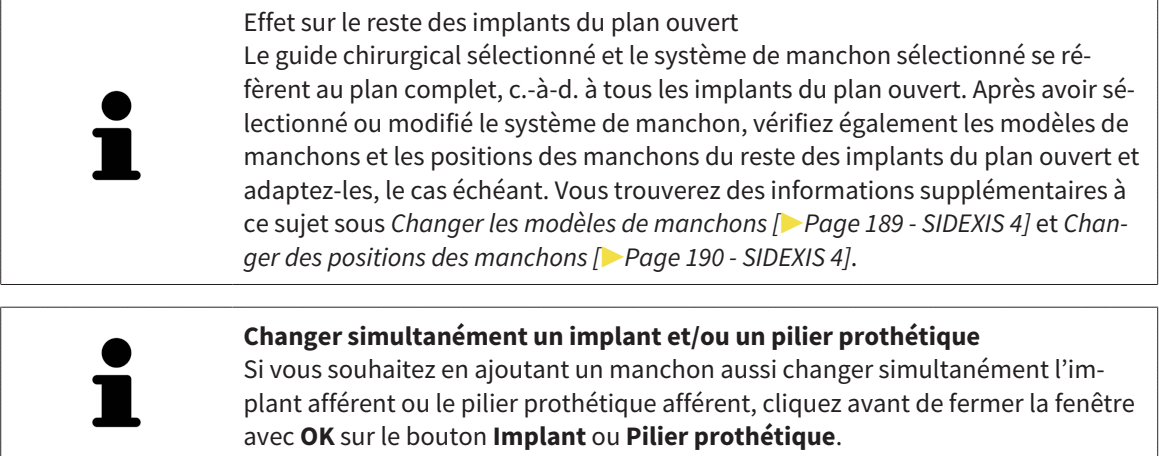

## <span id="page-186-0"></span>33.2 CHANGER UN GUIDE CHIRURGICAL ET UN SYSTÈME DE MANCHON

Vous pouvez changer ultérieurement le [guide chirurgical](#page-251-1) ou le système de manchon. Des informations sur les guides chirurgicaux et systèmes de manchon pris en charge par SICAT Implant se trouvent sous *[Guides chirurgicaux et systèmes de manchon pris en charge \[](#page-34-0)*[▶](#page-34-0)*[Page 35 - SIDEXIS 4\]](#page-34-0)*.

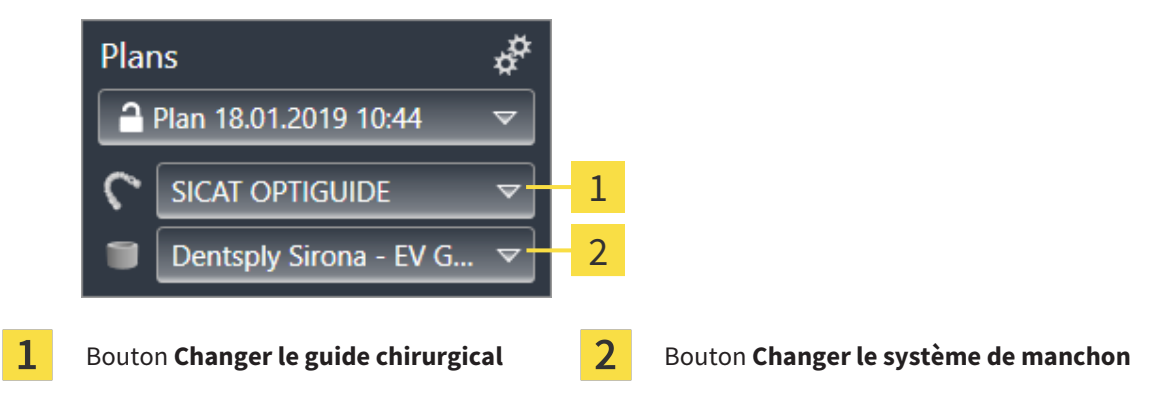

### CHANGER LE GUIDE CHIRURGICAL

- 1. Dans la zone **Plans**, de la **Barre d'objets**, cliquez sur le bouton **Changer le guide chirurgical**.
	- $\triangleright$  SICAT Implant affiche une liste des guides chirurgicaux pris en charge.
- 2. Cliquez sur le nouveau guide chirurgical avec lequel vous voulez mettre en place la planification de l'implant.
- ▶ SICAT Implant change le guide chirurgical.
- ▶ Si le nouveau guide chirurgical ne prend pas en charge le système de manchon sélectionné jusqu'à maintenant, SICAT Implant passe à un système de manchon qui est pris en charge par le nouveau guide chirurgical. Dans ce cas, vérifiez le système de manchon ainsi que les modèles de manchons et les positions des manchons de tous les implants prévus du plan ouvert et adaptez-les, le cas échéant. Autres informations disponibles sous *Changer le système de manchon* dans ces parties *[Changer les modèles de manchons \[](#page-188-0)*[▶](#page-188-0)*[Page 189 - SIDEXIS 4\]](#page-188-0)* et *[Changer des positions des manchons](#page-189-0) [\[](#page-189-0)*[▶](#page-189-0)*[Page 190 - SIDEXIS 4\]](#page-189-0)*.

### CHANGER LE SYSTÈME DE MANCHON

1. Dans la zone **Plans**, de la **Barre d'objets**, cliquez sur le bouton **Changer le système de manchon**.

#### **Note :**

Le bouton Système de manchon est affiché uniquement lorsque vous avez sélectionné un guide chirurgical.

▶ SICAT Implant affiche une liste de systèmes de manchon qui sont pris en charge par le guide chirurgical sélectionné et compatibles avec les implants prévus.

- 2. Cliquez sur le nouveau système de manchon que vous souhaitez utiliser.
- ▶ SICAT Implant change le système de manchon.
- ▶ Les manchons prévus de l'ancien système de manchon sont supprimés et les implants prévus sont ajoutés automatiquement aux manchons du nouveau système de manchon dans la mesure où ils sont compatibles avec le nouveau système de manchon.
- ▶ Vérifiez les modèles de manchons et les positions des manchons de tous les implants prévus du plan ouvert et adaptez-les, le cas échéant. Vous trouverez des informations supplémentaires à ce sujet sous *[Changer les modèles de manchons \[](#page-188-0)*[▶](#page-188-0)*[Page 189 - SIDEXIS 4\]](#page-188-0)* et *[Changer des positions des](#page-189-0) [manchons \[](#page-189-0)*[▶](#page-189-0)*[Page 190 - SIDEXIS 4\]](#page-189-0)*.

### 33.3 CHANGER LES MODÈLES DE MANCHONS

<span id="page-188-0"></span>Si plusieurs modèles de manchons du système de manchon sélectionné sont compatibles avec un implant prévu, vous pouvez changer ultérieurement le modèle de manchon.

Pour ce faire , procédez comme suit :

- ☑ Vous avez déjà sélectionné le guide chirurgical et le système de manchon souhaités. Informations sur le changement du guide chirurgical et du système de manchon se trouve sous *[Changer un guide](#page-186-0) [chirurgical et un système de manchon \[](#page-186-0)*[▶](#page-186-0)*[Page 187 - SIDEXIS 4\]](#page-186-0)*.
- 1. Activez le manchon dont vous souhaitez changer le modèle de manchon en cliquant sur le manchon sous **Objets** ou dans une vue.

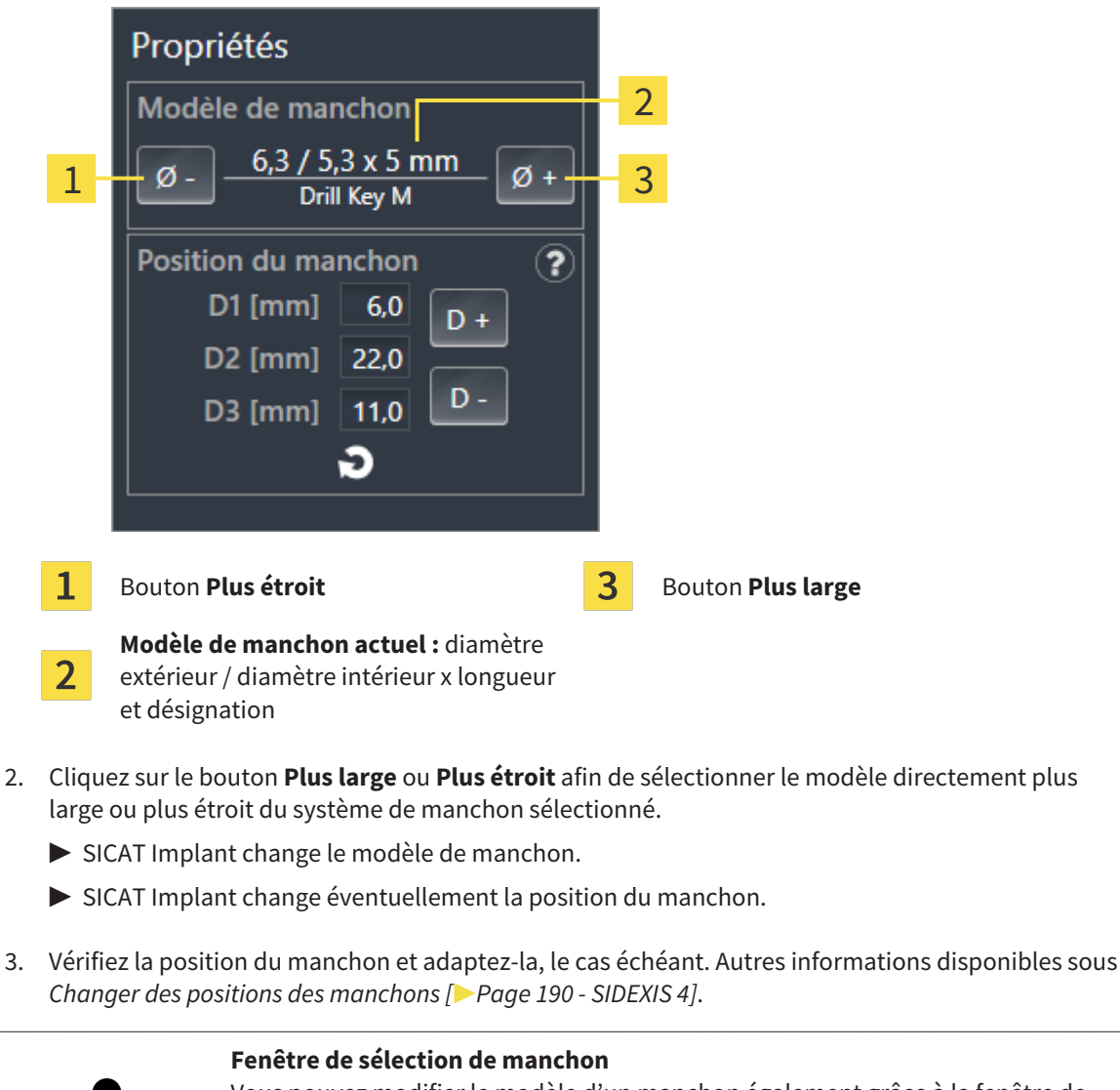

▶ Le modèle de manchon actuel est affiché dans la zone **Propriétés** :

Vous pouvez modifier le modèle d'un manchon également grâce à la fenêtre de sélection de manchon en cliquant sur le symbole **dans Objets** à côté du manchon dont vous souhaitez modifier le modèle de manchon. Autres informations disponibles sous *[Ajouter des manchons \[](#page-183-0)*[▶](#page-183-0)*[Page 184 - SIDEXIS 4\]](#page-183-0)*.

### 33.4 CHANGER DES POSITIONS DES MANCHONS

<span id="page-189-0"></span>Procédez de la manière suivante pour changer ultérieurement un manchon prévu :

- ☑ Vous avez sélectionné un système de manchon avec des positions des manchons quelconques ou vous avez sélectionné un système de manchon complet avec des positions des manchons discrètes et plusieurs positions des manchons discrètes sont admissibles pour la combinaison implant/manchon conformément au protocole du fabricant.
- 1. Activez le manchon dont vous souhaitez changer la position en cliquant sur le manchon sous **Objets** ou dans une vue.
	- ▶ **Système de manchon complet avec positions des manchon discrète :** La position du manchon actuelle est affiché dans la zone **Propriétés** de la manière suivante :

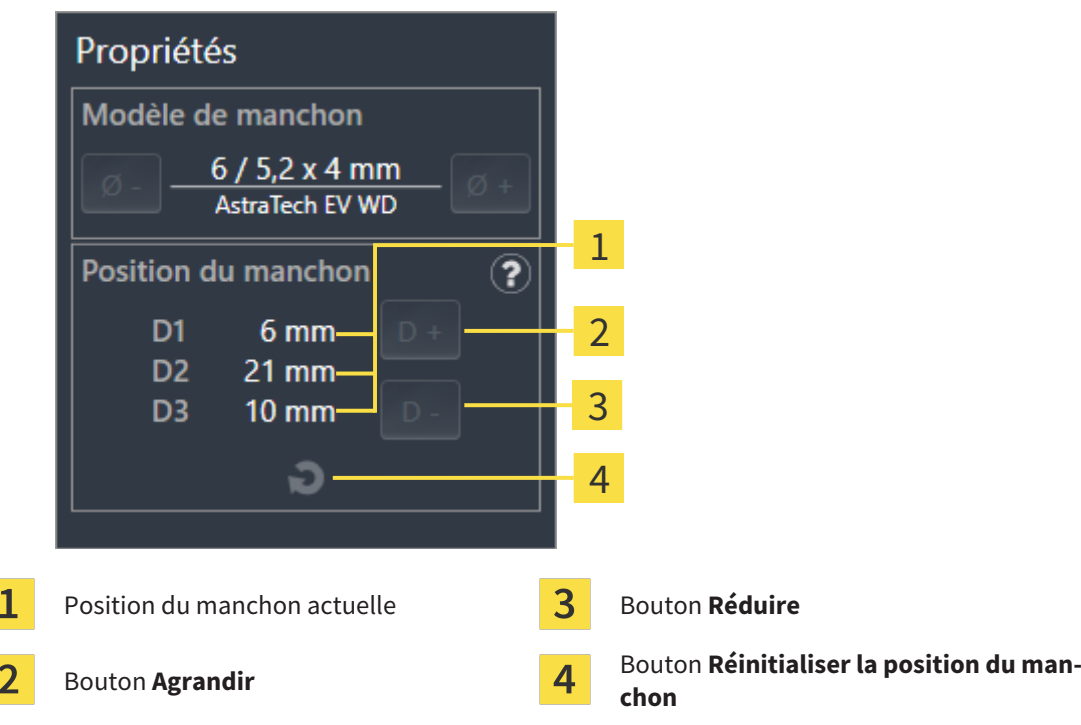

▶ **Système de manchon avec des positions des manchons quelconques :** La position du manchon actuelle est affiché dans la zone **Propriétés** de la manière suivante :

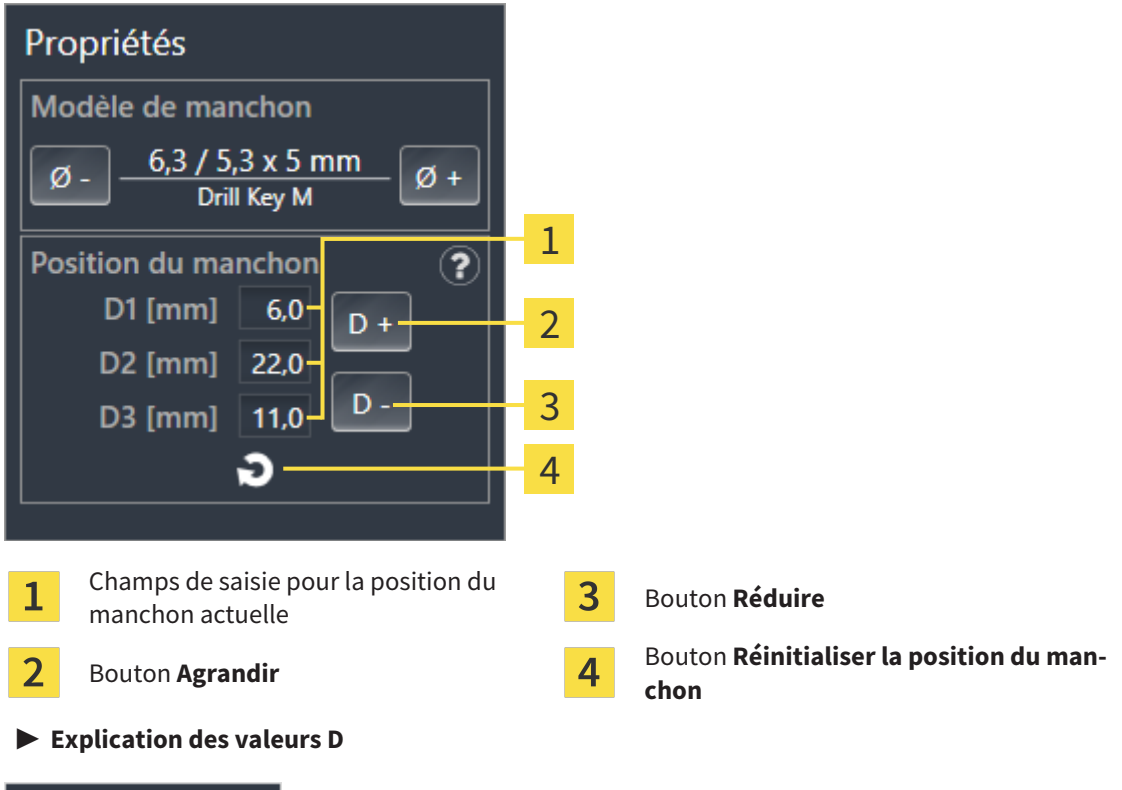

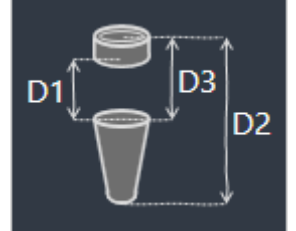

- 2. Cliquez sur le bouton **Agrandir** ou **Réduire** afin de sélectionner la position du manchon directement plus large ou plus étroite. Vous pouvez entrer la position du manchon souhaitée également dans un des champs lors d'un système de manchon avec des positions des manchons quelconques. Si vous adaptez une des valeurs D, les deux autres valeurs D sont aussi automatiquement adaptées.
- ▶ SICAT Implant change la position du manchon.

Changer la position du manchon directement dans les vues Vous pouvez changer la position du manchon aussi directement dans les vues de couches 2D à l'exception de la vue **Axial** en cliquant sur le manchon souhaité et en déplaçant la souris avec la touche enfoncée vers le haut ou le bas. Lors d'un système de manchon complet avec positions des manchon discrète, vous pouvez de cette manière régler que les positions des manchons admissibles conformément au protocole du fabricant. **Fenêtre de sélection de manchon**

Vous pouvez modifier la position d'un manchon également grâce à la fenêtre de sélection de manchon en cliquant sur le symbole dans **Objets** à côté du manchon dont vous souhaitez modifier la position. Autres informations disponibles sous *[Ajouter des manchons \[](#page-183-0)*[▶](#page-183-0)*[Page 184 - SIDEXIS 4\]](#page-183-0)*.

### 33.5 MASQUER ET AFFICHER DES MANCHONS

<span id="page-191-0"></span>Vous pouvez masquer et afficher simultanément les manchons pour tous les implants.

- ☑ Le groupe d'objets **Implants** est visible dans le **Navigateur d'objets**. Vous trouverez d'autres informations à ce sujet sous *[Objets SICAT Implant \[](#page-71-0)*[▶](#page-71-0)*[Page 72 - SIDEXIS 4\]](#page-71-0)*.
- ☑ Les manchons sont affichés actuellement.
- 1. Déplacez le pointeur de la souris dans le groupe d'objets **Implants** sur l'icône **Afficher/Masquer les manchons**.
	- ▶ SICAT Implant affiche des icônes pour masquer et afficher les manchons.

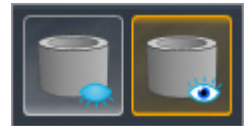

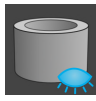

- 2. Cliquez sur l'icône **Masquer les manchons**.
	- ▶ SICAT Implant masque les manchons.

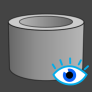

- 3. Cliquez sur l'icône **Afficher les manchons**.
	- ▶ SICAT Implant affiche les manchons.

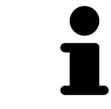

Vous pouvez également commuter la visibilité des manchons en déplaçant le pointeur de la souris et cliquant sur l'icône **Afficher/Masquer les manchons**. La visibilité des manchons est affichée et masquée en cliquant une nouvelle fois.

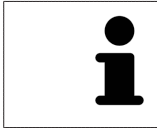

Si des manchons sont masqués, certaines fonctions pour la planification de manchons sont désactivées. Affichez de nouveau les manchons pour réactiver les fonctions.

## *34 PROCESSUS DE COMMANDE*

Procédez de la manière suivante pour commander le guide chirurgical SICAT souhaité :

- Dans SICAT Implant, mettez le guide chirurgical souhaité SICAT avec les données de planification dans le panier. Vous trouverez des informations à ce sujet sous *[Ajouter des guides chirurgicaux SICAT](#page-193-0) [au panier \[](#page-193-0)*[▶](#page-193-0)*[Page 194 - SIDEXIS 4\]](#page-193-0)*.
- Contrôlez le panier et lancez la commande. Vous trouverez des informations à ce sujet sous *Contrô[ler le panier et terminer la commande \[](#page-196-0)*[▶](#page-196-0)*[Page 197 - SIDEXIS 4\]](#page-196-0)*.
- Terminez la commande soit directement sur l'ordinateur sur lequel s'exécute SICAT Suite, soit sur un autre ordinateur doté d'une connexion Internet active. Vous trouverez des informations à ce sujet dans *[Terminer une commande via une connexion Internet active \[](#page-197-0)*[▶](#page-197-0)*[Page 198 - SIDEXIS 4\]](#page-197-0)* ou *[Termi](#page-201-0)[ner une commande sans connexion Internet active \[](#page-201-0)*[▶](#page-201-0)*[Page 202 - SIDEXIS 4\]](#page-201-0)*.

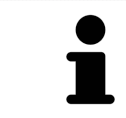

Vous pouvez ajouter au panier des commandes qui correspondent à la même radiographie 3D.

### <span id="page-193-0"></span>34.1 AJOUTER DES GUIDES CHIRURGICAUX SICAT AU PANIER

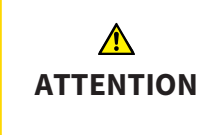

**Une commande basée sur un plan erroné ou des données erronées pourraient entraîner un traitement non adapté.**

Assurez-vous que votre commande est basée sur un plan correct et que vous avez choisi et transféré les bonnes données pour la commande.

Dans SICAT Implant, la première partie du processus de commande consiste à insérer un guide chirurgical SICAT dans le panier.

☑ Vous avez prévu des implants. Autres informations disponibles sous *[Planifier des implants \[](#page-160-0)*[▶](#page-160-0)*[Page](#page-160-0) [161 - SIDEXIS 4\]](#page-160-0)*.

☑ Vous avez sélectionné le guide chirurgical SICAT souhaité et le système de manchon souhaité et prévu le modèle de manchon et la position du manchon D2 pour chaque implant. Autres informations disponibles sous *[Planifier des manchons \[](#page-182-0)*[▶](#page-182-0)*[Page 183 - SIDEXIS 4\]](#page-182-0)*.

☑ L'étape de flux de travail **Traiter** est développée.

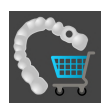

- 1. Cliquez dans l'étape de flux de travail **Traiter** sur **Commander un guide chirurgical SICAT** pour commander le guide chirurgical SICAT sélectionné pour le plan ouvert.
	- ▶ Si vous souhaitez commander un OPTIGUIDE SICAT ou un DIGITALGUIDE SICAT et n'avez toujours pas importé et enregistré des empreintes optiques, vous pouvez sélectionner : – Importer et enregistrer des empreintes optiques. Vous trouverez d'autres informations à ce sujet sous *[Empreintes optiques \[](#page-137-0)*[▶](#page-137-0)*[Page 138 - SIDEXIS 4\]](#page-137-0)*.

– Effectuer la commande sans empreinte optique. Dans ce cas, envoyez à SICAT un modèle en plâtre de la mâchoire correspondante. SICAT fabrique ensuite l'empreinte optique nécessaire sur la base du modèle en plâtre.

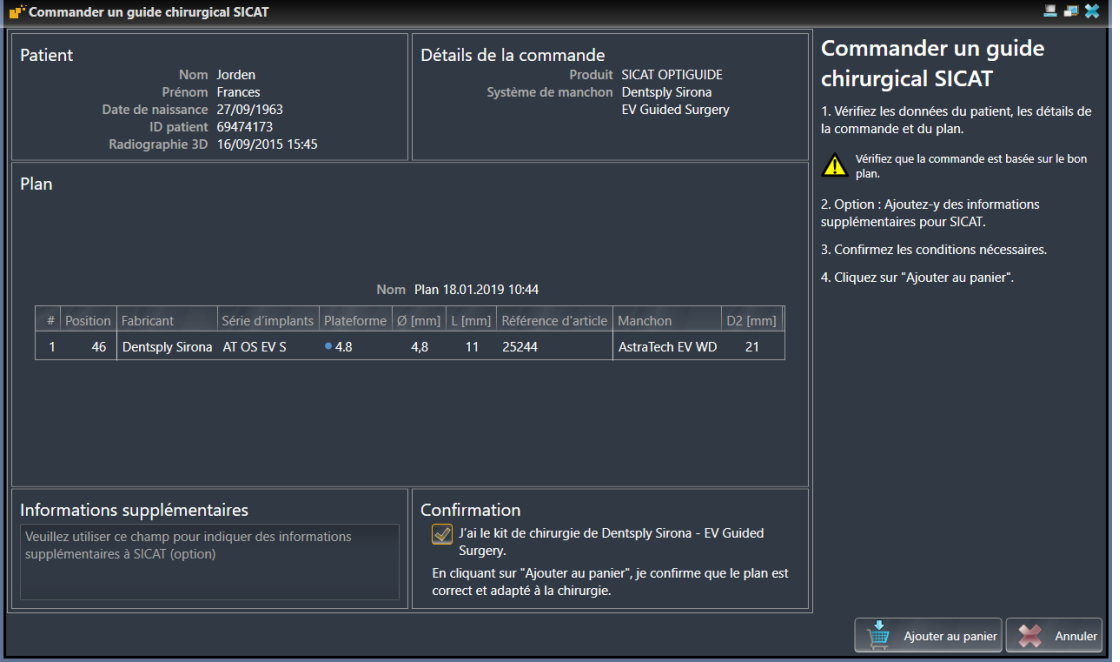

▶ La fenêtre **Commander un guide chirurgical SICAT** apparaît :

2. Vérifiez dans les zones **Patient** et **Détails de la commande** que les informations produit et les détails de la commande soient corrects.

- 3. **Sélectionner des manchons intérieurs pour le système de manchon « SICAT Sleeve-in-Sleeve » :** Si vous avez sélectionné le système de manchon « SICAT Sleeve-in-Sleeve », sélectionnez le diamètre intérieur du premier manchon intérieur et le diamètre intérieur du deuxième manchon intérieur dans la zone **Détails de la commande**. Si vous ne souhaitez qu'un seul manchon intérieur, sélectionnez « Aucun » dans le deuxième champ pour les **manchons intérieurs**.
- 4. Vérifiez le plan. Assurez-vous en particulier que la commande est basée sur le plan correct et que tous les implants, manchons et positions des manchons sont corrects.
	- ▶ Si toutes les conditions pour un implant ne sont pas réunies pour la commande, SICAT Implant vous le fait remarquer par le symbole d'avertissement  $\Lambda$  devant la position de l'implant. Si vous déplacez le pointeur de la souris sur le symbole d'avertissement  $\Lambda$ , une remarque correspondante s'affiche.
		- Les conditions pour la commande ne sont pas réunies dans les cas suivants :
		- Lorsque l'implant n'est pas compatible avec le système de manchon.

– Lorsque le système de manchon « CEREC Guide Drill Keys » est sélectionné et la position du manchon n'a toujours pas été planifiée.

– Lorsque la distance de sécurité est insuffisante.

Dans ces cas, vous pouvez interrompre la commande et résoudre le problème. Si des distances de sécurité sont insuffisantes, vous pouvez indiquer également dans la zone **Confirmation** que vous avez connaissance du problème afin de pouvoir quand même poser le guide chirurgical dans le panier.

- 5. Si vous le souhaitez, entrez des informations supplémentaires à destination de SICAT dans le champ **Informations supplémentaires**.
- 6. Si, pour la première fois, vous utilisez un système chirurgical complet pour une commande, confirmez dans la zone **Confirmation** que vous avez le kit chirurgical correspondant.
- 7. Cliquez sur le bouton **Ajouter au panier**.
	- ▶ SICAT Implant dépose le guide chirurgical SICAT souhaité avec les données de planification dans le panier SICAT Suite.
	- ▶ SICAT Implant dépose une copie du plan à l'état « Terminé ». De cette manière, vous pouvez voir ultérieurement le plan inchangé sur la base duquel vous commandez le guide chirurgical SICAT.
	- ▶ SICAT Implant ferme la fenêtre **Commander un guide chirurgical SICAT**.
	- ▶ SICAT Implant ouvre le panier de SICAT Suite.
- 8. Poursuivez avec *[Contrôler le panier et terminer la commande \[](#page-196-0)*[▶](#page-196-0)*[Page 197 SIDEXIS 4\]](#page-196-0)*.
- 9. **Commande d'un SICAT CLASSICGUIDE :** Envoyez le guide radiographique fixé sur le modèle en plâtre à SICAT.

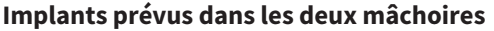

Si vous avez prévu des implants dans les deux mâchoires, SICAT Implant affiche une fenêtre pour sélectionner la mâchoire avant que la fenêtre **Commander un guide chirurgical SICAT** s'affiche. Sélectionnez la première mâchoire pour laquelle vous souhaitez commander le guide chirurgical. Une fois que vous avez déposé le guide chirurgical pour la première mâchoire dans le panier, vous pouvez déposer le guide chirurgical pour la seconde mâchoire dans le panier en cliquant une nouvelle fois sur le bouton **Commander un guide chirurgical SICAT**.

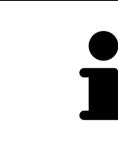

#### **Commande d'un SICAT CLASSICGUIDE**

Envoyez le guide radiographique fixé sur le modèle en plâtre à SICAT. Après réception du paquet chez SICAT, la commande peut être traitée et la fabrication du SICAT **CLASSIC**GUIDE peut commencer.

### 34.2 OUVRIR LE PANIER

<span id="page-195-0"></span>☑ Le panier contient au moins un produit.

☑ Vous avez activé l'affichage du panier dans la phase **Sortie**. Vous trouverez des informations à ce sujet dans la notice d'instruction de SIDEXIS 4.

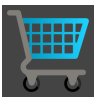

■ Si le panier n'est pas encore ouvert, cliquez dans la **Panier d'achat** sur le bouton **Barre de navigation**.

▶ La fenêtre **Panier d'achat** s'ouvre.

Vous pouvez également cliquer dans la phase **Sortie** sur le bouton **Panier d'achat** :

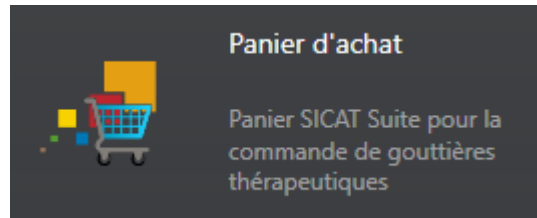

Poursuivez avec l'action suivante :

■ *[Contrôler le panier et terminer la commande \[](#page-196-0)*[▶](#page-196-0)*[Page 197 - SIDEXIS 4\]](#page-196-0)*

## 34.3 CONTRÔLER LE PANIER ET TERMINER LA COMMANDE

<span id="page-196-0"></span>☑ La fenêtre **Panier d'achat** est déjà ouverte. Vous trouverez des informations à ce sujet sous *[Ouvrir le](#page-195-0) [panier \[](#page-195-0)*[▶](#page-195-0)*[Page 196 - SIDEXIS 4\]](#page-195-0)*.

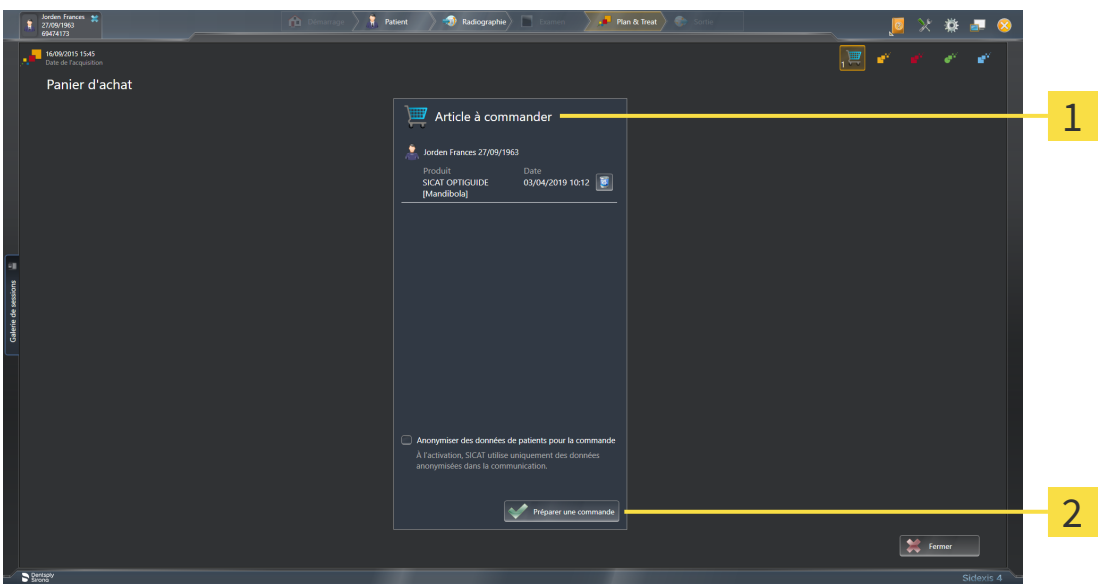

- $\mathbf{1}$ Liste **Article à commander**
- $\overline{2}$ Bouton **Préparer une commande**
- 1. Contrôlez dans la fenêtre **Panier d'achat** si tous les produits souhaités sont contenus.
- 2. Cochez ou décochez la case **Anonymiser des données de patients pour la commande**.
- 3. Cliquez sur le bouton **Préparer une commande**.
- ▶ SICAT Suite met le statut des commandes sur **En préparation** et établit une connexion au serveur SICAT via le SICAT WebConnector.
- ▶ Avec une connexion Internet active, il n'est plus possible de modifier la commande que dans SICAT Portal.

Poursuivez avec une des actions suivantes :

- *[Terminer une commande via une connexion Internet active \[](#page-197-0)*[▶](#page-197-0)*[Page 198 SIDEXIS 4\]](#page-197-0)*
- *[Terminer une commande sans connexion Internet active \[](#page-201-0)*[▶](#page-201-0)*[Page 202 SIDEXIS 4\]](#page-201-0)*

## <span id="page-197-0"></span>34.4 TERMINER UNE COMMANDE VIA UNE CONNEXION INTERNET ACTIVE

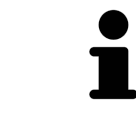

Sous certaines versions de Windows, il vous faut régler un navigateur standard afin que le processus de commande fonctionne.

- ☑ L'ordinateur sur lequel SICAT Suite s'exécute est équipé d'une connexion Internet active.
- ☑ La case **Accepter l'accès à Internet pour des commandes** est activée. Vous trouverez des informations à ce sujet sous *[Utiliser les réglages généraux \[](#page-217-0)*[▶](#page-217-0)*[Page 218 - SIDEXIS 4\]](#page-217-0)*.
- ☑ SICAT Portal a été ouvert automatiquement dans votre navigateur.
- 1. Si cela n'est pas déjà fait, connectez-vous à SICAT Portal avec votre nom d'utilisateur et votre mot de passe.
	- ▶ La vue d'ensemble de votre commande s'ouvre et affiche les produits contenus, groupés par patient, ainsi que les prix.
- 2. Suivez les instructions dans *[Exécuter les étapes de commande dans SICAT Portal \[](#page-198-0)*[▶](#page-198-0)*[Page 199 SI-](#page-198-0)[DEXIS 4\]](#page-198-0)*.
- ▶ SICAT Suite prépare les données de commande pour le téléchargement.
- ▶ Au terme des préparatifs, SICAT WebConnector transfère les données de commande sur le serveur SICAT via une connexion cryptée.
- ▶ Le statut de la commande dans le panier passe à **En chargement**.

Le symbole de l'étude change dans la Timeline de SIDEXIS 4 de manière à ce que l'entrée **Treat** soit mise en relief.

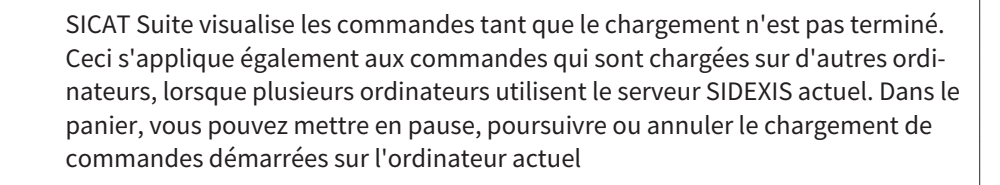

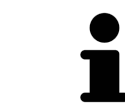

Si vous vous déconnectez de Windows pendant le chargement, SICAT WebConnector met la procédure en pause. Le logiciel poursuit automatiquement le chargement après la nouvelle connexion.

## <span id="page-198-0"></span>34.5 EXÉCUTER LES ÉTAPES DE COMMANDE DANS SICAT PORTAL

Une fois que vous avez effectué les étapes de commande dans SICAT Suite, [SICAT Portal](#page-252-0) s'ouvre dans votre navigateur Web standard. Dans SICAT Portal, vous avez la possibilité de modifier vos commandes, de sélectionner des fournisseurs qualifies pour la fabrication et de consulter les prix des produits.

Procédez de la manière suivante pour exécuter les étapes de commande dans SICAT Portal :

- 1. Si cela n'est pas déjà fait, connectez-vous à SICAT Portal avec votre nom d'utilisateur et votre mot de passe.
- 2. Contrôlez si les produits souhaités sont contenus.
- 3. Si nécessaire, supprimez des patients et, par la même occasion, les produits associés, de la vue d'ensemble de la commande. Lors de la finalisation de la commande, SICAT Suite reprend les modifications que vous avez effectuées dans SICAT Portal.
- 4. Vérifiez si l'adresse de facturation et l'adresse de livraison sont correctes. Modifiez-les, si nécessaire.
- 5. Choisissez la méthode d'expédition souhaitée.
- 6. Acceptez les conditions générales de vente et envoyez la commande.

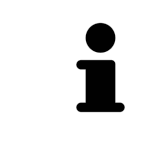

Vous pouvez supprimer des patients et toutes les gouttières associées de SICAT Portal en sélectionnant un patient et en cliquant sur le bouton de suppression de patients. Dans le panier, vous avez à nouveau pleinement accès à l'ensemble des produits.

## 34.6 SICAT WEBCONNECTOR

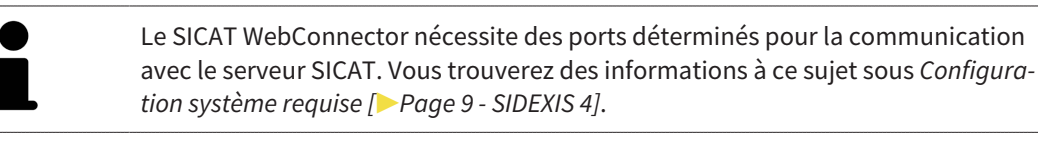

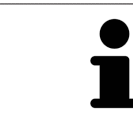

Sous certaines versions de Windows, il vous faut régler un navigateur standard afin que le processus de commande fonctionne.

Si l'ordinateur sur lequel s'exécute SICAT Suite dispose d'une connexion Internet active, SICAT Suite transmet vos commandes sous forme cryptée, en tâche de fond, via le SICAT WebConnector. SICAT Implant affiche le statut des transferts directement dans le panier et peut mettre le SICAT WebConnector en pause. SICAT WebConnector poursuit le transfert même lorsque vous avez fermé SICAT Suite. S'il n'est pas possible d'effectuer le chargement comme souhaité, vous pouvez ouvrir l'interface utilisateur du SICAT WebConnector.

### OUVRIR LA FENÊTRE "SICAT SUITE WEBCONNECTOR"

■ Cliquez dans la zone de notification de la barre des tâches sur l'icône **SICAT Suite WebConnector**.

#### ▶ La fenêtre **SICAT Suite WebConnector** s'ouvre :

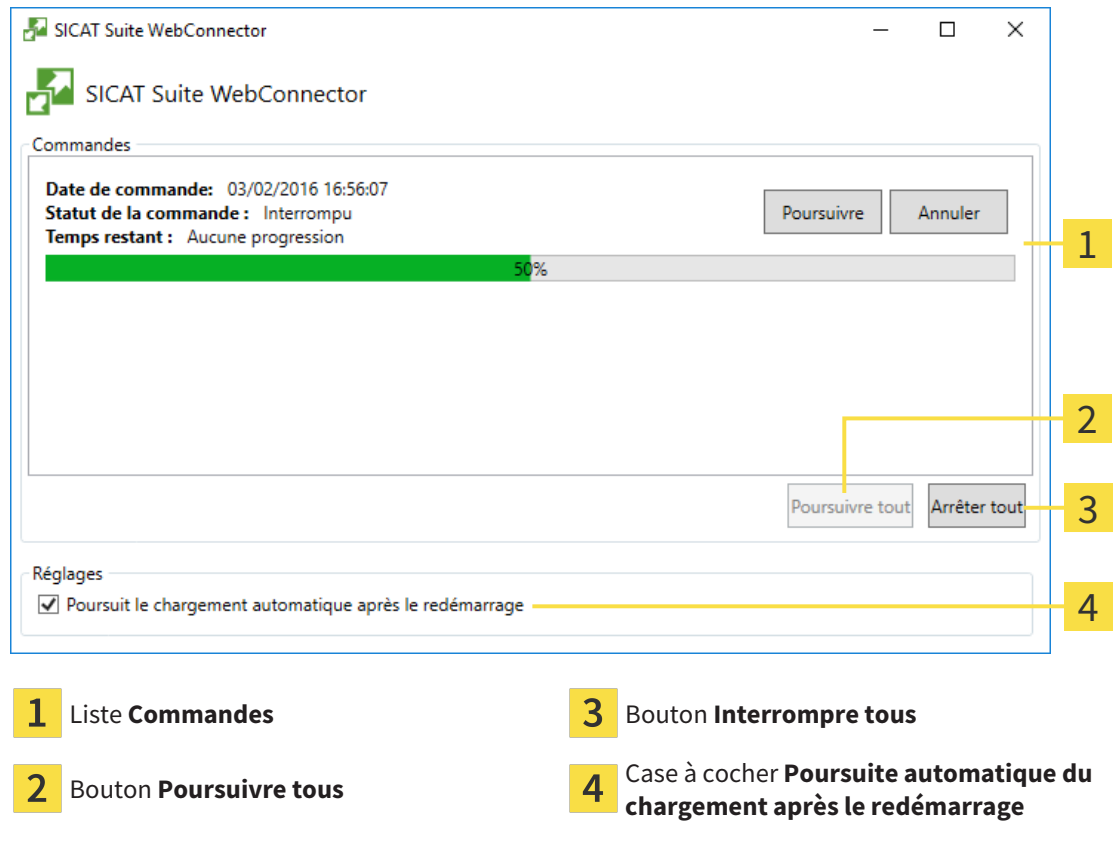

La liste **Commandes** affiche la file d'attente de la commande.

### INTERROMPRE ET POURSUIVRE LE CHARGEMENT

Vous pouvez interrompre la procédure de chargement. Ceci peut s'avérer utile lorsque votre liaison Internet est surchargée. Les réglages ne s'appliquent qu'aux procédures de chargement dans SICAT Web-Connector. Les procédures de chargement via le navigateur Web ne sont pas concernées.

#### ☑ La fenêtre **SICAT Suite WebConnector** est déjà ouverte.

- 1. Cliquez sur le bouton **Interrompre tous**.
	- ▶ SICAT WebConnector interrompt le chargement de toutes les commandes.
- 2. Cliquez sur le bouton **Poursuivre tous**.
	- ▶ SICAT WebConnector poursuit le chargement de toutes les commandes.

### DÉSACTIVER LA POURSUITE AUTOMATIQUE APRÈS UN REDÉMARRAGE

Vous pouvez éviter que SICAT WebConnector ne poursuive automatiquement le chargement après un redémarrage de Windows.

☑ La fenêtre **SICAT Suite WebConnector** est déjà ouverte.

- Désactivez la case à cocher **Poursuite automatique du chargement après le redémarrage**.
- ▶ Lorsque vous redémarrez votre ordinateur, SICAT WebConnector ne poursuit pas automatiquement le chargement de vos commandes.

## <span id="page-201-0"></span>34.7 TERMINER UNE COMMANDE SANS CONNEXION INTERNET ACTIVE

SICAT Suite ouvre la fenêtre **SICAT Suite - Pas de connexion au serveur SICAT** quand l'ordinateur sur lequel SICAT Suite s'exécute ne peut pas établir une connexion avec le serveur SICAT. La fenêtre vous indique une des causes suivantes du problème :

- **Aucune connexion Internet n'est disponible SICAT WebConnector n'a pas pu établir la connexion au serveur SICAT**
- **Le portail SICAT n'est pas accessible**
- **Le service « SICATWebConnector » n'est pas installé**
- **Le service « SICATWebConnector » n'est pas démarré**
- **Une erreur inconnue s'est produite. SICAT WebConnector n'a pas pu établir la connexion au serveur SICAT**

Ce chapitre montre uniquement les captures d'écran pour le cas où il n'y a aucune connexion Internet disponible.

Le paragraphe Causes indique des étapes possibles pour éliminer le problème.

Si vous avez désactivé la case **Accepter l'accès à Internet pour des commandes** dans les paramètres sur l'onglet **Généralités**, la fenêtre **Charger la commande depuis un autre ordinateur** s'ouvre directement.

Sinon, vous pouvez télécharger une commande sur un autre ordinateur avec une connexion Internet active par un navigateur Web comme alternative au dépannage ou si vous avez désactivé l'accès à Internet. En cas de commande par navigateur Web, SICAT Suite exporte tous les produits du panier à la fois, et crée un sous-dossier par patient. Chaque sous-dossier comprend un fichier XML avec les informations concernant la commande et une archive Zip avec les données dont SICAT a besoin pour la production. Vous pouvez ensuite télécharger consécutivement le fichier XML et l'archive Zip dans SICAT Portal. Le transfert est crypté.

Procédez de la manière suivante pour terminer la commande sans connexion Internet active :

☑ L'ordinateur sur lequel SICAT Suite s'exécute n'est pas équipé d'une connexion Internet active.

#### ☑ Une fenêtre affiche le message suivant : **Erreur lors de la connexion au serveur SICAT**

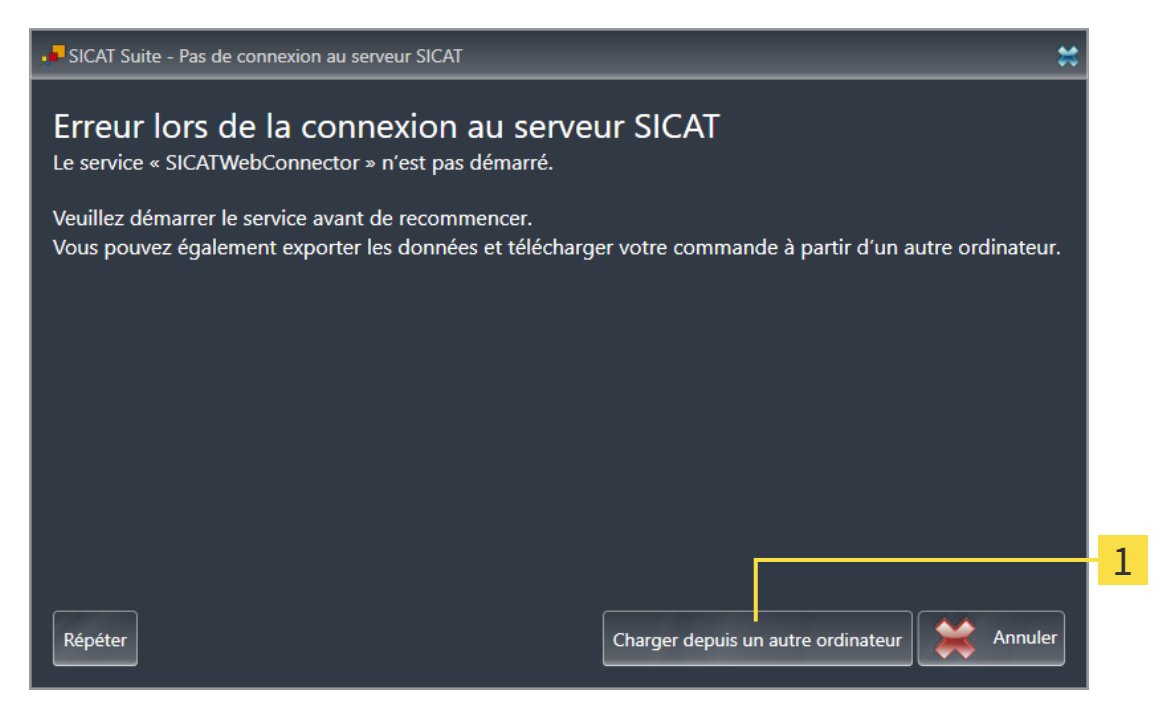

Bouton **Charger depuis un autre ordinateur** 1

- 1. Cliquez sur le bouton **Charger depuis un autre ordinateur**.
	- ▶ La fenêtre **Charger la commande depuis un autre ordinateur** s'ouvre :

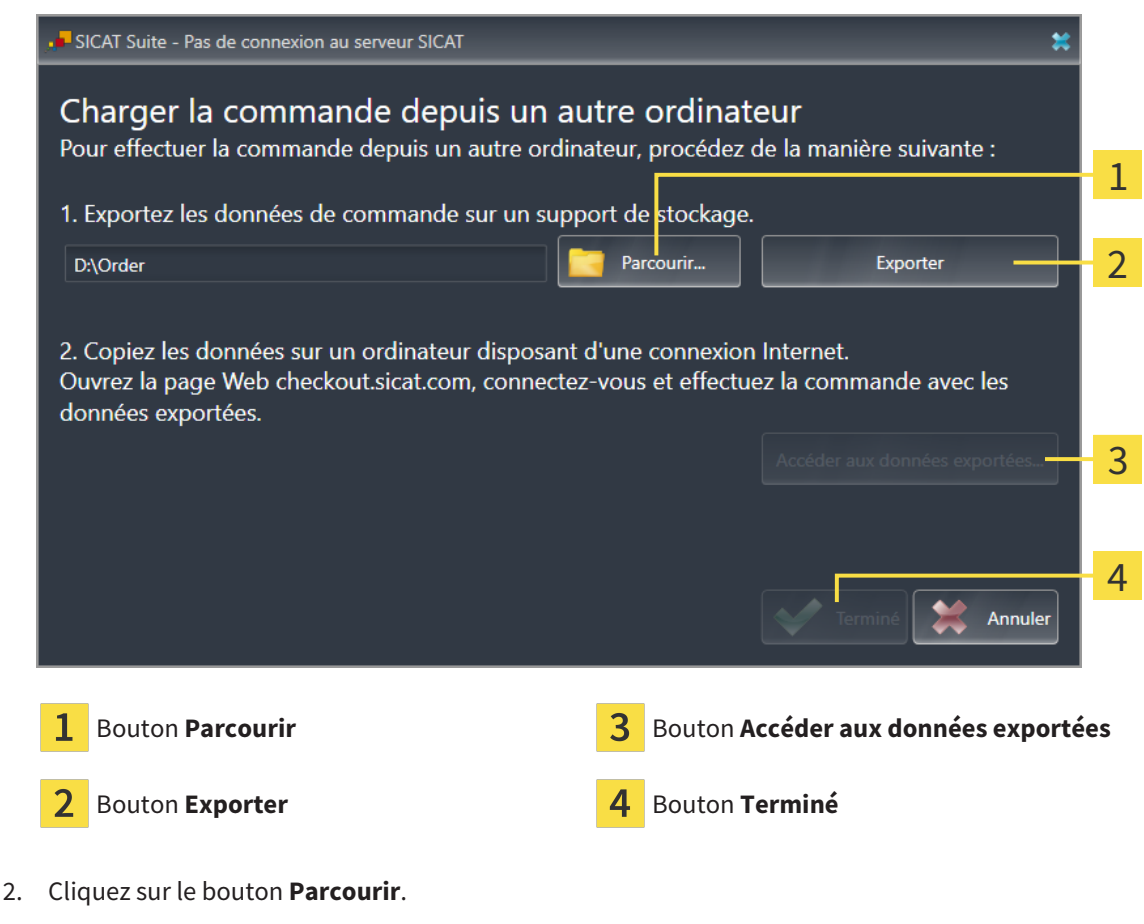

▶ Une fenêtre de l'explorateur de fichiers de Windows s'ouvre.

- 3. Sélectionnez un répertoire existant ou créez un nouveau répertoire puis cliquez sur **OK**. Veuillez noter que le chemin du répertoire ne doit pas dépasser 160 caractères.
- 4. Cliquez sur le bouton **Exporter**.
	- ▶ SICAT Suite exporte vers le dossier sélectionné tous les fichiers qui sont nécessaires pour la commande du contenu du panier. Ce faisant, SICAT Suite crée un sous-dossier pour chaque patient.
- 5. Cliquez sur le bouton **Accéder aux données exportées**.
	- ▶ Une fenêtre de l'explorateur de fichiers de Windows s'ouvre, qui affiche le répertoire avec les données exportées :

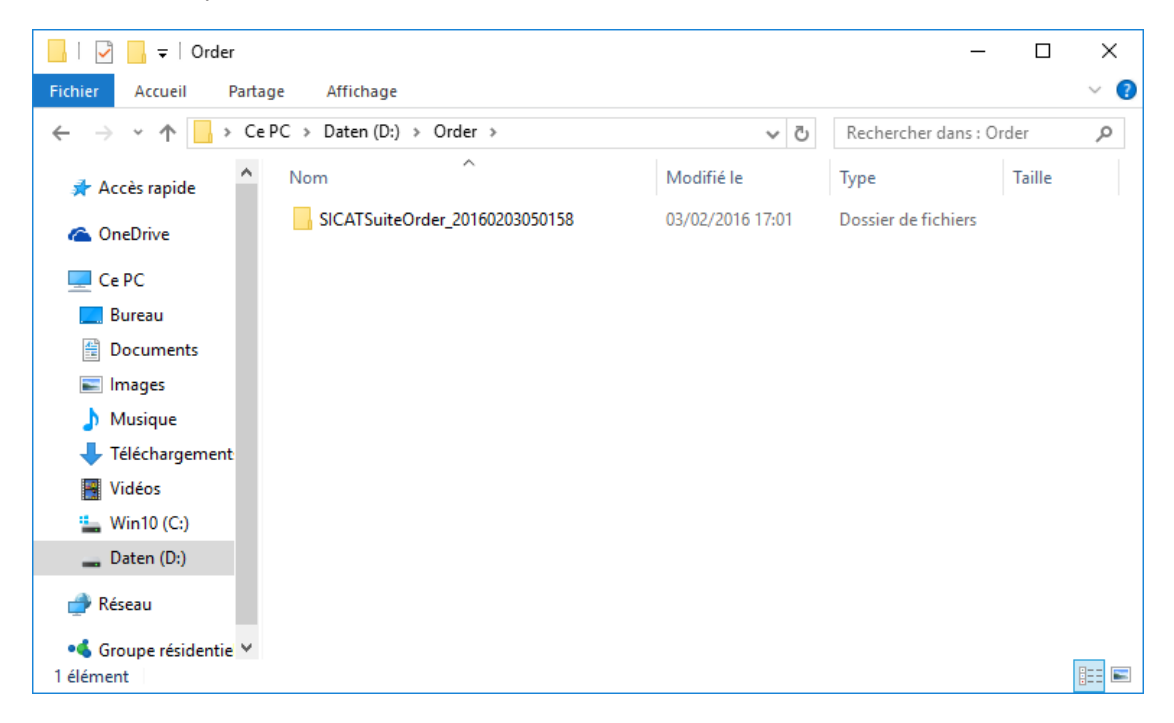

- 6. Copiez le dossier contenant les données de la gouttière souhaitée sur un ordinateur doté d'une connexion Internet active, par exemple par l'intermédiaire d'une clé USB.
- 7. Dans la fenêtre **Charger la commande depuis un autre ordinateur**, cliquez sur **Terminé**.
	- ▶ SICAT Suite ferme la fenêtre **Charger la commande depuis un autre ordinateur**.
	- ▶ SICAT Suite supprime du panier tous les produits contenus dans la commande.
- 8. Sur l'ordinateur doté d'une connexion Internet active, ouvrez un navigateur Web et ouvrez la page Internet [http://www.sicat.de.](http://www.sicat.com/register)
- 9. Cliquez sur le lien vers SICAT Portal.
	- ▶ SICAT Portal s'ouvre.
- 10. Si cela n'est pas déjà fait, connectez-vous à SICAT Portal avec votre nom d'utilisateur et votre mot de passe.
- 11. Cliquez sur le lien pour télécharger la commande.
- 12. Sélectionnez la commande voulue sur l'ordinateur équipé de la connexion Internet active. Il s'agit d'un fichier XML dont le nom commence par **SICATSuiteOrder**.
	- ▶ La vue d'ensemble de votre commande s'ouvre et affiche le patient contenu, les produits correspondants ainsi que le prix.
- 13. Suivez les instructions dans *[Exécuter les étapes de commande dans SICAT Portal \[](#page-198-0)*[▶](#page-198-0)*[Page 199 SI-](#page-198-0)[DEXIS 4\]](#page-198-0)*.
- 14. Cliquez sur le lien pour télécharger les données de planification du produit.
- 15. Sélectionnez les données de produits sur l'ordinateur équipé de la connexion Internet active. Il s'agit d'une archive ZIP qui se trouve dans le même dossier que le fichier XML précédemment chargé et dont le nom commence par **SICATSuiteExport**.
- ▶ Si vous avez exécuté la commande, votre navigateur transfère l'archive contenant les données de produits sur le serveur SICAT via une liaison cryptée.

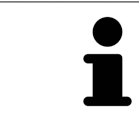

SICAT Suite ne supprime pas automatiquement les données exportées Une fois un processus de commande terminé, il est recommandé de supprimer manuellement les données exportées, dans un souci de sécurité.

# *35 EXPORTER POUR CEREC GUIDE*

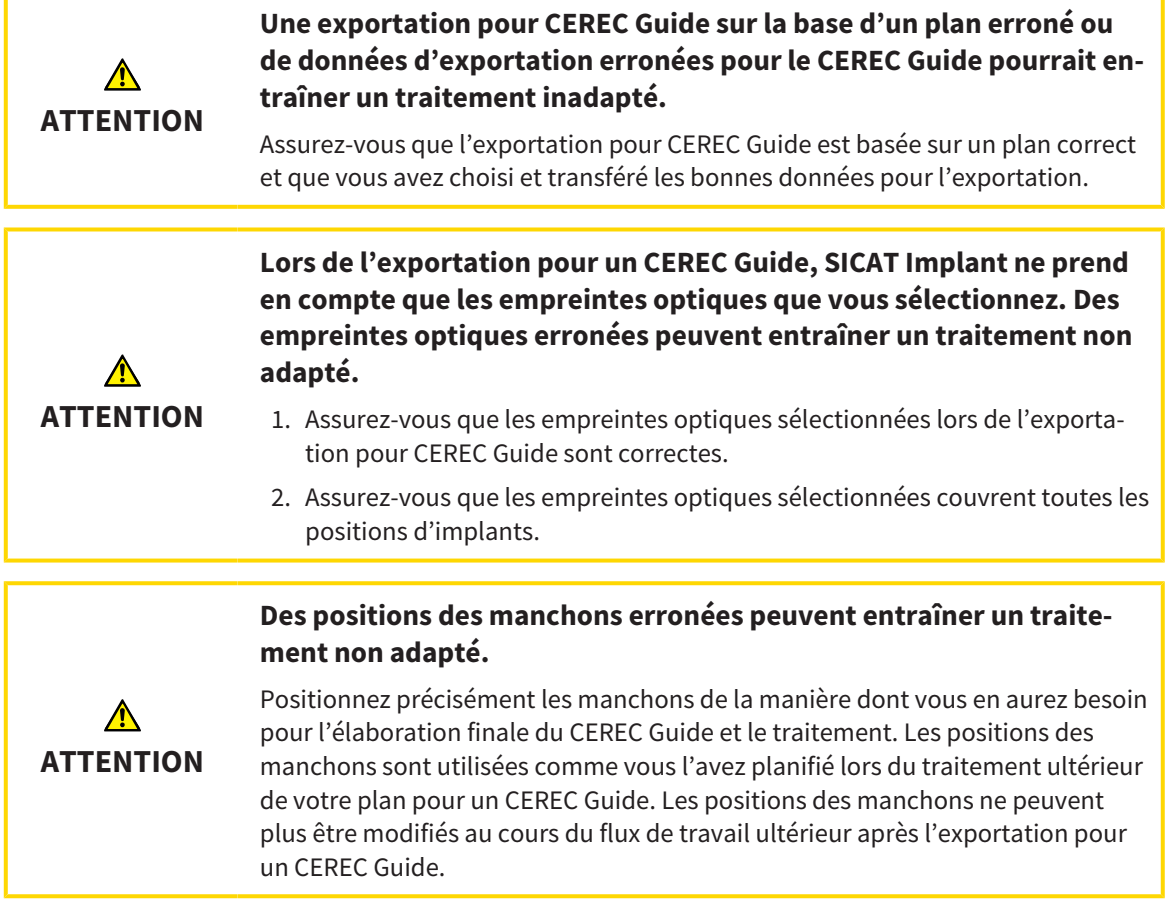

Outre la commande d'un guide chirurgical SICAT, vous pouvez exporter votre planification pour la fabrication d'un CEREC Guide sur la base d'empreintes optiques.

SICAT Implant prend en charge deux variantes de l'exportation pour un CEREC Guide :

- Exportation pour CEREC Guide basé sur des empreintes optiques en format SIXD, voir partie *[Expor](#page-206-0)[tation pour CEREC Guide basé sur des empreintes optiques en format SIXD \[](#page-206-0)*[▶](#page-206-0)*[Page 207 - SIDEXIS 4\]](#page-206-0)*. Utilisez cette variante si vous voulez mettre en place le logiciel CEREC avec la version 5.1 ou supérieure pour le flux de travail CEREC Guide 3 ou CEREC Guide 2. Cette variante vous permet de transmettre les données au logiciel CEREC également via le Hub.
- Exportation pour CEREC Guide basé sur des empreintes optiques en format SSI, voir partie *[Exporta](#page-209-0)[tion pour CEREC Guide basé sur des empreintes optiques en format SSI \[](#page-209-0)*[▶](#page-209-0)*[Page 210 - SIDEXIS 4\]](#page-209-0)*. Utilisez cette variante si vous utilisez le logiciel CEREC dans une version inférieure à 5.1 ou le logiciel in-Lab pour le flux de travail CEREC Guide 2.

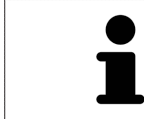

Lisez la notice d'utilisation du CEREC Guide pour relever des informations sur les possibilités d'application et pour choisir la variante adaptée.

## <span id="page-206-0"></span>35.1 EXPORTATION POUR CEREC GUIDE BASÉ SUR DES EMPREINTES OPTIQUES EN FORMAT SIXD

### CONDITIONS GÉNÉRALES POUR L'EXPORTATION

- ☑ Vous avez activé la licence « CEREC Guide Export ». Autres informations disponibles sous *[Licences](#page-50-0) [\[](#page-50-0)*[▶](#page-50-0)*[Page 51 - SIDEXIS 4\]](#page-50-0)*.
- ☑ Vous avez importé et enregistré des empreintes optiques (évt. avec des [restaurations](#page-251-2)) dans le format SIXD qui couvrent toutes les positions d'implants. Autres informations disponibles sous *[Em](#page-137-0)[preintes optiques \[](#page-137-0)*[▶](#page-137-0)*[Page 138 - SIDEXIS 4\]](#page-137-0)*.
- ☑ Vous avez prévu des implants. Autres informations disponibles sous *[Planifier des implants \[](#page-160-0)*[▶](#page-160-0)*[Page](#page-160-0) [161 - SIDEXIS 4\]](#page-160-0)*.
- ☑ **Option :** Vous avez prévu des [TiBases.](#page-252-1) Autres informations disponibles sous *[Planifier des piliers pro](#page-175-0)[thétiques \[](#page-175-0)*[▶](#page-175-0)*[Page 176 - SIDEXIS 4\]](#page-175-0)*.
- ☑ **Flux de travail CEREC Guide 3 :** Vous avez sélectionné le guide chirurgical « CEREC Guide » et un système de manchon complet pris en charge par CEREC Guide 3 ainsi que prévu le modèle de manchon et la position du manchon D2 pour chaque implant selon les directives de CEREC. Autres informations disponibles sous *[Planifier des manchons \[](#page-182-0)*[▶](#page-182-0)*[Page 183 - SIDEXIS 4\]](#page-182-0)*.
- ☑ **Flux de travail CEREC Guide 2 :** Vous avez sélectionné le guide chirurgical « CEREC Guide » et le système de manchon « Dentsply Sirona – CEREC Guide Drill Keys » ainsi que prévu le modèle de manchon et la position du manchon D2 pour chaque implant selon les directives de CEREC. Autres informations disponibles sous *[Planifier des manchons \[](#page-182-0)*[▶](#page-182-0)*[Page 183 - SIDEXIS 4\]](#page-182-0)*.

#### **Note :**

Lisez la notice d'utilisation du CEREC Guide pour relever d'autres informations sur la planification des modèles de manchons et des positions des manchons D2 pour le CEREC Guide.

☑ L'étape de flux de travail **Traiter** est dépliée.

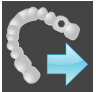

1. Cliquez dans l'étape de flux de travail **Traiter** sur **Exporter pour CEREC Guide** afin d'exporter le plan ouvert pour le CEREC Guide.

▶ SICAT Implant vérifie si les conditions générales pour l'exportation concernant les empreintes optiques et le système de manchon sont respectées. Si une des conditions n'est pas respectée, un avis apparaît avec les instructions correspondantes. Suivez ces instructions. Si toutes les conditions sont remplies, la fenêtre suivante apparaît.

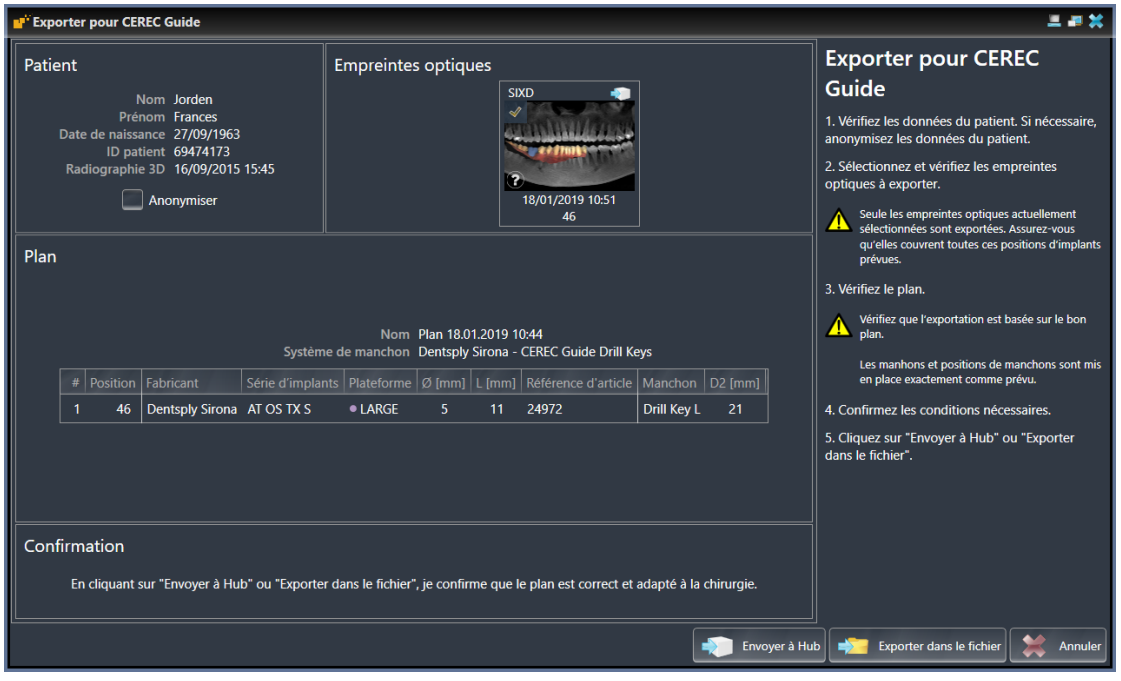

- 2. Vérifiez les données patient et anonymisez-les, si nécessaire, pour l'exportation en cliquant sur le bouton **Anonymiser**.
- 3. Sélectionnez et vérifiez les empreintes optiques à exporter. Assurez-vous qu'un cas CAD/CAM en format SIXD est sélectionné pour l'exportation basée sur des empreintes optiques en format SIXD. Le symbole du Hub signifie que vous pouvez envoyer le cas CAD/CAM correspondant au Hub.

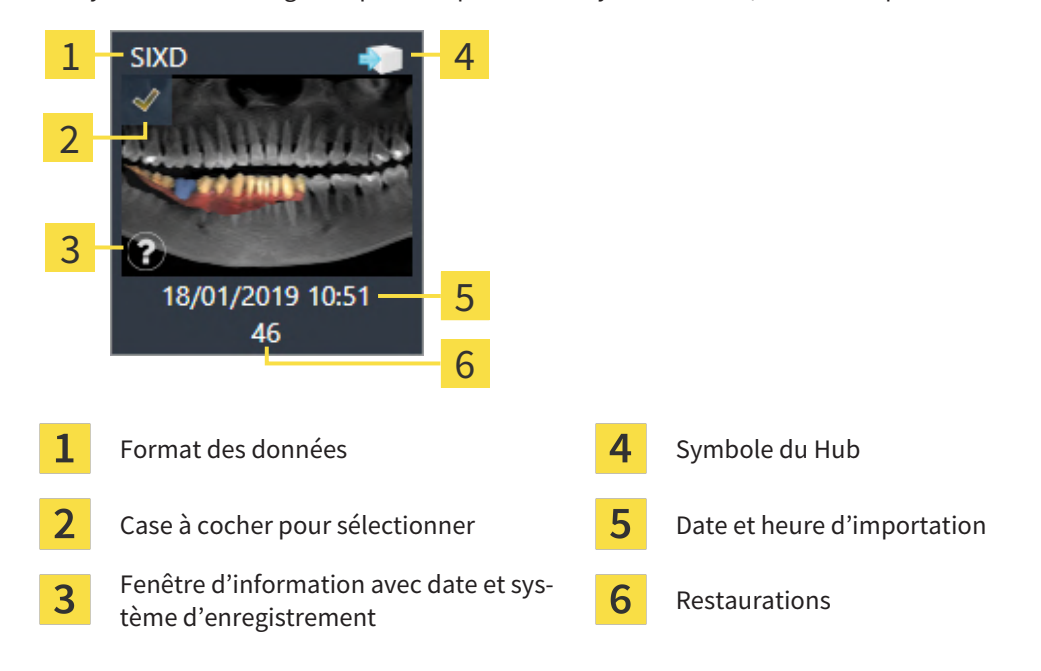

4. Vérifiez le plan. Assurez-vous en particulier que l'exportation est basée sur le plan correct, qu'aucun implant à exporter n'est grisé et que tous les implants, manchons et positions des manchons sont corrects.

▶ Si toutes les conditions pour un implant ne sont pas réunies pour l'exportation, SICAT Implant vous le fait remarquer par le symbole d'avertissement  $\Lambda$  devant la position de l'implant. Si vous déplacez le pointeur de la souris sur le symbole d'avertissement  $\Lambda$ , une remarque correspondante s'affiche.

Les conditions pour l'exportation ne sont pas réunies dans les cas suivants :

– Lorsque la position d'implant n'est pas couverte par une des empreintes optiques sélectionnées.

– Lorsque l'implant n'est pas compatible avec le système de manchon lors d'un flux de travail CEREC Guide 3.

– Lorsque la position du manchon n'a pas encore été prévue lors d'un flux de travail CEREC Guide 2.

– Lorsque la distance de sécurité est insuffisante.

Dans ces cas, vous pouvez sélectionner une autre empreinte optique ou interrompre l'exportation et résoudre le problème. Si des distances de sécurité sont insuffisantes, vous pouvez indiquer également dans la zone **Confirmation** que vous avez connaissance du problème afin de pouvoir quand même effectuer l'exportation.

- 5. **Envoyer à Hub :** Cliquez sur **Envoyer à Hub**. Ces données peuvent être téléchargées par Hub du logiciel CEREC dans la version 5.1 ou supérieure.
- 6. **Exporter dans le fichier :** Cliquez sur **Exporter dans le fichier** et sélectionnez un répertoire cible afin d'exporter les données comme fichier dans le format [CMG.DXD](#page-251-3) qui peut être exporté du logiciel dans la version 5.1 ou supérieure.
- ▶ SICAT Implant dépose une copie du plan à l'état « Terminé » après l'exportation. De cette manière, vous pouvez consulter ultérieurement le plan exporté.

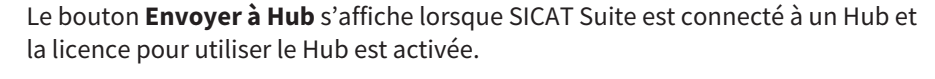

Le bouton **Envoyer à Hub** est activé lorsque notamment les conditions suivantes sont réunies :

- Le cas CAD/CAM a été téléchargé préalablement par le Hub.
- L'état de flux de travail du cas CAD/CAM est adapté.
- Le plan, que contient le cas CAD/CAM, n'est pas un duplicata d'un autre plan.
- Le cas CAD/CAM n'a pas été repris par une autre application SICAT.

## <span id="page-209-0"></span>35.2 EXPORTATION POUR CEREC GUIDE BASÉ SUR DES EMPREINTES OPTIQUES EN FORMAT SSI

### CONDITIONS GÉNÉRALES POUR L'EXPORTATION

- ☑ Vous avez activé la licence « CEREC Guide Export ». Autres informations disponibles sous *[Licences](#page-50-0) [\[](#page-50-0)*[▶](#page-50-0)*[Page 51 - SIDEXIS 4\]](#page-50-0)*.
- ☑ Vous avez importé et enregistré des empreintes optiques (évt. avec des restaurations) dans le format SSI qui couvrent toutes les positions d'implants. Autres informations disponibles sous *[Em](#page-137-0)[preintes optiques \[](#page-137-0)*[▶](#page-137-0)*[Page 138 - SIDEXIS 4\]](#page-137-0)*.
- ☑ Vous avez prévu des implants. Autres informations disponibles sous *[Planifier des implants \[](#page-160-0)*[▶](#page-160-0)*[Page](#page-160-0) [161 - SIDEXIS 4\]](#page-160-0)*.
- ☑ Vous avez sélectionné le guide chirurgical « CEREC Guide » et le système de manchon « Dentsply Sirona – CEREC Guide Drill Keys » ainsi que prévu le modèle de manchon et la position du manchon D2 pour chaque implant selon les directives de CEREC. Autres informations disponibles sous *[Plani](#page-182-0)[fier des manchons \[](#page-182-0)*[▶](#page-182-0)*[Page 183 - SIDEXIS 4\]](#page-182-0)*.

#### **Note :**

Lisez la notice d'utilisation du CEREC Guide pour relever d'autres informations sur la planification des modèles de manchons et des positions des manchons D2 pour le CEREC Guide.

☑ L'étape de flux de travail **Traiter** est développée.

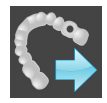

- 1. Cliquez dans l'étape de flux de travail **Traiter** sur **Exporter pour CEREC Guide** afin d'exporter le plan ouvert pour le CEREC Guide.
	- ▶ SICAT Implant vérifie si les conditions générales pour l'exportation concernant les empreintes optiques et le système de manchon sont respectées. Si une des conditions n'est pas respectée, un avis apparaît avec les instructions correspondantes. Suivez ces instructions. Si toutes les conditions sont remplies, la fenêtre suivante apparaît :

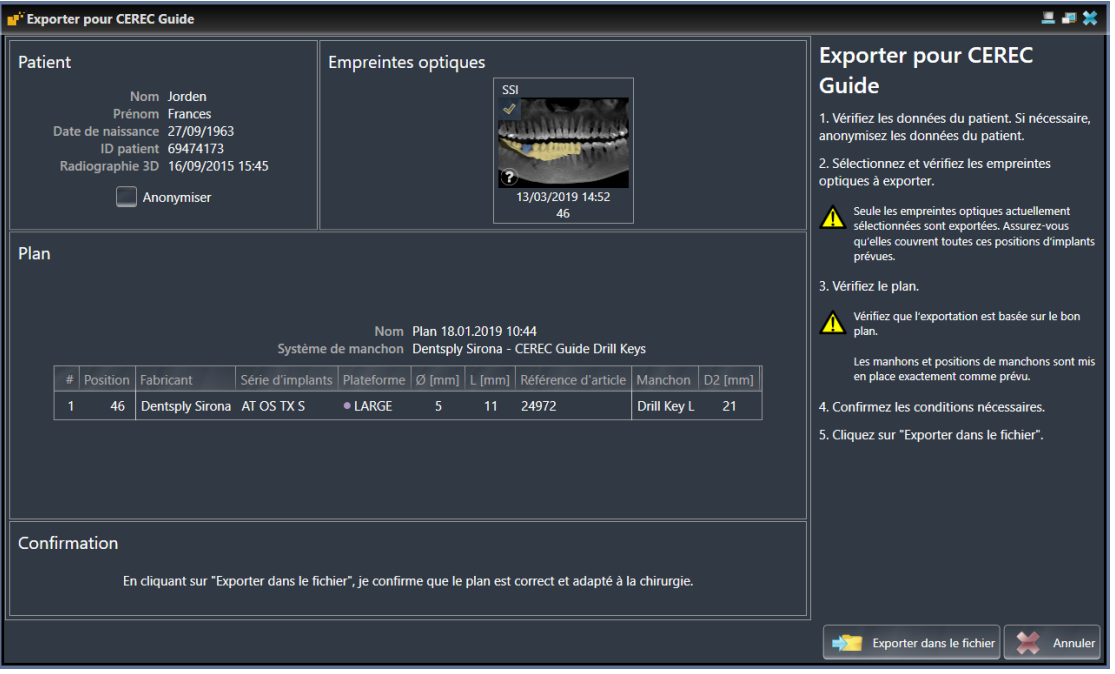

2. Vérifiez les données patient et anonymisez-les, si nécessaire, pour l'exportation en cliquant sur le bouton **Anonymiser**.

3. Sélectionnez et vérifiez les empreintes optiques à exporter. Assurez-vous qu'un ou que plusieurs cas CAD/CAM en format SSI sont sélectionnés pour l'exportation basée sur des empreintes optiques en format SSI.

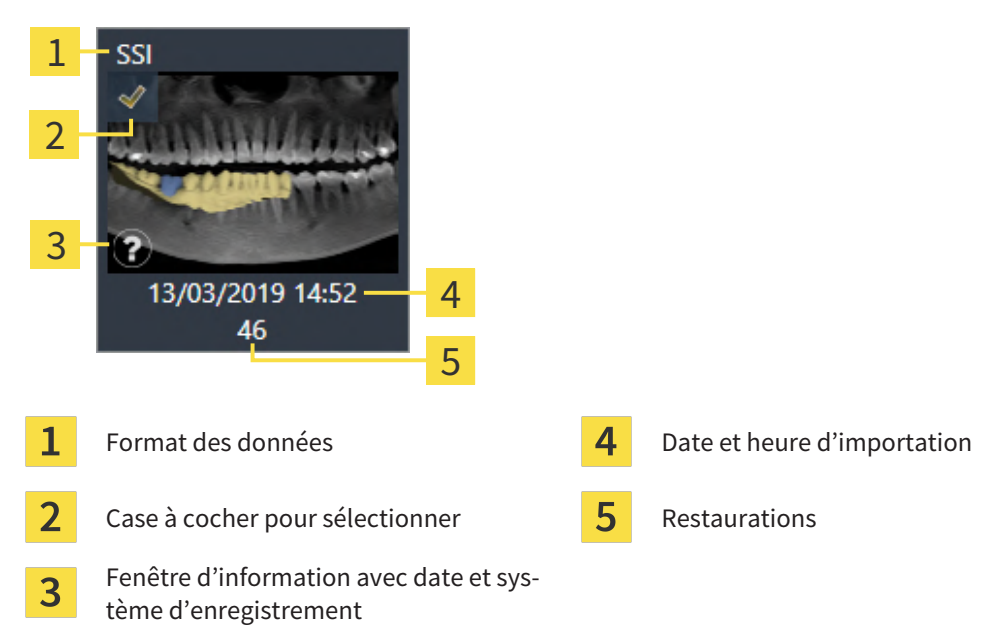

- 4. Vérifiez le plan. Assurez-vous en particulier que l'exportation est basée sur le plan correct, qu'aucun implant à exporter n'est grisé et que tous les implants, manchons et positions des manchons sont corrects.
	- ▶ Si toutes les conditions pour un implant ne sont pas réunies pour l'exportation, SICAT Implant vous le fait remarquer par le symbole d'avertissement  $\Lambda$  devant la position de l'implant. Si vous déplacez le pointeur de la souris sur le symbole d'avertissement  $\Lambda$ , une remarque correspondante s'affiche.

Les conditions pour l'exportation ne sont pas réunies dans les cas suivants :

– Lorsque la position d'implant n'est pas couverte par une des empreintes optiques sélectionnées.

- Lors que la position du manchon n'a pas encore été planifiée.
- Lorsque la distance de sécurité est insuffisante.

Dans ces cas, vous pouvez sélectionner d'autres empreintes optiques ou interrompre l'exportation et résoudre le problème. Si des distances de sécurité sont insuffisantes, vous pouvez indiquer également dans la zone **Confirmation** que vous avez connaissance du problème afin de pouvoir quand même effectuer l'exportation.

- 5. Cliquez sur **Exporter dans le fichier** et sélectionnez un répertoire cible afin d'exporter les données comme fichier dans le format CMG.DXD qui peut être exporté du logiciel CEREC ou du logiciel in-Lab.
- ▶ SICAT Implant dépose une copie du plan à l'état « Terminé » après l'exportation. De cette manière, vous pouvez consulter ultérieurement le plan exporté.

# *36 CRÉER UN RAPPORT DE PLANIFICATION*

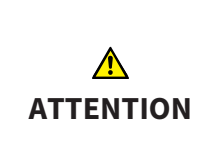

**Les rapports de planification sont destinés uniquement à la documentation. L'utilisation du rapport de planification à des fins diagnostiques ou de planification de traitement peut entraîner un diagnostic erroné et un traitement inapproprié.**

N'utilisez que les vues dans SICAT Implant pour afficher des images médicales à des fins diagnostiques ou de planification de traitement.

Vous pouvez documenter votre planification d'implant dans un rapport de planification.

Lorsque vous commandez un guide chirurgical SICAT, vous recevez un rapport sur le guide chirurgical pour l'opération. Si vous utilisez le CEREC Guide, vous pouvez utiliser le rapport de planification également comme rapport sur le guide chirurgical pour l'opération.

Un rapport de planification contient une page de présentation avec tous les implants et une page détaillée pour chaque implant avec des informations précises sur les implants respectifs. Vous pouvez enregistrer le rapport de planification en tant que fichier PDF ou l'imprimer.

### OUVRIR LA FENÊTRE "CRÉER UN RAPPORT DE PLANIFICATION"

☑ Vous avez prévu des implants. Autres informations disponibles sous *[Planifier des implants \[](#page-160-0)*[▶](#page-160-0)*[Page](#page-160-0) [161 - SIDEXIS 4\]](#page-160-0)*.

☑ L'étape de flux de travail **Traiter** est développée.

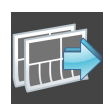

■ Cliquez dans l'étape de flux de travail **Traiter** sur **Créer un rapport de planification** pour créer un rapport de planification pour le plan ouvert.

#### ▶ La fenêtre **Créer un rapport de planification** s'ouvre :

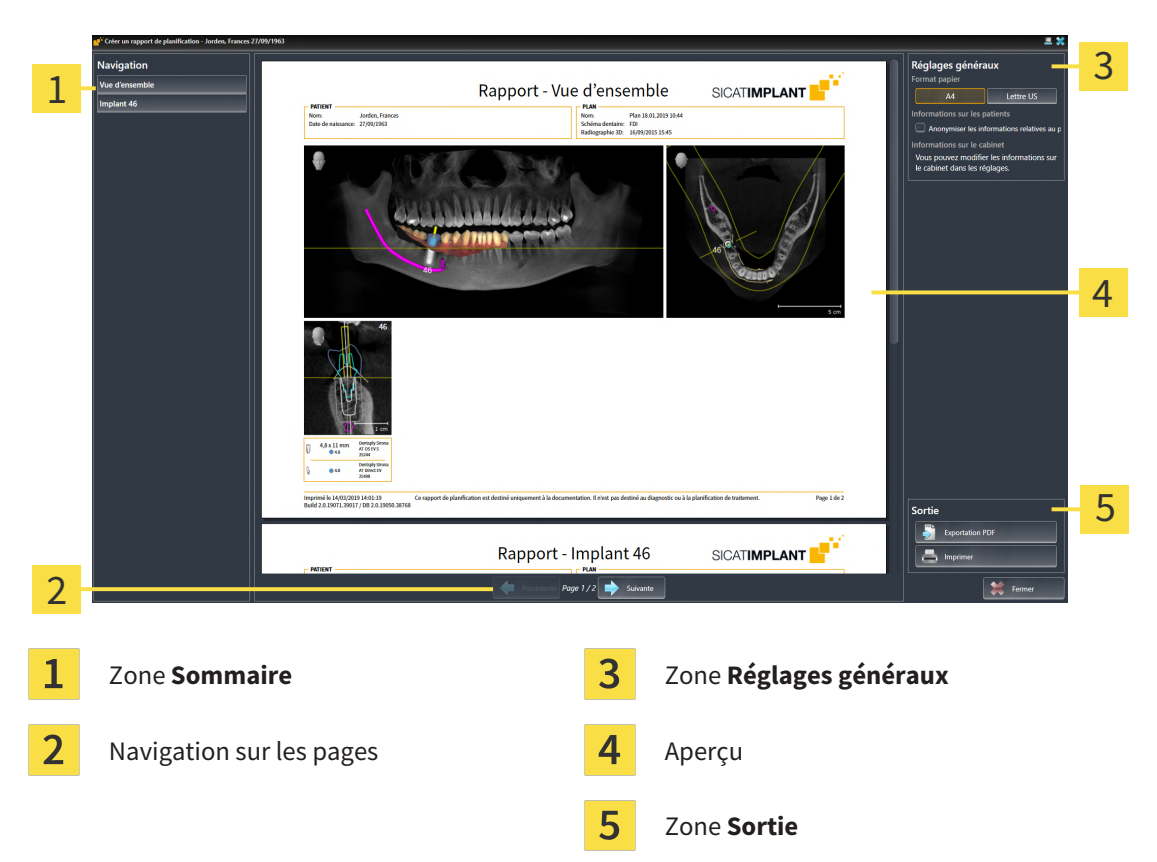

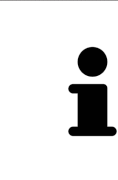

#### **Implants prévus dans les deux mâchoires**

Si vous avez prévu des implants dans les deux mâchoires, SICAT Implant affiche une fenêtre pour sélectionner la mâchoire avant que la fenêtre **Créer un rapport de planification** s'affiche. Sélectionnez la mâchoire pour laquelle vous souhaitez créer le rapport de planification.

### MODIFIER LES RÉGLAGES DE RAPPORT DE PLANIFICATION

- 1. Cliquez dans la zone **Réglages généraux** sur le bouton représentant la taille de papier souhaitée.
	- ▶ SICAT Implant modifie la taille de papier selon le réglage sélectionné.
- 2. Cochez ou décochez la case **Anonymiser les informations relatives au patient**.
	- ▶ SICAT Implant montre sur le rapport de planification les informations de patient réelles ou les informations de patient anonymisées selon le réglage sélectionné.

### ENREGISTRER UN RAPPORT DE PLANIFICATION DANS UN FICHIER PDF

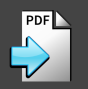

- 1. Dans la zone **Sortie**, cliquez sur le bouton **Exportation PDF**. ▶ Une fenêtre de l'explorateur de fichiers de Windows s'ouvre.
- 2. Allez dans le répertoire dans lequel vous souhaitez enregistrer le rapport de planification.
- 3. Dans le champ **Nom du fichier**, entrez un nom et cliquez sur **Enregistrer**.
- ▶ La fenêtre de l'explorateur de fichiers de Windows se ferme.
- ▶ SICAT Implant enregistre le rapport de planification sous forme de fichier PDF.

### IMPRIMER UN RAPPORT DE PLANIFICATION

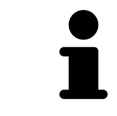

Une qualité convenable des rapports de planification exige une imprimante répondant à certaines conditions. Vous trouverez des informations à ce sujet sous *[Configuration système requise \[](#page-8-0)*[▶](#page-8-0)*[Page 9 - SIDEXIS 4\]](#page-8-0)*.

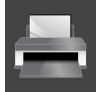

- 1. Cliquez sur le bouton **Imprimer**.
	- ▶ La fenêtre **Imprimer** s'ouvre.
- 2. Sélectionnez l'imprimante voulue et adaptez si nécessaire les réglages de l'imprimante.
- 3. Cliquez sur **Imprimer**.
- $\triangleright$  SICAT Implant envoie le rapport de planification à l'imprimante.

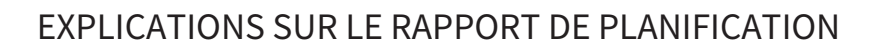

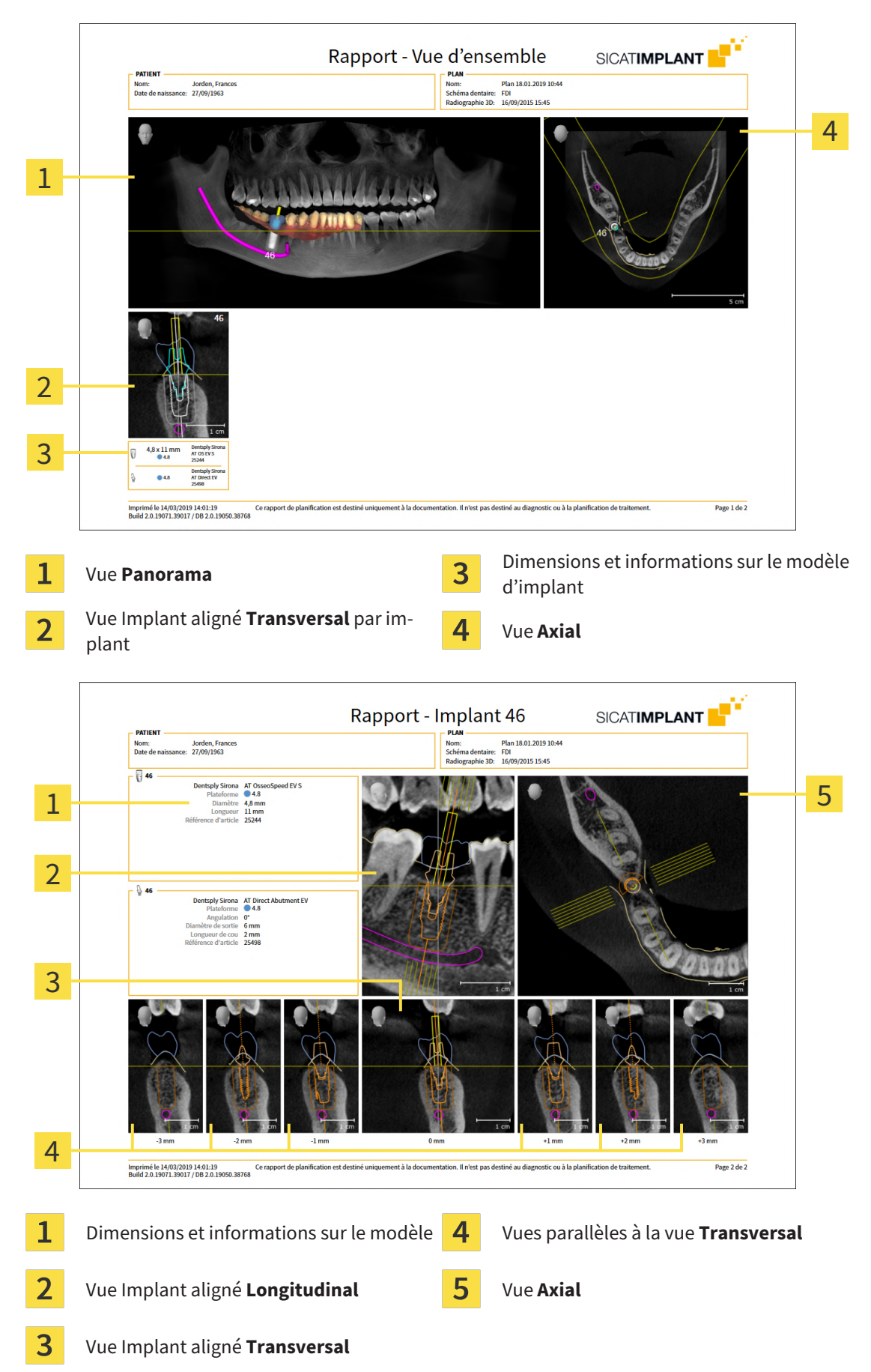

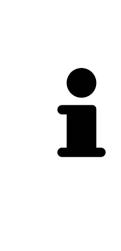

#### Visibilité d'objets

Les implants sont toujours visibles dans le rapport de planification. Les manchons ne sont pas visibles dans le rapport de planification pour un guide chirurgical SICAT, car les informations sur les manchons sont déterminants dans le rapport sur les guides chirurgicaux SICAT que vous recevez avec le guide chirurgical SICAT. Tous les autres objets sont visibles dans le rapport de planification lorsque vous les affichez dans SICAT Implant en créant un rapport de planification.

# *37 EXPORTATION DE DONNÉES*

Vous pouvez exporter des données.

Lorsque SICAT Suite s'exécute en tant que module SIDEXIS 4, veuillez utiliser les fonctions de SIDEXIS prévues à cet effet pour l'exportation des données. Vous trouverez des informations à ce sujet dans la notice d'instruction de SIDEXIS 4.
# *38 RÉGLAGES*

La version de SICAT Suite liées à SIDEXIS 4 reprend de nombreux réglages de SI-DEXIS 4. Vous pouvez visualiser les valeurs de ces réglages dans SICAT Implant, mais vous ne pouvez les modifier que dans les réglages de SIDEXIS 4.

Vous pouvez modifier ou visualiser les réglages généraux dans la fenêtre **Réglages**. Une fois que vous avez cliqué sur le groupe **Réglages**, le menu sur le côté gauche affiche les boutons suivants :

- **Généralités** Vous trouverez des informations à ce sujet sous *[Utiliser les réglages généraux \[](#page-217-0)*[▶](#page-217-0)*[Page](#page-217-0) [218 - SIDEXIS 4\]](#page-217-0)*.
- **Licences** Vous trouverez des informations à ce sujet sous *[Licences \[](#page-50-0)*[▶](#page-50-0)*[Page 51 SIDEXIS 4\]](#page-50-0)*.
- **Cabinet** Visionner ou modifier le logo et le texte d'information de votre cabinet, par ex. pour leur utilisation sur les imprimés. Vous trouverez des informations à ce sujet sous *[Utiliser les informations](#page-221-0) [sur le cabinet \[](#page-221-0)*[▶](#page-221-0)*[Page 222 - SIDEXIS 4\]](#page-221-0)*.
- **Hub** les paramètres de connexion du Hub sont pris en charge par SIDEXIS 4 et l'état de connexion est affiché. Vous trouverez des informations à ce sujet sous *[Voir l'état de connexion au Hub \[](#page-222-0)*[▶](#page-222-0)*[Page](#page-222-0) [223 - SIDEXIS 4\]](#page-222-0)*.
- Visualisation modifier les réglages de visualisation généraux. Vous trouverez des informations à ce sujet sous *[Modifier les réglages de visualisation \[](#page-223-0)*[▶](#page-223-0)*[Page 224 - SIDEXIS 4\]](#page-223-0)*.
- **SICAT Implant** Modifier les réglages spécifiques à une application de SICAT Implant. Vous trouverez des informations à ce sujet sous *[Modifier les réglages de SICAT Implant \[](#page-225-0)*[▶](#page-225-0)*[Page 226 - SIDEXIS 4\]](#page-225-0)*.

Si vous modifiez les réglages, SICAT Implant prend en charge immédiatement les modifications et enregistre les réglages dans votre profil d'utilisateur.

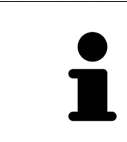

Les réglages de SICAT Suite sont valables pour l'utilisateur actif de la station de travail actuelle. SICAT Suite prend en charge immédiatement les modifications sur les réglages. Lorsque vous passez dans une autre catégorie de réglages, SICAT Suite enregistre également durablement les réglages modifiés.

## <span id="page-217-0"></span>38.1 UTILISER LES RÉGLAGES GÉNÉRAUX

#### La version de SICAT Suite liées à SIDEXIS 4 reprend de nombreux réglages de SI-DEXIS 4. Vous pouvez visualiser les valeurs de ces réglages dans SICAT Implant, mais vous ne pouvez les modifier que dans les réglages de SIDEXIS 4.

Procédez de la manière suivante pour ouvrir les réglages généraux :

- 1. Cliquez dans la barre de titre de SIDEXIS 4 sur l'icône **Réglages**.
	- ▶ La fenêtre **Réglages** s'ouvre.
- 2. Cliquez sur le groupe **SICAT Suite**.

▶ Le groupe **SICAT Suite** s'ouvre.

- 3. Cliquez sur le bouton **Généralités**.
	- ▶ La fenêtre **Généralités** s'ouvre :

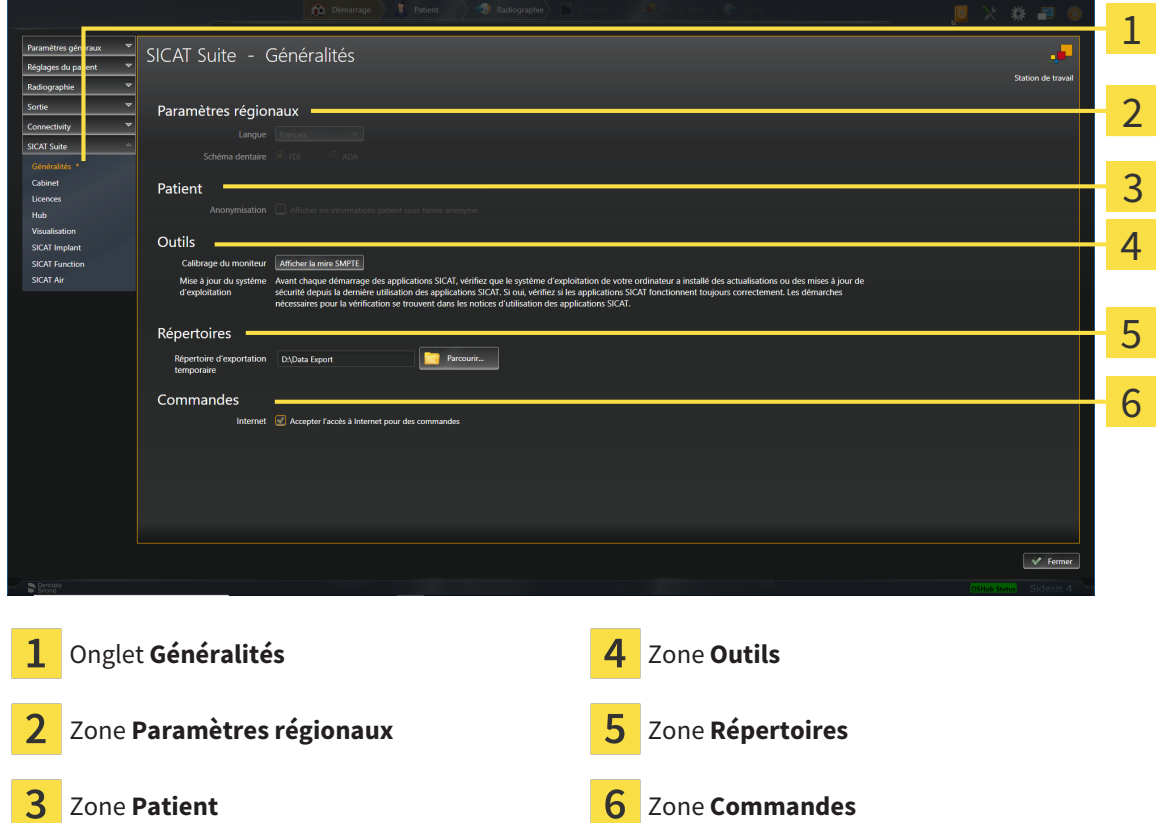

SICAT Implant reprend les réglages suivants de SIDEXIS, que vous pouvez visualiser ici :

- Dans la zone **Paramètres régionaux**, vous pouvez visualiser la langue de l'interface utilisateur dans la liste **Langue**.
- Dans la zone **Paramètres régionaux**, vous pouvez visualiser le schéma dentaire actuel sous Sché**ma dentaire**.
- Dans la zone **Patient**, vous pouvez visualiser l'état de la case à cocher Afficher les informations pa**tient sous forme anonyme**. Lorsque la case est cochée, SICAT Implant reprend les données patient anonymisées de SIDEXIS.

Vous pouvez modifier les réglages suivants :

- Dans la zone **Répertoires**, vous pouvez indiquer dans le champ **Répertoire d'exportation temporaire** un dossier dans lequel SICAT Suite enregistre les données de commande. Vous devez disposer d'un accès sans restriction à ce dossier.
- Dans la zone **Commandes**, vous pouvez modifier l'état de la case à cocher **Accepter l'accès à Internet pour des commandes**. Lorsque la case est activée, SICAT Suite établit une connexion à Internet pour réaliser des commandes.

En plus de visionner ou de modifier les réglages généraux, il vous est également possible d'ouvrir la mire SMPTE pour calibrer votre moniteur :

■ Cliquez sous **Outils**, **Calibrage du moniteur**, sur le bouton **Afficher la mire SMPTE**, afin de calibrer votre moniteur. Vous trouverez des informations à ce sujet sous *[Calibrage du moniteur](#page-219-0) [avec la mire SMPTE \[](#page-219-0)*[▶](#page-219-0)*[Page 220 - SIDEXIS 4\]](#page-219-0)*.

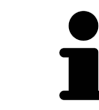

Si vous sélectionnez dans SIDEXIS une langue que SICAT Implant ne prend pas en charge, SICAT Implant affiche les textes de l'interface utilisateur en anglais.

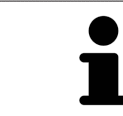

Les schémas dentaires pris en charge sont [FDI](#page-251-0) et [ADA](#page-251-1).

### 38.2 CALIBRAGE DU MONITEUR AVEC LA MIRE SMPTE

<span id="page-219-0"></span>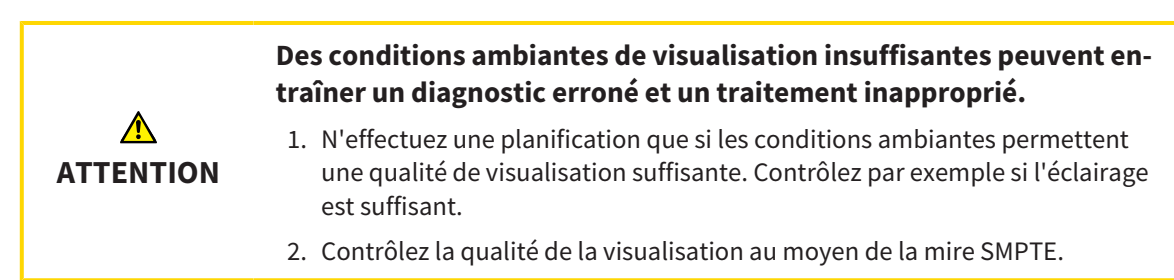

Quatre propriétés principales déterminent si votre moniteur est apte à visualiser les données dans les applications SICAT :

- Luminosité
- Contraste
- Résolution spatiale (linéarité)
- Distorsion (aliasing)

La mire [SMPTE](#page-252-0) est une image de référence qui vous permet de contrôler les propriétés de votre moniteur :

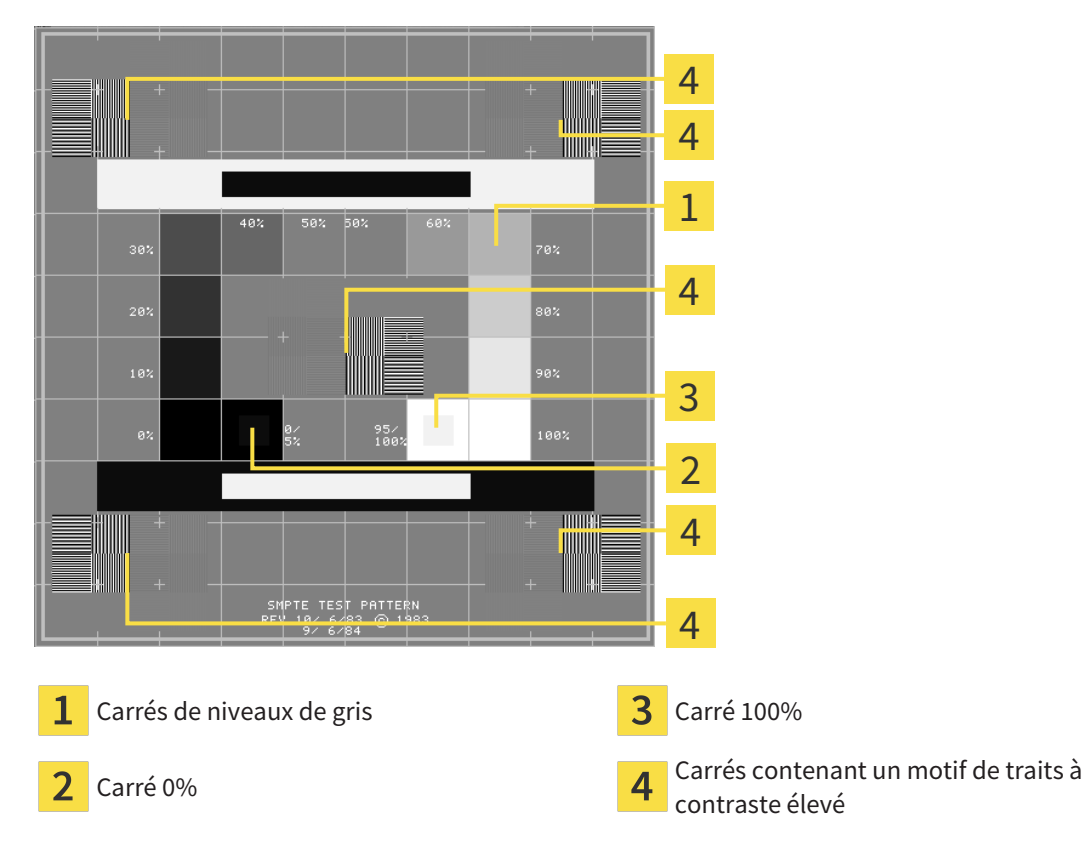

### CONTRÔLER LA LUMINOSITÉ ET LE CONTRASTE

Au centre de la mire SMPTE, une rangée de carrés indique les niveaux de gris de noir (luminosité 0 %) à blanc (luminosité 100 %) :

- Le carré 0% contient un plus petit carré servant à indiquer la différence de luminosité entre 0 % et 5 %.
- Le carré 100 % contient un plus petit carré servant à indiquer la différence de luminosité entre 95 % et 100 %.

Procédez de la manière suivante pour contrôler ou régler votre moniteur :

☑ La mire SMPTE est déjà ouverte.

Contrôlez si vous pouvez observer la différence visuelle entre le carré intérieur et le carré extérieur dans les carrés 0 % et 100 %. Si nécessaire, modifiez les réglages de votre moniteur.

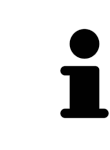

De nombreux moniteurs peuvent uniquement visualiser la différence de luminosité dans le carrée 100 % et pas dans le carré 0 %. Vous pouvez réduite la lumière ambiante afin d'améliorer le pouvoir de distinction des différents niveaux de luminosité dans le carré 0 %.

### CONTRÔLER LA RÉSOLUTION SPATIALE ET LA DISTORSION

Dans les coins et au centres de la mire SMPTE, 6 carrés affichent un motif de traits à contraste élevé. En ce qui concerne la résolution spatiale et la distorsion, vous devez être en mesure de distinguer entre des lignes horizontales et verticales, de différentes largeurs, alternant le noir et le blanc :

- du plus large au plus étroit (6 pixels, 4 pixels, 2 pixels)
- horizontal et vertical

Procédez de la manière suivante pour contrôler ou régler votre moniteur :

Contrôlez si vous distinguez toutes les lignes dans les 6 carrés affichant le motif de traits de contraste élevé. Si nécessaire, modifiez les réglages de votre moniteur.

#### FERMER LA MIRE SMPTE

Procédez de la manière suivante pour fermer la mire SMPTE :

- Appuyez sur la touche **Échap**.
- ▶ La mire SMPTE se ferme.

### 38.3 UTILISER LES INFORMATIONS SUR LE CABINET

<span id="page-221-0"></span>La version de SICAT Suite liée à SIDEXIS 4 reprend le logo du cabinet et le texte d'information de SIDEXIS 4. Par conséquent, vous pouvez uniquement visualiser les valeurs de ces réglages dans SICAT Suite. Veuillez modifier ces réglages dans SIDEXIS 4 le cas échéant.

Les applications de SICAT Suite utilisent le logo ainsi que les informations affichées ici pour individualiser les imprimés ou les fichiers PDF.

Procédez de la manière suivante pour ouvrir les informations sur le cabinet :

- 1. Cliquez dans la barre de titre de SIDEXIS 4 sur l'icône **Réglages**.
	- ▶ La fenêtre **Réglages** s'ouvre.
- 2. Cliquez sur le groupe **SICAT Suite**.
	- ▶ Le groupe **SICAT Suite** s'ouvre.
- 3. Cliquez sur le bouton **Cabinet**.

**January** 

▶ La fenêtre **CABINET** s'ouvre :

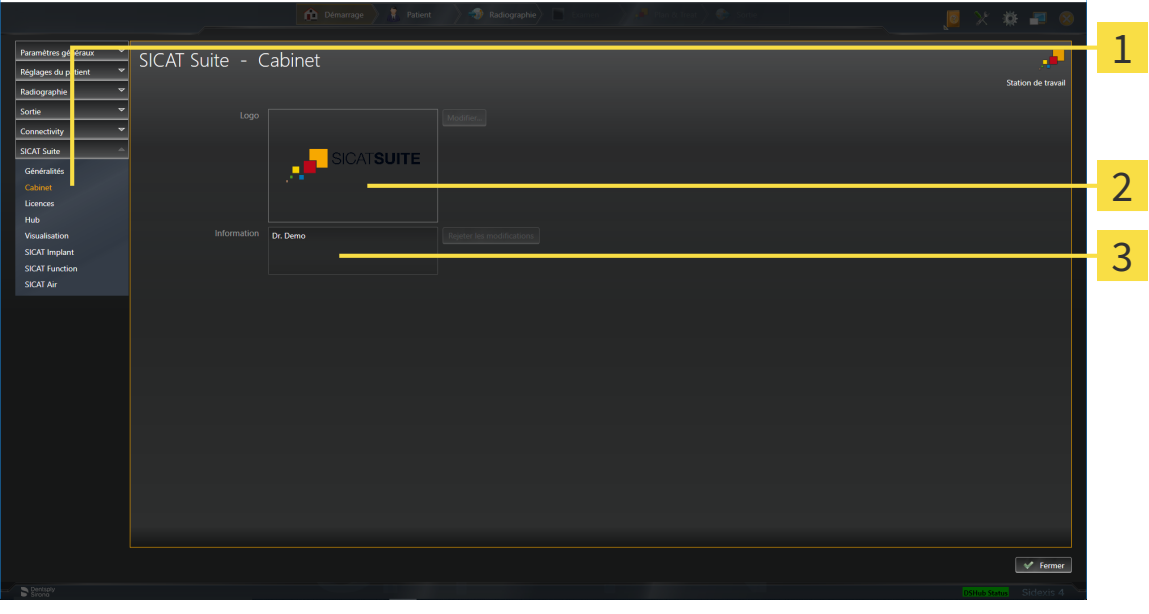

Onglet **Cabinet**

Zone **Logo**

3 Zone **Information**

Vous pouvez visualiser les réglages suivants :

- Dans la zone **Logo**, vous pouvez visualiser le logo de votre cabinet.
- Dans la zone **Information**, vous pouvez visualiser un texte identifiant votre cabinet, p. ex. le nom et l'adresse.

 $\sigma \rightarrow$ 

## 38.4 VOIR L'ÉTAT DE CONNEXION AU HUB

<span id="page-222-0"></span>Vous pouvez voir l'état de connexion au Hub dans SICAT Suite. SICAT Suite prend en charge de SIDEXIS 4 les paramètres de l'utilisation du Hub.

- ☑ La licence destinée à utiliser le Hub est activée : Vous trouverez des informations à ce sujet sous *[Li](#page-50-0)[cences \[](#page-50-0)*[▶](#page-50-0)*[Page 51 - SIDEXIS 4\]](#page-50-0)*.
- 1. Cliquez dans la barre de titre de SIDEXIS 4 sur l'icône **Réglages**.
	- ▶ La fenêtre **Réglages** s'ouvre.
- 2. Cliquez sur le groupe **SICAT Suite**.
	- ▶ Le groupe **SICAT Suite** s'ouvre.
- 3. Cliquez sur le bouton **Hub**.
	- ▶ La fenêtre **Hub** s'ouvre.
- ▶ Vous pouvez voir l'état de connexion sur le côté droit.

## 38.5 MODIFIER LES RÉGLAGES DE VISUALISATION

<span id="page-223-0"></span>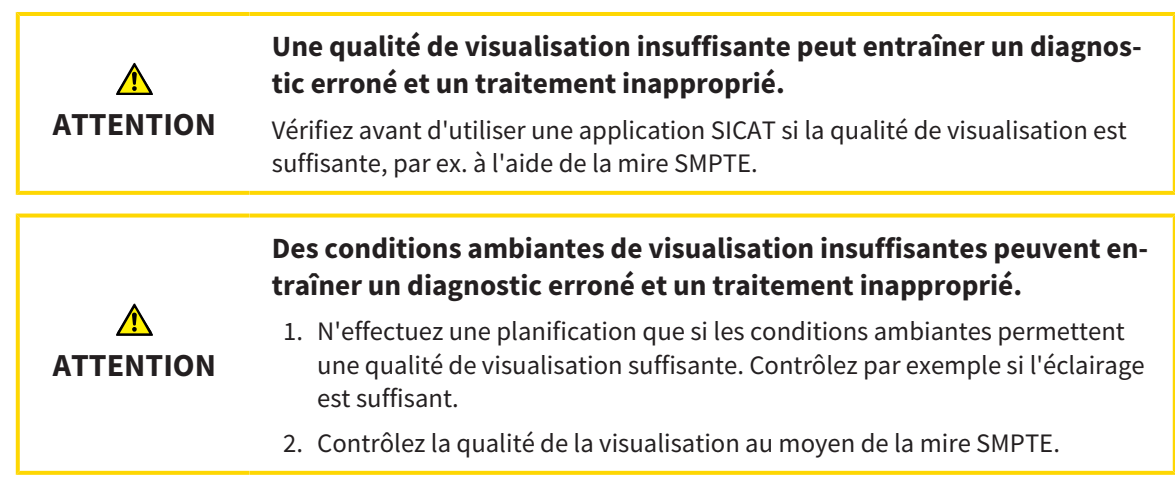

Les réglages de visualisation définissent la visualisation du volume, des objets de diagnostic et des objets de planification dans toutes les applications SICAT.

Procédez de la manière suivante pour ouvrir la fenêtre **Visualisation** :

- 1. Cliquez dans la barre de titre de SIDEXIS 4 sur l'icône **Réglages**.
	- ▶ La fenêtre **Réglages** s'ouvre.
- 2. Cliquez sur le groupe **SICAT Suite**.
	- ▶ Le groupe **SICAT Suite** s'ouvre.
- 3. Cliquez sur le bouton **Visualisation**.
	- ▶ La fenêtre **Visualisation** s'ouvre :

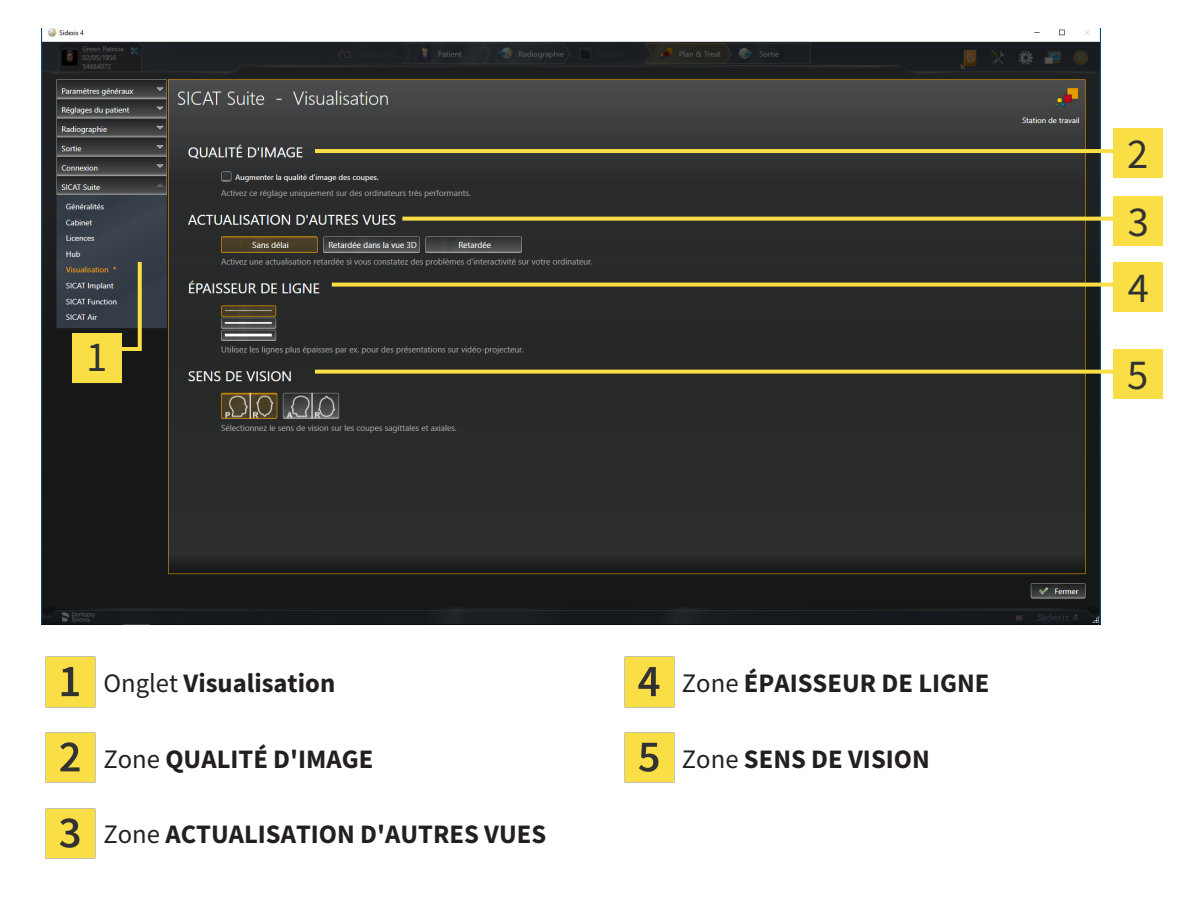

Les réglages suivants sont disponibles :

- **Augmenter la qualité d'image des coupes** Améliore la qualité de représentation des coupes, par moyennage des coupes voisines, par le logiciel. Activez ce réglage uniquement sur des ordinateurs très performants.
- **ACTUALISATION D'AUTRES VUES** L'actualisation retardée améliore l'interactivité de la vue active, au prix d'une actualisation retardée des autres vues. N'activez l'actualisation retardée que si vous constatez des problèmes d'interactivité sur votre ordinateur.
- **ÉPAISSEUR DE LIGNE** Modifie l'épaisseur des lignes. Des lignes plus épaisses sont utiles pour des présentations sur vidéo-projecteur.
- **SENS DE VISION** Commute le sens de vision de la vue de coupe **Axial** et de la vue de coupe **Sagittal**.

## 38.6 MODIFIER LES RÉGLAGES DE SICAT IMPLANT

<span id="page-225-0"></span>Vous pouvez modifier les réglages suivants de SICAT Implant :

- **Séries d'implants préférentielles** Vous trouverez d'autres informations à ce sujet sous *[Déterminer](#page-226-0) [des séries d'implants préférentielles \[](#page-226-0)*[▶](#page-226-0)*[Page 227 - SIDEXIS 4\]](#page-226-0)*.
- **Zones de sécurité** Vous trouverez des informations à ce sujet sous *[Régler les zones de sécurité](#page-228-0) [\[](#page-228-0)*[▶](#page-228-0)*[Page 229 - SIDEXIS 4\]](#page-228-0)*.
- **Canaux** Vous trouverez des informations à ce sujet sous *[Régler les canaux \[](#page-230-0)*[▶](#page-230-0)*[Page 231 SIDEXIS 4\]](#page-230-0)*.

### 38.6.1 DÉTERMINER DES SÉRIES D'IMPLANTS PRÉFÉRENTIELLES

<span id="page-226-0"></span>Vous pouvez régler les séries d'implants de la base de données SICAT Implant, que vous utilisez dans votre cabinet, en tant que favoris. Lors de vos planifications d'implants, des séries d'implants, que vous avez réglées comme favoris, vous sont proposées de manière ciblée.

- 1. Cliquez dans la barre de titre de SIDEXIS 4 sur l'icône **Réglages**.
	- ▶ La fenêtre **Réglages** s'ouvre.
- 2. Cliquez sur le groupe **SICAT Suite**.
	- ▶ Le groupe **SICAT Suite** s'ouvre.
- 3. Cliquez sur le bouton **SICAT Implant**.
	- ▶ La fenêtre **SICAT Implant** s'ouvre.
- 4. Cliquez sur l'onglet **SICAT Implant Database**.
	- ▶ La page de la base de données SICAT Implant s'ouvre :

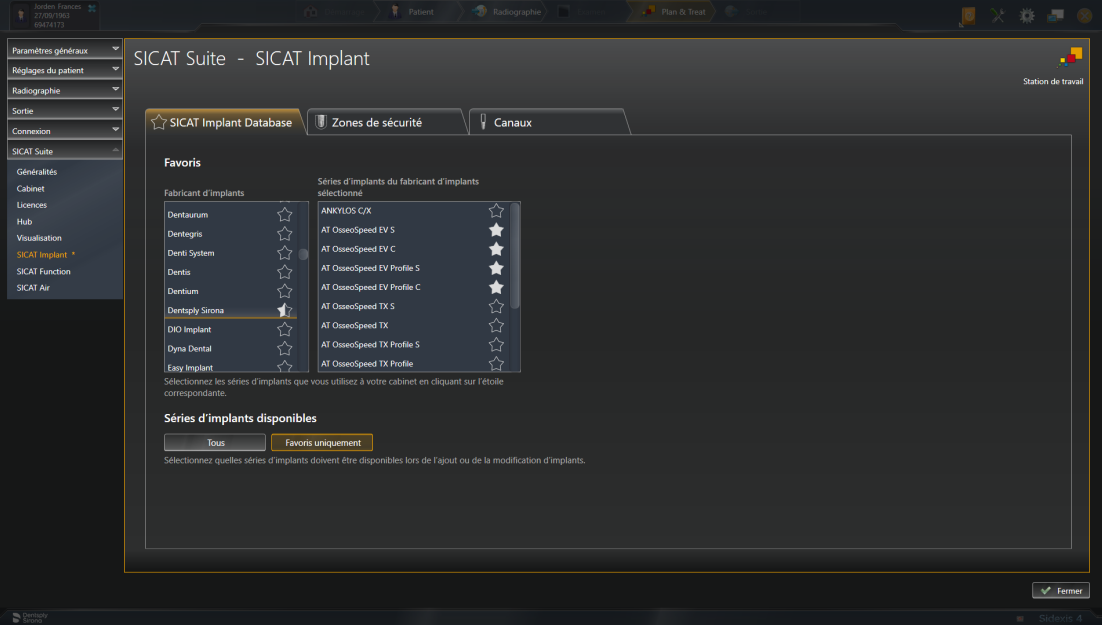

- 5. Cliquez dans la liste de gauche sur le premier fabricant d'implants que vous utilisez dans votre cabinet.
	- ▶ SICAT Implant affiche dans la liste de droite toutes les séries d'implants du fabricant d'implants sélectionné.
- 6. **Sélectionner toutes les séries d'implants du fabricant sélectionné comme favoris :** Cliquez sur l'icône à côté du fabricant jusqu'à ce que l'icône apparaisse.
- 7. **Désélectionner toutes les séries d'implants du fabricant sélectionné comme favoris :** Cliquez sur l'icône à côté du fabricant jusqu'à ce que l'icône  $\gamma$ apparaisse.
- 8. **Sélectionner certaines séries d'implants du fabricant sélectionné comme favoris :** Cliquez sur l'icône à côté des séries d'implants jusqu'à ce que l'icône apparaisse.
- 9. **Désélectionner certaines séries d'implants du fabricant sélectionné comme favoris :** Cliquez sur l'icône à côté des séries d'implants jusqu'à ce que l'icône apparaisse.
- 10. Cliquez dans la liste de gauche sur le premier fabricant d'implants suivant que vous utilisez dans votre cabinet puis poursuivez avec l'étape 6.
- 11. Cliquez sur **Fermer**.

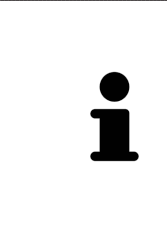

**Prendre en compte toutes les séries d'implants ou seulement des favoris** Si vous souhaitez vous voir proposer toutes les séries d'implants disponibles à la place de vos favoris lors de vos planifications d'implants, cliquez dans **Séries d'implants disponibles** sur le bouton **Tous**.

Si vous souhaitez vous voir proposer uniquement vos favoris lors de vos planifications d'implants, cliquez sur le bouton **Favoris uniquement**.

### 38.6.2 RÉGLER LES ZONES DE SÉCURITÉ

<span id="page-228-0"></span>Vous pouvez adapter les dimensions des zones de sécurité autour des implants. De plus, vous pouvez régler si les zones de sécurité doivent être affichées lors de nouveaux plans. Vous trouverez des informations sur les zones de sécurité sous *[Masquer et afficher les zones de sécurité \[](#page-172-0)*[▶](#page-172-0)*[Page 173 - SIDEXIS 4\]](#page-172-0)*.

- 1. Cliquez dans la barre de titre de SIDEXIS 4 sur l'icône **Réglages**.
	- ▶ La fenêtre **Réglages** s'ouvre.
- 2. Cliquez sur le groupe **SICAT Suite**.
	- ▶ Le groupe **SICAT Suite** s'ouvre.
- 3. Cliquez sur le bouton **SICAT Implant**.
	- ▶ La fenêtre **SICAT Implant** s'ouvre.
- 4. Cliquez sur l'onglet **Zones de sécurité**.
	- ▶ La page **Zones de sécurité** s'ouvre :

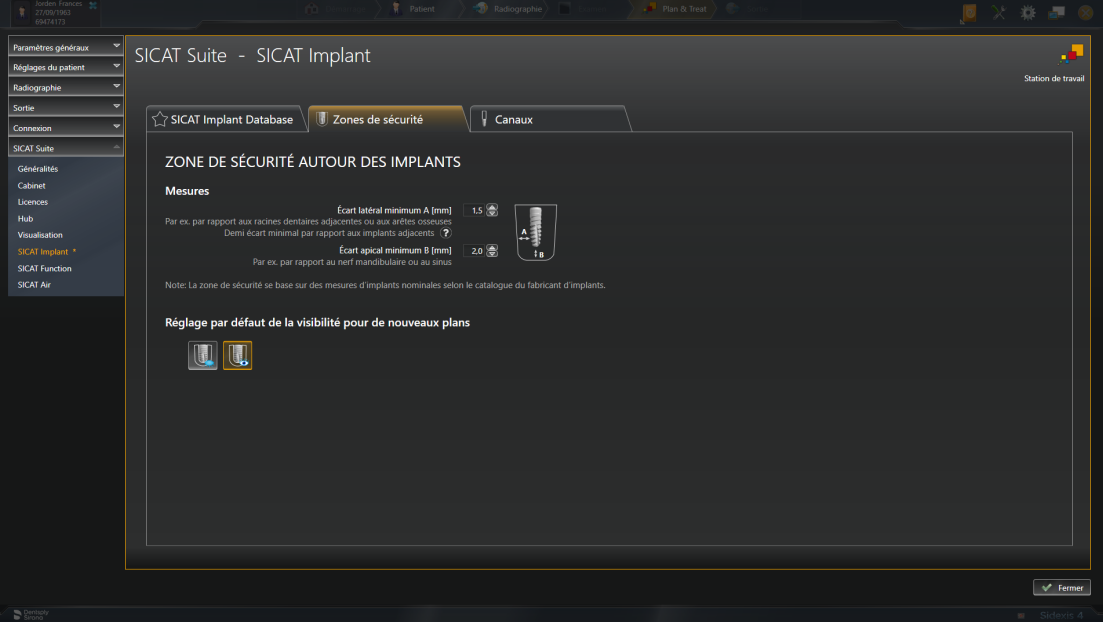

5. **Régler les dimensions pour les zones de sécurité :** Entrez dans les champs **Écart latéral minimum** et **Écart apical minimum** les distances soit directement, soit utilisez les touches flèches afin d'adapter les distances.

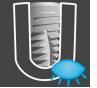

6. **Masquer initialement les zones de sécurité lors de nouveaux plans :** Dans la zone **Réglage par défaut de la visibilité pour de nouveaux plans**, cliquez sur le bouton **Masquer les zones de sécurité**.

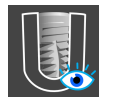

- 7. **Afficher initialement les zones de sécurité lors de nouveaux plans :** Dans la zone **Réglage par défaut de la visibilité pour de nouveaux plans**, cliquez sur le bouton **Masquer les zones de sécurité**.
- 8. Cliquez sur **Fermer**.

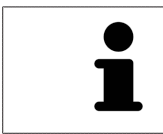

Vous pouvez masquer ou afficher les zones de sécurité pendant la planification. Vous trouverez d'autres informations à ce sujet sous *[Masquer et afficher les zones](#page-172-0) [de sécurité \[](#page-172-0)*[▶](#page-172-0)*[Page 173 - SIDEXIS 4\]](#page-172-0)*.

### 38.6.3 RÉGLER LES CANAUX

<span id="page-230-0"></span>Vous pouvez adapter le diamètre des canaux de perçage pilotes ainsi que la longueur des canaux. Vous pouvez également régler si des canaux de perçage pilotes, des canaux d'implants doivent ou aucun canal ne doit être affichés. Vous trouverez d'autres informations sur les canaux sous *[Masquer et afficher](#page-173-0) [des canaux \[](#page-173-0)*[▶](#page-173-0)*[Page 174 - SIDEXIS 4\]](#page-173-0)*.

- 1. Cliquez dans la barre de titre de SIDEXIS 4 sur l'icône **Réglages**.
	- ▶ La fenêtre **Réglages** s'ouvre.
- 2. Cliquez sur le groupe **SICAT Suite**.
	- ▶ Le groupe **SICAT Suite** s'ouvre.
- 3. Cliquez sur le bouton **SICAT Implant**.
	- ▶ La fenêtre **SICAT Implant** s'ouvre.
- 4. Cliquez sur l'onglet **Canaux**.
	- ▶ La page **Canaux** s'ouvre :

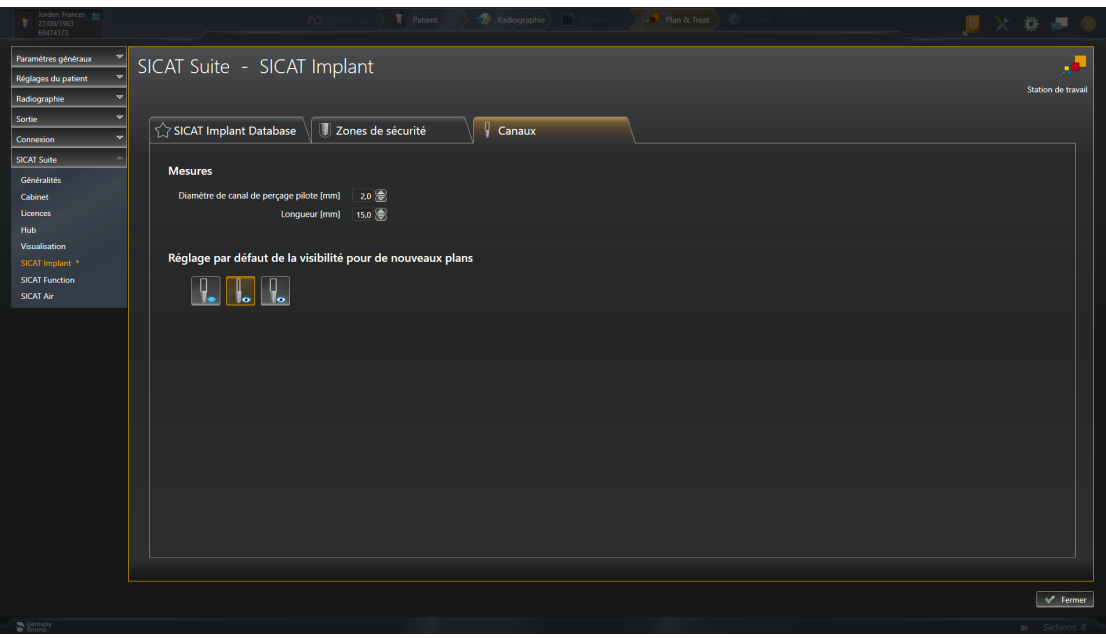

- 5. **Régler les dimensions pour les canaux :** Entrez dans les champs **Diamètre de canal de perçage pilote** et **Longueur** les valeurs soit directement, soit utilisez les touches flèches afin d'adapter les valeurs.
- 
- 6. **Masquer initialement les canaux lors de nouveaux plans :** Dans la zone **Réglage par défaut de la visibilité pour de nouveaux plans**, cliquez sur le bouton **Masquer les canaux**.

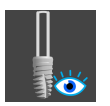

7. **Afficher initialement les canaux lors de nouveaux plans :** Dans la zone **Réglage par défaut de la visibilité pour de nouveaux plans**, cliquez sur le bouton **Afficher les canaux de perçage pilotes**.

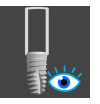

- 8. **Afficher initialement les canaux d'implants lors de nouveaux plans :** Dans la zone **Réglage par défaut de la visibilité pour de nouveaux plans**, cliquez sur le bouton **Afficher les canaux d'implants**.
- 9. Cliquez sur **Fermer**.

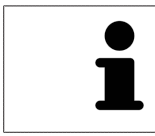

Vous pouvez masquer ou afficher les canaux pendant la planification. Vous trouverez d'autres informations à ce sujet sous *[Masquer et afficher les canaux \[](#page-173-0)*[▶](#page-173-0)*[Page](#page-173-0) [174 - SIDEXIS 4\]](#page-173-0)*.

## <span id="page-232-0"></span>*39 ASSISTANCE*

SICAT offre les possibilités d'assistance suivantes :

- Documents PDF
- Informations de contact
- Informations sur le logiciel SICAT Suite installé et les applications SICAT installées

Poursuivez avec l'action suivante :

■ *[Ouvrir les possibilités d'assistance \[](#page-233-0)*[▶](#page-233-0)*[Page 234 - SIDEXIS 4\]](#page-233-0)*

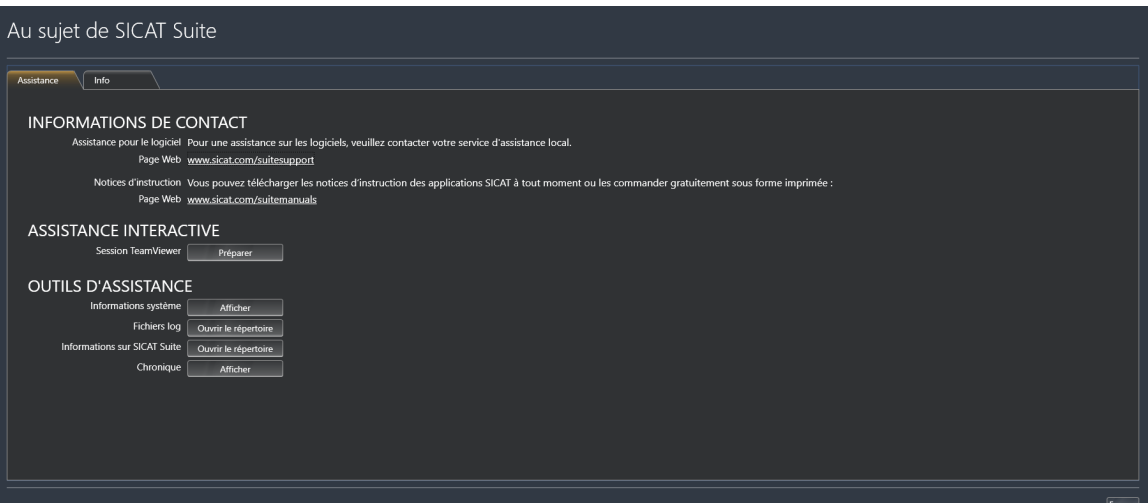

## 39.1 OUVRIR LES POSSIBILITÉS D'ASSISTANCE

<span id="page-233-0"></span>Procédez de la manière suivante pour ouvrir la fenêtre **Informations sur SICAT Suite** :

- 1. Cliquez sur l'icône **Aide**.
- 2. Cliquez sur l'entrée **Informations sur SICAT Suite**.
- ▶ La fenêtre **Informations sur SICAT Suite** s'ouvre.

La fenêtre **Informations sur SICAT Suite** se compose des onglets suivants :

- **Assistance** Vous trouverez des informations à ce sujet sous *[Assistance \[](#page-232-0)*[▶](#page-232-0)*[Page 233 SIDEXIS 4\]](#page-232-0)*.
- **Info** Vous trouverez des informations à ce sujet sous Info.

## 39.2 INFORMATIONS DE CONTACT ET OUTILS D'ASSISTANCE

La fenêtre **Assistance** contient l'ensemble des informations et des outils utiles à l'assistance SICAT :

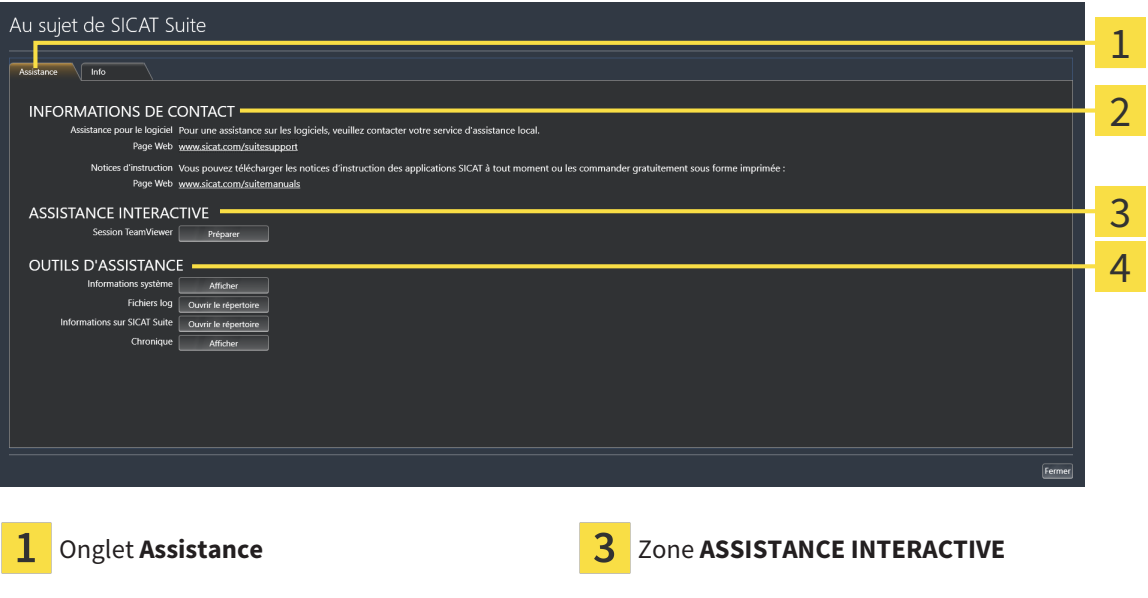

Zone **INFORMATIONS DE CONTACT** 4 Zone **OUTILS D'ASSISTANCE**  $\mathcal{P}$ 

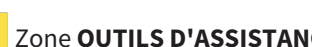

La zone **INFORMATIONS DE CONTACT** vous indique comment vous procurer des notices d'instruction.

Les outils suivants sont disponibles dans la zone **ASSISTANCE INTERACTIVE** :

■ Lorsque vous cliquez dans la zone **Session TeamViewer** sur le bouton **Préparer**, SICAT Implant, ouvre une session TeamViewer.

TeamViewer est un logiciel permettant de télécommander les commandes de la souris et du clavier et de transférer le contenu de l'écran d'un ordinateur via une connexion Internet active. TeamViewer n'établit la connexion qu'avec votre accord explicite. À cet effet, vous communiquez à l'assistance SICAT un ID TeamViewer et un mot de passe. L'assistance SICAT est ainsi en mesure de vous aider directement sur site.

Les outils suivants sont disponibles dans la zone **OUTILS D'ASSISTANCE** :

- Lorsque vous cliquez dans la zone **Informations système** sur le bouton **Afficher**, SICAT Implant, ouvre les informations du système d'exploitation.
- Lorsque vous cliquez dans la zone **Fichiers log** sur le bouton **Ouvrir le répertoire**, SICAT Implant ouvre le répertoire log de SICAT Suite dans une fenêtre de l'explorateur de fichiers Windows.
- Lorsque vous cliquez dans la zone **Informations sur SICAT Suite** sur le bouton Ouvrir le réper**toire**, SICAT Implant exporte des informations sur l'installation actuelle dans un fichier de texte.
- Lorsque vous cliquez dans la zone Informations sur SICAT Suite sur le bouton Afficher les notifi**cations** SICAT Implant affiche la fenêtre des notifications.

### 39.3 INFO

L'onglet **Info** affiche dans plusieurs onglets des informations sur SICAT Suite et sur toutes les applications SICAT installées :

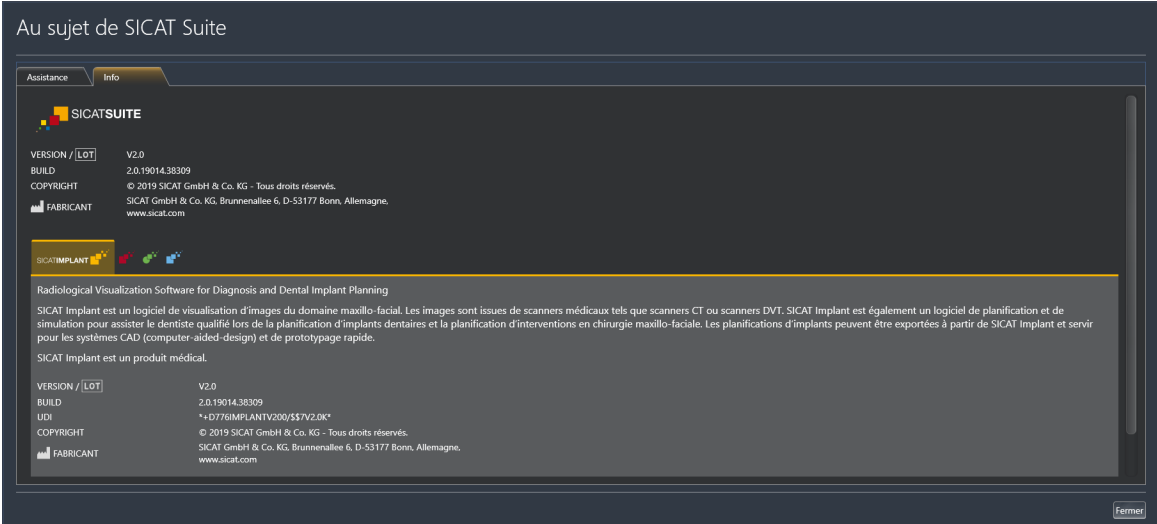

# *40 OUVRIR LES DONNÉES EN MODE DE LECTURE SEULE*

Vous pouvez ouvrir les données en mode de lecture seule

Les données que vous pouvez visualiser dans SICAT Implant en tant que module SIDEXIS 4, sans possibilité de les modifier et de les enregistrer, dépendent du statut de la licence :

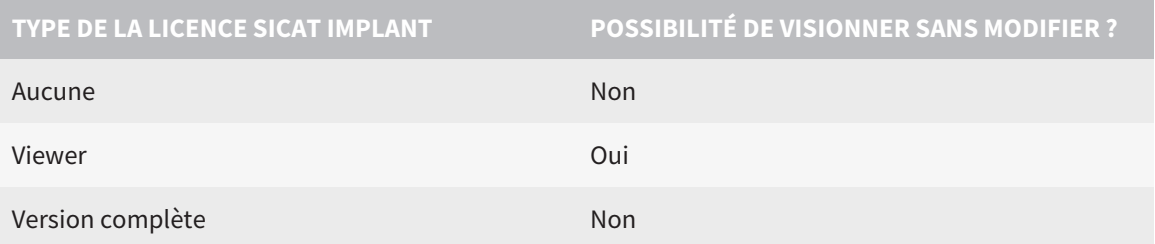

Vous pouvez visionner les études SICAT Implant aussi sans licence viewer dans les cas suivants :

- Exportez depuis SIDEXIS 4 des études SICAT Implant et importez les données vers SIDEXIS sur un autre ordinateur. SICAT Implant doit être installé sur cet ordinateur.
- Créez depuis SIDEXIS 4 un paquet Wrap&Go qui contient des études SICAT Implant. Installez le paquet Wrap&Go sur un autre ordinateur. Installez ensuite SICAT Implant.

Dans les deux cas, vous ne pouvez apporter ou enregistrer aucune modification sur la planification.

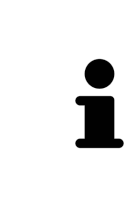

Si l'ordinateur sur lequel s'exécutent SIDEXIS 4 et SICAT Suite appartient à un réseau et que SIDEXIS 4 et la configuration du réseau le permettent, SIDEXIS 4 peut faire partie d'une installation multi-station. Il s'ensuit que SIDEXIS 4 vérifie à l'ouverture d'un jeu de données si celui-ci est déjà utilisé. Si c'est le cas, le jeu de données est ouvert dans SICAT Suite en lecture seule en mode viewer et vous ne pouvez pas enregistrer des modifications sur les études SICAT Implant.

Procédez de la manière suivante pour visualiser des données sans possibilité de les modifier et de les enregistrer :

- Démarrez SICAT Suite avec une radiographie 3D depuis SIDEXIS 4. Vous trouverez des informations à ce sujet sous *[Démarrer SICAT Suite \[](#page-45-0)*[▶](#page-45-0)*[Page 46 - SIDEXIS 4\]](#page-45-0)*.
- ▶ SICAT Suite ouvre la radiographie 3D et les projets de planification à partir de l'examen SIDEXIS 4 actuel.
- ▶ S'il s'agit du premier transfert de données à partir de SIDEXIS 4 et les paramètres dans SIDEXIS 4 sont compatibles avec les paramètres dans SICAT Suite, SICAT Implant prend en charge l'orientation du volume et la courbe panoramique de SIDEXIS 4. Vous trouverez des informations à ce sujet sous *[Adapter l'orientation du volume et la zone panoramique \[](#page-120-0)*[▶](#page-120-0)*[Page 121 - SIDEXIS 4\]](#page-120-0)*.

## *41 FERMER SICAT SUITE*

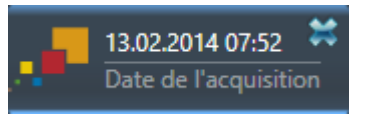

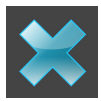

- Cliquez sur le bouton **Fermer** dans le coin supérieur gauche de l'étude actuellement ouverte.
- ▶ SICAT Suite se ferme.
- ▶ SICAT Suite enregistre dans SIDEXIS 4 les projets de planification modifiés de toutes les applications SICAT qui s'exécutent en tant que version complète.

# *42 RACCOURCIS CLAVIER*

Lorsque vous amenez le pointeur de la souris sur certaines fonctions, SICAT Implant affiche le raccourci clavier entre parenthèses à côté de la désignation de la fonction.

Les raccourcis clavier suivants sont disponibles dans toutes les applications SICAT :

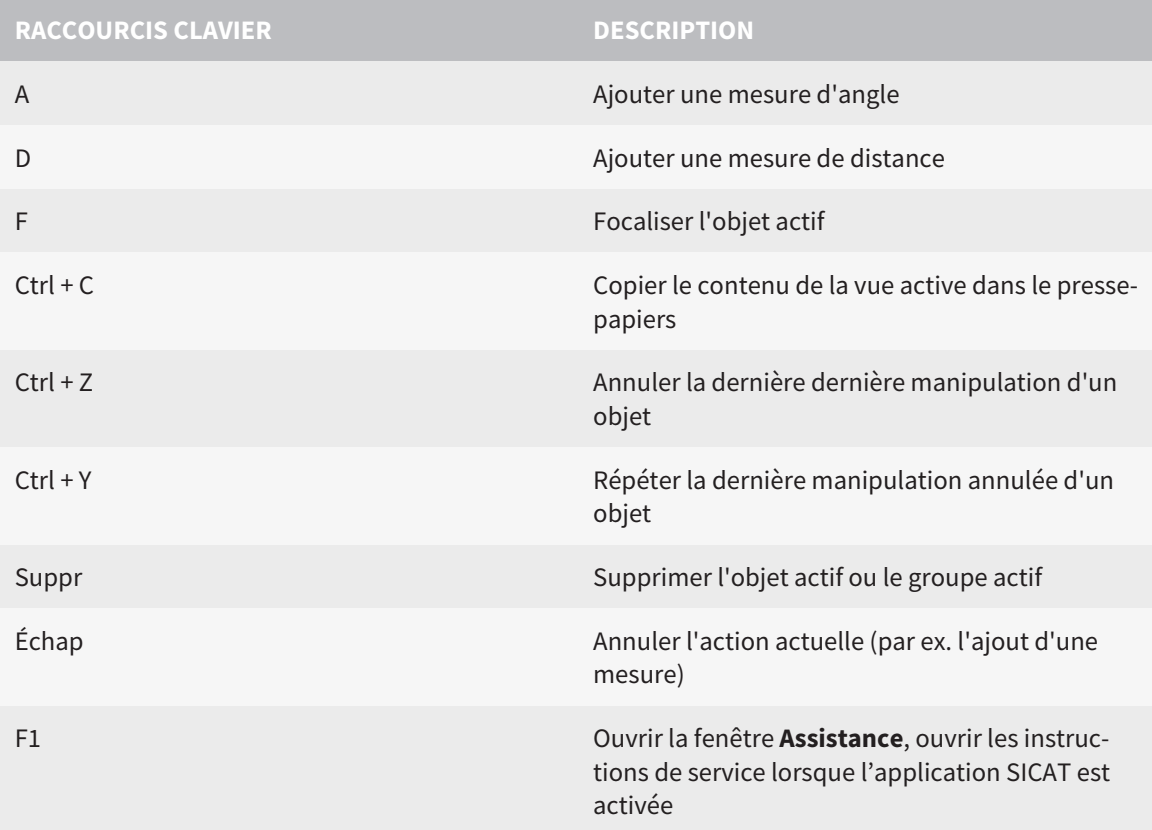

Les raccourcis clavier suivants sont disponibles pour SICAT Implant :

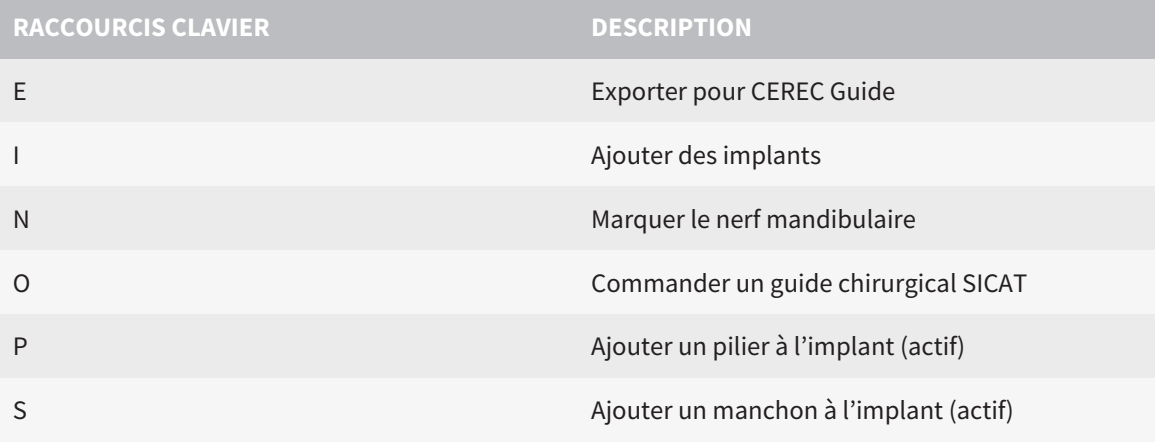

# *43 DÉSINSTALLER LA BASE DE DONNÉES SICAT IMPLANT*

Procédez de la manière suivante pour désinstaller la base de données SICAT Implant :

- 1. Dans le **Panneau de configuration** de Windows, cliquez sur **Programmes et fonctionnalités**. ▶ La fenêtre **Programmes et fonctionnalités** s'ouvre.
- 2. Sélectionnez dans la liste l'entrée **SICAT Implant Database**, celle-ci contenant en outre la version de la base de données SICAT Implant.
- 3. Cliquez sur le bouton **Désinstaller** puis confirmez la demande.
	- ▶ Le programme de désinstallation de la base de données SICAT Implant démarre.
	- ▶ Une fois la désinstallation terminée, la fenêtre **CONFIRMATION** s'ouvre.
- 4. Cliquez sur le bouton **Quitter**.
- ▶ Le programme de désinstallation de la base de données SICAT Implant se ferme.

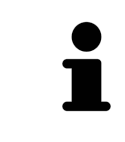

Pour ouvrir le programme de désinstallation de la base de données SICAT Implant, vous pouvez également lancer le programme d'installation de la base de données SICAT Implant sur un ordinateur sur lequel la base de données SICAT Implant est déjà installée.

# *44 DÉSINSTALLER SICAT SUITE*

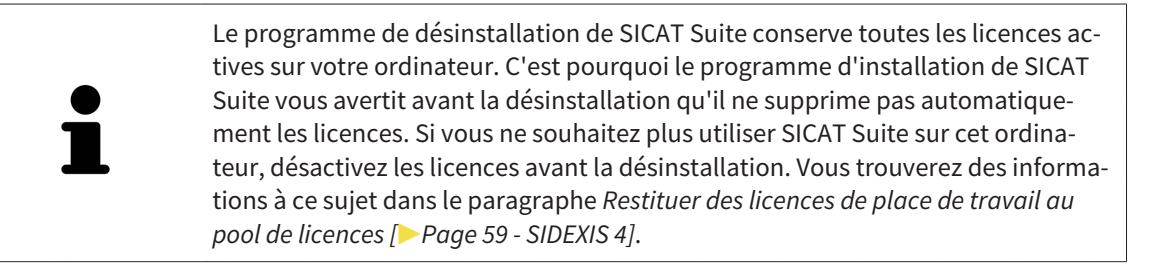

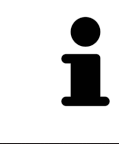

Avant de désinstaller SICAT Suite, assurez-vous que SICAT WebConnector a bien téléchargé toutes les commandes, car le programme de désinstallation ferme automatiquement SICAT WebConnector. Vous trouverez des informations à ce sujet dans le paragraphe *[SICAT WebConnector \[](#page-199-0)*[▶](#page-199-0)*[Page 200 - SIDEXIS 4\]](#page-199-0)*.

Procédez de la manière suivante pour désinstaller SICAT Suite :

- ☑ SICAT WebConnector a téléchargé toutes les commandes avec succès
- 1. Dans le **Panneau de configuration** de Windows, cliquez sur **Programmes et fonctionnalités**. ▶ La fenêtre **Programmes et fonctionnalités** s'ouvre.
- 2. Sélectionnez dans la liste l'entrée **SICAT Suite**, celle-ci contenant en outre la version de SICAT Suite.
- 3. Cliquez sur le bouton **Désinstaller**.
	- ▶ Le programme de désinstallation démarre et la fenêtre **PROGRESSION** s'ouvre :

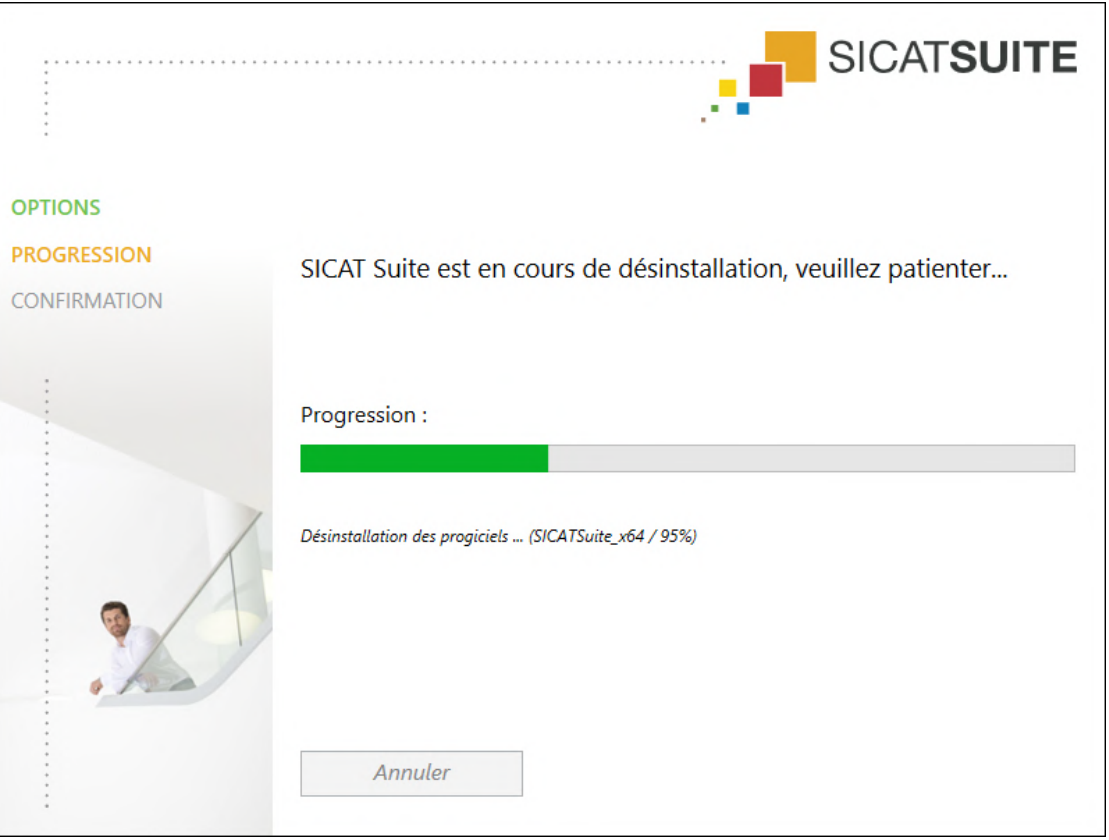

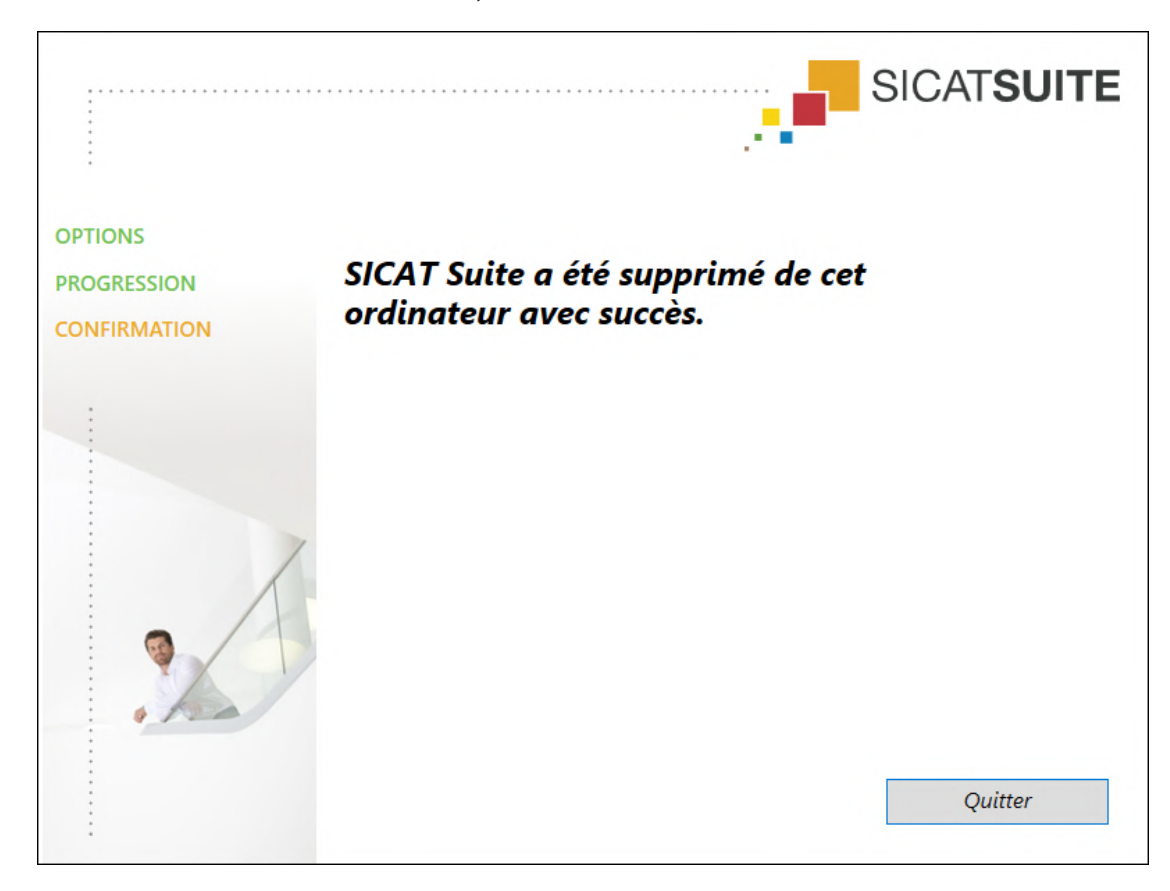

▶ Une fois la désinstallation terminée, la fenêtre **CONFIRMATION** s'ouvre :

- 4. Cliquez sur le bouton **Quitter**.
- ▶ Le programme de désinstallation de SICAT Suite se ferme.

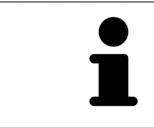

Pour ouvrir le programme de désinstallation de SICAT Suite, vous pouvez également lancer le programme d'installation sur un ordinateur sur lequel SICAT Suite est déjà installé.

Le programme de désinstallation de SICAT Suite appelle le programme de désinstallation de certains logiciels requis qui ont été installés avec SICAT Suite. Si d'autres applications installées ont besoin de ces logiciels, ils ne sont pas supprimés.

# *45 CONSIGNES DE SÉCURITÉ*

#### RADIOGRAPHIES 3D

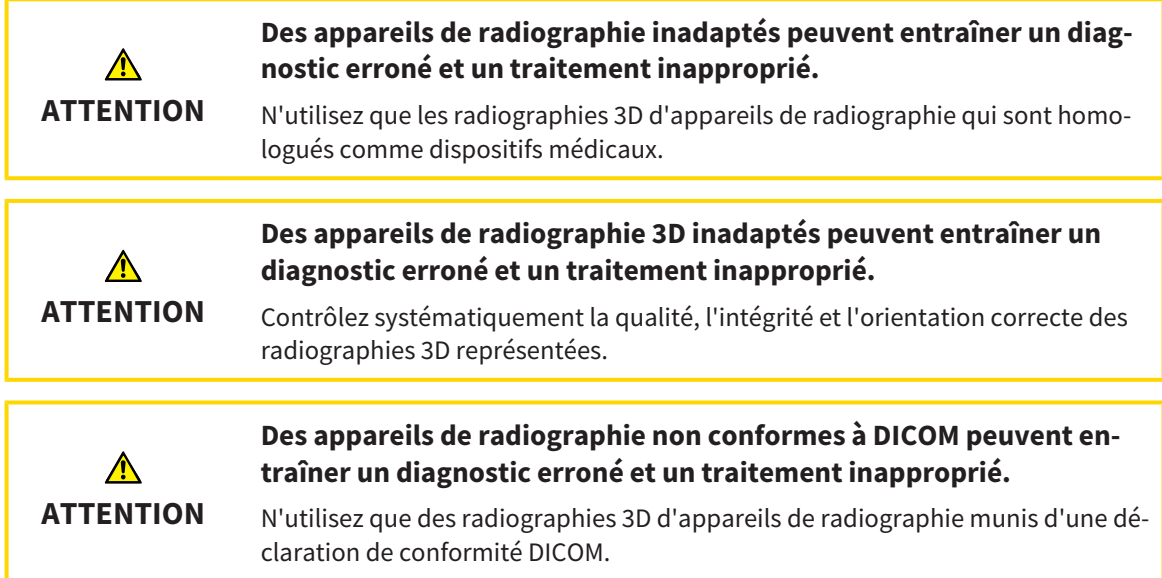

#### COMMANDE DE GUIDES CHIRURGICAUX SICAT

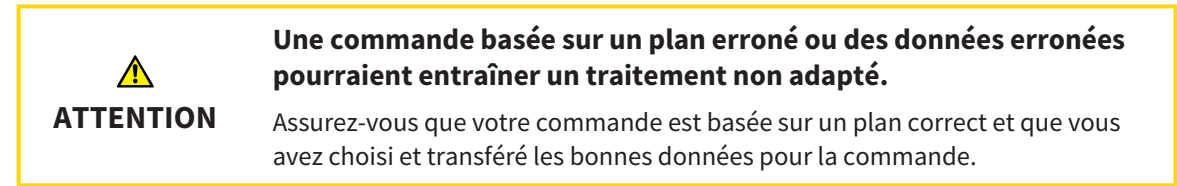

#### EXPORTATION POUR CEREC GUIDE

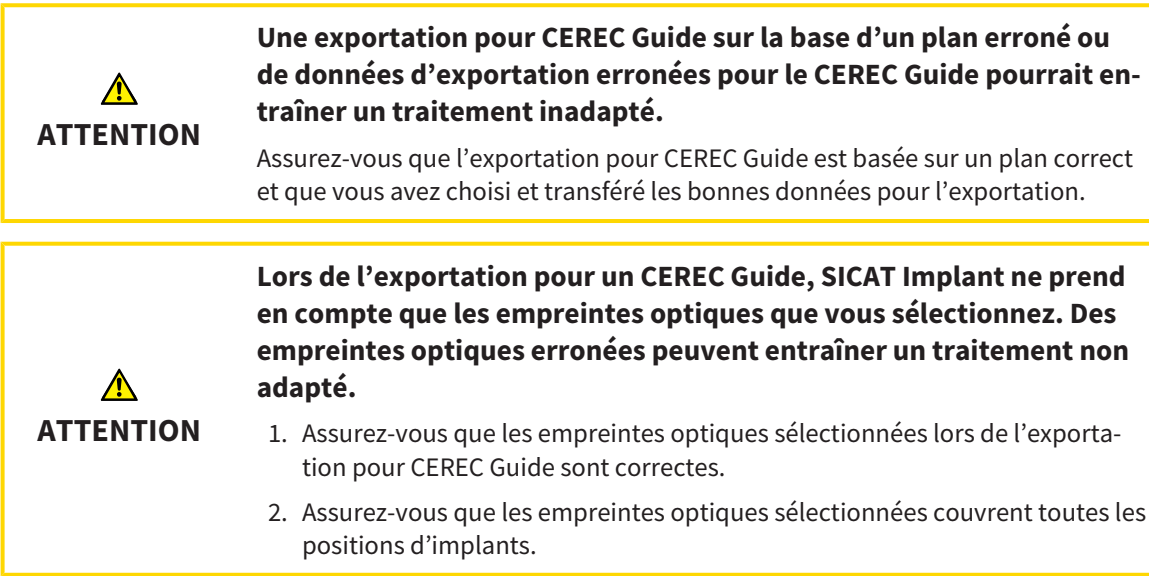

#### **Des positions des manchons erronées peuvent entraîner un traitement non adapté.**

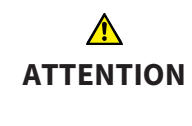

Positionnez précisément les manchons de la manière dont vous en aurez besoin pour l'élaboration finale du CEREC Guide et le traitement. Les positions des manchons sont utilisées comme vous l'avez planifié lors du traitement ultérieur de votre plan pour un CEREC Guide. Les positions des manchons ne peuvent plus être modifiés au cours du flux de travail ultérieur après l'exportation pour un CEREC Guide.

#### CONDITIONS DE VISUALISATION

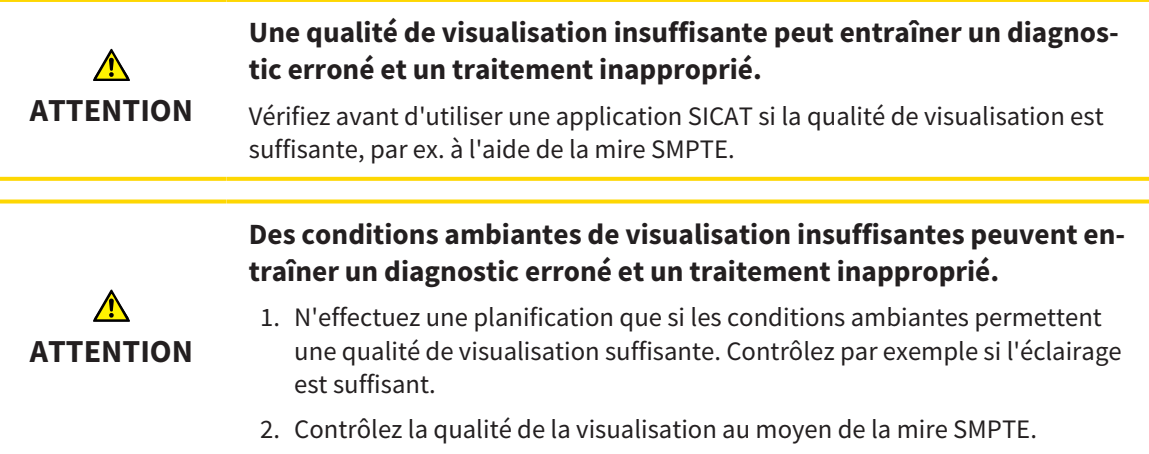

### GESTION DES DONNÉES

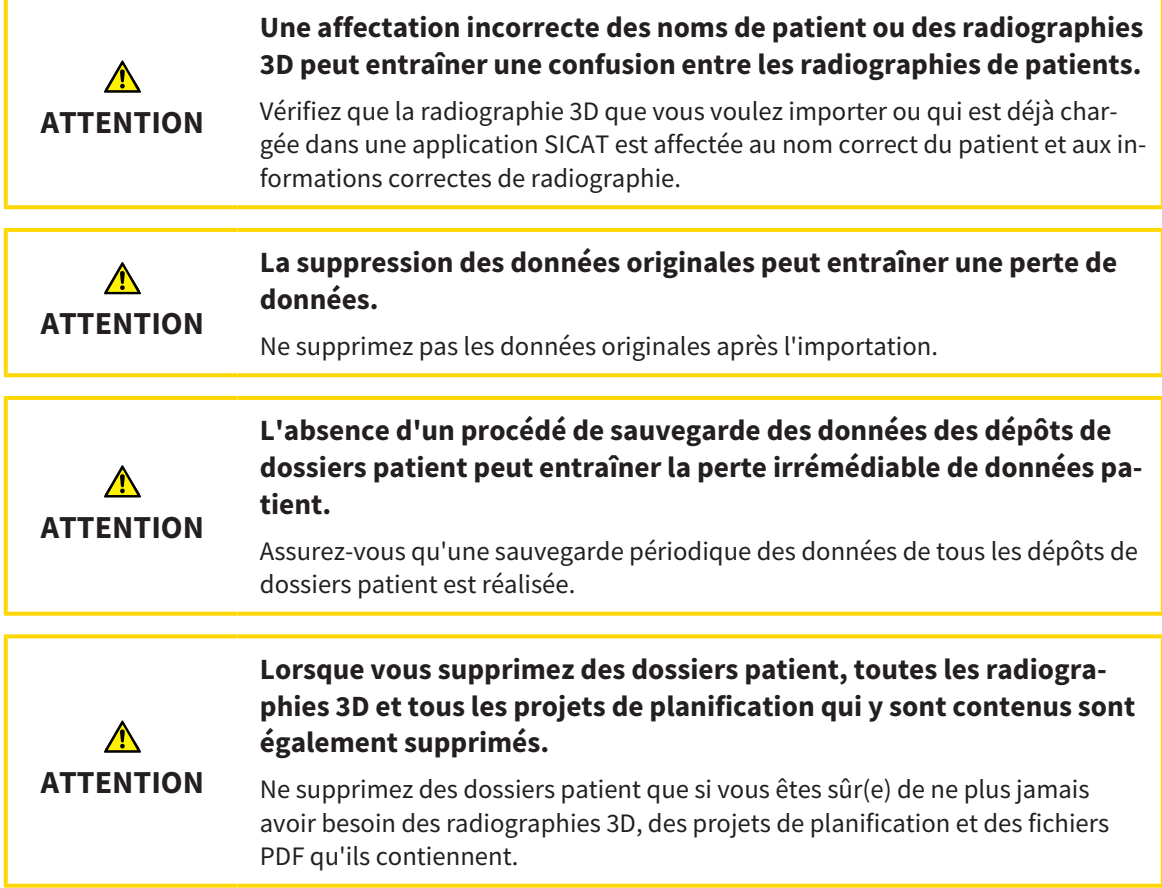

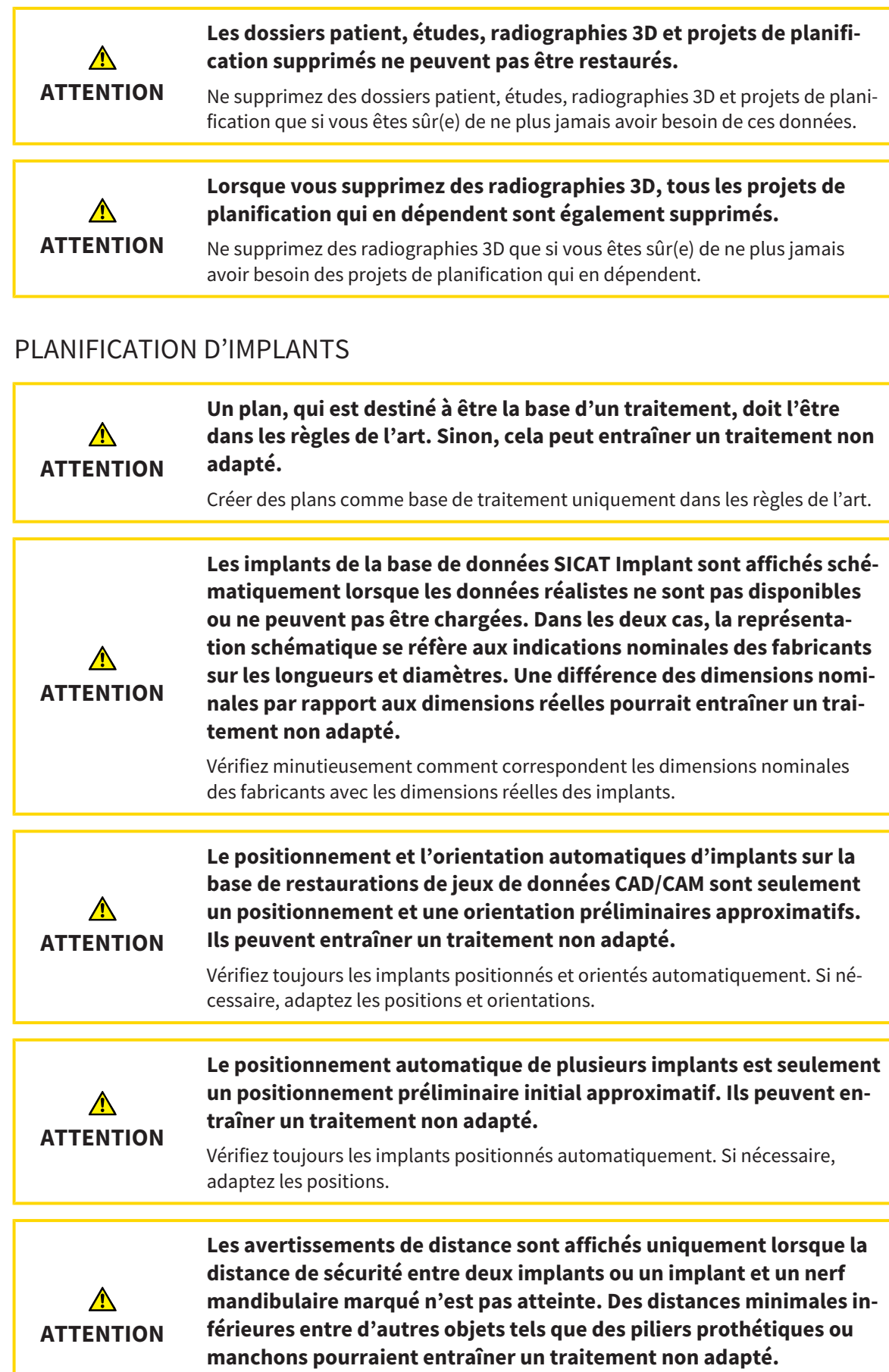

Vérifiez toujours les distances entre les objets.

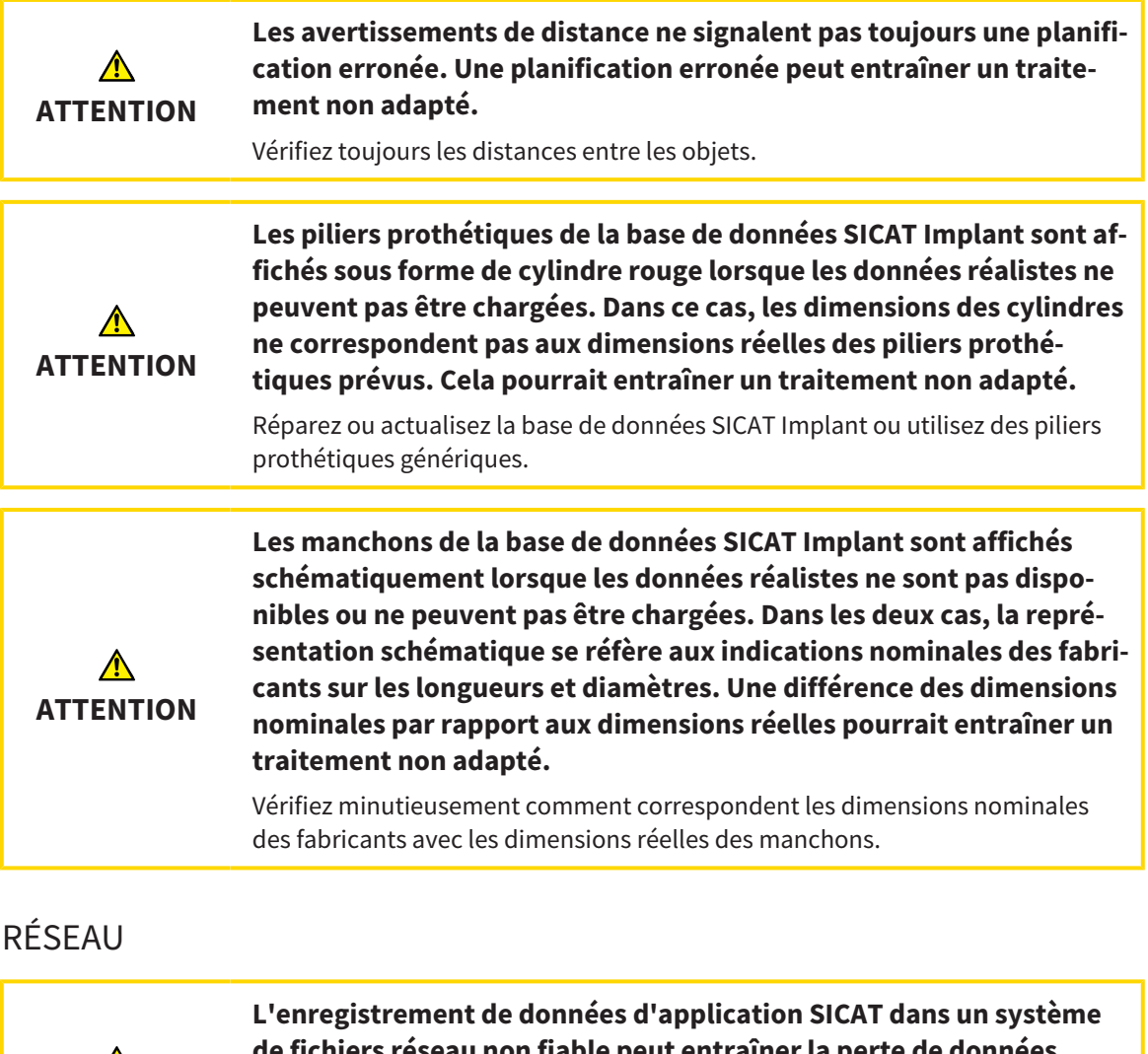

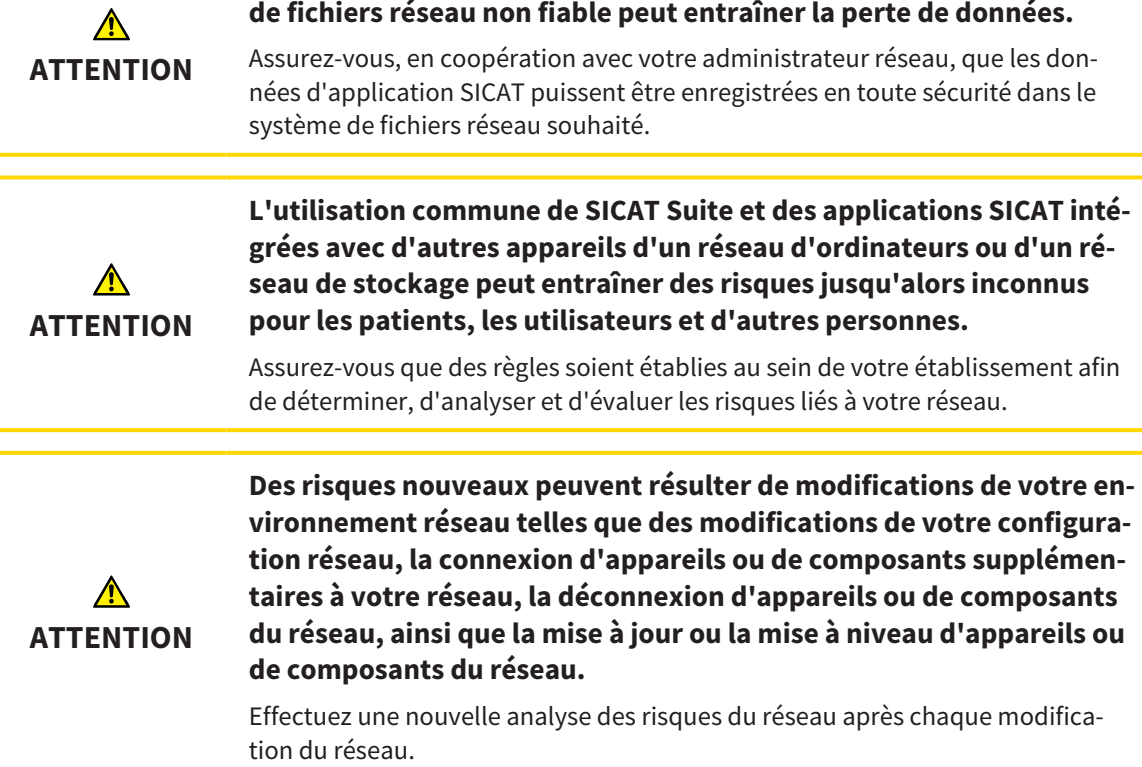

### EMPREINTES OPTIQUES

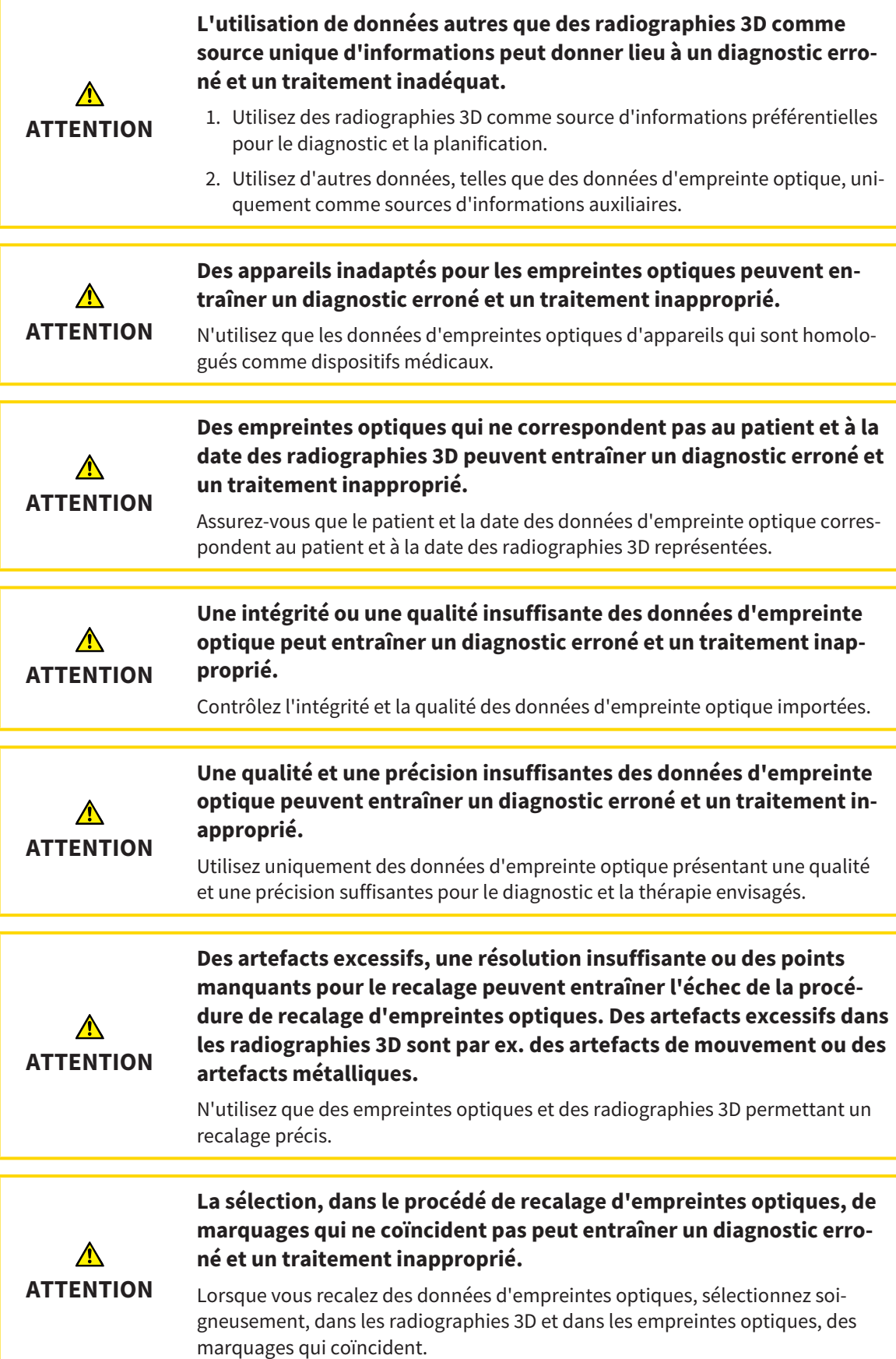

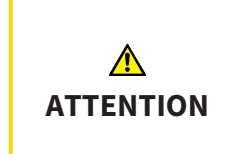

**Un recalage incorrect des empreintes optiques sur les radiographies 3D peut entraîner un diagnostic erroné et un traitement inapproprié.**

Contrôlez que les données d'empreinte optique recalées sont correctement orientées par rapport aux radiographies 3D.

#### RAPPORTS DE PLANIFICATION

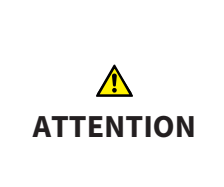

**Les rapports de planification sont destinés uniquement à la documentation. L'utilisation du rapport de planification à des fins diagnostiques ou de planification de traitement peut entraîner un diagnostic erroné et un traitement inapproprié.**

N'utilisez que les vues dans SICAT Implant pour afficher des images médicales à des fins diagnostiques ou de planification de traitement.

#### VARIANTES DE PLANIFICATION

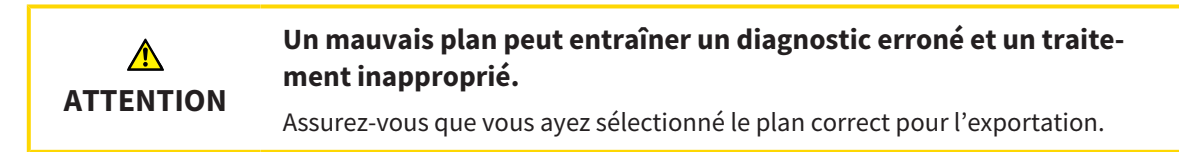

### QUALIFICATION DES OPÉRATEURS

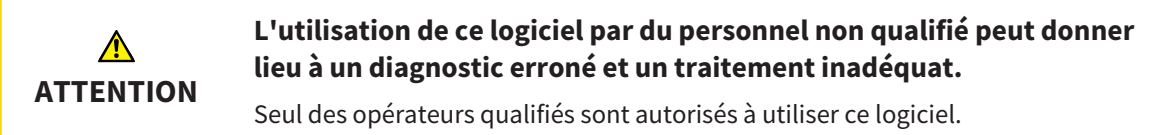

### SÉCURITÉ

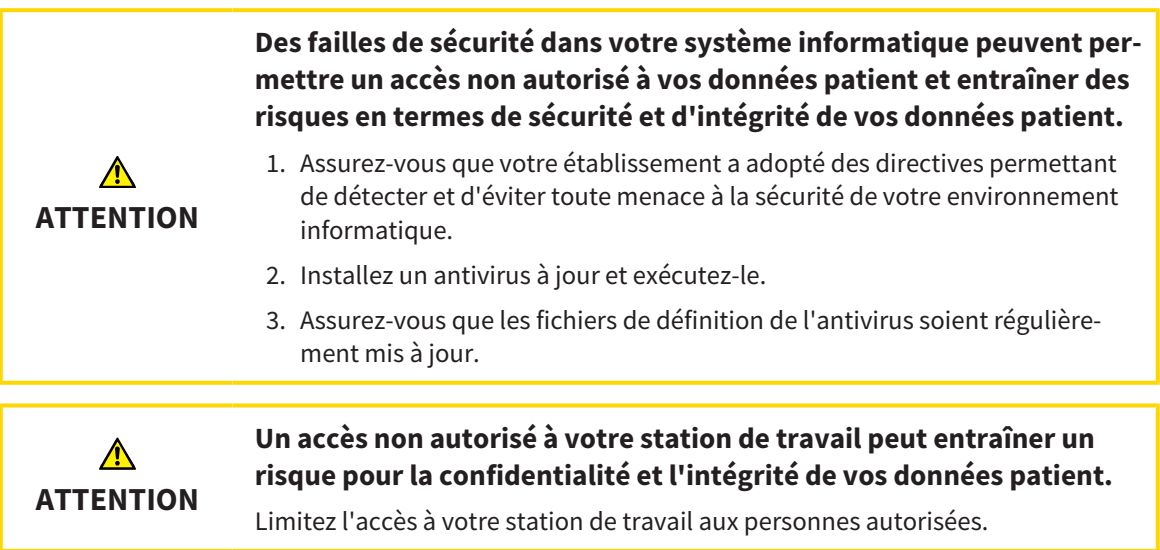

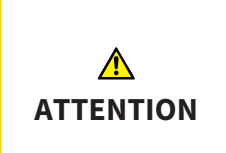

**Des problèmes de cybersécurité peuvent permettre un accès non autorisé à vos données patient et entraîner des risques en termes de sécurité et d'intégrité de vos données patient.**

Si vous supposez l'existence de problèmes de cybersécurité de votre application SICAT, prenez immédiatement contact avec l'assistance.

#### INSTALLATION LOGICIELLE

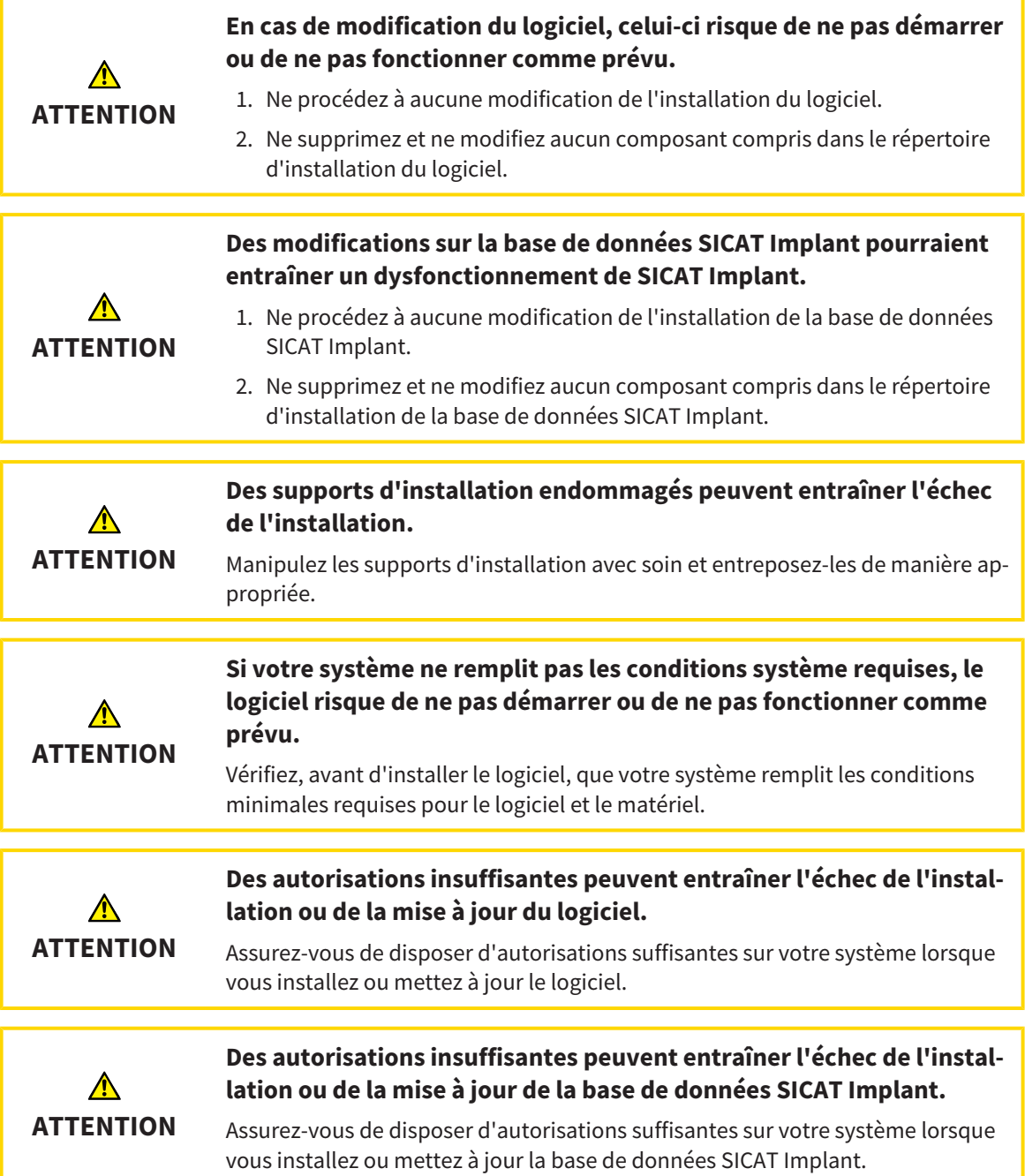

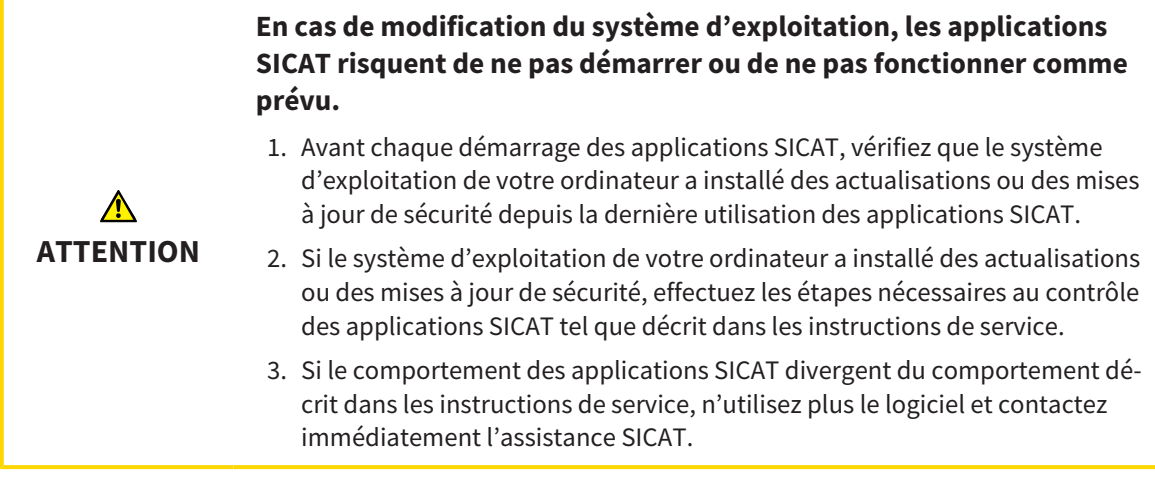

# *46 PRÉCISION*

Le tableau suivant indique les valeurs de précision dans toutes les applications SICAT :

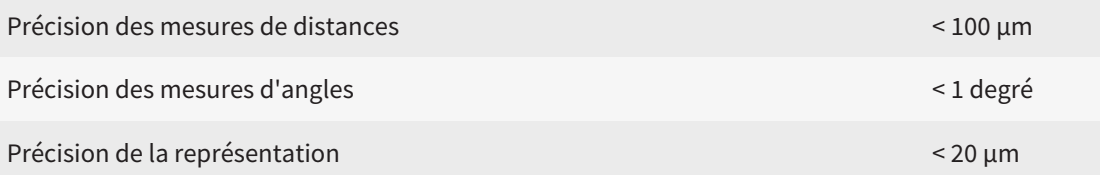

## *GLOSSAIRE*

#### <span id="page-251-1"></span>ADA

American Dental Association (association dentaire américaine)

#### Application

Les applications SICAT sont des programmes qui font partie de SICAT Suite.

#### Cadres

Dans la vue 3D, des cadres indiquent les positions des vues de coupes 2D.

#### Cas CAD/CAM

Un cas CAD/CAM correspondant est créé pour chaque jeu de données CAD/CAM importé et enregistré dans le navigateur d'objets sous la rubrique « Empreintes optiques ».

#### CMG.DXD

Format de fichier afin d'exporter des données de planification pour la fabrication d'un CEREC Guide.

#### Écrêtage

Vous pouvez dans la vue 3D couper temporairement des parties du volume afin de pouvoir mieux examiner la partie restante ou évaluer la position des objets de planification dans le volume.

#### Empreintes optiques

Une empreinte optique est le résultat d'une acquisition 3D de la surface de dents, de matériaux d'empreinte ou de modèles en plâtre.

#### Étude

Une étude se compose d'une radiographie 3D et du projet de planification correspondant.

#### <span id="page-251-0"></span>FDI

Fédération Dentaire Internationale

#### Fenêtre de notification

La fenêtre de notification affiche sur le bord inférieur droit de l'écran des messages relatifs aux procédures terminées.

#### Guide chirurgical

Modèle unique sur mesure pour vos patients. Une fois le guide chirurgical posé sur la mâchoire du patient, il conduit avec précision vos instruments chirurgicaux et éventuellement votre implant à la position que vous aviez prévue préalablement.

#### Hub

Une mémoire externe, qui sert de serveur, permet l'échange de données entre les différents appareils dans un réseau local.

#### Implant

Une racine de dent artificielle, qui est insérée dans la mâchoire du patient pour fixer une prothèse dentaire.

#### Jeu de données CAD/CAM

Jeu de données spécifique à un patient d'un système CAD/CAM qui comprend une empreinte optique d'une mâchoire ou deux empreintes optiques de deux mâchoires ainsi que des restaurations en option.

#### Manchon

Intégré dans un guide chirurgical, le manchon conduit avec précision vos instruments chirurgicaux et éventuellement votre implant à la position que vous aviez prévue préalablement.

#### Pilier prothétique

Élément de liaison entre l'implant et la restauration prothétique.

#### Plans

Un projet de planification peut contenir plusieurs plans de traitement alternatifs.

#### Projet de planification

Un projet de planification se compose de données de planification d'une application SICAT basées sur une radiographie 3D.

#### Restaurations

Une restauration est le résultat du modelage d'une recommandation prothétique numérique dans un système CAD/CAM sur la base d'une empreinte optique. Les restaurations permettent la planification d'implant sur la base de prothèse.
#### Réticules

Les réticules sont des lignes d'intersection avec d'autres vues de coupes.

#### SICAT Portal

SICAT Portal est un site Internet sur lequel vous avez la possibilité, entre autres, de commander des gouttières chez SICAT.

#### SIXD

Format de fichier pour l'échange d'empreintes optiques.

#### SMPTE

Society of Motion Picture and Television Engineers (Société des ingénieurs du cinéma et de la télévision)

#### SSI

Format de fichier pour l'échange d'empreintes optiques.

#### STL

Surface Tessellation Language, format de fichier standard pour l'échange de données de maillage, pouvant être contenues dans les empreintes optiques, par exemple.

#### TiBase

Base en titane pour la fabrication d'un pilier prothétique en deux pièces sur mesure. Les TiBases peuvent être planifiés comme des piliers prothétiques standard.

# *INDEX*

### A

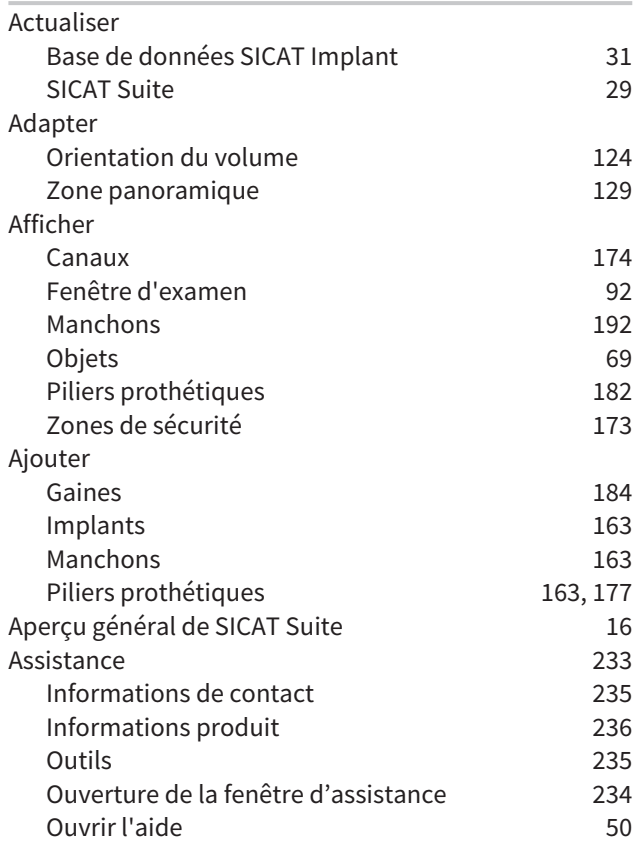

### B

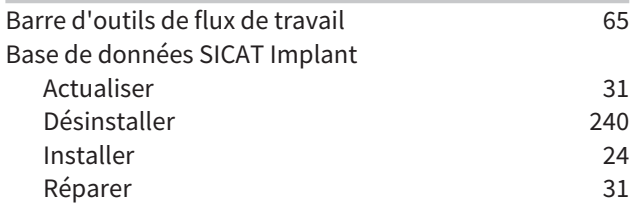

## C

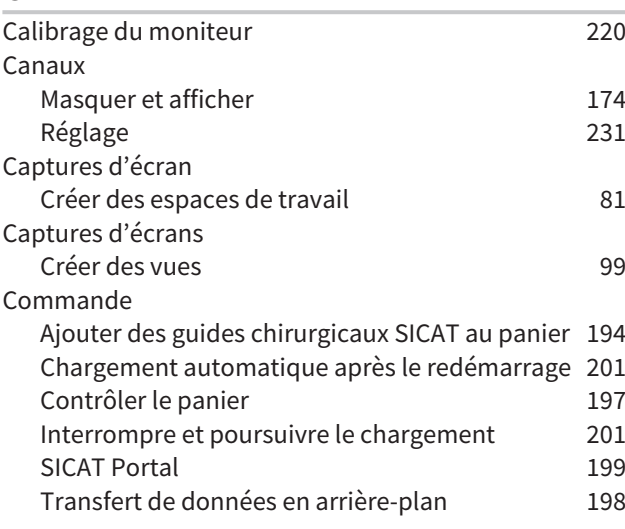

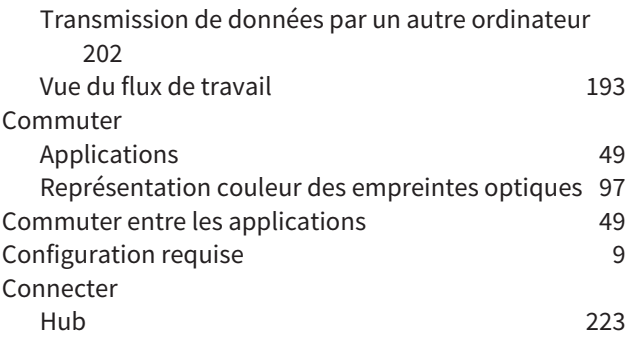

## D

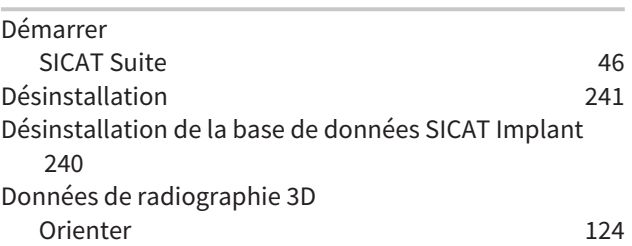

## E

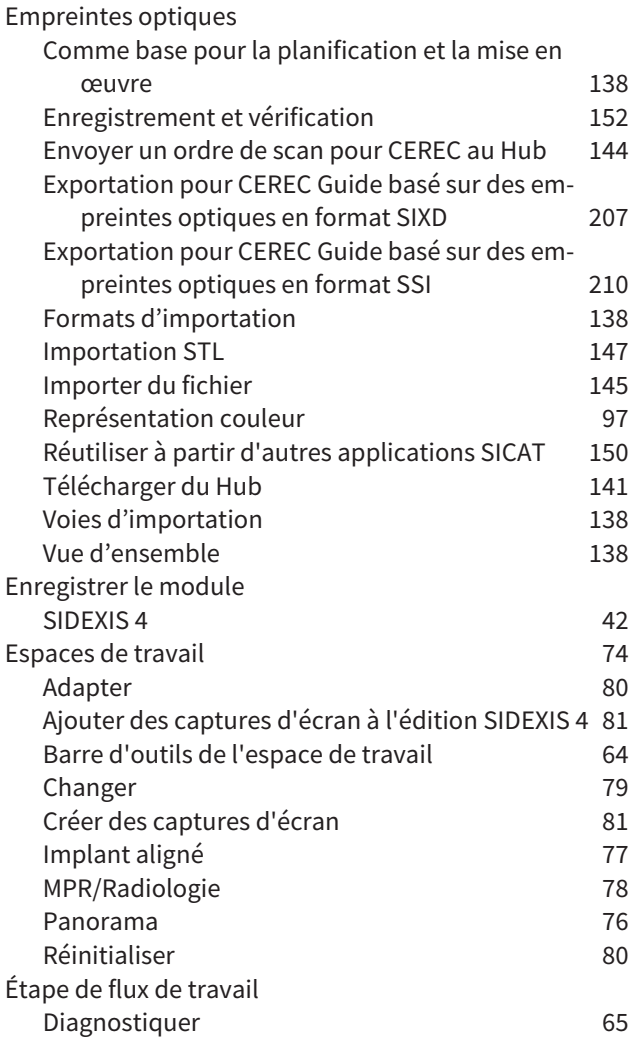

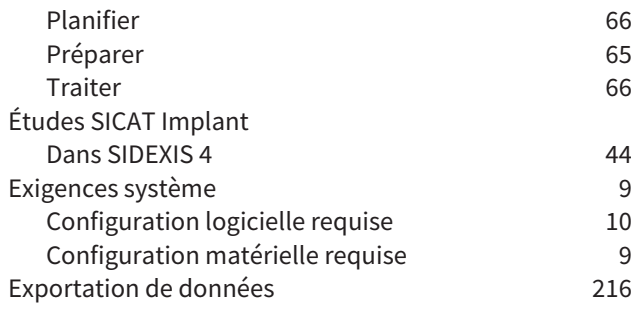

### F

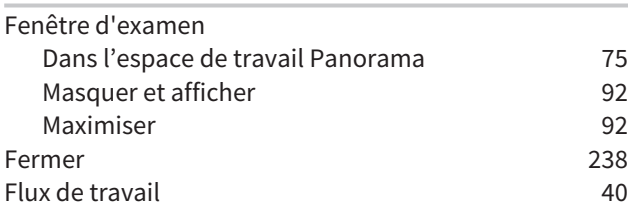

## G

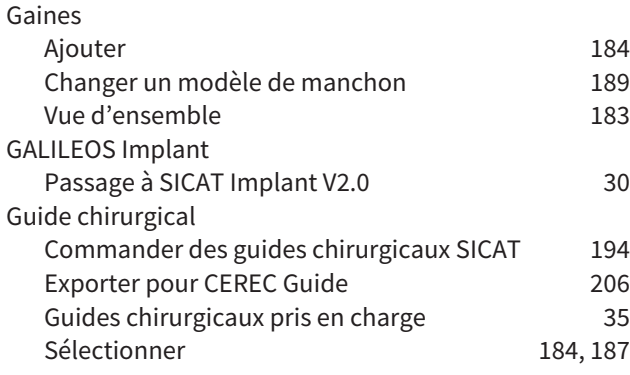

#### H

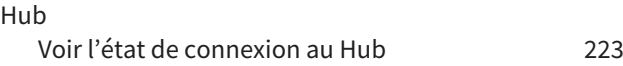

#### I

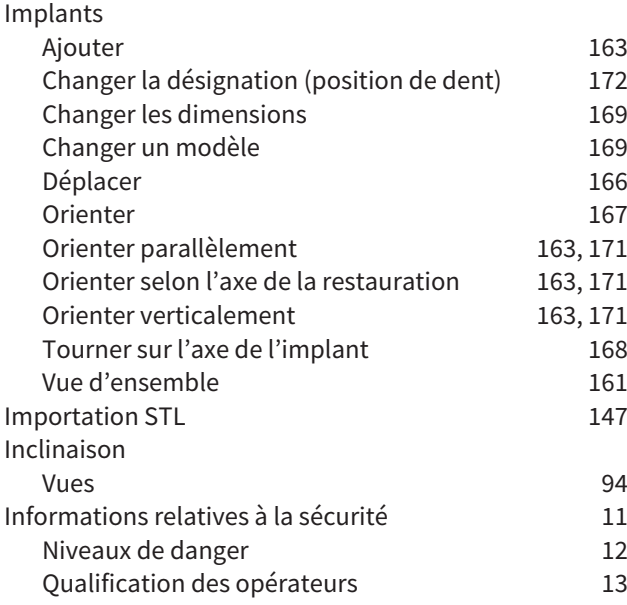

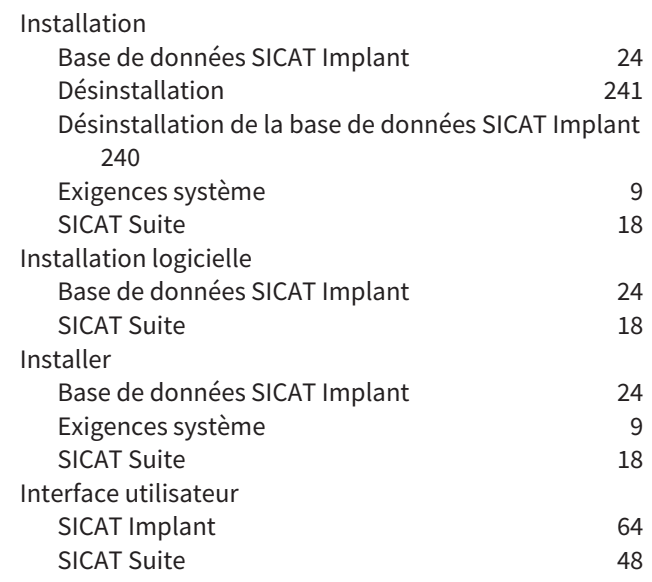

# $\frac{L}{L\tilde{c}}$

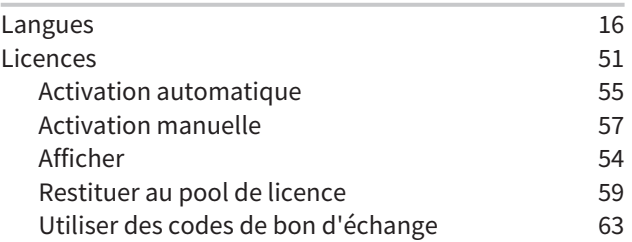

### M

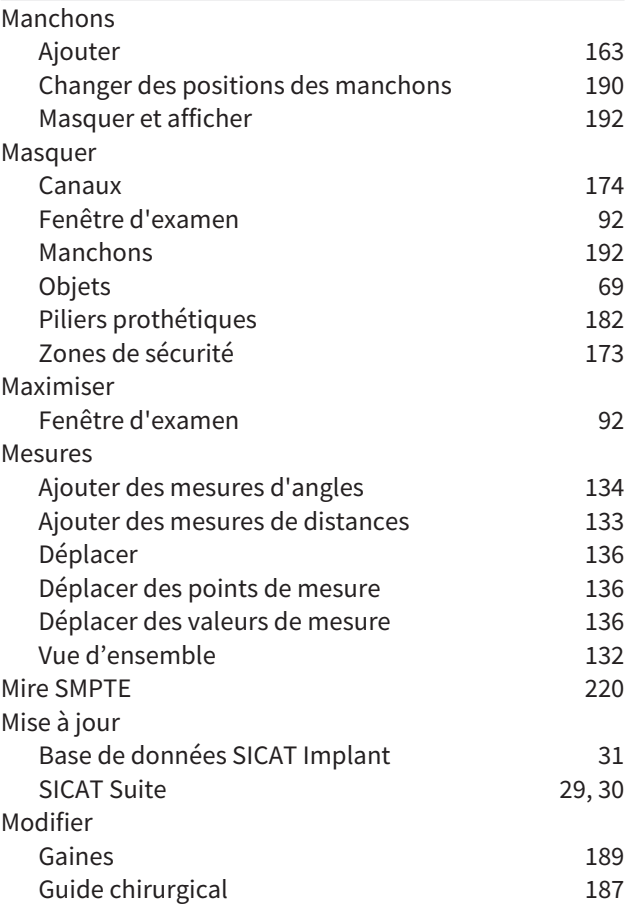

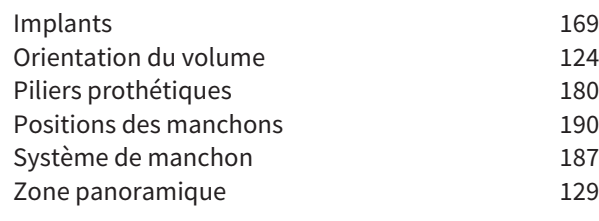

### N

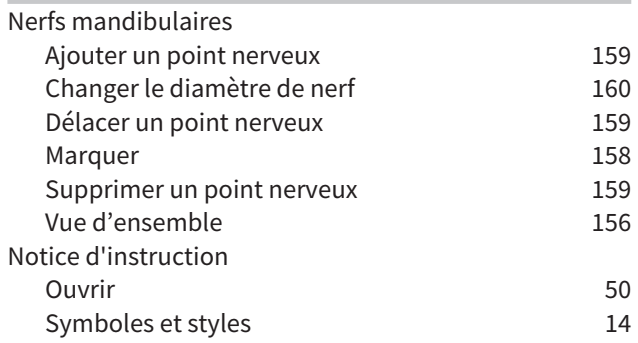

### O

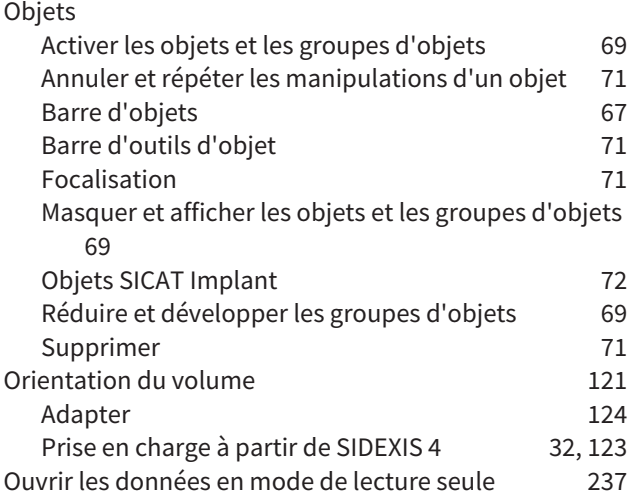

### P

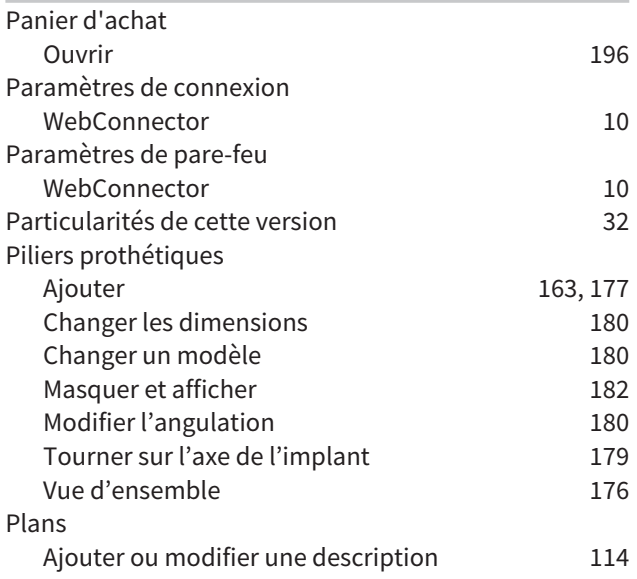

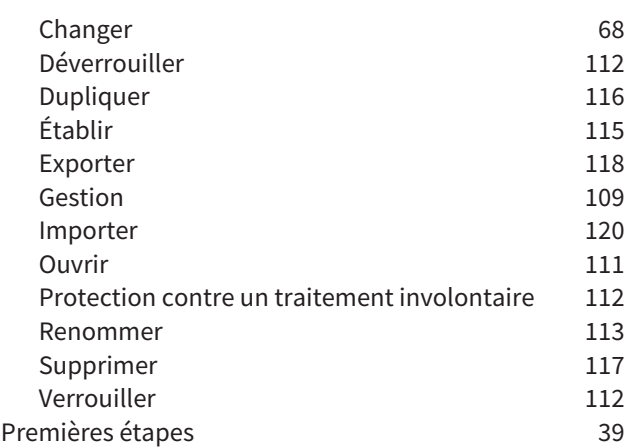

### R

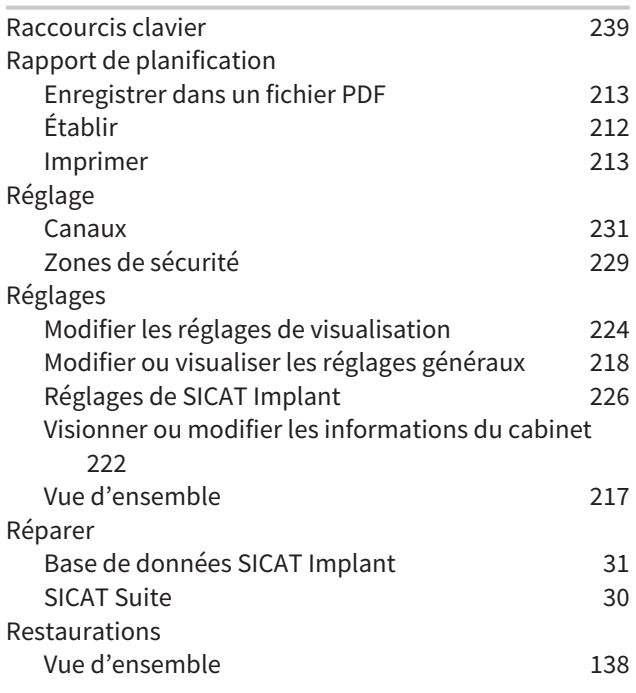

### S

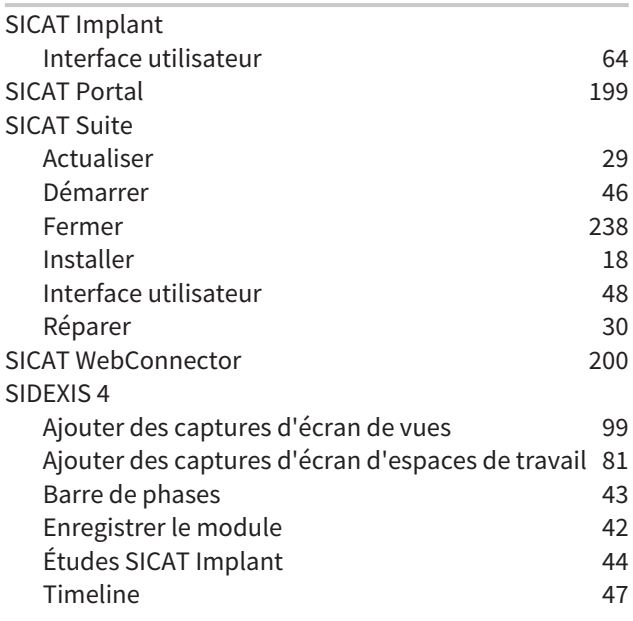

## INDEX

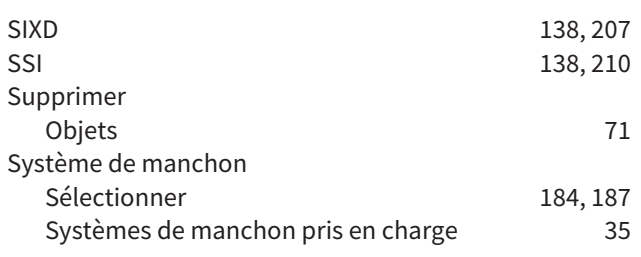

## T

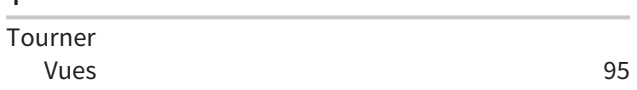

### U

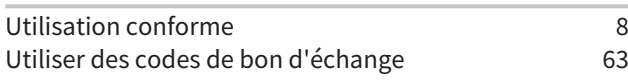

### V

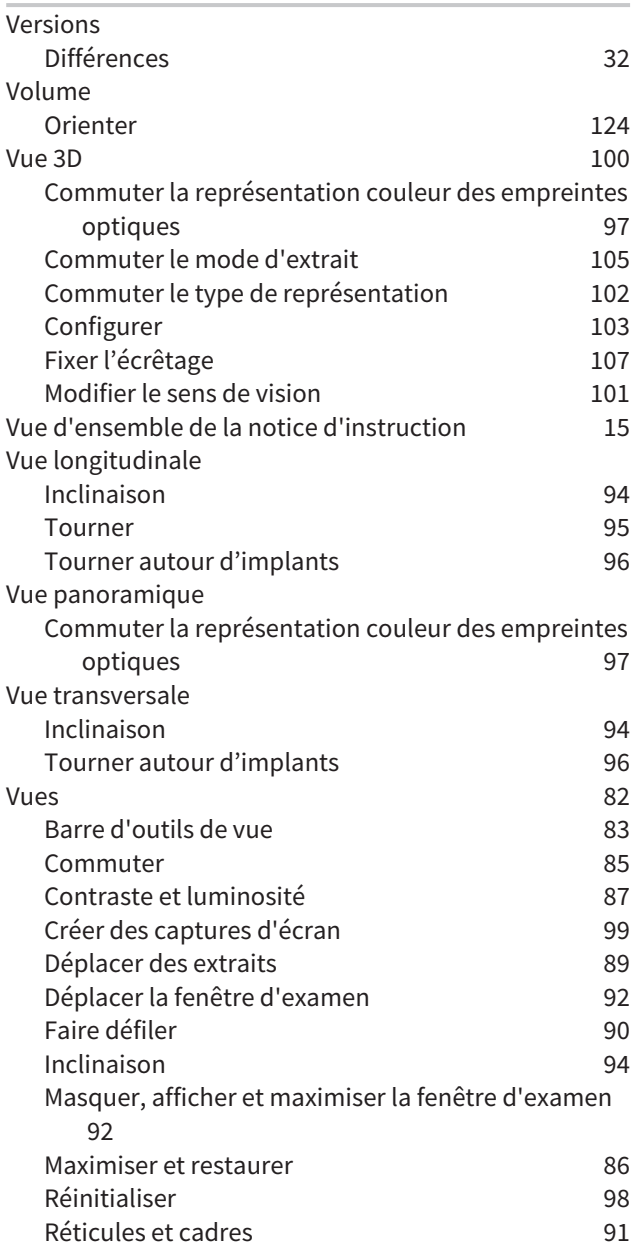

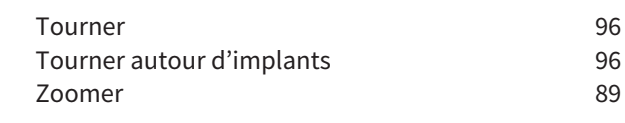

#### W

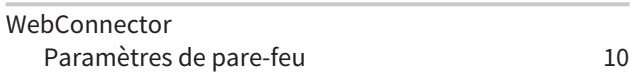

### Z

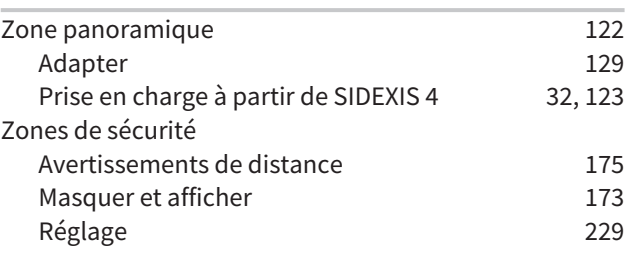

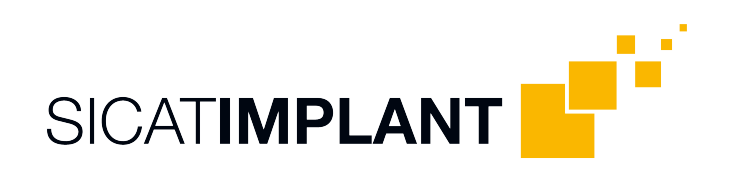

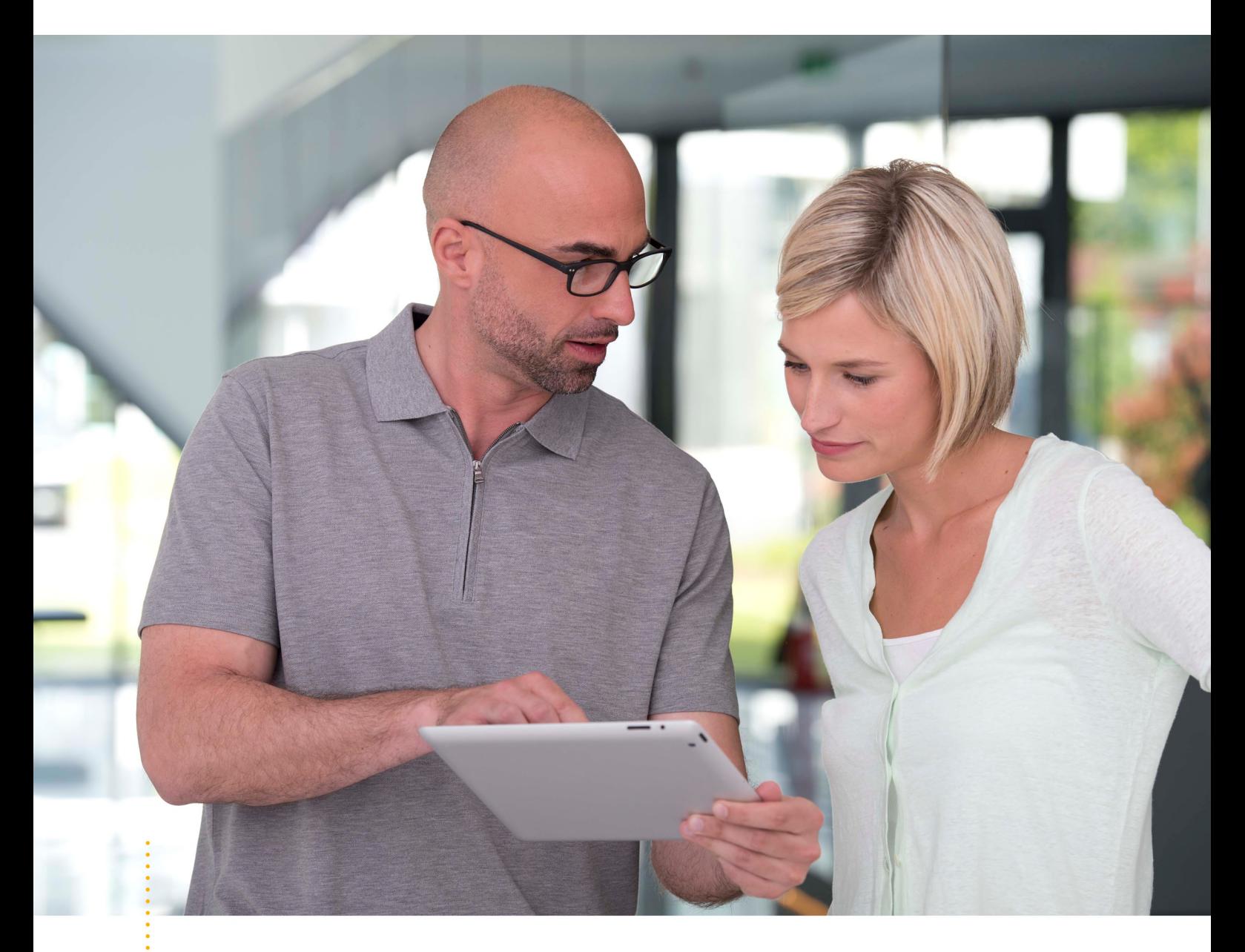

*SICAT IMPLANT VERSION 2.0*

Notice d'instruction | Français | Standalone

# TABLE DES MATIÈRES - Standalone

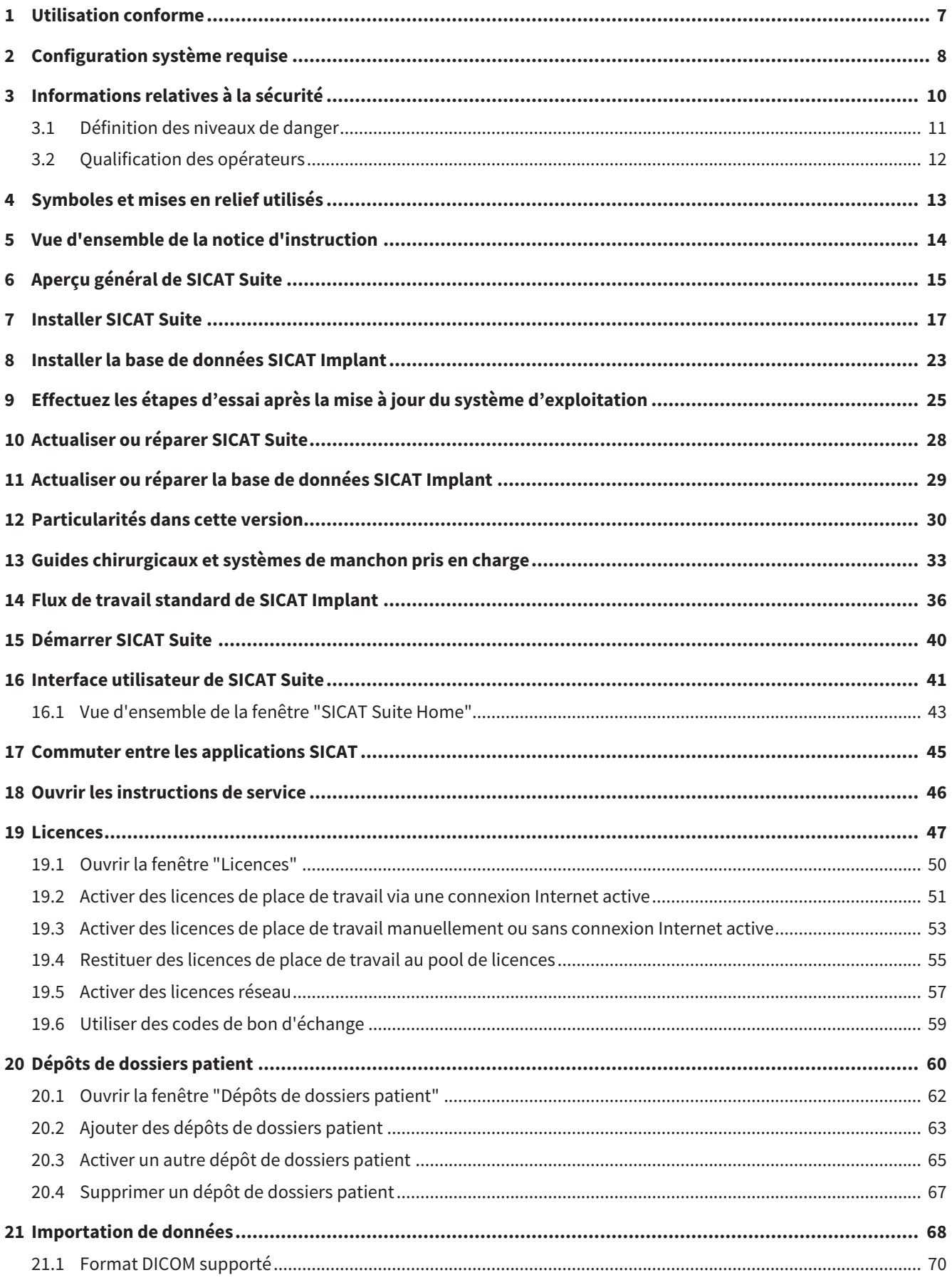

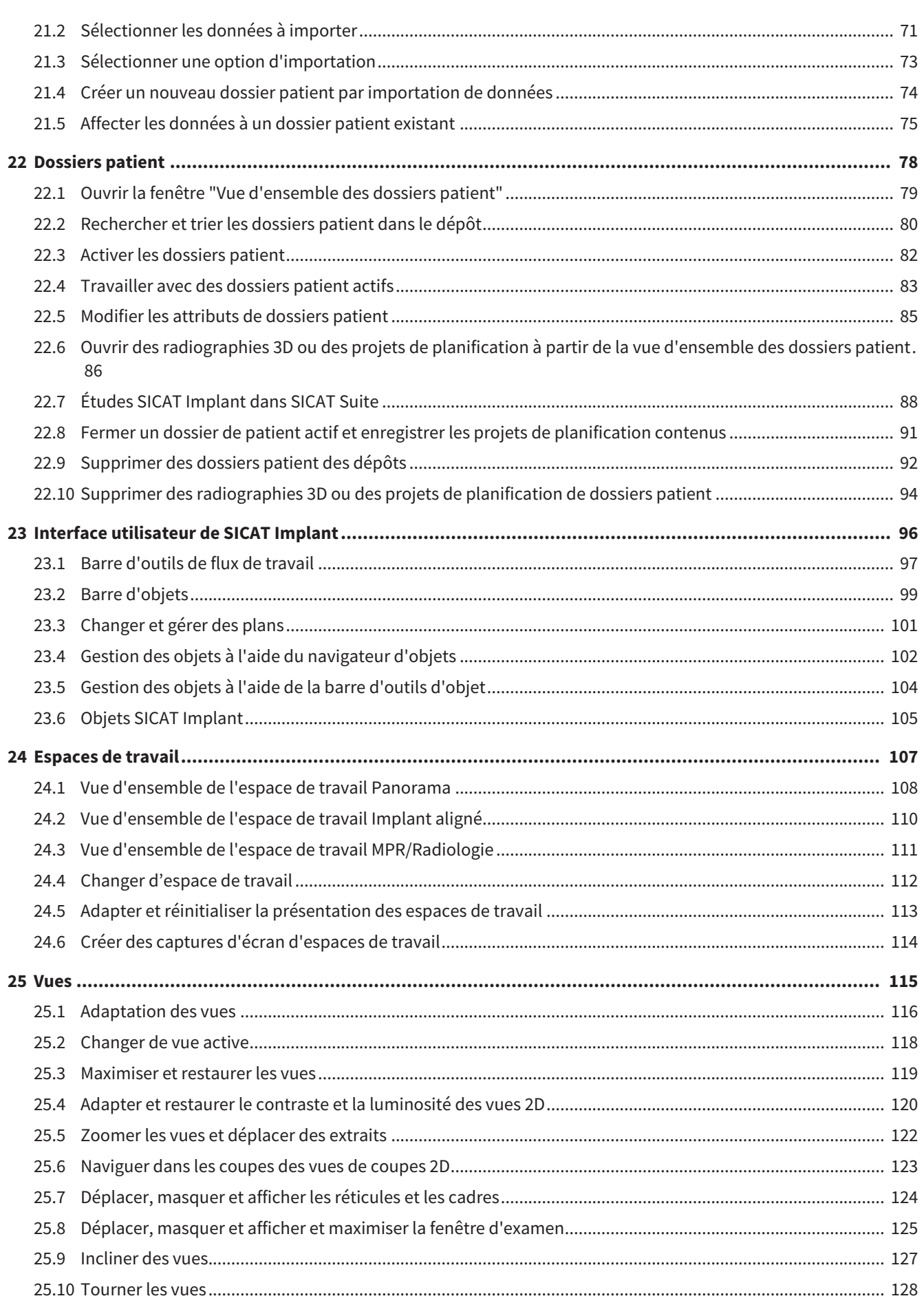

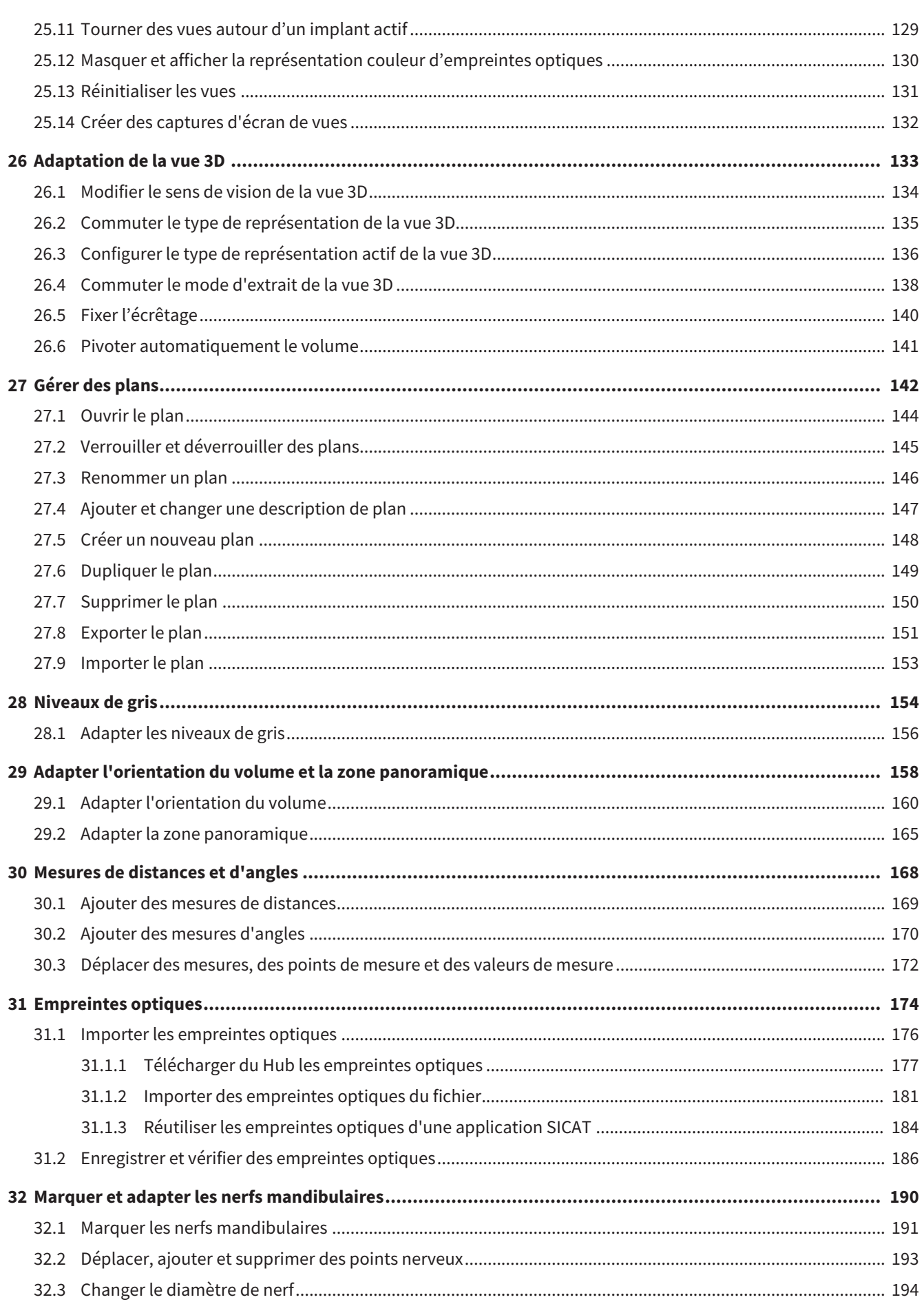

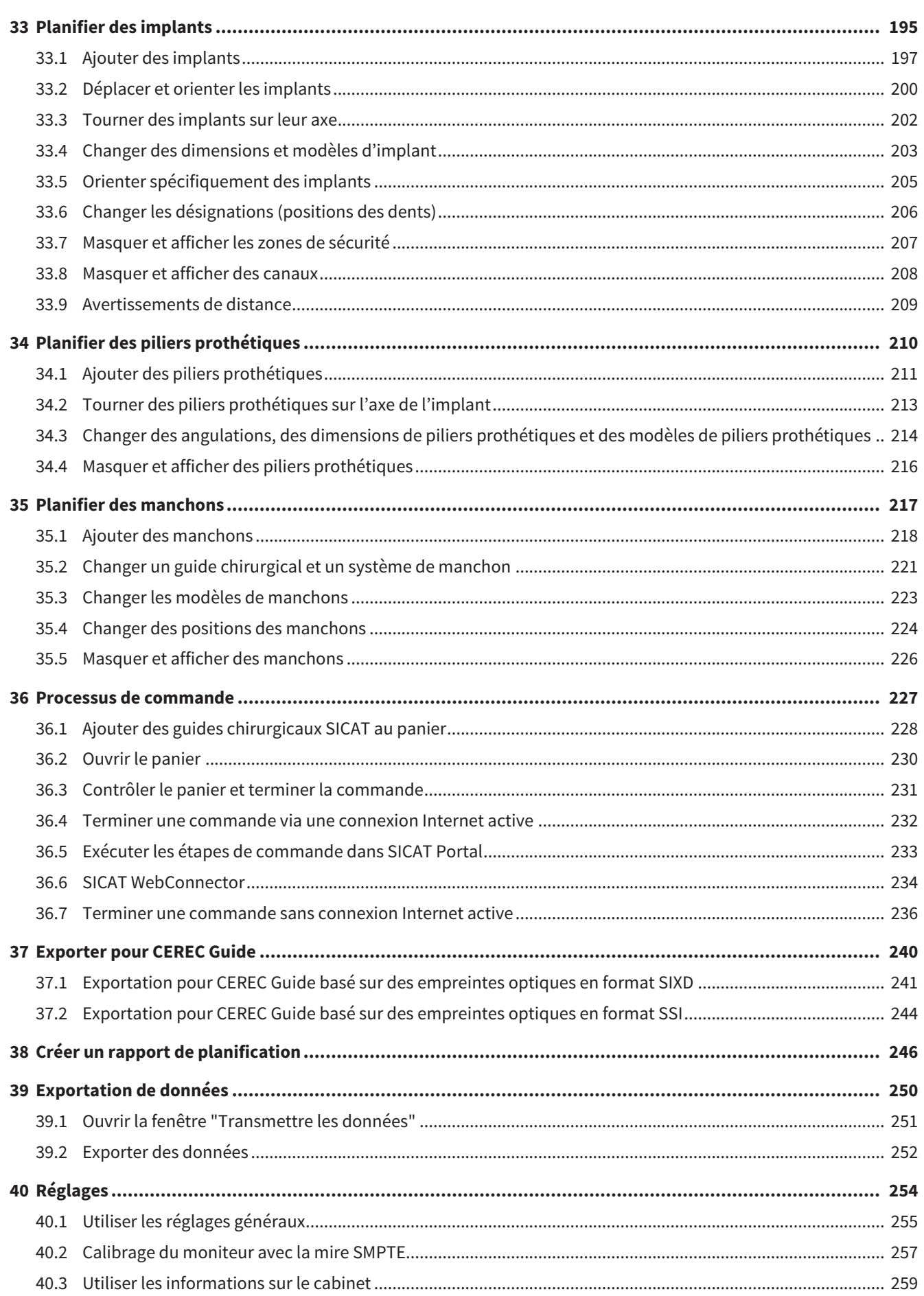

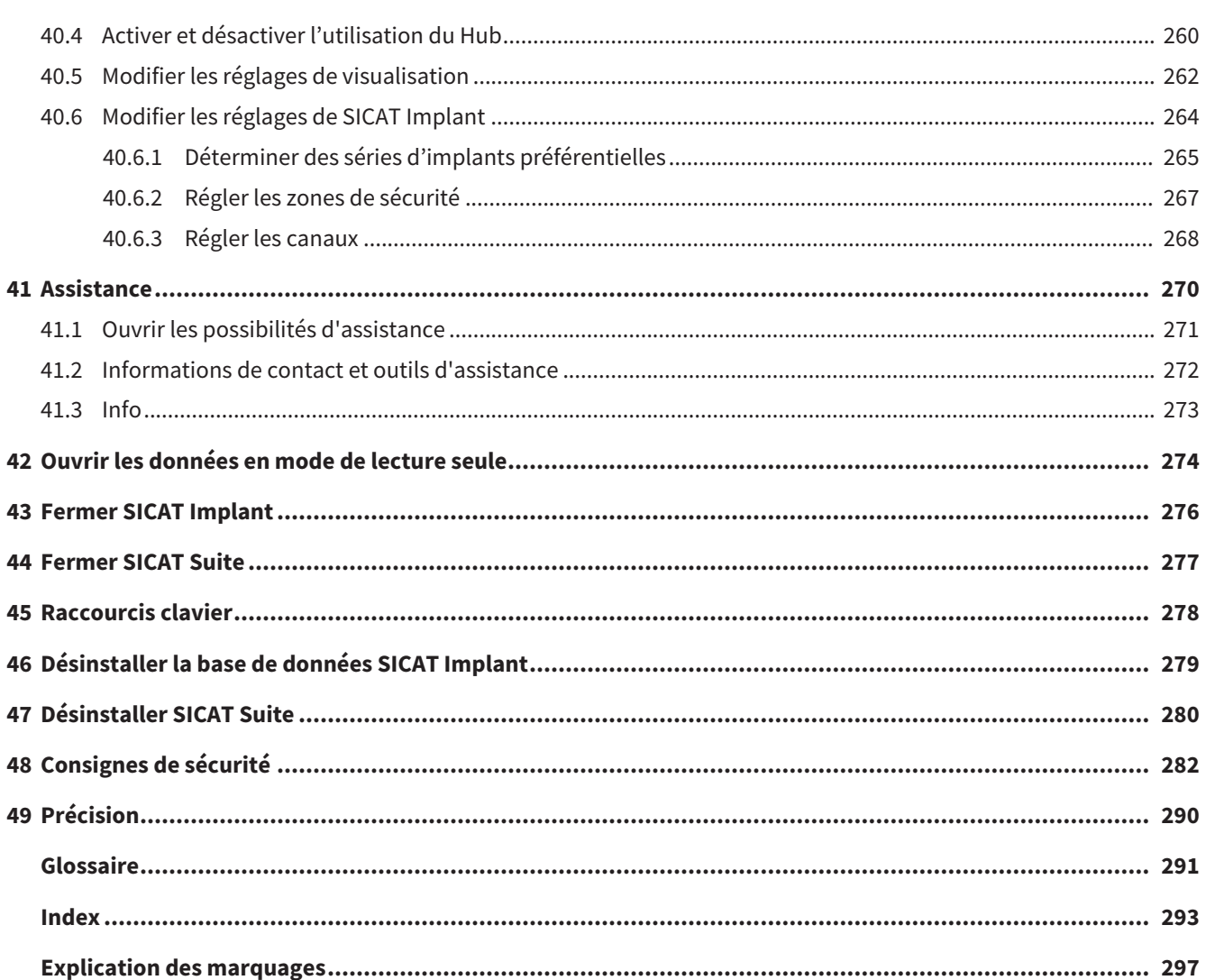

## <span id="page-263-0"></span>*1 UTILISATION CONFORME*

SICAT Implant est un logiciel de visualisation d'images du domaine maxillo-facial oral. Les images sont issues de scanners médicaux tels que scanners CT ou scanners DVT. SICAT Implant est également un logiciel de planification et de simulation pour assister le dentiste qualifié lors de la planification d'implants dentaires et la planification d'interventions en chirurgie maxillo-faciale. Les planifications d'implants peuvent être exportées à partir de SICAT Implant et servir pour les systèmes CAD (computer-aided-design) et de prototypage rapide.

# <span id="page-264-0"></span>*2 CONFIGURATION SYSTÈME REQUISE*

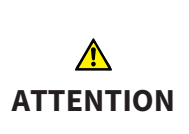

**Si votre système ne remplit pas les conditions système requises, le logiciel risque de ne pas démarrer ou de ne pas fonctionner comme prévu.**

Vérifiez, avant d'installer le logiciel, que votre système remplit les conditions minimales requises pour le logiciel et le matériel.

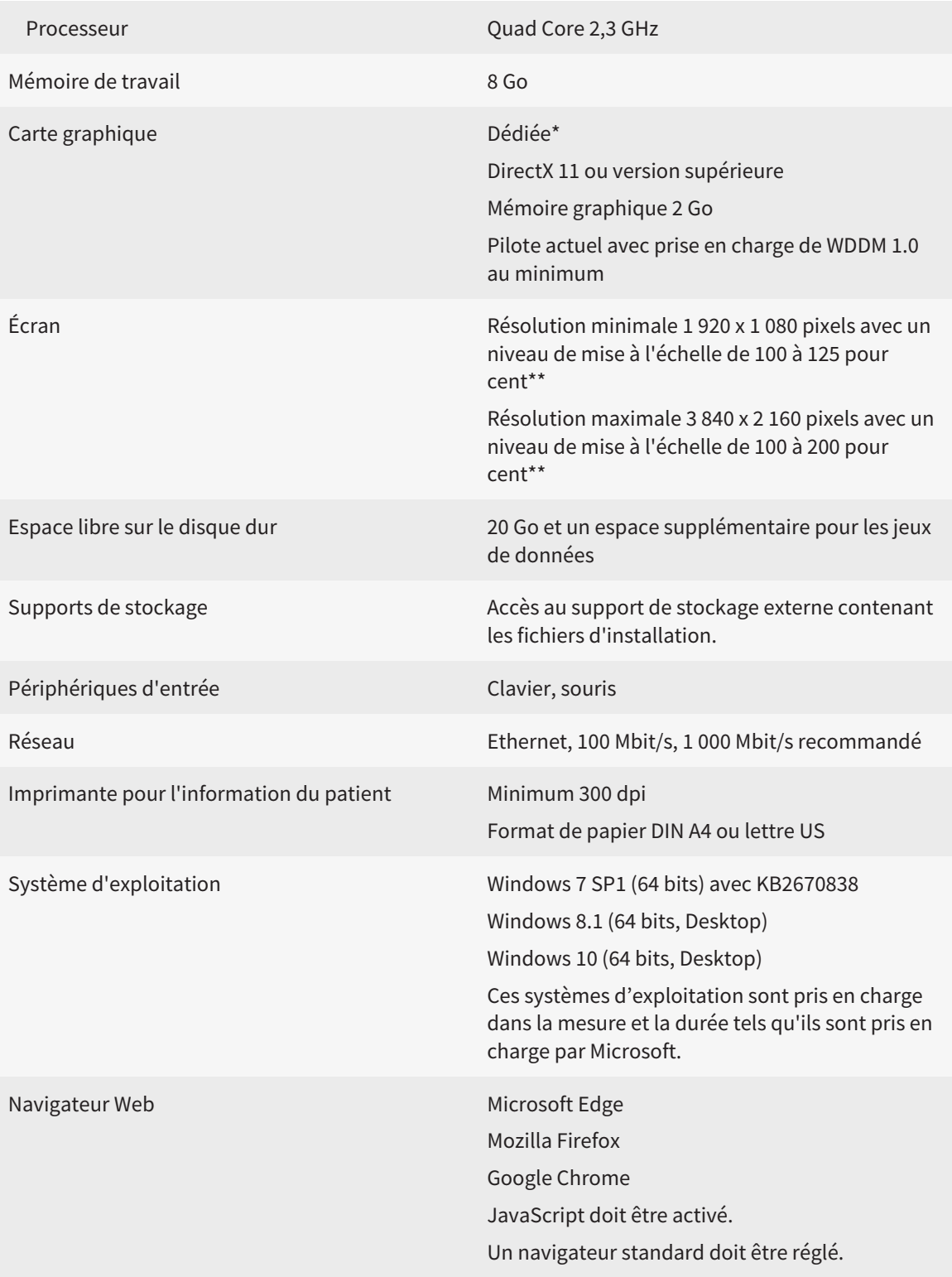

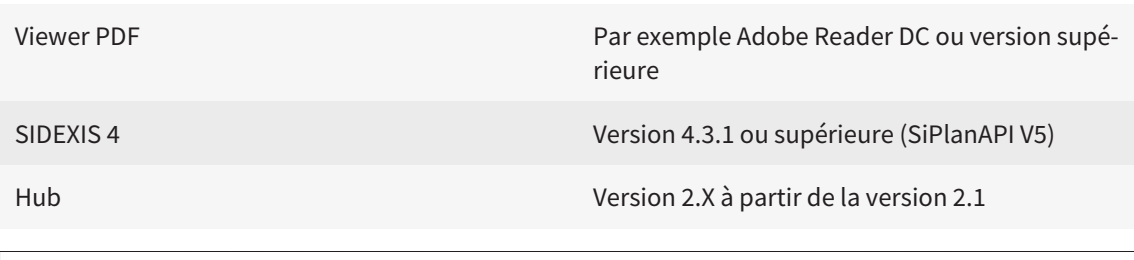

\*SICAT Suite ne prend en charge que des cartes graphiques dédiées à partir du niveau de performance de NVIDIA GeForce 960 GTX. Les cartes graphiques intégrées ne sont pas prises en charge.

\*\*La combinaison entre une résolution d'écran faible et un niveau de mise à l'échelle élevé peut entraîner une visualisation incomplète de certaines parties de l'interface utilisateur par le logiciel.

L'écran doit être réglé de manière à afficher correctement la mire SMPTE. Vous trouverez des informations à ce sujet dans le paragraphe Calibrage du moniteur avec la mire SMPTE.

### CONFIGURATION LOGICIELLE REQUISE

SICAT Suite requiert les composants logiciels suivants et les installe au cas où ils ne le seraient pas encore :

- Microsoft .NET Framework 4.6.2
- Logiciel de gestion de licence CodeMeter 6.30d
- SQL Server Compact Edition 4.0
- SICAT WebConnector

Le SICAT WebConnector nécessite des ports déterminés pour la communication avec le serveur SICAT. Les ports doivent être validés dans votre pare-feu :

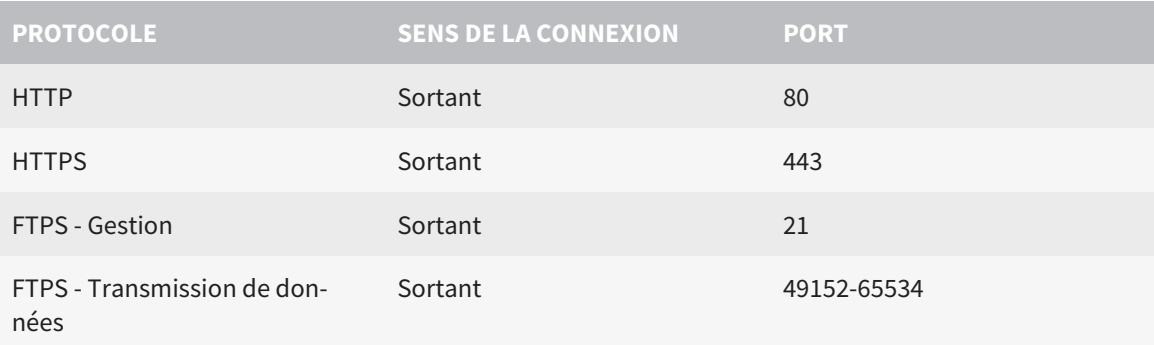

Vous pouvez aussi commander sans le SICAT WebConnector. Vous trouverez des informations à ce sujet sous *[Processus de commande \[](#page-483-0)*[▶](#page-483-0)*[Page 227 - Standalone\]](#page-483-0)*.

# <span id="page-266-0"></span>*3 INFORMATIONS RELATIVES À LA SÉCURITÉ*

Il est essentiel que vous lisiez les chapitres suivants relatifs à la sécurité :

- *[Définition des niveaux de danger \[](#page-267-0)*[▶](#page-267-0)*[Page 11 Standalone\]](#page-267-0)*
- *[Qualification des opérateurs \[](#page-268-0)*[▶](#page-268-0)*[Page 12 Standalone\]](#page-268-0)*
- *[Consignes de sécurité \[](#page-538-0)*[▶](#page-538-0)*[Page 282 Standalone\]](#page-538-0)*

## <span id="page-267-0"></span>3.1 DÉFINITION DES NIVEAUX DE DANGER

La présente notice d'instruction fait appel aux marquages de sécurité suivants pour éviter les blessures aux opérateurs et aux patients ainsi que les dommages matériels :

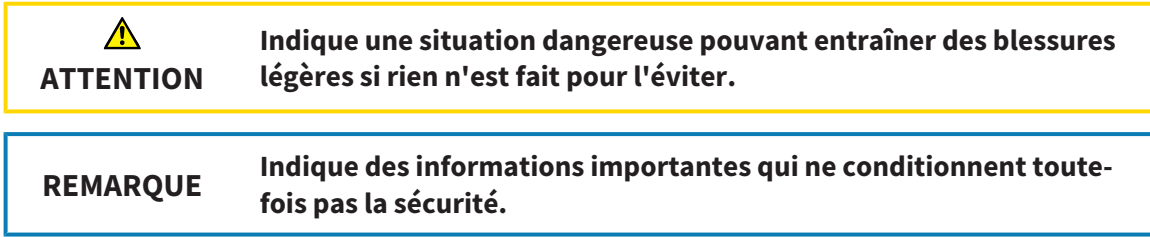

## <span id="page-268-0"></span>3.2 QUALIFICATION DES OPÉRATEURS

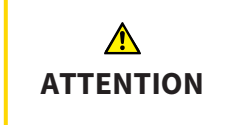

**L'utilisation de ce logiciel par du personnel non qualifié peut donner lieu à un diagnostic erroné et un traitement inadéquat.**

Seul des opérateurs qualifiés sont autorisés à utiliser ce logiciel.

Les conditions préalables suivantes doivent être remplies pour utiliser le logiciel :

- Vous avez lu la notice d'instruction.
- Vous êtes familiarisé(e) avec la structure de base et les fonctions du logiciel.

# <span id="page-269-0"></span>*4 SYMBOLES ET MISES EN RELIEF UTILISÉS*

### SYMBOLES

Cette notice d'instruction utilise le symbole suivant :

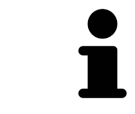

Le symbole d'information indique des informations supplémentaires, telles que des méthodes alternatives.

### MISES EN RELIEF

Les textes et les désignations d'éléments qui sont visualisés par SICAT Suite sont mis en relief en caractères **gras**. Il s'agit des objets suivants de l'interface utilisateur :

- Désignations de zones
- Désignations de boutons
- Désignations d'icônes
- Textes d'indications et de messages apparaissant à l'écran

## TÂCHES À RÉALISER

Les tâches à réaliser sont décrites sous forme de listes numérotées :

- ☑ Les conditions préalables sont identifiées par ce symbole.
- 1. Les étapes sont identifiées par des numéros.
	- ▶ Les résultats intermédiaires sont identifiés par ce symbole et mis en retrait.
- 2. Ils sont suivis d'autres étapes.
- 3. **Étape optionnelle ou conditionnelle:** Pour une étape optionnelle ou conditionnelle, l'objectif de l'étape ou la condition est précédé d'un double point.
- ▶ Les résultats finals sont identifiés par ce symbole.
	- Une instruction qui se compose d'une seule étape est identifiée par ce symbole.

### DONNÉES DE PATIENT

Les exemples affichés de noms de patients sont purement fortuits. C'est pourquoi, toute ressemblance avec des personnes existantes ne serait que pure coïncidence. Il n'existe notamment aucun rapport entre les exemples de noms de patients et les données de patients affichées.

# <span id="page-270-0"></span>*5 VUE D'ENSEMBLE DE LA NOTICE D'INSTRUCTION*

SICAT Implant fait partie de SICAT Suite comme d'autres applications. SICAT Suite compose l'environnement dans lequel s'exécutent les applications SICAT. L'installation des applications s'effectue par conséquent avec SICAT Suite. Vous trouverez des informations à ce sujet sous *[Installer SICAT Suite](#page-273-0) [\[](#page-273-0)*[▶](#page-273-0)*[Page 17 - Standalone\]](#page-273-0)*.

Une fois installée, SICAT Suite peut être utilisée dans deux variantes. Quelques-unes des étapes de commande varient selon la variante. C'est pourquoi la notice d'instruction traite les variantes séparément :

- Module SIDEXIS 4
- Version standalone

Vous n'avez pas besoin d'opter pour une variante ou une autre lors de l'installation de SICAT Suite.

La désinstallation des applications s'effectue également avec SICAT Suite. Vous trouverez des informations à ce sujet sous *[Désinstaller SICAT Suite \[](#page-536-0)*[▶](#page-536-0)*[Page 280 - Standalone\]](#page-536-0)*.

# <span id="page-271-0"></span>*6 APERÇU GÉNÉRAL DE SICAT SUITE*

SICAT Suite contient les applications suivantes :

- SICAT Implant l'utilisation conforme de SICAT Implant est décrite dans la notice d'instruction de SICAT Implant.
- SICAT Function l'utilisation conforme de SICAT Function est décrite dans la notice d'instruction de SICAT Function.
- SICAT Air l'utilisation conforme de SICAT Air est décrite dans la notice d'instruction de SICAT Air.
- SICAT Endo l'utilisation conforme de SICAT Endo est décrite dans la notice d'instruction de SICAT Endo.

#### LANGUES

L'interface utilisateur de SICAT Suite prend en charge les langues suivantes :

- Anglais
- Allemand
- Français
- Japonais
- Espagnol
- Italien
- Néerlandais
- Portugais
- Russe

#### LICENCES

Les étapes suivantes sont nécessaires pour assigner une licence pour une application SICAT ou une fonction individuelle :

- Vous contactez votre partenaire commercial local.
- Vous obtenez un code de bon échange.
- Vous générez une clé de licence à partir du code de bon échange sur SICAT Portal (accessible par la page d'accueil SICAT).
- SICAT ajoute la clé de licence à votre clé d'activation.
- Vous activez avec votre clé d'activation des applications SICAT ou différentes fonctions dans SICAT Suite. L'activation se fait dans SICAT Suite pour des licences de place de travail et sur le serveur de licence dans le réseau du cabinet local pour les licences réseau.

## VERSION COMPLÈTE ET MODE VIEWER

SICAT Suite peut démarrer dans deux modes différents :

- Si vous n'avez pas activé la licence viewer d'au moins une application SICAT, SICAT Suite démarre en mode viewer.
- Si vous n'avez pas activé la licence en version complète d'au moins une application SICAT, SICAT Suite démarre en version complète.

Règles générales :

- Les [applications](#page-547-2) dont la licence en version complète est activée démarrent en version complète.
- Les applications dont la licence viewer est activée démarrent en mode viewer.
- Les applications dont la licence n'est pas activée ne démarrent pas.
- Vous n'avez pas besoin d'opter pour un mode ou un autre lors de l'installation de SICAT Suite.

## <span id="page-273-0"></span>*7 INSTALLER SICAT SUITE*

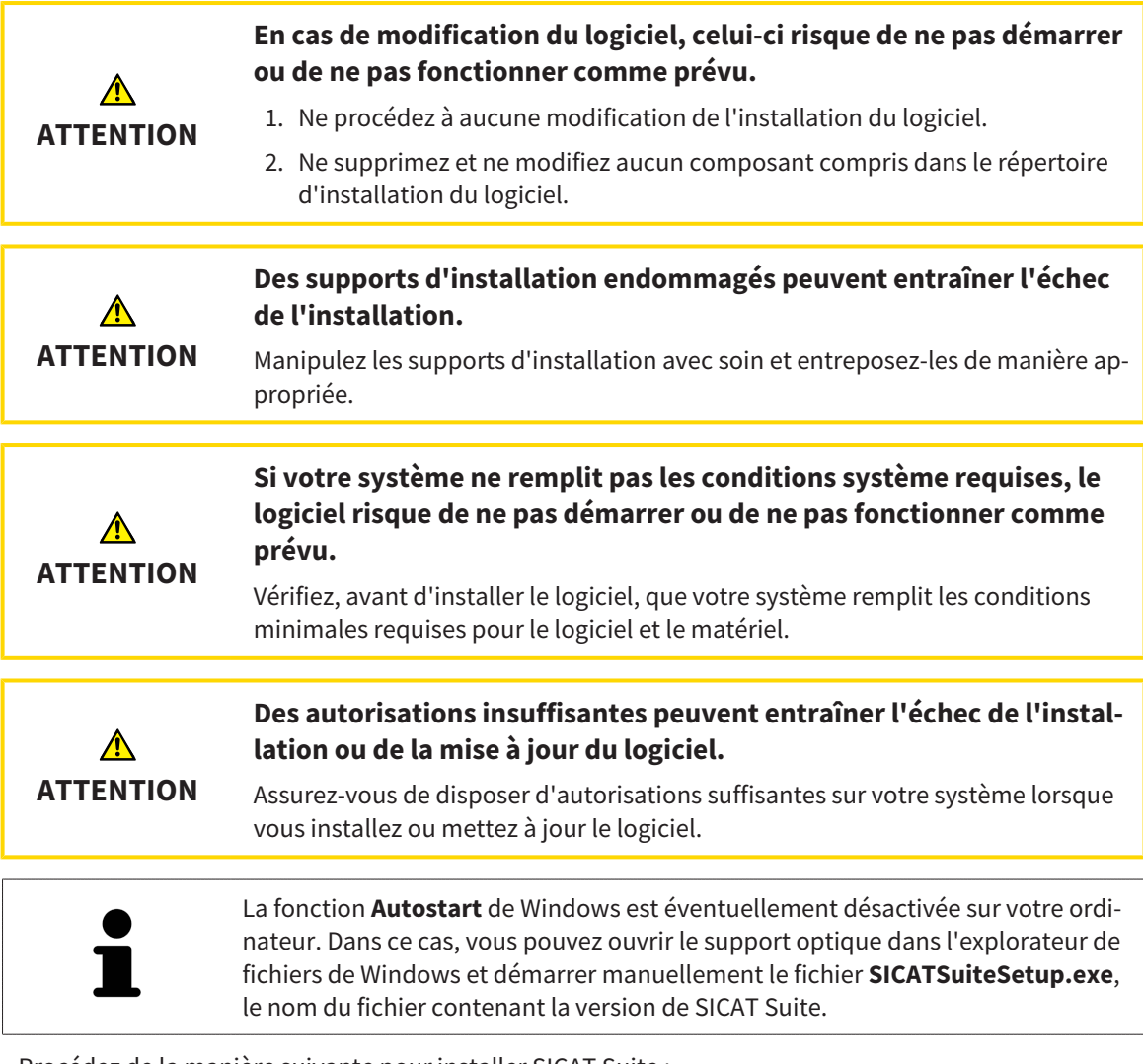

Procédez de la manière suivante pour installer SICAT Suite :

- ☑ Votre ordinateur remplit les exigences de configuration système requises. Vous trouverez des informations à ce sujet sous *[Configuration système requise \[](#page-264-0)*[▶](#page-264-0)*[Page 8 - Standalone\]](#page-264-0)*.
- ☑ SICAT Suite peut être téléchargée de la page d'accueil SICAT.
- 1. Insérez le support d'installation de SICAT Suite dans le lecteur optique de votre ordinateur.
	- ▶ La fenêtre **Autostart** s'ouvre.
- 2. Si vous avez acheté SICAT Suite comme version téléchargée, téléchargez le fichier ISO de la page d'accueil SICAT et utilisez ce fichier pour l'installation.

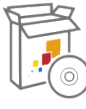

- 3. Dans la fenêtre **Autostart**, sélectionnez l'option **Exécuter SICATSuiteSetup.exe**, le nom du fichier contenant la version de SICAT Suite.
	- ▶ La configuration logicielle requise est installée, si elle n'est pas déjà disponible sur votre ordinateur.

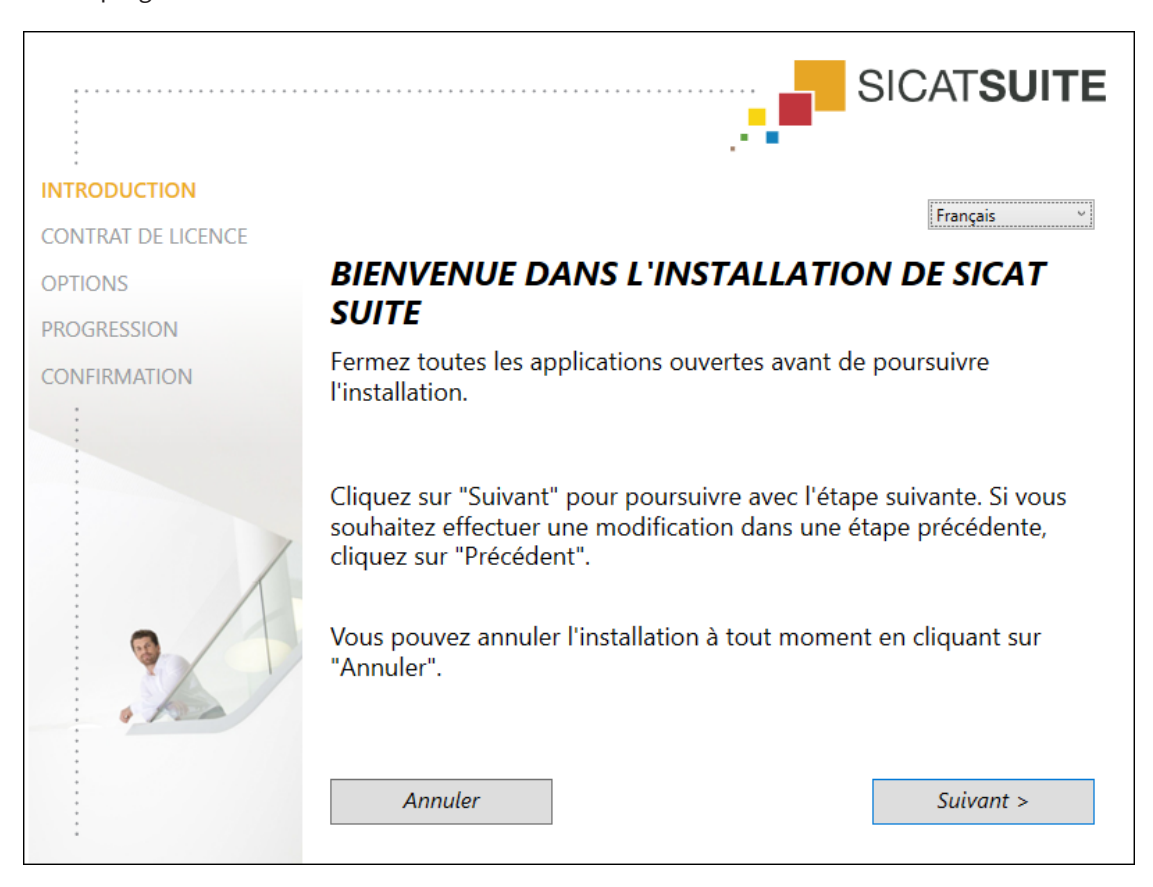

▶ Le programme d'installation de SICAT Suite démarre et la fenêtre **INTRODUCTION** s'ouvre :

4. Dans le coin supérieur droit de la fenêtre **INTRODUCTION**, sélectionnez la langue souhaitée du programme d'installation de SICAT Suite puis cliquez sur **Suivant**.

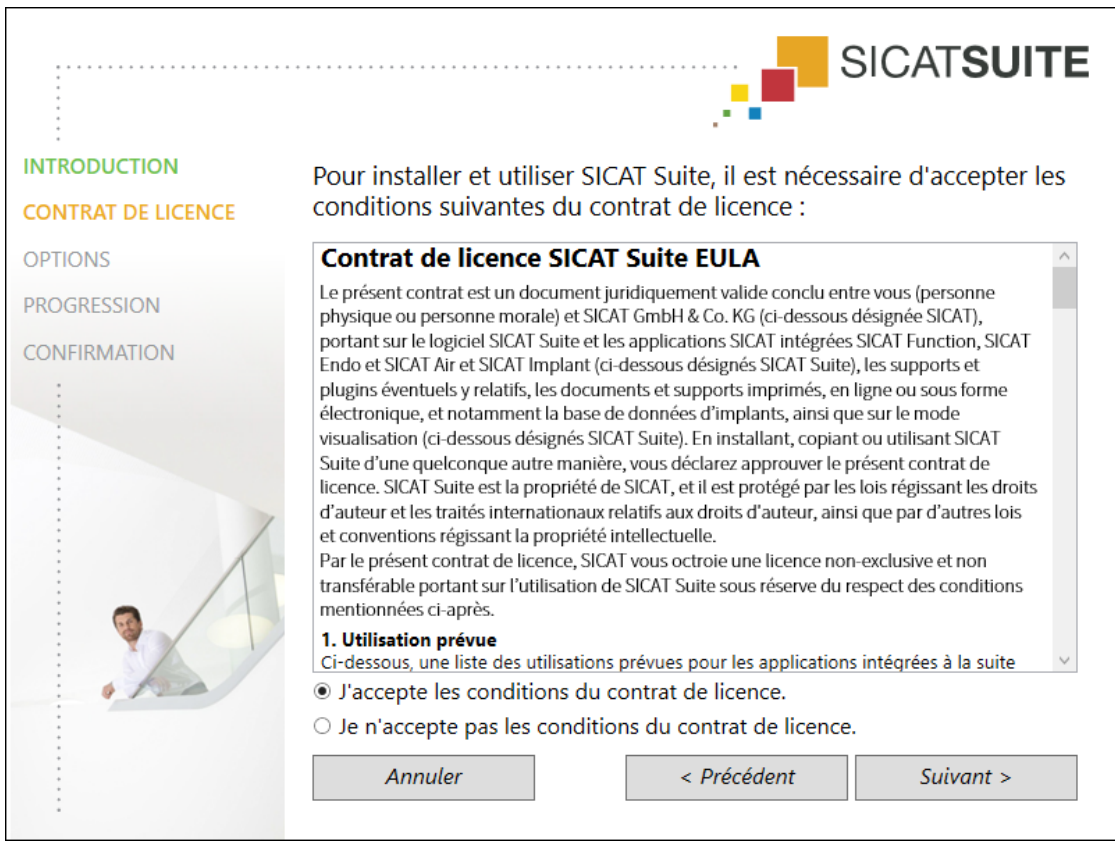

#### ▶ La fenêtre **CONTRAT DE LICENCE** s'ouvre :

5. Lisez en entier le contrat de licence de l'utilisateur final, cochez la case d'option **J'accepte les conditions du contrat de licence** puis cliquez sur **Suivant**.

#### ▶ La fenêtre **OPTIONS** s'ouvre :

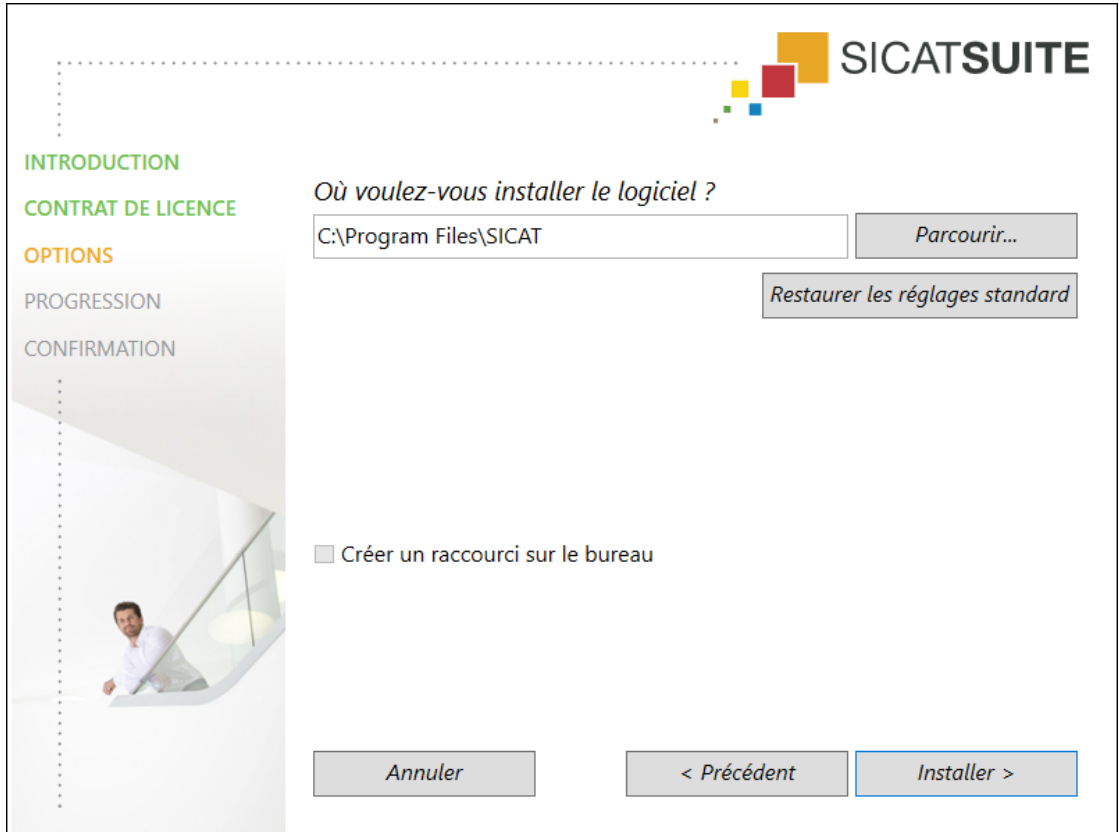

- 6. Pour modifier le dossier du disque dur dans lequel le programme d'installation installe SICAT Suite, cliquez sur le bouton **Parcourir**.
	- ▶ La fenêtre **Sélectionner un dossier** s'ouvre.
- 7. Naviguez jusqu'au dossier souhaité, dans lequel le programme d'installation SICAT Suite doit créer le répertoire « SICAT Suite », puis cliquez sur **OK**.
	- ▶ Le programme d'installation de SICAT Suite insère le chemin du dossier sélectionné dans le champ **Où voulez-vous installer le logiciel** .
- 8. Activez ou désactivez la case à cocher **Créer un raccourci sur le bureau**, si elle est disponible.
- 9. Cliquez sur le bouton **Installer**.

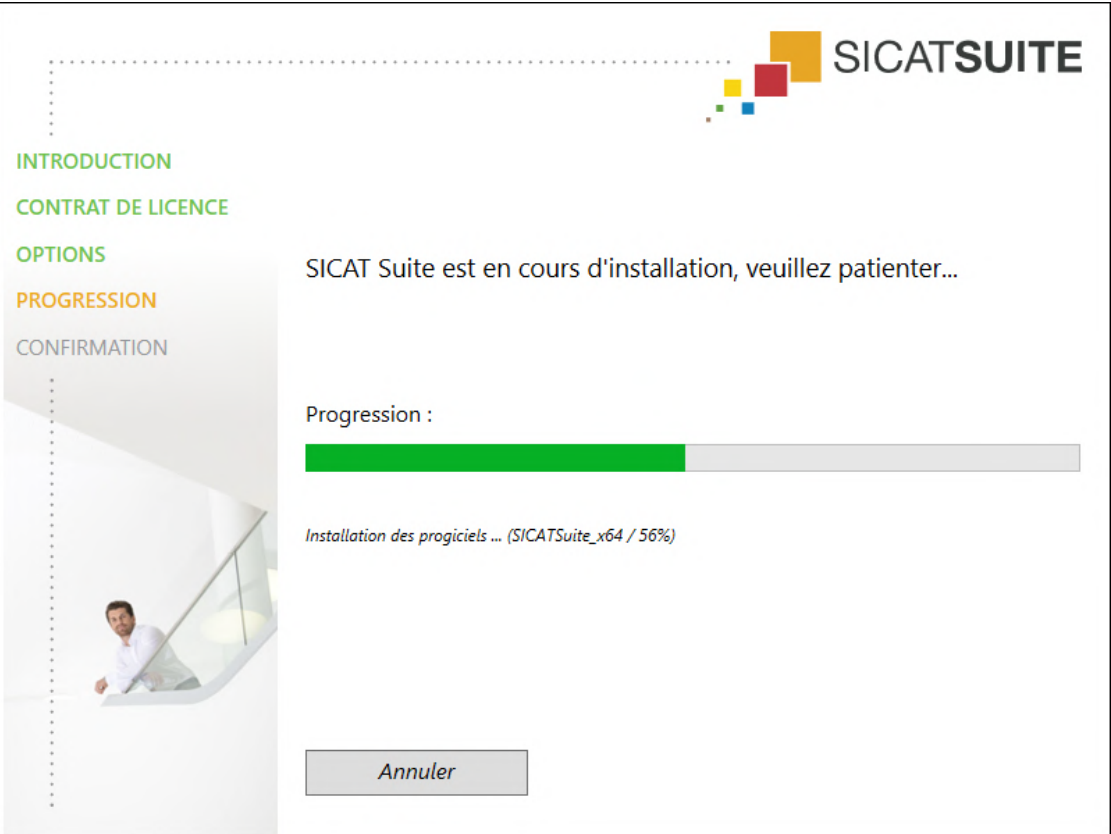

#### ▶ La fenêtre **PROGRESSION** s'ouvre :

▶ SICAT Suite et la configuration logicielle restante sont installés.

▶ Une fois l'installation terminée, la fenêtre **CONFIRMATION** s'ouvre :

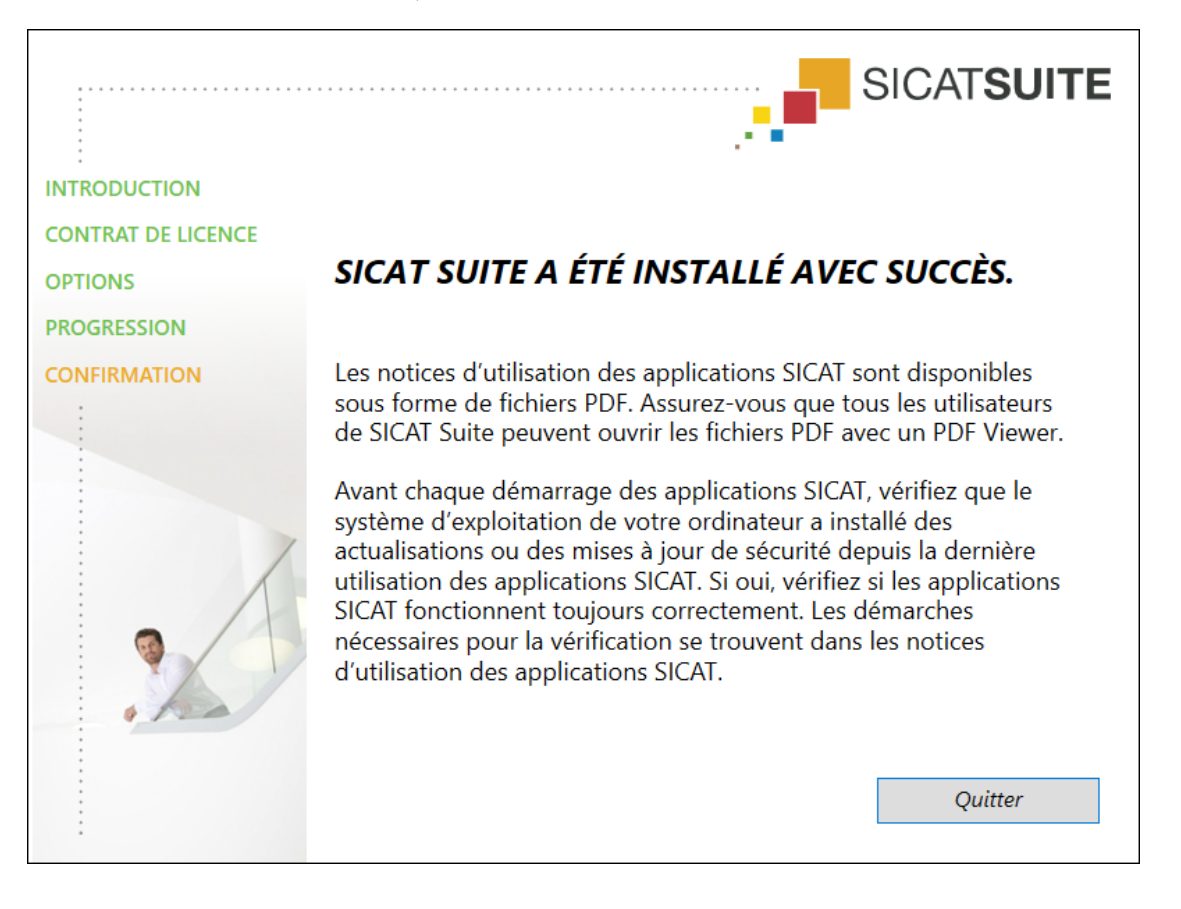

- 10. Cliquez sur le bouton **Quitter**.
	- ▶ Le programme d'installation de SICAT Suite se ferme.
	- ▶ Le programme d'installation de la base de données SICAT Implant démarre automatiquement. Vous trouverez d'autres informations à ce sujet sous *[Installer la base de données SICAT Implant](#page-279-0) [\[](#page-279-0)*[▶](#page-279-0)*[Page 23 - Standalone\]](#page-279-0)*.

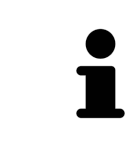

Pour démarrer à la main plus tard l'installation de la base de données SICAT Implant, démarrez le fichier **SICATImplantDatabaseSetup.exe** sur le média d'information SICAT Suite, le nom du fichier contenant la version de la base de données de SICAT Implant.

# <span id="page-279-0"></span>*8 INSTALLER LA BASE DE DONNÉES SICAT IMPLANT*

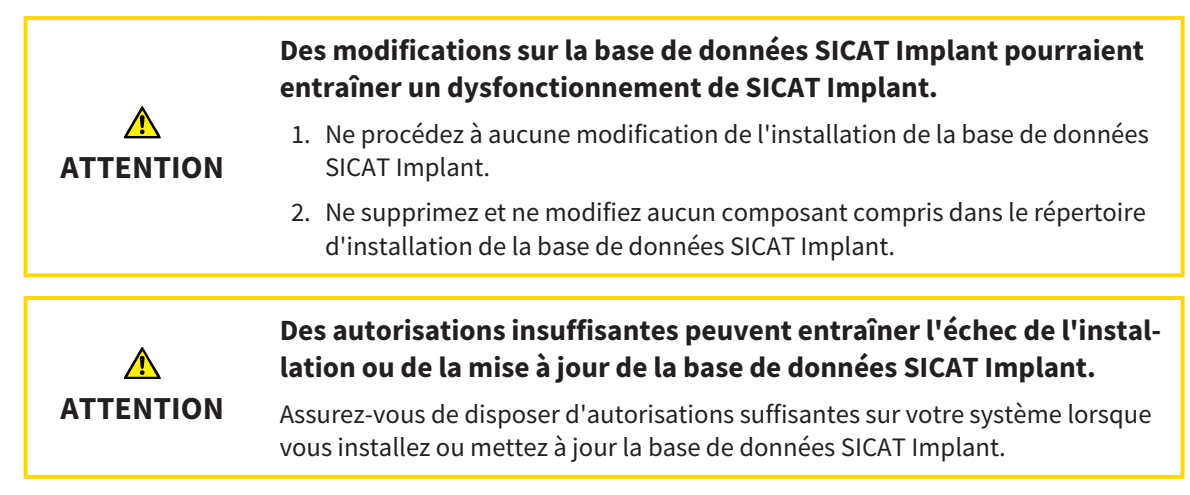

L'installation de la base de données SICAT Implant est lancée automatiquement à la fin sur l'installation SICAT Suite. Sinon, vous pouvez aussi lancer plus tard l'installation à la main.

- ☑ SICAT Suite est déjà installé.
- ☑ La base de données SICAT Implant n'est pas installé.
- ☑ SICAT Suite n'est pas démarrée.
- 

1. Si le programme d'installation de la base de données SICAT Implant n'est pas déjà démarré, démarrez sur le média d'installation SICAT Suite ou dans le fichier ISO de la version de téléchargement le fichier **SICATImplantDatabaseSetup.exe,** le nom du fichier comprenant la version de la base de données SICAT Implant.

#### ▶ Le programme d'installation de la base de données SICAT Implant démarre.

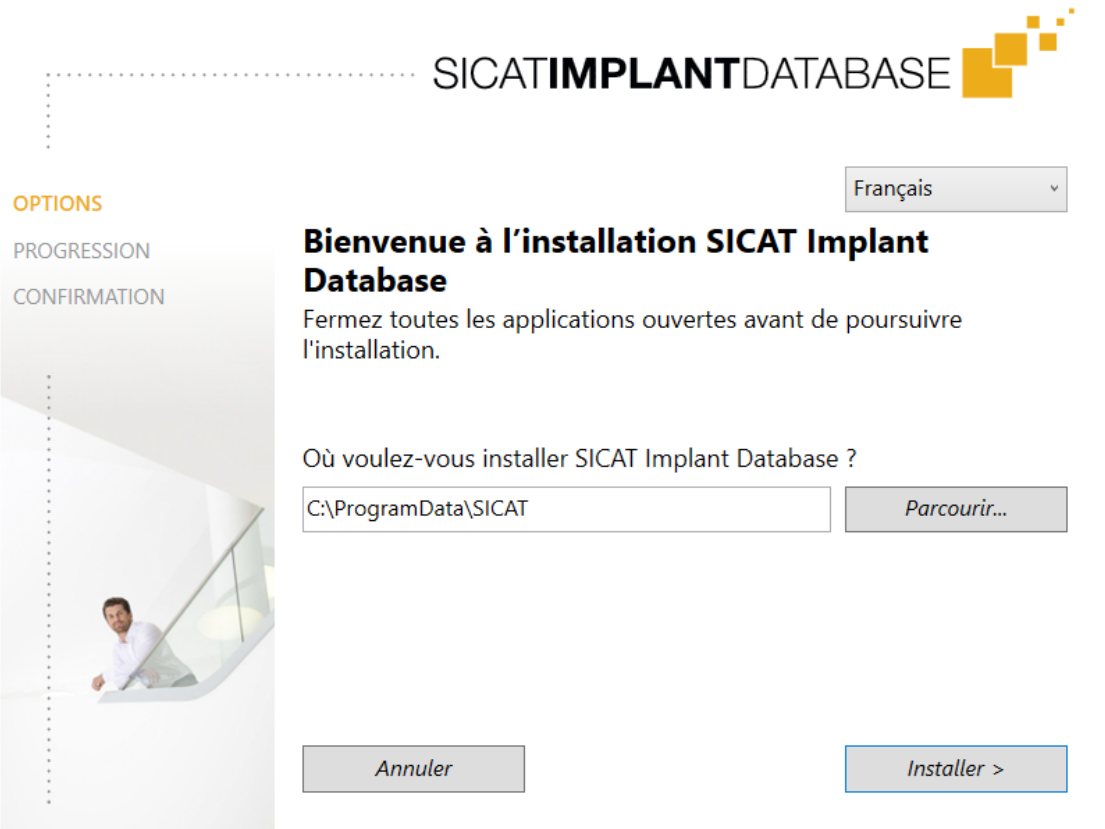

- 2. Dans le coin supérieur droit de la fenêtre **OPTIONS**, sélectionnez la langue souhaitée du programme d'installation de la base de données SICAT Implant.
- 3. Vous pouvez modifier le dossier d'installation en cliquant sur le bouton **Parcourir**.

```
▶ La fenêtre Sélectionner un dossier s'ouvre.
```
- 4. Naviguez jusqu'au dossier souhaité puis cliquez sur **OK**.
- 5. Cliquez sur le bouton **Installer**.
	- ▶ La base de données SICAT Implant est installée.
	- ▶ Une fois l'installation terminée, la fenêtre **CONFIRMATION** s'ouvre.
- 6. Cliquez sur le bouton **Quitter**.
	- ▶ Le programme d'installation de la base de données SICAT Implant se ferme.

# <span id="page-281-0"></span>*9 EFFECTUEZ LES ÉTAPES D'ESSAI APRÈS LA MISE À JOUR DU SYSTÈME D'EXPLOITATION*

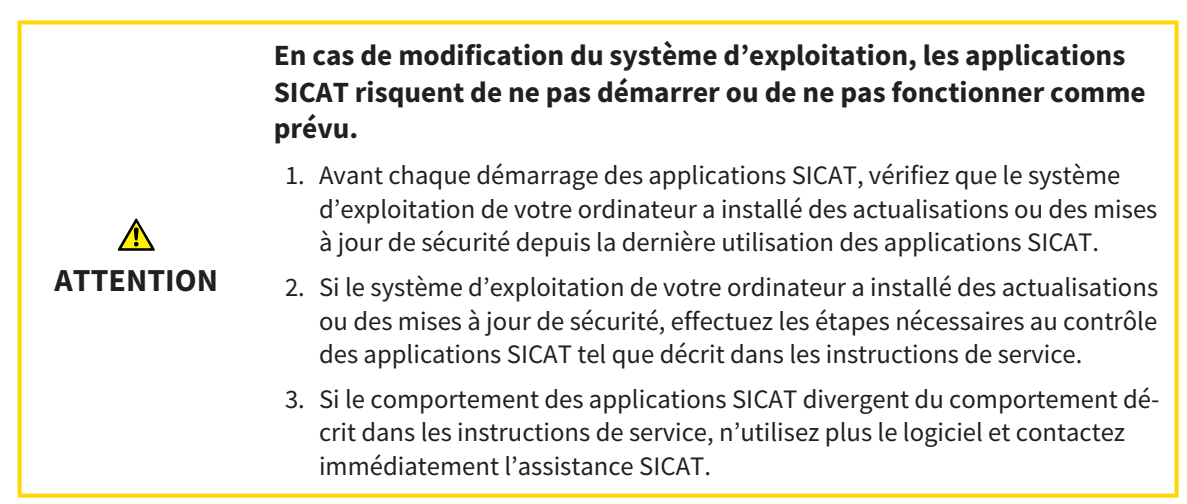

Si le système d'exploitation de votre ordinateur a installé des actualisations, vous devez vous assurer que le fonctionnement de SICAT Implant est parfait. Effectuez les étapes d'essai suivantes. Si vous constatez des divergences lors d'une étape d'essai, empêchez l'utilisation ultérieure de SICAT Implant sur l'ordinateur concerné puis contactez l'assistance SICAT.

## PRÉPARATIONS

- 1. Démarrez SICAT Suite comme une version Standalone en appuyant sur la touche **Windows**, en saisissant **SICAT Suite** puis en cliquant sur l'icône **SICAT Suite**.
- 2. Supprimez le patient « Patient Axx » afin de s'assurer qu'aucune personne non autorisée a apporté des modifications involontaires.
- 3. Importez le jeu de données de référence depuis le fichier « SICATSuite\_ReferenceDataset\_2.0.zip » Le jeu de données se trouve sur le support d'installation de SICAT Suite.
- 4. Ouvrez le jeu de données de référence « Patient Axx » dans SICAT Implant.

### RÉGLAGES

- 1. Assurez-vous que le schéma dentaire FDI est activé. Vous trouverez des informations à ce sujet sous *[Utiliser les réglages généraux \[](#page-511-0)*[▶](#page-511-0)*[Page 255 - Standalone\]](#page-511-0)*.
- 2. Assurez-vous que le sens de vision « PR » est activé. Vous trouverez des informations à ce sujet sous *[Modifier les réglages de visualisation \[](#page-518-0)*[▶](#page-518-0)*[Page 262 - Standalone\]](#page-518-0)*.

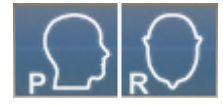

- 3. Assurez-vous que les zones de sécurité autour des implants sont réglées tel qu'indiqué ci-après. Vous trouverez des informations à ce sujet sous *[Régler les zones de sécurité \[](#page-523-0)*[▶](#page-523-0)*[Page 267 - Standa](#page-523-0)[lone\]](#page-523-0)*.
	- Écart latéral minimum : 1,5 mm
	- Écart apical minimum : 2,0 mm
- 4. Assurez-vous que les canaux de perçage pilotes devant les implants sont réglée tel qu'indiqué ciaprès. Vous trouverez des informations à ce sujet sous *[Régler les canaux \[](#page-524-0)*[▶](#page-524-0)*[Page 268 - Standalone\]](#page-524-0)*.
	- Diamètre de canal de perçage pilote : 2,0 mm
	- Longueur : 15,0 mm
- 5. Assurez-vous que les réticules et cadres sont affichés. Vous trouverez des informations à ce sujet sous *[Déplacer, masquer et afficher les réticules et les cadres \[](#page-380-0)*[▶](#page-380-0)*[Page 124 - Standalone\]](#page-380-0)*.

#### ESPACE DE TRAVAIL PANORAMA

- 1. Passez à l'espace de travail **Panorama**. Vous trouverez des informations à ce sujet sous *[Changer](#page-368-0) [d'espace de travail \[](#page-368-0)*[▶](#page-368-0)*[Page 112 - Standalone\]](#page-368-0)*.
- 2. Restaurez la présentation de l'espace de travail. Vous trouverez des informations à ce sujet sous *[Adapter et réinitialiser la présentation des espaces de travail \[](#page-369-0)*[▶](#page-369-0)*[Page 113 - Standalone\]](#page-369-0)*.
- 3. Restaurez les vues. Vous trouverez des informations à ce sujet sous *[Réinitialiser les vues \[](#page-387-0)*[▶](#page-387-0)*[Page](#page-387-0) [131 - Standalone\]](#page-387-0)*.
- 4. Assurez-vous que dans la vue **Panorama** le type de représentation **Afficher la fenêtre de recherche à la taille standard** est réglé. Vous trouverez des informations à ce sujet sous *[Déplacer,](#page-381-0) [masquer et afficher et maximiser la fenêtre d'examen \[](#page-381-0)*[▶](#page-381-0)*[Page 125 - Standalone\]](#page-381-0)*.
- 5. Assurez-vous que dans la vue **Panorama** les valeurs pour **Luminosité** et **Contraste** correspondent respectivement à la valeur standard de 50%. Vous trouverez des informations à ce sujet sous *[Adap](#page-376-0)[ter et restaurer le contraste et la luminosité des vues 2D \[](#page-376-0)*[▶](#page-376-0)*[Page 120 - Standalone\]](#page-376-0)*.
- 6. Développez le groupe **Implants** dans le **Navigateur d'objets**.
- 7. Focalisez l'implant 36 en double-cliquant sur la saisie correspondante dans le **Navigateur d'objets**.

8. Comparez la vue **Panorama** avec la capture d'écran suivante :

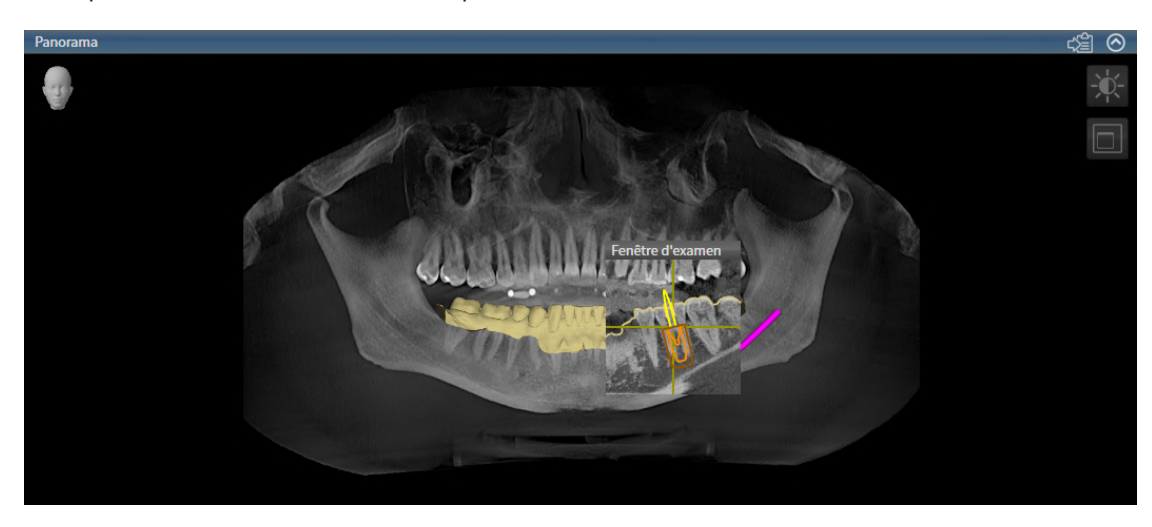

### ESPACE DE TRAVAIL IMPLANT ALIGNÉ

- 1. Passez à l'espace de travail **Implant aligné**. Vous trouverez des informations à ce sujet sous *[Chan](#page-368-0)[ger d'espace de travail \[](#page-368-0)*[▶](#page-368-0)*[Page 112 - Standalone\]](#page-368-0)*.
- 2. Restaurez la présentation de l'espace de travail. Vous trouverez des informations à ce sujet sous *[Adapter et réinitialiser la présentation des espaces de travail \[](#page-369-0)*[▶](#page-369-0)*[Page 113 - Standalone\]](#page-369-0)*.
- 3. Restaurez les vues. Vous trouverez des informations à ce sujet sous *[Réinitialiser les vues \[](#page-387-0)*[▶](#page-387-0)*[Page](#page-387-0) [131 - Standalone\]](#page-387-0)*.
- 4. Assurez-vous que dans les vues **Longitudinal**, **Transversal** et **Axial** les valeurs pour **Luminosité** et **Contraste** correspondent respectivement à la valeur standard de 50 %. Vous trouverez des informations à ce sujet sous *[Adapter et restaurer le contraste et la luminosité des vues 2D \[](#page-376-0)*[▶](#page-376-0)*[Page 120 -](#page-376-0) [Standalone\]](#page-376-0)*.
- 5. Activez l'implant 36 en cliquant sur l'implant dans le **Navigateur d'objets** ou dans les vues.
- 6. Comparez les vues **Longitudinal**, **Transversal** et **Axial** avec la capture d'écran suivante : Vérifiez notamment la longueur mesurée, l'angle mesuré et la position des objets suivants par rapport aux images : Mesure de la distance, mesure de l'angle, empreinte optique, nerf mandibulaire, implant, zone de sécurité, canal de perçage pilote et manchon.

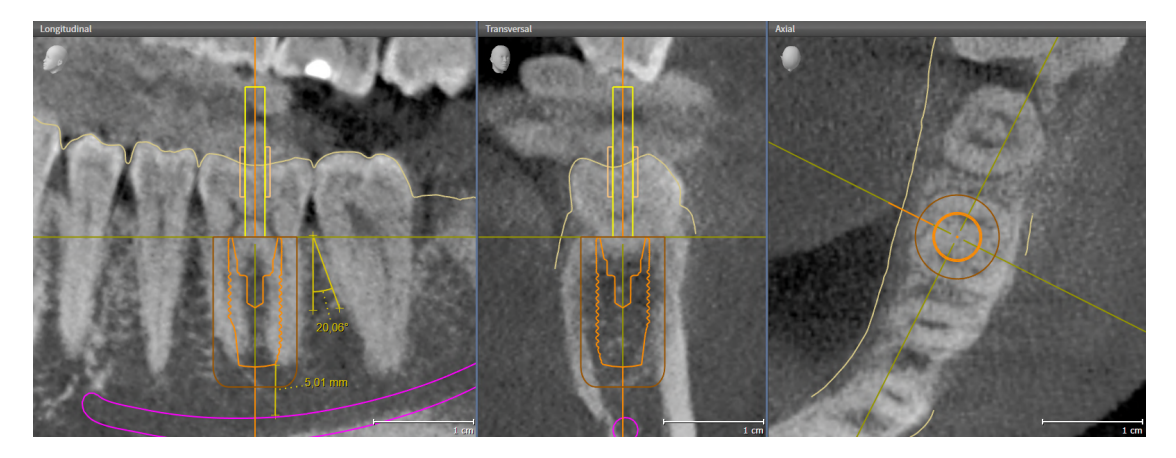

# <span id="page-284-0"></span>*10 ACTUALISER OU RÉPARER SICAT SUITE*

### ACTUALISER SICAT SUITE

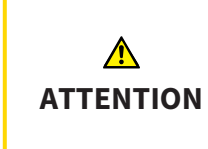

**Des autorisations insuffisantes peuvent entraîner l'échec de l'installation ou de la mise à jour du logiciel.**

Assurez-vous de disposer d'autorisations suffisantes sur votre système lorsque vous installez ou mettez à jour le logiciel.

Vous pouvez actualiser SICAT Suite en démarrant le programme d'installation de SICAT Suite et en cliquant sur le bouton **Actualiser**. Le programme d'installation désinstalle d'abord l'ancienne version de SICAT Suite. Toutes les données et tous les réglages sont conservés.

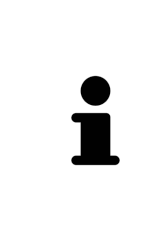

Une nouvelle version de la version standalone de SICAT Suite a besoin de dépôts de dossiers patient actualisés. Au premier démarrage de la nouvelle version ou lorsque vous activez un dépôt de dossiers patient obsolète, SICAT Suite demande si vous voulez actualiser le dépôt de dossiers patient. Si vous confirmez le message, SICAT Suite actualise automatiquement le dépôt de dossiers patient. **AT-TENTION ! Vous ne pouvez plus utiliser les dépôts de dossiers patient actualisés avec des versions antérieures de SICAT Suite.**

### RÉPARER SICAT SUITE

Vous pouvez réparer SICAT Suite en démarrant le programme d'installation de SICAT Suite et en cliquant sur le bouton **Réparer**. Toutes les données et tous les réglages sont conservés.

L'actualisation et la réparation de SICAT Suite utilisent toutes deux le programme d'installation de SICAT Suite. Vous trouverez des informations à ce sujet sous *[Installer SICAT Suite \[](#page-273-0)*[▶](#page-273-0)*[Page 17 - Standa](#page-273-0)[lone\]](#page-273-0)*.

# <span id="page-285-0"></span>*11 ACTUALISER OU RÉPARER LA BASE DE DONNÉES SICAT IMPLANT*

## ACTUALISER LA BASE DE DONNÉES SICAT IMPLANT

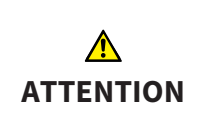

**Des autorisations insuffisantes peuvent entraîner l'échec de l'installation ou de la mise à jour de la base de données SICAT Implant.**

Assurez-vous de disposer d'autorisations suffisantes sur votre système lorsque vous installez ou mettez à jour la base de données SICAT Implant.

- ☑ SICAT Suite est déjà installé.
- ☑ Une version précédente de la base de données SICAT Implant est déjà installée.
- ☑ SICAT Suite n'est pas démarrée.
- 1. Téléchargez la version actuelle de la base de données SICAT Implant pour SICAT Implant V2.0 ou supérieure de [www.sicat.com](https://www.sicat.com). La base de données SICAT Implant se trouve dans le menu sous **Services** > **Downloads**.
- 2. Ouvrez le fichier téléchargé **SICATImplantDatabaseSetup.exe**, le nom du fichier comprenant la version de la base de données SICAT Implant.
	- ▶ La fenêtre **OPTIONS** s'ouvre.
- 3. Cliquez sur le bouton **Actualiser**.
	- ▶ La base de données SICAT Implant est actualisée.
	- ▶ Une fois la mise à jour terminée, la fenêtre **CONFIRMATION** s'ouvre.
- 4. Cliquez sur le bouton **Quitter**.
	- ▶ La fenêtre **CONFIRMATION** se ferme.

### RÉPARER LA BASE DE DONNÉES SICAT IMPLANT

- ☑ SICAT Suite est déjà installé.
- ☑ La base de données SICAT Implant est déjà installée.
- ☑ SICAT Suite n'est pas démarrée.
- 1. Dans le **Panneau de configuration** de Windows, cliquez sur **Programmes et fonctionnalités**. ▶ La fenêtre **Programmes et fonctionnalités** s'ouvre.
- 2. Cliquez sur l'entrée **SICAT Implant Database**.
- 3. Cliquez sur le bouton **Réparer**.
	- ▶ Le programme d'installation de la base de données SICAT Implant démarre.
- 4. Cliquez sur le bouton **Réparer**.
	- ▶ Une fois la réparation terminée, la fenêtre **CONFIRMATION** s'ouvre.
- 5. Cliquez sur le bouton **Quitter**.
	- ▶ La fenêtre **CONFIRMATION** se ferme.

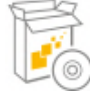

# <span id="page-286-0"></span>*12 PARTICULARITÉS DANS CETTE VERSION*

Il existe des différences dans des espaces déterminés selon si vous utilisez SICAT Implant individuellement ou raccordé à d'autres logiciels.

### DONNÉES PATIENT ET DONNÉES DE VOLUME

La version standalone de SICAT Suite contient sa propre gestion centrale des dossiers patient et des données de volume. Le concept de dossiers patient dans la version standalone de SICAT Suite est comparable à celui des dossiers patient conventionnels :

- Les dossiers patient sont enregistrés dans des dépôts de dossiers comparables à des classeurs de rangement.
- L'activation d'un dossier patient est comparable au retrait d'un dossier d'un classeur de rangement pour le poser sur votre bureau.
- L'ouverture des données patient d'un dossier dans des applications SICAT équivaut à prélever des pages d'un dossier patient.
- L'ajout de radiographies 3D à un dossier patient équivaut à ajouter des radiographies 2D à un dossier patient conventionnel.
- Une radiographie 3D peut être la base de plusieurs projets de planification. Les projets de planification sont également des éléments d'un dossier patient.
- Une radiographie 3D et les projets de planification qui lui sont associés forment ensemble une étude.

Vous trouverez des informations sur la gestion des dépôts de dossiers patient sous *[Dépôts de dossiers](#page-316-0) [patient \[](#page-316-0)*[▶](#page-316-0)*[Page 60 - Standalone\]](#page-316-0)*. Vous trouverez des informations sur la gestion des dossiers patient sous *[Dossiers patient \[](#page-334-0)*[▶](#page-334-0)*[Page 78 - Standalone\]](#page-334-0)*.

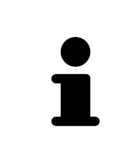

Il est recommandé de sauvegarder aussi les réglages utilisateur des applications SICAT en plus des données patient. Les réglages utilisateur sont consignés, pour chaque utilisateur séparément, dans deux répertoires. Vous pouvez ouvrir ces répertoires en entrant **%appdata%\SICAT GmbH & Co. KG** et **%localappdata% \SICAT GmbH & Co. KG** dans la barre d'adresses de l'explorateur Windows.

### RÉGLAGES

Dans la version standalone, SICAT Suite gère lui-même les réglages généraux. Vous trouverez des informations à ce sujet sous *[Réglages \[](#page-510-0)*[▶](#page-510-0)*[Page 254 - Standalone\]](#page-510-0)*.

### **LICENCES**

La version standalone et la version liée à d'autres logiciel de SICAT Suite utilisent les mêmes licences. Vous n'avez pas besoin d'opter pour une version ou une autre lors de l'installation de SICAT Suite.

## OUVRIR DES ÉTUDES AVEC OU SANS DROITS D'ACCÈS EN ÉCRITURE

Pour vous permettre d'effectuer et d'enregistrer des modifications des études SICAT Implant, il faut que les conditions suivantes soient satisfaites :

- Une licence en version complète SICAT Implant doit être activée.
- Un [dépôt de dossiers patient](#page-547-3) doit être actif.

Dans le cas contraire, vous ne pouvez pas effectuer et enregistrer des modifications des études SICAT Implant. Quand vous avez activé une licence viewer SICAT Implant, vous pouvez visionner des radiographies 3D et les études SICAT Implant.

Le tableau suivant indique les fonctions qui sont disponibles lorsqu'une licence d'une application SICAT et un dépôt de dossiers patient sont activés :

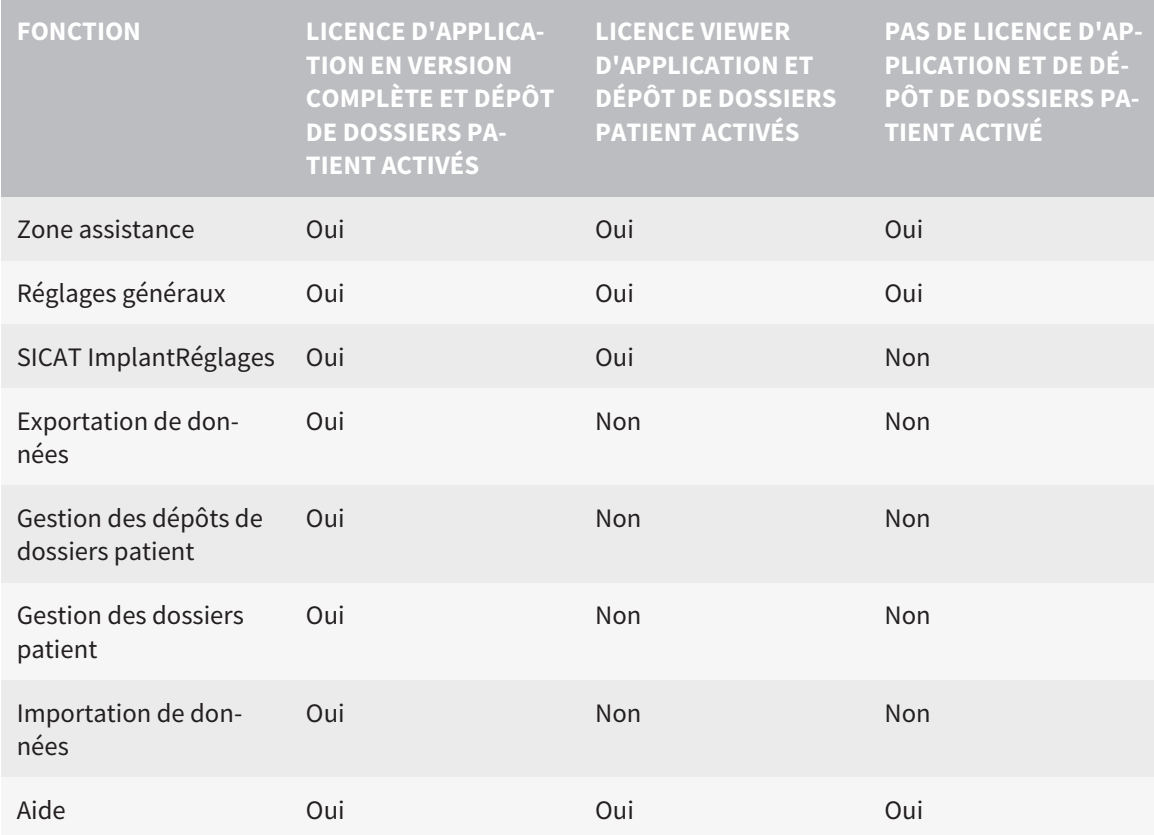

Le tableau suivant indique les fonctions qui sont disponibles lorsqu'une licence SICAT Implant et un dépôt de dossiers patient sont activés :

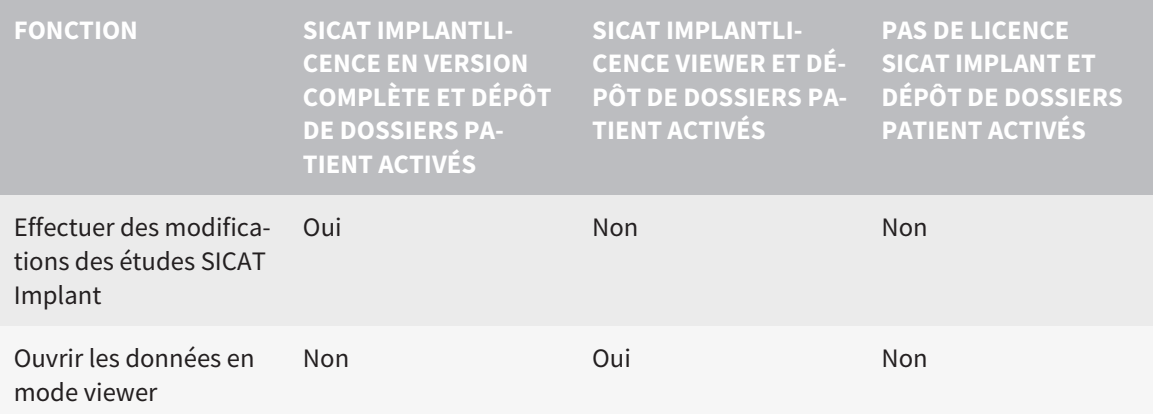

Dans certaines conditions, il arrive que vous ne puissiez pas effectuer ni enregistrer des modifications des études SICAT Implant, même si une licence d'application est activée. Un processus de commande en cours peut en être la cause.

Dans la version standalone, le statut de la licence conditionne également les fonctions disponibles dans la fenêtre **SICAT Suite Home**. Vous trouverez des informations à ce sujet sous *[Vue d'ensemble de la fe](#page-299-0)[nêtre "SICAT Suite Home" \[](#page-299-0)*[▶](#page-299-0)*[Page 43 - Standalone\]](#page-299-0)*.
Autres informations disponibles sous *[Ouvrir les données en mode de lecture seule \[](#page-530-0)*[▶](#page-530-0)*[Page 274 - Standa](#page-530-0)[lone\]](#page-530-0)*.

# <span id="page-289-0"></span>*13 GUIDES CHIRURGICAUX ET SYSTÈMES DE MANCHON PRIS EN CHARGE*

SICAT Implant prend en charge les guides chirurgicaux suivants :

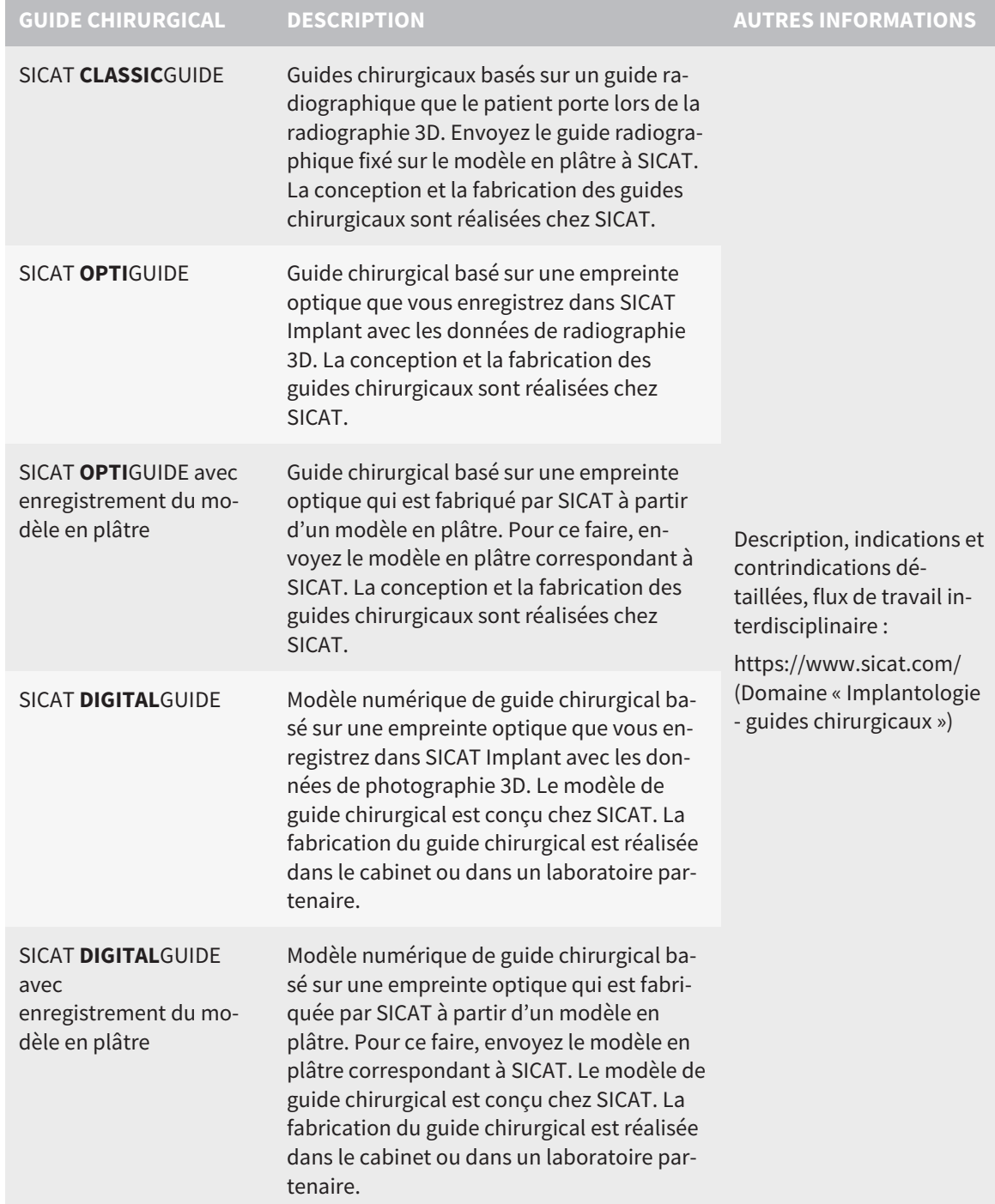

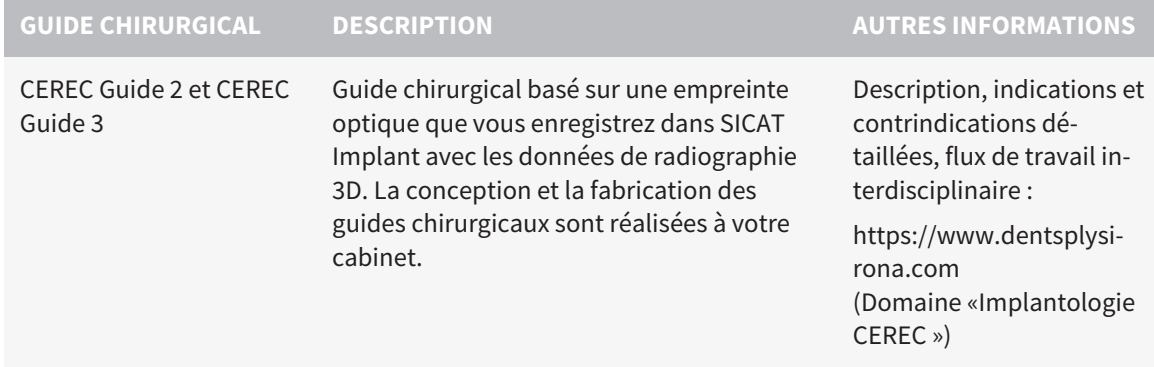

SICAT Implant prend en charge la planification des systèmes de manchon suivants :

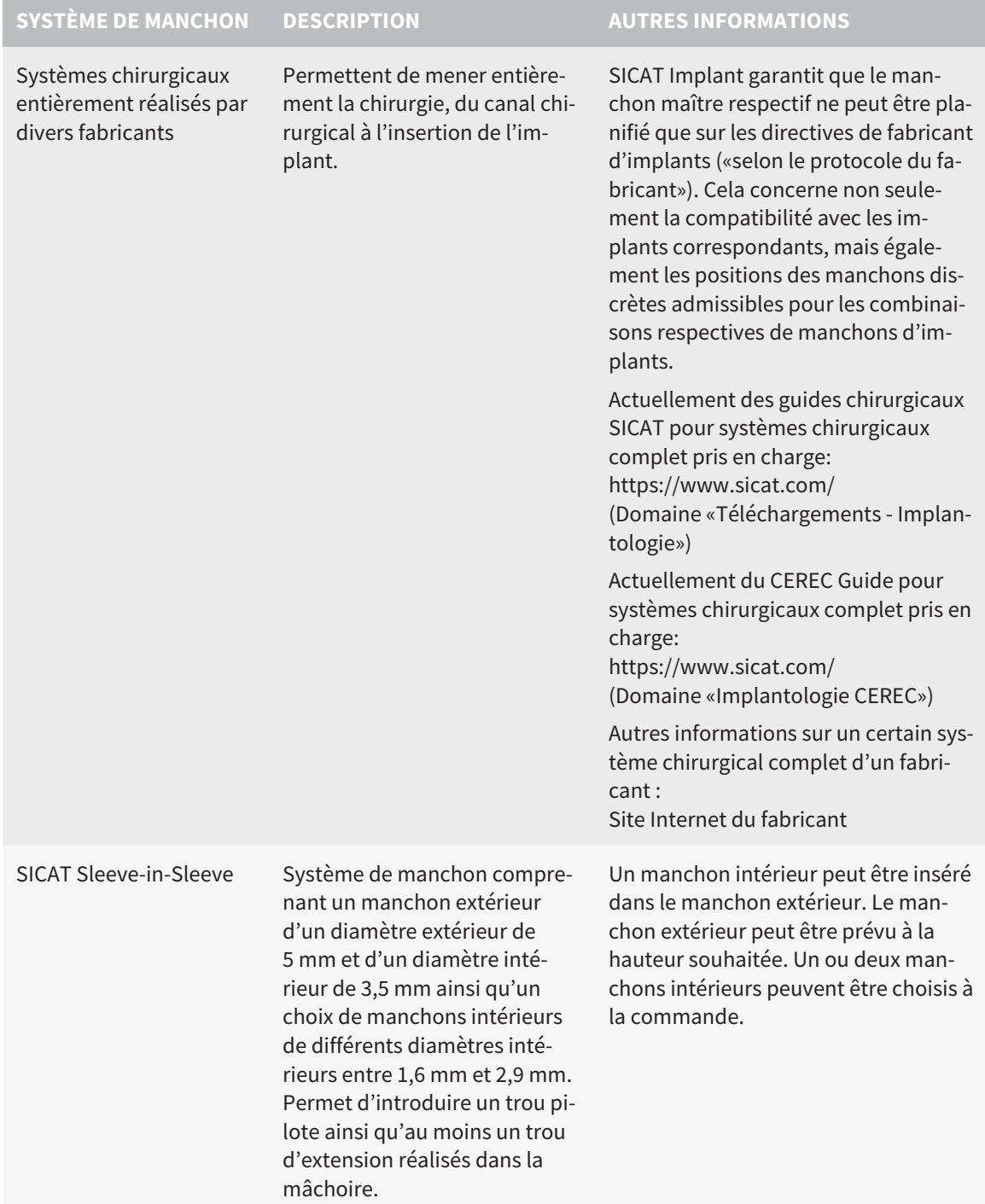

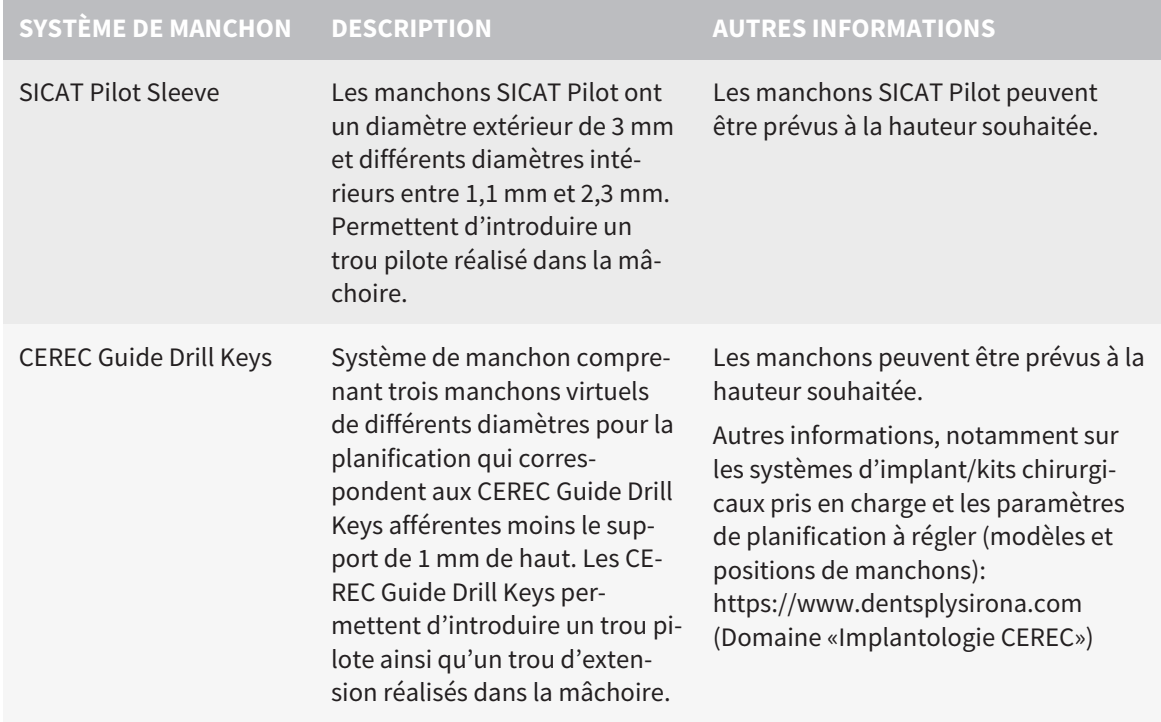

Le tableau suivant contient une vue qui prend en charge généralement les systèmes de manchon de guide chirurgical :

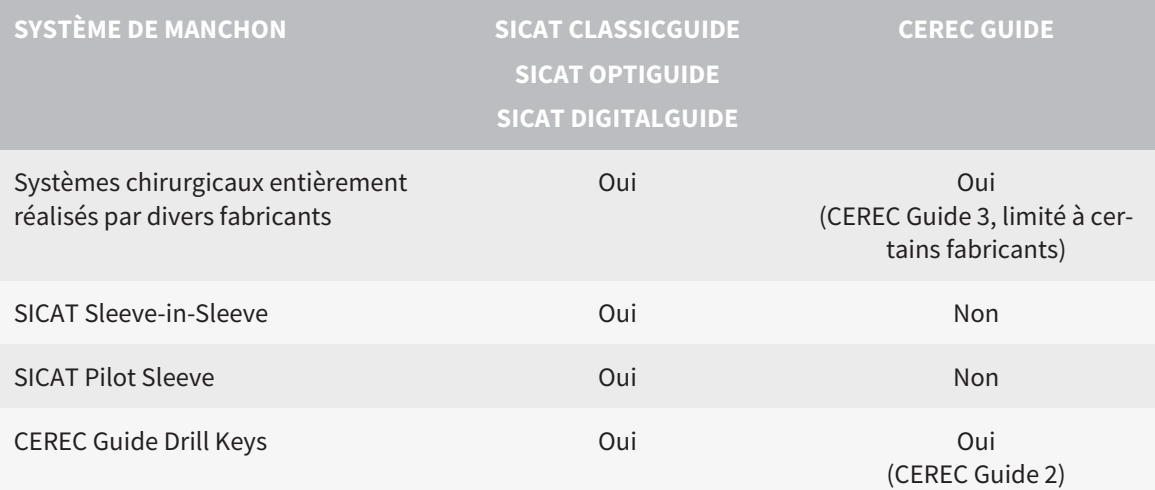

# *14 FLUX DE TRAVAIL STANDARD DE SICAT IMPLANT*

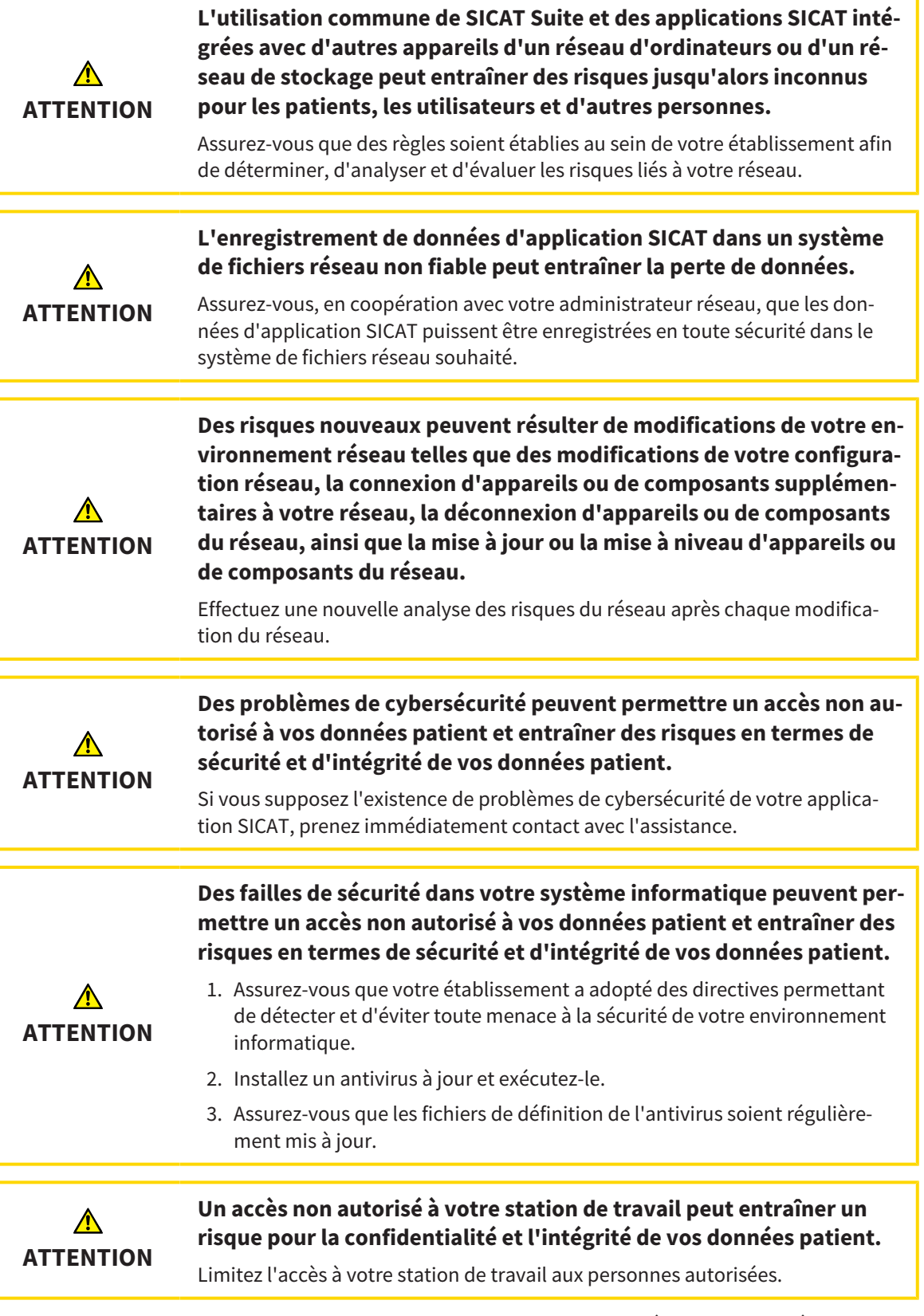

Avant de commencer le travail avec SICAT Suite, il est important de lire intégralement la présente notice d'instruction, et en particulier toutes les consignes de sécurité. Gardez cette notice d'instruction à portée de main pour y rechercher des informations.

 $|\mathbf{i}|$ 

#### INSTALLATION

La manière d'installer la base de données SICAT Suite et SICAT Implant est expliquée sur *[Installer SICAT](#page-273-0) [Suite \[](#page-273-0)*[▶](#page-273-0)*[Page 17 - Standalone\]](#page-273-0)* et *[Installer la base de données SICAT Implant \[](#page-279-0)*[▶](#page-279-0)*[Page 23 - Standalone\]](#page-279-0)*.

#### VALIDER LA VERSION COMPLÈTE

- 1. Si vous avez acheté une licence pour SICAT Implant, activez la licence afin de valider la version complète. Vous trouverez des informations à ce sujet sous *[Licences \[](#page-303-0)*[▶](#page-303-0)*[Page 47 - Standalone\]](#page-303-0)*.
- 2. Pour pouvoir enregistrer vos données, créez au moins un dépôt de dossiers patient et activez-le. Vous trouverez des informations à ce sujet sous *[Dépôts de dossiers patient \[](#page-316-0)*[▶](#page-316-0)*[Page 60 - Standa](#page-316-0)[lone\]](#page-316-0)*.

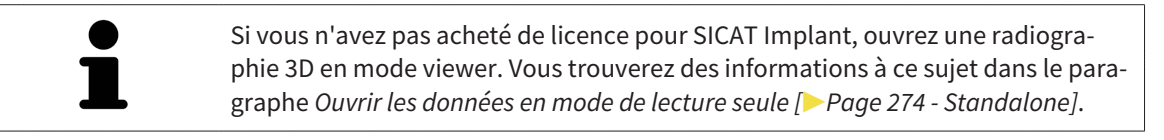

Si l'ordinateur sur lequel s'exécute SICAT Suite appartient à un réseau et que la configuration du réseau le permet, vous pouvez enregistrer les dépôts de dossiers patient et les dossiers patient qu'ils contiennent dans un système de fichiers réseau. En général, le système de fichiers réseau doit prendre en charge à cet effet le protocole NFS ou SMB. Vous trouverez des informations à ce sujet dans le paragraphe *[Dépôts de dossiers patient \[](#page-316-0)*[▶](#page-316-0)*[Page 60 - Standalone\]](#page-316-0)*.

#### DÉMARRER

Le démarrage de SICAT Suite est décrit sous *[Démarrer SICAT Suite \[](#page-296-0)*[▶](#page-296-0)*[Page 40 - Standalone\]](#page-296-0)*.

#### RÉGLAGES

Effectuez les réglages souhaités dans la zone **Réglages**. Vous trouverez des informations à ce sujet sous *[Réglages \[](#page-510-0)*[▶](#page-510-0)*[Page 254 - Standalone\]](#page-510-0)*.

#### OUVRIR UN JEU DE DONNÉES

- 1. Importez la radiographie 3D dans le dépôt de dossiers patient. Vous trouverez des informations à ce sujet sous *[Importation de données \[](#page-324-0)*[▶](#page-324-0)*[Page 68 - Standalone\]](#page-324-0)*.
- 2. Pour rechercher des [dossiers patient](#page-547-0) et gérer les données importées, suivez les instructions sous *[Dossiers patient \[](#page-334-0)*[▶](#page-334-0)*[Page 78 - Standalone\]](#page-334-0)*.
- 3. Pour travailler avec les données de dossiers patient, ouvrez un dossier patient dans SICAT Implant. Vous trouverez des informations à ce sujet sous *[Ouvrir des radiographies 3D ou des projets de plani](#page-342-0)[fication à partir de la vue d'ensemble des dossiers patient \[](#page-342-0)*[▶](#page-342-0)*[Page 86 - Standalone\]](#page-342-0)*.

### ÉTAPES DE TRAVAIL DANS SICAT IMPLANT

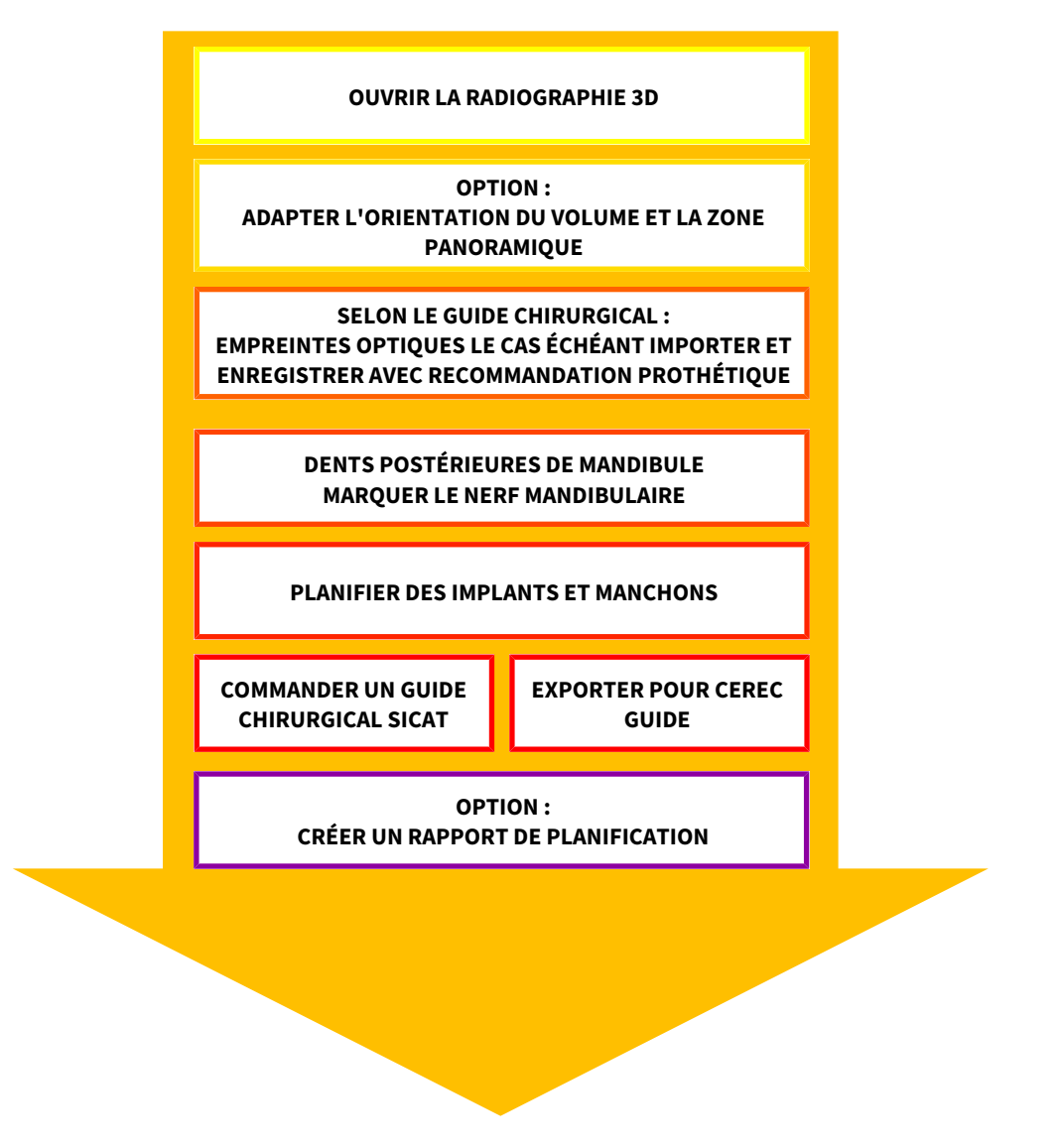

- 1. Si nécessaire, adaptez l'orientation du volume et la zone panoramique. Vous trouverez des informations à ce sujet sous *[Adapter l'orientation du volume et la zone panoramique \[](#page-414-0)*[▶](#page-414-0)*[Page 158 - Stan](#page-414-0)[dalone\]](#page-414-0)*.
- 2. Importez et enregistrez les empreintes optiques ou également la recommandation prothétique avec les données de radiographie 3D si cela est nécessaire pour le guide chirurgical souhaité (voir *[Guides chirurgicaux et systèmes de manchon pris en charge \[](#page-289-0)*[▶](#page-289-0)*[Page 33 - Standalone\]](#page-289-0)*) ou si vous le souhaitez pour la planification de l'implant. Vous trouverez des informations à ce sujet sous *[Em](#page-430-0)[preintes optiques \[](#page-430-0)*[▶](#page-430-0)*[Page 174 - Standalone\]](#page-430-0)*.
- 3. S'il s'agit de dents postérieures de la mandibule, marquez le nerf mandibulaire correspondant. Vous trouverez des informations à ce sujet sous *[Marquer et adapter les nerfs mandibulaires \[](#page-446-0)*[▶](#page-446-0)*[Page](#page-446-0) [190 - Standalone\]](#page-446-0)*.
- 4. Planifiez les implants ou piliers prothétiques et manchons. Ce faisant, sélectionnez le guide chirurgical et le système de manchon souhaités. Vous trouverez des informations à ce sujet sous *[Planifier](#page-451-0) [des implants \[](#page-451-0)*[▶](#page-451-0)*[Page 195 - Standalone\]](#page-451-0)*, *[Planifier des piliers prothétiques \[](#page-466-0)*[▶](#page-466-0)*[Page 210 - Standalone\]](#page-466-0)* et *[Planifier des manchons \[](#page-473-0)*[▶](#page-473-0)*[Page 217 - Standalone\]](#page-473-0)*.
- 5. Commandez un guide chirurgical SICAT ou exportez votre planification pour votre propre fabrication d'un CEREC Guide. Vous trouverez des informations à ce sujet sous *[Processus de commande](#page-483-0) [\[](#page-483-0)*[▶](#page-483-0)*[Page 227 - Standalone\]](#page-483-0)* et *[Exporter pour CEREC Guide \[](#page-496-0)*[▶](#page-496-0)*[Page 240 - Standalone\]](#page-496-0)*.
- 6. Si vous le souhaitez, créez un rapport de planification pour votre propre planification ou pour l'opération. Vous trouverez des informations à ce sujet sous *[Créer un rapport de planification](#page-502-0) [\[](#page-502-0)*[▶](#page-502-0)*[Page 246 - Standalone\]](#page-502-0)*.

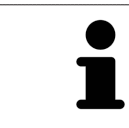

Si vous le souhaitez, exportez des données, p. ex. pour obtenir un deuxième avis. Vous trouverez des informations à ce sujet sous *[Gérer des plans \[](#page-398-0)*[▶](#page-398-0)*[Page 142 -](#page-398-0) [Standalone\]](#page-398-0)* et *[Exportation de données \[](#page-506-0)*[▶](#page-506-0)*[Page 250 - Standalone\]](#page-506-0)*.

#### TERMINER OU INTERROMPRE LE TRAVAIL SUR LES JEUX DE DONNÉES

Pour terminer ou interrompre votre travail, enregistrez-le en fermant le dossier patient actif. Vous trouverez des informations à ce sujet sous *[Fermer SICAT Suite \[](#page-533-0)*[▶](#page-533-0)*[Page 277 - Standalone\]](#page-533-0)*.

#### NOTICE D'INSTRUCTION ET ASSISTANCE

La notice d'instruction est disponible dans la fenêtre **Aide de SICAT Suite**. Vous trouverez des informations à ce sujet sous *[Ouvrir les instructions de service \[](#page-302-0)*[▶](#page-302-0)*[Page 46 - Standalone\]](#page-302-0)*.

Une assistance supplémentaire est disponible dans la zone **Assistance**. Vous trouverez des informations à ce sujet sous *[Assistance \[](#page-526-0)*[▶](#page-526-0)*[Page 270 - Standalone\]](#page-526-0)*.

# <span id="page-296-0"></span>*15 DÉMARRER SICAT SUITE*

Procédez de la manière suivante pour démarrer SICAT Suite :

☑ SICAT Suite a été installé avec succès. Vous trouverez des informations à ce sujet sous *[Installer SICAT](#page-273-0) [Suite \[](#page-273-0)*[▶](#page-273-0)*[Page 17 - Standalone\]](#page-273-0)*.

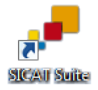

- Si un raccourci a été créé sur le bureau lors de l'installation, cliquez sur l'icône **SICAT Suite** sur le bureau Windows.
- ▶ SICAT Suite démarre et la fenêtre **SICAT Suite Home** s'ouvre. Vous trouverez des informations à ce sujet sous *[Vue d'ensemble de la fenêtre "SICAT Suite Home" \[](#page-299-0)*[▶](#page-299-0)*[Page 43 - Standalone\]](#page-299-0)*.

Vous pouvez également démarrer SICAT Suite en appuyant sur la touche **Windows**, en saisissant **SICAT Suite** puis en cliquant sur l'icône **SICAT Suite**.

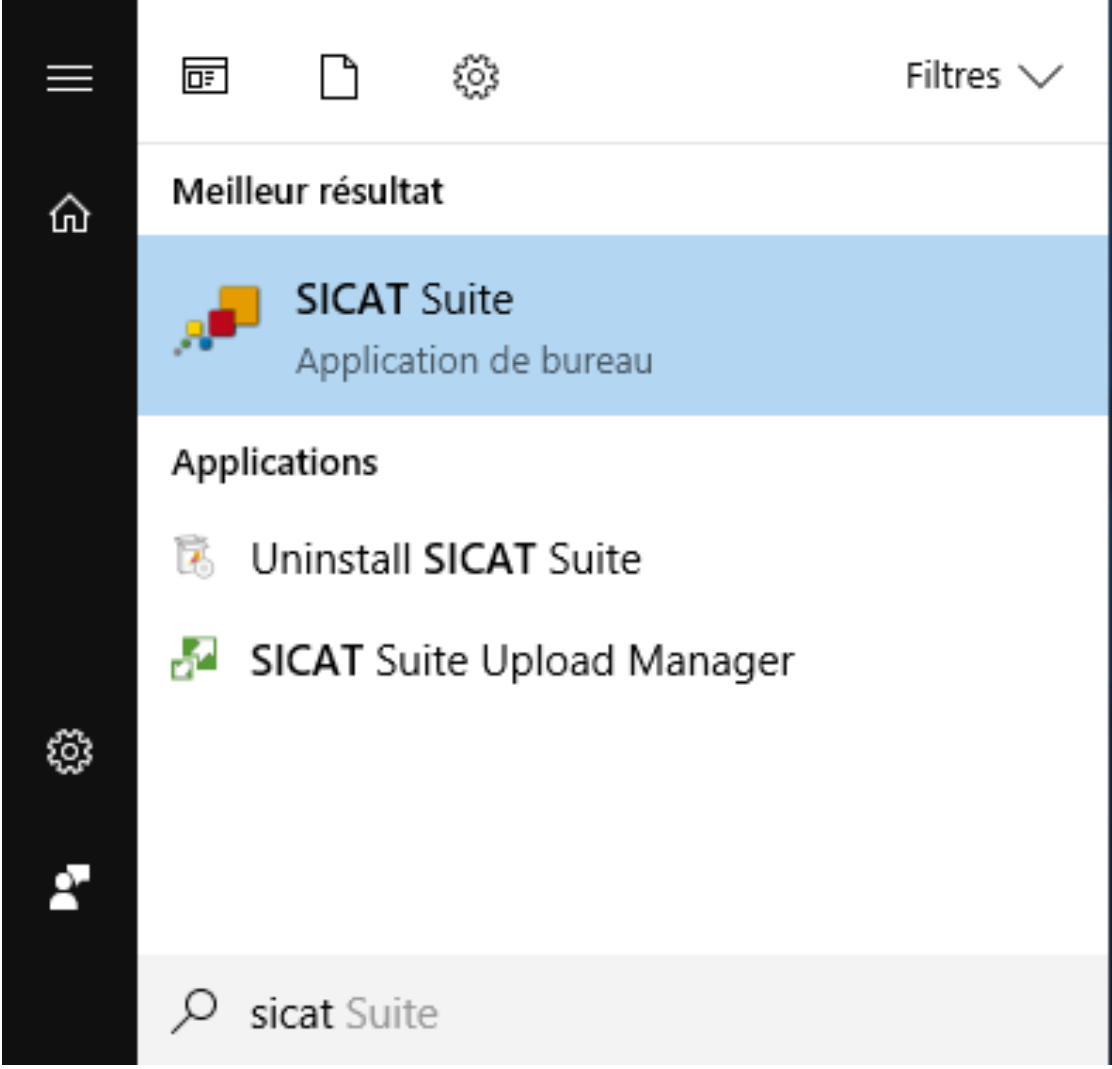

## *16 INTERFACE UTILISATEUR DE SICAT SUITE*

L'interface utilisateur de SICAT Suite se compose des éléments suivants :

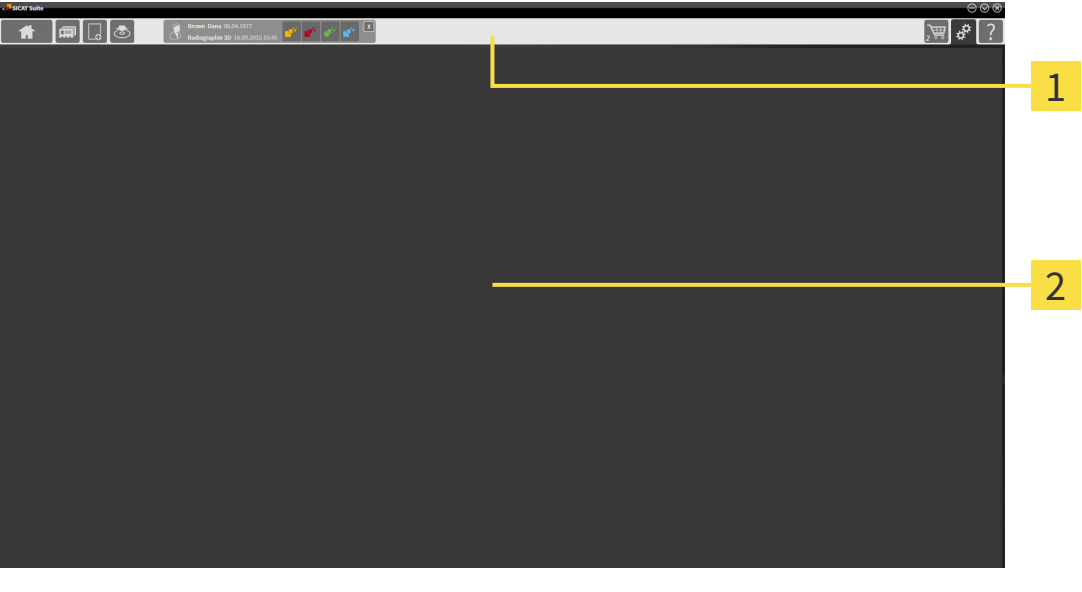

#### **Barre de navigation** 1

#### 2 **Zone d'application**

- La [barre de navigation](#page-547-1), dans la partie supérieure de SICAT Suite, affiche des onglets permettant de commuter entre différentes fenêtres et applications.
- La **Zone d'application**, qui occupe le reste de l'espace de SICAT Suite, affiche l'interface utilisateur de l'application SICAT active.

La **Barre de navigation** comprend trois zones. La zone latérale gauche et la zone latérale droite sont toujours visibles. SICAT Suite n'affiche la zone médiane que lorsqu'un dossier patient est activé.

La zone latérale gauche contient les onglets suivants :

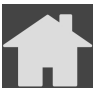

■ **SICAT Suite Home** - Vous trouverez des informations à ce sujet sous *[Vue d'ensemble de la fenêtre](#page-299-0) ["SICAT Suite Home" \[](#page-299-0)*[▶](#page-299-0)*[Page 43 - Standalone\]](#page-299-0)*.

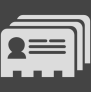

■ **Dossiers patient** - Vous trouverez des informations à ce sujet sous *Dossiers patient* [[▶](#page-334-0) *[Page 78 -](#page-334-0) [Standalone\]](#page-334-0)*.

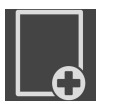

■ **Ajouter les nouvelles données** - Vous trouverez des informations à ce sujet sous *[Importation de](#page-324-0) [données \[](#page-324-0)*[▶](#page-324-0)*[Page 68 - Standalone\]](#page-324-0)*.

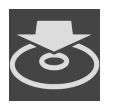

■ **Transmettre les données** - Vous trouverez des informations à ce sujet sous *[Exportation de données](#page-506-0) [\[](#page-506-0)*[▶](#page-506-0)*[Page 250 - Standalone\]](#page-506-0)*.

La zone médiane contient les onglets suivants :

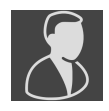

- **Dossier patient actif** Vous trouverez des informations à ce sujet sous *[Travailler avec des dossiers](#page-339-0) [patient actifs \[](#page-339-0)*[▶](#page-339-0)*[Page 83 - Standalone\]](#page-339-0)*.
- **Applications** Vous trouverez des informations à ce sujet sous *[Commuter entre les applications](#page-301-0) [SICAT \[](#page-301-0)*[▶](#page-301-0)*[Page 45 - Standalone\]](#page-301-0)*.

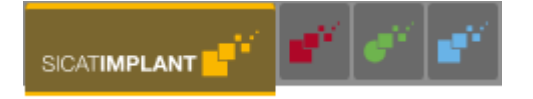

La zone latérale droite contient les onglets suivants :

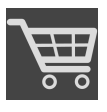

■ **Panier d'achat** - Vous trouverez des informations à ce sujet sous *[Processus de commande \[](#page-483-0)*[▶](#page-483-0)*[Page](#page-483-0) [227 - Standalone\]](#page-483-0)*.

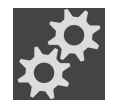

- **Réglages** Vous trouverez des informations à ce sujet sous *[Réglages \[](#page-510-0)*[▶](#page-510-0)*[Page 254 Standalone\]](#page-510-0)*.
- **Assistance** Vous trouverez des informations à ce sujet sous *Assistance* [[▶](#page-526-0) *[Page 270 Standalone\]](#page-526-0)*.

## 16.1 VUE D'ENSEMBLE DE LA FENÊTRE "SICAT SUITE HOME"

<span id="page-299-0"></span>La fenêtre **SICAT Suite Home** vous accueille au démarrage de la version standalone de SICAT Suite :

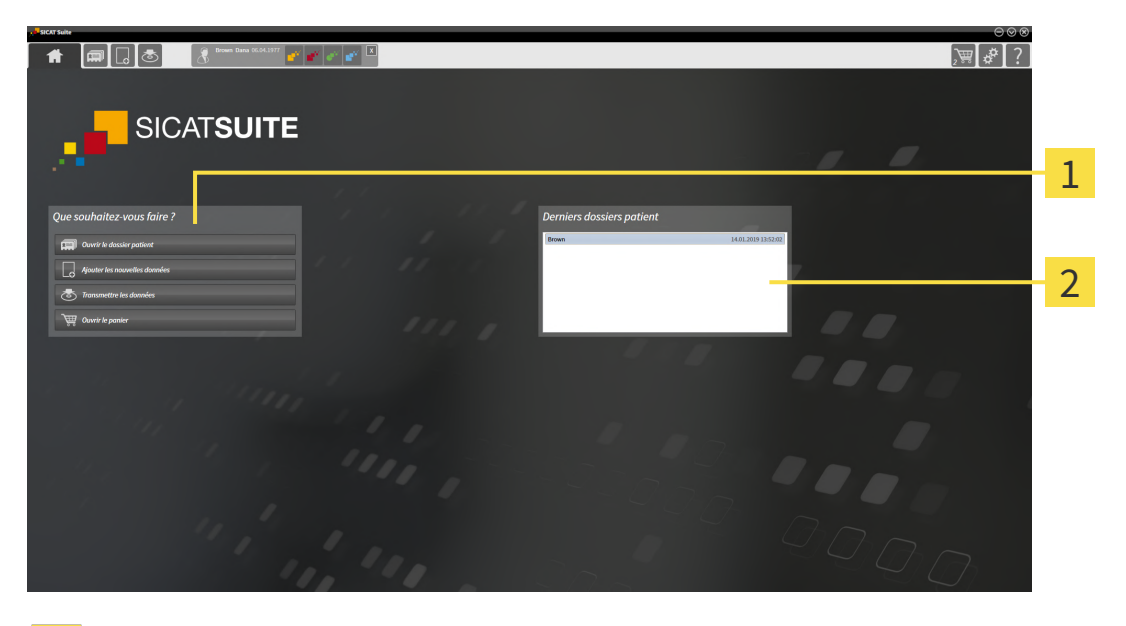

- Zone **Que souhaitez-vous faire**
- Zone **Derniers dossiers patient**

Vous pouvez retourner à tout moment à cette fenêtre en cliquant sur l'icône **SICAT Suite Home**. Le contenu de la fenêtre **SICAT Suite Home** dépend des paramètres suivants :

- État d'activation et type des licences
- État du dépôt de dossiers patient

Si aucune licence n'est activée, la fenêtre **SICAT Suite Home** indique seulement un texte d'avertissement et le bouton **Activer la licence**.

Si une licence viewer d'au moins une application SICAT est activée mais qu'aucune licence en version complète d'une application SICAT n'est activée, SICAT Suite fonctionne en mode viewer. Dans ce mode, vous ne pouvez pas établir de connexion aux dépôts de dossiers patient, ni créer de dépôts de dossiers patient, et les fonctions d'importation, d'édition et d'enregistrement des données patient ne sont pas disponibles. C'est pourquoi seuls les boutons **Visualiser les nouvelles données** et **Activer la licence** sont disponibles dans la fenêtre **SICAT Suite Home**.

Lorsqu'une licence en version complète est activée, mais qu'aucun dépôt de dossiers patient n'est créé dans SICAT Suite, vous pouvez créer des dépôts de dossiers patient, cependant les fonctions d'importation, d'édition et d'enregistrement des données patient ne sont pas disponibles. C'est pourquoi seuls les boutons **Visualiser les nouvelles données** et **Créer un dépôt de dossiers patient** sont disponibles dans la fenêtre **SICAT Suite Home**.

Lorsqu'une licence en version complète est activée et qu'un dépôt de dossiers patient est créé et activé dans SICAT Suite, les boutons suivants sont disponibles dans la fenêtre **SICAT Suite Home**, dans la zone **Que souhaitez-vous faire**  :

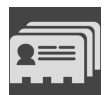

■ **Ouvrir** - Vous trouverez des informations à ce sujet sous *[Dossiers patient \[](#page-334-0)*[▶](#page-334-0)*[Page 78 - Standalone\]](#page-334-0)*.

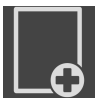

■ **Ajouter les nouvelles données** - Vous trouverez des informations à ce sujet sous *[Importation de](#page-324-0) [données \[](#page-324-0)*[▶](#page-324-0)*[Page 68 - Standalone\]](#page-324-0)*.

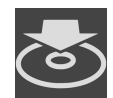

■ **Transmettre les données** - Vous trouverez des informations à ce sujet sous *[Exportation de données](#page-506-0) [\[](#page-506-0)*[▶](#page-506-0)*[Page 250 - Standalone\]](#page-506-0)*.

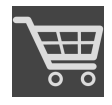

- **Panier d'achat** Vous trouverez des informations à ce sujet sous *[Processus de commande \[](#page-483-0)*[▶](#page-483-0)*[Page](#page-483-0) [227 - Standalone\]](#page-483-0)*.
- En outre, la zone **Derniers dossiers patient** affiche une liste des derniers dossiers patient ouverts. Vous pouvez ouvrir ces dossiers patient à l'aide d'un double-clic.

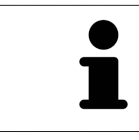

Lorsque le réglage **Afficher les informations patient sous forme anonyme** est actif, la fenêtre **SICAT Suite Home** masque la zone **Derniers dossiers patient**.

## <span id="page-301-0"></span>*17 COMMUTER ENTRE LES APPLICATIONS SICAT*

Procédez de la manière suivante pour commuter entre les applications SICAT :

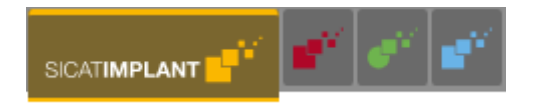

■ Dans la **Barre de navigation**, cliquez sur le bouton qui porte la désignation de l'application SICAT souhaitée.

▶ SICAT Suite passe à l'application sélectionnée.

## <span id="page-302-0"></span>*18 OUVRIR LES INSTRUCTIONS DE SERVICE*

Les notices d'instruction des applications SICAT sont disponibles par la fenêtre **Assistance** sous forme de fichiers PDF.

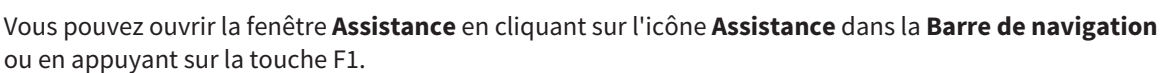

La fenêtre **Assistance** présente l'aspect suivant :

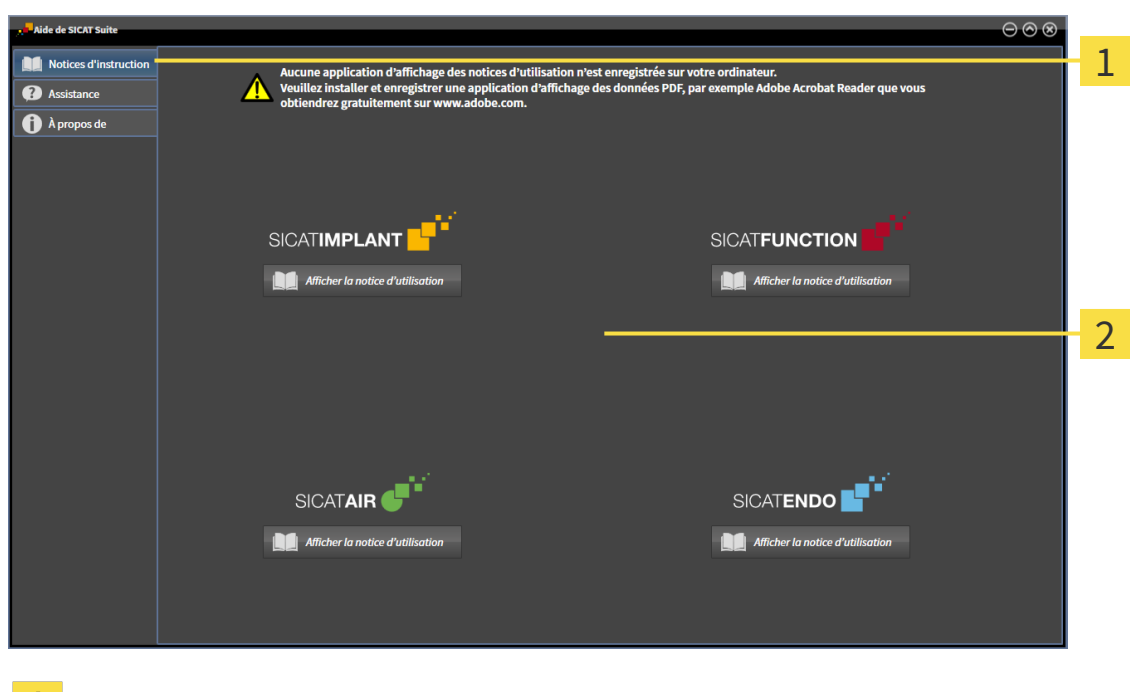

 $\mathbf{1}$ Onglet **Notice d'instruction**

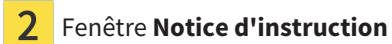

Vous pouvez ouvrir l'aide souhaitée en cliquant sur le bouton **Afficher la notice d'utilisation**.

## <span id="page-303-0"></span>*19 LICENCES*

SICAT Suite indique uniquement les applications SICAT pour lesquelles vous avez activé une licence.

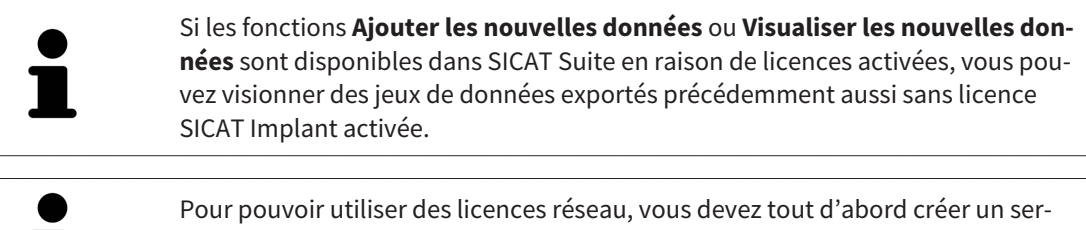

veur dans le réseau du cabinet local et connecter SICAT Suite au serveur de licence.

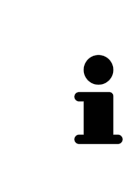

Veuillez relever les informations sur la création d'un serveur de licence dans le réseau du cabinet local dans la notice d'utilisation du logiciel de gestion de licence CodeMeter du fabricant WIBU-SYSTEMS AG et dans le guide rapide *Installation du serveur de licence SICAT Suite Version 2.0*, qui se trouvent avec les fichiers nécessaires dans le répertoire *License Server Installation* sur le média d'installation SICAT Suite.

Les types de licences suivants existent :

- Une licence viewer avec laquelle vous pouvez utiliser une application sans limite de temps en mode viewer.
- Une licence de démonstration vous permettant d'obtenir un accès limité dans le temps aux versions complètes d'une ou de plusieurs applications SICAT.
- Une licence en version complète vous permettant d'obtenir un accès illimité dans le temps aux versions complètes d'une ou de plusieurs applications SICAT.

Vous pouvez assigner ces licences comme des licences de place de travail ou réseau :

- Une licence de place de travail vous permet d'utiliser les applications SICAT sur un ordinateur déterminé.
- Vous pouvez utiliser les applications SICAT sur plusieurs ordinateurs au sein d'un réseau de cabinet local avec une licence réseau.

#### ASSIGNER DES LICENCES

Les étapes suivantes sont nécessaires pour assigner une licence pour une application SICAT ou une fonction individuelle :

- Vous contactez votre partenaire commercial local.
- Vous obtenez un code de bon échange.
- Vous générez une clé de licence à partir du code de bon échange sur SICAT Portal (accessible par la page d'accueil SICAT).
- SICAT ajoute la clé de licence à votre clé d'activation.
- Vous activez avec votre clé d'activation des applications SICAT ou différentes fonctions dans SICAT Suite. L'activation se fait dans SICAT Suite pour des licences de place de travail et sur le serveur de licence dans le réseau du cabinet local pour les licences réseau.

#### ACTIVER ET DÉSACTIVER DES LICENCES

Ce qui suit s'applique aux licences de place de travail et licences réseau:

- Vous recevez uniquement des clés licence d'applications SICAT qui sont autorisées dans votre pays.
- Lorsque vous activez une licence en version complète, vous recevez automatiquement des licences complètes pour toutes les applications qui sont autorisées dans votre pays.
- Si vous restituez la licence en version complète d'une application SICAT, vous recevez automatiquement une licence viewer dans la mesure où l'application est autorisée dans votre pays.

Ce qui suit ne s'applique qu'aux licences de place de travail:

- Si vous activez sur un ordinateur une clé d'activation pour une licence de place de travail, une licence existante est connectée à l'ordinateur et n'est plus disponible pour l'activation sur un autre ordinateur. Une clé d'activation peut comprendre plusieurs licences pour les applications SICAT ou des fonctions.
- Vous pouvez désactiver des licences de place de travail individuellement, pour chaque application SICAT, ou différentes fonctions. Les licences de place de travail restituées sont disponibles pour une nouvelle activation sur le même ordinateur ou sur d'autres.

Ce qui suit ne s'applique qu'aux licences réseau:

- Si vous utilisez des licences réseau, un utilisateur dispose respectivement d'une licence réseau d'applications SICAT présentes ou des fonctions présentes sur un ordinateur pendant l'utilisation de SICAT Suite. La licence réseau est actuellement bloquée pour l'utilisation par d'autres utilisateurs.
- Si vous utilisez une licence réseau, cette dernière est restituée automatiquement au serveur de licence dans le réseau du cabinet lorsque vous fermez SICAT Suite.
- Si vous passez d'une licence réseau à une licence de place de travail, la licence réseau est restituée automatiquement au serveur de licence dans le réseau du cabinet.
- Si vous ne fermez pas convenablement SICAT Suite et si donc la connexion au serveur de licence dans le réseau du cabinet est perdue, la licence réseau est à nouveau autorisée automatiquement pour être utilisée par d'autres utilisateurs après un laps de temps déterminé.

#### ACTIONS SUPPLÉMENTAIRES

La conversion d'un code de bon échange dans une clé d'activation est décrite sous *[Utiliser des codes de](#page-315-0) [bon d'échange \[](#page-315-0)*[▶](#page-315-0)*[Page 59 - Standalone\]](#page-315-0)*.

La fenêtre **Licences** fournit une vue d'ensemble des licences qui sont activées sur votre ordinateur. SICAT Suite indique la date d'expiration des licences de démonstration. Vous trouverez des informations à ce sujet sous *[Ouvrir la fenêtre "Licences" \[](#page-306-0)*[▶](#page-306-0)*[Page 50 - Standalone\]](#page-306-0)*.

Vous pouvez activer les licences de place de travail de deux manières différentes :

- Si l'ordinateur sur lequel s'exécute SICAT Suite dispose d'une connexion Internet active, il est possible de procéder à une activation automatique de la licence. Vous trouverez des informations à ce sujet sous *[Activer des licences de place de travail via une connexion Internet active \[](#page-307-0)*[▶](#page-307-0)*[Page 51 - Stan](#page-307-0)[dalone\]](#page-307-0)*.
- Si vous le souhaitez, ou si l'ordinateur sur lequel s'exécute SICAT Suite ne dispose pas de connexion Internet active, vous pouvez procéder manuellement à l'activation de la licence en utilisant des fichiers de demande de licence. Vous devez télécharger ces fichiers de demande de licence sur la page Internet de SICAT. En contrepartie, vous recevez un fichier d'activation de licence que vous devez activer dans SICAT Suite. Vous trouverez des informations à ce sujet sous *[Activer des licences de](#page-309-0) [place de travail manuellement ou sans connexion Internet active \[](#page-309-0)*[▶](#page-309-0)*[Page 53 - Standalone\]](#page-309-0)*.

Vous pouvez désactiver individuellement des licences de place de travail pour chaque application ou fonction. Après avoir désactivé une licence de place de travail, vous pouvez entrer le même code d'activation ou un autre. Les licences de place de travail restituées sont disponibles pour une activation sur le même ordinateur ou sur d'autres. Vous trouverez des informations à ce sujet sous *[Restituer des licences](#page-311-0) [de place de travail au pool de licences \[](#page-311-0)*[▶](#page-311-0)*[Page 55 - Standalone\]](#page-311-0)*.

Vous saurez comment activer des licences réseau en consultant *[activer des licences réseau \[](#page-313-0)*[▶](#page-313-0)*[Page 57 -](#page-313-0) [Standalone\]](#page-313-0)*.

## 19.1 OUVRIR LA FENÊTRE "LICENCES"

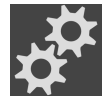

- <span id="page-306-0"></span>1. Cliquez dans la **Barre de navigation** sur l'icône **Réglages**.
	- ▶ La fenêtre **Réglages** s'ouvre.

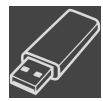

- 2. Cliquez sur l'onglet **Licences**.
	- ▶ La fenêtre **Licences** s'ouvre :

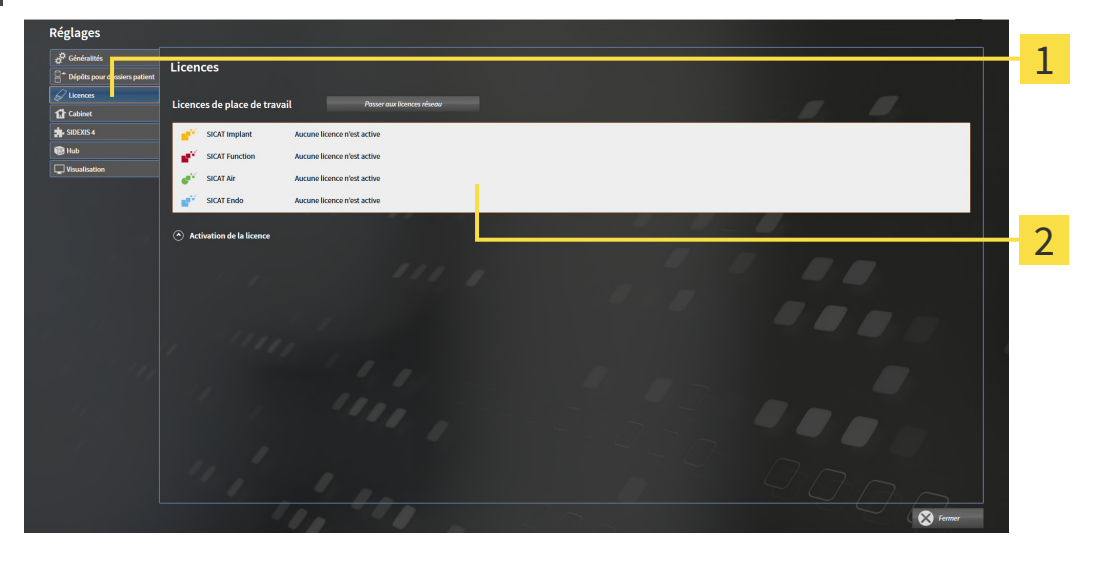

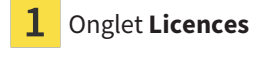

Fenêtre **Licences** 2

Poursuivez avec une des actions suivantes :

- *[Activer des licences de place de travail via une connexion Internet active \[](#page-307-0)[▶](#page-307-0) [Page 51 Standalone\]](#page-307-0)*
- *Activer des licences de place de travail manuellement ou sans connexion Internet active* [[▶](#page-309-0)*[Page 53 -](#page-309-0) [Standalone\]](#page-309-0)*
- *[Activer des licences réseau \[](#page-313-0)*[▶](#page-313-0)*[Page 57 Standalone\]](#page-313-0)*
- *[Restituer des licences de place de travail au pool de licences \[](#page-311-0)*[▶](#page-311-0)*[Page 55 Standalone\]](#page-311-0)*

## <span id="page-307-0"></span>19.2 ACTIVER DES LICENCES DE PLACE DE TRAVAIL VIA UNE CONNEXION INTERNET ACTIVE

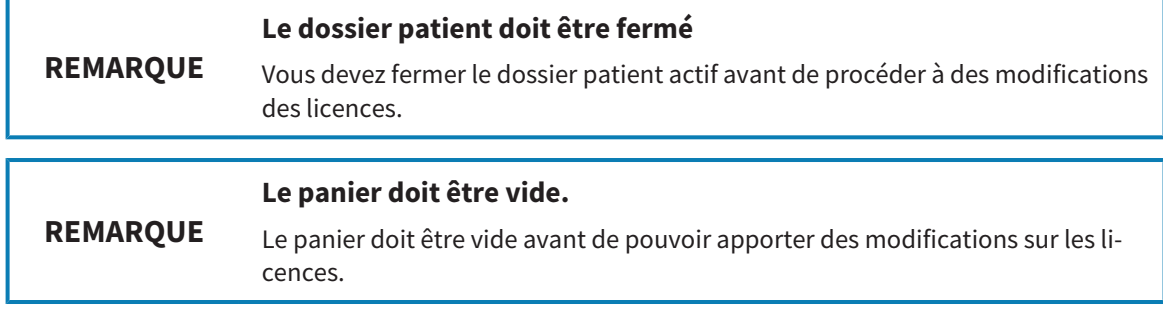

Procédez de la manière suivante pour démarrer la procédure d'activation :

- ☑ Il manque une licence de place de travail activée à au moins une application SICAT ou une fonction individuelle.
- ☑ L'ordinateur sur lequel SICAT Suite s'exécute est équipé d'une connexion Internet active.
- ☑ La fenêtre **Licences** est déjà ouverte. Vous trouverez des informations à ce sujet sous *[Ouvrir la fe](#page-306-0)[nêtre "Licences" \[](#page-306-0)*[▶](#page-306-0)*[Page 50 - Standalone\]](#page-306-0)*.
- 1. Dans la fenêtre **Licences**, cliquez sur le bouton **Activation de la licence**.
	- ▶ La zone **Activation de la licence** est développée :

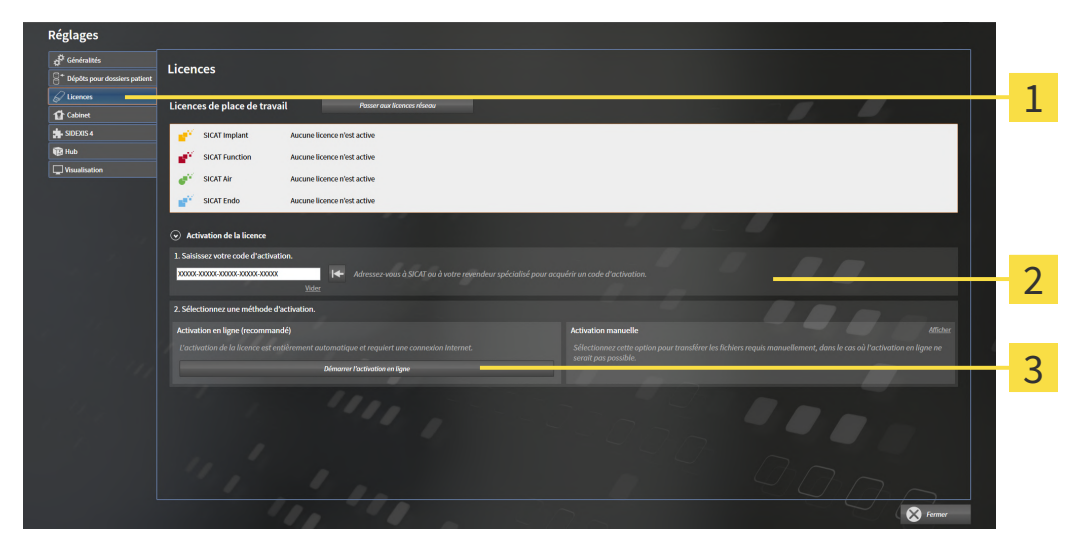

- Bouton **Activation de la licence** 1
- Zone **Saisissez votre code d'activation**  $\overline{2}$

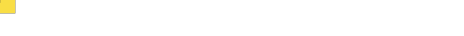

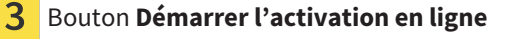

- 2. Saisissez votre clé d'activation dans le champ **Saisissez votre code d'activation**.
- 3. Cliquez sur le bouton **Démarrer l'activation en ligne**.
- 4. Au cas où une fenêtre **Pare-feu Windows** s'ouvre, autorisez SICAT Suite à accéder à Internet.
- ▶ Les licences acquises pour des applications ou des fonctions individuelles installées sont extraites de votre pool de licence et activées dans SICAT Suite sur votre ordinateur actuel.
- ▶ La [fenêtre de notification](#page-547-2) s'ouvre avec le message suivant : **La licence a été activée avec succès**.

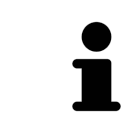

Pour réactiver une application SICAT, vous pouvez utiliser votre clé d'activation client en cliquant sur le bouton **Utiliser le code d'activation client** dans la zone **Saisissez votre code d'activation**. Pour vider le champ contenant la clé de licence actuelle, vous pouvez cliquer sur le bouton **Vider**.

## <span id="page-309-0"></span>19.3 ACTIVER DES LICENCES DE PLACE DE TRAVAIL MANUELLEMENT OU SANS CONNEXION INTERNET ACTIVE

#### **Le dossier patient doit être fermé**

**REMARQUE** Vous devez fermer le dossier patient actif avant de procéder à des modifications des licences.

#### **Le panier doit être vide.**

**REMARQUE** Le panier doit être vide avant de pouvoir apporter des modifications sur les licences.

Pour activer les licences manuellement ou sans connexion Internet active, procédez de la manière suivante :

- ☑ Il manque une licence de place de travail activée à au moins une application SICAT ou une fonction individuelle.
- ☑ La fenêtre **Licences** est déjà ouverte. Vous trouverez des informations à ce sujet sous *[Ouvrir la fe](#page-306-0)[nêtre "Licences" \[](#page-306-0)*[▶](#page-306-0)*[Page 50 - Standalone\]](#page-306-0)*.
- 1. Dans la fenêtre **Licences**, cliquez sur **Activation de la licence**.
	- ▶ La zone **Activation de la licence** est développée.
- 2. Cliquez sur **Afficher** dans la zone **Activation manuelle**.
	- ▶ La zone **Activation manuelle** est développée :

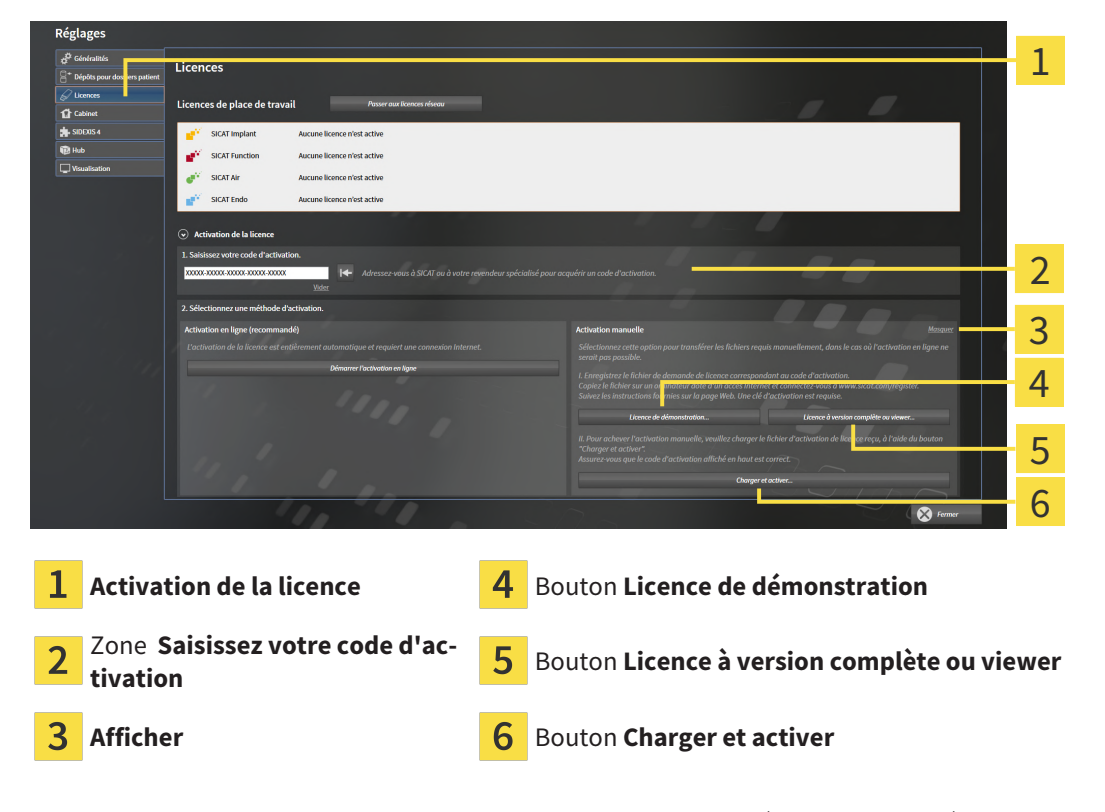

- 3. Pour activer une licence complète, cliquez sur le bouton **Licence à version complète ou viewer**.
- 4. Pour activer une licence de démonstration, cliquez sur le bouton **Licence de démonstration**.
	- ▶ Une fenêtre de l'explorateur de fichiers de Windows s'ouvre.
- 5. Naviguez jusqu'au dossier souhaité pour le fichier de demande de licence, puis cliquez sur **OK**.
	- ▶ Un fichier de demande de licence avec l'extension **WibuCmRaC** est généré et enregistré dans le dossier sélectionné.
- 6. Copiez le fichier de demande de licence sur un ordinateur doté d'une connexion Internet active, par exemple par l'intermédiaire d'une clé USB.
- 7. Sur l'ordinateur doté d'une connexion Internet active, ouvrez un navigateur Web et ouvrez la page Internet [http://www.sicat.com/register.](http://www.sicat.com/register)
- 8. Suivez les instructions fournies sur la page Internet d'activation.
	- ▶ Les licences acquises pour les applications ou les fonctions installées sont extraites de votre pool de licences.
	- ▶ Le serveur de licences SICAT génère un fichier d'activation de licence avec l'extension **WibuCm-RaU**, que vous devez télécharger sur votre ordinateur.
- 9. Copiez le fichier d'activation de licence téléchargé sur l'ordinateur sur lequel s'exécute SICAT Suite.
- 10. Contrôlez que le code d'activation correct est écrit dans le champ **Saisissez votre code d'activation**.
- 11. Dans la fenêtre **Licences**, cliquez sur le bouton **Charger et activer**.
	- ▶ Une fenêtre de l'explorateur de fichiers de Windows s'ouvre.
- 12. Naviguez jusqu'au fichier d'activation de licence, sélectionnez-le et cliquez sur **OK**.
- ▶ La licence contenue dans le fichier d'activation de licence est installée dans SICAT Suite sur votre ordinateur actuel.
- ▶ La [fenêtre de notification](#page-547-2) s'ouvre avec le message suivant : **La licence a été activée avec succès**.

## <span id="page-311-0"></span>19.4 RESTITUER DES LICENCES DE PLACE DE TRAVAIL AU POOL DE LICENCES

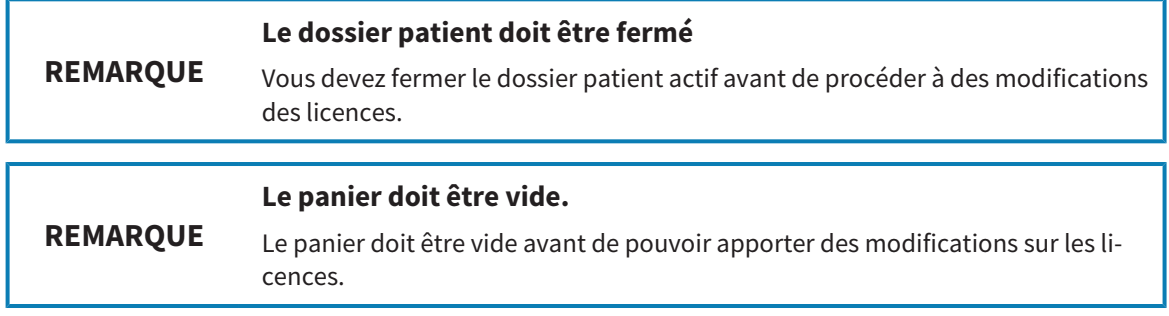

Procédez de la manière suivante pour désactiver une licence complète et la restituer au pool de licences :

- ☑ Vous avez déjà activé la licence complète d'une application SICAT.
- ☑ L'ordinateur sur lequel SICAT Suite s'exécute est équipé d'une connexion Internet active.
- ☑ La fenêtre **Licences** est déjà ouverte. Vous trouverez des informations à ce sujet sous *[Ouvrir la fe](#page-306-0)[nêtre "Licences" \[](#page-306-0)*[▶](#page-306-0)*[Page 50 - Standalone\]](#page-306-0)*.

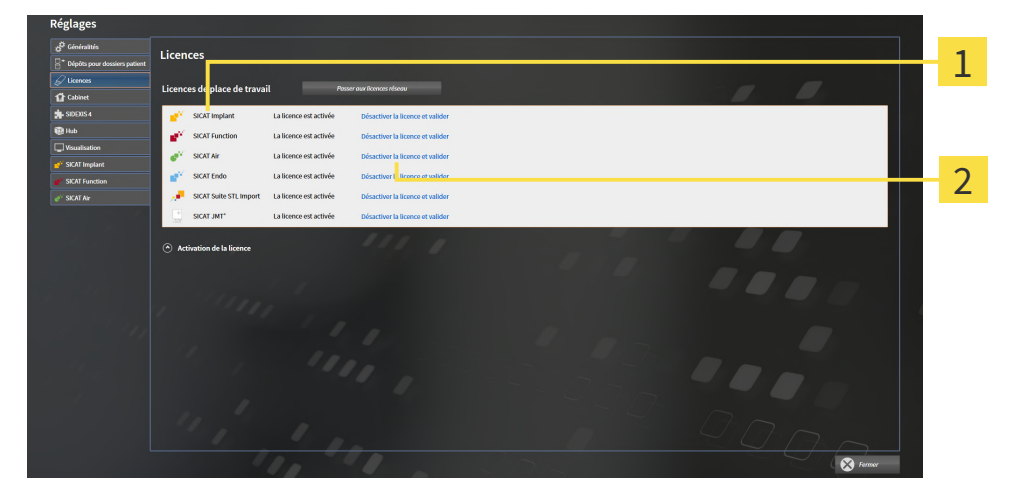

 $\mathbf 1$  Statut de la licence des applications SICAT et fonctions individuelles

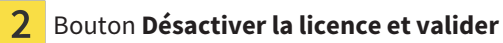

- Dans la fenêtre Licences, cliquez dans la ligne de l'application SICAT ou de la fonction individuelle souhaitée sur le bouton **Désactiver la licence et valider**.
- ▶ La licence sélectionnée est restituée à votre pool de licences et redevient disponible pour une nouvelle activation.
- ▶ La [fenêtre de notification](#page-547-2) s'ouvre avec le message suivant : **La licence a été restituée au pool de licences avec succès**.
- ▶ Sans licence, une application reste disponible en mode viewer. Si les licences de toutes les applications SICAT ont été restituées au pool de licences, SICAT Suite passe entièrement en mode viewer.

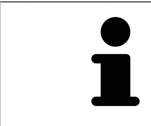

Si vous souhaitez désactiver une licence sur un ordinateur sans connexion Internet active, veuillez contacter l'assistance SICAT.

## 19.5 ACTIVER DES LICENCES RÉSEAU

<span id="page-313-0"></span>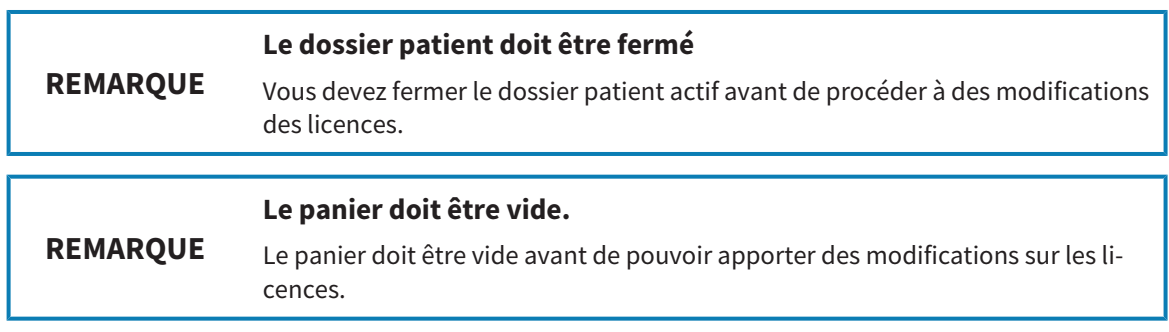

Procédez de la manière suivante pour démarrer la procédure d'activation :

☑ Il manque une licence réseau activée à au moins une application SICAT ou une fonction individuelle.

- ☑ Vous avez configuré un serveur de licence.
- ☑ L'ordinateur, sur lequel fonctionne SICAT Suite, dispose d'une connexion active au réseau dans lequel le serveur de licence se trouve.
- ☑ La fenêtre **Licences** est déjà ouverte. Vous trouverez des informations à ce sujet sous *[Ouvrir la fe](#page-306-0)[nêtre "Licences" \[](#page-306-0)*[▶](#page-306-0)*[Page 50 - Standalone\]](#page-306-0)*.
- 1. Dans la fenêtre **Licences**, cliquez sur le bouton **Passer aux licences réseau**.
	- ▶ SICAT Implant affiche des informations sur les licences réseau et la zone **Serveur de licence** est développée :

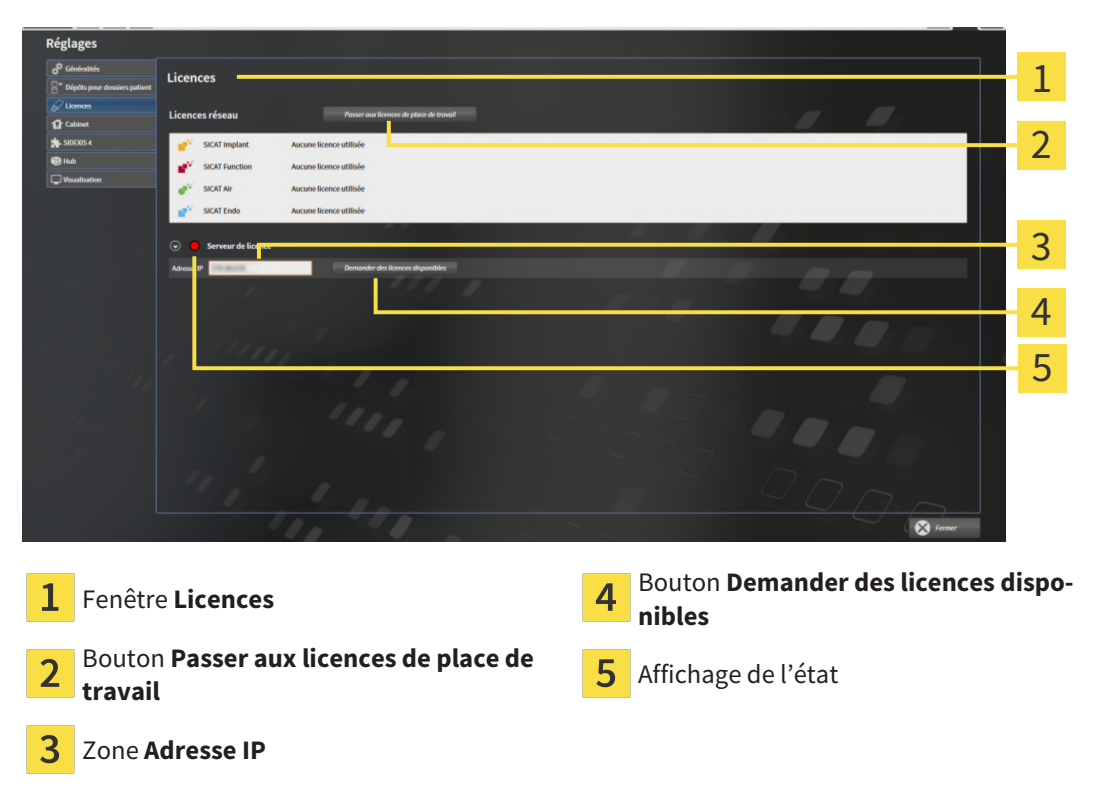

2. Entrez l'adresse IP du serveur de licence dans le réseau du cabinet dans la zone **Adresse IP**.

- 3. Cliquez sur le bouton **Demander des licences disponibles**.
- ▶ SICAT Suite établit une connexion avec le serveur de licence.
- ▶ Les licences acquises pour des applications ou des fonctions individuelles sont extraites de votre pool de licences et utilisées dans SICAT Suite sur votre ordinateur actuel.

- ▶ L'affichage d'état passe du rouge au vert.
- ▶ La zone **Serveur de licence** est réduite.

## 19.6 UTILISER DES CODES DE BON D'ÉCHANGE

- <span id="page-315-0"></span>1. Sur l'ordinateur doté d'une connexion Internet active, ouvrez un navigateur Web et ouvrez la page Internet [http://www.sicat.com.](http://www.sicat.com)
- 2. Cliquez sur le lien vers SICAT Portal.
	- ▶ SICAT Portal s'ouvre.
- 3. Si cela n'est pas déjà fait, connectez-vous à SICAT Portal avec votre nom d'utilisateur et votre mot de passe.
- 4. Cliquez dans la gestion des comptes sur l'entrée relative à la gestion de vos licences.
- 5. Saisissez votre code de bon d'échange et confirmez-le.
	- ▶ SICAT Portal génère une clé licence et ajoute la clé licence à votre clé d'activation.
- 6. Démarrez SICAT Suite ou le serveur de licence et activez la licence.

Vous trouverez des informations à ce sujet sous*[Activer des licences de place de travail via une connexion](#page-307-0) [Internet active \[](#page-307-0)*[▶](#page-307-0)*[Page 51 - Standalone\]](#page-307-0)* et*[Activer des licences de place de travail manuellement ou sans](#page-309-0) [connexion Internet active \[](#page-309-0)*[▶](#page-309-0)*[Page 53 - Standalone\]](#page-309-0)*.

> Veuillez relever les informations sur la création d'un serveur de licence dans le réseau du cabinet local dans la notice d'utilisation du logiciel de gestion de licence CodeMeter du fabricant WIBU-SYSTEMS AG et dans le guide rapide *Installation du serveur de licence SICAT Suite Version 2.0*, qui se trouvent avec les fichiers nécessaires dans le répertoire *License Server Installation* sur le média d'installation SICAT Suite.

# <span id="page-316-0"></span>*20 DÉPÔTS DE DOSSIERS PATIENT*

#### SAUVEGARDE

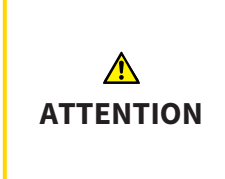

**L'absence d'un procédé de sauvegarde des données des dépôts de dossiers patient peut entraîner la perte irrémédiable de données patient.**

Assurez-vous qu'une sauvegarde périodique des données de tous les dépôts de dossiers patient est réalisée.

Vous êtes vous-même responsable de la sauvegarde des données patient dans les dépôts de dossiers patient. Pour connaître l'emplacement des dépôts de dossiers patient, consultez les réglages sous **Dépôts pour dossiers patient**. Lorsque vous supprimez des dépôts de dossiers patient de la liste **Vos dépôts de dossiers patient**, SICAT Suite n'affiche plus ces dépôts, bien qu'ils existent toujours sur le support de données correspondant.

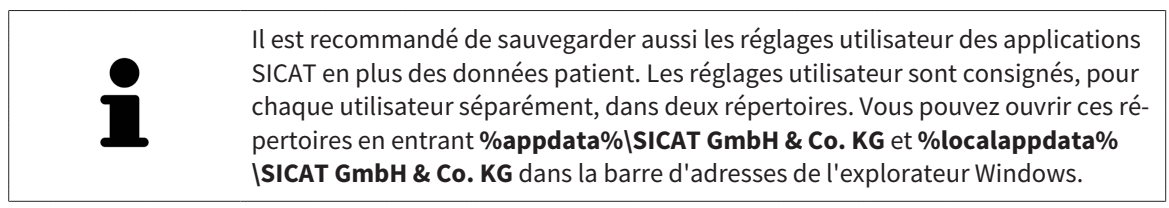

### SÉCURITÉ DES DONNÉES

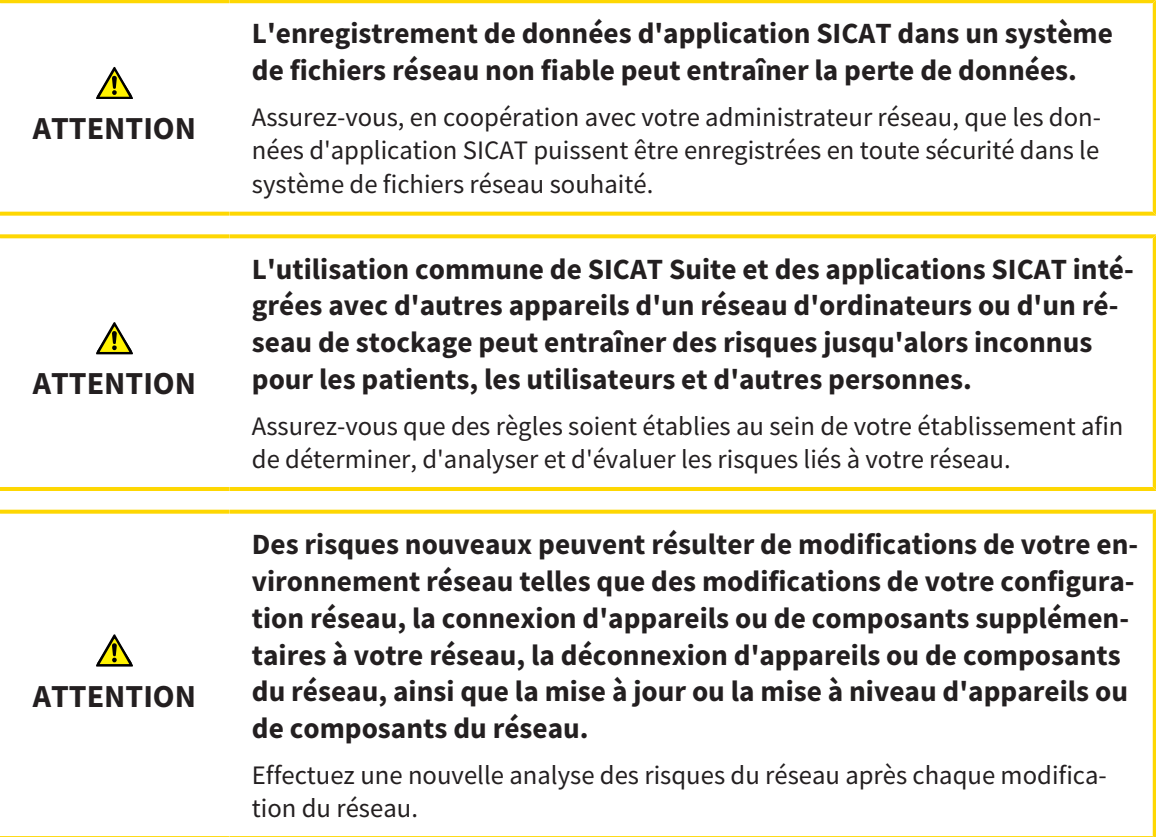

#### INFORMATIONS GÉNÉRALES

La gestion des dépôts de dossiers patient n'est disponible que lorsqu'une licence d'application est activée dans SICAT Suite.

Une nouvelle version de la version standalone de SICAT Suite a besoin de dépôts de dossiers patient actualisés. Au premier démarrage de la nouvelle version ou lorsque vous activez un dépôt de dossiers patient obsolète, SICAT Suite demande si vous voulez actualiser le dépôt de dossiers patient. Si vous confirmez le message, SICAT Suite actualise automatiquement le dépôt de dossiers patient. **AT-TENTION ! Vous ne pouvez plus utiliser les dépôts de dossiers patient actualisés avec des versions antérieures de SICAT Suite.**

SICAT Suite assure la gestion des données patient de la manière suivante :

- Toutes les [radiographies 3D](#page-548-0) d'un patient et tous les [projets de planification](#page-548-1) correspondants sont organisés dans des dossiers patient.
- Les dossiers patient sont enregistrés dans des dépôts de dossiers patient.
- Les dépôts de dossiers patient sont enregistrés dans des dossiers d'un système de fichiers local ou d'un système de fichiers réseau.

SICAT Suite a besoin d'au moins un [dépôt de dossiers patient](#page-547-3) pour fonctionner en version complète. Il est possible de gérer plusieurs dépôts de dossiers patient. Toutefois, un seul dépôt de dossiers patient peut être actif à la fois à un instant donné. Un seul logiciel SICAT Suite à la fois peut accéder aux dépôts de dossiers patient d'un système de fichiers local ou d'un système de fichiers réseau. Vous pouvez uniquement éditer et enregistrer les dossiers patient du dépôt de dossiers patient actif.

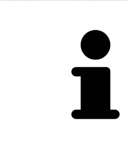

Les dépôts de dossiers patient sur systèmes de fichiers réseau nécessitent une liaison réseau d'une certaine largeur de bande minimale. Vous trouverez des informations à ce sujet dans le paragraphe *[Configuration système requise \[](#page-264-0)*[▶](#page-264-0)*[Page 8](#page-264-0) [- Standalone\]](#page-264-0)*.

Les actions suivantes sont disponibles pour la gestion des dépôts de dossiers patient :

- *[Ouvrir la fenêtre "Dépôts de dossiers patient" \[](#page-318-0)*[▶](#page-318-0)*[Page 62 Standalone\]](#page-318-0)*
- *[Ajouter des dépôts de dossiers patient \[](#page-319-0)*[▶](#page-319-0)*[Page 63 Standalone\]](#page-319-0)*
- *Activer un autre dépôt de dossiers patient* [[▶](#page-321-0) *[Page 65 Standalone\]](#page-321-0)*
- *Supprimer un dépôt de dossiers patient <sup>[</sup>[▶](#page-323-0)[Page 67 Standalone\]](#page-323-0)*

## 20.1 OUVRIR LA FENÊTRE "DÉPÔTS DE DOSSIERS PATIENT"

<span id="page-318-0"></span>Procédez de la manière suivante pour ouvrir la fenêtre **Dépôts pour dossiers patient** :

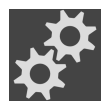

1. Cliquez dans la **Barre de navigation** sur l'icône **Réglages**. ▶ La fenêtre **Réglages** s'ouvre.

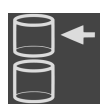

- 2. Cliquez sur l'onglet **Dépôts pour dossiers patient**.
	- ▶ La fenêtre **Dépôts pour dossiers patient** s'ouvre :

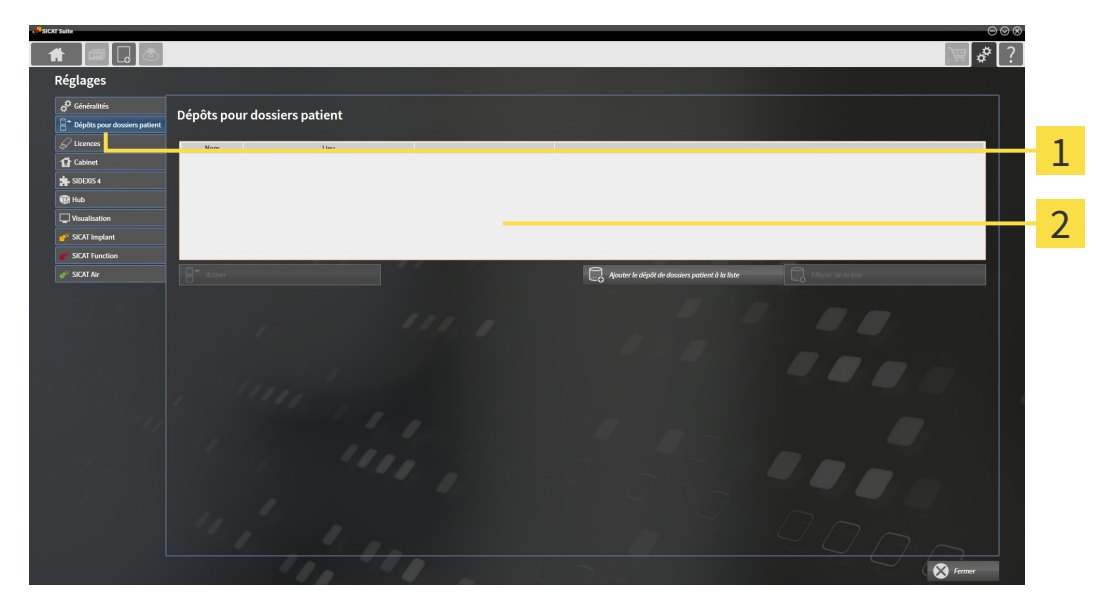

 $\mathbf{1}$ Onglet **Dépôts pour dossiers patient**

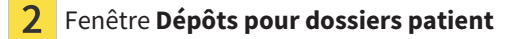

Poursuivez avec une des actions suivantes :

- *[Ajouter des dépôts de dossiers patient \[](#page-319-0)*[▶](#page-319-0)*[Page 63 Standalone\]](#page-319-0)*
- *Activer un autre dépôt de dossiers patient* [[▶](#page-321-0) *Page 65 Standalone*]
- *[Supprimer un dépôt de dossiers patient \[](#page-323-0)*[▶](#page-323-0)*[Page 67 Standalone\]](#page-323-0)*

## 20.2 AJOUTER DES DÉPÔTS DE DOSSIERS PATIENT

<span id="page-319-0"></span>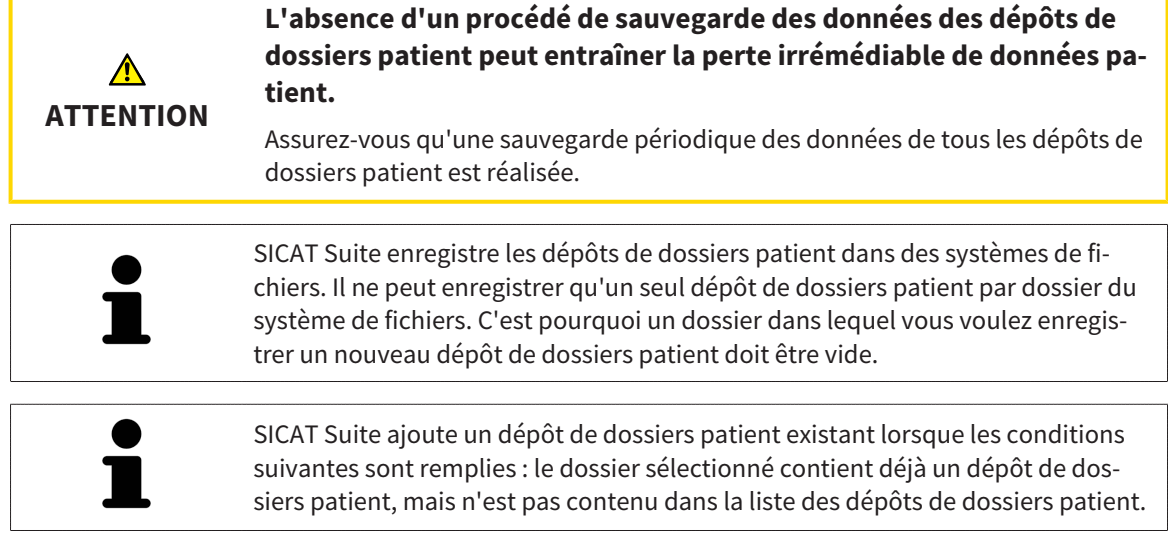

Procédez comme suit pour créer un nouveau dépôt de dossiers patient ou pour ajouter un dépôt de dossiers patient existant :

☑ La fenêtre **Dépôts pour dossiers patient** est déjà ouverte. Vous trouverez des informations à ce sujet dans le paragraphe *[Ouvrir la fenêtre "Dépôts de dossiers patient" \[](#page-318-0)*[▶](#page-318-0)*[Page 62 - Standalone\]](#page-318-0)*.

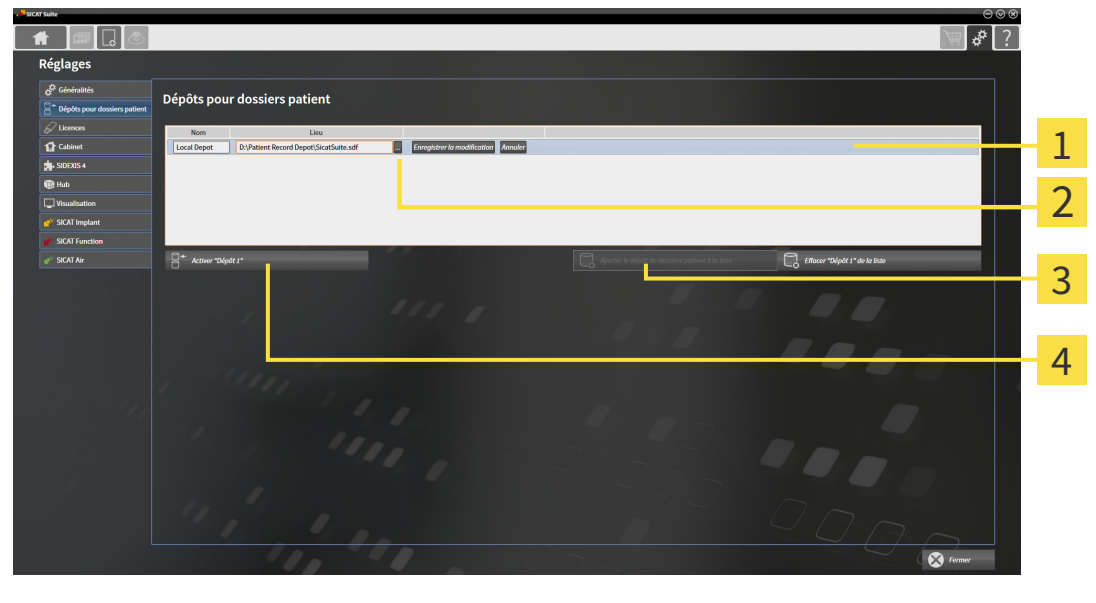

 $\mathbf{1}$ 

Ligne du nouveau dépôt de dossiers patient **3** Bouton **Ajouter le dépôt de dossiers patient** 

**à la liste**

tient sélectionné

Bouton **Parcourir Parcourir Parcourir Parcourir Parcourir Exercise 2 4 Exercise parcourir 1 4 Exercise parcourir 1 4 Exercise parcourir 1 4 Exercise parcourir 1 4 Exercise parcourir**

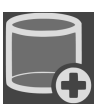

- 1. Dans la fenêtre **Dépôts pour dossiers patient**, cliquez sur le bouton **Ajouter le dépôt de dossiers patient à la liste**.
	- ▶ SICAT Suite ajoute à la liste **Vos dépôts de dossiers patient** une nouvelle ligne pour le nouveau dépôt de dossiers patient.
- 2. Cliquez dans la ligne du nouveau dépôt de dossiers patient sur le bouton **Parcourir**.
	- ▶ La fenêtre **Parcourir** s'ouvre.
- 3. Sélectionnez dans la fenêtre **Parcourir** le dossier voulu puis cliquez sur **OK**.
	- ▶ La fenêtre **Parcourir** se ferme et SICAT Suite ajoute le chemin du dossier voulu à la ligne du nouveau dépôt de dossiers patient.
- 4. Cliquez dans la ligne du nouveau dépôt de dossiers patient dans le champ **Nom** et saisissez un nom bien reconnaissable pour le nouveau dépôt de dossiers patient.
- 5. Le nouveau dépôt de dossiers patient restant sélectionné, cliquez sur **Enregistrer la modification**.
	- ▶ SI un dossier patient est actif, un message de confirmation s'ouvre.
- 6. Dans le message de confirmation, cliquez sur le bouton **Changer de dépôt de dossiers patient (le dossier patient est refermé)**.
- ▶ SICAT Suite active le nouveau dépôt de dossiers patient. Le style de police de la ligne correspondante est changé en caractères gras.
- ▶ SICAT Suite désactive le dépôt de dossiers patient qui était activé auparavant. Le style de police de la ligne correspondante est changé en caractères normaux.

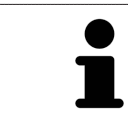

Vous pouvez cliquer sur **Annuler** pour annuler l'ajout d'un dépôt de dossiers patient.

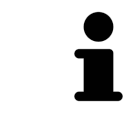

Vous pouvez reconnaître la création d'un dépôt de dossiers patient au fichier SDF créé dans le dossier correspondant du systèmes de fichiers.

## 20.3 ACTIVER UN AUTRE DÉPÔT DE DOSSIERS PATIENT

<span id="page-321-0"></span>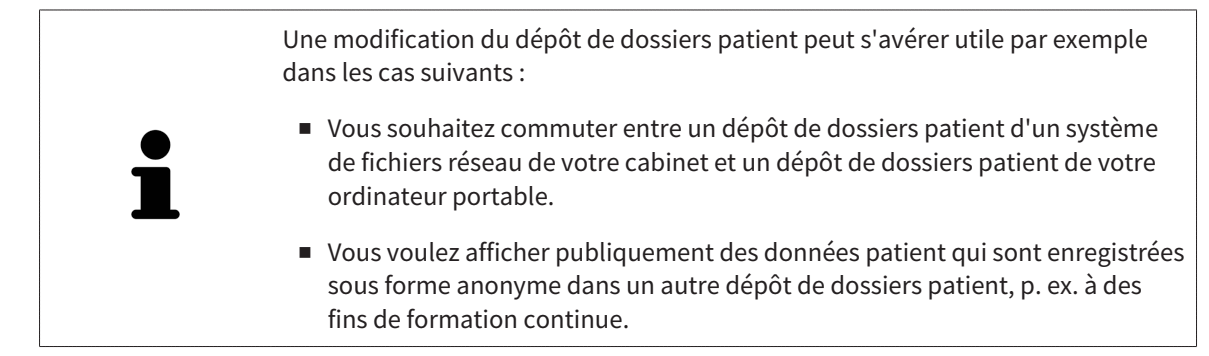

Procédez de la manière suivante pour activer un autre dépôt de dossiers patient :

- ☑ Aucun dossier patient n'est actif. Si un dossier patient est actif, SICAT Suite le referme automatiquement.
- ☑ Le dépôt de dossiers patient que vous voulez activer n'est pas ouvert dans SICAT Suite sur un autre ordinateur.
- ☑ La fenêtre **Dépôts pour dossiers patient** est déjà ouverte. Vous trouverez des informations à ce sujet sous *[Ouvrir la fenêtre "Dépôts de dossiers patient" \[](#page-318-0)*[▶](#page-318-0)*[Page 62 - Standalone\]](#page-318-0)*.

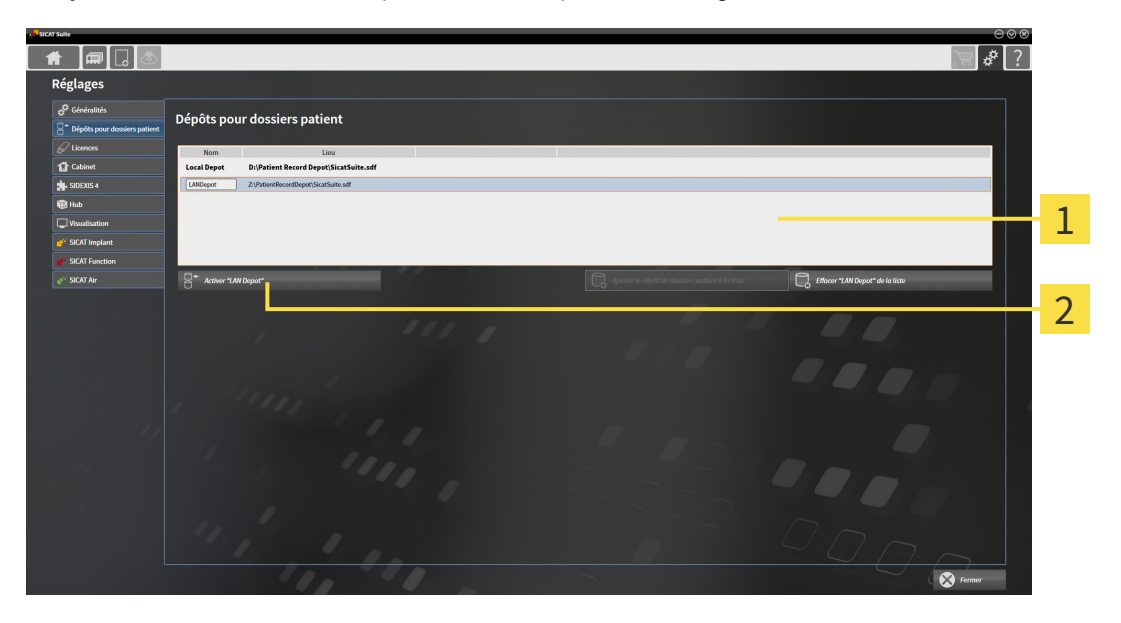

#### 1 Liste **Vos dépôts de dossiers patient**

- 2 Bouton d'activation du dépôt de dossiers patient sélectionné
- 1. Dans la fenêtre **Dépôts pour dossiers patient**, cliquez dans la liste **Vos dépôts de dossiers patient** sur le dépôt de dossiers patient voulu.

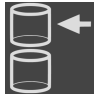

- 2. Cliquez sur le bouton d'activation du dépôt de dossiers patient sélectionné.
	- ▶ Si un dossier patient est actif, un message de confirmation s'ouvre.
- 3. Dans le message de confirmation, cliquez sur le bouton **Changer de dépôt de dossiers patient (le dossier patient est refermé)**.
- ▶ SICAT Suite active le dépôt de dossiers patient sélectionné.

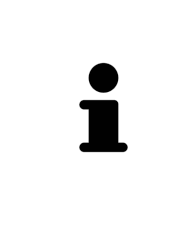

Une nouvelle version de la version standalone de SICAT Suite a besoin de dépôts de dossiers patient actualisés. Au premier démarrage de la nouvelle version ou lorsque vous activez un dépôt de dossiers patient obsolète, SICAT Suite demande si vous voulez actualiser le dépôt de dossiers patient. Si vous confirmez le message, SICAT Suite actualise automatiquement le dépôt de dossiers patient. **AT-TENTION ! Vous ne pouvez plus utiliser les dépôts de dossiers patient actualisés avec des versions antérieures de SICAT Suite.**

## 20.4 SUPPRIMER UN DÉPÔT DE DOSSIERS PATIENT

<span id="page-323-0"></span>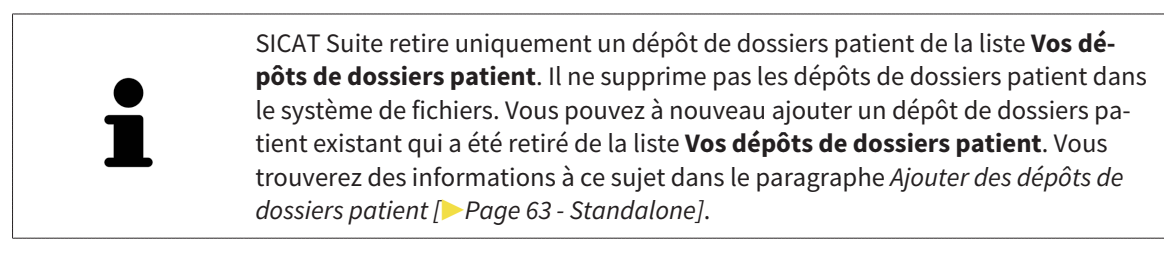

Procédez de la manière suivante pour supprimer un dépôt de dossiers patient de la liste **Vos dépôts de dossiers patient** :

- ☑ Aucun dossier patient n'est ouvert.
- ☑ La fenêtre **Dépôts pour dossiers patient** est déjà ouverte. Vous trouverez des informations à ce sujet dans le paragraphe *[Ouvrir la fenêtre "Dépôts de dossiers patient" \[](#page-318-0)*[▶](#page-318-0)*[Page 62 - Standalone\]](#page-318-0)*.

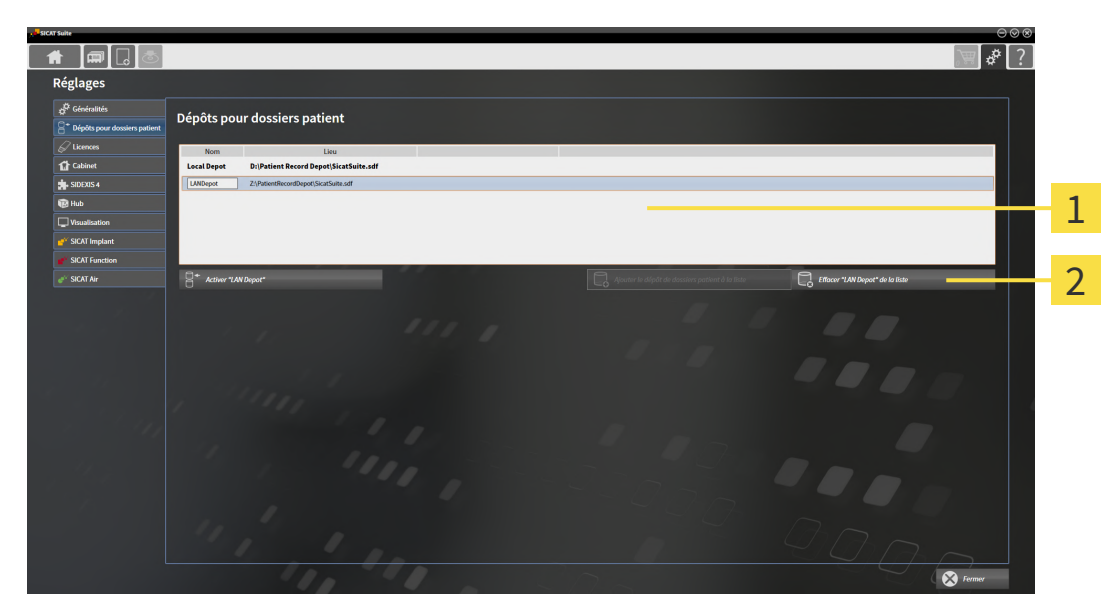

#### 1 Liste **Vos dépôts de dossiers patient**

- $\overline{2}$ Bouton de suppression du dépôt de dossiers patient sélectionné
- 1. Dans la fenêtre **Dépôts pour dossiers patient**, cliquez dans la liste **Vos dépôts de dossiers patient** sur le dépôt de dossiers patient voulu.

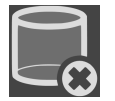

- 2. Cliquez sur le bouton de suppression du dépôt de dossiers patient sélectionné.
- ▶ SICAT Suite supprime le dépôt de dossiers patient sélectionné de la liste **Vos dépôts de dossiers patient**.
# <span id="page-324-0"></span>*21 IMPORTATION DE DONNÉES*

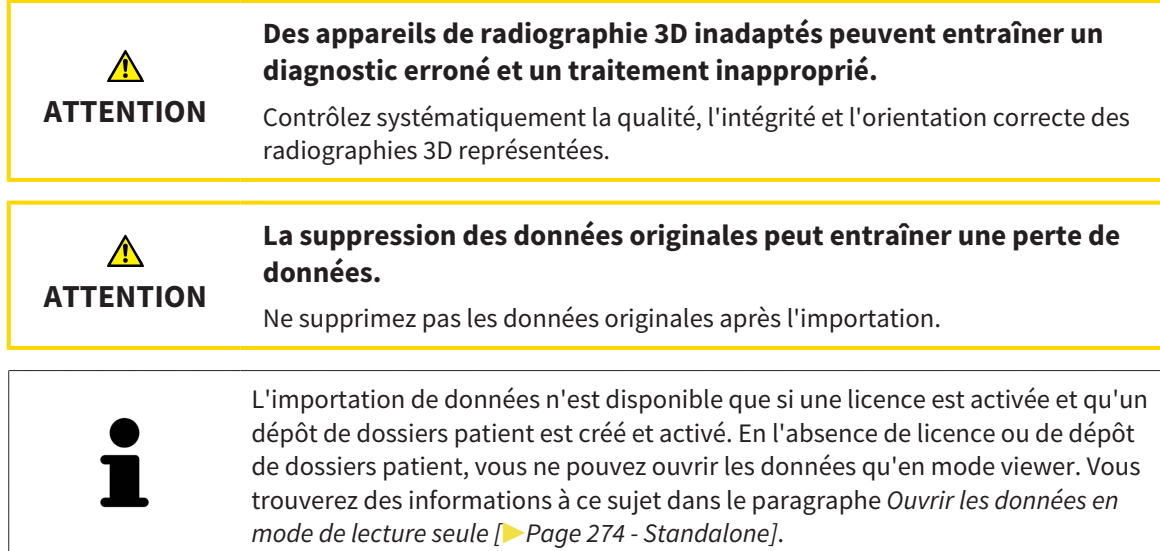

SICAT Suite peut importer des radiographies 3D dans les formats de données suivants :

- Données DICOM SICAT Suite
- Radiographies 3D (DICOM, vous trouverez des informations à ce sujet dans le paragraphe *[Format DI-](#page-326-0)[COM supporté \[](#page-326-0)*[▶](#page-326-0)*[Page 70 - Standalone\]](#page-326-0)*)
- Données SICAT Implant
- Données de commande de guides chirurgicaux SICAT
- Données GALILEOS Wrap&Go

Deux réglages définissent la manière dont SICAT Suite importe les radiographies 3D dans le dépôt de dossiers patient actif :

- Les réglages d'importation définissent si SICAT Suite importe une radiographie 3D, ne l'importe pas, écrase une radiographie 3D existante ou crée une copie.
- Les réglages d'affectation définissent le dossier patient auquel SICAT Suite affecte une radiographie 3D importée.

Si un jeu de données comprend des études des applications SICAT, SICAT Suite importe ces études en même temps que les radiographies 3D.

### RÉGLAGES D'IMPORTATION POUR LES RADIOGRAPHIES 3D

Si le dépôt de dossiers patient actif contient des dossiers patient, vous pouvez choisir entre différents réglages pour l'importation des radiographies 3D. Les réglages d'importation disponibles sont différents selon que l'ID des données à importer correspond ou non à l'ID d'un dossier patient du dépôt actif.

Vous pouvez choisir un réglage d'importation pour chaque radiographie 3D :

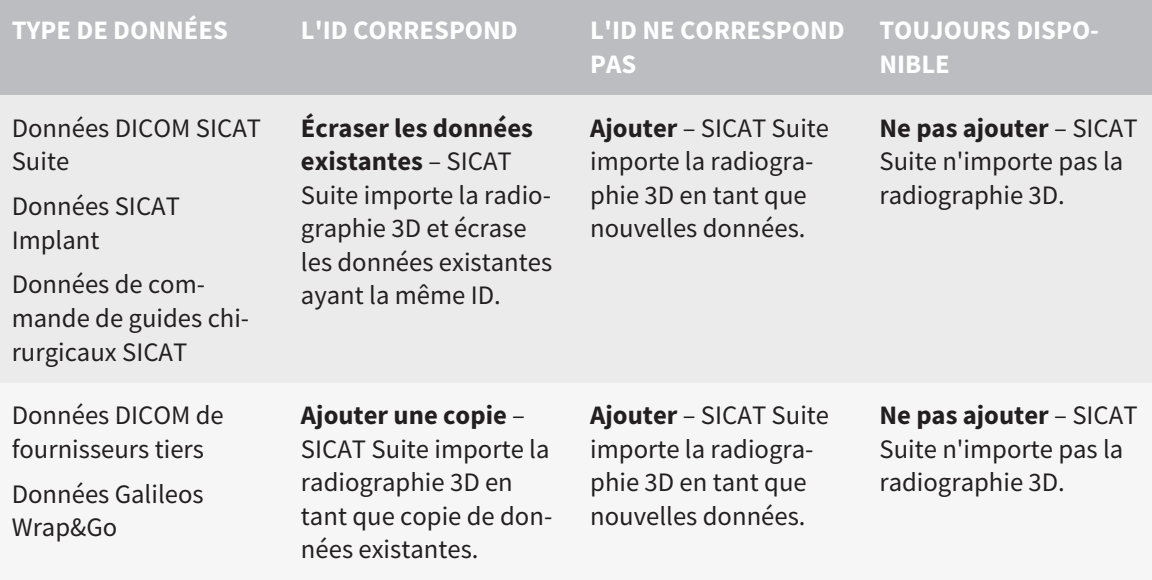

### COMPARAISON DES ATTRIBUTS POUR L'AFFECTATION AU DOSSIER PATIENT

SICAT Suite analyse différents attributs des données à importer. Ces attributs sont les suivants :

- Nom
- Prénom
- Date de naissance
- ID patient, par exemple le numéro de sécurité sociale ou un ID patient interne de votre cabinet

### RÉGLAGES POUR L'AFFECTATION AU DOSSIER PATIENT

La liste suivante indique l'option d'importation proposée par SICAT Suite en fonction de la comparaison des attributs :

- Tous les attributs des données à importer correspondent aux attributs d'un dossier patient du dépôt actif : SICAT Suite propose l'option **Ajouter à un dossier patient existant** et le dossier patient correspondant.
- Tous les attributs des données à importer ne correspondent pas aux attributs d'un dossier patient du dépôt actif : SICAT Suite propose l'option **Créer un nouveau dossier patient**.

Dans les deux cas, vous pouvez affecter les données manuellement à un autre dossier patient.

Pour importer des données, effectuez les actions suivantes dans l'ordre indiqué :

- *[Sélectionner les données à importer \[](#page-327-0)*[▶](#page-327-0)*[Page 71 Standalone\]](#page-327-0)*
- *Sélectionner une option d'importation <sup>1</sup>[▶](#page-329-0) [Page 73 Standalone\]](#page-329-0)*
- *[Affecter les données à un dossier patient existant \[](#page-331-0)*[▶](#page-331-0)*[Page 75 Standalone\]](#page-331-0)*

ou

■ *[Créer un nouveau dossier patient par importation de données \[](#page-330-0)[▶](#page-330-0) [Page 74 - Standalone\]](#page-330-0)* 

### 21.1 FORMAT DICOM SUPPORTÉ

<span id="page-326-0"></span>Lors de l'importation des données DICOM, SICAT Suite prend en charge les données qui répondent aux critères suivants :

- Les données sont disponibles au format DICOM 3.0.
- Les données ne contiennent que des coupes parallèles.
- Les données sont non compressées, compressées JPEG ou compressées JPEG 2000.
- Les données correspondent à un type supporté de la liste suivante.

Les types de données supportés sont les suivants :

- CT Image
- Digital X-Ray Image
- Digital Intraoral X-Ray Image
- X-Ray 3D Craniofacial Image
- Secondary Capture Image (grayscale) (uniquement pour modalité CT)
- Multiframe Grayscale Word Secondary Capture Image (uniquement pour modalité CT)

Vous trouverez des critères supplémentaires dans la déclaration de conformité DICOM, mise à disposition par SICAT sur demande. Vous trouverez les données de contact au dos.

# 21.2 SÉLECTIONNER LES DONNÉES À IMPORTER

<span id="page-327-0"></span>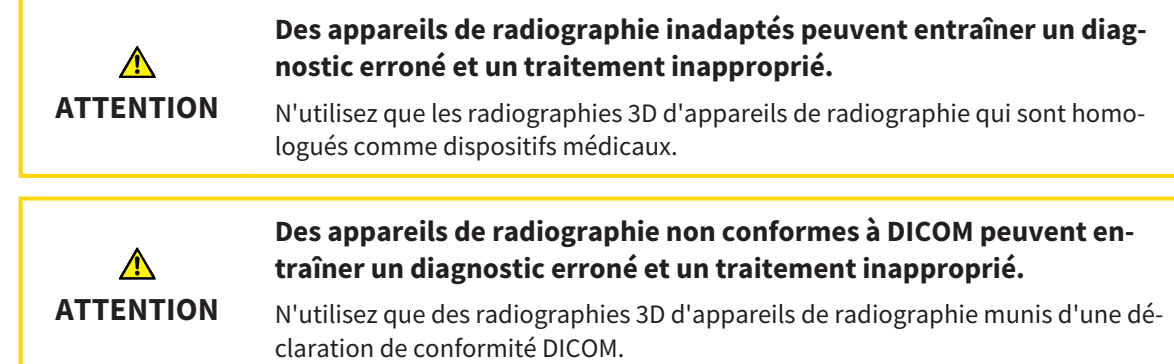

Procédez de la manière suivante pour importer des données dans le dépôt de dossiers patient actif :

### 1. Cliquez dans la **Barre de navigation** sur l'icône **Nouvelles données**.

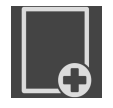

▶ La fenêtre **Nouvelles données** s'ouvre :

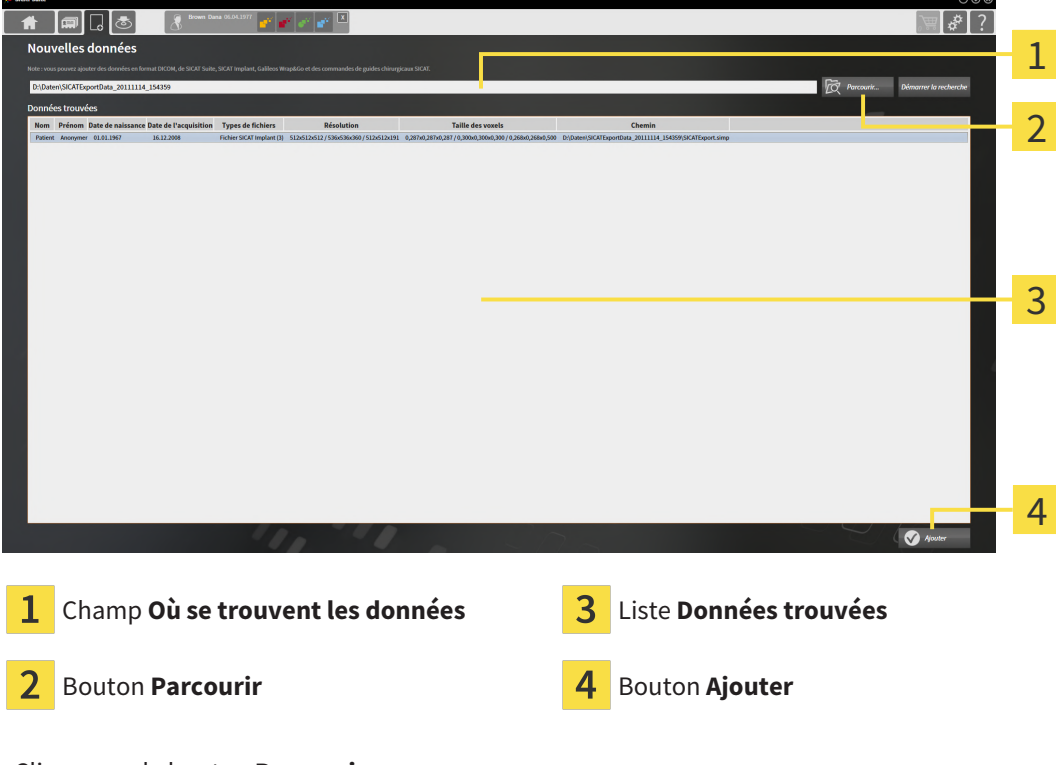

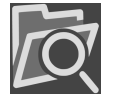

- 2. Cliquez sur le bouton **Parcourir**.
	- ▶ La fenêtre **Sélectionner le fichier ou le répertoire** s'ouvre.

- 3. Sélectionnez dans la fenêtre **Sélectionner le fichier ou le répertoire** le fichier ou le dossier voulu puis cliquez sur **OK**.
- ▶ SICAT Suite ferme la fenêtre **Sélectionner le fichier ou le répertoire** et reporte le chemin du fichier ou du dossier sélectionné dans le champ **Où se trouvent les données** .
- ▶ Si vous avez sélectionné un fichier compatible, SICAT Suite affiche le contenu du fichier dans la liste **Données trouvées**.
- ▶ Si vous avez sélectionné un dossier, SICAT Suite parcourt le dossier et tous les sous-dossiers. SICAT Suite affiche dans la liste **Données trouvées** les fichiers compatibles qui sont contenus dans un des dossiers parcourus.

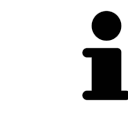

Vous pouvez également utiliser la fonction glisser-déposer pour importer des données dans SICAT Suite.

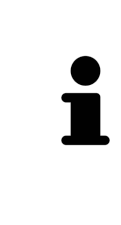

Si vous utilisez la procédure décrite, la recherche démarre automatiquement. Vous pouvez annuler la recherche en cliquant sur le bouton **Arrêter la recherche**. Si vous entrez manuellement un chemin de fichier ou de dossier dans le champ **Où se trouvent les données** , vous devez cliquer sur le bouton **Démarrer la recherche**. Celui-ci est également utile pour redémarrer une recherche dans le cas où le contenu du dossier a changé ou si vous avez terminé la recherche par inadvertance.

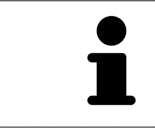

Si SICAT Suite ne trouve pas certains fichiers malgré la compatibilité, ceci peut être dû à des chemins trop longs de ces fichiers. Copiez les fichiers à un niveau hiérarchique supérieur du système de fichiers et redémarrez la recherche.

Poursuivez au paragraphe mit *[Sélectionner une option d'importation \[](#page-329-0)*[▶](#page-329-0)*[Page 73 - Standalone\]](#page-329-0)*.

# 21.3 SÉLECTIONNER UNE OPTION D'IMPORTATION

<span id="page-329-0"></span>Procédez de la manière suivante pour sélectionner une option d'importation pour chaque étude :

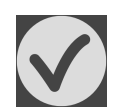

1. Sélectionnez l'étude souhaitée dans la liste **Données trouvées** et cliquez sur le bouton **Ajouter**.

▶ La fenêtre **Ajouter** s'ouvre :

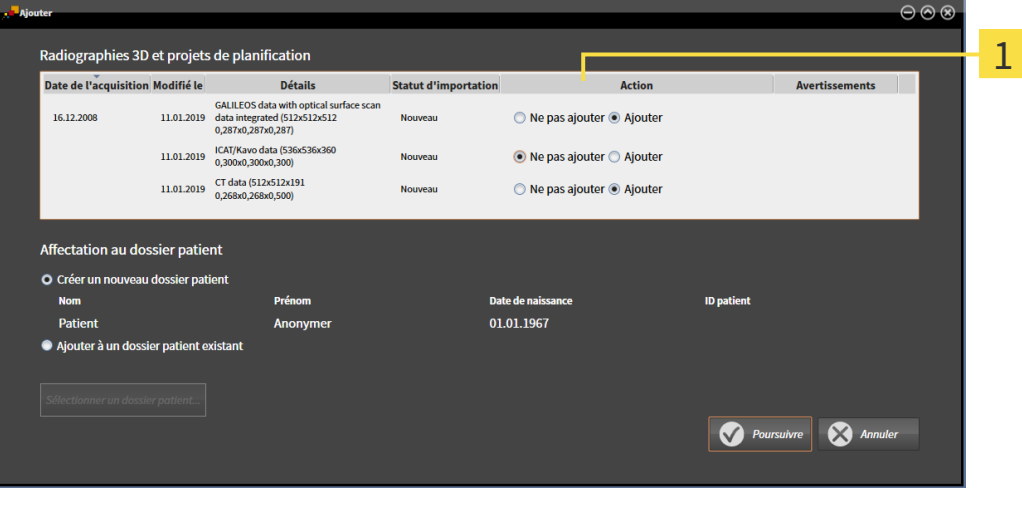

#### 1 Colonne Action

- 2. Dans la fenêtre **Ajouter**, sélectionnez dans la colonne **Action** une des entrées suivantes pour chaque étude : **Ne pas ajouter**, **Ajouter une copie**, **Ajouter** ou **Écraser les données existantes**. Vous trouverez une description détaillée des options sous *[Importation de données \[](#page-324-0)*[▶](#page-324-0)*[Page 68 -](#page-324-0) [Standalone\]](#page-324-0)*
- ▶ Vous avez défini pour chaque étude si vous voulez l'importer ou ne pas l'importer.

Poursuivez avec une des actions suivantes :

- *[Affecter les données à un dossier patient existant \[](#page-331-0)*[▶](#page-331-0)*[Page 75 Standalone\]](#page-331-0)*
- *[Créer un nouveau dossier patient par importation de données \[](#page-330-0)*[▶](#page-330-0)*[Page 74 Standalone\]](#page-330-0)*

# <span id="page-330-0"></span>21.4 CRÉER UN NOUVEAU DOSSIER PATIENT PAR IMPORTATION DE DONNÉES

Vous pouvez créer un nouveau dossier patient en important des données sous réserve qu'il n'existe pas encore de dossier patient ayant la même combinaison d'attributs dans le dépôt de dossiers patient.

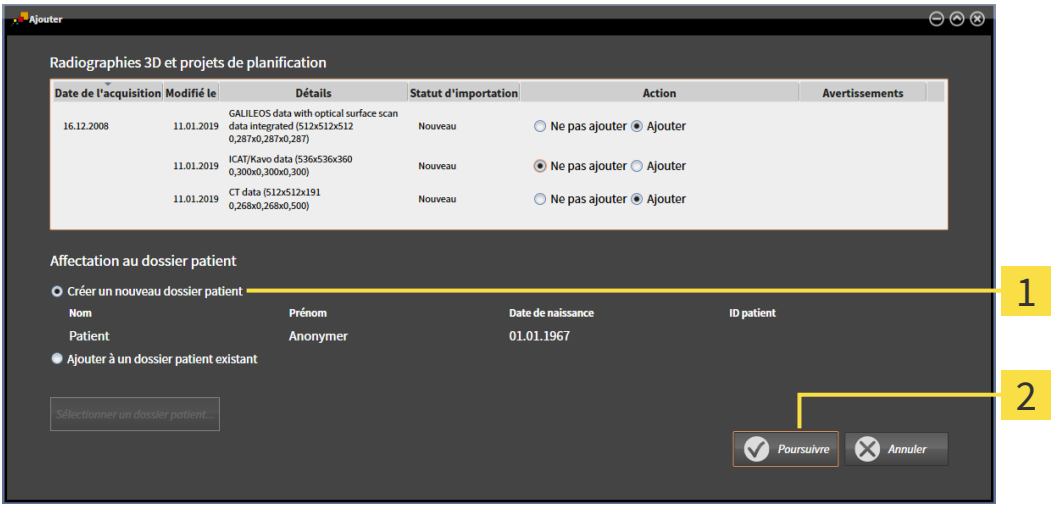

#### Option **Créer un nouveau dossier patient**  $\mathbf{1}$

#### $\overline{\mathbf{c}}$ Bouton **Poursuivre**

Procédez de la manière suivante pour affecter des données à importer à un nouveau dossier patient :

- Dans la zone **Affectation au dossier patient**, sélectionnez l'option **Créer un nouveau dossier patient** puis cliquez sur le bouton **Poursuivre**.
- ▶ SICAT Suite crée un nouveau dossier patient avec les attributs des données sélectionnées.
- ▶ SICAT Suite importe les données sélectionnées et les affecte au nouveau dossier patient.
- ▶ La fenêtre **Vue d'ensemble des dossiers patient** s'ouvre et SICAT Suite met le dossier patient importé en relief dans la liste **Dossiers patient**. Vous trouverez des informations à ce sujet dans le paragraphe *[Dossiers patient \[](#page-334-0)*[▶](#page-334-0)*[Page 78 - Standalone\]](#page-334-0)*.

**ATTENTION**

⚠

# <span id="page-331-0"></span>21.5 AFFECTER LES DONNÉES À UN DOSSIER PATIENT EXISTANT

#### **Une affectation incorrecte des noms de patient ou des radiographies 3D peut entraîner une confusion entre les radiographies de patients.**

Vérifiez que la radiographie 3D que vous voulez importer ou qui est déjà chargée dans une application SICAT est affectée au nom correct du patient et aux informations correctes de radiographie.

SICAT Suite sélectionne automatiquement l'option **Ajouter à un dossier patient existant** ainsi que le dossier patient correspondant lorsque la condition suivante est remplie : tous les attributs des données à importer correspondent aux attributs d'un dossier patient du dépôt actif.

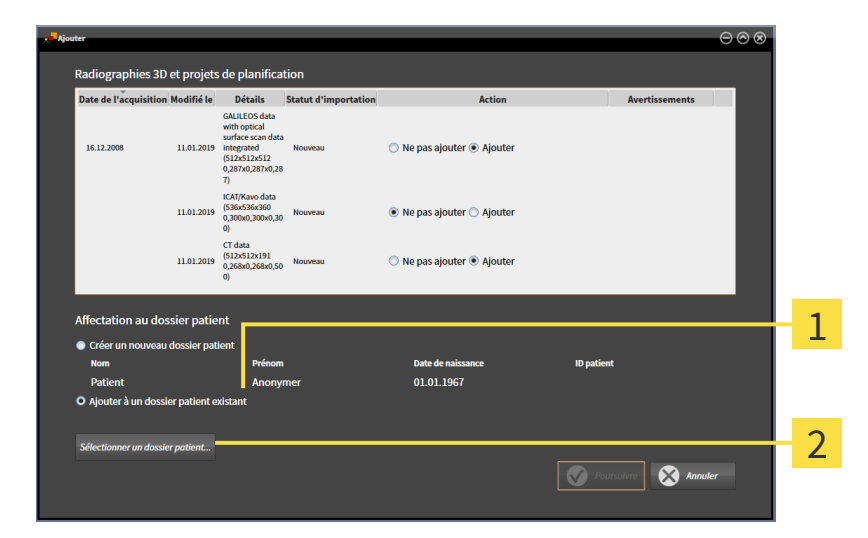

#### $\mathbf{1}$ Option **Ajouter à un dossier patient existant**

#### Bouton **Sélectionner un dossier patient**

Procédez de la manière suivante pour affecter manuellement des données à importer à un dossier patient existant :

☑ Le dépôt de dossiers patient actif contient au moins un dossier patient.

1. Dans la zone **Affectation au dossier patient**, sélectionnez l'option **Ajouter à un dossier patient existant** puis cliquez sur le bouton **Sélectionner un dossier patient**.

▶ La fenêtre **Sélectionner un dossier patient** s'ouvre et affiche une liste des dossiers patient existants :

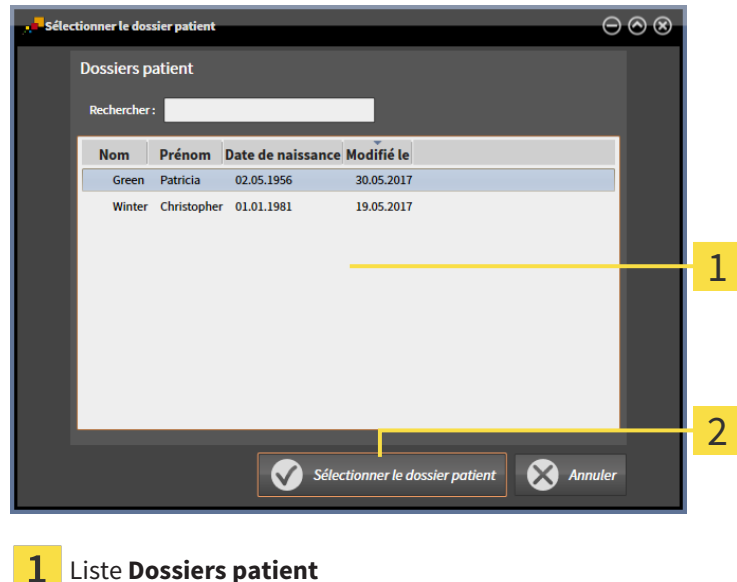

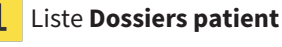

#### Bouton **Sélectionner un dossier patient**  $\overline{2}$

- 2. Cliquez sur le dossier patient voulu puis cliquez sur le bouton **Sélectionner un dossier patient**.
	- ▶ La fenêtre **Sélectionner un dossier patient** se ferme.
	- ▶ La fenêtre **Ajouter** affiche les attributs du dossier patient sélectionné.

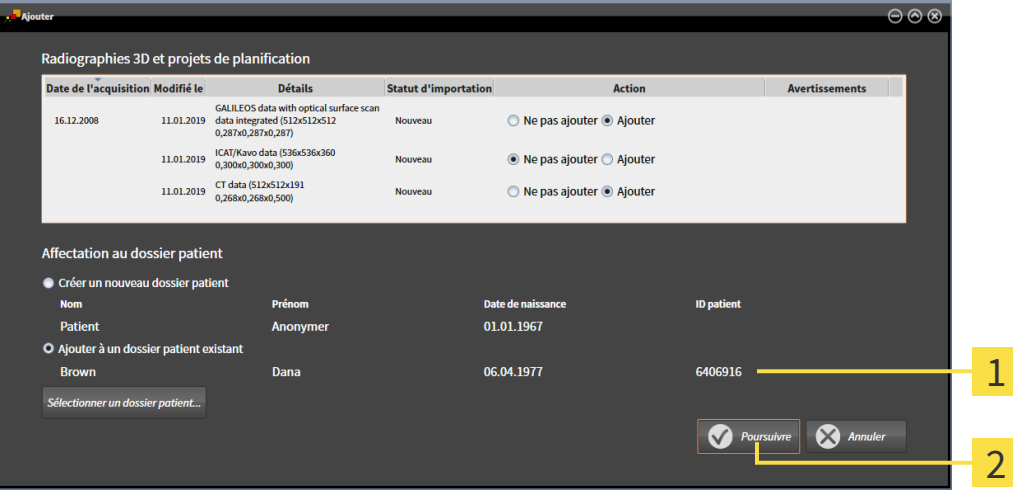

Attributs du dossier patient sélectionné 1

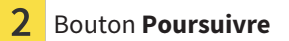

3. Dans la fenêtre **Ajouter**, cliquez sur le bouton **Poursuivre**.

4. Si les attributs des données à importer ne correspondent pas aux attributs du dossier patient sélectionné, un message d'avertissement s'affiche :

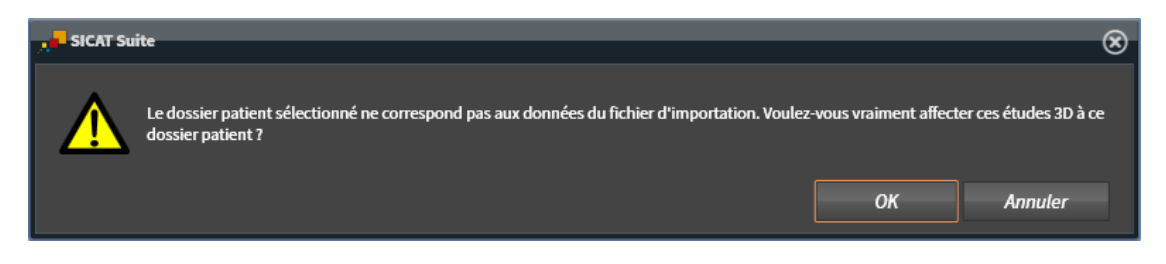

- 5. Si vous voulez importer les données malgré cela, cliquez sur **OK**.
- ▶ SICAT Suite importe les données sélectionnées et les affecte à un dossier patient existant.
- ▶ La fenêtre **Vue d'ensemble des dossiers patient** s'ouvre et SICAT Suite met le dossier patient importé en relief dans la liste **Dossiers patient**. Vous trouverez des informations à ce sujet dans le paragraphe *[Dossiers patient \[](#page-334-0)*[▶](#page-334-0)*[Page 78 - Standalone\]](#page-334-0)*.

# <span id="page-334-0"></span>*22 DOSSIERS PATIENT*

Les dossiers patient peuvent contenir plusieurs études 3D. Une étude se compose d'une radiographie 3D et des projets de planification correspondants. Les dossiers patient peuvent en outre contenir des documents générés au cours de la planification.

Les actions suivantes sont disponibles pour la gestion des dossiers patient :

- *[Ouvrir la fenêtre "Vue d'ensemble des dossiers patient" \[](#page-335-0)*[▶](#page-335-0)*[Page 79 Standalone\]](#page-335-0)*
- *[Rechercher et trier les dossiers patient dans le dépôt \[](#page-336-0)*[▶](#page-336-0)*[Page 80 Standalone\]](#page-336-0)*
- *[Activer les dossiers patient \[](#page-338-0)*[▶](#page-338-0)*[Page 82 Standalone\]](#page-338-0)*
- *[Ouvrir des radiographies 3D ou des projets de planification à partir de la vue d'ensemble des dossiers](#page-342-0) [patient \[](#page-342-0)*[▶](#page-342-0)*[Page 86 - Standalone\]](#page-342-0)*
- *[Travailler avec des dossiers patient actifs \[](#page-339-0)*[▶](#page-339-0)*[Page 83 Standalone\]](#page-339-0)*
- *[Modifier les attributs de dossiers patient \[](#page-341-0)*[▶](#page-341-0)*[Page 85 Standalone\]](#page-341-0)*
- *[Supprimer des dossiers patient des dépôts \[](#page-348-0)*[▶](#page-348-0)*[Page 92 Standalone\]](#page-348-0)*
- *[Supprimer des radiographies 3D ou des projets de planification de dossiers patient \[](#page-350-0)[▶](#page-350-0) [Page 94 Stan](#page-350-0)[dalone\]](#page-350-0)*

Des actions sont également disponibles pour l'importation de données dans les dossiers patient et pour l'exportation de données des dossiers patient :

- *Importation de données* [[▶](#page-324-0) [Page 68 Standalone\]](#page-324-0)
- *[Exportation de données \[](#page-506-0)*[▶](#page-506-0)*[Page 250 Standalone\]](#page-506-0)*

## <span id="page-335-0"></span>22.1 OUVRIR LA FENÊTRE "VUE D'ENSEMBLE DES DOSSIERS PATIENT"

Procédez de la manière suivante pour ouvrir la fenêtre **Vue d'ensemble des dossiers patient** :

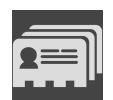

- Cliquez dans la **Barre de navigation** sur l'icône **Dossiers patient**.
- ▶ La fenêtre **Vue d'ensemble des dossiers patient** s'ouvre :

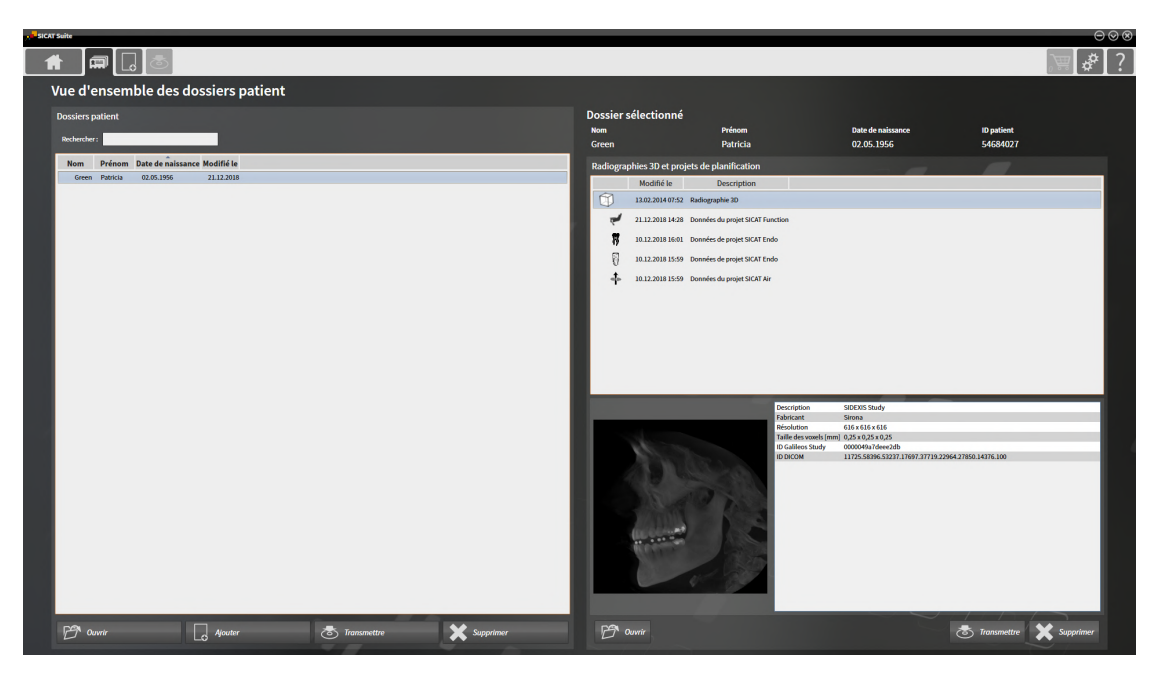

Poursuivez avec une des actions suivantes :

- *[Rechercher et trier les dossiers patient dans le dépôt \[](#page-336-0)*[▶](#page-336-0)*[Page 80 Standalone\]](#page-336-0)*
- *[Activer les dossiers patient \[](#page-338-0)*[▶](#page-338-0)*[Page 82 Standalone\]](#page-338-0)*
- *[Ouvrir des radiographies 3D ou des projets de planification à partir de la vue d'ensemble des dossiers](#page-342-0) [patient \[](#page-342-0)*[▶](#page-342-0)*[Page 86 - Standalone\]](#page-342-0)*
- *[Travailler avec des dossiers patient actifs \[](#page-339-0)*[▶](#page-339-0)*[Page 83 Standalone\]](#page-339-0)*
- *Modifier les attributs de dossiers patient* [[▶](#page-341-0) [Page 85 Standalone\]](#page-341-0)
- *Supprimer des dossiers patient des dépôts <sup>[</sup>[▶](#page-348-0) [Page 92 Standalone\]](#page-348-0)*
- *[Supprimer des radiographies 3D ou des projets de planification de dossiers patient \[](#page-350-0)[▶](#page-350-0) [Page 94 Stan](#page-350-0)[dalone\]](#page-350-0)*

## <span id="page-336-0"></span>22.2 RECHERCHER ET TRIER LES DOSSIERS PATIENT DANS LE DÉPÔT

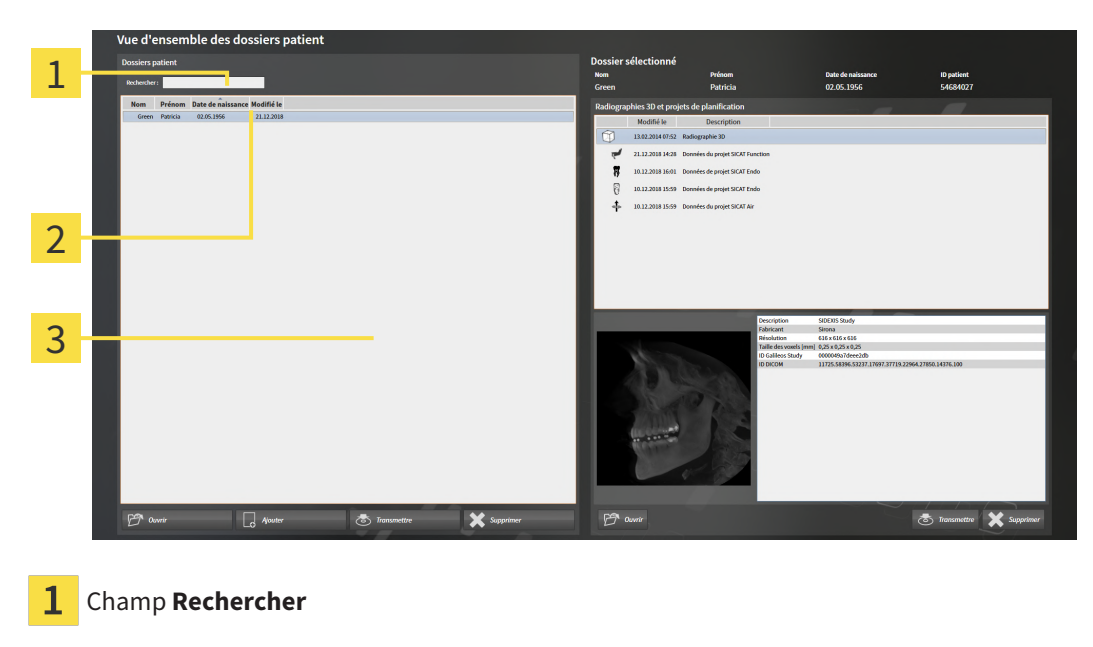

- 2 Titre de la colonne avec attributs
- 3 Liste **Dossiers patient**

### RECHERCHER DES DOSSIERS PATIENT

SICAT Suite recherche le texte saisi dans les attributs de tous les dossiers patient.

Procédez de la manière suivante pour rechercher un dossier patient :

- ☑ La fenêtre **Vue d'ensemble des dossiers patient** est déjà ouverte. Vous trouverez des informations à ce sujet dans le paragraphe *[Ouvrir la fenêtre "Vue d'ensemble des dossiers patient" \[](#page-335-0)*[▶](#page-335-0)*[Page 79 -](#page-335-0) [Standalone\]](#page-335-0)*.
	- Saisissez le texte recherché dans le champ **Rechercher** .
- ▶ La liste **Dossiers patient** affiche tous les dossiers patient qui contiennent le texte recherché dans un des attributs.

SICAT Suite démarre la recherche dès que vous commencez la saisie.

### TRIER LES DOSSIERS PATIENT SELON DES ATTRIBUTS

Vous pouvez trier les dossiers patient en fonction des attributs suivants :

- **Nom**
- **Prénom**
- **Date de naissance**
- **Modifié le**

Procédez de la manière suivante pour trier des dossiers patient selon des attributs :

☑ La fenêtre **Vue d'ensemble des dossiers patient** est déjà ouverte. Vous trouverez des informations à ce sujet dans le paragraphe *[Ouvrir la fenêtre "Vue d'ensemble des dossiers patient" \[](#page-335-0)*[▶](#page-335-0)*[Page 79 -](#page-335-0) [Standalone\]](#page-335-0)*.

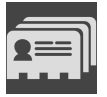

- 1. Cliquez dans la liste **Dossiers patient** sur le titre de la colonne de l'attribut souhaité.
	- ▶ SICAT Suite trie la liste **Dossiers patient** dans l'ordre de l'attribut souhaité.
- 2. Cliquez une nouvelle fois dans la liste **Dossiers patient** sur le titre de la colonne de l'attribut souhaité.
	- ▶ SICAT Suite trie la liste **Dossiers patient** dans l'ordre inverse de l'attribut souhaité.

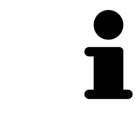

Par défaut, les dossiers patient sont classés dans l'ordre décroissant de la date de modification.

### 22.3 ACTIVER LES DOSSIERS PATIENT

<span id="page-338-0"></span>Activez un dossier de la manière suivante pour pouvoir l'utiliser :

☑ La fenêtre **Vue d'ensemble des dossiers patient** est déjà ouverte. Vous trouverez des informations à ce sujet dans le paragraphe *[Ouvrir la fenêtre "Vue d'ensemble des dossiers patient" \[](#page-335-0)*[▶](#page-335-0)*[Page 79 -](#page-335-0) [Standalone\]](#page-335-0)*.

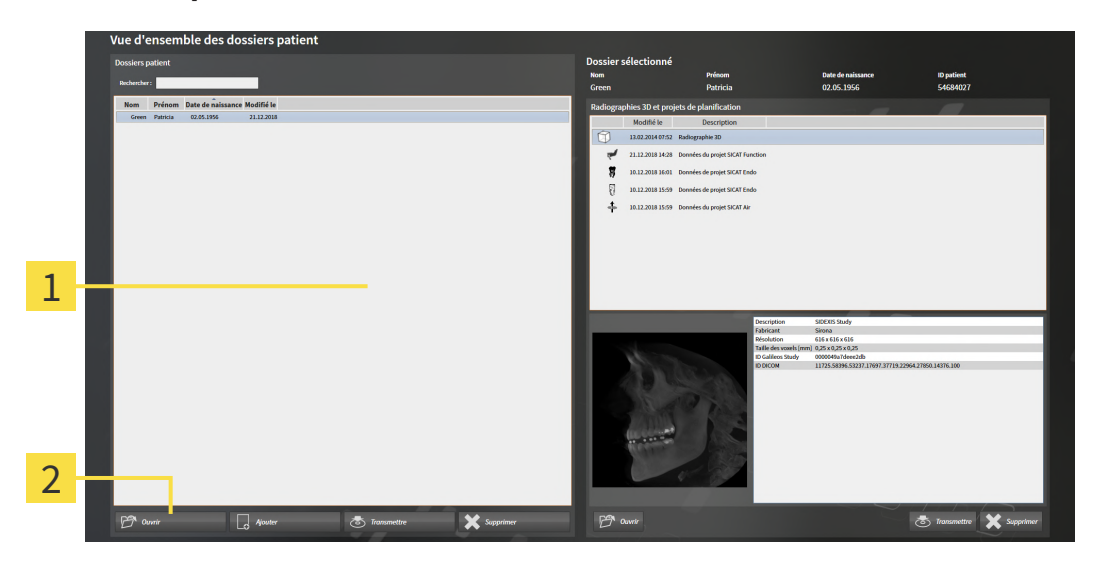

- Liste **Dossiers patient** 1
- $\overline{2}$ Bouton d'activation du dossier patient sélectionné
- 1. Sélectionnez le dossier patient souhaité dans la liste **Dossiers patient**.
- 2. Cliquez sur le bouton d'activation du dossier patient sélectionné.
- ▶ SICAT Suite active le dossier patient sélectionné.

Poursuivez au paragraphe *[Travailler avec des dossiers patient actifs \[](#page-339-0)*[▶](#page-339-0)*[Page 83 - Standalone\]](#page-339-0)*

### 22.4 TRAVAILLER AVEC DES DOSSIERS PATIENT ACTIFS

<span id="page-339-0"></span>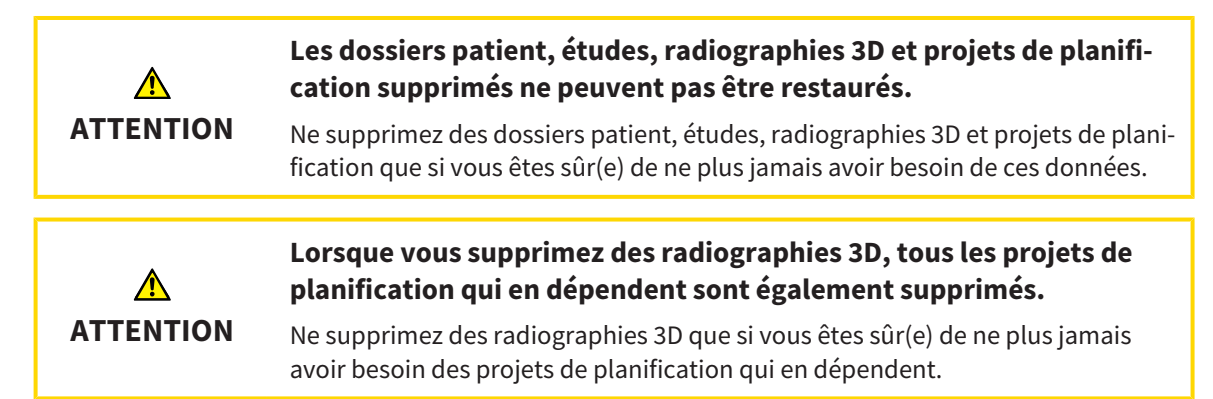

Procédez de la manière suivante pour travailler avec un dossier patient :

☑ Un dossier patient est déjà actif. Vous trouverez des informations à ce sujet sous *[Activer les dossiers](#page-338-0) [patient \[](#page-338-0)*[▶](#page-338-0)*[Page 82 - Standalone\]](#page-338-0)*.

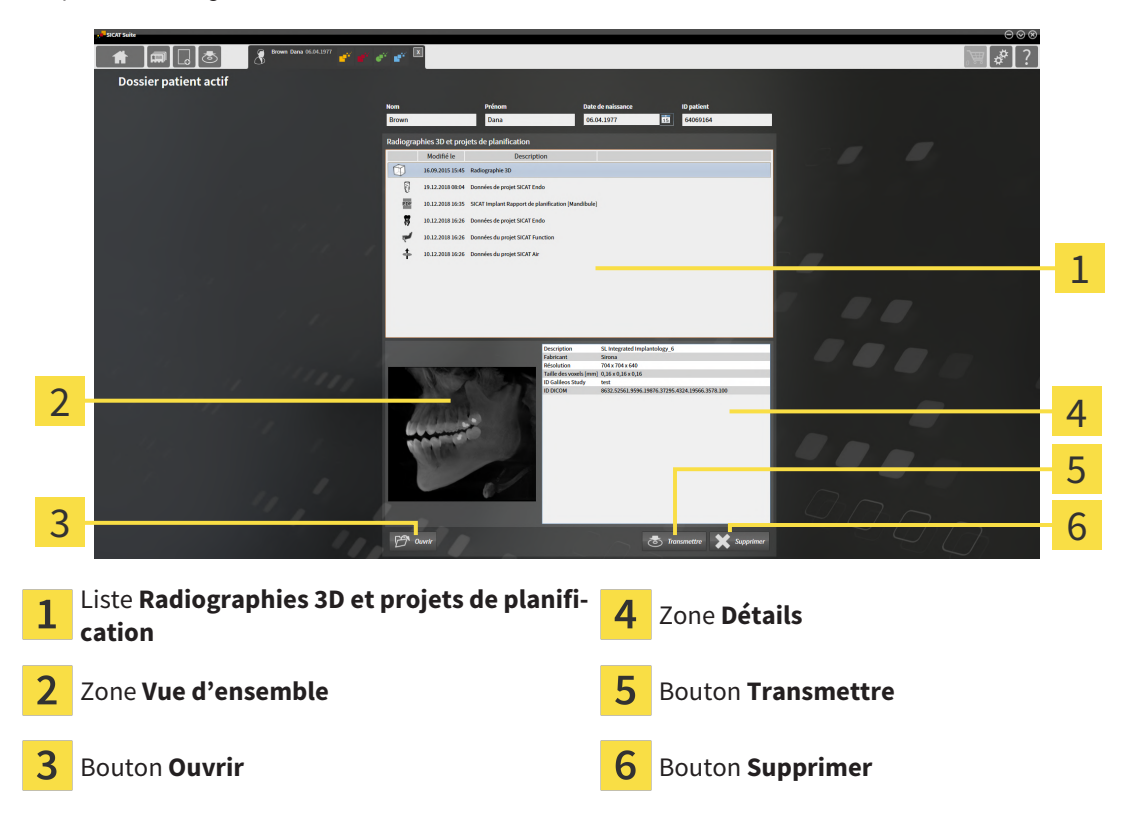

- 1. Dans la fenêtre **Dossier patient actif**, sélectionnez dans la liste **Radiographies 3D et projets de planification** la radiographie 3D ou le projet de planification souhaité(e).
	- ▶ La zone **Vue d'ensemble** affiche un aperçu de la radiographie 3D ou du projet de planification sélectionné(e).
	- ▶ La zone **Détails** affiche des détails de la radiographie 3D ou du projet de planification sélectionné(e), par ex. des métadonnées DICOM.
- 2. Pour ouvrir la radiographie 3D sélectionnée dans une application SICAT ou pour ouvrir le projet de planification sélectionné de l'application SICAT correspondante, cliquez sur le bouton **Ouvrir**.

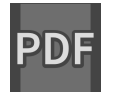

- 3. Pour ouvrir le document sélectionné dans le PDF Viewer standard, il est nécessaire tout d'abord d'enregistrer une version non codée en cliquant sur le bouton **Ouvrir**.
	- ▶ Une fenêtre de l'explorateur de fichiers de Windows s'ouvre.
- 4. Allez dans le répertoire dans lequel vous souhaitez enregistrer le document.
- 5. Dans le champ **Nom du fichier**, entrez un nom et cliquez sur **Enregistrer**.
	- ▶ La fenêtre de l'explorateur de fichiers de Windows se ferme.
	- ▶ SICAT Implant enregistre la feuille de résultat sous forme de fichier PDF.
	- ▶ SICAT Implant ouvre le document dans le PDF Viewer standard.
- 6. Pour exporter l'étude sélectionnée à partir du dossier patient actif, cliquez sur le bouton **Transmettre**. Vous trouverez des informations à ce sujet sous *[Exportation de données \[](#page-506-0)*[▶](#page-506-0)*[Page 250 - Stan](#page-506-0)[dalone\]](#page-506-0)*.
- 7. Pour supprimer la radiographie 3D ou le projet de planification sélectionné(e) du dossier patient actif, cliquez sur le bouton **Supprimer**. Vous trouverez des informations à ce sujet sous *[Supprimer](#page-350-0) [des radiographies 3D ou des projets de planification de dossiers patient \[](#page-350-0)*[▶](#page-350-0)*[Page 94 - Standalone\]](#page-350-0)*.
- 8. Pour modifier les attributs du dossier patient actif, reportez vous à *[Modifier les attributs de dossiers](#page-341-0) [patient \[](#page-341-0)*[▶](#page-341-0)*[Page 85 - Standalone\]](#page-341-0)*.

# 22.5 MODIFIER LES ATTRIBUTS DE DOSSIERS PATIENT

<span id="page-341-0"></span>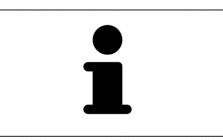

La combinaison d'attributs de chaque dossier patient du dépôt actif doit être unique.

Vous pouvez modifier les attributs suivants d'un dossier patient :

- **Nom**
- **Prénom**
- **Date de naissance**
- **ID patient**

Procédez de la manière suivante pour modifier les attributs d'un dossier patient :

☑ Un dossier patient est déjà actif. Vous trouverez des informations à ce sujet sous *[Activer les dossiers](#page-338-0) [patient \[](#page-338-0)*[▶](#page-338-0)*[Page 82 - Standalone\]](#page-338-0)*.

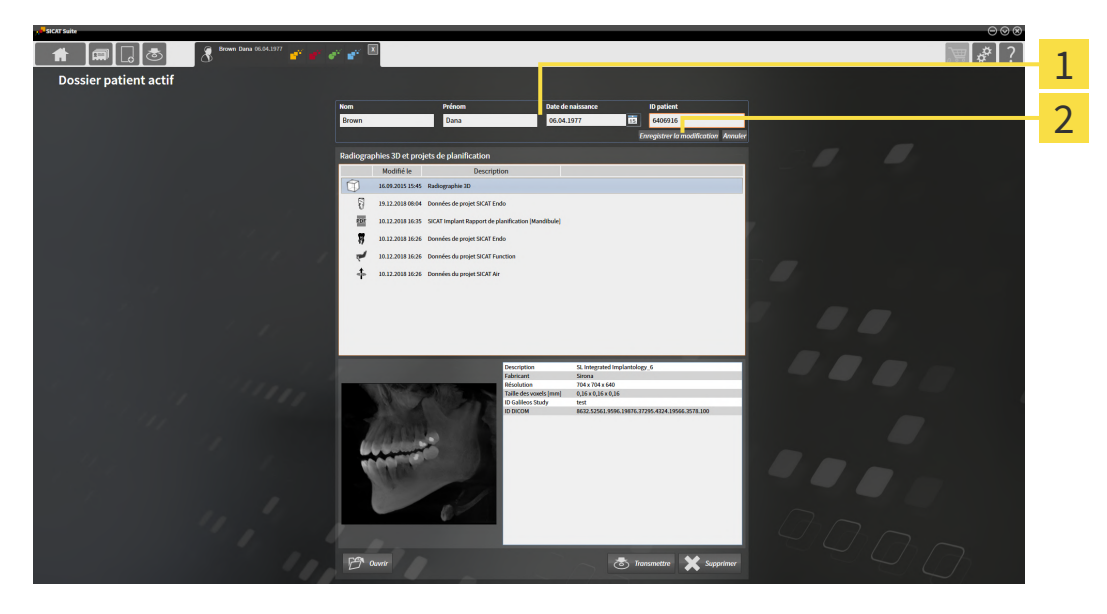

- 1 Champs d'attributs
- $\overline{2}$ Bouton **Enregistrer la modification**
- 1. Dans la fenêtre **Dossier patient actif**, saisissez les valeurs voulues dans les champs des attributs.
- 2. Cliquez sur le bouton **Enregistrer la modification**.
- ▶ SICAT Suite enregistre vos modifications.

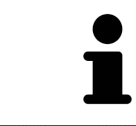

L'ID patient ne correspond pas à l'ID DICOM. Vous pouvez entrer l'ID de votre choix comme ID patient, par exemple le numéro de sécurité sociale ou un ID patient interne de votre cabinet.

## <span id="page-342-0"></span>22.6 OUVRIR DES RADIOGRAPHIES 3D OU DES PROJETS DE PLANIFICATION À PARTIR DE LA VUE D'ENSEMBLE DES DOSSIERS PATIENT

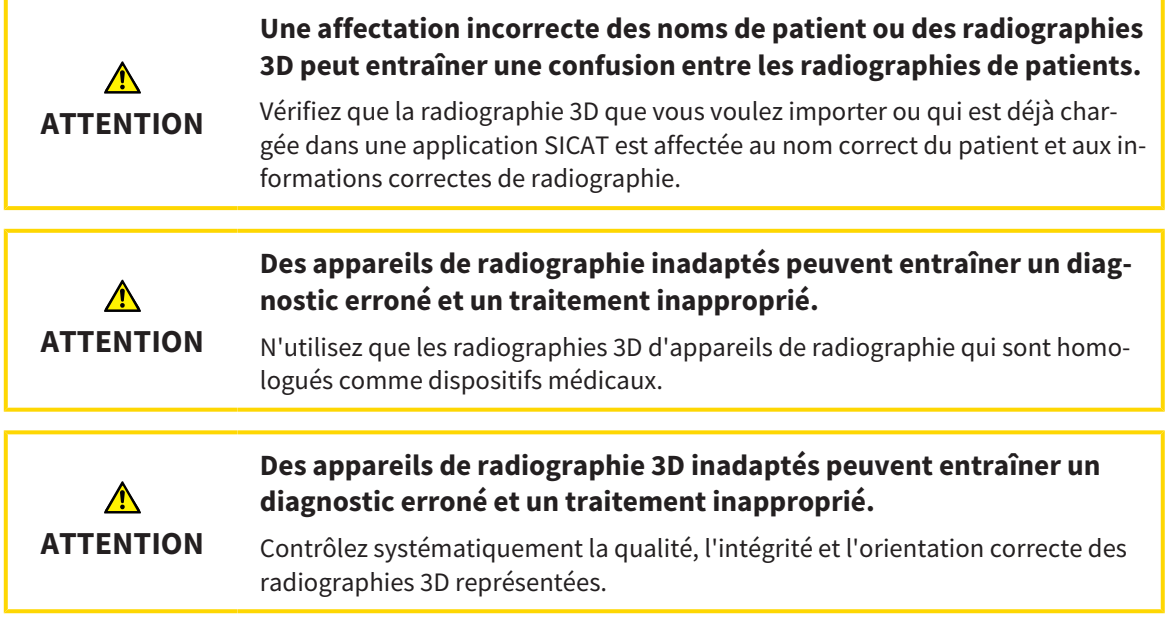

Procédez de la manière suivante pour ouvrir une radiographie 3D ou un projet de planification à partir de la **Vue d'ensemble des dossiers patient** :

☑ La fenêtre **Vue d'ensemble des dossiers patient** est déjà ouverte. Vous trouverez des informations à ce sujet sous *[Ouvrir la fenêtre "Vue d'ensemble des dossiers patient" \[](#page-335-0)*[▶](#page-335-0)*[Page 79 - Standalone\]](#page-335-0)*.

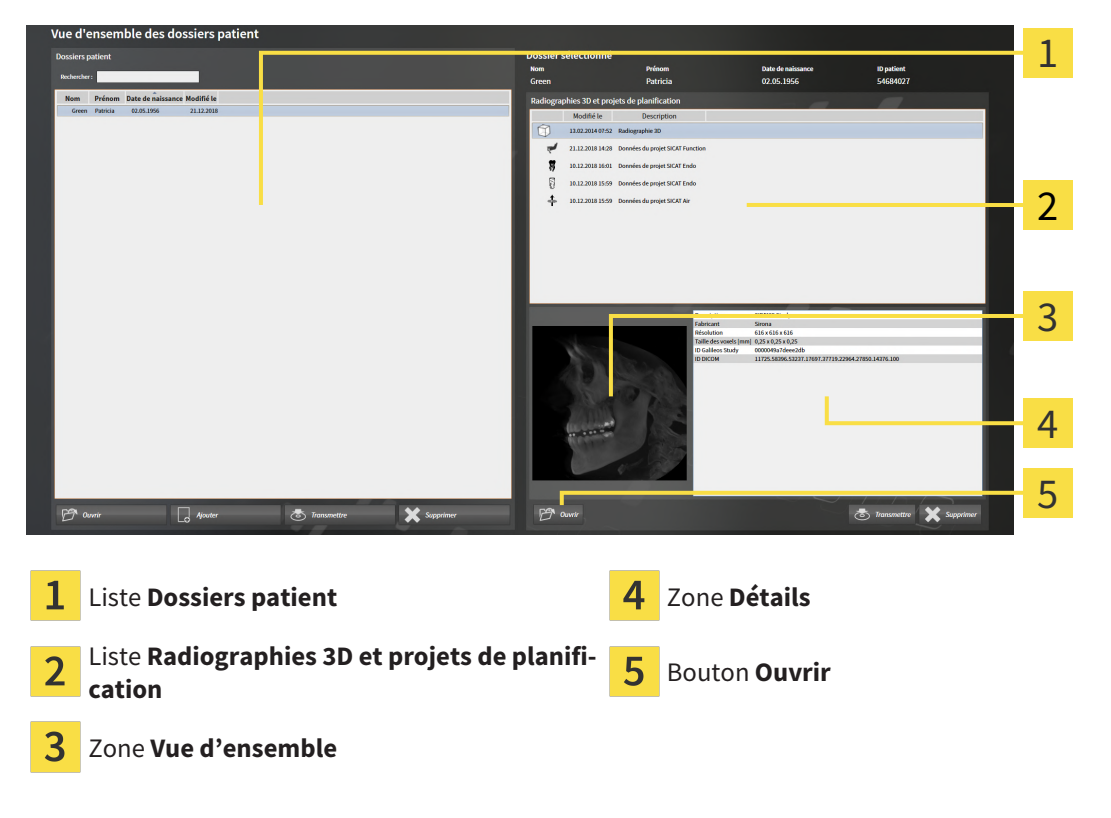

1. Dans la fenêtre **Vue d'ensemble des dossiers patient**, sélectionnez le dossier patient souhaité dans la liste **Dossiers patient**.

- ▶ Dans la zone **Dossier sélectionné**, la liste **Radiographies 3D et projets de planification** affiche toutes les radiographies 3D, tous les projets de planification et tous les fichiers PDF du dossier patient sélectionné.
- 2. Sélectionnez l'ensemble de données ou le document souhaité dans la liste **Radiographies 3D et projets de planification**.
	- ▶ Les zones **Vue d'ensemble** et **Détails** affichent des informations relatives à l'ensemble de données ou au document sélectionné.

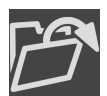

3. Cliquez sur le bouton **Ouvrir**.

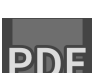

▶ Lorsque vous avez sélectionné un document, une fenêtre de l'explorateur de fichiers de Windows s'ouvre et vous pouvez enregistrer le document dans n'importe quel répertoire. Vous pouvez ensuite ouvrir le document dans le PDF Viewer standard.

▶ Si vous avez sélectionné un ensemble de données, celui-ci est ouvert dans une application SICAT.

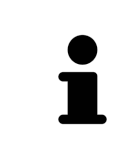

Si vous ouvrez une radiographie 3D sans étude correspondante et que vous avez activé la licence d'une seule application SICAT, cette application SICAT va démarrer. Si vous ouvrez une radiographie 3D correspondant à plusieurs études et que vous avez activé les licences de plusieurs applications SICAT, c'est l'application SICAT dont l'étude a été modifiée en dernier qui démarrera.

# 22.7 ÉTUDES SICAT IMPLANT DANS SICAT SUITE

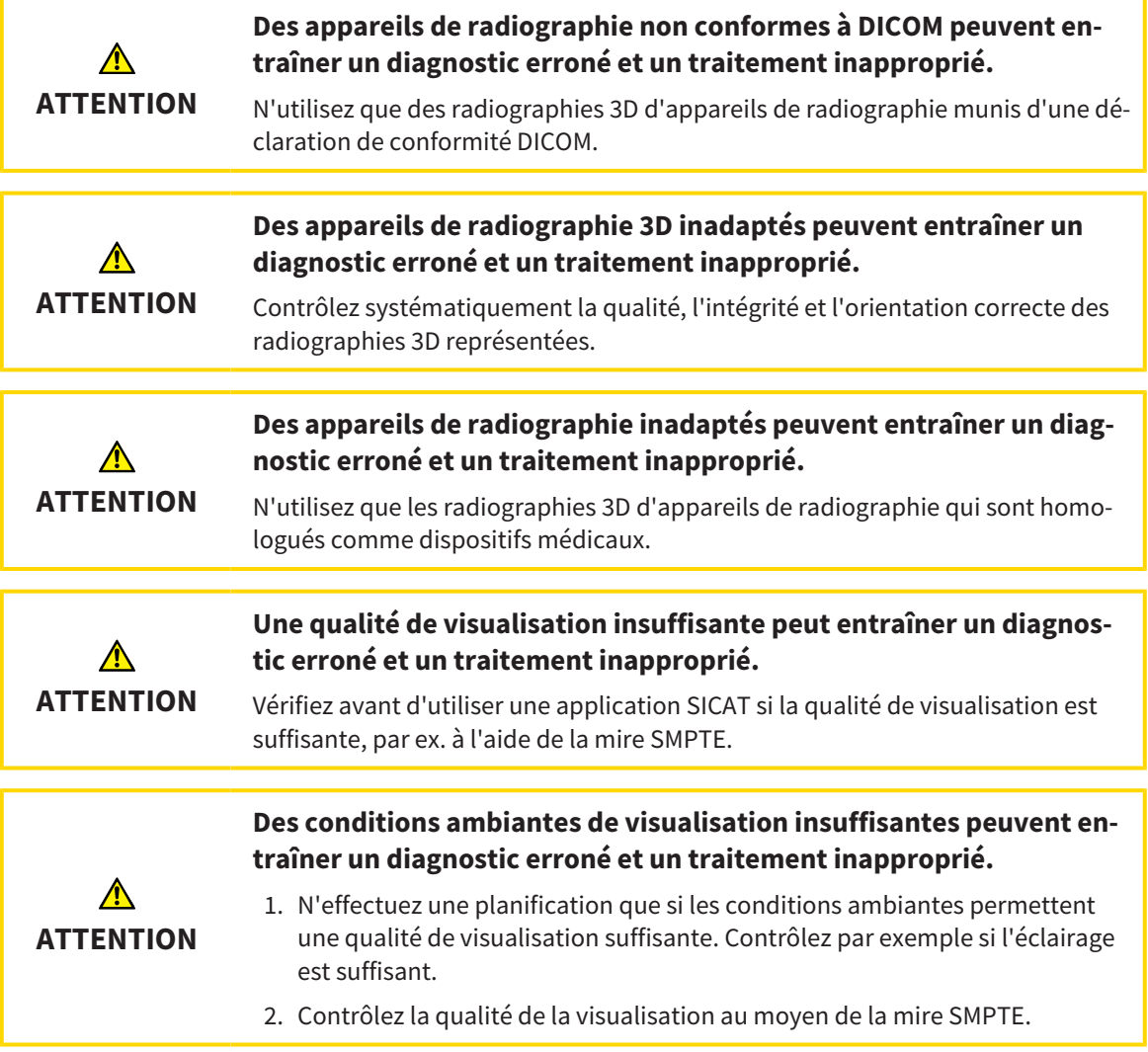

**Vue d'ensemble des dossiers patient** montrent des informations sur des études SICAT Implant si vous avez sélectionnez une étude SICAT Implant dans le domaine **Radiographies 3D et projets de planification**.

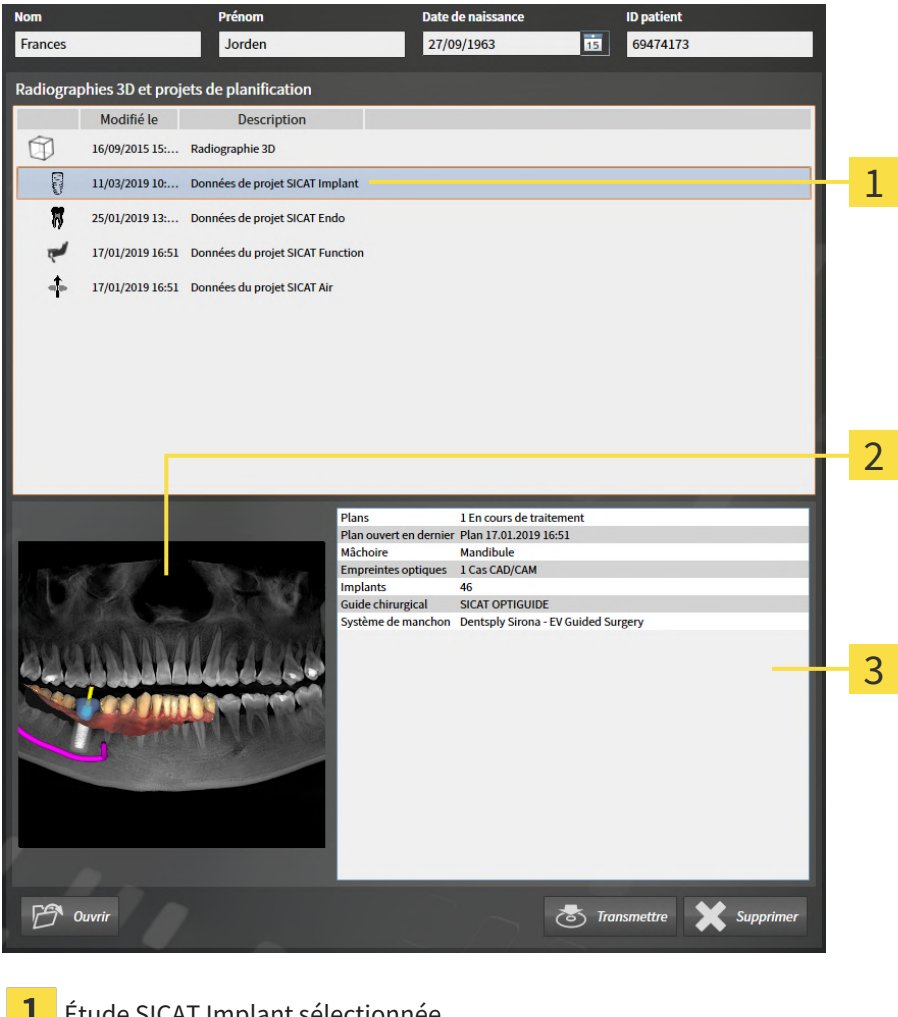

- **L** Etude SICAT Implant sélectionnée
- Zone **Vue d'ensemble**
- $\overline{3}$ Zone **Détails**

#### La zone **Vue d'ensemble** montre la vue **Panorama** :

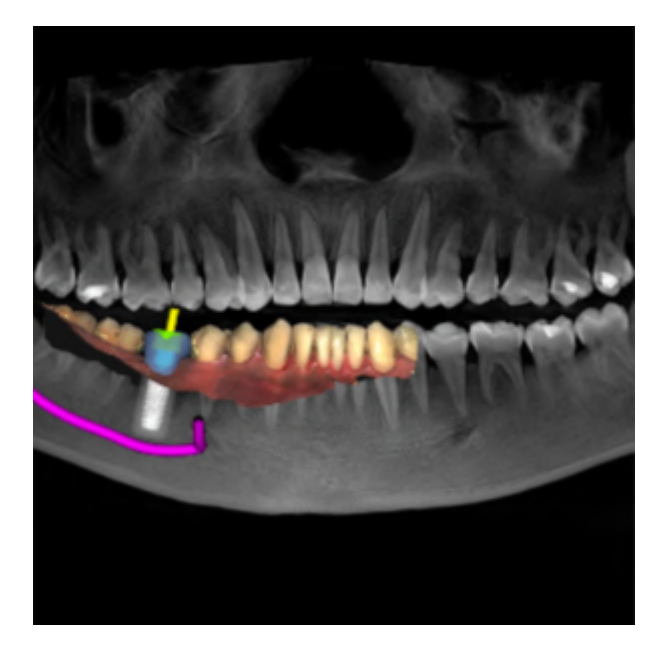

La zone **Détails** affiche les informations suivantes :

- Nombre et état des plans
- Informations sur le plan ouvert en dernier
	- Nom
	- Mâchoire
	- Nombre des cas CAD/CAM importés
	- Positions des dents des implants prévus

- Guide chirurgical prévu
- Système de manchon prévu

## 22.8 FERMER UN DOSSIER DE PATIENT ACTIF ET ENREGISTRER LES PROJETS DE PLANIFICATION CONTENUS

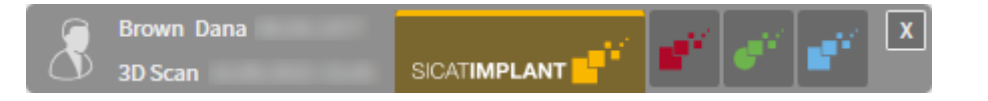

Procédez de la manière suivante pour fermer un dossier de patient actif et enregistrer les projets de planification qu'il contient :

- $\overline{\mathbf{x}}$
- Dans la zone du dossier patient actif, cliquez sur le bouton Fermer.
- ▶ SICAT Suite ferme le dossier patient actif et enregistre les modifications apportées aux projets de planification.

# 22.9 SUPPRIMER DES DOSSIERS PATIENT DES DÉPÔTS

<span id="page-348-0"></span>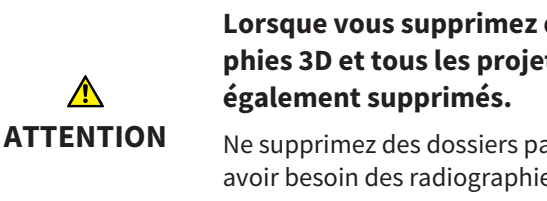

**Lorsque vous supprimez des dossiers patient, toutes les radiographies 3D et tous les projets de planification qui y sont contenus sont**

Ne supprimez des dossiers patient que si vous êtes sûr(e) de ne plus jamais avoir besoin des radiographies 3D, des projets de planification et des fichiers PDF qu'ils contiennent.

Procédez de la manière suivante pour supprimer un dossier patient ainsi que toutes les radiographies 3D et tous les projets de planification qu'il contient :

☑ La fenêtre **Vue d'ensemble des dossiers patient** est déjà ouverte. Vous trouverez des informations à ce sujet dans le paragraphe *[Ouvrir la fenêtre "Vue d'ensemble des dossiers patient" \[](#page-335-0)*[▶](#page-335-0)*[Page 79 -](#page-335-0) [Standalone\]](#page-335-0)*.

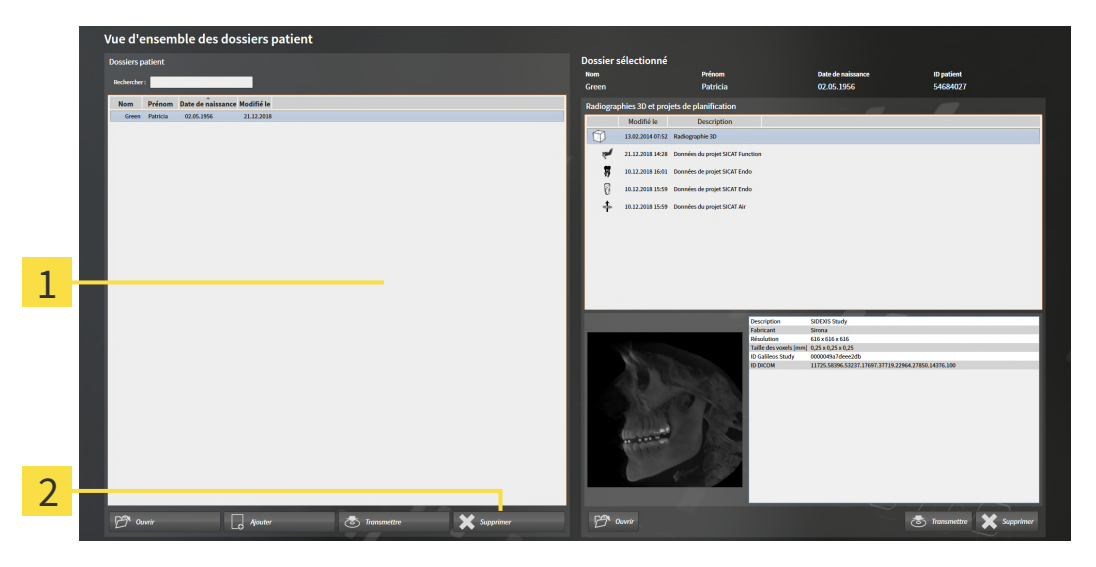

#### Liste **Dossiers patient**

- 2 Bouton de suppression du dossier patient sélectionné
- 1. Dans la fenêtre **Vue d'ensemble des dossiers patient**, sélectionnez le dossier patient souhaité dans la liste **Dossiers patient**.

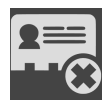

- 2. Cliquez sur le bouton de suppression du dossier patient sélectionné.
	- ▶ Un message de confirmation s'ouvre :

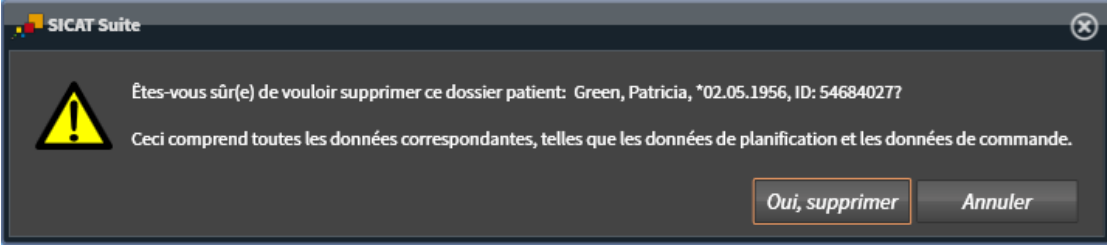

- 3. Si vous souhaitez supprimer les données sélectionnées, cliquez sur **Oui, supprimer** dans le dialogue de confirmation.
- ▶ SICAT Suite supprime du dépôt le dossier patient sélectionné ainsi que toutes les radiographies 3D et tous les projets de planification qui y sont contenus et les retire de la liste **Dossiers patient**.

# <span id="page-350-0"></span>22.10 SUPPRIMER DES RADIOGRAPHIES 3D OU DES PROJETS DE PLANIFICATION DE DOSSIERS PATIENT

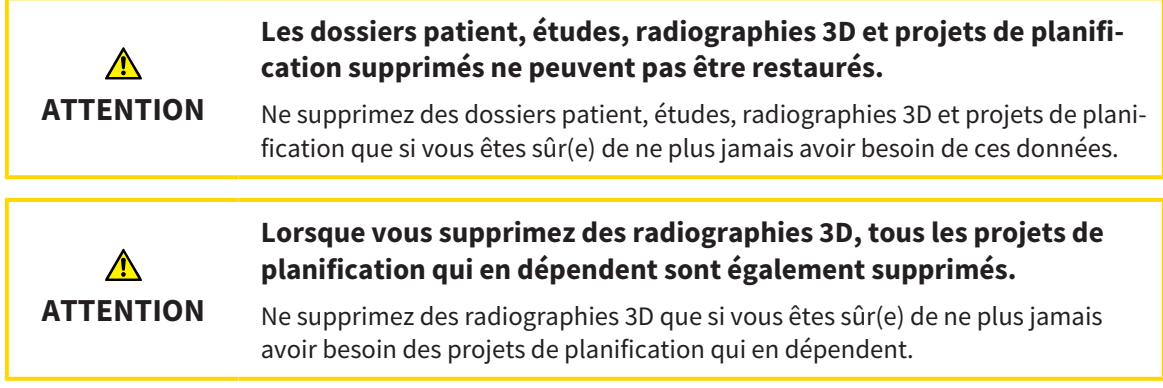

Procédez de la manière suivante pour supprimer une radiographie 3D ou un projet de planification d'un dossier patient :

☑ La fenêtre **Vue d'ensemble des dossiers patient** est déjà ouverte. Vous trouverez des informations à ce sujet dans le paragraphe *[Ouvrir la fenêtre "Vue d'ensemble des dossiers patient" \[](#page-335-0)*[▶](#page-335-0)*[Page 79 -](#page-335-0) [Standalone\]](#page-335-0)*.

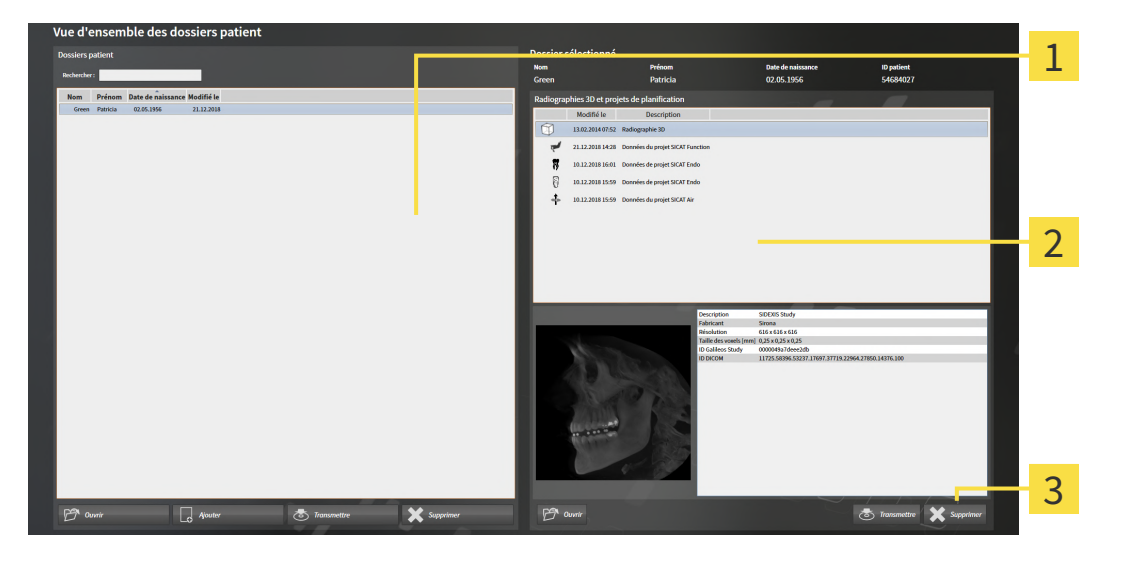

- Liste **Dossiers patient**
- Liste **Radiographies 3D et projets de planification**
- 3 Bouton **Supprimer**
- 1. Dans la fenêtre **Vue d'ensemble des dossiers patient**, sélectionnez le dossier patient souhaité dans la liste **Dossiers patient**.
	- ▶ Dans la zone **Dossier sélectionné**, la liste **Radiographies 3D et projets de planification** affiche toutes les radiographies 3D et tous les projets de planification du dossier patient sélectionné.
- 2. Sélectionnez dans la liste **Radiographies 3D et projets de planification** la radiographie 3D ou le projet de planification souhaité(e).

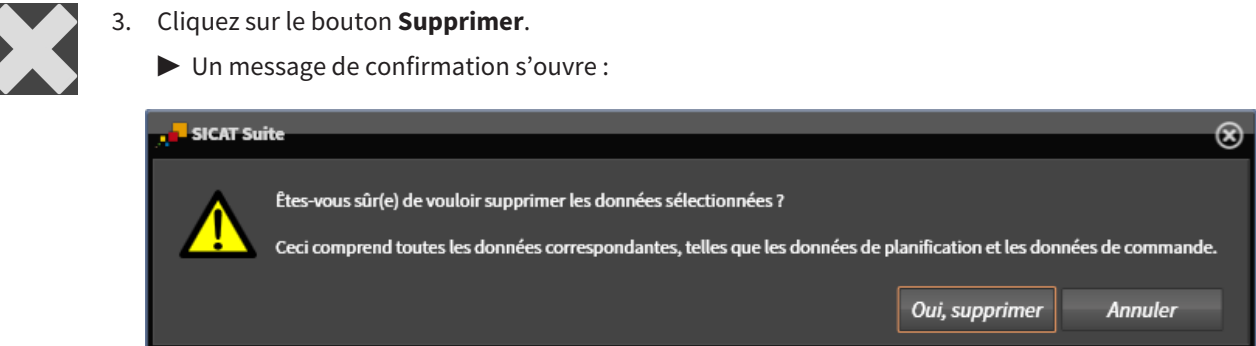

- 4. Si vous souhaitez supprimer les données sélectionnées, cliquez sur **Oui, supprimer** dans le dialogue de confirmation.
- ▶ SICAT Suite supprime la radiographie 3D ou le projet de planification sélectionné(e) du dossier patient et de la liste **Radiographies 3D et projets de planification**.

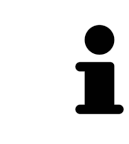

Vous pouvez également supprimer des radiographies 3D ou des projets de planification de dossiers patient dans la fenêtre **Dossier patient actif**. Vous trouverez des informations à ce sujet dans le paragraphe *[Travailler avec des dossiers pa](#page-339-0)[tient actifs \[](#page-339-0)*[▶](#page-339-0)*[Page 83 - Standalone\]](#page-339-0)*.

# *23 INTERFACE UTILISATEUR DE SICAT IMPLANT*

L'interface utilisateur de SICAT Implant se compose des éléments suivants :

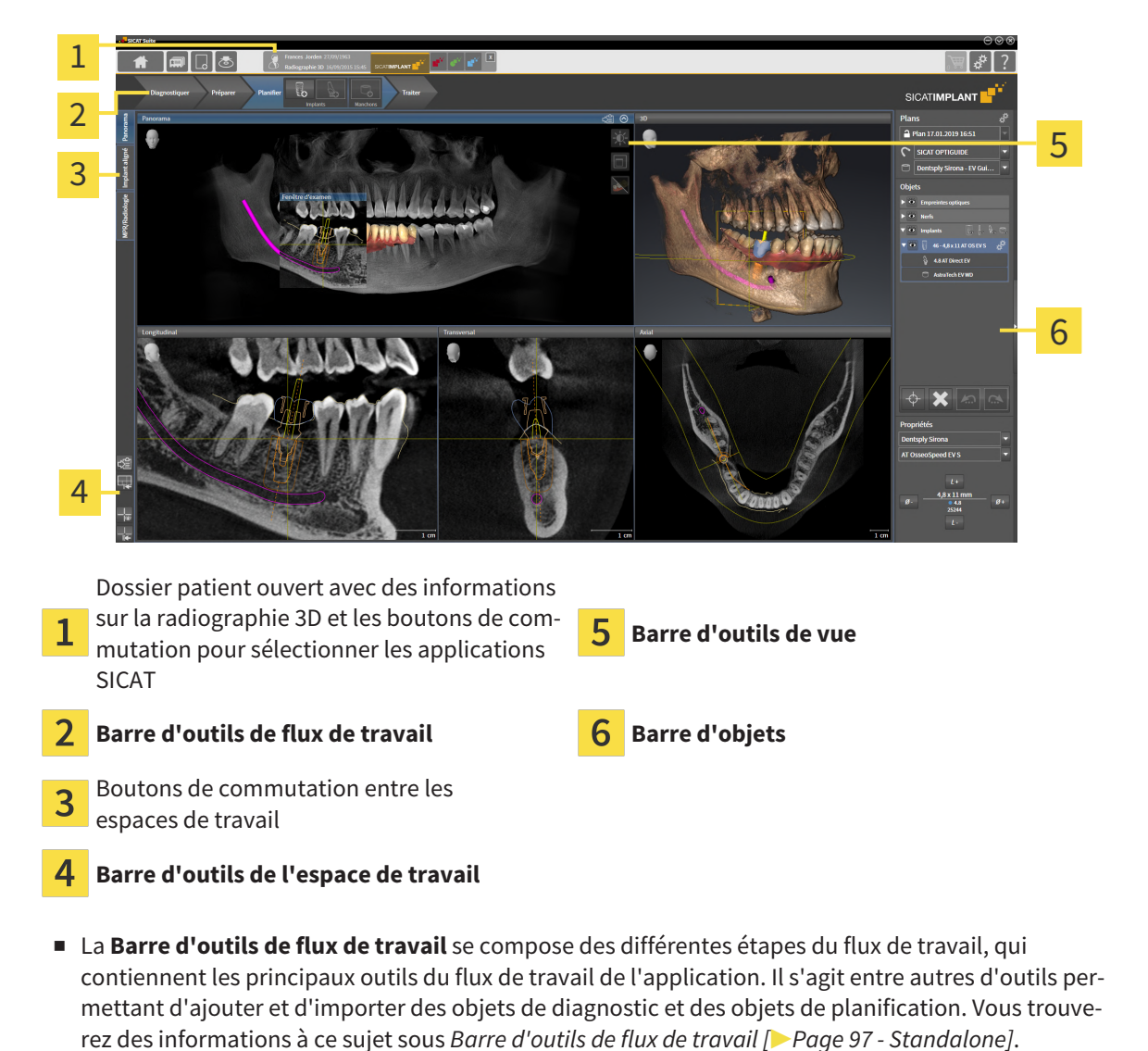

- La **Surface de l'espace de travail** est la partie de l'interface utilisateur située en dessous de la **Barre d'outils de flux de travail**. Elle affiche l'espace de travail actif de SICAT Implant. Chaque espace de travail contient un ensemble défini de vues. Vous trouverez des informations à ce sujet sous *[Espaces de travail \[](#page-363-0)*[▶](#page-363-0)*[Page 107 - Standalone\]](#page-363-0)*.
- Seule la vue active affiche la **Barre d'outils de vue**. Elle contient des outils permettant d'adapter la représentation de la vue correspondante. Vous trouverez des informations à ce sujet sous *[Adapta](#page-372-0)[tion des vues \[](#page-372-0)*[▶](#page-372-0)*[Page 116 - Standalone\]](#page-372-0)* et *[Adaptation de la vue 3D \[](#page-389-0)*[▶](#page-389-0)*[Page 133 - Standalone\]](#page-389-0)*.
- La **Barre d'objets** comprend des outils servant à la gestion des objets de diagnostic et de planification. Vous trouverez des informations à ce sujet sous *[Barre d'objets \[](#page-355-0)*[▶](#page-355-0)*[Page 99 - Standalone\]](#page-355-0)* et *[Ob](#page-361-0)[jets SICAT Implant \[](#page-361-0)*[▶](#page-361-0)*[Page 105 - Standalone\]](#page-361-0)*.
- La **Barre d'outils de l'espace de travail** comprend des outils permettant de modifier les réglages généraux des espaces de travail et de toutes les vues qu'ils contiennent, et de documenter le contenu des espaces de travail. Vous trouverez des informations à ce sujet sous *[Déplacer, masquer et affi](#page-380-0)[cher les réticules et les cadres \[](#page-380-0)*[▶](#page-380-0)*[Page 124 - Standalone\]](#page-380-0)*, *[Réinitialiser les vues \[](#page-387-0)*[▶](#page-387-0)*[Page 131 - Standa](#page-387-0)[lone\]](#page-387-0)*, *[Adapter et réinitialiser la présentation des espaces de travail \[](#page-369-0)*[▶](#page-369-0)*[Page 113 - Standalone\]](#page-369-0)* et *[Créer](#page-370-0) [des captures d'écran d'espaces de travail \[](#page-370-0)*[▶](#page-370-0)*[Page 114 - Standalone\]](#page-370-0)*.

### 23.1 BARRE D'OUTILS DE FLUX DE TRAVAIL

<span id="page-353-0"></span>Dans SICAT Implant, la **Barre d'outils de flux de travail** est constituée de quatre étapes de flux de travail :

- 1. **Diagnostiquer**
- 2. **Préparer**
- 3. **Planifier**
- 4. **Traiter**

### RÉDUIRE OU DÉVELOPPER LES ÉTAPES DE FLUX DE TRAVAIL

Vous pouvez réduire ou développer les étapes de flux travail en cliquant dessus.

### 1. ÉTAPE DE FLUX DE TRAVAIL « DIAGNOSTIQUER »

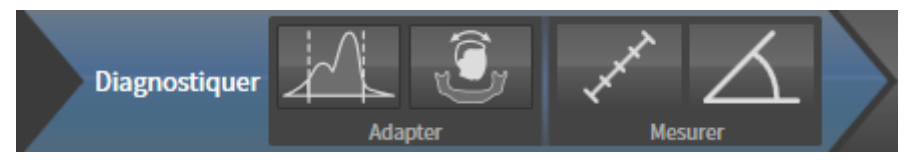

Les outils suivants sont disponibles dans l'étape de flux de travail **Diagnostiquer** :

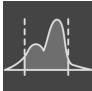

■ **[Adapter les niveaux de](#page-412-0) gris** - Vous trouverez des informations à ce sujet sous *Adapter les niveaux de [gris \[](#page-412-0)*[▶](#page-412-0)*[Page 156 - Standalone\]](#page-412-0)*. Cet outil n'est disponible et nécessaire que pour des volumes d'appareils non Sirona.

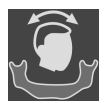

■ **Adapter l'orientation du volume et la zone panoramique** - Vous trouverez des informations à ce sujet sous *[Adapter l'orientation du volume \[](#page-416-0)*[▶](#page-416-0)*[Page 160 - Standalone\]](#page-416-0)* et *[Adapter la zone panoramique](#page-421-0) [\[](#page-421-0)*[▶](#page-421-0)*[Page 165 - Standalone\]](#page-421-0)*.

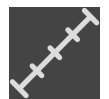

■ **Ajouter une mesure de distance (D)** - Vous trouverez des informations à ce sujet sous *[Ajouter des](#page-425-0) [mesures de distances \[](#page-425-0)*[▶](#page-425-0)*[Page 169 - Standalone\]](#page-425-0)*.

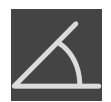

■ **Ajouter une mesure d'angle (A)** - Vous trouverez des informations à ce sujet sous *[Ajouter des me](#page-426-0)[sures d'angles \[](#page-426-0)*[▶](#page-426-0)*[Page 170 - Standalone\]](#page-426-0)*.

### 2. ÉTAPE DE FLUX DE TRAVAIL « PRÉPARER »

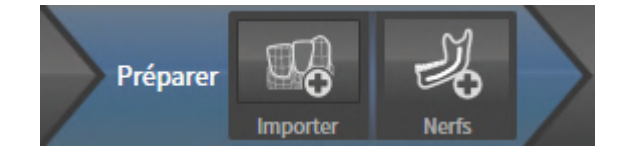

Les outils suivants sont disponibles dans l'étape de flux de travail **Préparer** :

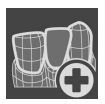

■ **Importer et recaler les empreintes optiques** - Vous trouverez des informations à ce sujet sous *[Em](#page-430-0)[preintes optiques \[](#page-430-0)*[▶](#page-430-0)*[Page 174 - Standalone\]](#page-430-0)*.

■ **Marquer le nerf mandibulaire** - Vous trouverez des informations à ce sujet sous *[Marquer et adapter](#page-446-0) [les nerfs mandibulaires \[](#page-446-0)*[▶](#page-446-0)*[Page 190 - Standalone\]](#page-446-0)*.

### 3. ÉTAPE DE FLUX DE TRAVAIL « PLANIFIER »

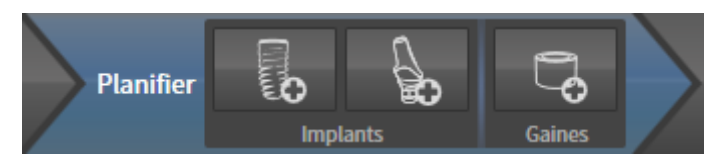

Les outils suivants sont disponibles dans l'étape de flux de travail **Planifier** :

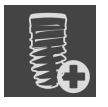

■ **Ajouter des implants** - Vous trouverez des informations à ce sujet sous *[Ajouter des implants \[](#page-453-0)*[▶](#page-453-0)*[Page](#page-453-0) [197 - Standalone\]](#page-453-0)*.

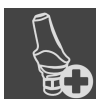

- **Ajouter un pilier à l'implant (actif)** Vous trouverez des informations à ce sujet sous *[Ajouter des pi](#page-467-0)[liers prothétiques \[](#page-467-0)*[▶](#page-467-0)*[Page 211 - Standalone\]](#page-467-0)*.
- **[Ajouter](#page-474-0) un manchon à l'implant (actif)** Vous trouverez des informations à ce sujet sous *Ajouter [des manchons \[](#page-474-0)*[▶](#page-474-0)*[Page 218 - Standalone\]](#page-474-0)*.

### 4. ÉTAPE DE FLUX DE TRAVAIL « TRAITER »

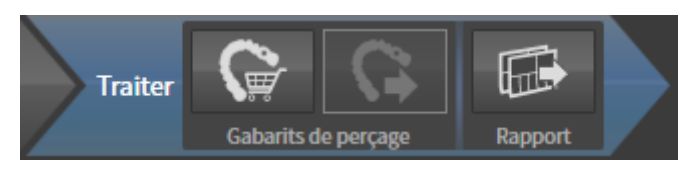

Les outils suivants sont disponibles dans l'étape de flux de travail **Traiter** :

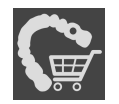

■ **Commander un guide chirurgical SICAT** - Vous trouverez des informations à ce sujet sous *[Ajouter](#page-484-0) [des guides chirurgicaux SICAT au panier \[](#page-484-0)*[▶](#page-484-0)*[Page 228 - Standalone\]](#page-484-0)*.

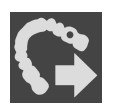

■ **Exporter pour CEREC Guide** - Vous trouverez des informations à ce sujet sous *[Exporter pour CEREC](#page-496-0) [Guide \[](#page-496-0)*[▶](#page-496-0)*[Page 240 - Standalone\]](#page-496-0)*.

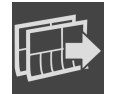

■ **Créer un rapport de planification** - Vous trouverez des informations à ce sujet sous *[Créer un rap](#page-502-0)[port de planification \[](#page-502-0)*[▶](#page-502-0)*[Page 246 - Standalone\]](#page-502-0)*.

### 23.2 BARRE D'OBJETS

<span id="page-355-0"></span>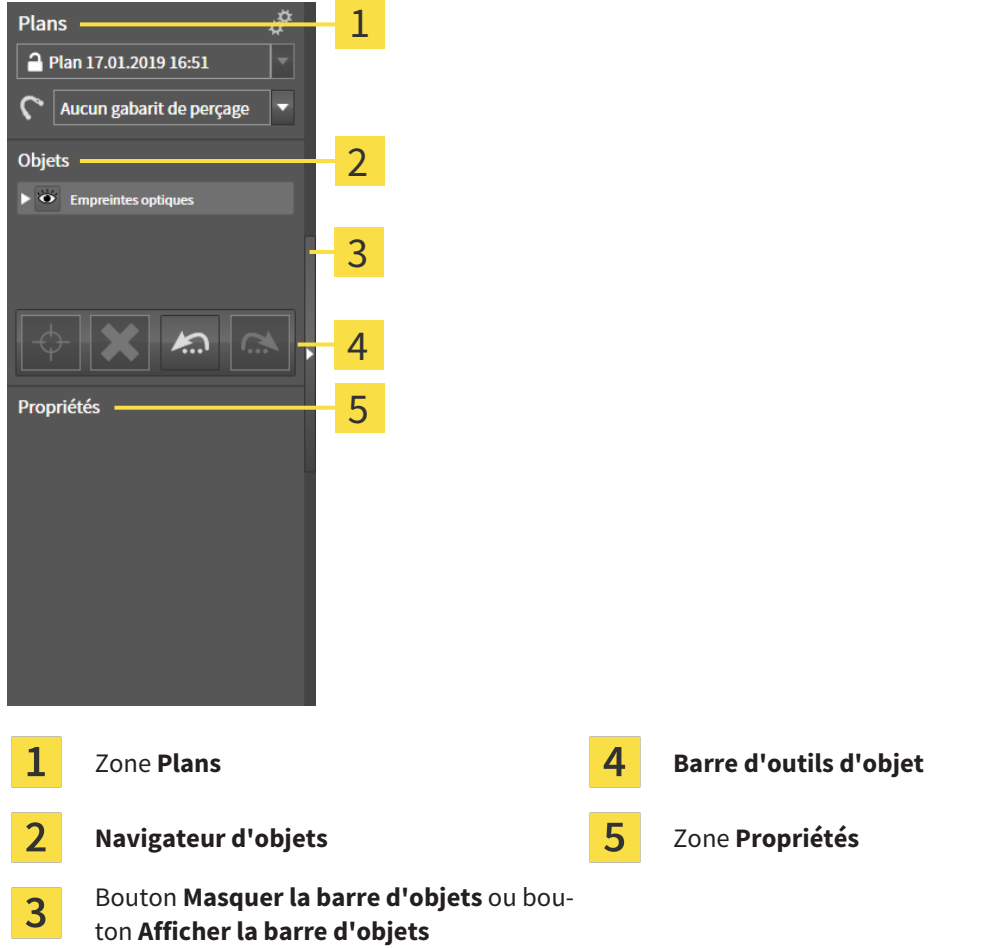

La **Barre d'objets** comprend les éléments suivants :

- SICAT Implant gère des objets de diagnostic et de planification dans les plans. Vous pouvez changer et gérer les plans dans la zone Plans ainsi que modifier le guide chirurgical et le système de manchons du plan actuel ouvert. Vous trouverez des informations à ce sujet sous*[Changer et gérer des](#page-357-0) [plans \[](#page-357-0)*[▶](#page-357-0)*[Page 101 - Standalone\]](#page-357-0)* et*[Changer un guide chirurgical et un système de manchon \[](#page-477-0)*[▶](#page-477-0)*[Page](#page-477-0) [221 - Standalone\]](#page-477-0)*.
- Le **Navigateur d'objets** affiche une liste classée par catégories de tous les objets de diagnostic et de planification que vous avez ajoutés ou importés au plan actuel ouvert. Le **Navigateur d'objets** groupe les objets automatiquement. Le groupe **Mesures**, par exemple, contient tous les objets de mesure. Vous pouvez réduire ou développer les groupes d'objets, activer les objets et les groupes d'objets, et masquer et afficher les objets et les groupes d'objets. Vous trouverez des informations à ce sujet dans le paragraphe *[Gestion des objets à l'aide du navigateur d'objets \[](#page-358-0)*[▶](#page-358-0)*[Page 102 - Standa](#page-358-0)[lone\]](#page-358-0)*.
- La **Barre d'outils d'objet** comprend des outils permettant de focaliser des objets, de supprimer des objets ou des groupes d'objets et d'annuler ou de répéter des manipulations d'objets ou de groupes d'objets. Vous trouverez des informations à ce sujet sous *[Gestion des objets à l'aide de la barre d'ou](#page-360-0)[tils d'objet \[](#page-360-0)*[▶](#page-360-0)*[Page 104 - Standalone\]](#page-360-0)*.
- Vous pouvez lire les caractéristiques essentielles de l'objet actif et les modifier chez certains objets dans la zone **Propriétés**.

Vous pouvez changer la visibilité de la **Barre d'objets** avec deux boutons sur le côté droit **Barre d'objets**: **Masquer la barre d'objets** et **Afficher la barre d'objets**

Les objets qui sont disponibles dans SICAT Implant sont décrits dans *[Objets SICAT Implant \[](#page-361-0)*[▶](#page-361-0)*[Page 105 -](#page-361-0) [Standalone\]](#page-361-0)*.

# 23.3 CHANGER ET GÉRER DES PLANS

<span id="page-357-0"></span>Votre planification de traitement se base toujours sur un plan, des objets de diagnostic et des objets de planification. Vous reconnaissez le plan ouvert actuellement dans la zone **Plans** :

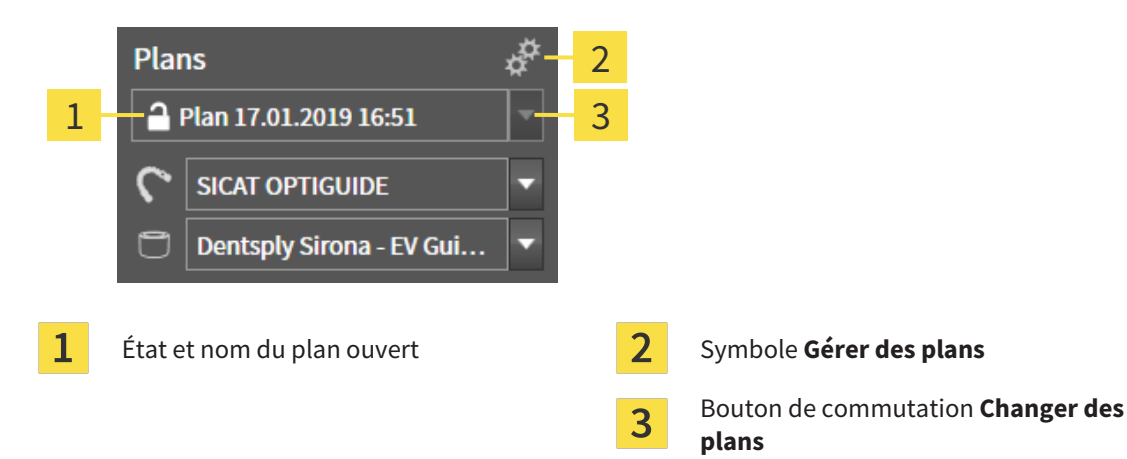

### CHANGER DE PLAN

☑ Il existe un ou plusieurs plans dans l'étude.

- 1. Cliquez sur le bouton **Changer de plan**.
	- ▶ SICAT Implant affiche une liste de plans.
- 2. Cliquez sur le plan que vous souhaitez ouvrir.
- ▶ SICAT Implant sécurise et ferme le plan ouvert jusqu'à présent.
- ▶ SICAT Implant ouvre le plan souhaité.

### GÉRER DES PLANS

Vous pouvez consulter la fenêtre **Gérer des plans** avec le symbole **Gérer des plans**. Autres informations disponibles dans *[Gérer des plans \[](#page-398-0)*[▶](#page-398-0)*[Page 142 - Standalone\]](#page-398-0)*.

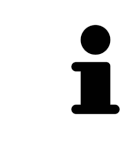

#### **Changer de guide chirurgical et de système de manchon** Vous trouverez des informations sur le changement du guide chirurgical et du système de manchon sous *[Changer un guide chirurgical et un système de man](#page-477-0)[chon \[](#page-477-0)*[▶](#page-477-0)*[Page 221 - Standalone\]](#page-477-0)*.

# <span id="page-358-0"></span>23.4 GESTION DES OBJETS À L'AIDE DU NAVIGATEUR D'OBJETS

### RÉDUIRE ET DÉVELOPPER LES GROUPES D'OBJETS

Procédez de la manière suivante pour réduire et développer un groupe d'objets :

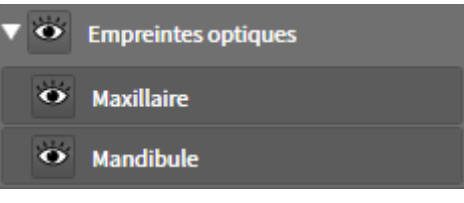

☑ Le groupe d'objets de votre choix est développé.

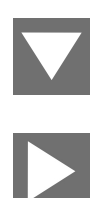

- 1. Cliquez à côté du groupe d'objets de votre choix sur l'icône **Réduire le groupe**.
	- ▶ Le groupe d'objets est réduit.

- 2. Cliquez à côté du groupe d'objets de votre choix sur l'icône **Développer le groupe**.
- ▶ Le groupe d'objets est développé.

### ACTIVER LES OBJETS ET LES GROUPES D'OBJETS

Certains outils ne sont disponibles que pour les objets ou groupes d'objets actifs.

Procédez de la manière suivante pour activer un objet ou un groupe d'objets :

☑ L'objet ou le groupe d'objets de votre choix est actuellement désactivé.

- Cliquez sur l'objet ou le groupe d'objets de votre choix.
- ▶ SICAT Implant désactive un objet ou un groupe d'objets précédemment activé.
- ▶ SICAT Implant active l'objet ou le groupe d'objet de votre choix.
- ▶ SICAT Implant met l'objet ou le groupe d'objet en relief en couleur dans le **Navigateur d'objets** et dans les vues.

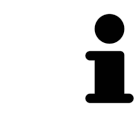

Vous pouvez également activer certains objets dans les vues en cliquant sur ces objets.

### MASQUER ET AFFICHER LES OBJETS ET LES GROUPES D'OBJETS

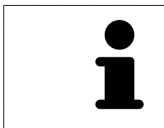

Cette fonction n'est disponible que pour certains types d'objets.

Procédez de la manière suivante pour masquer et afficher un objet ou un groupe d'objets :

☑ L'objet ou le groupe d'objets de votre choix est actuellement affiché.

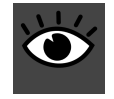

1. Cliquez à côté de l'objet ou du groupe d'objets de votre choix, sur l'icône **Affiché** ou sur l'icône **Partiellement affiché**.

- ▶ SICAT Implant masque l'objet ou le groupe d'objets.
	- ▶ SICAT Implant affiche l'icône **Masqué** à côté de l'objet ou du groupe d'objets.

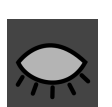

- 2. Cliquez à côté de l'objet ou du groupe d'objets de votre choix, sur l'icône **Masqué**.
- ▶ SICAT Implant affiche l'objet ou le groupe d'objets.
- ▶ SICAT Implant affiche l'icône **Affiché** à côté de l'objet ou du groupe d'objets.

Vous trouverez des informations sur le masquage et l'affichage de zones de sécurité, canaux, piliers et manchons sous :

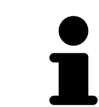

- *[Masquer et afficher les zones de sécurité \[](#page-463-0)*[▶](#page-463-0)*[Page 207 Standalone\]](#page-463-0)*
- *[Masquer et afficher des canaux \[](#page-464-0)*[▶](#page-464-0)*[Page 208 Standalone\]](#page-464-0)*
- *[Masquer et afficher des piliers prothétiques \[](#page-472-0)*[▶](#page-472-0)*[Page 216 Standalone\]](#page-472-0)*
- *[Masquer et afficher des manchons \[](#page-482-0)*[▶](#page-482-0)*[Page 226 Standalone\]](#page-482-0)*
# 23.5 GESTION DES OBJETS À L'AIDE DE LA BARRE D'OUTILS D'OBJET

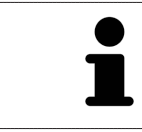

Ces fonctions ne sont disponibles que pour certains types d'objets.

### FOCALISER LES OBJETS

Utilisez cette fonction afin de trouver les objets dans les vues.

Procédez de la manière suivante pour focaliser un objet :

- ☑ L'objet voulu est déjà actif. Vous trouverez des informations à ce sujet dans le paragraphe *[Gestion](#page-358-0) [des objets à l'aide du navigateur d'objets \[](#page-358-0)*[▶](#page-358-0)*[Page 102 - Standalone\]](#page-358-0)*.
- ☑ L'objet peut être focalisé.

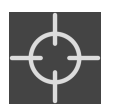

- Cliquez sur l'icône **Focaliser l'objet actif (F)**.
- $\triangleright$  SICAT Implant déplace le point de focalisation des vues sur l'objet actif.
- ▶ SICAT Implant affiche l'objet actif dans les vues.

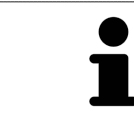

Vous pouvez aussi focaliser des objets en double-cliquant dessus dans le **Navigateur d'objets**. Par ailleurs, vous pouvez focaliser sur certains objets en doublecliquant dessus dans les vues.

### SUPPRIMER LES OBJETS ET LES GROUPES D'OBJETS

Procédez de la manière suivante pour supprimer un objet ou un groupe d'objets :

☑ L'objet ou le groupe d'objets de votre choix est déjà activé. Vous trouverez des informations à ce sujet dans le paragraphe *[Gestion des objets à l'aide du navigateur d'objets \[](#page-358-0)*[▶](#page-358-0)*[Page 102 - Standalone\]](#page-358-0)*.

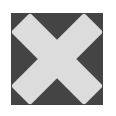

- Cliquez sur l'icône **Supprimer un objet actif/groupe actif (Suppr)**.
- ▶ SICAT Implant supprime l'objet ou le groupe d'objets.

### ANNULER ET RÉPÉTER LES MANIPULATIONS D'UN OBJET

Procédez de la manière suivante pour annuler et répéter les dernières manipulations d'un objet ou d'un groupe d'objets :

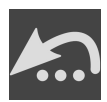

- 1. Cliquez sur l'icône **Annuler la dernière manipulation d'un objet/groupe (Ctrl+Z)**.
	- ▶ SICAT Implant annule la dernière manipulation d'un objet ou d'un groupe.

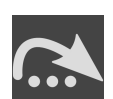

- 2. Cliquez sur l'icône **Répéter la manipulation d'un objet/groupe (Ctrl+Y)**.
- ▶ SICAT Implant répète la dernière manipulation annulée d'un objet ou d'un groupe.

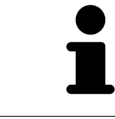

Les fonctions annuler et répéter les manipulations ne sont disponibles que tant qu'une étude est ouverte dans une application SICAT.

## 23.6 OBJETS SICAT IMPLANT

Dans le **Navigateur d'objets**, SICAT Implant groupe les objets et groupes d'objets spécifiques à une application selon les critères suivants :

- Empreintes optiques avec restaurations
- Nerfs
- Implants avec piliers prothétiques et manchons

### GROUPE D'OBJETS « EMPREINTES OPTIQUES »

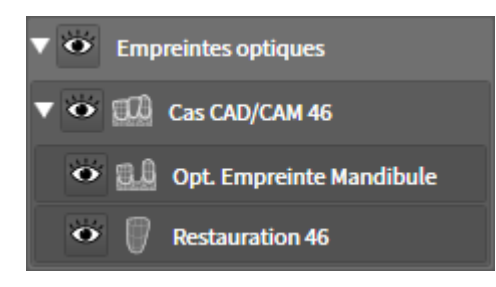

Dans SICAT Implant, vous pouvez importer plusieurs cas CAD/CAM. À chaque [cas CAD/CAM](#page-547-0) importé, SICAT Implant affiche dans le **Navigateur d'objets** dans le groupe d'objet **Empreintes optiques** un sous-groupe d'objets **Cas CAD/CAM** avec la position des dents correspondante. Un groupe d'objets **Cas CAD/CAM** peut contenir les objets suivants :

- **Opt. Empreinte Maxillaire**
- **Opt. Empreinte Mandibule**
- Un ou plusieurs objets **Restauration** avec les positions des dents correspondantes

Pour un cas CAD/CAM actif, SICAT Implant affiche la date d'importation et le format dans la zone **Propriétés**. La date d'enregistrement et le système d'enregistrement sont affichés dans la zone **Propriétés** pour une empreinte optique active.

Si vous retirez un des objets d'un cas CAD/CAM, SICAT Implant retire le cas CAD/CAM afférent. Le retrait de cas CAD/CAM est irréversible.

#### GROUPE D'OBJETS « NERFS »

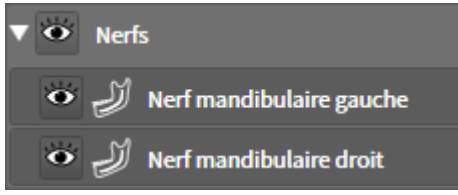

Si vous marquez un nerf mandibulaire, SICAT Implant affiche le groupe d'objets **Nerfs** dans **Navigateur d'objets**. Le groupe d'objets **Nerfs** peut contenir les objets suivants :

- **Nerf mandibulaire gauche**
- **Nerf mandibulaire droit**

Vous focalisez le point nerveux activé en dernier en focalisant des nerfs.

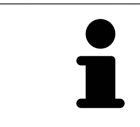

Si un nerf est masqué, certaines fonctions pour la planification du nerf sont désactivées. Affichez de nouveau le nerf pour réactiver les fonctions.

#### GROUPE D'OBJETS « IMPLANTS »

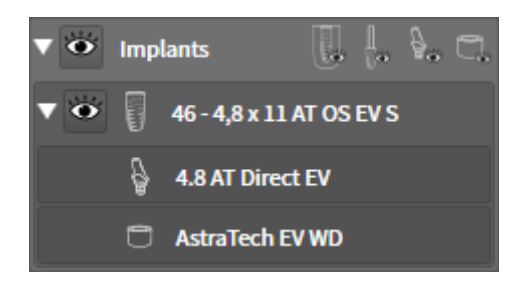

Pour chaque implant prévu, SICAT Implant affiche dans le **Navigateur d'objets** dans le groupe d'objets **Implants** un sous-groupe d'objets **Implant** avec la position des dents, le diamètre d'implant en millimètres, la longueur d'implant en millimètres et la série d'implants. Un groupe d'objets **Implant** peut contenir les objets suivants :

- Piliers prothétiques avec angulation en degré pour des piliers prothétiques anguleux, plateforme et rangée de piliers
- Manchon

Vous focalisez sur le point occlusal de l'implant quand vous focalisez des implants et piliers prothétiques. Vous focalisez le centre du manchon en focalisant des manchons.

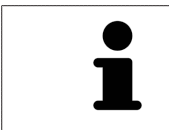

Si un implant est masqué, certaines fonctions pour la planification d''implant, son pilier et son manchon sont désactivées. Affichez de nouveau l'implant pour réactiver les fonctions.

# <span id="page-363-0"></span>*24 ESPACES DE TRAVAIL*

Les applications SICAT représentent des études dans différentes vues et disposent des ensembles de vues dans des espaces de travail.

SICAT Implant dispose de trois espaces de travail différents :

- Espace de travail **Panorama** Vous trouverez des informations à ce sujet sous *[Vue d'ensemble de](#page-364-0) [l'espace de travail Panorama \[](#page-364-0)*[▶](#page-364-0)*[Page 108 - Standalone\]](#page-364-0)*.
- Espace de travail **Implant aligné** Vous trouverez des informations à ce sujet sous *[Vue d'ensemble](#page-366-0) [de l'espace de travail Implant aligné \[](#page-366-0)*[▶](#page-366-0)*[Page 110 - Standalone\]](#page-366-0)*.
- Espace de travail MPR/Radiologie Vous trouverez des informations à ce sujet sous *[Vue d'ensemble](#page-367-0) [de l'espace de travail MPR/Radiologie \[](#page-367-0)*[▶](#page-367-0)*[Page 111 - Standalone\]](#page-367-0)*.

Les actions suivantes sont disponibles pour les espaces de travail et pour les vues qu'ils contiennent :

- *[Changer d'espace de travail \[](#page-368-0)*[▶](#page-368-0)*[Page 112 Standalone\]](#page-368-0)*.
- *[Adapter et réinitialiser la présentation des espaces de travail \[](#page-369-0)[▶](#page-369-0) [Page 113 Standalone\]](#page-369-0)*.
- *[Adaptation des vues \[](#page-372-0)[▶](#page-372-0)[Page 116 Standalone\]](#page-372-0)*.
- Il existe des possibilités supplémentaires pour adapter la vue 3D. Vous trouverez des informations à ce sujet sous *[Adaptation de la vue 3D \[](#page-389-0)*[▶](#page-389-0)*[Page 133 - Standalone\]](#page-389-0)*.
- Vous pouvez documenter le contenu d'un espace de travail actif. Vous trouverez des informations à ce sujet sous *[Créer des captures d'écran d'espaces de travail \[](#page-370-0)*[▶](#page-370-0)*[Page 114 - Standalone\]](#page-370-0)*.

Panorama

## 24.1 VUE D'ENSEMBLE DE L'ESPACE DE TRAVAIL PANORAMA

<span id="page-364-0"></span>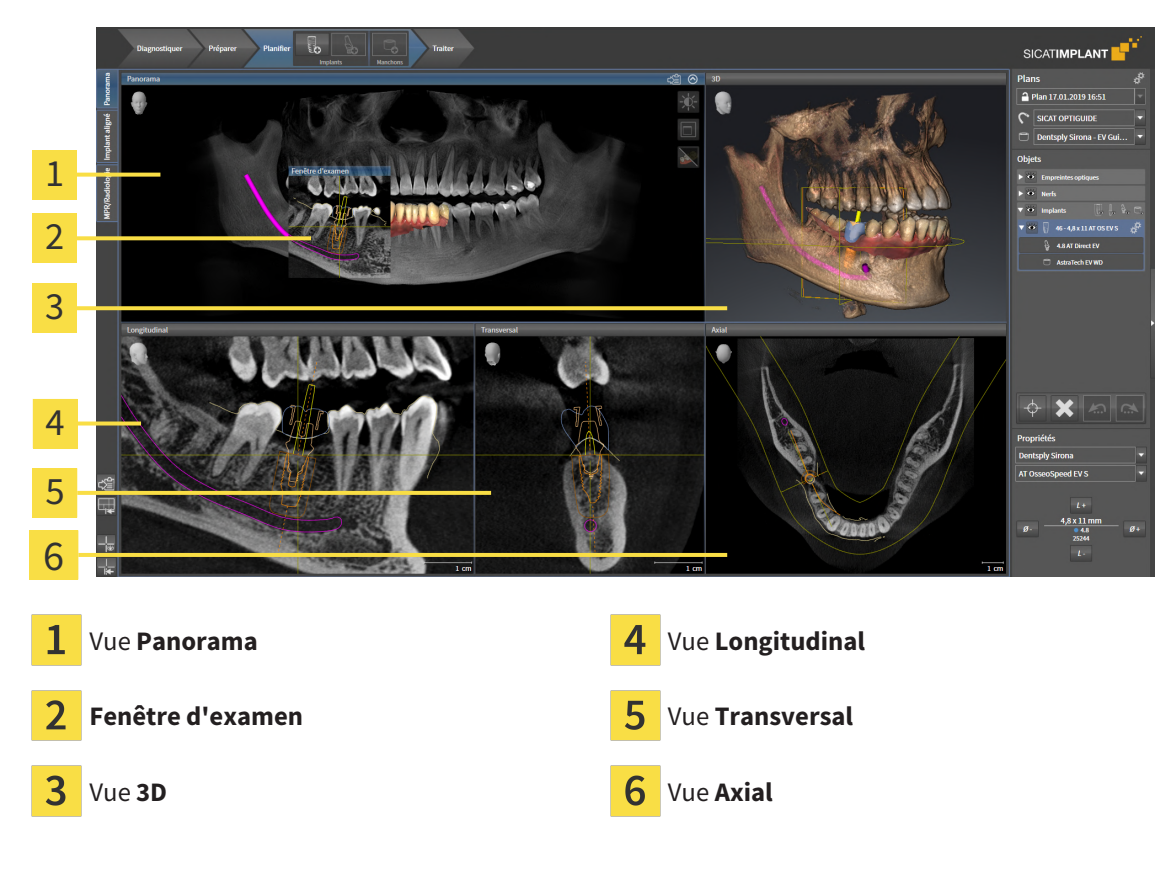

#### VUE PANORAMA

La vue **Panorama** correspond à un orthopantomogramme (OPG) virtuel. Elle représente une projection orthogonale sur la courbe panoramique, avec une épaisseur définie. Vous pouvez adapter la courbe panoramique et l'épaisseur aux deux mâchoires. Vous trouverez des informations à ce sujet dans le paragraphe *[Adapter la zone panoramique \[](#page-421-0)*[▶](#page-421-0)*[Page 165 - Standalone\]](#page-421-0)*.

### FENÊTRE D'EXAMEN

La **Fenêtre d'examen** est incluse dans la vue **Panorama**. Elle apporte la troisième dimension à la vue **Panorama** en visualisant des coupes parallèles à la courbe panoramique. Vous pouvez déplacer, masquer, afficher et maximiser la **Fenêtre d'examen**. Vous trouverez des informations à ce sujet sous *[Dé](#page-381-0)[placer, masquer et afficher et maximiser la fenêtre d'examen \[](#page-381-0)*[▶](#page-381-0)*[Page 125 - Standalone\]](#page-381-0)*.

### VUE 3D

La vue **3D** visualise une représentation 3D de l'étude ouverte.

### VUE LONGITUDINAL

La vue **Longitudinal** représente des coupes qui sont tangentielles à la courbe panoramique.

#### VUE TRANSVERSAL

La vue **Transversal** représente des coupes qui sont orthogonales à la courbe panoramique.

#### VUE AXIAL

Par défaut, la vue **Axial** représente des coupes vues du dessus. Vous pouvez commuter le sens de vision de la vue **Axial**. Vous trouverez des informations à ce sujet dans le paragraphe *[Modifier les réglages de vi](#page-518-0)[sualisation \[](#page-518-0)*[▶](#page-518-0)*[Page 262 - Standalone\]](#page-518-0)*.

Vous trouverez les fonctions des vues sous *[Adaptation des vues \[](#page-372-0)*[▶](#page-372-0)*[Page 116 - Standalone\]](#page-372-0)* et *[Adaptation](#page-389-0) [de la vue 3D \[](#page-389-0)*[▶](#page-389-0)*[Page 133 - Standalone\]](#page-389-0)*.

# <span id="page-366-0"></span>24.2 VUE D'ENSEMBLE DE L'ESPACE DE TRAVAIL IMPLANT ALIGNÉ

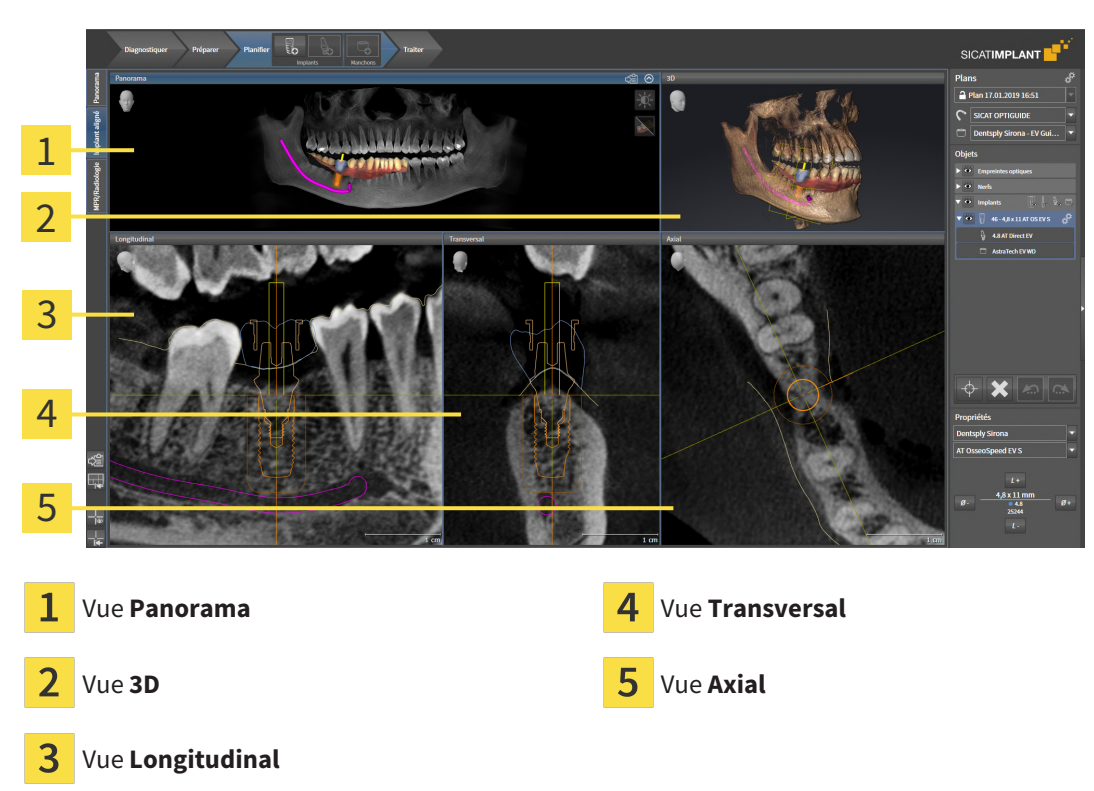

Utilisez l'espace de travail **Implant aligné** pour positionner et orienter précisément les implants afin de vérifier votre planification finale. Autres informations disponibles sous *[Déplacer et orienter les implants](#page-456-0) [\[](#page-456-0)*[▶](#page-456-0)*[Page 200 - Standalone\]](#page-456-0)*.

L'espace de travail **Implant aligné** donne les mêmes vues que l'espace de travail **Panorama**. Les vues de coupe sont toutefois toujours orientées sur l'implant actif. Dès que vous modifiez la position ou l'orientation de l'implant actif ou changez d'implant actif, SICAT Implant adapte en conséquence les vues de coupe de sorte que vous avez toujours sous les yeux toutes les sections transversales d'implant optimales en 3D.

De plus, vous pouvez dans l'espace de travail **Implant aligné** tourner les vues **Longitudinal** et **Transversal** autour de l'implant actif afin que vous puissiez évaluer le mieux possible votre planification de toutes les directions et l'adapter, le cas échéant. Autres informations disponibles sous *[Tourner des vues](#page-385-0) [autour d'un implant actif \[](#page-385-0)*[▶](#page-385-0)*[Page 129 - Standalone\]](#page-385-0)*.

Vous trouverez les fonctions des vues sous *[Adaptation des vues \[](#page-372-0)*[▶](#page-372-0)*[Page 116 - Standalone\]](#page-372-0)* et *[Adaptation](#page-389-0) [de la vue 3D \[](#page-389-0)*[▶](#page-389-0)*[Page 133 - Standalone\]](#page-389-0)*.

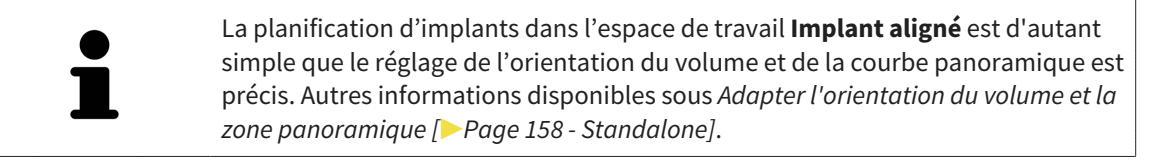

# <span id="page-367-0"></span>24.3 VUE D'ENSEMBLE DE L'ESPACE DE TRAVAIL MPR/ RADIOLOGIE

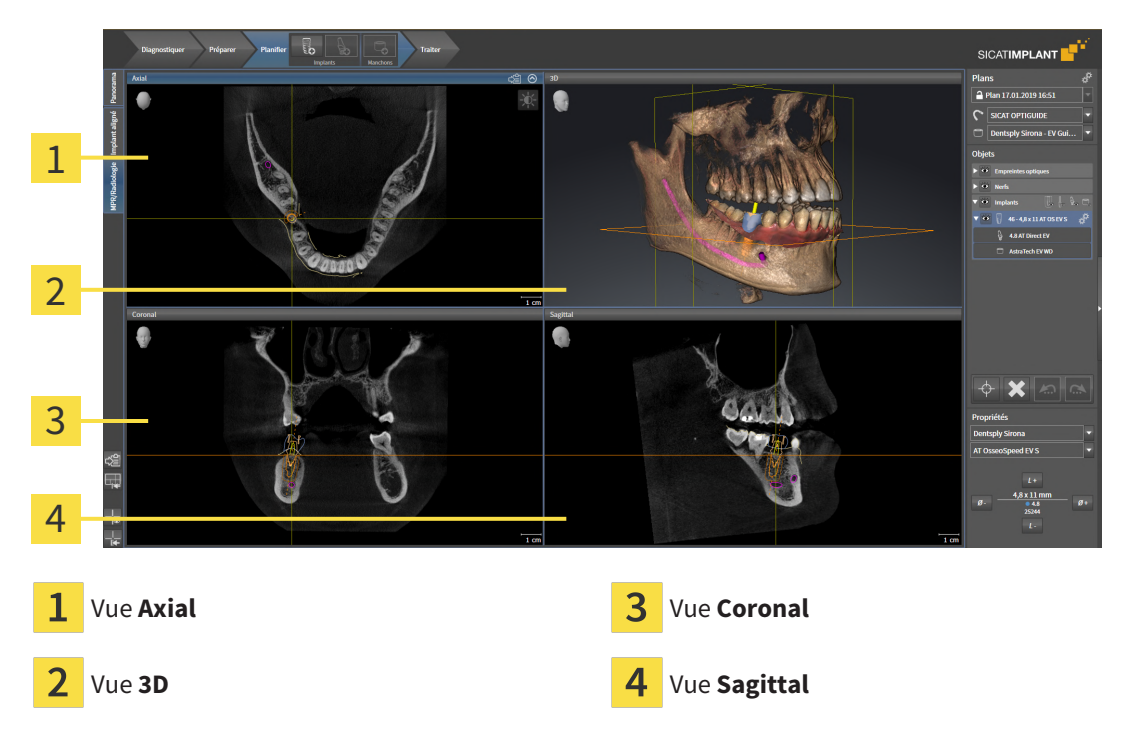

#### VUE AXIAL

Par défaut, la vue **Axial** représente des coupes vues du dessus. Vous pouvez commuter le sens de vision de la vue **Axial**. Vous trouverez des informations à ce sujet dans le paragraphe *[Modifier les réglages de vi](#page-518-0)[sualisation \[](#page-518-0)*[▶](#page-518-0)*[Page 262 - Standalone\]](#page-518-0)*.

### VUE 3D

La vue **3D** visualise une représentation 3D de l'étude ouverte.

### VUE CORONAL

La vue **Coronal** représente des coupes vues de devant.

### VUE SAGITTAL

Par défaut, la vue **Sagittal** représente des coupes vues de la droite. Vous pouvez commuter le sens de vision de la vue **Sagittal**. Vous trouverez des informations à ce sujet dans le paragraphe *[Modifier les ré](#page-518-0)[glages de visualisation \[](#page-518-0)*[▶](#page-518-0)*[Page 262 - Standalone\]](#page-518-0)*.

Vous trouverez les fonctions des vues sous *[Adaptation des vues \[](#page-372-0)*[▶](#page-372-0)*[Page 116 - Standalone\]](#page-372-0)* et *[Adaptation](#page-389-0) [de la vue 3D \[](#page-389-0)*[▶](#page-389-0)*[Page 133 - Standalone\]](#page-389-0)*.

## 24.4 CHANGER D'ESPACE DE TRAVAIL

<span id="page-368-0"></span>Procédez de la manière suivante pour changer d'espace de travail :

■ Cliquez dans le coin supérieur gauche de la surface de l'espace de travail sur l'onglet de l'espace de travail désiré.

▶ L'espace de travail sélectionné s'ouvre.

# <span id="page-369-0"></span>24.5 ADAPTER ET RÉINITIALISER LA PRÉSENTATION DES ESPACES DE TRAVAIL

### ADAPTER LA PRÉSENTATION DE L'ESPACE DE TRAVAIL ACTIF

Procédez de la manière suivante pour adapter la présentation de l'espace de travail actif :

- 1. Amenez le pointeur de la souris sur la frontière entre deux ou plusieurs vues.
	- ▶ Le pointeur de la souris change de forme :

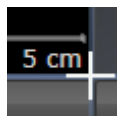

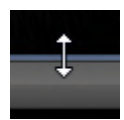

- 2. Cliquez avec le bouton gauche de la souris et maintenez le bouton enfoncé.
- 3. Déplacez la souris.
	- ▶ La position de la frontière est modifiée.
	- ▶ La taille de toutes les vues limitrophes est modifiée.
- 4. Relâchez le bouton gauche de la souris.
- ▶ SICAT Implant conserve la position actuelle de la frontière et les tailles de toutes les vues limitrophes.

### RÉINITIALISER LA PRÉSENTATION DE L'ESPACE DE TRAVAIL ACTIF

Procédez de la manière suivante pour réinitialiser la présentation de l'espace de travail actif :

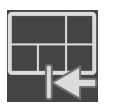

- Cliquez dans la **Barre d'outils de l'espace de travail** sur l'icône **Réinitialiser la présentation de l'espace de travail actif**.
- ▶ SICAT Implant restaure l'espace de travail actif à sa présentation standard. Autrement dit, le logiciel affiche toutes les vues dans leur taille par défaut.

# 24.6 CRÉER DES CAPTURES D'ÉCRAN D'ESPACES DE TRAVAIL

<span id="page-370-0"></span>Vous pouvez copier des captures d'écran des espaces de travail dans le presse-papiers de Windows, à des fins de documentation.

### COPIER UNE CAPTURE D'ÉCRAN D'UN ESPACE DE TRAVAIL DANS LE PRESSE-PAPIERS DE WINDOWS

Procédez de la manière suivante pour copier une capture d'écran de l'espace de travail dans le pressepapiers de Windows :

☑ L'espace de travail souhaité est déjà actif. Vous trouverez des informations à ce sujet sous *[Changer](#page-368-0) [d'espace de travail \[](#page-368-0)*[▶](#page-368-0)*[Page 112 - Standalone\]](#page-368-0)*.

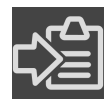

■ Cliquez dans la barre d'outils de l'espace de travail sur l'icône **Copier la copie d'écran de l'espace de travail actif dans le presse-papier**.

▶ SICAT Implant copie une capture d'écran de l'espace de travail dans le presse-papiers de Windows.

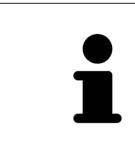

Vous pouvez coller des captures d'écran du presse-papiers dans de nombreuses applications, par exemple des logiciels de traitement d'image et de traitement de texte. Dans la plupart des applications, le raccourci clavier Ctrl+V est utilisé pour la fonction coller.

# *25 VUES*

Les vues sont contenues dans les espaces de travail. Vous trouverez une description des différents espaces de travail et des vues dans le paragraphe *[Espaces de travail \[](#page-363-0)*[▶](#page-363-0)*[Page 107 - Standalone\]](#page-363-0)*.

Vous pouvez adapter les vues. Vous trouverez des informations à ce sujet sous *[Adaptation des vues](#page-372-0) [\[](#page-372-0)*[▶](#page-372-0)*[Page 116 - Standalone\]](#page-372-0)* et *[Adaptation de la vue 3D \[](#page-389-0)*[▶](#page-389-0)*[Page 133 - Standalone\]](#page-389-0)*.

## 25.1 ADAPTATION DES VUES

<span id="page-372-0"></span>Certains outils d'adaptation des vues ne sont disponibles que dans la vue active. L'activation d'une vue est décrite dans le paragraphe *[Changer de vue active \[](#page-374-0)*[▶](#page-374-0)*[Page 118 - Standalone\]](#page-374-0)*.

Une vue active contient les éléments suivants :

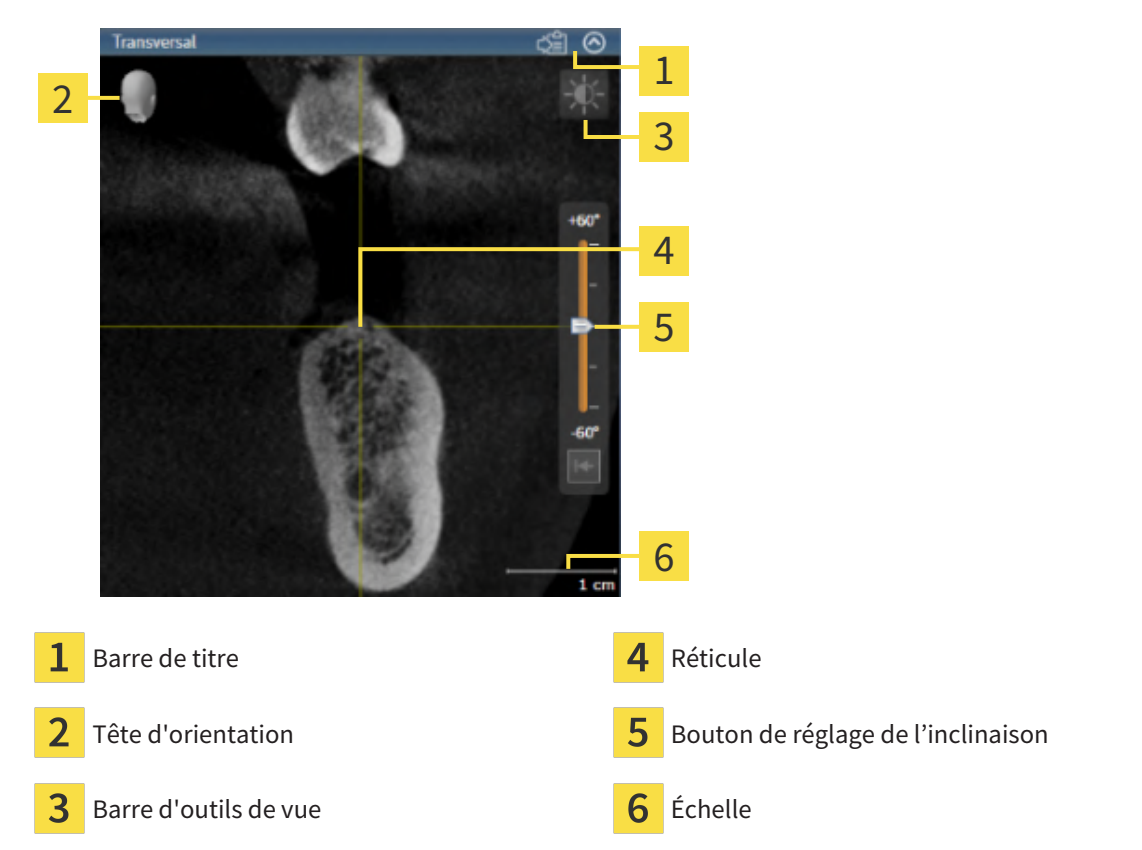

Les vues de coupes 2D affichent des [réticules.](#page-548-0) Les réticules sont des lignes d'intersection avec d'autres vues de coupes. SICAT Implant synchrone toutes les vues de coupe entre elles. Autrement dit, tous les réticules indiquent la même position au sein des données de radiographie 3D. Ceci vous permet de corréler les structures anatomiques entre toutes les vues.

La vue **3D** affiche des [cadres](#page-547-1) qui représentent la position actuelle des vues de coupes 2D.

Les actions suivantes sont disponibles pour adapter les vues :

- *[Changer de vue active \[](#page-374-0)*[▶](#page-374-0)*[Page 118 Standalone\]](#page-374-0)*
- *[Maximiser et restaurer les vues \[](#page-375-0)*[▶](#page-375-0)*[Page 119 Standalone\]](#page-375-0)*
- *[Adapter et restaurer le contraste et la luminosité des vues 2D \[](#page-376-0)[▶](#page-376-0) [Page 120 Standalone\]](#page-376-0)*
- *[Zoomer les vues et déplacer des extraits \[](#page-378-0)*[▶](#page-378-0)*[Page 122 Standalone\]](#page-378-0)*
- *[Naviguer dans les coupes des vues de coupes 2D \[](#page-379-0)*[▶](#page-379-0)*[Page 123 Standalone\]](#page-379-0)*
- *[Déplacer, masquer et afficher les réticules et les cadres \[](#page-380-0)*[▶](#page-380-0)*[Page 124 Standalone\]](#page-380-0)*
- *[Déplacer, masquer et afficher et maximiser la fenêtre d'examen \[](#page-381-0)[▶](#page-381-0) [Page 125 Standalone\]](#page-381-0)*
- *[Incliner des vues \[](#page-383-0)*[▶](#page-383-0)*[Page 127 Standalone\]](#page-383-0)*
- *[Tourner les vues \[](#page-384-0)*[▶](#page-384-0)*[Page 128 Standalone\]](#page-384-0)*
- *[Tourner des vues autour d'un implant actif \[](#page-385-0)*[▶](#page-385-0)*[Page 129 Standalone\]](#page-385-0)*
- *[Masquer et afficher la représentation couleur d'empreintes optiques \[](#page-386-0)[▶](#page-386-0) [Page 130 Standalone\]](#page-386-0)*
- *[Réinitialiser les vues \[](#page-387-0)*[▶](#page-387-0)*[Page 131 Standalone\]](#page-387-0)*

Il existe des possibilités supplémentaires pour adapter la vue **3D**. Vous trouverez des informations à ce sujet sous *[Adaptation de la vue 3D \[](#page-389-0)*[▶](#page-389-0)*[Page 133 - Standalone\]](#page-389-0)*.

Vous pouvez documenter le contenu d'une vue active. Vous trouverez des informations à ce sujet sous *[Créer des captures d'écran de vues \[](#page-388-0)*[▶](#page-388-0)*[Page 132 - Standalone\]](#page-388-0)*.

## 25.2 CHANGER DE VUE ACTIVE

<span id="page-374-0"></span>Seule la vue active affiche la **Barre d'outils de vue** et la barre de titre.

Procédez de la manière suivante pour activer une vue :

1. Amenez le pointeur de la souris sur la vue de votre choix :

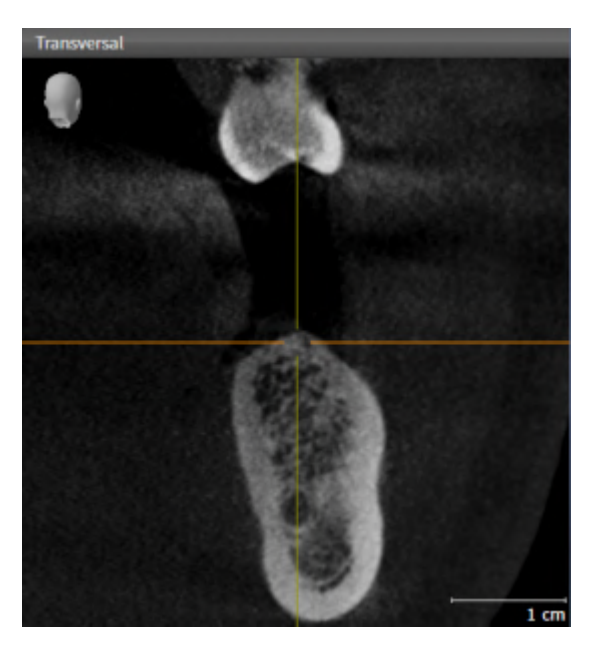

- 2. Cliquez dans la vue souhaitée.
- ▶ SICAT Implant active la vue :

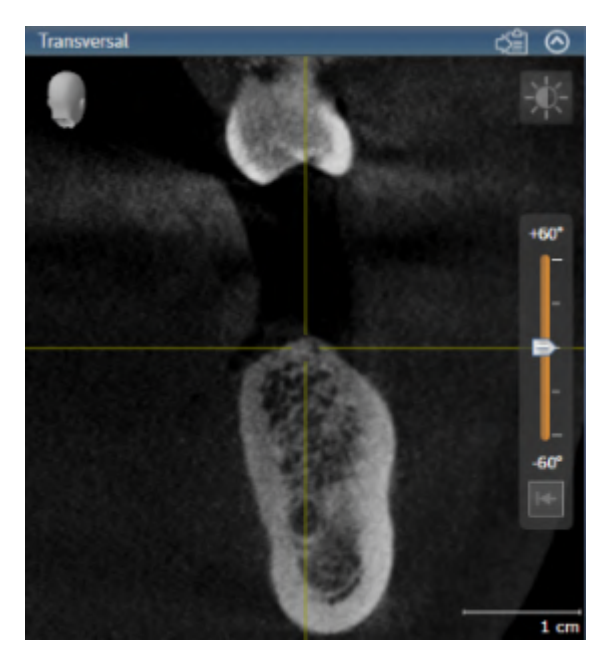

La vue activée est reconnaissable à la couleur bleue de la barre de titre.

# 25.3 MAXIMISER ET RESTAURER LES VUES

<span id="page-375-0"></span>Procédez de la manière suivante pour maximiser une vue et la restaurer à sa taille précédente :

- ☑ La vue de votre choix est déjà active. Vous trouverez des informations à ce sujet sous *[Changer de vue](#page-374-0) [active \[](#page-374-0)*[▶](#page-374-0)*[Page 118 - Standalone\]](#page-374-0)*.
- ☑ La vue de votre choix n'est pas maximisée.

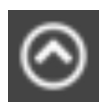

- 1. Dans la barre de titre de la vue concernée, cliquez sur l'icône **Maximiser**.
	- ▶ SICAT Implant maximise la vue.

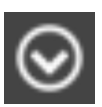

- 2. Dans la barre de titre de la vue maximisée, cliquez sur l'icône **Restaurer**.
	- ▶ SICAT Implant restaure la vue à sa taille précédente.

Les possibilités suivantes sont également disponibles pour maximiser des vues et les restaurer à leur taille précédente :

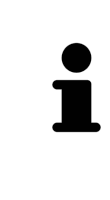

- Pour maximiser une vue, vous pouvez également double-cliquer sur la barre de titre de la vue concernée.
- Pour restaurer une vue à sa taille précédente, vous pouvez également double-cliquer sur la barre de titre de la vue maximisée.

# <span id="page-376-0"></span>25.4 ADAPTER ET RESTAURER LE CONTRASTE ET LA LUMINOSITÉ DES VUES 2D

Procédez de la manière suivante pour adapter le contraste et la luminosité d'une vue 2D :

☑ La vue 2D de votre choix est déjà active. Vous trouverez des informations à ce sujet sous *[Changer de](#page-374-0) [vue active \[](#page-374-0)*[▶](#page-374-0)*[Page 118 - Standalone\]](#page-374-0)*.

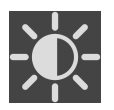

- 1. Amenez le pointeur de la souris dans la **Barre d'outils de vue** de la vue 2D sur l'icône **Adapter le contraste et la luminosité**.
	- ▶ La fenêtre transparente **Adapter le contraste et la luminosité** s'ouvre :

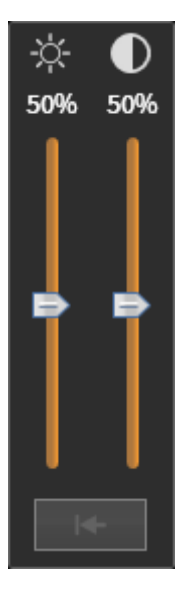

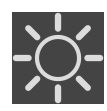

- 2. Amenez le pointeur de la souris sur le curseur **Luminosité**.
- 3. Cliquez et maintenez le bouton gauche de la souris enfoncé et déplacez le pointeur de la souris vers le haut ou vers le bas.
	- ▶ SICAT Implant adapte la luminosité de la vue 2D en fonction de la position du curseur **Luminosité**.
- 4. Relâchez le bouton gauche de la souris.
	- ▶ SICAT Implant conserve la luminosité actuelle de la vue 2D.

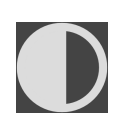

- 5. Amenez le pointeur de la souris sur le curseur **Contraste**.
- 6. Cliquez avec le bouton gauche de la souris en maintenant le bouton enfoncé et déplacez le pointeur de la souris vers le haut ou vers le bas.
	- ▶ SICAT Implant adapte le contraste de la vue 2D en fonction de la position du curseur **Contraste**.
- 7. Relâchez le bouton gauche de la souris.
	- ▶ SICAT Implant conserve le contraste actuel de la vue 2D.
- 8. Amenez le pointeur de la souris à l'extérieur de la fenêtre transparente **Adapter le contraste et la luminosité**.
- ▶ La fenêtre transparente **Adapter le contraste et la luminosité** se ferme.

Pour restaurer les valeurs de contraste et de luminosité par défaut de la vue 2D, vous pouvez cliquer sur l'icône **Réinitialiser la luminosité et le contraste**.

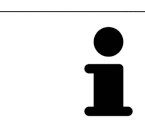

Les réglages de contraste et de luminosité de toutes les vues de coupes 2D sont couplés.

# <span id="page-378-0"></span>25.5 ZOOMER LES VUES ET DÉPLACER DES EXTRAITS

#### ZOOMER UNE VUE

La fonction de zoom agrandit ou réduit le contenu d'une vue.

Procédez de la manière suivante pour zoomer une vue :

- 1. Amenez le pointeur de la souris sur la vue de votre choix.
- 2. Tournez la molette de la souris vers l'avant.
	- ▶ La vue est agrandie (zoom avant).
- 3. Tournez la molette de la souris vers l'arrière.
- ▶ La vue est réduite (zoom arrière).

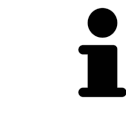

Une autre solution consiste à cliquer sur le bouton médian de la souris et à déplacer la souris vers le haut ou vers le bas pour effectuer un zoom avant ou arrière.

### DÉPLACER L'EXTRAIT D'UNE VUE

Procédez de la manière suivante pour déplacer l'extrait d'une vue :

- 1. Amenez le pointeur de la souris sur la vue de votre choix.
- 2. Cliquez et maintenez le bouton droit de la souris enfoncé.

▶ Le pointeur de la souris change de forme :

- 3. Déplacez la souris.
	- ▶ L'extrait de la vue se déplace en fonction du déplacement du pointeur de la souris.
- 4. Relâchez le bouton droit de la souris.
- ▶ SICAT Implant conserve l'extrait actuel de la vue.

## 25.6 NAVIGUER DANS LES COUPES DES VUES DE COUPES 2D

<span id="page-379-0"></span>Procédez de la manière suivante pour naviguer dans les coupes dans une vue de coupes 2D :

- 1. Amenez le pointeur de la souris sur la vue de coupe 2D de votre choix.
- 2. Cliquez et maintenez le bouton gauche de la souris enfoncé.
	- ▶ Le pointeur de la souris prend l'apparence d'une flèche bidirectionnelle.
- 3. Déplacez la souris vers le haut ou vers le bas.
	- ▶ À l'exception de la coupe **Transversal**, les coupes se déplacent parallèlement.
	- ▶ La coupe **Transversal** se déplace le long de la courbe panoramique.
	- ▶ SICAT Implant adapte les coupes et les réticules des autres vues en fonction du point de focalisation actuel.
	- ▶ SICAT Implant adapte les cadres dans la vue **3D** en fonction du point de focalisation actuel.
- 4. Relâchez le bouton gauche de la souris.
- ▶ SICAT Implant conserve la coupe actuelle.

# <span id="page-380-0"></span>25.7 DÉPLACER, MASQUER ET AFFICHER LES RÉTICULES ET LES CADRES

### DÉPLACER UN RÉTICULE

Procédez de la manière suivante pour déplacer le réticule dans une vue de coupe 2D :

- ☑ Tous les réticules et tous les cadres sont affichés.
- 1. Amenez le pointeur de la souris dans la vue de votre choix, sur le centre du réticule.
	- ▶ Le pointeur de la souris prend l'apparence d'un réticule :

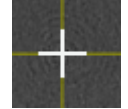

- 2. Cliquez et maintenez le bouton gauche de la souris enfoncé.
- 3. Déplacez la souris.
	- ▶ Le réticule de la vue suit le déplacement de la souris.
	- ▶ SICAT Implant adapte les coupes et les réticules des autres vues en fonction du point de focalisation actuel.
	- ▶ SICAT Implant adapte les cadres dans la vue **3D** en fonction du point de focalisation actuel.
- 4. Relâchez le bouton gauche de la souris.
- ▶ SICAT Implant conserve la position actuelle du réticule.

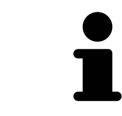

Pour déplacer directement le réticule à la position du pointeur de la souris, vous pouvez également double-cliquer dans une vue 2D.

### MASQUER ET AFFICHER LES RÉTICULES ET LES CADRES

Procédez de la manière suivante pour masquer et afficher tous les réticules et tous les cadres :

☑ Tous les réticules et tous les cadres sont affichés.

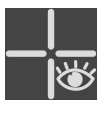

- 1. Cliquez dans la **Barre d'outils de l'espace de travail** sur l'icône **Masquer les réticules et les cadres**.
	- ▶ SICAT Implant masque les réticules dans toutes les vues de coupes 2D.
	- ▶ SICAT Implant masque les cadres dans la vue **3D**.
- 2. Cliquez sur l'icône **Afficher les réticules et les cadres**.
	- ▶ SICAT Implant affiche les réticules dans toutes les vues de coupes 2D.
	- ▶ SICAT Implant affiche les cadres dans la vue **3D**.

# <span id="page-381-0"></span>25.8 DÉPLACER, MASQUER ET AFFICHER ET MAXIMISER LA FENÊTRE D'EXAMEN

### DÉPLACER LA FENÊTRE D'EXAMEN

Procédez de la manière suivante pour déplacer la **Fenêtre d'examen** :

- ☑ L'espace de travail **Panorama** est déjà ouvert. Vous trouverez des informations à ce sujet dans le paragraphe *[Changer d'espace de travail actif \[](#page-368-0)*[▶](#page-368-0)*[Page 112 - Standalone\]](#page-368-0)*.
- ☑ La **Fenêtre d'examen** est déjà affichée :

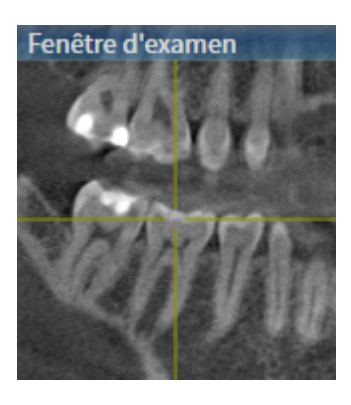

- 1. Dans la vue **Panorama**, amenez le pointeur de la souris sur la barre de titre de la **Fenêtre d'examen**.
	- ▶ Le pointeur de la souris prend l'apparence d'une main.
- 2. Cliquez et maintenez le bouton gauche de la souris enfoncé.
- 3. Déplacez la souris.
	- ▶ La **Fenêtre d'examen** suit le déplacement de la souris.
	- ▶ SICAT Implant adapte les coupes et les réticules des autres vues en fonction du point de focalisation actuel.
	- ▶ SICAT Implant adapte les cadres dans la vue **3D** en fonction du point de focalisation actuel.
- 4. Relâchez le bouton gauche de la souris.
- ▶ SICAT Implant conserve la position actuelle de la **Fenêtre d'examen**.

### MASQUER, AFFICHER ET MAXIMISER LA FENÊTRE D'EXAMEN

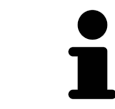

L'icône **Régler la fenêtre d'examen** sert simultanément d'affichage d'état et d'interrupteur.

Procédez de la manière suivante pour masquer, afficher et maximiser la **Fenêtre d'examen** :

- ☑ L'espace de travail **Panorama** est déjà ouvert. Vous trouverez des informations à ce sujet sous *[Changer d'espace de travail \[](#page-368-0)*[▶](#page-368-0)*[Page 112 - Standalone\]](#page-368-0)*.
- ☑ La **Fenêtre d'examen** est déjà affichée.
- 1. Amenez le pointeur de la souris dans la **Barre d'outils de vue** de la vue **Panorama** sur l'icône **Régler la fenêtre d'examen**.

▶ SICAT Implant affiche les symboles du réglage de la fenêtre d'examen :

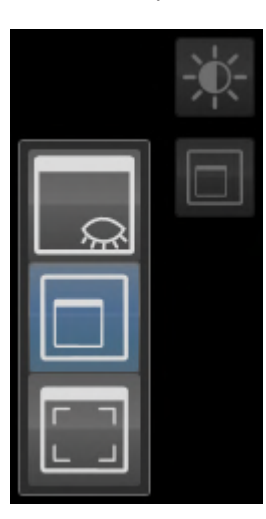

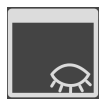

2. Cliquez sur l'icône **Masquer la fenêtre d'examen**. ▶ SICAT Implant masque la **Fenêtre d'examen**.

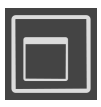

3. Cliquez sur l'icône **Afficher la fenêtre de recherche à la taille standard**. ▶ SICAT Implant affiche la **Fenêtre d'examen**.

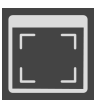

4. Cliquez sur l'icône **Afficher la fenêtre de recherche minimisée**. ▶ SICAT Implant maximise la fenêtre d'examen.

## 25.9 INCLINER DES VUES

<span id="page-383-0"></span>Dans l'espace de travail **Panorama**, vous pouvez incliner les vues **Longitudinal** et **Transversal**. Vous pouvez ainsi optimiser l'orientation dans les deux vues pour analyser une certaine structure anatomique (une dent, par exemple) ou un objet de planification.

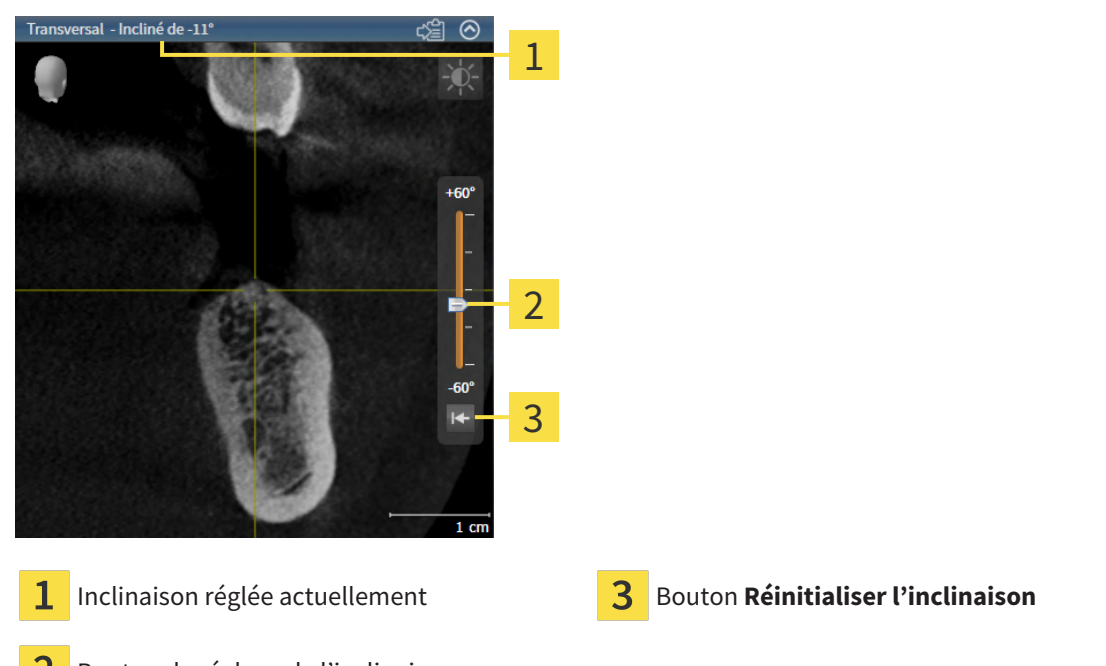

- 2 Bouton de réglage de l'inclinaison
- ☑ L'espace de travail **Panorama** est déjà ouvert. Vous trouverez des informations à ce sujet sous *[Changer d'espace de travail \[](#page-368-0)*[▶](#page-368-0)*[Page 112 - Standalone\]](#page-368-0)*.
- ☑ La vue **Longitudinal** ou **Transversal** est déjà active. Vous trouverez des informations à ce sujet sous *[Changer de vue active \[](#page-374-0)*[▶](#page-374-0)*[Page 118 - Standalone\]](#page-374-0)*.
	- Déplacez vers le haut ou le bas le bouton de réglage pour ajuster l'inclinaison avec la touche de la souris appuyée jusqu'à l'inclinaison souhaitée. Vous pouvez aussi modifier l'inclinaison en cliquant sur le bouton de réglage et en utilisant les touches flèches **Haut** et **Bas**.
- ▶ SICAT Implant incline la vue active et affiche l'inclinaison réglée actuellement dans la barre de titre de la vue active.
- ▶ SICAT Implant actualise la ligne du réticule dans la vue **Longitudinal** ou **Transversal**.
- ▶ SICAT Implant incline le cadre correspondant dans la vue **3D**.

Vous pouvez réinitialiser l'inclinaison à 0°en cliquant sur le bouton **Réinitialiser l'inclinaison**.

## 25.10 TOURNER LES VUES

<span id="page-384-0"></span>Dans l'espace de travail **Panorama**, vous pouvez tourner la vue **Longitudinal**. Vous pouvez ainsi tourner, par exemple, la vue pour le marquage du nerf mandibulaire de telle sorte que la branche ascendante du nerf mandibulaire soit visible dans une couche.

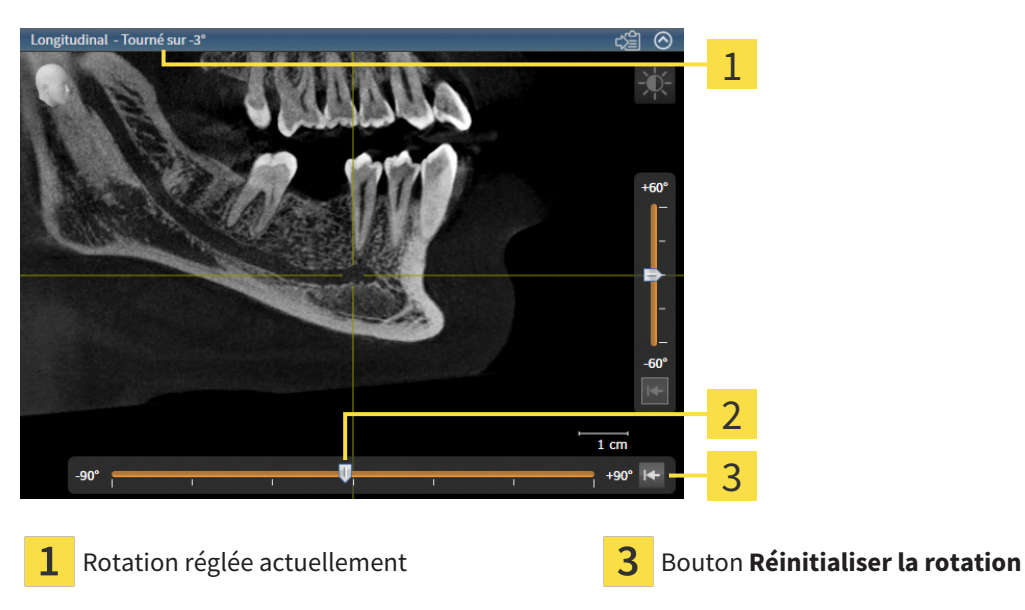

Bouton de réglage de la rotation  $\mathcal{P}$ 

- ☑ L'espace de travail **Panorama** est déjà ouvert. Vous trouverez des informations à ce sujet sous *[Changer d'espace de travail \[](#page-368-0)*[▶](#page-368-0)*[Page 112 - Standalone\]](#page-368-0)*.
- ☑ La vue **Longitudinal** est déjà active. Vous trouverez des informations à ce sujet sous *[Changer de vue](#page-374-0) [active \[](#page-374-0)*[▶](#page-374-0)*[Page 118 - Standalone\]](#page-374-0)*.
	- Déplacez vers la gauche ou la droite le bouton de réglage pour ajuster la rotation avec la touche de la souris appuyée jusqu'à la rotation souhaitée. Vous pouvez aussi modifier la rotation en cliquant sur le bouton de réglage et en utilisant les touches flèches **Droite** et **Gauche**.
- ▶ SICAT Implant tourne la vue active et affiche la rotation réglée actuellement dans la barre de titre de la vue active.
- ▶ SICAT Implant tourne la ligne correspondante du réticule dans les vues **Transversal** et **Axial**.
- ▶ SICAT Implant tourne le cadre correspondant dans la vue **3D**.

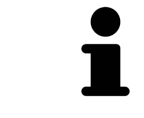

La rotation s'effectue autour de la position du réticule. Si vous souhaitez tourner la vue autour d'une autre position, focalisez tout d'abord cette position.

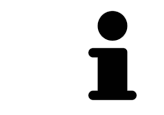

Vous pouvez réinitialiser la rotation à 0° en cliquant sur le bouton **Réinitialiser la rotation**.

# 25.11 TOURNER DES VUES AUTOUR D'UN IMPLANT ACTIF

<span id="page-385-0"></span>Vous pouvez dans l'espace de travail **Implant aligné** tourner les vues **Longitudinal** et **Transversal** autour de l'implant actif afin que vous puissiez évaluer le mieux possible votre planification de toutes les directions et l'adapter, le cas échéant.

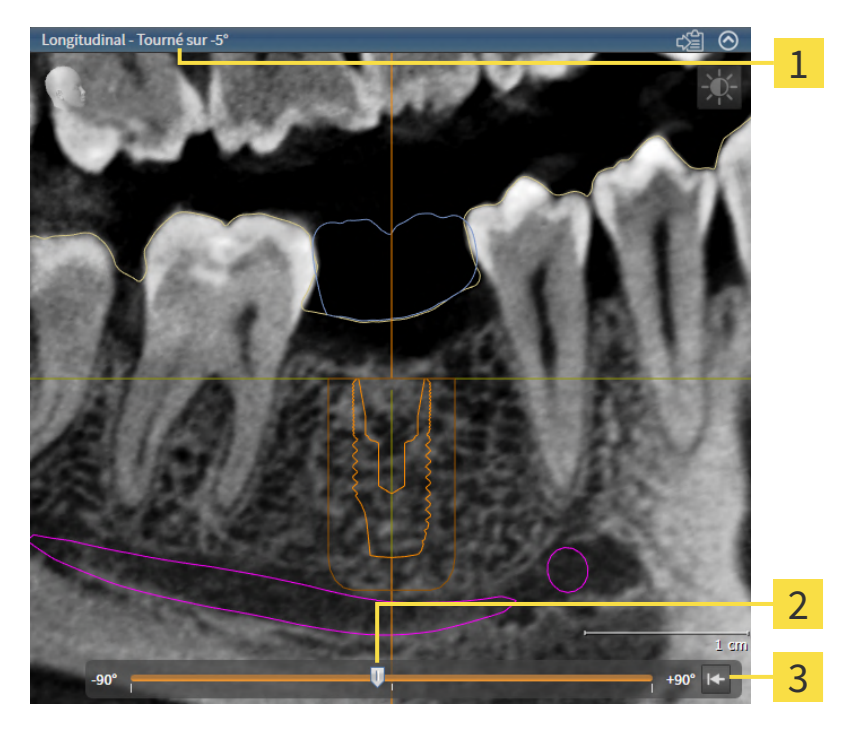

Rotation réglée actuellement **Bouton Réinitialiser la rotation** 

- Bouton de réglage de la rotation
- ☑ L'espace de travail **Implant aligné** est déjà ouvert. Vous trouverez des informations à ce sujet sous *[Changer d'espace de travail \[](#page-368-0)*[▶](#page-368-0)*[Page 112 - Standalone\]](#page-368-0)*.
- 1. Activez l'implant autour duquel vous souhaitez tourner les vues en cliquant sur l'implant dans le **Objets** ou dans les vues.
- 2. Activez la vue **Longitudinal** ou **Transversal** que vous souhaitez tourner autour de l'implant actif.
- 3. Déplacez vers la gauche ou la droite le bouton de réglage pour ajuster la rotation avec la touche de la souris appuyée jusqu'à la rotation souhaitée. Vous pouvez aussi modifier la rotation en cliquant sur le bouton de réglage et en utilisant les touches flèches **Droite** et **Gauche**.
- ▶ SICAT Implant tourne simultanément les vues **Longitudinal** et **Transversal** et affiche la rotation réglée actuellement dans la barre de titre des deux vues.
- ▶ SICAT Implant tourne la réticule dans la vue **Axial**.
- ▶ SICAT Implant tourne les cadres correspondants dans la vue **3D**.

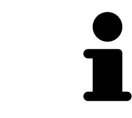

Vous pouvez réinitialiser la rotation à 0° en cliquant sur le bouton **Réinitialiser la rotation**.

# <span id="page-386-0"></span>25.12 MASQUER ET AFFICHER LA REPRÉSENTATION COULEUR D'EMPREINTES OPTIQUES

Les empreintes optiques sont représentées automatiquement en couleur dans les vues **Panorama** et **3D** si vous avez auparavant importé des empreintes optiques couleur et la représentation couleur est activée.

Vous pouvez commuter la représentation couleur d'empreintes optiques sur une représentation monochrome si seule la perception exacte de la forme et de la géométrie est importante.

☑ La vue **Panorama** ou **3D** est déjà active. Vous trouverez des informations à ce sujet sous *[Changer de](#page-374-0) [vue active \[](#page-374-0)*[▶](#page-374-0)*[Page 118 - Standalone\]](#page-374-0)*.

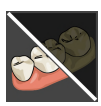

- 1. Cliquez dans la **Barre d'outils de vue** sur le symbole **Désactiver la représentation couleur pour les empreintes optiques**.
	- ▶ SICAT Implant commute la représentation couleur sur la représentation monochrome.

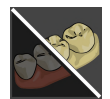

- 2. Cliquez dans la **Barre d'outils de vue** sur le symbole **Activer la représentation couleur pour les empreintes optiques**.
	- ▶ SICAT Implant commute la représentation monochrome sur la représentation couleur.

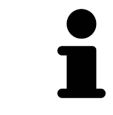

Si vous souhaitez commuter la représentation couleur des empreintes optiques dans la vue **3D**, la représentation est commutée simultanément aussi dans la vue **Panorama**. Ceci est également valable en sens inverse.

# 25.13 RÉINITIALISER LES VUES

<span id="page-387-0"></span>Procédez de la manière suivante pour réinitialiser toutes les vues :

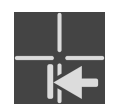

- Cliquez dans la **Barre d'outils de l'espace de travail** sur l'icône **Réinitialiser les vues**.
- ▶ SICAT Implant restaure toutes les vues à leurs valeurs par défaut en ce qui concerne le zoom, le déplacement des extraits, la navigation, le déplacement des réticules et le déplacement de la **Fenêtre d'examen**.
- ▶ SICAT Implant réinitialise le sens de vision de la vue **3D** à sa valeur par défaut.
- ▶ SICAT Implant réinitialise l'inclinaison et la rotation de vues sur 0°.

# 25.14 CRÉER DES CAPTURES D'ÉCRAN DE VUES

<span id="page-388-0"></span>Vous pouvez créer des captures d'écran des vues à des fins de documentation, et les éditer de différentes manières :

■ en les copiant dans le presse-papiers de Windows.

### COPIER LA CAPTURE D'ÉCRAN D'UNE VUE DANS LE PRESSE-PAPIERS DE WINDOWS

Procédez de la manière suivante pour copier une capture d'écran d'une vue dans le presse-papiers de Windows :

☑ La vue de votre choix est déjà active. Vous trouverez des informations à ce sujet sous *[Changer de vue](#page-374-0) [active \[](#page-374-0)*[▶](#page-374-0)*[Page 118 - Standalone\]](#page-374-0)*.

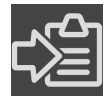

Dans la barre de titre de la vue, cliquez sur l'icône Copier la capture d'écran dans le presse**papiers (Ctrl+C)**.

▶ SICAT Implant copie une capture d'écran de la vue dans le presse-papiers de Windows.

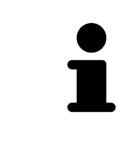

Vous pouvez coller des captures d'écran du presse-papiers dans de nombreuses applications, par exemple des logiciels de traitement d'image et de traitement de texte. Dans la plupart des applications, le raccourci clavier Ctrl+V est utilisé pour la fonction coller.

# <span id="page-389-0"></span>*26 ADAPTATION DE LA VUE 3D*

Vous pouvez modifier à tout moment le sens de vision de la vue **3D**. Vous trouverez des informations à ce sujet dans le paragraphe *[Modifier le sens de vision de la vue 3D \[](#page-390-0)*[▶](#page-390-0)*[Page 134 - Standalone\]](#page-390-0)*.

Les actions suivantes sont disponibles pour configurer la vue **3D** :

- *[Commuter le type de représentation de la vue 3D \[](#page-391-0)*[▶](#page-391-0)*[Page 135 Standalone\]](#page-391-0)*
- *[Configurer le type de représentation actif de la vue 3D \[](#page-392-0)[▶](#page-392-0) [Page 136 Standalone\]](#page-392-0)*
- *[Commuter le mode d'extrait de la vue 3D \[](#page-394-0)*[▶](#page-394-0)*[Page 138 Standalone\]](#page-394-0)*
- *[Fixer l'écrêtage \[](#page-396-0)*[▶](#page-396-0)*[Page 140 Standalone\]](#page-396-0)*

Vous pouvez en outre pivoter automatiquement le volume. Vous trouverez des informations à ce sujet sous *[Pivoter automatiquement le volume \[](#page-397-0)*[▶](#page-397-0)*[Page 141 - Standalone\]](#page-397-0)*.

## 26.1 MODIFIER LE SENS DE VISION DE LA VUE 3D

<span id="page-390-0"></span>Vous disposez de deux possibilités pour modifier le sens de vision de la vue **3D** :

- Modification interactive
- Sélection du sens de vision par défaut

### MODIFIER LE SENS DE VISION DE LA VUE 3D DE MANIÈRE INTERACTIVE

Procédez de la manière suivante pour modifier de manière interactive le sens de vision de la vue **3D** :

- 1. Amenez le pointeur de la souris sur la vue **3D**.
- 2. Cliquez et maintenez le bouton gauche de la souris enfoncé.
	- ▶ Le pointeur de la souris prend l'apparence d'une main.
- 3. Déplacez la souris.
	- ▶ Le sens de vision change en fonction du déplacement de la souris.
- 4. Relâchez le bouton gauche de la souris.
- ▶ SICAT Implant conserve le sens de vision actuel de la vue **3D**.

### SÉLECTION DU SENS DE VISION PAR DÉFAUT

Procédez de la manière suivante pour sélectionner un sens de vision par défaut dans la vue **3D** :

- 1. Amenez le pointeur de la souris dans le coin supérieur gauche de la vue **3D** sur l'icône Tête d'orientation.
	- ▶ La fenêtre transparente **Sens de vision** s'ouvre :

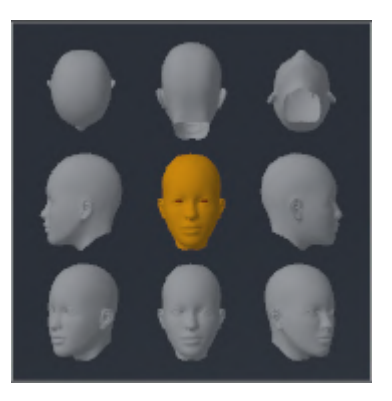

- ▶ Au centre de la fenêtre transparente **Sens de vision**, la Tête d'orientation mise en relief indique le sens de vision actuel.
- 2. Cliquez sur l'icône de Tête d'orientation représentant le sens de vision par défaut désiré.
	- ▶ Le sens de vision de la vue **3D** change en fonction de votre choix.
- 3. Amenez le pointeur de la souris à l'extérieur de la fenêtre transparente **Sens de vision**.
- ▶ La fenêtre transparente **Sens de vision** se ferme.

# 26.2 COMMUTER LE TYPE DE REPRÉSENTATION DE LA VUE 3D

<span id="page-391-0"></span>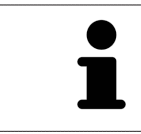

Tous les types de représentation sont disponibles dans tous les espaces de travail.

Procédez de la manière suivante pour commuter le type de représentation de la vue **3D** :

- ☑ La vue **3D** est déjà active. Vous trouverez des informations à ce sujet sous *[Changer de vue active](#page-374-0) [\[](#page-374-0)*[▶](#page-374-0)*[Page 118 - Standalone\]](#page-374-0)*.
- 1. Amenez le pointeur de la souris dans la **Barre d'outils de vue** de la vue **3D** sur l'icône **Commuter le type de représentation**.
	- ▶ La fenêtre transparente **Commuter le type de représentation** s'ouvre :

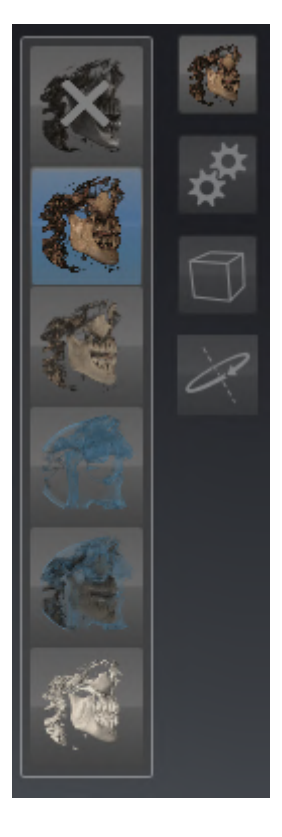

- 2. Cliquez sur l'icône du type de représentation souhaité.
	- ▶ SICAT Implant active le type de représentation désiré.
- 3. Amenez le pointeur de la souris à l'extérieur de la fenêtre transparente **Commuter le type de représentation**.
- ▶ La fenêtre transparente **Commuter le type de représentation** se ferme.

# <span id="page-392-0"></span>26.3 CONFIGURER LE TYPE DE REPRÉSENTATION ACTIF DE LA VUE 3D

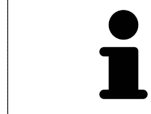

La fenêtre transparente **Configurer le type de représentation actif** visualise uniquement les réglages qui s'appliquent au type de représentation actif.

Procédez de la manière suivante pour configurer le type de représentation actif de la vue **3D** :

- ☑ La vue **3D** est déjà active. Vous trouverez des informations à ce sujet sous *[Changer de vue active](#page-374-0) [\[](#page-374-0)*[▶](#page-374-0)*[Page 118 - Standalone\]](#page-374-0)*.
- ☑ Le type de représentation souhaité est déjà actif. Vous trouverez des informations à ce sujet sous *[Commuter le type de représentation de la vue 3D \[](#page-391-0)*[▶](#page-391-0)*[Page 135 - Standalone\]](#page-391-0)*.

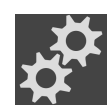

- 1. Amenez le pointeur de la souris dans la **Barre d'outils de vue** de la vue **3D** sur l'icône **Configurer le type de représentation actif**.
	- ▶ La fenêtre transparente **Configurer le type de représentation actif** s'ouvre :

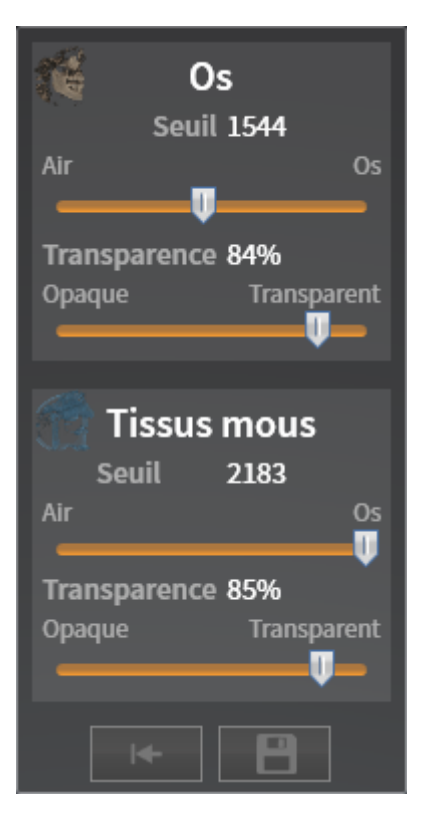

2. Déplacez les curseurs de votre choix.

▶ SICAT Implant adapte la vue **3D** en fonction de la position des curseurs.

▶ La fenêtre transparente **Configurer le type de représentation actif** se ferme.

3. Amenez le pointeur de la souris à l'extérieur de la fenêtre transparente **Configurer le type de représentation actif**.

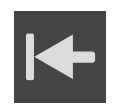

Vous pouvez réinitialiser les réglages aux valeurs par défaut en cliquant sur le bouton **Réinitialiser la configuration du type de représentation actif au réglage par défaut**.

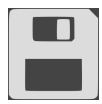

Pour enregistrer les réglages actuels en tant que valeurs par défaut, vous pouvez cliquer sur le bouton **Enregistrer la configuration du type de représentation actif comme réglage par défaut**.

## 26.4 COMMUTER LE MODE D'EXTRAIT DE LA VUE 3D

<span id="page-394-0"></span>Vous pouvez dans la vue **3D** couper temporairement des parties du volume afin de pouvoir mieux examiner la partie restante ou évaluer la position des objets de planification dans le volume (« [Écrêtage](#page-547-2) »).

Vous pouvez couper le volume le long d'une des vues de coupe 2D de l'espace de travail respectif et/ou le long d'une espace autour du point de focalisation. L'espace écrêtage est généralement synchronisé avec les vues restantes. Vous pouvez toutefois fixer aussi l'espace écrêtage réglé. Autres informations disponibles dans *[Fixer l'écrêtage \[](#page-396-0)*[▶](#page-396-0)*[Page 140 - Standalone\]](#page-396-0)*.

Procédez de la manière suivante pour commuter le mode d'extrait de la vue **3D** :

- ☑ La vue **3D** est déjà active. Vous trouverez des informations à ce sujet sous *[Changer de vue active](#page-374-0) [\[](#page-374-0)*[▶](#page-374-0)*[Page 118 - Standalone\]](#page-374-0)*.
- 1. Amenez le pointeur de la souris dans la **Barre d'outils de vue** de la vue **3D** sur l'icône **Commuter le mode d'extrait**.
	- ▶ La fenêtre transparente **Commuter le mode d'extrait** s'ouvre :

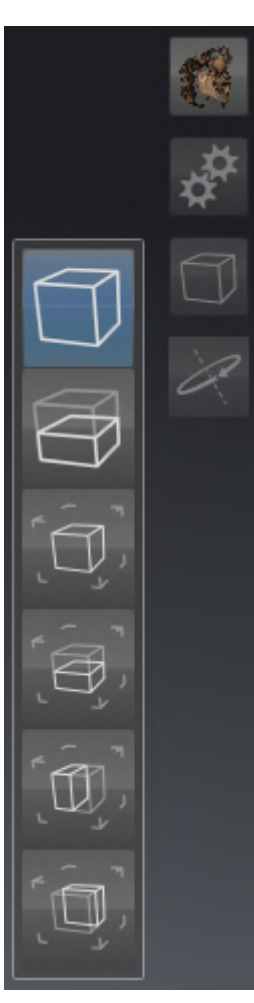

- 2. Cliquez sur l'icône du mode d'extrait voulu.
	- ▶ SICAT Implant active le mode d'extrait voulu.
- 3. Amenez le pointeur de la souris à l'extérieur de la fenêtre transparente **Commuter le mode d'extrait**.
- ▶ La fenêtre transparente **Commuter le mode d'extrait** se ferme.

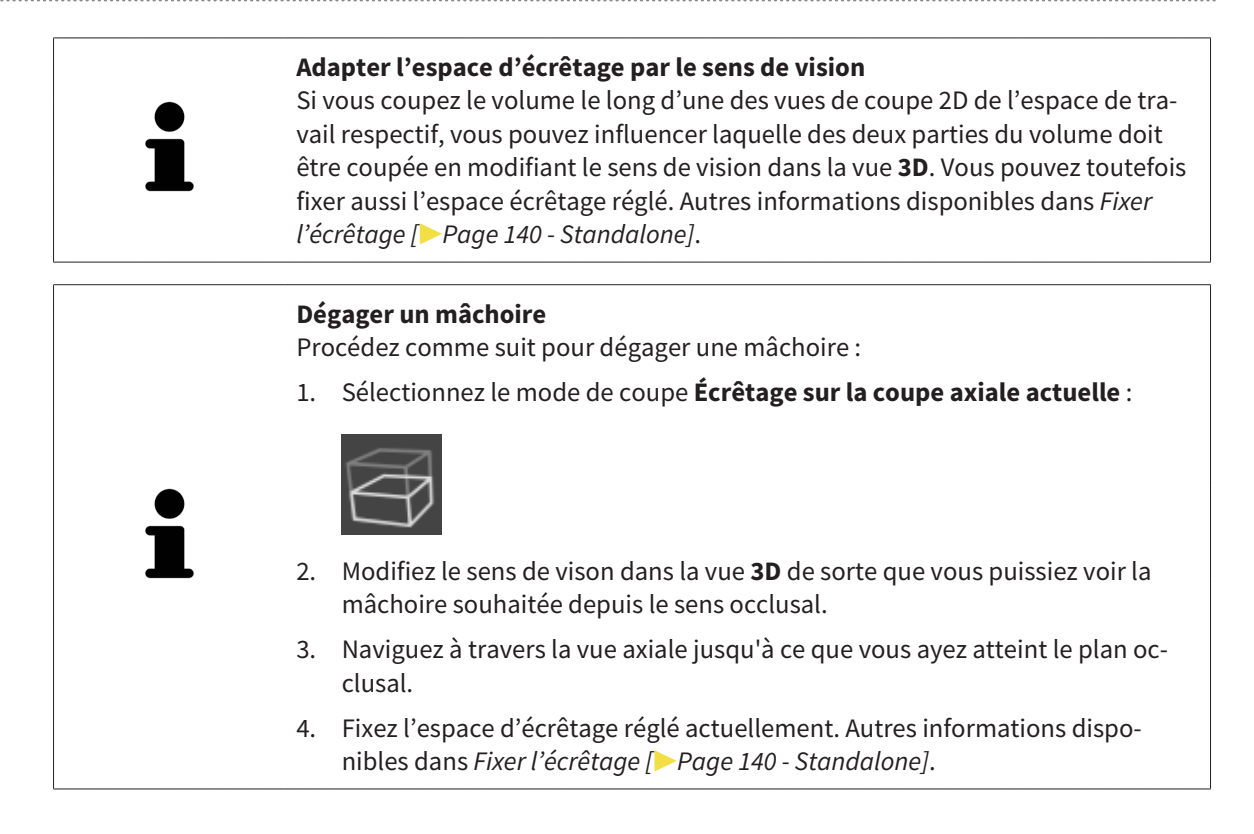
# 26.5 FIXER L'ÉCRÊTAGE

Procédez comme suit pour fixer l'écrêtage réglé actuellement dans la vue **3D** :

- ☑ La vue **3D** est déjà active. Vous trouverez des informations à ce sujet sous *[Changer de vue active](#page-374-0) [\[](#page-374-0)*[▶](#page-374-0)*[Page 118 - Standalone\]](#page-374-0)*.
- ☑ Vous avez sélectionné un mode de coupe pour lequel une partie du volume est temporairement coupée. Vous trouverez des informations à ce sujet sous *[Commuter le mode d'extrait de la vue 3D](#page-394-0) [\[](#page-394-0)*[▶](#page-394-0)*[Page 138 - Standalone\]](#page-394-0)*.

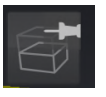

- 1. Cliquez dans la **Barre d'outils de vue** sur le pin adjacent.
	- ▶ SICAT Implant fixe l'écrêtage actuel.
- 2. Cliquez dans la **Barre d'outils de vue** sur le pin adjacent.
	- ▶ SICAT Implant enlève la fixation de l'écrêtage actuel.

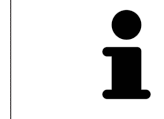

Si vous sélectionnez un autre mode de coupe, la fixation de l'écrêtage est enlevée automatiquement.

## 26.6 PIVOTER AUTOMATIQUEMENT LE VOLUME

Procédez comme suit pour faire pivoter automatiquement le volume tous les espaces de travail dans les vues **3D** :

☑ La vue **3D** de l'espace de travail ouvert est déjà active. Vous trouverez des informations à ce sujet sous *[Changer de vue active \[](#page-374-0)*[▶](#page-374-0)*[Page 118 - Standalone\]](#page-374-0)*.

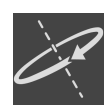

#### 1. Cliquez sur le bouton **Tourner automatiquement**.

- ▶ SICAT Implant commence à faire pivoter automatiquement le volume autour de son axe principal.
- 2. Pour arrêter la rotation, cliquez de nouveau sur le bouton **Tourner automatiquement** ou sur n'importe quel endroit dans la vue **3D**.

# *27 GÉRER DES PLANS*

Vous pouvez créer plusieurs plans de traitement alternatifs pour un patient dans une étude. De cette manière, vous pouvez passer rapidement entre les plans afin de comparer les plans entre eux et de déterminer le plan final de l'intervention chirurgicale. En outre, SICAT Implant crée automatiquement une copie du plan ouvert à l'état « Terminé » à la commande d'un guide chirurgical, à l'exportation d'un CE-REC Guide et à l'exportation du plan. Plus aucune modification n'est possible à l'état « Terminé ».

Un plan est toujours ouvert à n'importe quel moment de la planification du traitement. En ouvrant pour la première fois une étude, un plan est créé automatiquement avec l'heure et la date. Toutes les fonctions de planification se réfèrent au plan ouvert. Si vous ajoutez une distance mesurée, par exemple, la mesure du plan ouvert est ajoutée. Les [plans,](#page-548-0) que vous rouvrez à un moment ultérieur ou que vous avez importés préalablement, ont le même état qu'au moment où les plans ont été fermés ou exportés.

La gestion des plans comprend les opérations suivantes :

- *[Changer des plans \[](#page-357-0)*[▶](#page-357-0)*[Page 101 Standalone\]](#page-357-0)* et *[Ouvrir le plan \[](#page-400-0)*[▶](#page-400-0)*[Page 144 Standalone\]](#page-400-0)*
- *[Verrouiller et déverrouiller des plans \[](#page-401-0)*[▶](#page-401-0)*[Page 145 Standalone\]](#page-401-0)*
- *[Renommer des plans \[](#page-402-0)*[▶](#page-402-0)*[Page 146 Standalone\]](#page-402-0)*
- *[Ajouter et changer une description de plan \[](#page-403-0)[▶](#page-403-0)[Page 147 Standalone\]](#page-403-0)*
- *[Créer de nouveaux plans \[](#page-404-0)*[▶](#page-404-0)*[Page 148 Standalone\]](#page-404-0)*
- *[Dupliquer des plans \[](#page-405-0)*[▶](#page-405-0)*[Page 149 Standalone\]](#page-405-0)*
- *[Supprimer des plans \[](#page-406-0)*[▶](#page-406-0)*[Page 150 Standalone\]](#page-406-0)*
- *[Exporter \[](#page-407-0)*[▶](#page-407-0)*[Page 151 Standalone\]](#page-407-0)* et *[importer des plans \[](#page-409-0)*[▶](#page-409-0)*[Page 153 Standalone\]](#page-409-0)*

D'autres informations sur l'espace **Plans** dans la **Barre d'objets** se touvent sous *[Changer et gérer des](#page-357-0) [plans \[](#page-357-0)*[▶](#page-357-0)*[Page 101 - Standalone\]](#page-357-0)*.

## CONSULTER LA FENÊTRE « GÉRER DES PLANS »

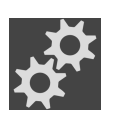

■ Cliquez sur le symbole **Gérer des plans** dans l'espace **Plans**.

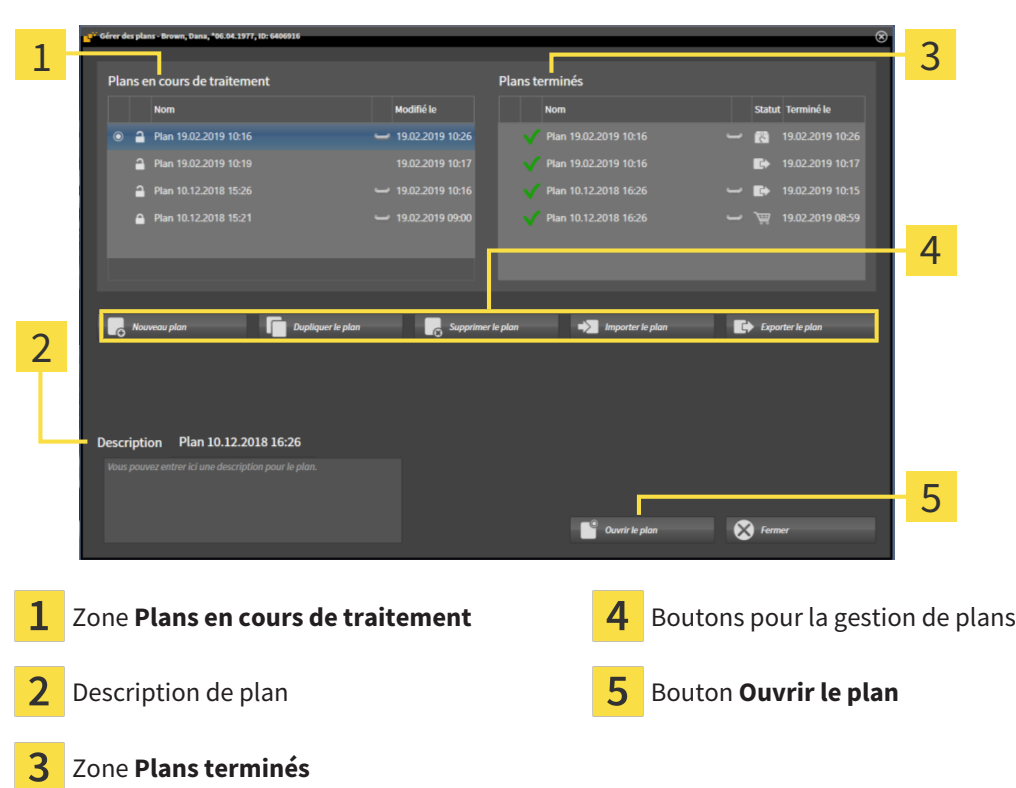

Le plan ouvert est sélectionné et mis en relief avec le symbole o. Les symboles pour maxillaire - et mandibule montre dans quelles mâchoires des implants sont prévus.

Les plans dans l'espace **Plans en cours de traitement** sont affichés par ordre de date de modification. Un plan en cours de traitement peut être à l'état « Bloqué »  $\bigcap$  ou « Débloqué »  $\bigcap$ .

Les plans dans l'espace **Plans terminés** sont affichés selon la date **Terminé le**. Vous reconnaissez un plan terminé par le symbole . Des plans terminés peuvent avoir les états suivants :

- **W** « Dans le panier »
- **R** « commandé »/ »Exporté pour CEREC Guide »
- « Exporté » (avec le bouton **Exporter le plan**)

▶ SICAT Implant ouvre la fenêtre **Gérer des plans** :

## 27.1 OUVRIR LE PLAN

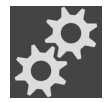

<span id="page-400-0"></span>1. Cliquez sur le symbole **Gérer des plans** dans l'espace **Plans**.

- ▶ SICAT Implant ouvre la fenêtre **Gérer des plans**. Le plan ouvert est sélectionné dans l'espace **Plans en cours de traitement** ou **Plans terminés** et mis en relief avec le symbole .
- 2. Cliquez sur le plan que vous souhaitez ouvrir.

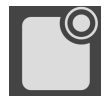

3. Cliquez sur le bouton **Ouvrir le plan**.

- ▶ SICAT Implant sécurise et ferme le plan ouvert jusqu'à présent.
- ▶ SICAT Implant ouvre le plan souhaité et ferme la fenêtre **Gérer des plans**.

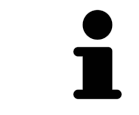

Vous pouvez aussi ouvrir rapidement des plans en passant le plan dans l'espace de travail dans la zone **Plans**. Vous trouverez des informations à ce sujet sous *[Changer et gérer des plans \[](#page-357-0)*[▶](#page-357-0)*[Page 101 - Standalone\]](#page-357-0)*.

# 27.2 VERROUILLER ET DÉVERROUILLER DES PLANS

<span id="page-401-0"></span>Vous pouvez verrouiller des plans afin de les protéger contre un traitement ou une suppression involontaires.

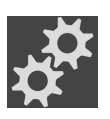

- 1. Cliquez sur le symbole **Gérer des plans** dans l'espace **Plans**.
	- ▶ SICAT Implant ouvre la fenêtre **Gérer des plans**. Le plan ouvert est déjà sélectionné dans l'espace **Plans en cours de traitement** ou **Plans terminés** et mis en relief avec le symbole o.

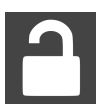

- 2. Cliquez dans la ligne du plan souhaité sur le symbole adjacent dans l'espace **Plans en cours de traitement**.
	- ▶ SICAT Implant bloque le plan.
	- ▶ Le symbole passe à .

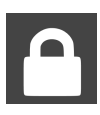

- 3. Cliquez dans la ligne du plan souhaité sur le symbole adjacent dans l'espace **Plans en cours de traitement**.
	- ▶ SICAT Implant débloque le plan.
	- $\blacktriangleright$  Le symbole  $\blacktriangleright$  passe à  $\blacktriangleright$ .

## 27.3 RENOMMER UN PLAN

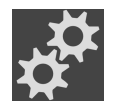

- <span id="page-402-0"></span>1. Cliquez sur le symbole **Gérer des plans** dans l'espace **Plans**.
	- ▶ SICAT Implant ouvre la fenêtre **Gérer des plans**. Le plan ouvert est déjà sélectionné dans l'espace **Plans en cours de traitement** ou **Plans terminés** et mis en relief avec le symbole o.
- 2. Cliquez sur le plan que vous souhaitez renommer dans l'espace **Plans en cours de traitement**. Seul un plan débloqué peut être renommé.
- 3. Cliquez dans la ligne du plan sur le nom.
	- ▶ Le nom du plan peut être modifié.
- 4. Saisissez un nom et confirmez-le. Le nom ne doit pas être vide.
- ▶ SICAT Implant prend en charge le nom modifié quand vous quittez le champ du nom.

## 27.4 AJOUTER ET CHANGER UNE DESCRIPTION DE PLAN

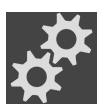

- <span id="page-403-0"></span>1. Cliquez sur le symbole **Gérer des plans** dans l'espace **Plans**.
	- ▶ SICAT Implant ouvre la fenêtre **Gérer des plans**. Le plan ouvert est déjà sélectionné dans l'espace Plans en cours de traitement ou Plans terminés et mis en relief avec le symbole o.
- 2. Cliquez sur le plan voulu. Seul pourun plan débloqué vous pouvez ajouter ou modifier une description.
- 3. Cliquez sur le champ **Description** et entrez une description.
- ▶ SICAT Implant prend en charge la description lorsque vous quittez le champ de description.

# 27.5 CRÉER UN NOUVEAU PLAN

<span id="page-404-0"></span>Vous pouvez créer un nouveau plan dans lequel aucun objet de diagnostic ni de planification n'est encore présent.

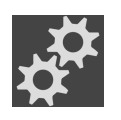

1. Cliquez sur le symbole **Gérer des plans** dans l'espace **Plans**.

▶ SICAT Implant ouvre la fenêtre **Gérer des plans**.

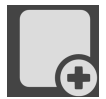

- 2. Cliquez sur le bouton **Nouveau plan**.
	- ▶ SICAT Implant ajoute le nouveau plan avec la date actuelle comme date de création dans l'espace **Plans en cours de traitement** et sélectionne le plan.

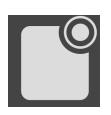

- 3. **Ouvrir un nouveau plan :** Cliquez sur le bouton **Ouvrir le plan**.
	- ▶ SICAT Implant ouvre le nouveau plan et ferme la fenêtre **Gérer des plans**.

## 27.6 DUPLIQUER LE PLAN

<span id="page-405-0"></span>Vous pouvez dupliquer un plan existant avec tous les objets de diagnostic et de planification. À l'aide de cette fonction, vous pouvez encore apporter des modifications sur la base d'un plan terminé, par exemple. Le plan, qui doit être dupliqué, peut être bloqué, débloqué ou terminé. Le duplicata est toujours débloqué.

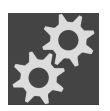

- 1. Cliquez sur le symbole **Gérer des plans** dans l'espace **Plans**.
	- ▶ SICAT Implant ouvre la fenêtre **Gérer des plans**.
- 2. Cliquez sur le plan que vous souhaitez dupliquer.

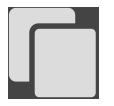

- 3. Cliquez sur le bouton **Dupliquer le plan**.
	- ▶ SICAT Implant ajoute le duplicata dans l'espace **Plans en cours de traitement** et le sélectionne. Un plan dupliqué de l'espace **Plans terminés** est également déposé dans l'espace **Plans en cours de traitement**.

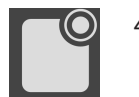

4. **Ouvrir un duplicata :** Cliquez sur le bouton **Ouvrir le plan**.

▶ SICAT Implant ouvre le duplicata.

## 27.7 SUPPRIMER LE PLAN

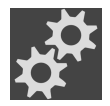

- <span id="page-406-0"></span>1. Cliquez sur le symbole **Gérer des plans** dans l'espace **Plans**.
	- ▶ SICAT Implant ouvre la fenêtre **Gérer des plans**. Le plan ouvert est sélectionné dans l'espace **Plans en cours de traitement** ou **Plans terminés** et mis en relief avec le symbole o.
- 2. Cliquez sur le plan que vous souhaitez supprimer. Les plans bloqués et terminés ne peuvent pas être supprimés.

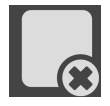

- 3. Cliquez sur le bouton **Supprimer le plan** puis confirmez le message de confirmation.
- ▶ SICAT Implant supprime le plan. Si vous supprimez le dernier plan de l'étude, SICAT Implant crée automatiquement un nouveau plan.

# <span id="page-407-0"></span>27.8 EXPORTER LE PLAN

## ⚠ **ATTENTION**

#### **Un mauvais plan peut entraîner un diagnostic erroné et un traitement inapproprié.**

Assurez-vous que vous ayez sélectionné le plan correct pour l'exportation.

Vous pouvez exporter un plan afin de transmettre la planification, d'obtenir un deuxième avis ou d'envoyer un plan corrigé à SICAT, par exemple. Utilisez cette fonction uniquement si les données de radiographie 3D sont identiques non seulement chez vous, mais également chez le destinataire.

> Si votre destinataire n'a pas encore les mêmes données de radiographie 3D dans SICAT Suite, utilisez tout d'abord l'exportation de données dans votre SICAT pour exporter des données de radiographie 3D. Vous trouverez d'autres informations à ce sujet sous *[Exportation de données \[](#page-506-0)*[▶](#page-506-0)*[Page 250 - Standalone\]](#page-506-0)*. L'importation de données devrait être utilisée dans le SICAT de votre destinataire.

Des plans sont exportés automatiquement avec l'exportation de données de radiographie 3D. C'est pourquoi, vous n'avez plus besoin de suivre les étapes suivantes pour exporter des plans en utilisant l'exportation de données. Vous pouvez utiliser la fonction décrite ici pour exporter ultérieurement d'autres plans basés sur des données de radiographie 3D identiques déjà présentes dans votre SICAT Suite et le SICAT Suite de votre destinataire.

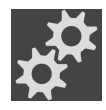

- 1. Cliquez sur le symbole **Gérer des plans** dans l'espace **Plans**.
	- ▶ SICAT Implant ouvre la fenêtre **Gérer des plans**. Le plan ouvert est déjà sélectionné dans l'espace **Plans en cours de traitement** ou **Plans terminés** et mis en relief avec le symbole .
- 2. Cliquez sur le plan que vous souhaitez exporter.

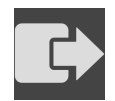

- 3. Cliquez sur le bouton **Exporter le plan**.
	- ▶ SICAT Implant affiche dans la zone inférieure de la fenêtre **Gérer des plans** la zone **Exporter le plan** avec des réglages pour l'exportation.

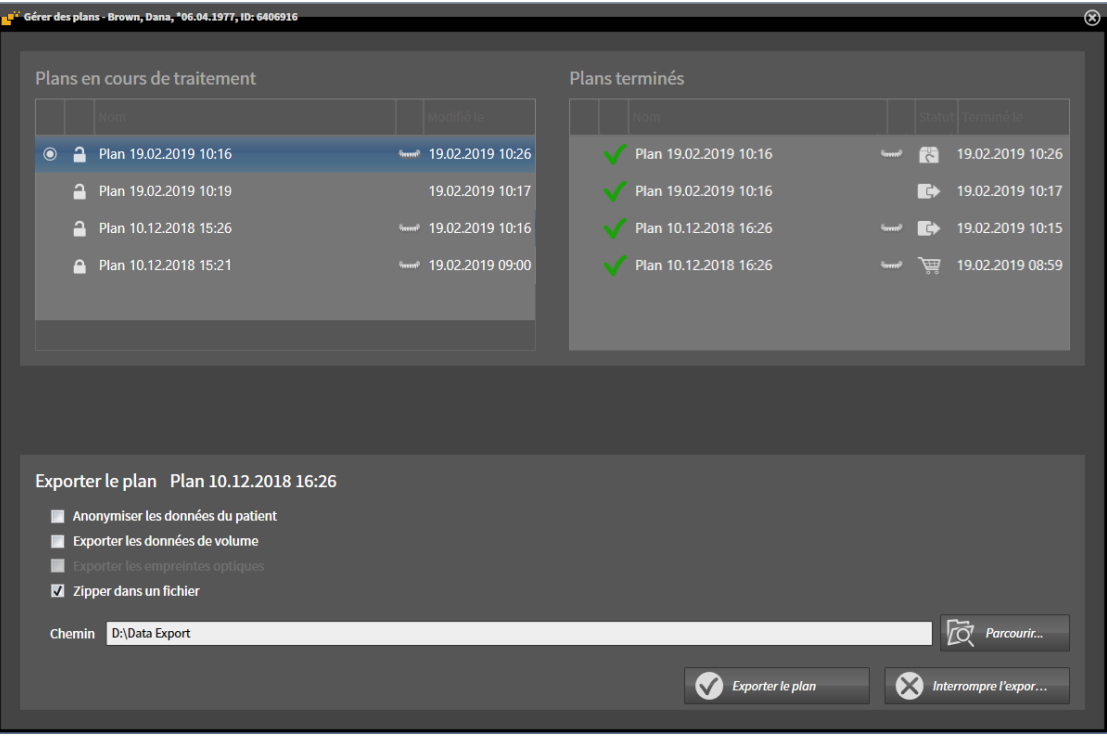

- 4. Si nécessaire, activez une ou plusieurs des options suivantes :
	- **Anonymiser les données du patient** afin d'anonymiser les données patient dans le plan exporté.
	- **Exporter les données de volume** afin d'exporter des données de radiographie 3D avec le plan.
	- **Exporter les empreintes optiques** afin d'exporter ensemble les empreintes optiques du plan. – **Zipper dans un fichier** afin de comprimer les données d'exportation dans un fichier de taille

moindre.

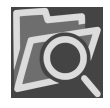

5. Entrez dans le champ **Chemin** le répertoire dans lequel vous souhaitez exporter le plan. Sinon, vous pouvez sélectionner un répertoire en cliquant sur le bouton **Parcourir**.

6. Cliquez sur **Exporter le plan**.

- ▶ SICAT Implant dépose le plan exporté comme fichier SIMPP avec d'autres fichiers d'exportation lorsqu'aucune donnée de volume n'est exportée.
- ▶ SICAT Implant dépose le plan exporté comme fichier SIMPD avec d'autres fichiers d'exportation lorsque des données de volume sont exportées.
- ▶ SICAT Implant dépose les données sélectionnées saisies dans un fichier ZIP lorsque l'option **Zipper dans un fichier** est activée.
- ▶ SICAT Implant dépose une copie du plan initial, que vous avez sélectionné pour l'exportation, dans la zone **Plans terminés** avec l'état « Exporté ».
- ▶ SICAT Implant affiche un message après l'exportation.

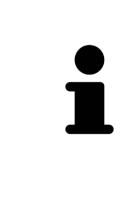

Lorsque vous activez l'option **Exporter les données de volume** et donc exportez le plan avec les données de radiographie 3D comme fichier SIMPD, il n'est pas possible techniquement d'importer de cette manière des données de radiographie 3D exportées via la fonction d'importation de plans dans le SICAT Suite de votre destinataire. Votre destinataire peut toutefois utiliser l'importation de données de SICAT Suite afin d'importer le plan avec les données d'importation 3D.

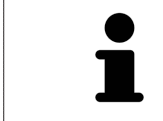

Vous pouvez dupliquer le plan qui est copié pour l'exportation et déposé dans l'espace **Plans terminés**. De cette manière, vous pouvez planifier le traitement plus tard sur la base du plan exporté.

## 27.9 IMPORTER LE PLAN

<span id="page-409-0"></span>Vous pouvez importer le plan qui a été préalablement exporté avec SICAT Implant. SICAT Implant importe toutes les empreintes optiques dans le plan à importer qui ne sont pas encore présentes dans votre système.

> Il n'est pas possible avec cette fonction d'importer des données de radiographie 3D qui se trouvent dans un fichier SIMPD du plan à importer.

Si vous souhaitez importer également des données de radiographie 3D du plan à importer, utilisez l'importation de données. Autres informations disponibles sous *[Importation de données \[](#page-324-0)*[▶](#page-324-0)*[Page 68 - Standalone\]](#page-324-0)*.

Des plans sont également importés avec l'importation de données. C'est pourquoi, vous n'avez plus besoin de suivre les étapes suivantes pour importer des plans en utilisant l'importation de données. Vous pouvez utiliser la fonction décrite ici pour importer ultérieurement d'autres plans basés sur des données de radiographie 3D identiques déjà présentes dans votre SICAT Suite et le SICAT Suite de votre destinataire.

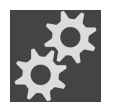

- 1. Cliquez sur le symbole **Gérer des plans** dans l'espace **Plans**.
	- ▶ SICAT Implant ouvre la fenêtre **Gérer des plans**.

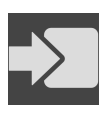

- 2. Cliquez sur le bouton **Importer le plan**.
	- ▶ SICAT Implant ouvre une fenêtre de l'explorateur de fichiers de Windows.
- 3. Passez au répertoire du fichier SIMPP ou ZIP à importer, sélectionnez le fichier puis cliquez sur **Ouvrir**.
	- ▶ Le plan importé est ajouté dans la zone **Plans en cours de traitement**. Si un plan existe déjà sous le même nom, le plan importé reçoit un chiffre entre parenthèses comme (2) attaché, par exemple.
	- ▶ Si SICAT Implant ne peut pas importer le plan, SICAT Implant affiche un message d'erreur avec d'autres informations.

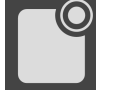

- 4. **Ouvrir un plan importé :** Cliquez sur le bouton **Ouvrir le plan**.
	- ▶ SICAT Implant ouvre le plan importé.

# <span id="page-410-0"></span>*28 NIVEAUX DE GRIS*

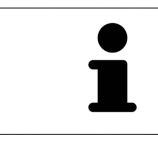

Vous ne pouvez adapter les niveaux de gris que pour des volumes qui ont été réalisés avec des appareils de radiographie 3D non Sirona.

Si la représentation du volume n'est pas satisfaisante, vous pouvez adapter les niveaux de gris du volume dans la fenêtre **Adapter les niveaux de gris** :

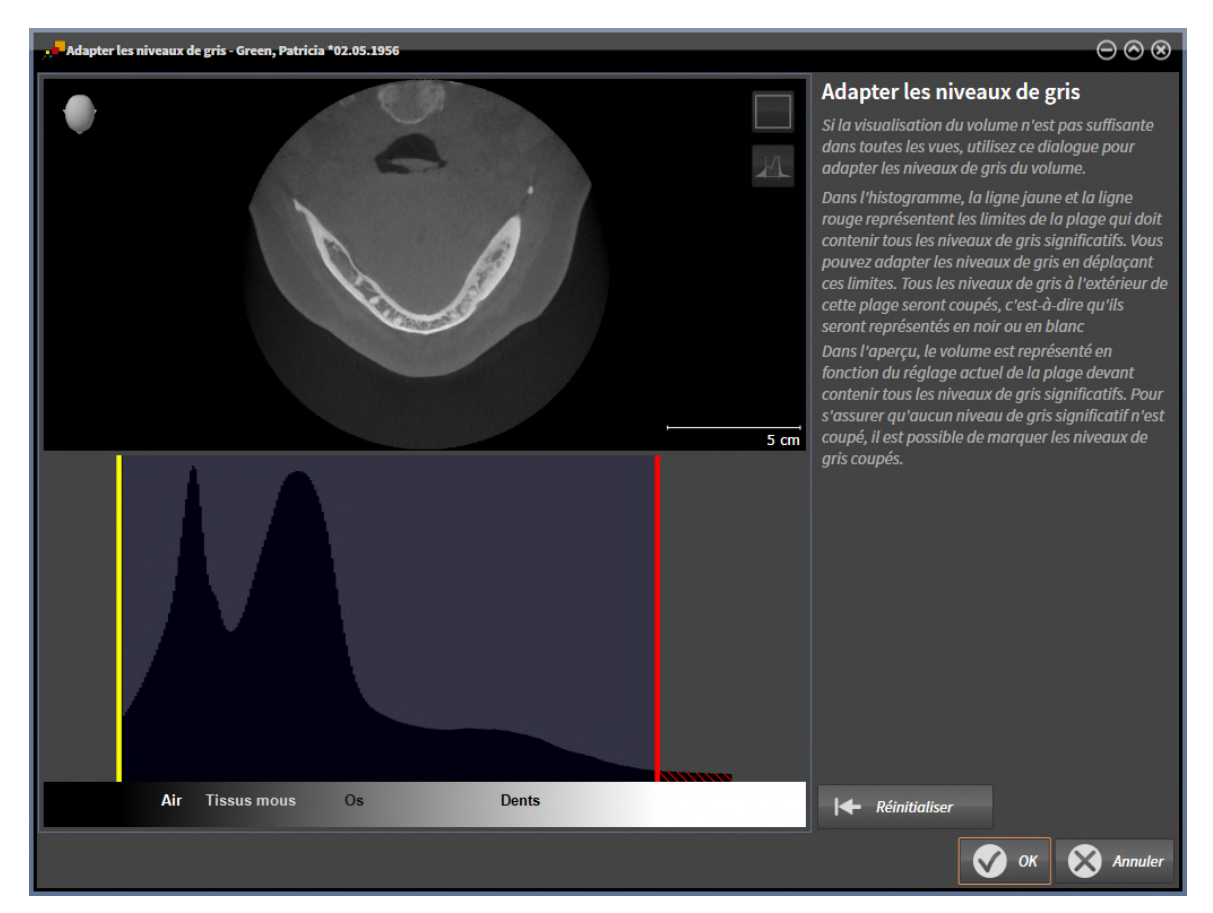

La fenêtre **Adapter les niveaux de gris** se compose de deux parties :

- La partie supérieure affiche une vue de coupe **Axial** ou une vue de projection **Coronal**.
- La partie inférieure affiche un histogramme représentant la distribution en fréquence des niveaux de gris.

Dans l'histogramme, la ligne jaune et la ligne rouge représentent les limites de la plage qui doit contenir tous les niveaux de gris significatifs. Vous pouvez adapter les niveaux de gris en déplaçant ces limites. SICAT Implant coupe tous les niveaux de gris en dehors de l'espace. Autrement dit, le logiciel représente ces niveaux de gris en noir ou en blanc.

SICAT Implant représente le volume dans la vue de coupe **Axial** ou dans la vue de projection **Coronal** en fonction de la plage qui doit contenir tous les niveaux de gris significatifs. Pour s'assurer que SICAT Implant ne cache aucune information d'image significative, le logiciel peut marquer les niveaux de gris coupés.

Dans la vue de coupe **Axial**, vous pouvez naviguer à travers les coupes et les contrôler individuellement par rapport à des niveaux de gris coupés.

Dans la vue de projection **Coronal**, vous pouvez contrôler toutes les coupes à la fois par rapport à des niveaux de gris coupés.

N'adaptez les niveaux de gris que si la représentation du volume est insatisfaisante dans toutes les vues. Vous trouverez des informations à ce sujet sous *[Adapter les niveaux de gris \[](#page-412-0)*[▶](#page-412-0)*[Page 156 - Standalone\]](#page-412-0)*.

Pour mettre en relief certaines structures anatomiques, par exemple, vous pouvez modifier temporairement la luminosité et le contraste des vues 2D. Vous trouverez des informations à ce sujet sous *[Adapter](#page-376-0) [et restaurer le contraste et la luminosité des vues 2D \[](#page-376-0)*[▶](#page-376-0)*[Page 120 - Standalone\]](#page-376-0)*.

Vous pouvez également adapter la représentation de la vue **3D**. Vous trouverez des informations à ce sujet sous *[Commuter le type de représentation de la vue 3D \[](#page-391-0)*[▶](#page-391-0)*[Page 135 - Standalone\]](#page-391-0)*, *[Configurer le type de](#page-392-0) [représentation actif de la vue 3D \[](#page-392-0)*[▶](#page-392-0)*[Page 136 - Standalone\]](#page-392-0)* et *[Commuter le mode d'extrait de la vue 3D](#page-394-0) [\[](#page-394-0)*[▶](#page-394-0)*[Page 138 - Standalone\]](#page-394-0)*.

## 28.1 ADAPTER LES NIVEAUX DE GRIS

<span id="page-412-0"></span>Vous trouverez des informations générales sur les niveaux de gris dans *[Niveaux de gris \[](#page-410-0)*[▶](#page-410-0)*[Page 154 -](#page-410-0) [Standalone\]](#page-410-0)*.

Procédez de la manière suivante pour adapter les niveaux de gris du volume :

☑ L'étape de flux de travail **Préparer** est déjà développée.

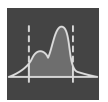

- 1. Cliquez sur l'icône **Adapter les niveaux de gris**.
	- ▶ La fenêtre **Adapter les niveaux de gris** s'ouvre :

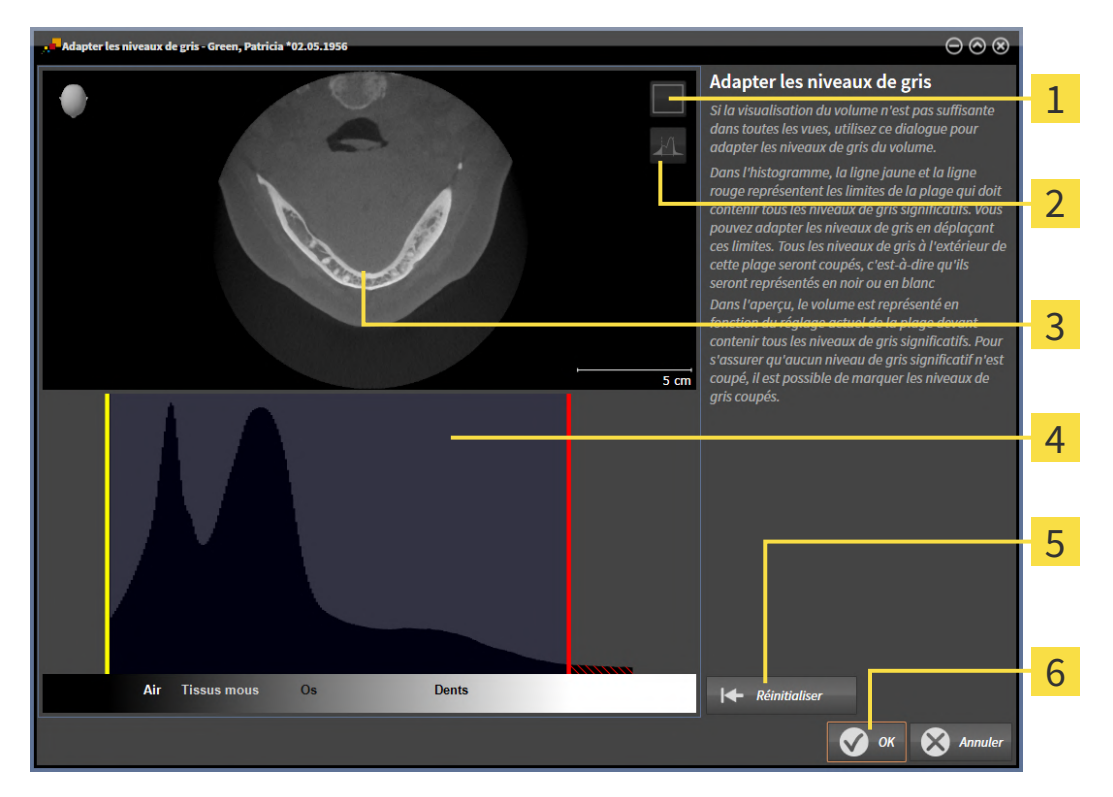

- 1 Symbole **Activer le mode projection coronale** ou symbole **Activer le mode coupes axiales**
- Symbole **Ne pas marquer les niveaux de gris coupés** ou symbole **Marquer les niveaux de**  $\overline{2}$ **gris coupés**
- **Axial**Vue de coupe ou vue de projection **Coronal**. 3
- Δ Histogramme
- Bouton **Réinitialiser**
- Bouton **OK**
- 2. Assurez-vous que le mode coupes axiales est activé. Si nécessaire, cliquez sur l'icône **Activer le mode coupes axiales**.
- 3. Pour adapter la limite inférieure de la plage qui doit contenir tous les niveaux de gris significatifs, déplacez la ligne jaune.
	- ▶ SICAT Implant adapte tous les niveaux de gris en conséquence dans la vue de coupe **Axial**.
- ▶ SICAT Implant marque en jaune tous les niveaux de gris inférieurs au niveau de gris significatif le plus bas.
- 4. Naviguez dans les coupes axiales. Assurez-vous qu'aucun niveau de gris significatif n'est marqué en jaune. Si nécessaire, déplacez encore une fois la ligne jaune.
- 5. Pour adapter la limite supérieure de la plage qui doit contenir tous les niveaux de gris significatifs, déplacez la ligne rouge.
	- ▶ SICAT Implant adapte tous les niveaux de gris en conséquence dans la vue de coupe **Axial**.
	- ▶ SICAT Implant marque en rouge tous les niveaux de gris supérieurs au niveau de gris significatif le plus haut.
- 6. Naviguez dans les coupes axiales. Assurez-vous qu'aucun niveau de gris significatif n'est marqué en rouge. Si nécessaire, déplacez encore une fois la ligne rouge.
- 7. Cliquez sur **OK**.
- ▶ La fenêtre **Adapter les niveaux de gris** se ferme et SICAT Implant représente le volume conformément aux niveaux de gris adaptés, dans toutes les vues.

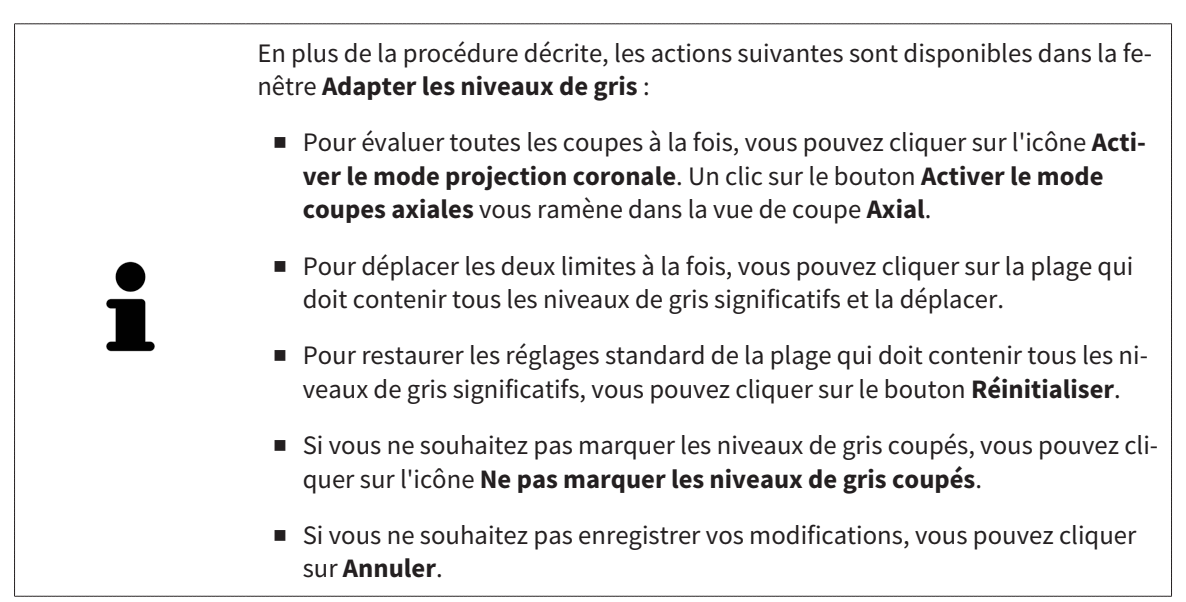

# <span id="page-414-0"></span>*29 ADAPTER L'ORIENTATION DU VOLUME ET LA ZONE PANORAMIQUE*

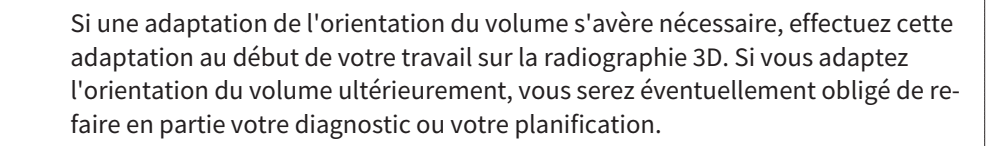

## ORIENTATION DU VOLUME

Vous pouvez adapter l'orientation du volume pour toutes les vues en tournant le volume autour des trois axes principaux. Ceci peut s'avérer nécessaire dans les cas suivants :

- Positionnement non optimal du patient lors de la radiographie 3D
- Orientation en fonction du cas d'application, p. ex. orientation des coupes axiales parallèle à l'horizontale de Francfort ou au plan d'occlusion
- Optimisation de la vue **Panorama**

Si vous souhaitez adapter l'orientation du volume dans SICAT Implant, SICAT Implant reprend vos paramètres de votre planification actuelle ouverte.

Pour adapter l'orientation du volume, reportez-vous au paragraphe *[Adapter l'orientation du volume](#page-416-0) [\[](#page-416-0)*[▶](#page-416-0)*[Page 160 - Standalone\]](#page-416-0)*.

## ZONE PANORAMIQUE

SICAT Implant calcule la vue **Panorama** sur la base du volume et de la zone panoramique. Pour optimiser la vue **Panorama**, il convient d'adapter la zone panoramique aux deux maxillaires du patient. Cette opération est importante pour l'efficacité du diagnostic et de la planification du traitement.

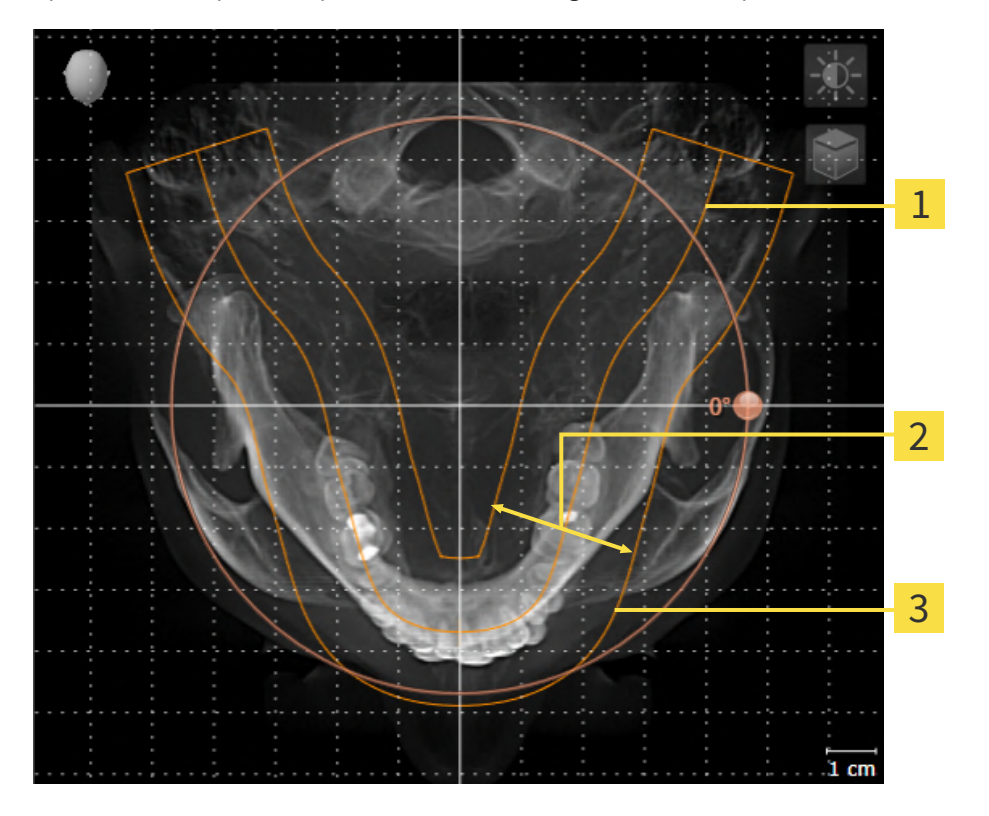

- Courbe panoramique
- Épaisseur
- 3 Zone panoramique

La zone panoramique est définie par les deux composants suivants :

- Forme et position de la courbe panoramique
- Épaisseur de la zone panoramique

Pour une adaptation optimale de la zone panoramique, il faut que les deux conditions suivantes soient remplies :

- La zone panoramique doit contenir l'intégralité des dents des deux mâchoires.
- La zone panoramique doit être aussi fine que possible.

Si vous souhaitez adapter la zone panoramique dans SICAT Implant, SICAT Implant reprend vos paramètres de votre planification actuelle ouverte.

Pour adapter la zone panoramique, reportez-vous au paragraphe *[Adapter la zone panoramique \[](#page-421-0)*[▶](#page-421-0)*[Page](#page-421-0) [165 - Standalone\]](#page-421-0)*.

## 29.1 ADAPTER L'ORIENTATION DU VOLUME

<span id="page-416-0"></span>Vous trouverez des informations générales sur l'orientation du volume dans *[Adapter l'orientation du vo](#page-414-0)[lume et la zone panoramique \[](#page-414-0)*[▶](#page-414-0)*[Page 158 - Standalone\]](#page-414-0)*.

L'adaptation de l'orientation du volume se compose des étapes suivantes :

- Ouvrir la fenêtre **Adapter l'orientation du volume et la zone panoramique**
- Tourner le volume dans la vue **Coronal**
- Tourner le volume dans la vue **Sagittal**
- Tourner le volume dans la vue **Axial**

## OUVRIR LA FENÊTRE "ADAPTER L'ORIENTATION DU VOLUME ET LA ZONE PANORAMIQUE"

☑ L'étape de flux de travail **Préparer** est déjà développée.

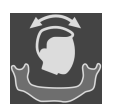

■ Cliquez sur l'icône **Adapter l'orientation du volume et la zone panoramique**.

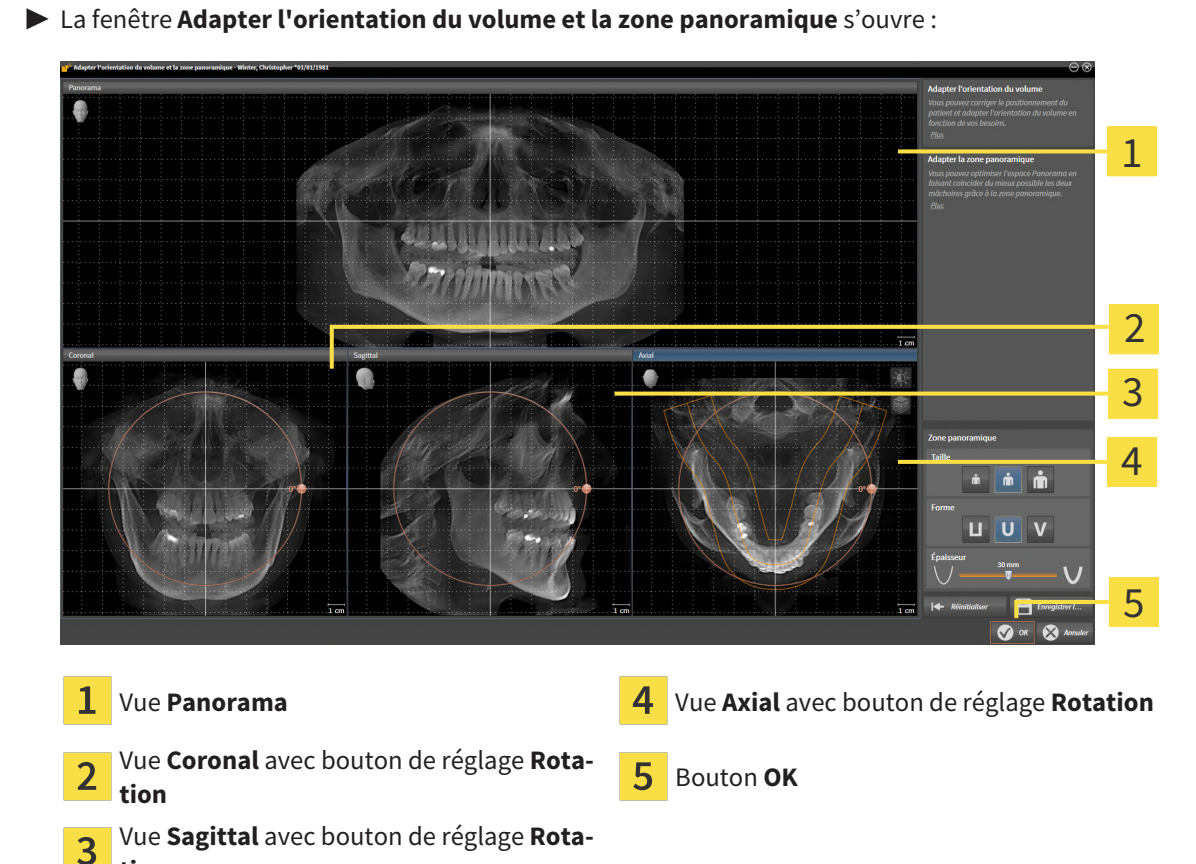

**tion**

## TOURNER LE VOLUME DANS LA VUE CORONAL

1. Activez la vue **Coronal** :

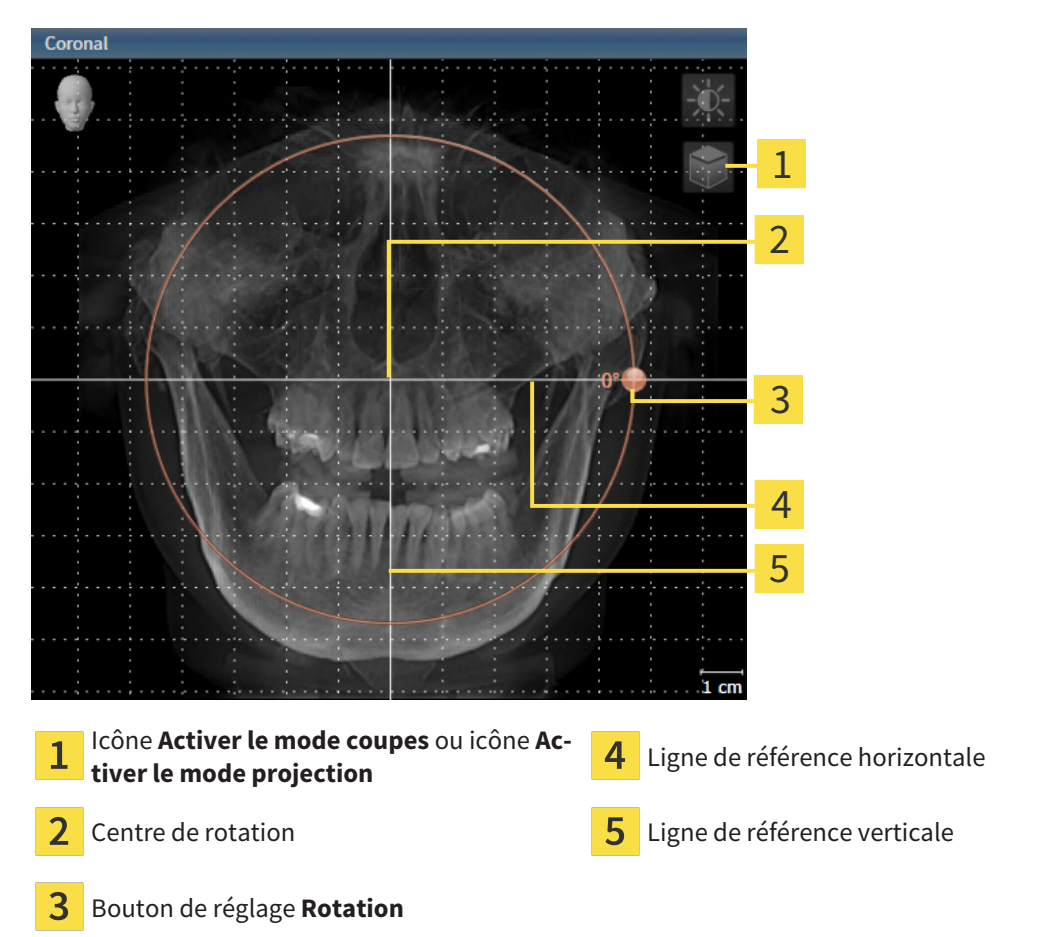

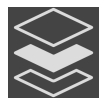

- 2. Assurez-vous que le mode projection est activé. Si le mode coupes est activé, cliquez sur l'icône **Activer le mode projection**.
- 3. Amenez le pointeur de la souris sur le bouton de réglage **Rotation**.
- 4. Cliquez et maintenez le bouton gauche de la souris enfoncé.
- 5. Déplacez le bouton de réglage **Rotation** sur le cercle dans le sens voulu.
	- ▶ SICAT Implant tourne le volume dans la vue **Coronal** en suivant un cercle autour du centre de rotation, et adapte les autres vues en conséquence.
- 6. Une fois obtenue la rotation du volume souhaitée, relâchez le bouton gauche de la souris. Orientez-vous à l'aide de la ligne de référence horizontale, de la ligne de référence verticale et du quadrillage.

#### TOURNER LE VOLUME DANS LA VUE SAGITTAL

1. Activez la vue **Sagittal** :

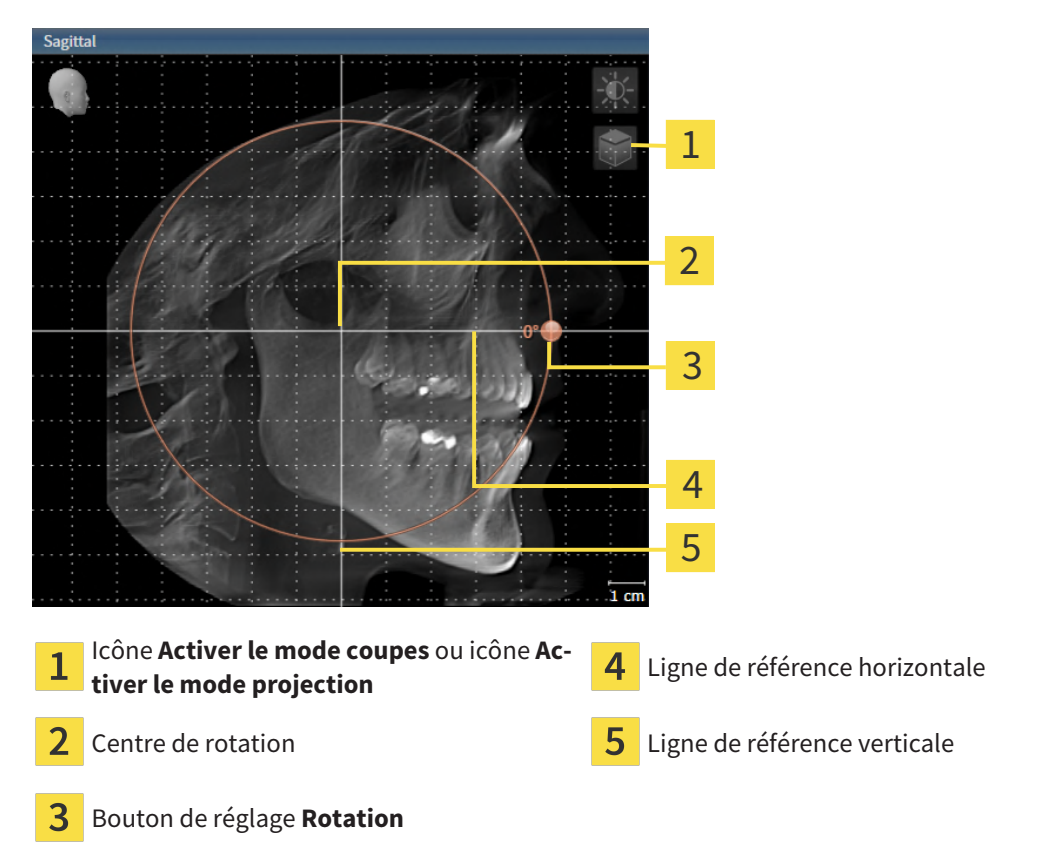

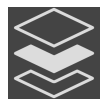

- 2. Assurez-vous que le mode projection est activé. Si le mode coupes est activé, cliquez sur l'icône **Activer le mode projection**.
- 3. Amenez le pointeur de la souris sur le bouton de réglage **Rotation**.
- 4. Cliquez et maintenez le bouton gauche de la souris enfoncé.
- 5. Déplacez le bouton de réglage **Rotation** sur le cercle dans le sens voulu.
	- ▶ SICAT Implant tourne le volume dans la vue **Sagittal** en suivant un cercle autour du centre de rotation, et adapte les autres vues en conséquence.
- 6. Une fois obtenue la rotation du volume souhaitée, relâchez le bouton gauche de la souris. Orientez-vous à l'aide de la ligne de référence horizontale, de la ligne de référence verticale et du quadrillage.

#### TOURNER LE VOLUME DANS LA VUE AXIAL

1. Activez la vue **Axial** :

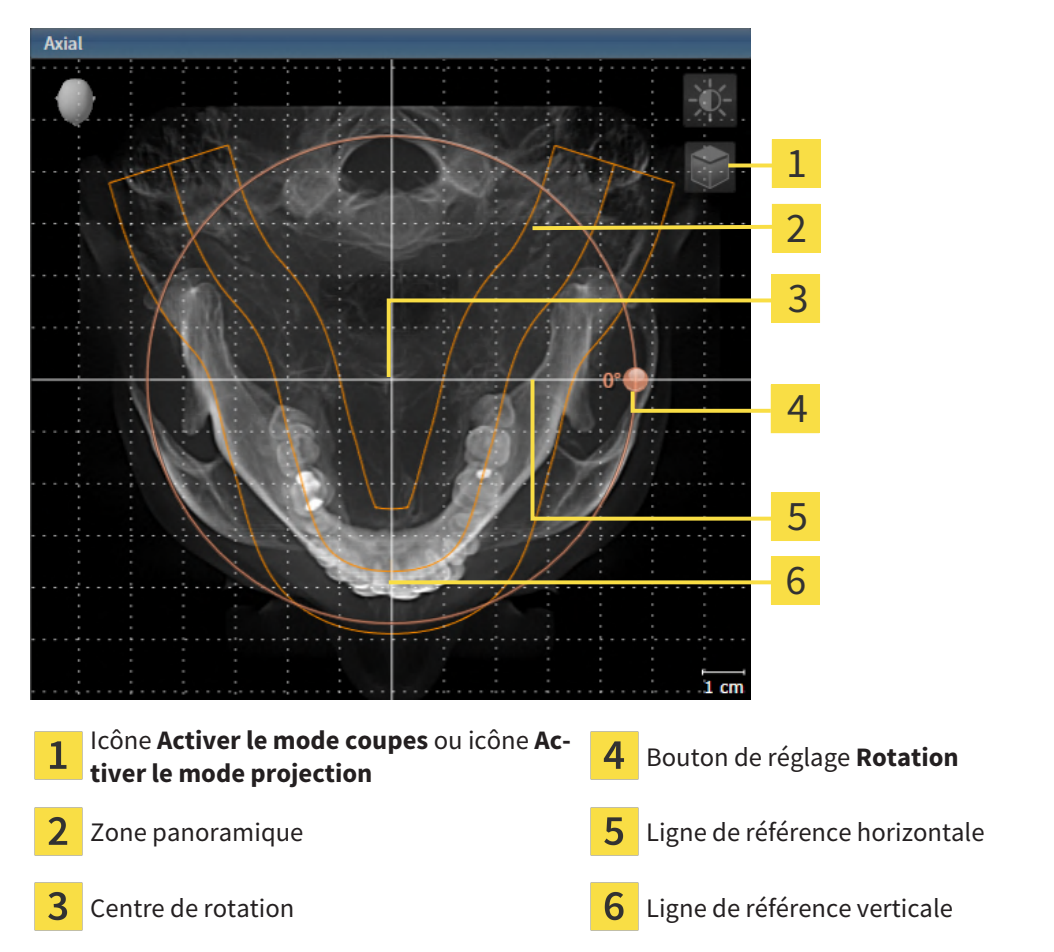

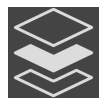

2. Assurez-vous que le mode projection est activé. Si le mode coupes est activé, cliquez sur l'icône **Activer le mode projection**.

- 3. Si nécessaire, déplacez la zone panoramique dans la vue **Axial** en cliquant avec le bouton gauche de la souris sur la zone panoramique et en déplaçant la souris tout en maintenant le bouton gauche enfoncé. SICAT Implant déplace le centre de rotation, la ligne de référence horizontale et la ligne de référence verticale en conséquence.
- 4. Amenez le pointeur de la souris sur le bouton de réglage **Rotation**.
- 5. Cliquez et maintenez le bouton gauche de la souris enfoncé.
- 6. Déplacez le bouton de réglage **Rotation** sur le cercle dans le sens voulu.
	- ▶ SICAT Implant tourne le volume dans la vue **Axial** en suivant un cercle autour du centre de rotation, et adapte les autres vues en conséquence.
- 7. Une fois obtenue la rotation du volume souhaitée, relâchez le bouton gauche de la souris. Orientez-vous à l'aide de la zone panoramique, de ligne de référence horizontale, de la ligne de référence verticale et du quadrillage.
- 8. Pour enregistrer vos adaptations, cliquez sur **OK**.
- ▶ Si l'adaptation du volume a des répercussions sur des objets existants dans des applications SICAT Implant, SICAT Implant ouvre une fenêtre d'avertissement qui vous informe sur ces conséquences exactes.
- 9. Si vous souhaitez malgré cela effectuer l'adaptation du volume, cliquez dans la fenêtre d'avertissement sur le bouton **Adapter**.
- ▶ SICAT Implant enregistre l'orientation du volume adaptée et représente le volume dans les autres vues avec l'orientation correspondante.

En plus de la procédure décrite, les actions suivantes sont disponibles dans la fenêtre **Adapter l'orientation du volume et la zone panoramique** :

- Vous pouvez adapter le contraste et la luminosité d'une vue 2D en activant la vue souhaitée et en cliquant sur l'icône **Adapter le contraste et la luminosité**. Vous trouverez des informations à ce sujet sous *[Adapter et restaurer le](#page-376-0) [contraste et la luminosité des vues 2D \[](#page-376-0)*[▶](#page-376-0)*[Page 120 - Standalone\]](#page-376-0)*.
- Vous pouvez zoomer des vues. SICAT Implant synchronise le zoom entre les vues **Coronal** et **Sagittal**.
- Pour enregistrer l'orientation actuelle du volume et la zone panoramique actuelle en tant que valeurs par défaut, vous cliquez sur le bouton **Enregistrer le réglage par défaut**.
- Pour réinitialiser l'orientation du volume et la zone panoramique sur la valeur par défaut enregistrée en dernier, cliquez sur le bouton **Réinitialiser**.
- Si vous ne souhaitez pas enregistrer vos modifications, vous cliquez sur **Annuler**.

## 29.2 ADAPTER LA ZONE PANORAMIQUE

<span id="page-421-0"></span>Vous trouverez des informations générales sur la zone panoramique dans *[Adapter l'orientation du vo](#page-414-0)[lume et la zone panoramique \[](#page-414-0)*[▶](#page-414-0)*[Page 158 - Standalone\]](#page-414-0)*.

L'adaptation de la zone panoramique se compose des étapes suivantes :

- Ouvrir la fenêtre **Adapter l'orientation du volume et la zone panoramique**
- Adapter la position de coupe de la vue **Axial**
- Déplacer la zone panoramique
- Tourner le volume dans la vue **Axial**
- Adapter la **Taille, Forme** et l'**Épaisseur** de la zone panoramique

#### OUVRIR LA FENÊTRE "ADAPTER L'ORIENTATION DU VOLUME ET LA ZONE PANORAMIQUE"

☑ L'étape de flux de travail **Préparer** est déjà développée.

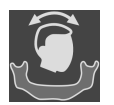

■ Cliquez sur l'icône **Adapter l'orientation du volume et la zone panoramique**.

▶ La fenêtre **Adapter l'orientation du volume et la zone panoramique** s'ouvre :

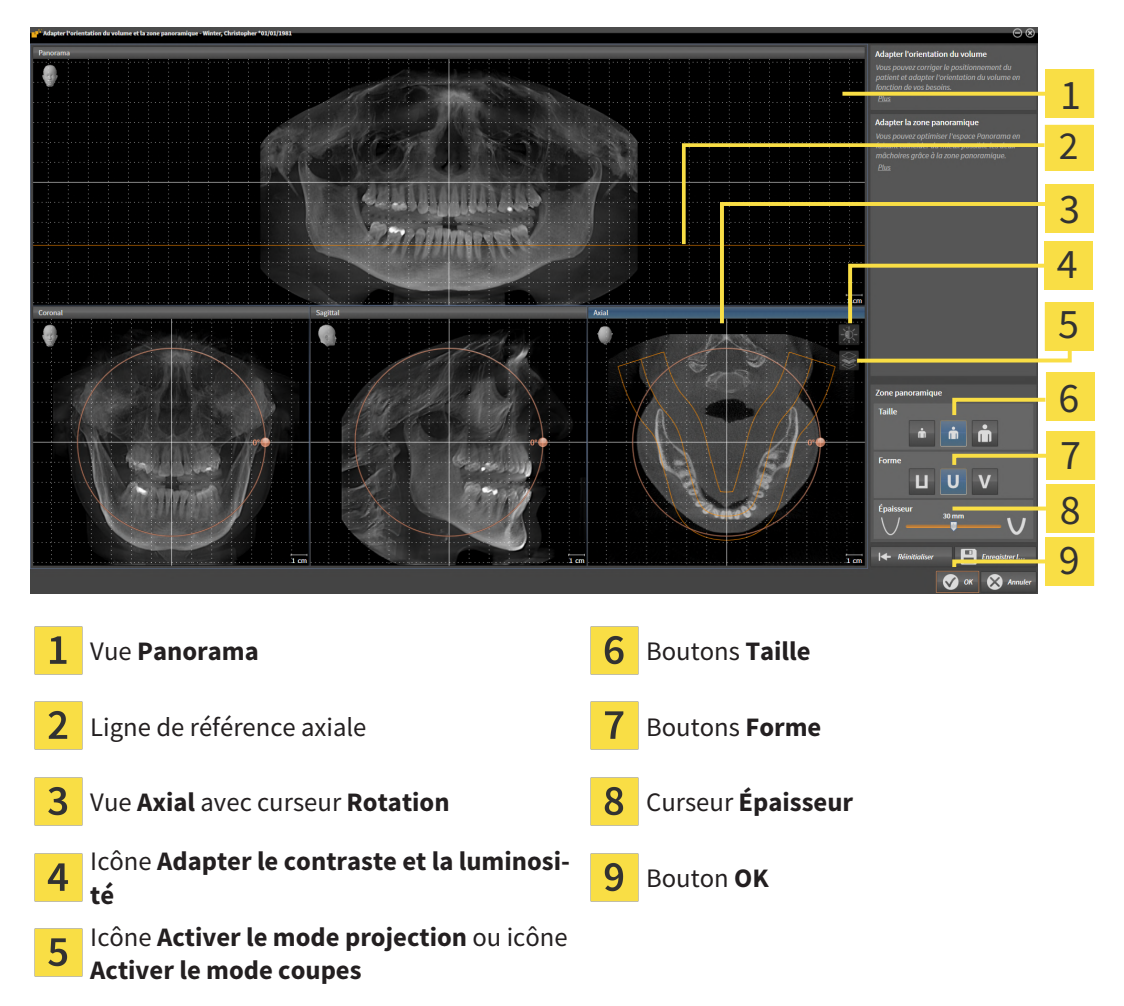

#### ADAPTER LA POSITION DE COUPE DE LA VUE AXIAL

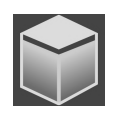

- 1. Assurez-vous que le mode coupe est activé dans la vue **Axial**. Si le mode projection est activé, cliquez sur l'icône **Activer le mode coupes**.
- 2. Dans la vue **Panorama**, amenez le pointeur de la souris sur la ligne de référence axiale. La ligne de référence axiale représente la position de coupe actuelle de la vue **Axial**.
- 3. Cliquez et maintenez le bouton gauche de la souris enfoncé.
- 4. Déplacez la souris vers le haut ou vers le bas.
	- ▶ La coupe de la vue **Axial** est adaptée en fonction de la position de la ligne de référence axiale dans la vue **Panorama**.
- 5. Lorsque la ligne de référence axiale se trouve sur les racines des dents mandibulaires, relâchez le bouton gauche de la souris.
	- ▶ La vue **Axial** conserve la coupe actuelle.

#### DÉPLACER LA ZONE PANORAMIQUE

- 1. Dans la vue **Axial**, déplacez le pointeur de la souris sur la zone panoramique.
- 2. Cliquez et maintenez le bouton gauche de la souris enfoncé.
	- ▶ Le pointeur de la souris change de forme :
- 3. Déplacez la souris.
	- ▶ SICAT Implant déplace la zone panoramique en fonction de la position du pointeur de la souris.
- 4. Lorsque la courbe centrale de la zone panoramique suit le tracé des racines des dents de la mandibule, relâchez le bouton gauche de la souris.
	- $\blacktriangleright$  La zone panoramique conserve sa position actuelle.

#### TOURNER LE VOLUME DANS LA VUE AXIAL

- 1. Dans la vue **Axial**, amenez le pointeur de la souris sur le bouton de réglage **Rotation**.
- 2. Cliquez et maintenez le bouton gauche de la souris enfoncé.
- 3. Déplacez le bouton de réglage **Rotation** sur le cercle dans le sens voulu.
	- ▶ SICAT Implant tourne alors le volume dans la vue **Axial** en suivant un cercle autour du centre de rotation et adapte les autres vues en conséquence.
- 4. Lorsque le tracé des racines des dents de la mandibule suit la courbe centrale de la zone panoramique, relâchez le bouton gauche de la souris.

## ADAPTER LA TAILLE, LA FORME ET L'ÉPAISSEUR DE LA ZONE PANORAMIQUE

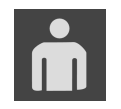

1. Sélectionnez la **Taille** de la zone panoramique la plus adaptée à la mandibule du patient en cliquant sur le bouton **Taille** correspondant.

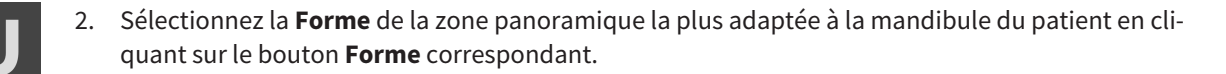

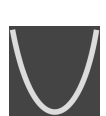

3. Sélectionnez l'**Épaisseur** de la zone panoramique en déplaçant le curseur **Épaisseur**. Assurez-vous que la zone panoramique contient l'intégralité des dents des deux mâchoires. Maintenez l'épaisseur aussi faible que possible.

- 4. Pour enregistrer vos adaptations, cliquez sur **OK**.
- ▶ SICAT Implant enregistre l'orientation du volume et la zone panoramique adaptées et représente la vue **Panorama** en conséquence.

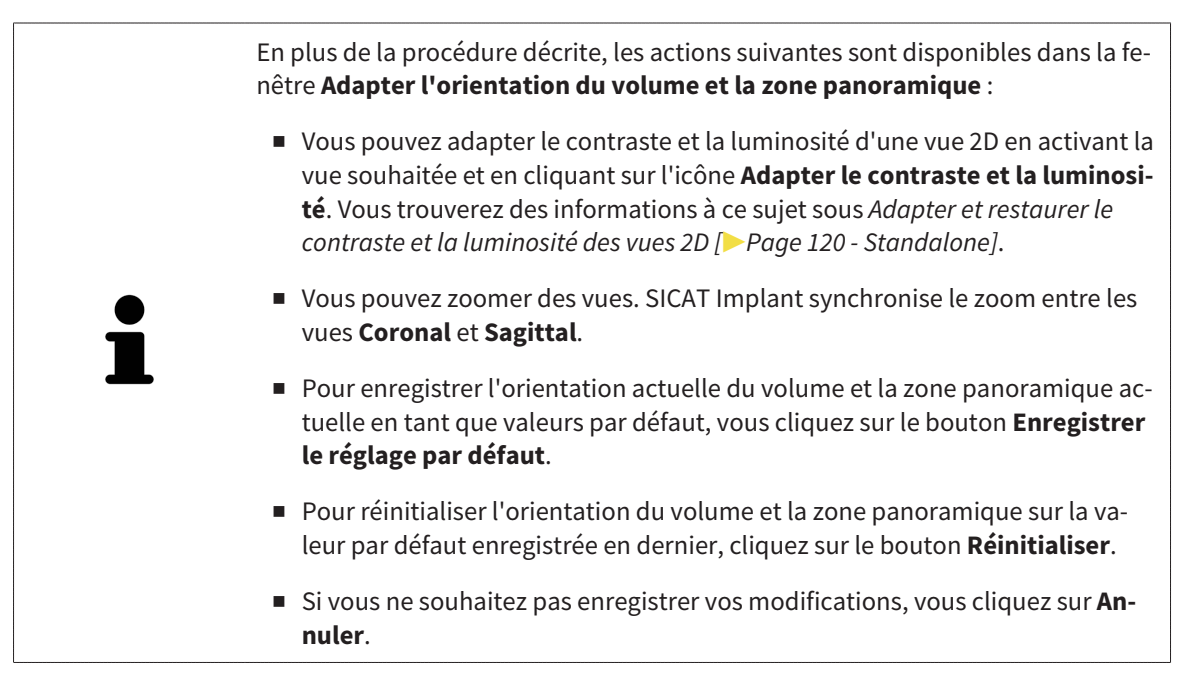

# *30 MESURES DE DISTANCES ET D'ANGLES*

Deux types de mesure sont disponibles dans SICAT Implant :

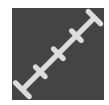

■ Mesures de distances

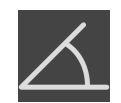

■ Mesures d'angles

Les outils dédiés aux mesures sont disponibles dans l'étape **Diagnostiquer** de la **Barre d'outils de flux de travail**. Vous pouvez ajouter des mesures dans toutes les vues de coupes 2D. Chaque fois que vous ajoutez une mesure, SICAT Implant l'ajoute aussi au groupe **Mesures** dans le **Navigateur d'objets**.

Les actions suivantes sont disponibles pour les mesures :

- *[Ajouter des mesures de distances \[](#page-425-0)*[▶](#page-425-0)*[Page 169 Standalone\]](#page-425-0)*
- *[Ajouter des mesures d'angles \[](#page-426-0)*[▶](#page-426-0)*[Page 170 Standalone\]](#page-426-0)*
- *[Déplacer des mesures, des points de mesure et des valeurs de mesure \[](#page-428-0)*[▶](#page-428-0)*[Page 172 Standalone\]](#page-428-0)*
- Activer, masquer et afficher des mesures vous trouverez des informations à ce sujet sous *[Gestion](#page-358-0) [des objets à l'aide du navigateur d'objets \[](#page-358-0)*[▶](#page-358-0)*[Page 102 - Standalone\]](#page-358-0)*.
- Focaliser, supprimer les mesures, annuler et répéter les manipulations des mesures Vous trouverez des informations à ce sujet dans le paragraphe *[Gestion des objets à l'aide de la barre d'outils d'objet](#page-360-0) [\[](#page-360-0)*[▶](#page-360-0)*[Page 104 - Standalone\]](#page-360-0)*.

## 30.1 AJOUTER DES MESURES DE DISTANCES

<span id="page-425-0"></span>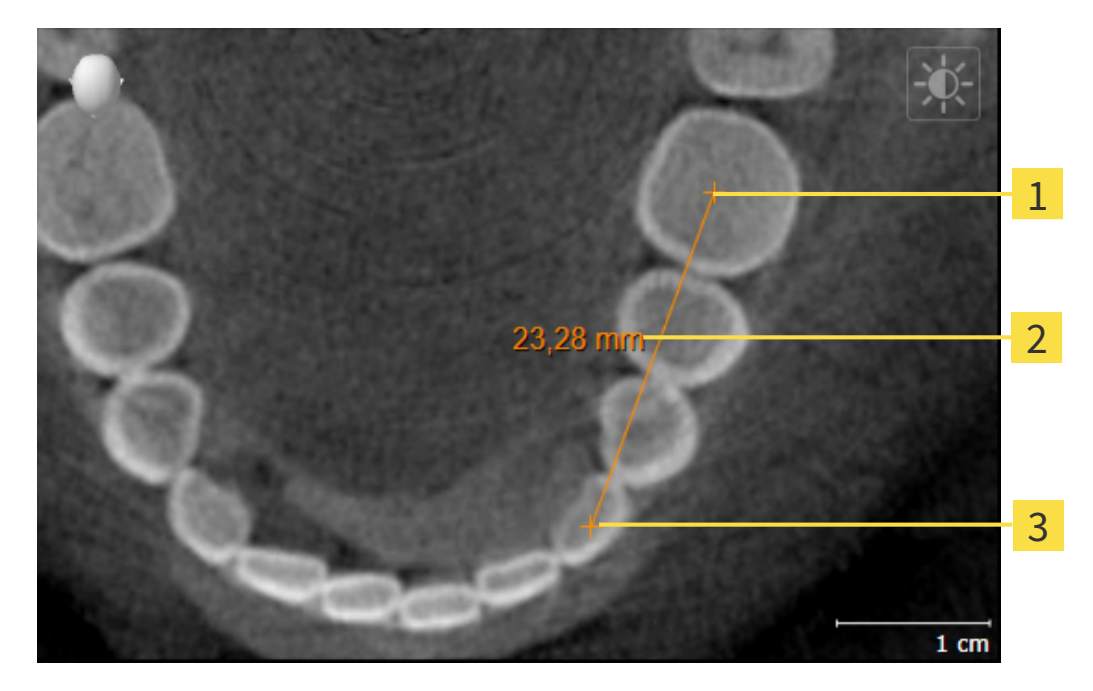

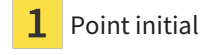

- Valeur de mesure
- 3 Point final

Procédez de la manière suivante pour ajouter une mesure de distance :

☑ L'étape de flux de travail **Diagnostiquer** est déjà développée.

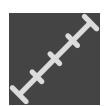

- 1. Cliquez dans l'étape de travail **Diagnostiquer** sur l'icône **Ajouter une mesure de distance (D)**.
	- ▶ SICAT Implant ajoute une nouvelle mesure de distance au **Navigateur d'objets**.
- 2. Amenez le pointeur de la souris sur la vue de coupe 2D de votre choix.
	- ▶ Le pointeur de la souris prend l'apparence d'une croix.
- 3. Cliquez sur le point initial de la mesure de distance.
	- ▶ SICAT Implant représente le point initial par une petite croix.
	- ▶ SICAT Implant affiche une ligne de distance entre le point initial et le pointeur de la souris.
	- ▶ SICAT Implant visualise la distance actuelle séparant le point initial du pointeur de la souris au milieu de la ligne de distance ainsi que dans le **Navigateur d'objets**.
- 4. Amenez le pointeur de la souris sur le point final de la mesure de distance puis cliquez avec le bouton gauche de la souris.
- ▶ SICAT Implant représente le point final par une petite croix.

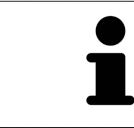

Vous pouvez à tout moment annuler l'ajout de mesures en appuyant sur **Échap**.

## 30.2 AJOUTER DES MESURES D'ANGLES

<span id="page-426-0"></span>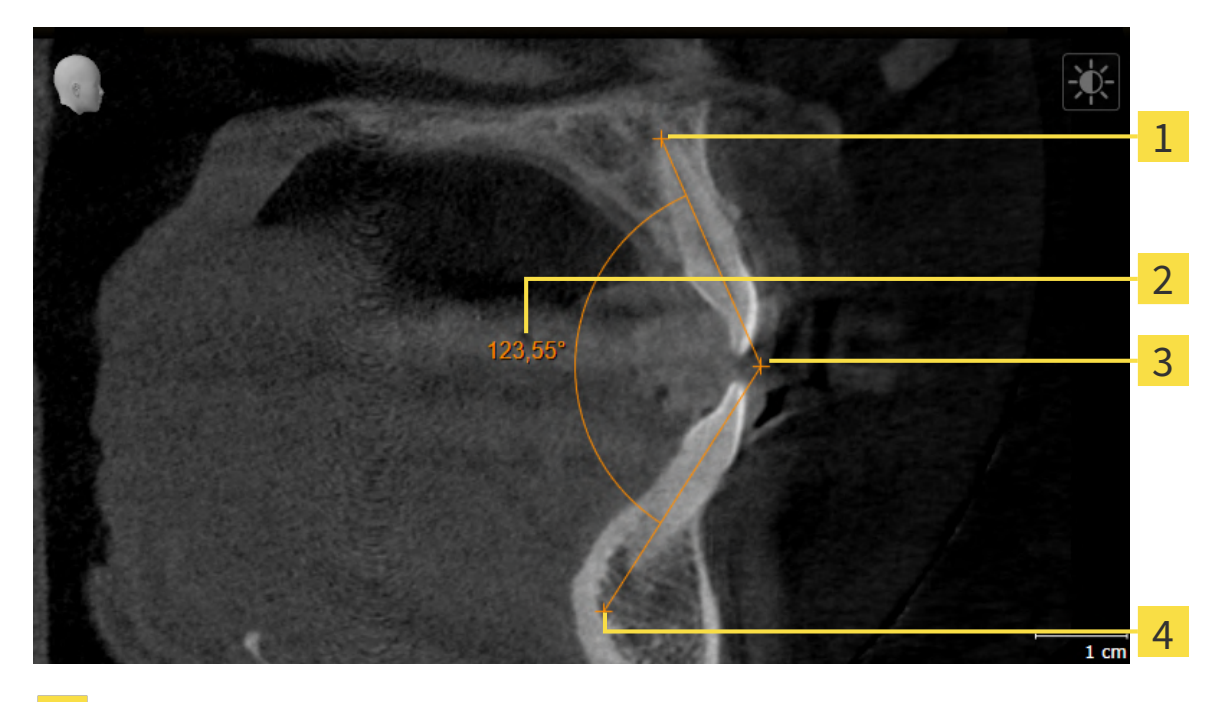

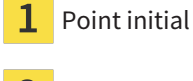

- Valeur de mesure
- Sommet
- Point final  $\boldsymbol{4}$

Procédez de la manière suivante pour ajouter une mesure d'angle :

☑ L'étape de flux de travail **Diagnostiquer** est déjà développée.

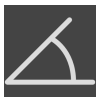

1. Cliquez dans l'étape de travail **Diagnostiquer** sur l'icône **Ajouter une mesure d'angle (A)**.

▶ SICAT Implant ajoute une nouvelle mesure d'angle au **Navigateur d'objets**.

- 2. Amenez le pointeur de la souris sur la vue de coupe 2D de votre choix.
	- ▶ Le pointeur de la souris prend l'apparence d'une croix.
- 3. Cliquez sur le point initial de la mesure d'angle.
	- ▶ SICAT Implant représente le point initial par une petite croix.
	- ▶ SICAT Implant représente le premier côté de la mesure d'angle par une ligne entre le point initial et le pointeur de la souris.
- 4. Amenez le pointeur de la souris sur le sommet de l'angle à mesurer puis cliquez avec le bouton gauche de la souris.
	- ▶ SICAT Implant représente le sommet par une petite croix.
	- ▶ SICAT Implant représente le deuxième côté de la mesure d'angle par une ligne entre le sommet de l'angle et le pointeur de la souris.
	- ▶ SICAT Implant visualise l'angle actuel entre les deux côtés de la mesure d'angle ainsi que dans le **Navigateur d'objets**.

5. Amenez le pointeur de la souris sur le point final du deuxième côté de l'angle puis cliquez avec le bouton gauche de la souris.

▶ SICAT Implant représente le point final par une petite croix.

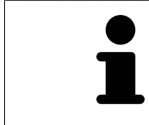

Vous pouvez à tout moment annuler l'ajout de mesures en appuyant sur **Échap**.

# <span id="page-428-0"></span>30.3 DÉPLACER DES MESURES, DES POINTS DE MESURE ET DES VALEURS DE MESURE

#### DÉPLACER DES MESURES

Procédez de la manière suivante pour déplacer une mesure :

- ☑ SICAT Implant affiche déjà la mesure voulue dans une vue de coupe 2D. Vous trouverez des informations à ce sujet sous *[Gestion des objets à l'aide du navigateur d'objets \[](#page-358-0)*[▶](#page-358-0)*[Page 102 - Standalone\]](#page-358-0)* et *[Gestion des objets à l'aide de la barre d'outils d'objet \[](#page-360-0)*[▶](#page-360-0)*[Page 104 - Standalone\]](#page-360-0)*.
- 1. Amenez le pointeur de la souris sur une ligne de la mesure.
	- ▶ Le pointeur de la souris prend l'apparence d'une croix.
- 2. Cliquez et maintenez le bouton gauche de la souris enfoncé.
- 3. Amenez le pointeur de la souris sur la position de la mesure voulue.
	- ▶ La mesure suit le déplacement de la souris.
- 4. Relâchez le bouton gauche de la souris.
- ▶ SICAT Implant conserve la position actuelle de la mesure.

#### DÉPLACER DES POINTS DE MESURE INDIVIDUELS

Procédez de la manière suivante pour déplacer un point de mesure individuel :

- ☑ SICAT Implant affiche déjà la mesure voulue dans une vue de coupe 2D. Vous trouverez des informations à ce sujet sous *[Gestion des objets à l'aide du navigateur d'objets \[](#page-358-0)*[▶](#page-358-0)*[Page 102 - Standalone\]](#page-358-0)* et *[Gestion des objets à l'aide de la barre d'outils d'objet \[](#page-360-0)*[▶](#page-360-0)*[Page 104 - Standalone\]](#page-360-0)*.
- 1. Amenez le pointeur de la souris sur le point de mesure de votre choix.
	- ▶ Le pointeur de la souris prend l'apparence d'une croix.
- 2. Cliquez et maintenez le bouton gauche de la souris enfoncé.
- 3. Amenez le pointeur de la souris sur la position du point de mesure voulue.
	- ▶ Le point de mesure suit le déplacement de la souris.
	- ▶ La valeur de mesure change à mesure que vous déplacez la souris.
- 4. Relâchez le bouton gauche de la souris.
- ▶ SICAT Implant conserve la position actuelle du point de mesure.

#### DÉPLACER DES VALEURS DE MESURE

Procédez de la manière suivante pour déplacer une valeur de mesure :

- ☑ SICAT Implant affiche déjà la mesure voulue dans une vue de coupe 2D. Vous trouverez des informations à ce sujet sous *[Gestion des objets à l'aide du navigateur d'objets \[](#page-358-0)*[▶](#page-358-0)*[Page 102 - Standalone\]](#page-358-0)* et *[Gestion des objets à l'aide de la barre d'outils d'objet \[](#page-360-0)*[▶](#page-360-0)*[Page 104 - Standalone\]](#page-360-0)*.
- 1. Amenez le pointeur de la souris sur la valeur de mesure de votre choix.
	- ▶ Le pointeur de la souris prend l'apparence d'une croix.
- 2. Cliquez et maintenez le bouton gauche de la souris enfoncé.
- 3. Amenez le pointeur de la souris sur la position de la valeur de mesure voulue.
	- ▶ La valeur de mesure suit le déplacement de la souris.
	- ▶ SICAT Implant affiche une ligne pointillée entre la valeur de mesure et la mesure correspondante.
- 4. Relâchez le bouton gauche de la souris.
- ▶ SICAT Implant conserve la position actuelle du point de mesure.

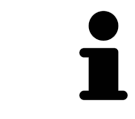

Une fois que la valeur d'une mesure a été déplacée, SICAT Implant attribue une position absolue à la valeur de mesure. Pour restaurer la position relative de la valeur de mesure, vous pouvez double-cliquer sur la valeur.

# *31 EMPREINTES OPTIQUES*

SICAT Implant peut superposer (enregistrer) des données de radiographie 3D et des [empreintes op](#page-547-0)[tiques](#page-547-0) correspondant du même patient. Des propositions de prothèses numériques existantes en plus des empreintes optiques peuvent y être aussi représentées superposées.

La représentation superposée apporte des informations supplémentaires pour la planification et la mise en œuvre. Les propositions de prothèses numériques permettent la planification d'implant sur la base de prothèse pour laquelle vous pouvez prendre en compte aussi la restauration prothétique prévue en plus de l'anatomie du patient. Le contour gingival est plus visible également sur la représentation superposée.

La superposition vous permet en outre d'utiliser des guides chirurgicaux qui sont basées sur des empreintes optiques. Autres informations disponibles dans *[Guides chirurgicaux et systèmes de manchon](#page-289-0) [pris en charge \[](#page-289-0)*[▶](#page-289-0)*[Page 33 - Standalone\]](#page-289-0)*.

Vous pouvez importer pour chaque plan plusieurs jeux de données CAD/CAM avec des empreintes optiques et restaurations afin de pouvoir comparer deux enregistrements optiques différents entre eux, par exemple. Des [cas CAD/CAM](#page-547-1) sont créés dans le navigateur d'objets pour des [jeux de données CAD/](#page-547-2) [CAM](#page-547-2) importés. Vous trouverez d'autres informations à ce sujet sous *[Objets SICAT Implant \[](#page-361-0)*[▶](#page-361-0)*[Page 105 -](#page-361-0) [Standalone\]](#page-361-0)*.

Procédez de la manière suivante pour utiliser des empreintes optiques :

- 1. Importation d'empreintes optiques par les voies d'importation suivantes :
	- *[Télécharger du Hub les empreintes optiques \[](#page-433-0)*[▶](#page-433-0)*[Page 177 Standalone\]](#page-433-0)*
	- *[Importer des empreintes optiques du fichier \[](#page-437-0)*[▶](#page-437-0)*[Page 181 Standalone\]](#page-437-0)*
	- *[Réutiliser les empreintes optiques d'une application SICAT \[](#page-440-0)*[▶](#page-440-0)*[Page 184 Standalone\]](#page-440-0)*
- 2. Enregistrement (superposition) des empreintes optiques avec les données de radiographie 3D : *[En](#page-442-0)[registrer et vérifier des empreintes optiques \[](#page-442-0)*[▶](#page-442-0)*[Page 186 - Standalone\]](#page-442-0)*

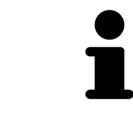

Il n'y a pas d'enregistrement si les empreintes optiques d'une application SICAT sont réutilisées.

SICAT Implant prend en charge les formats de fichiers d'empreintes optiques et de restauration suivants :

- Jeux de données [SIXD](#page-548-1) contenant une empreinte optique du maxillaire, de la mandibule ou des deux. En option, les empreintes optiques peuvent comprendre une ou plusieurs restaurations ainsi que des positions d'implants prévues. Utilisez ce format si vous voulez mettre en place le logiciel CEREC en version 5.1 ou supérieure.
- Jeux de données<sup>\*</sup> [STL](#page-548-2) contenant une empreinte optique du maxillaire **ou** de la mandibule. Les restaurations ne sont pas prises en charge. Utilisez ce format lorsque vous mettez un autre système CAD/CAM en place qui prend en charge le format STL.
- Jeux de données [SSI](#page-548-3) contenant une empreinte optique du maxillaire, de la mandibule ou des deux. En option, une empreinte optique peut comprendre une restauration pour une dent ou pour plusieurs dents adjacentes. Utilisez ce format si vous voulez mettre en place le logiciel CEREC dans une version inférieure à 5.1 ou mettre en place le logiciel inLab.

\*Pour les jeux de données STL, vous avez besoin d'une licence d'**importation SICAT Suite STL** active. De plus, des étapes supplémentaires doivent être respectées lors de l'importation. Vous trouverez des informations à ce sujet sous *[Étapes supplémentaires pour les empreintes optiques en format STL. \[](#page-439-0)*[▶](#page-439-0)*[Page](#page-439-0) [183 - Standalone\]](#page-439-0)*.

Les actions suivantes sont disponibles pour les empreintes optiques et restaurations :

- Activer, masquer et afficher les empreintes optiques et restaurations : *[Gestion des objets à l'aide du](#page-358-0) [navigateur d'objets \[](#page-358-0)*[▶](#page-358-0)*[Page 102 - Standalone\]](#page-358-0)*
- Focaliser et supprimer les empreintes optiques et restaurations : *[Gestion des objets à l'aide de la](#page-360-0) [barre d'outils d'objet \[](#page-360-0)*[▶](#page-360-0)*[Page 104 - Standalone\]](#page-360-0)*
- Régler la représentation d'empreintes optiques couleur : [Masquer et afficher la représentation cou](#page-386-0)*[leur d'empreintes optiques \[](#page-386-0)*[▶](#page-386-0)*[Page 130 - Standalone\]](#page-386-0)*
## 31.1 IMPORTER LES EMPREINTES OPTIQUES

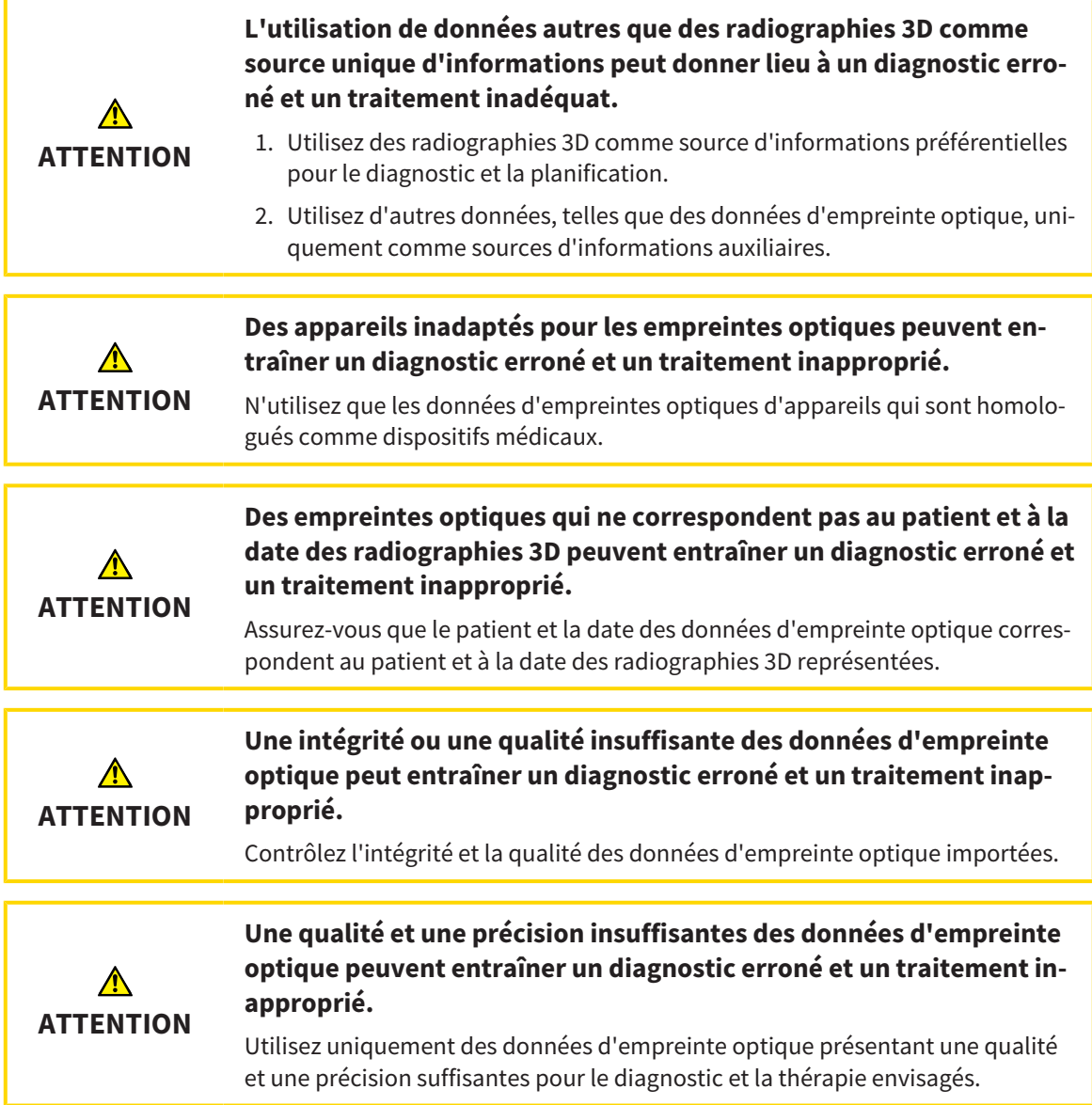

### 31.1.1 TÉLÉCHARGER DU HUB LES EMPREINTES OPTIQUES

Vous pouvez télécharger du Hub des empreintes optiques et éventuellement des restaurations existantes dans le format SIXD et les importer dans SICAT Implant.

- ☑ La connexion avec Hub est établie. Vous trouverez des informations à ce sujet sous *[Activer et désac](#page-516-0)[tiver l'utilisation du Hub \[](#page-516-0)*[▶](#page-516-0)*[Page 260 - Standalone\]](#page-516-0)*.
- ☑ La licence destinée à utiliser le Hub est activée. Vous trouverez des informations à ce sujet sous *[Li](#page-303-0)[cences \[](#page-303-0)*[▶](#page-303-0)*[Page 47 - Standalone\]](#page-303-0)*.
- ☑ L'étape de flux de travail **Préparer** est développée.
- 1. Cliquez sur l'icône **Importer et recaler les empreintes optiques**.
	- ▶ SICAT Implant ouvre l'assistant **Importer et recaler les empreintes optiques** avec l'étape **Importer**.

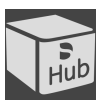

- 2. Cliquez sur le carte de registre **Télécharger de Hub**.
- 3. Sélectionnez un patient.
	- ▶ SICAT Implant affiche des ordres de scan en suspens et des empreintes optiques disponibles.

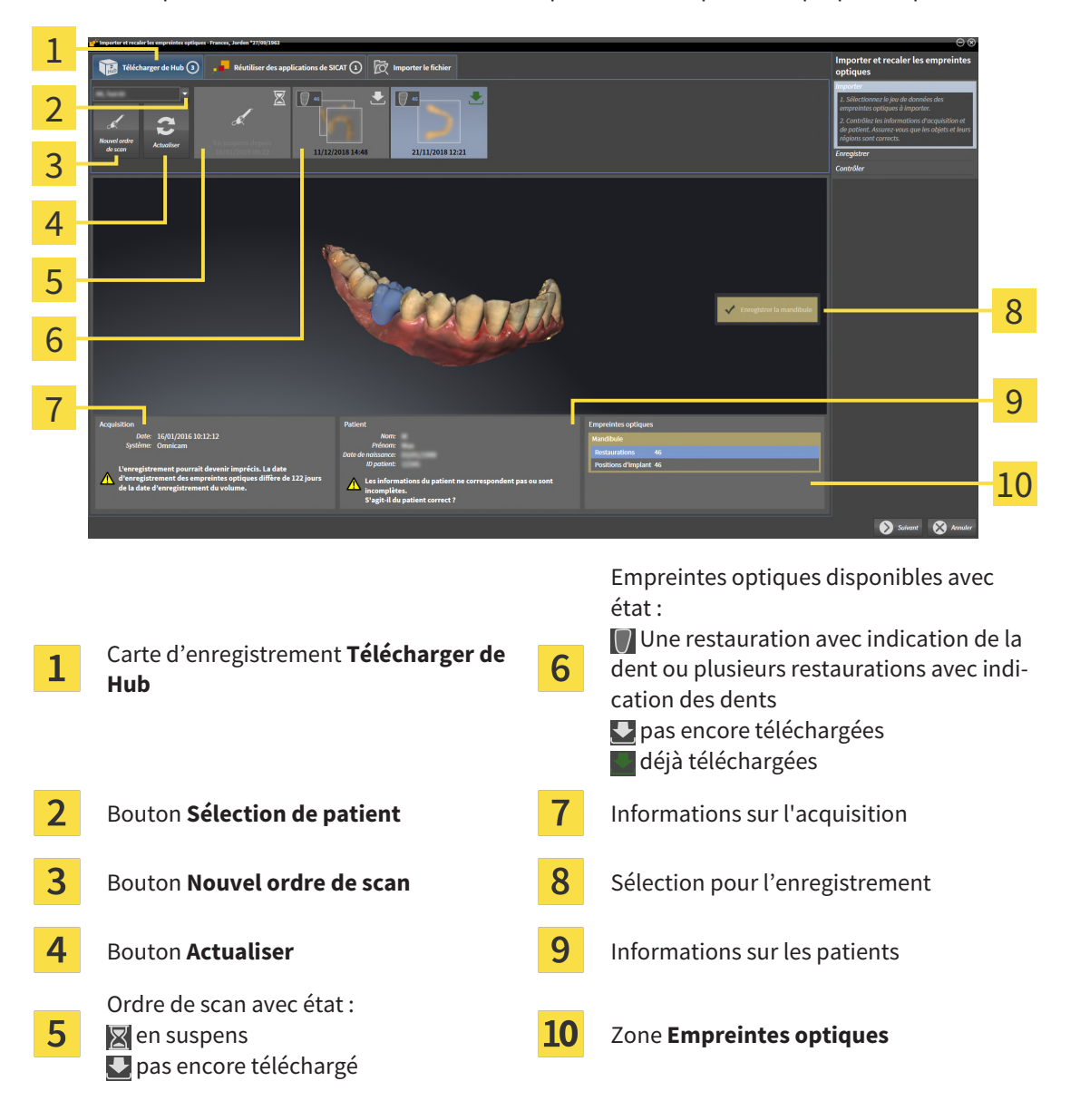

- 4. Cliquez sur les empreintes optiques souhaitées.
	- ▶ SICAT Implant télécharge les empreintes optiques si les empreintes ne sont pas encore téléchargées. Lorsque les empreintes sont téléchargées, SICAT Implant affiche les empreintes dans la vue **3D**.
- 5. Vérifiez la sélection pour l'enregistrement.
- 6. Vérifiez si les informations sur l'enregistrement et le patient correspondent.
- 7. Vérifiez les mâchoires avec les restaurations associées et les positions d'implants prévues dans la zone **Empreintes optiques**.
- 8. Cliquez sur **Suivant**.
	- ▶ Si les données patient sont différentes dans la radiographie 3D et dans les empreintes optiques, SICAT Implant ouvre la fenêtre **Informations patient différentes** :

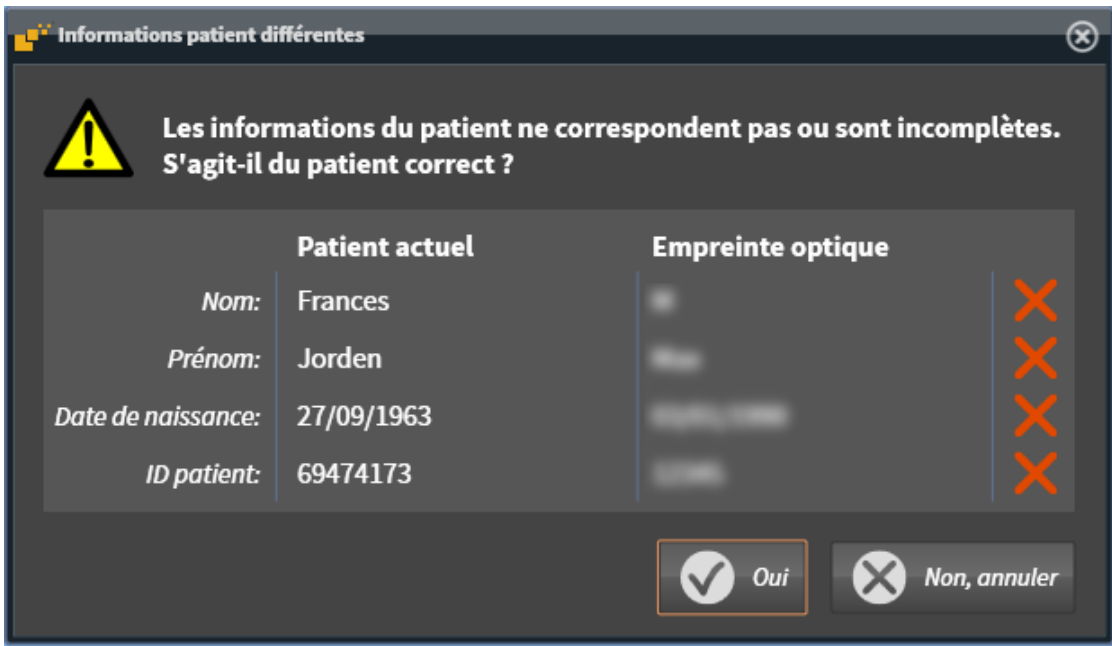

- 9. Comparez les informations patient. Si vous êtes certain(e) que les empreintes optiques correspondent au patient actuel malgré des informations patient différentes, appuyez sur le bouton **Oui**.
	- ▶ L'étape **Enregistrer** s'ouvre pour la première empreinte optique. Suivez les étapes dans la partie *[Enregistrer et vérifier des empreintes optiques \[](#page-442-0)*[▶](#page-442-0)*[Page 186 - Standalone\]](#page-442-0)*.

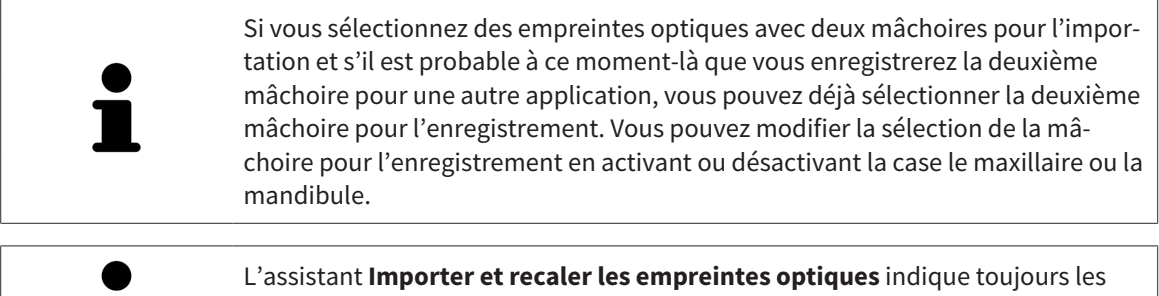

données patient et ignore le réglage **Anonymiser** afin que vous puissiez contrôler si les données de radiographie 3D et les empreintes optiques correspondent.

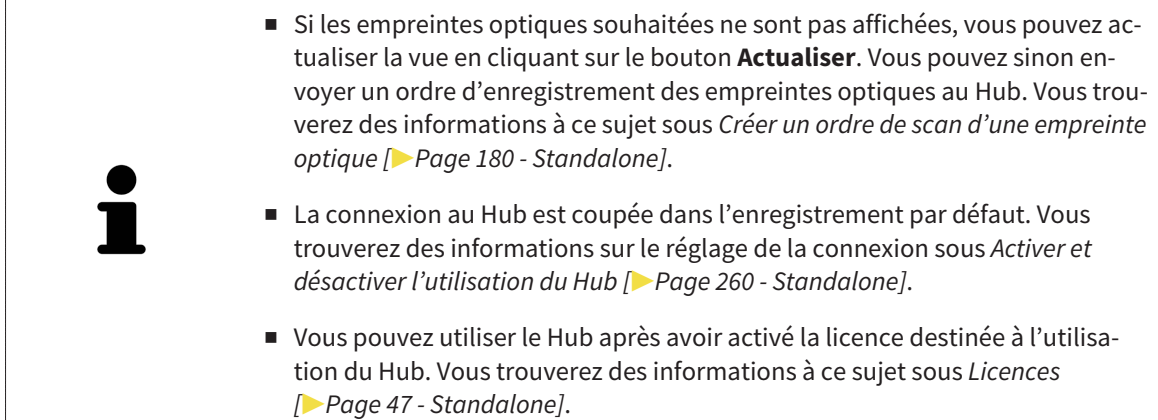

### 31.1.1.1 CRÉER UN ORDRE DE SCAN D'UNE EMPREINTE OPTIQUE

<span id="page-436-0"></span>Vous pouvez envoyer un ordre de scan d'empreintes optiques au Hub.

- ☑ La connexion avec Hub est établie. Vous trouverez des informations à ce sujet sous *[Activer et désac](#page-516-0)[tiver l'utilisation du Hub \[](#page-516-0)*[▶](#page-516-0)*[Page 260 - Standalone\]](#page-516-0)*.
- ☑ La licence destinée à utiliser le Hub est activée : Vous trouverez des informations à ce sujet sous *[Li](#page-303-0)[cences \[](#page-303-0)*[▶](#page-303-0)*[Page 47 - Standalone\]](#page-303-0)*.
- ☑ L'étape de flux de travail **Préparer** est déjà développée.

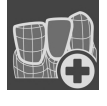

- 1. Cliquez sur l'icône **Importer et recaler les empreintes optiques**.
	- ▶ L'assistant **Importer et recaler les empreintes optiques** s'ouvre avec l'étape **Importer**.

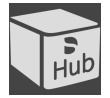

- 2. Cliquez sur le carte de registre **Télécharger de Hub**.
- 3. Sélectionnez un patient.
	- $\triangleright$  SICAT Implant affiche des ordres de scan en suspens et des empreintes optiques disponibles.

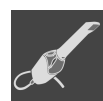

- 4. Cliquez sur l'icône **Nouvel ordre de scan**.
	- ▶ SICAT Implant affiche la fenêtre **Nouvel ordre de scan**. À présent, vous pouvez déterminer des indications pour l'ordre de scan.
- 5. Sélectionnez un médecin.
- 6. Déterminez les positions prothétiques en cliquant respectivement sur la position dentaire dans le mandibule ou la maxillaire.
- 7. Entrez éventuellement des informations supplémentaires telles que des instructions pour scanner.
- 8. Cliquez sur **Créer un ordre de scan** pour envoyer un ordre de scan au Hub puis confirmer la demande avec **OK**.
- ▶ SICAT Implant envoie l'ordre de scan au Hub et affiche l'ordre de scan en suspens dans la carte d'enregistrement **Télécharger de Hub** avec l'icône ...
- ▶ Vous pouvez traiter l'ordre de scan dans CEREC et radiographier une empreinte optique dans CE-REC.

### 31.1.2 IMPORTER DES EMPREINTES OPTIQUES DU FICHIER

<span id="page-437-0"></span>Vous pouvez importer un fichier ou plusieurs fichiers par plan avec des empreintes optiques. ☑ L'étape de flux de travail **Préparer** est développée.

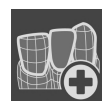

- 1. Cliquez sur l'icône **Importer et recaler les empreintes optiques**.
	- ▶ L'assistant **Importer et recaler les empreintes optiques** s'ouvre avec l'étape **Importer**.
- 2. Cliquez sur le carte de registre **Importer le fichier**.

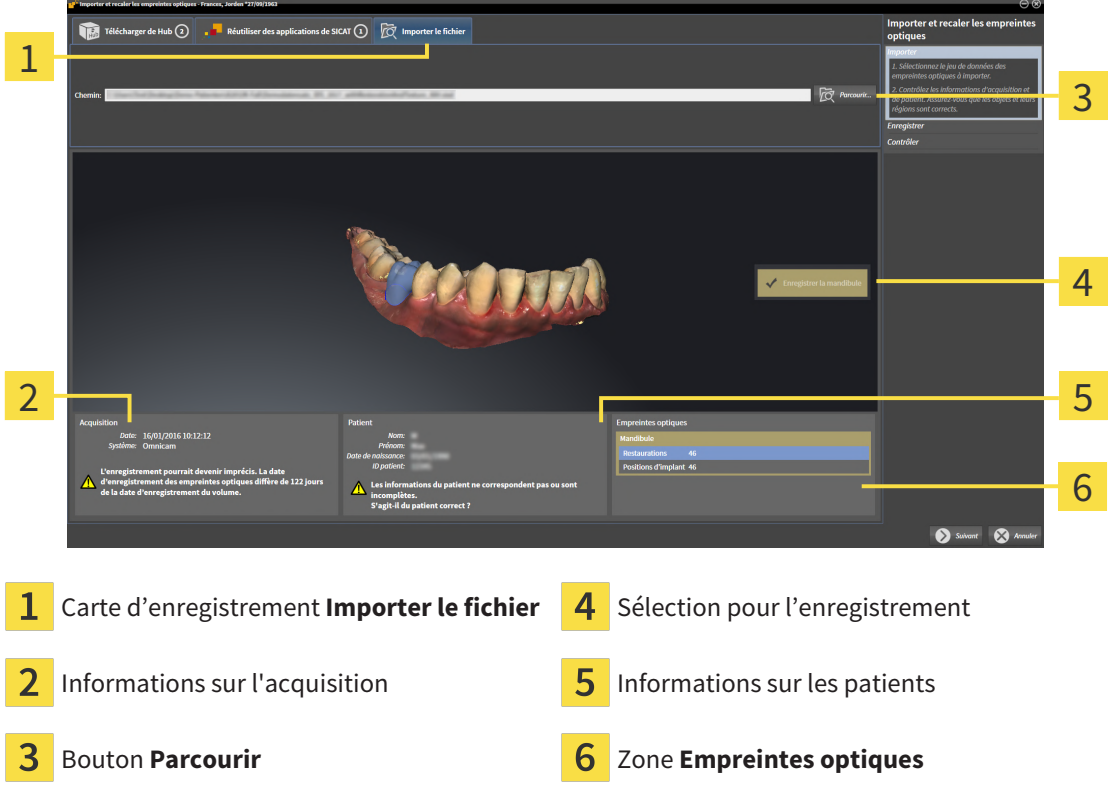

- 3. Cliquez sur le bouton **Parcourir**.
- 4. Sélectionnez dans la fenêtre **Ouvrir le fichier des empreintes optiques** le fichier des données d'empreinte optique désiré, puis cliquez sur **Ouvrir**.
	- ▶ SICAT Implant ouvre le fichier sélectionné.
- 5. **Déterminer l'attribution et l'orientation de la mâchoire pour le fichier STL :** Si vous sélectionnez un fichier STL avec une empreinte optique de la maxillaire ou du mandibule, SICAT Implant ouvre une fenêtre vous permettant d'adapter l'attribution et l'orientation de la mâchoire. Pour ce faire, suivez les étapes dans *[Étapes supplémentaires pour les empreintes optiques en format STL.](#page-439-0) [\[](#page-439-0)*[▶](#page-439-0)*[Page 183 - Standalone\]](#page-439-0)*. Vous pouvez enfin sélectionner un autre fichier STL avec la maxillaire et le mandibule manquants

précédemment et adapter l'attribution et l'orientation de la mâchoire. Poursuivez enfin avec l'étape suivante.

- 6. Vérifiez la sélection pour l'enregistrement.
- 7. Vérifiez les informations relatives à l'enregistrement et au patient.
- 8. Vérifiez la mâchoire avec les restaurations associées et les positions d'implants prévues dans la zone **Empreintes optiques**.

#### 9. Cliquez sur **Suivant**.

▶ Si les données patient sont différentes dans la radiographie 3D et dans les empreintes optiques, SICAT Implant ouvre la fenêtre **Informations patient différentes** :

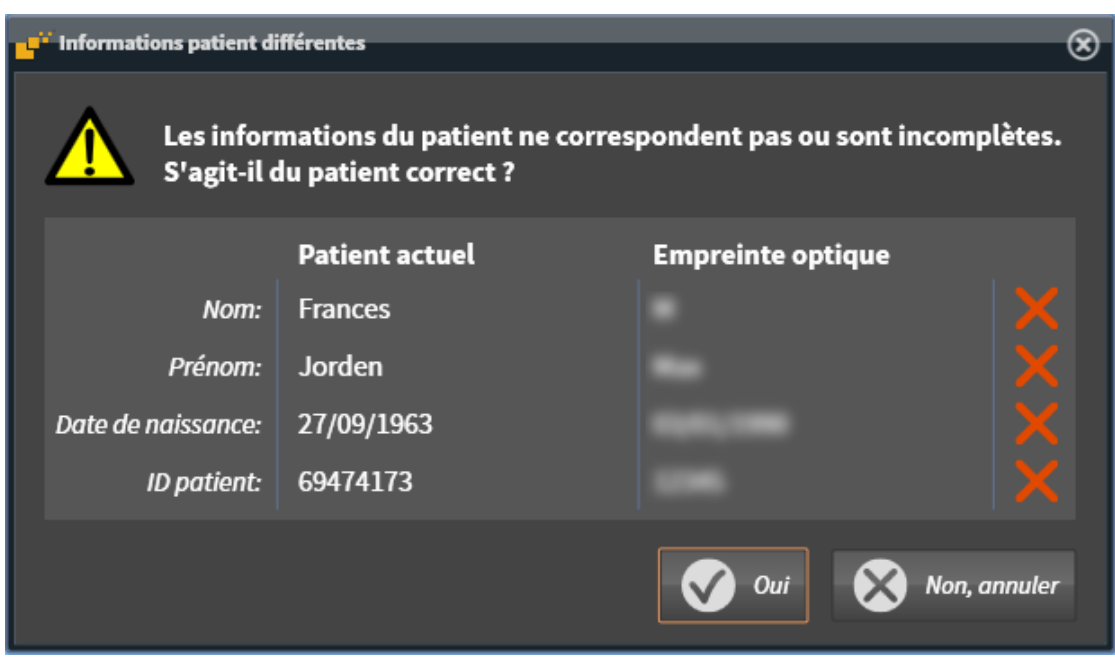

- 10. Comparez les informations patient. Si vous êtes certain(e) que les empreintes optiques correspondent au patient actuel malgré des informations patient différentes, appuyez sur le bouton **Oui**.
	- ▶ L'étape **Enregistrer** s'ouvre pour la première empreinte optique : Suivez les étapes dans la partie *[Enregistrer et vérifier des empreintes optiques \[](#page-442-0)*[▶](#page-442-0)*[Page 186 - Standalone\]](#page-442-0)*.

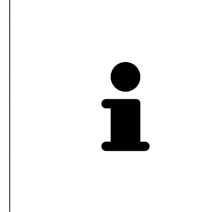

Si vous sélectionnez des empreintes optiques avec deux mâchoires pour l'importation et s'il est probable à ce moment-là que vous enregistrerez la deuxième mâchoire pour une autre application, vous pouvez déjà sélectionner la deuxième mâchoire pour l'enregistrement. Vous pouvez modifier la sélection de la mâchoire pour l'enregistrement en activant ou désactivant la case le maxillaire ou la mandibule.

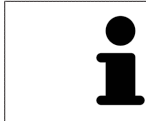

L'assistant **Importer et recaler les empreintes optiques** indique toujours les données patient et ignore le réglage **Anonymiser** afin que vous puissiez contrôler si les données de radiographie 3D et les empreintes optiques correspondent.

### 31.1.2.1 ÉTAPES SUPPLÉMENTAIRES POUR LES EMPREINTES OPTIQUES EN FORMAT STL.

<span id="page-439-0"></span>Les fichiers STL ne contiennent aucune information sur la position et l'orientation d'empreintes optiques. C'est pourquoi, vous devez adapter la position et l'orientation si nécessaire :

☑ Vous avez déjà activé une licence **SICAT Suite Importation STL**.

- 1. Ouvrez en format STL les empreintes optiques d'un fichier. Vous trouverez des informations à ce sujet sous *[Importer des empreintes optiques du fichier \[](#page-437-0)*[▶](#page-437-0)*[Page 181 - Standalone\]](#page-437-0)*.
	- ▶ La fenêtre **Assistant d'importation STL** s'ouvre :

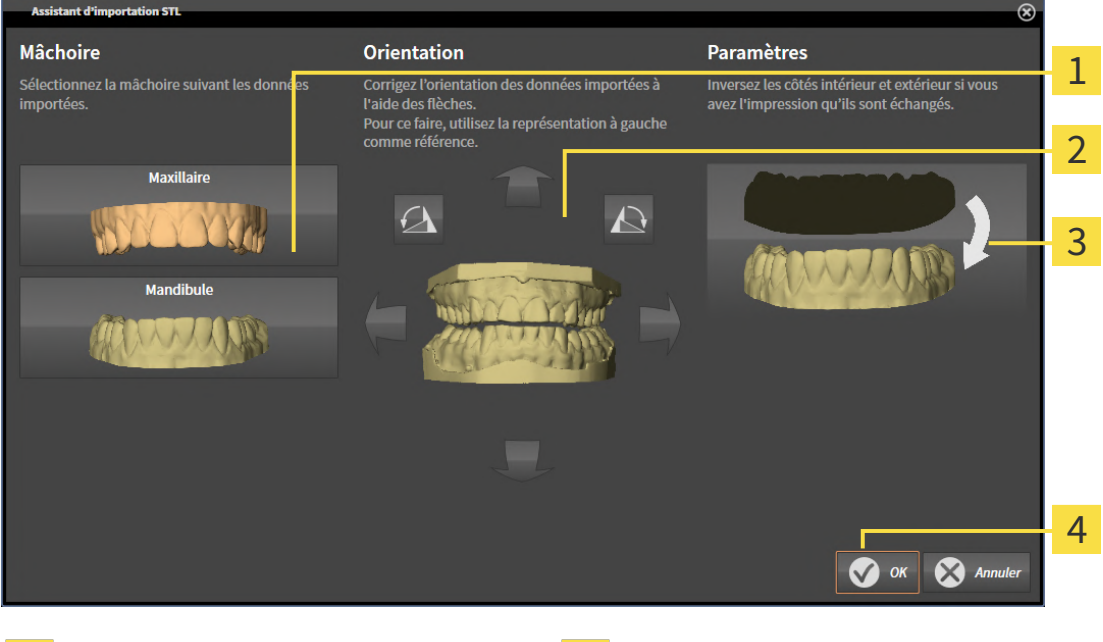

Sélection de la mâchoire  $\overline{3}$  Inversement des côtés intérieur et extérieur

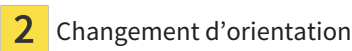

2. Sélectionnez dans la zone **Mâchoire**, si l'empreinte optique contient le **Maxillaire** ou de la **Mandibule**, en cliquant sur le symbole correspondant.

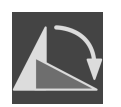

- 3. Si nécessaire, changez l'orientation des empreintes optiques par rapport au pré-positionnement approximatif en cliquant sur les symboles de flèches ou sur les symboles de rotation dans l'espace **Orientation**.
- 4. Si nécessaire, inversez les côtés intérieur et extérieur des empreintes optiques en cliquant sur la représentation des empreintes optiques dans l'espace **Paramètres**.
- 5. Cliquez sur le bouton **OK**.
- 6. Si nécessaire, répétez les étapes pour un deuxième fichier STL. SICAT Implant affecte automatiquement le deuxième fichier STL à l'autre mâchoire respective.
	- ▶ SICAT Implant affiche les empreintes optiques importées dans l'assistant **Importer et recaler les empreintes optiques**.
- 7. Poursuivez avec l'importation des empreintes optiques. Vous trouverez des informations à ce sujet sous *[Importer des empreintes optiques du fichier \[](#page-437-0)*[▶](#page-437-0)*[Page 181 - Standalone\]](#page-437-0)*.

### 31.1.3 RÉUTILISER LES EMPREINTES OPTIQUES D'UNE APPLICATION SICAT

Vous pouvez réutiliser des empreintes optiques d'une application SICAT.

- ☑ Vous avez déjà importé des empreintes optiques appropriées concernant l'étude ouverte dans une application SICAT et vous n'utilisez pas encore ces empreintes optiques dans SICAT Implant.
- ☑ L'étape de flux de travail **Préparer** est développée.

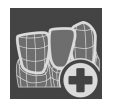

- 1. Cliquez sur l'icône **Importer et recaler les empreintes optiques**.
	- ▶ L'assistant **Importer et recaler les empreintes optiques** s'ouvre avec l'étape **Importer**.
- 2. Cliquez sur le carte de registre **Réutiliser des applications de SICAT**.
- 3. Cliquez dans la zone supérieure sur la ligne avec les empreintes optiques que vous souhaitez réutiliser.

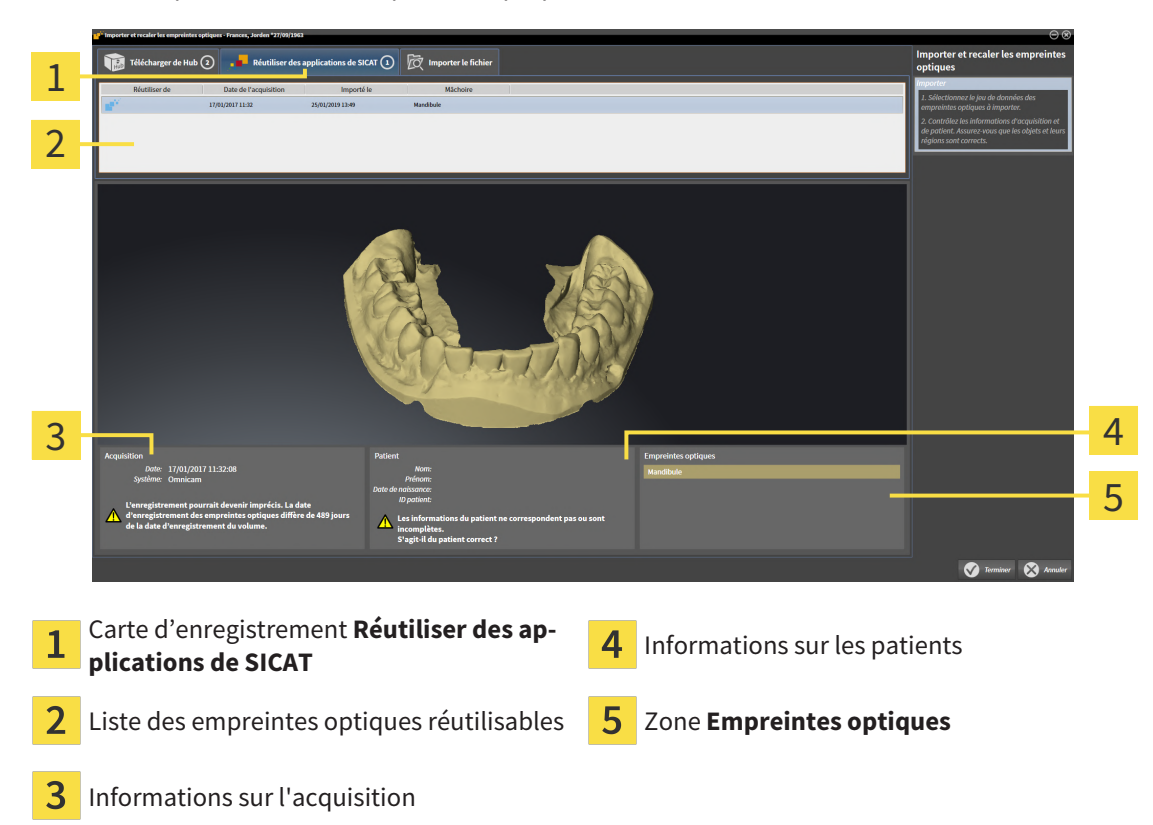

▶ SICAT Implant affiche les empreintes optiques sélectionnées.

- 4. Vérifiez les informations relatives à l'enregistrement et au patient.
- 5. Vérifiez la mâchoire avec les restaurations associées et les positions d'implants prévues dans la zone **Empreintes optiques**.
- 6. Cliquez sur le bouton **Terminer**.
- ▶ SICAT Implant ferme l'assistant **Importer et recaler les empreintes optiques**.
- ▶ SICAT Implant ajoute les empreintes optiques sélectionnées et éventuellement les restaurations existantes au **Navigateur d'objets**.
- ▶ SICAT Implant affiche les empreintes optiques sélectionnées et éventuellement les restaurations existantes.

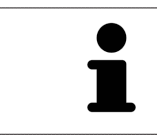

L'assistant **Importer et recaler les empreintes optiques** indique toujours les données patient et ignore le réglage **Anonymiser** afin que vous puissiez contrôler si les données de radiographie 3D et les empreintes optiques correspondent.

# 31.2 ENREGISTRER ET VÉRIFIER DES EMPREINTES OPTIQUES

<span id="page-442-0"></span>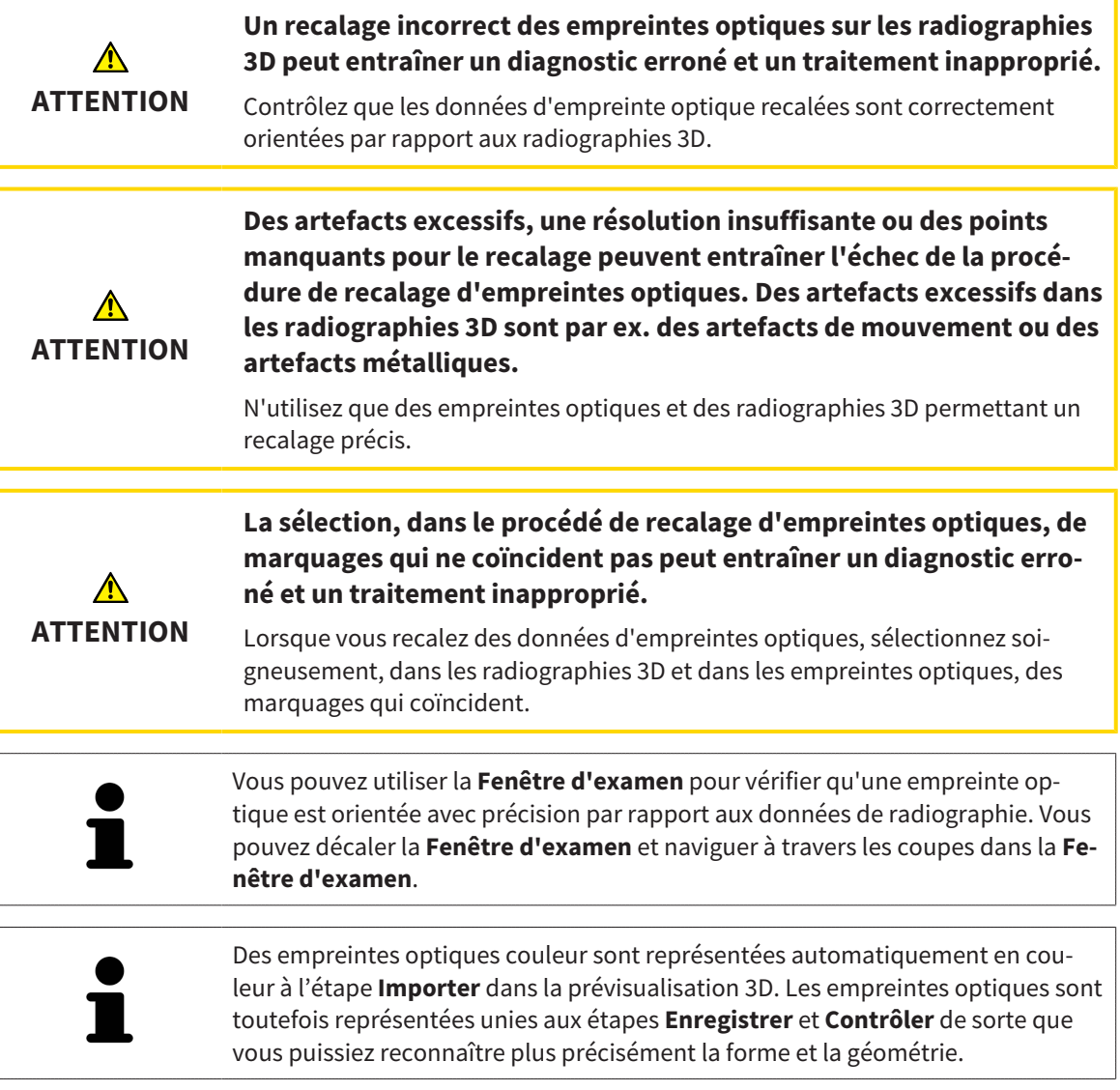

Procédez de la manière suivante pour enregistrer et vérifier des empreintes optiques :

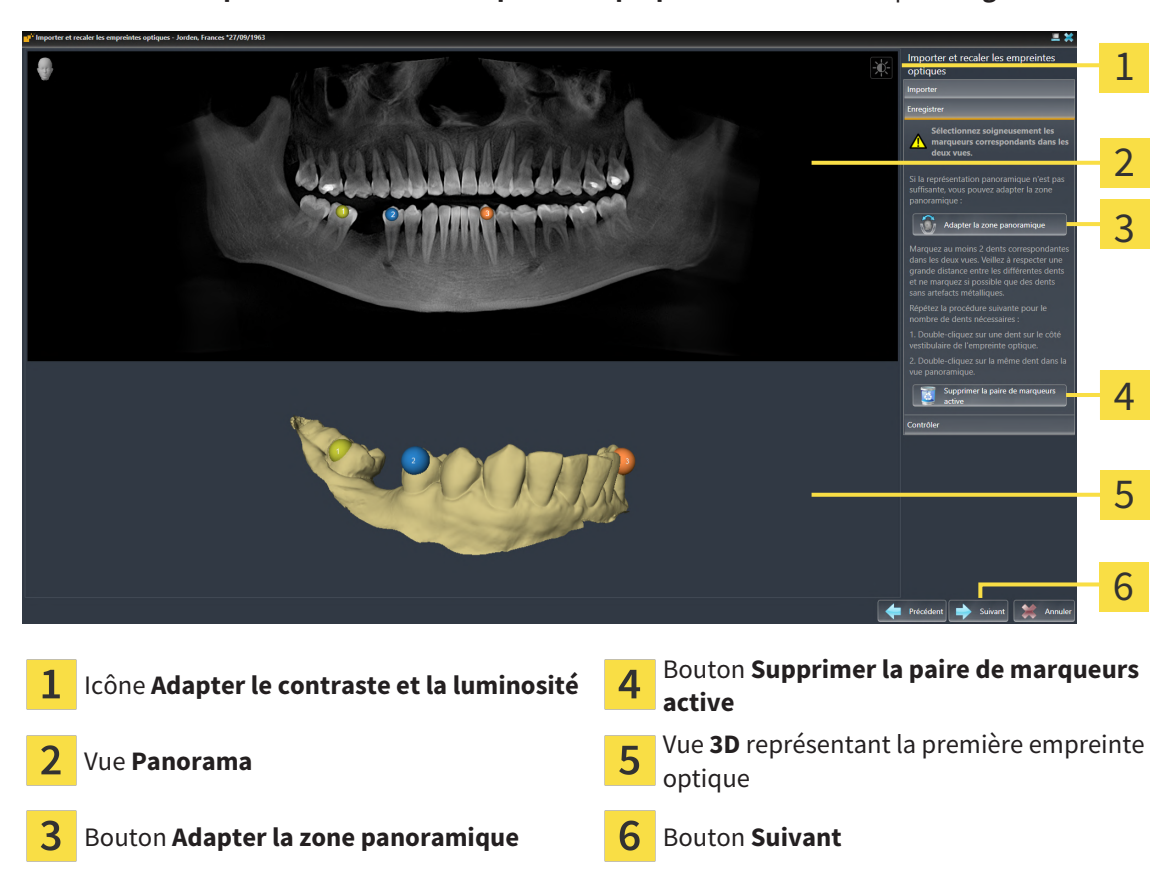

☑ L'assistant **Importer et recaler les empreintes optiques** est ouvert à l'étape **Enregistrer**.

- 1. Double-cliquez sur une même dent dans la vue **Panorama** et dans la vue **3D**, sur le côté vestibulaire de l'empreinte optique. Veillez à respecter une distance la plus grande possible entre les différentes dents et ne marquez que des dents sans artefacts métalliques. Répétez cette étape jusqu'à avoir marqué au moins **deux** dents correspondantes dans les deux vues. Lorsque l'empreinte optique recouvre au moins les 3/4 de l'axe maxillaire, marquez au moins **trois** dents correspondantes.
	- ▶ Les marquages avec différentes couleurs et numéros dans les deux vues représentent les dents correspondantes de l'empreinte optique.
- 2. Cliquez sur **Suivant**.
	- ▶ SICAT Implant calcule l'enregistrement de l'empreinte optique avec les données de radiographie.

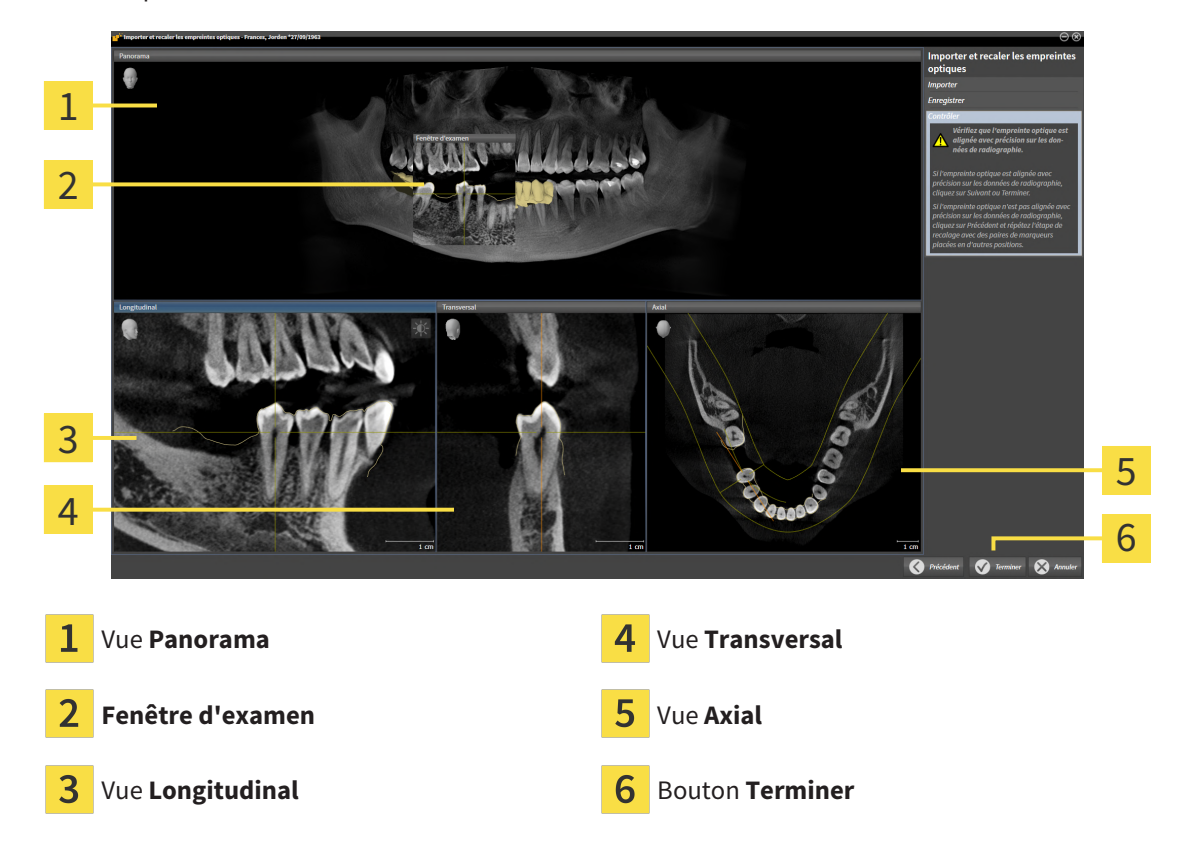

▶ L'étape **Contrôler** s'ouvre :

- 3. Vérifiez dans les vues 2D que l'empreinte optique est alignée avec précision sur les données de radiographie. Naviguez à travers les coupes dans **chaque vue de coupe** et contrôlez les contours représentés.
- 4. Si l'empreinte optique n'est pas alignée avec précision sur les données de radiographie, cliquez sur le bouton **Précédent** et répétez l'étape **Enregistrer** avec des paires de marqueurs placées en d'autres positions.
- 5. Si l'empreinte optique est alignée avec précision sur les données de radiographie et si vous avez sélectionné deux empreintes optiques pour être enregistrées, cliquez sur le bouton **Suivant**. Répétez l'étape précédente pour la deuxième empreinte optique.
- 6. Si les empreintes optiques sélectionnées pour l'enregistrement sont alignées avec précision sur les données de radiographie, cliquez sur le bouton **Terminer**.
- ▶ SICAT Implant ferme l'assistant **Importer et recaler les empreintes optiques**.
- ▶ SICAT Implant ajoute les empreintes optiques sélectionnées et éventuellement les restaurations existantes au **Navigateur d'objets**.
- ▶ SICAT Implant affiche les empreintes optiques enregistrées et éventuellement les restaurations existantes.

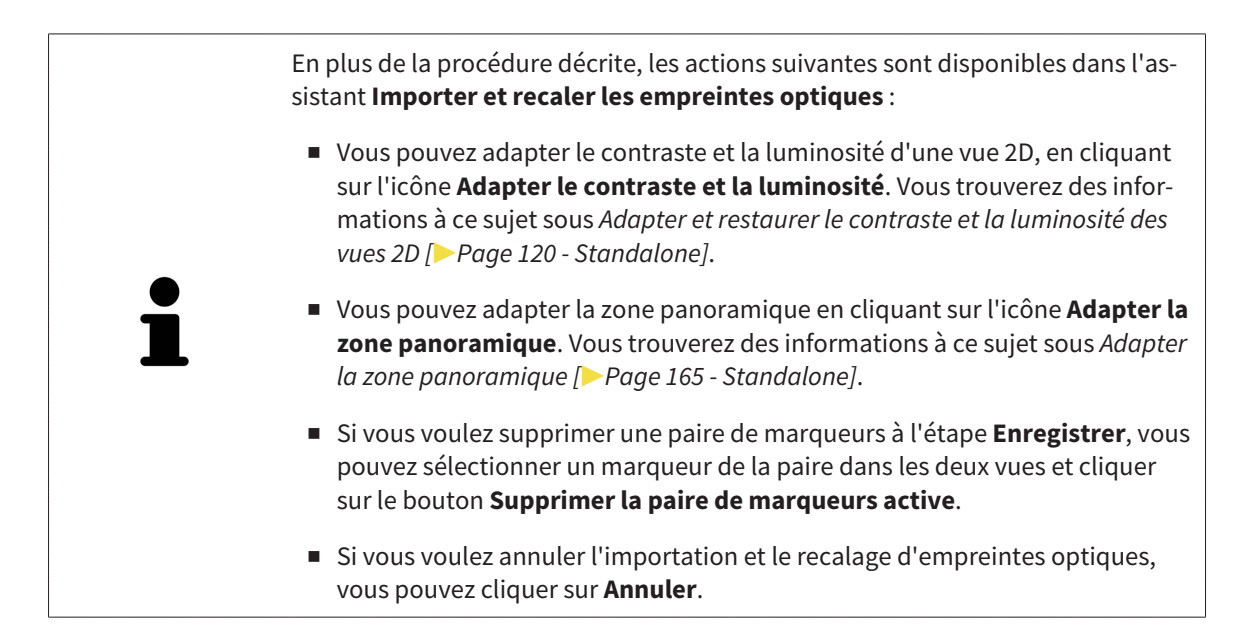

# <span id="page-446-0"></span>*32 MARQUER ET ADAPTER LES NERFS MANDIBULAIRES*

SICAT Implant vous aide à maintenir une distance de sécurité suffisante par rapport aux nerfs mandibulaires lors de la planification d'implants.

Si vous planifiez des implants dans la zone postérieure de la mandibule, marquez le nerf mandibulaire correspondant ou les deux nerfs mandibulaires dans les données de radiographie 3D. Le marquage s'effectue en entrant une série de points (points nerveux) par lesquels SICAT Implant pose automatiquement un tuyau.

Une fois le marquage terminé, vous pouvez voir clairement les nerfs mandibulaires dans toutes les couches lors de la planification d'implants. Par ailleurs, vous êtes averti si un implant n'atteint pas la distance de sécurité par rapport aux nerfs mandibulaires. Vous trouverez d'autres informations à ce sujet sous *[Avertissements de distance \[](#page-465-0)*[▶](#page-465-0)*[Page 209 - Standalone\]](#page-465-0)*.

Les fonctions suivantes sont disponibles pour le marquage et l'adaptation de nerfs mandibulaires :

- *[Marquer les nerfs mandibulaires \[](#page-447-0)*[▶](#page-447-0)*[Page 191 Standalone\]](#page-447-0)*
- Activer, masquer et afficher des nerfs vous trouverez des informations à ce sujet sous *[Gestion des](#page-358-0) [objets à l'aide du navigateur d'objets \[](#page-358-0)*[▶](#page-358-0)*[Page 102 - Standalone\]](#page-358-0)*.
- Focaliser les nerfs, supprimer les nerfs, annuler et répéter les manipulations des nerfs Vous trouverez des informations à ce sujet sous *[Gestion des objets à l'aide de la barre d'outils d'objet \[](#page-360-0)*[▶](#page-360-0)*[Page 104](#page-360-0) [- Standalone\]](#page-360-0)*.
- *[Déplacer, ajouter et supprimer des points nerveux \[](#page-449-0)*[▶](#page-449-0)*[Page 193 Standalone\]](#page-449-0)*
- *[Changer le diamètre de nerf \[](#page-450-0)*[▶](#page-450-0)*[Page 194 Standalone\]](#page-450-0)*

### <span id="page-447-0"></span>32.1 MARQUER LES NERFS MANDIBULAIRES

### RÉGLER LES VUES LONGITUDINAL ET TRANSVERSAL

Réglez les vue **Longitudinal** et **Transversal** de manière à ce que le nerf mandibulaire soit clairement visible.

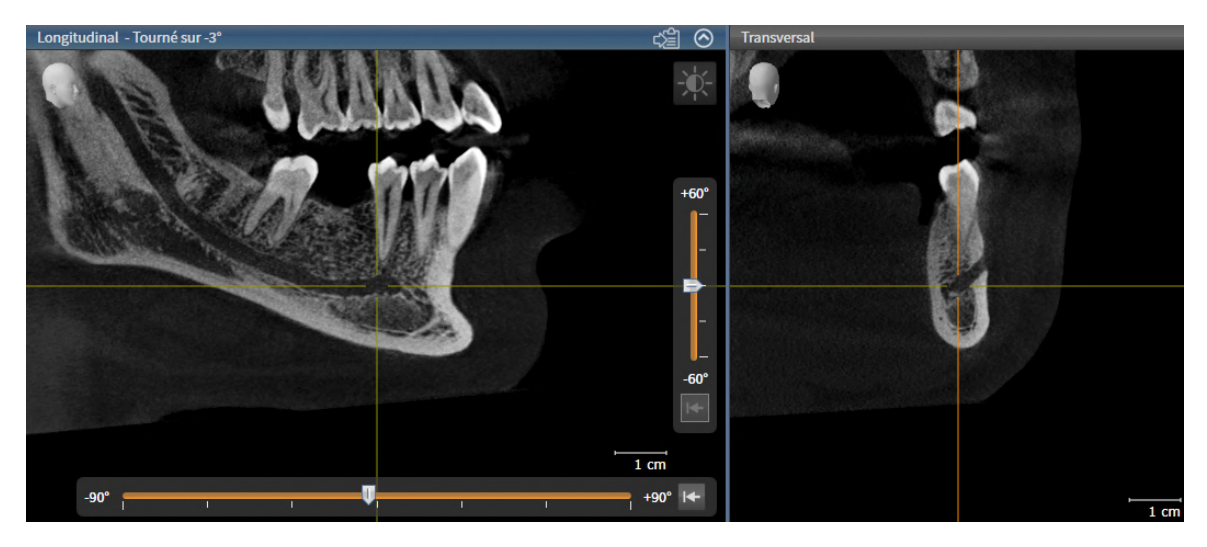

Pour ce faire , procédez comme suit :

☑ L'espace de travail **Panorama** est ouvert.

- 1. Déplacez la **Fenêtre d'examen** de telle sorte que le foramen mental soit visible dans la vue **Transversal**.
	- ▶ Le tracé du nerf jusqu'au point de sortie nerveux devraient être visibles à présent dans la vue **Transversal**.
- 2. Déplacez la réticule dans la vue **Transversal** au point le plus profond du tracé du nerf visible. De cette manière, vous établissez un bon point de rotation pour l'étape 4.
- 3. Activez la vue **Longitudinal** en cliquant dans la vue **Longitudinal**, par exemple.
- 4. Tournez la vue **Longitudinal** de telle sorte que la branche ascendante du nerf mandibulaire soit visible dans la vue **Longitudinal**. Vous trouverez d'autres informations à ce sujet sous *[Tourner les](#page-384-0) [vues \[](#page-384-0)*[▶](#page-384-0)*[Page 128 - Standalone\]](#page-384-0)*.

### MARQUER LE NERF MANDIBULAIRE

☑ L'étape de flux de travail **Préparer** est développée.

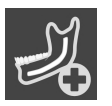

1. Cliquez dans l'étape de flux de travail **Préparer** sur **Marquer le nerf mandibulaire**.

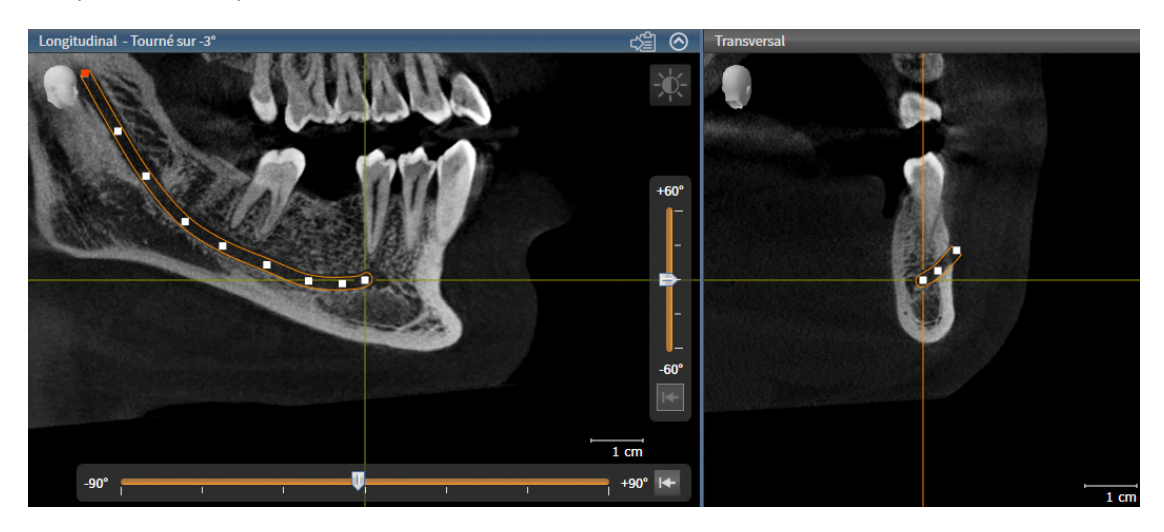

- 2. Cliquez dans la vue **Transversal** sur le point de sortie nerveux afin d'ajouter le premier point nerveux.
- 3. Ajoutez un deuxième point nerveux au centre du tracé du nerf visible en cliquant une nouvelle fois dans la vue **Transversal** puis un troisième point nerveux juste devant le point le plus profond du tracé du nerf visible.
- 4. Passez à la vue **Longitudinal** et ajoutez d'autres points nerveux selon le tracé du nerf de mésial à distal en cliquant une nouvelle fois.
- 5. Ajoutez le dernier point nerveux en double-cliquant au lieu d'un simple clic.
- ▶ Le nerf mandibulaire est affiché dans toutes les vues et sous **Objets**.

Vous pouvez naviguez pendant le marquage du nerf même à travers les couches afin de localiser le nerf. Vous trouverez d'autres informations à ce sujet sous *[Na](#page-379-0)[viguer dans les coupes des vues de coupes 2D \[](#page-379-0)*[▶](#page-379-0)*[Page 123 - Standalone\]](#page-379-0)*.

Vous pouvez supprimer le dernier point nerveux ajouté pendant le marquage du nerf en cliquant avec la touche droite de la souris.

Vous pouvez interrompre le marquage du nerf mandibulaire avec la touche **ESC** ou en cliquant une nouvelle fois sur le bouton **Marquer le nerf mandibulaire**.

## <span id="page-449-0"></span>32.2 DÉPLACER, AJOUTER ET SUPPRIMER DES POINTS NERVEUX

### DÉLACER DES POINTS NERVEUX

Procédez de la manière suivante pour déplacer ultérieurement des points nerveux :

- 1. Activez le nerf en cliquant sous **Objets** ou dans une vue sur un nerf .
- 2. Cliquez sur le point nerveux souhaité et maintenez la touche de la souris enfoncée dans une des vues de couches 2D. Déplacez la souris pour faire glisser le point nerveux.
- 3. Relachez la touche de la souris sur l'endroit souhaité.
- ▶ SICAT Implant fait glisser le point nerveux.

### AJOUTER DES POINTS NERVEUX

Procédez de la manière suivante pour ajouter ultérieurement des points nerveux :

- 1. Activez le nerf en cliquant sous **Objets** ou dans une vue sur un nerf.
- 2. **Ajouter un point intermédiaire :** Double-cliquez sur l'endroit souhaité du nerf entre deux points nerveux déjà existants dans une des vues de couches 2D.
- 3. **Ajouter un point final :** Double-cliquez sur l'endroit souhaité du nerf à proximité du point final jusqu'à maintenant dans une des vues de couches 2D.
- ▶ SICAT Implant ajoute un point nerveux sur l'endroit souhaité.

### SUPPRIMER DES POINTS NERVEUX

Procédez de la manière suivante pour supprimer différents points nerveux :

- 1. Activez le nerf en cliquant sous **Objets** ou dans une vue sur un nerf.
- 2. Activez le point nerveux à supprimer en cliquant sur le point nerveux dans une des vues de couches  $2D$
- 3. Dans la zone **Propriétés**, cliquez sur le bouton **Supprimer un point**.
- ▶ SICAT Implant supprime le point nerveux.

## 32.3 CHANGER LE DIAMÈTRE DE NERF

<span id="page-450-0"></span>Procédez de la manière suivante pour modifier le diamètre de nerf :

- 1. Activez le nerf en cliquant sous **Objets** ou sur un nerf dans une vue.
- 2. Choisissez le diamètre de nerf souhaité dans la zone **Propriétés**.
- ▶ SICAT Implant change le diamètre du nerf.

# *33 PLANIFIER DES IMPLANTS*

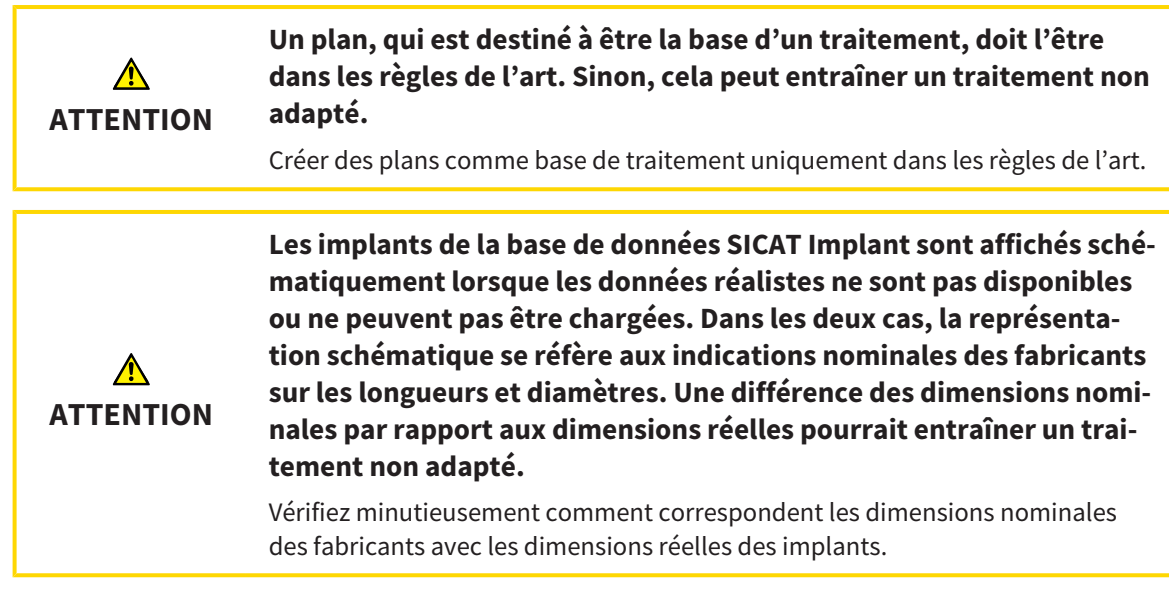

La base de données SICAT Implant contient des modèles d'implants de différents fabricants. Les modèles d'implants sont organisés en séries d'implants de chaque fabricant.

Vous pouvez régler les séries d'implants, que vous utilisez dans votre cabinet, en tant que favoris. Lors de la planification d'[implants,](#page-547-0) des séries d'implants, que vous avez réglées comme favoris, vous sont proposées de manière ciblée. Autres informations disponibles sous *[Déterminer des séries d'implants pré](#page-521-0)[férentielles \[](#page-521-0)*[▶](#page-521-0)*[Page 265 - Standalone\]](#page-521-0)*.

Si un modèle d'implant souhaité n'est pas disponible dans la base de données SICAT Implant, vous pouvez planifier à la place un implant générique et saisir les mesures de l'implant selon les indications du fabricant d'implants.

SICAT Implant affiche autour des implants une zone de sécurité et avertit si des implants sont prévus trop près d'un nerf mandibulaire marqué ou trop près les uns des autres. Vous trouverez des informations supplémentaires à ce sujet sous *[Masquer et afficher les zones de sécurité \[](#page-463-0)*[▶](#page-463-0)*[Page 207 - Standalone\]](#page-463-0)* et *[Avertissements de distance \[](#page-465-0)*[▶](#page-465-0)*[Page 209 - Standalone\]](#page-465-0)*.

SICAT Implant montre un canal dans un prolongement occlusal des implants. Autres informations disponibles sous *[Masquer et afficher des canaux \[](#page-464-0)*[▶](#page-464-0)*[Page 208 - Standalone\]](#page-464-0)*.

SICAT Implant prend en charge les implants en deux pièces et implants d'une seule pièce. Vous pouvez planifier ou ajouter ultérieurement des piliers pour des implants en deux pièces avec des implants. D'autres informations sur la planification de piliers prothétiques sous *[Planifier des piliers prothétiques](#page-466-0) [\[](#page-466-0)*[▶](#page-466-0)*[Page 210 - Standalone\]](#page-466-0)*.

Des manchons doivent être prévus lors de l'utilisation de guides chirurgicaux pour mettre votre planification d'implants en place. Vous pouvez planifier ou ajouter ultérieurement des manchons avec des implants. D'autres informations sur la planification de manchons sous *[Planifier des manchons \[](#page-473-0)*[▶](#page-473-0)*[Page 217](#page-473-0) [- Standalone\]](#page-473-0)*.

Les fonctions suivantes sont disponibles pour la planification d'implants :

- *[Ajouter des implants \[](#page-453-0)*[▶](#page-453-0)*[Page 197 Standalone\]](#page-453-0)*
- Activer, masquer et afficher des implants vous trouverez des informations à ce sujet sous *[Gestion](#page-358-0) [des objets à l'aide du navigateur d'objets \[](#page-358-0)*[▶](#page-358-0)*[Page 102 - Standalone\]](#page-358-0)*.
- Focaliser, supprimer, annuler et répéter les manipulations des implants Vous trouverez des informations à ce sujet sous *[Gestion des objets à l'aide de la barre d'outils d'objet \[](#page-360-0)*[▶](#page-360-0)*[Page 104 - Standa](#page-360-0)[lone\]](#page-360-0)*.
- *[Déplacer et orienter les implants \[](#page-456-0)*[▶](#page-456-0)*[Page 200 Standalone\]](#page-456-0)*
- *[Tourner des implants sur leur axe \[](#page-458-0)*[▶](#page-458-0)*[Page 202 Standalone\]](#page-458-0)*
- *[Changer des dimensions et modèles d'implant \[](#page-459-0)*[▶](#page-459-0)*[Page 203 Standalone\]](#page-459-0)*
- *[Orienter spécifiquement des implants \[](#page-461-0)*[▶](#page-461-0)*[Page 205 Standalone\]](#page-461-0)*
- *[Changer les désignations \(positions des dents\) \[](#page-462-0)*[▶](#page-462-0)*[Page 206 Standalone\]](#page-462-0)*
- *[Masquer et afficher les zones de sécurité \[](#page-463-0)*[▶](#page-463-0)*[Page 207 Standalone\]](#page-463-0)*
- *[Masquer et afficher des canaux \[](#page-464-0)*[▶](#page-464-0)*[Page 208 Standalone\]](#page-464-0)*
- *[Avertissements de distance \[](#page-465-0)*[▶](#page-465-0)*[Page 209 Standalone\]](#page-465-0)*

## 33.1 AJOUTER DES IMPLANTS

<span id="page-453-0"></span>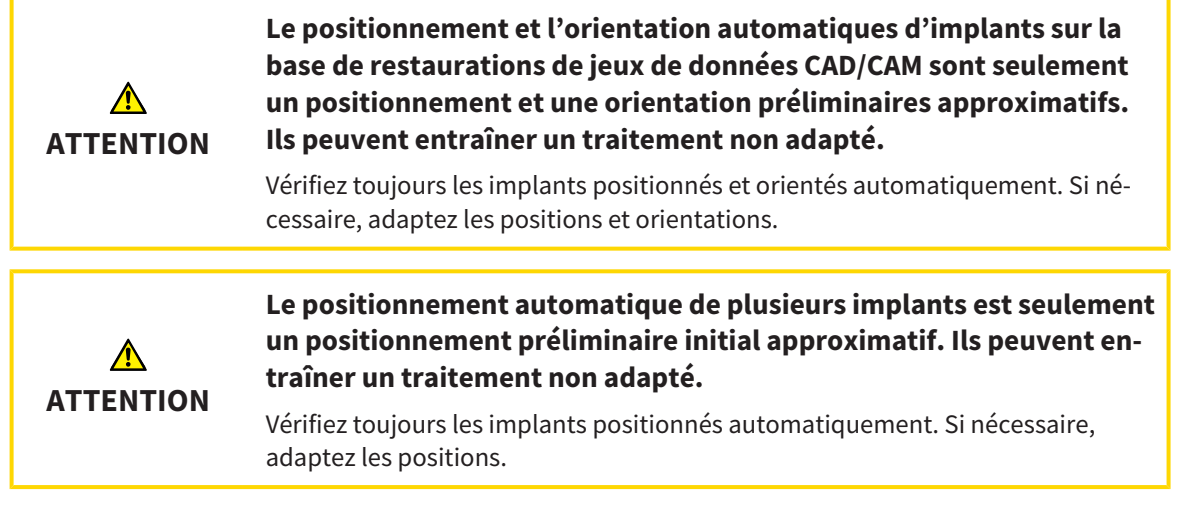

Procédez comme suit pour ajouter dans le plan ouvert un nouvel implant ou plusieurs nouveaux implants dans une même mâchoire :

- ☑ Vous avez importé et enregistré une empreinte optique (éventuellement avec des restaurations) de la mâchoire, qui couvre toutes les positions de l'implant, selon le guide chirurgical souhaité. Vous trouverez des informations à ce sujet sous *[Guides chirurgicaux et systèmes de manchon pris en](#page-289-0) [charge \[](#page-289-0)*[▶](#page-289-0)*[Page 33 - Standalone\]](#page-289-0)* et *[Empreintes optiques \[](#page-430-0)*[▶](#page-430-0)*[Page 174 - Standalone\]](#page-430-0)*.
- ☑ Si vous planifiez un implant ou plusieurs implants dans la zone postérieure de la mandibule, vous avez marqué le nerf mandibulaire correspondant. Informations disponibles sous *[Marquer les nerfs](#page-447-0) [mandibulaires \[](#page-447-0)*[▶](#page-447-0)*[Page 191 - Standalone\]](#page-447-0)*.
- ☑ L'étape de flux de travail **Planifier** est dépliée.

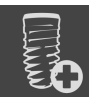

1. Cliquez dans l'étape de flux de travail **Planifier** sur **Ajouter des implants**.

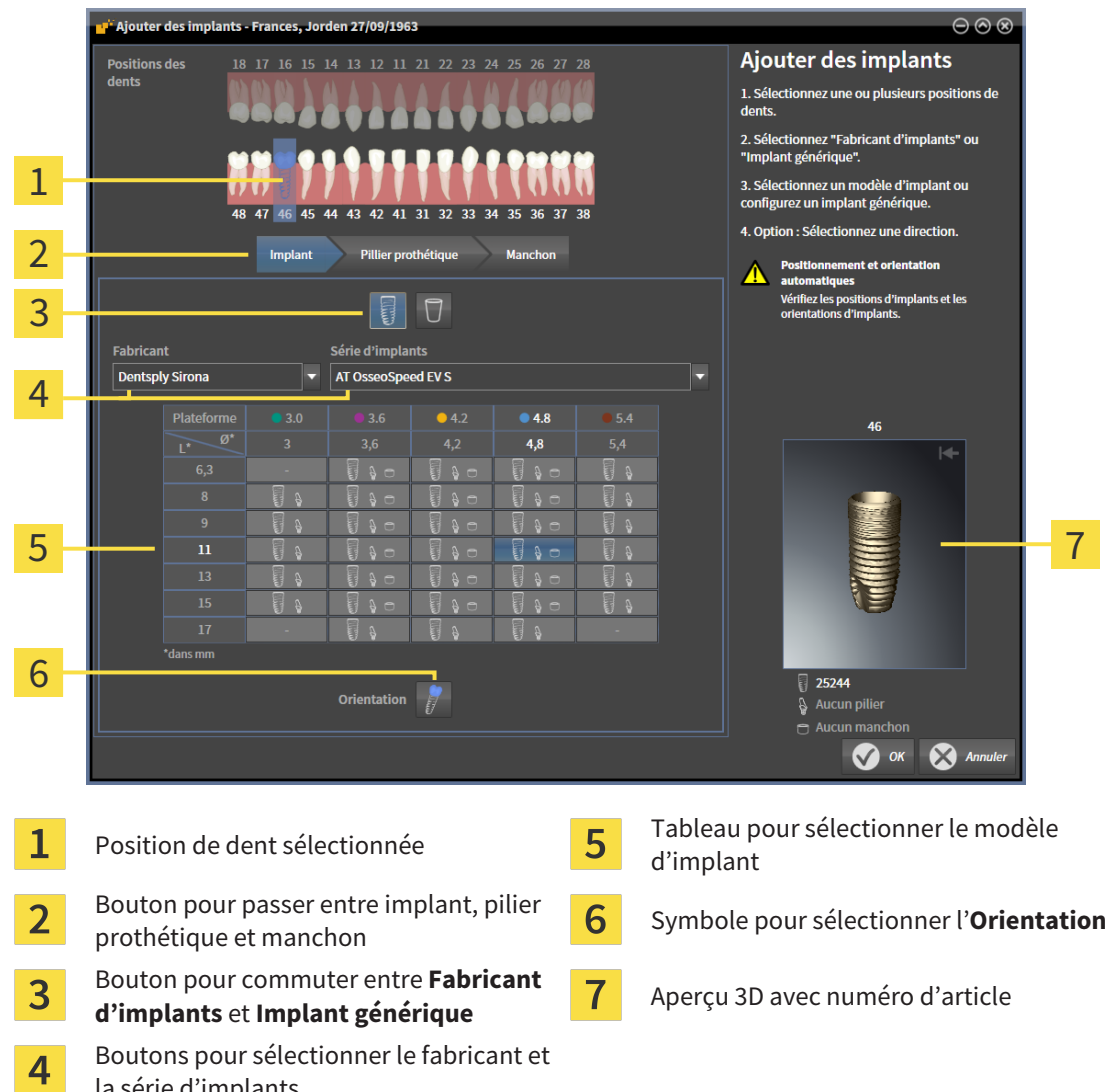

▶ La fenêtre de sélection d'implants apparaît :

2. Sélectionnez la position de la dent du nouvel implant ou les positions des dents des nouveaux implants. Lorsque vous avez importé et affiché les empreintes optiques avec restaurations et/ou positions d'implants prévus, les positions des dents sont sélectionnée automatiquement au préalable. Vous pouvez désélectionner encore une fois une position de dent sélectionnée (initialement) en cliquant (de nouveau) sur la position de dent sélectionnée.

#### **Note :**

la série d'implants

Les boutons suivants sont affichés uniquement lorsque vous avez sélectionné au moins une position de dent.

- 3. Sélectionnez le fabricant souhaité et la série d'implants souhaitée. Les derniers fabricants et séries d'implants utilisés sont en haut dans la liste de sélection respective.
- 4. Sélectionnez le modèle d'implant souhaité dans le tableau en cliquant sur la cellule correspondante. Le tableau comprend tous les modèles d'implants disponibles de la série d'implants sélectionnée. Les lignes correspondent à différentes longueurs d'implant et les colonnes à différents diamètres d'implant en millimètres. Si deux diamètres sont affichés, le premier diamètre correspond au diamètre occlusal. De petits symboles de pilier prothétique et manchon montrent que des piliers prothétiques adaptés du fabricant et des manchons du système chirurgical complet du fabricant peuvent être planifiés.
- ▶ Le modèle d'implant sélectionné est affiché dans l'aperçu 3D avec son numéro d'article à côté du tableau. Vous pouvez faire tourner l'implant dans l'aperçu 3D avec la touche de la souris enfoncée. Vous pouvez zoomer dans l'aperçu 3D avec la molette de la souris.
- 5. **Sélectionner une pré-orientation :** Sélectionnez la pré-orientation souhaitée en déplaçant le pointeur de la souris sur le symbole **Orientation** et cliquant sur un des symboles suivants : **I** - Vertical

 $\dot{M}$  - Lors d'une restauration dans le format SIXD selon l'axe de la restauration, sinon vertical. Cette option est disponible uniquement si une restauration dans le format SIXD est présente et affichée sur au moins une position de dent sélectionnée.

 - Parallèle par rapport à un implant de la mâchoire déjà prévu. Cette option est disponible uniquement si vous avez déjà prévu des implants dans la mâchoire.

- 6. Fermez la fenêtre avec **OK**. La pré-orientation d'implants dépend de si vous ajoutez un implant ou plusieurs implants et si des restaurations et positions d'implants prévues sont présentes et affichées :
	- ▶ Si vous ajoutez un implant sur une position de dent, qui ne correspond à aucune restauration affichée, positionnez alors l'implant d'un clic de souris à l'endroit souhaité dans une des vues 2D.
	- ▶ Lorsque vous ajoutez un implant sur une position de dent, qui correspond à une restauration affichée, SICAT Implant pré-positionne automatiquement l'implant.
	- $\triangleright$  Si vous ajoutez plusieurs implants, SICAT Implant pré-positionne automatiquement les implants, la position actuelle de la couche axiale étant prise généralement comme position verticale.
- ▶ Le nouvel implant ou les nouveaux implants sont affichés dans toutes les vues ainsi que sous Ob**jets**.

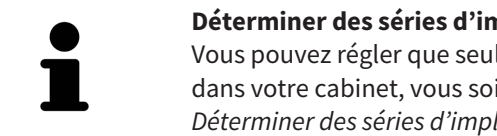

#### **Déterminer des séries d'implants préférentielles**

Vous pouvez régler que seuls les fabricants et séries d'implants, que vous utilisez dans votre cabinet, vous soient proposés. Autres informations disponibles sous *[Déterminer des séries d'implants préférentielles \[](#page-521-0)*[▶](#page-521-0)*[Page 265 - Standalone\]](#page-521-0)*.

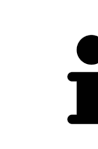

#### **Utiliser des implants génériques**

Si un modèle d'implant souhaité ne devait pas encore être disponible dans la base de données SICAT Implant, vous pouvez utiliser un implant générique à la place. Appuyez sur le bouton **Implant générique** et entrez les dimensions de l'implant selon les indications du fabricant d'implants.

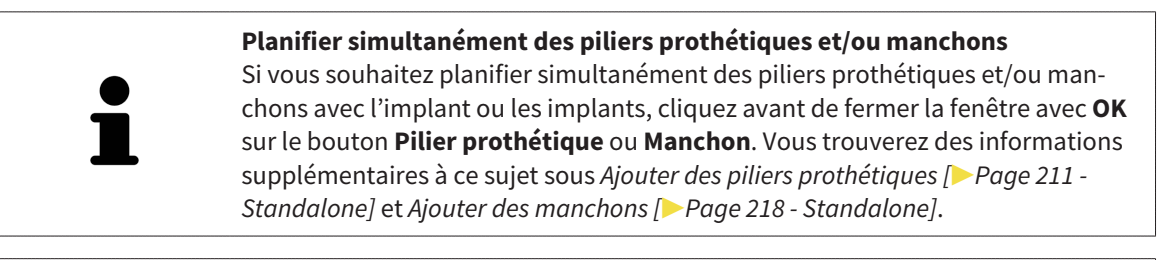

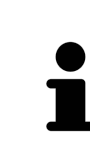

#### **Schémas dentaires FDI-/ADA**

Le schéma dentaire FDI est utilisé pour toutes les images dans cette notice d'utilisation. SICAT Implant prend également en charge le schéma dentaire ADA. Vous trouverez des informations sur la commutation du schéma dentaire sous *[Utiliser](#page-511-0) [les réglages généraux \[](#page-511-0)*[▶](#page-511-0)*[Page 255 - Standalone\]](#page-511-0)*.

## 33.2 DÉPLACER ET ORIENTER LES IMPLANTS

<span id="page-456-0"></span>Vous pouvez déplacer et orienter précisément les implants.

### DÉPLACER DES IMPLANTS

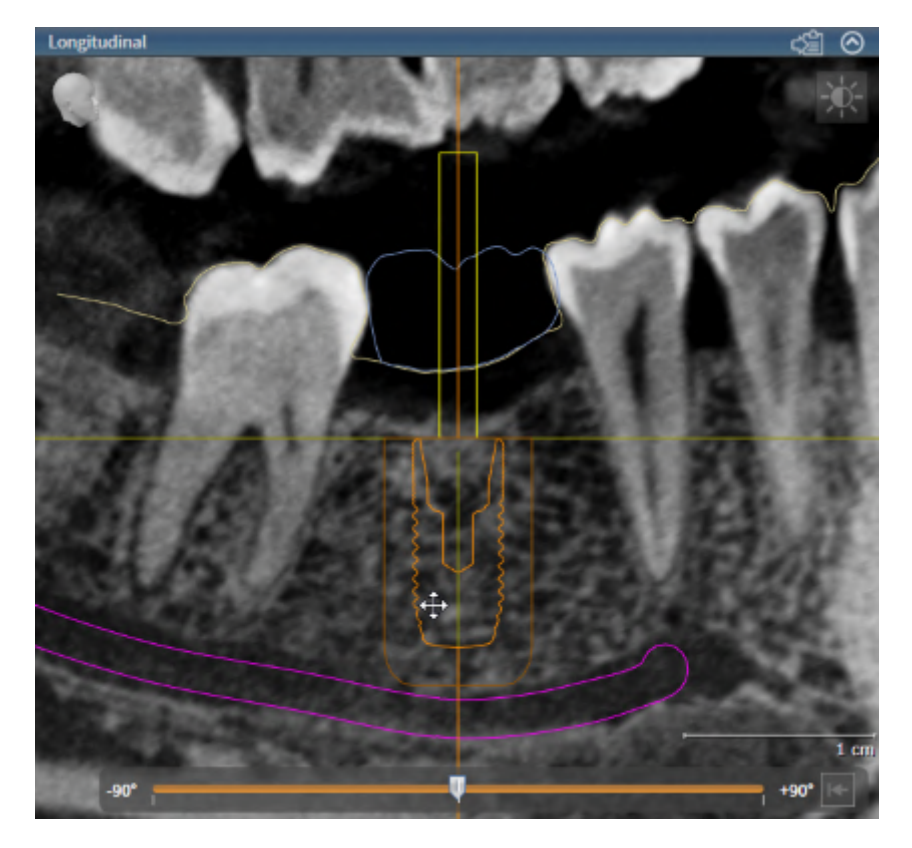

- 1. Amenez le pointeur de la souris dans la vue 2D sur l'implant.
	- $\blacktriangleright$  Le pointeur de la souris change dans  $\triangleleft$ .
- 2. Cliquez et maintenez le bouton gauche de la souris enfoncé.
- 3. Amenez le pointeur de la souris sur la position de l'implant.
	- ▶ SICAT Implant déplace l'implant en fonction du mouvement du pointeur de la souris.
- 4. Relâchez le bouton gauche de la souris.
- ▶ SICAT Implant conserve la position actuelle d'implant.

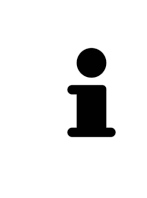

#### **Espace de travail Implant aligné**

Les implants se laissent déplacer et orienter le plus facilement et sûrement possible dans les vues **Longitudinal** et **Transversal** de l'espace de travail **Implant aligné**. Vous trouverez des informations supplémentaires sur l'espace **Implant aligné** sous *[Vue d'ensemble de l'espace de travail Implant aligné \[](#page-366-0)*[▶](#page-366-0)*[Page 110 -](#page-366-0) [Standalone\]](#page-366-0)*.

### ORIENTER DES IMPLANTS

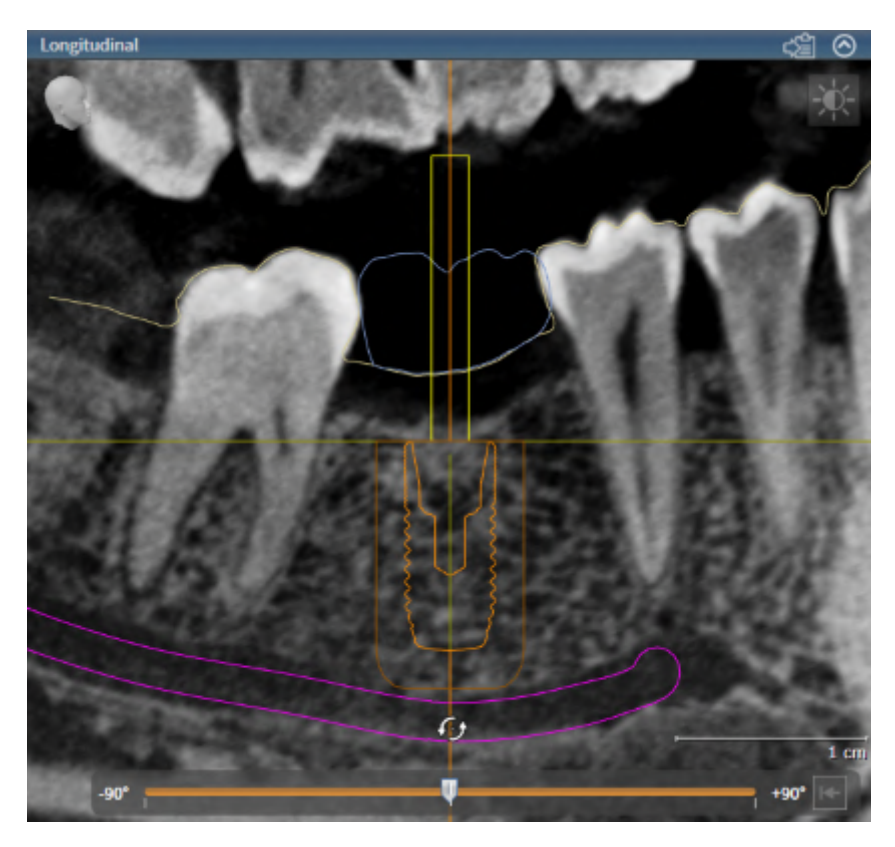

1. Déplacez le pointeur de la souris dans une des vues de couches 2D à l'exception de la vue **Axial** sur la partie apicale de l'axe de l'implant afin de pivoter l'implant autour du point final occlusal ou sur la partie occlusale de l'axe de l'implant afin de pivoter l'implant autour du point final apical.

 $\blacktriangleright$  Le pointeur de la souris change dans  $\mathcal{G}_2$ .

- 2. Cliquez et maintenez le bouton gauche de la souris enfoncé.
- 3. Amenez le pointeur de la souris par mouvement circulaire jusqu'à l'orientation souhaitée de l'implant.
	- ▶ SICAT Implant oriente l'implant en fonction du mouvement du pointeur de la souris.
- 4. Relâchez le bouton gauche de la souris.
	- ▶ SICAT Implant conserve l'orientation actuelle de l'implant.

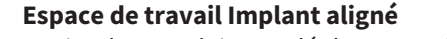

Les implants se laissent déplacer et orienter le plus facilement et sûrement possible dans les vues **Longitudinal** et **Transversal** de l'espace de travail **Implant aligné**. Vous trouverez des informations supplémentaires sur l'espace **Implant aligné** sous *[Vue d'ensemble de l'espace de travail Implant aligné \[](#page-366-0)*[▶](#page-366-0)*[Page 110 -](#page-366-0) [Standalone\]](#page-366-0)*.

## 33.3 TOURNER DES IMPLANTS SUR LEUR AXE

<span id="page-458-0"></span>Vous pouvez tourner les implants sur leur axe afin de planifier des piliers prothétiques anguleux comme souhaité, par exemple.

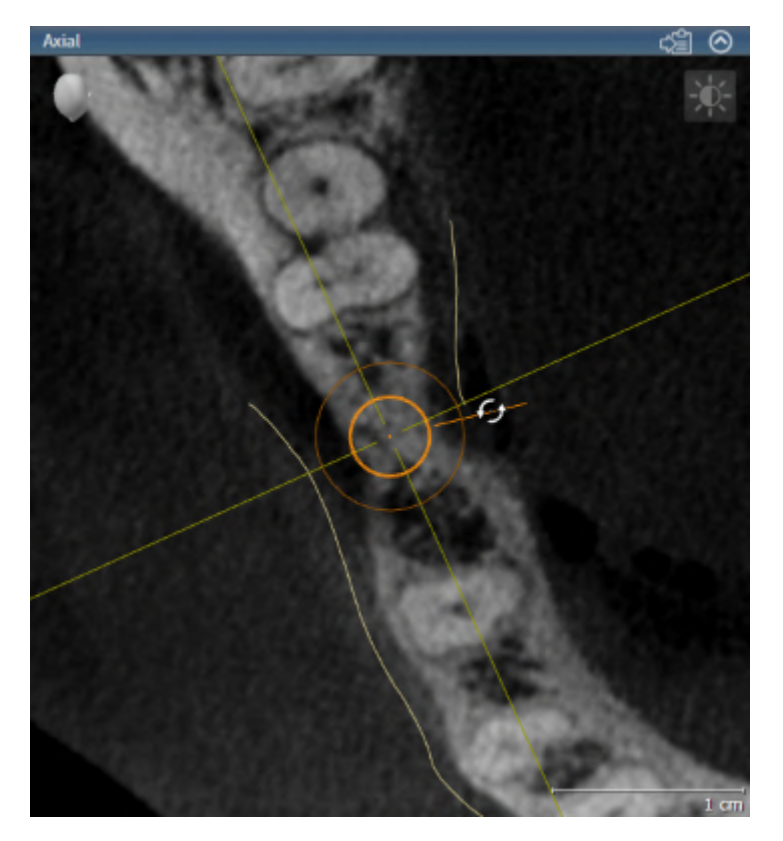

- 1. Amenez le pointeur de la souris dans la vue **Axial** sur la poignée tournante de l'implant.
	- $\blacktriangleright$  Le pointeur de la souris change dans  $\mathcal{G}_2$ .
- 2. Cliquez et maintenez le bouton gauche de la souris enfoncé.
- 3. Amenez le pointeur de la souris par mouvement circulaire jusqu'à la rotation souhaitée de l'implant.
	- ▶ SICAT Implant tourne l'implant sur son axe en fonction du mouvement du pointeur de la souris.
- 4. Relâchez le bouton gauche de la souris.
- ▶ SICAT Implant conserve la rotation actuelle de l'implant sur son axe.

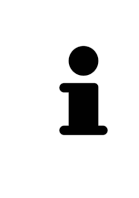

#### **Espace de travail Implant aligné**

Les implants se laissent pivoter sur leur axe le plus facilement et sûrement possible dans la vue **Axial** de l'espace de travail **Implant aligné**. Servez-vous des vues **Longitudinal** et **Transversal** ou de la vue **3D** en tournant un implant sur son axe. Vous trouverez des informations sur l'espace **Implant aligné** sous *[Vue](#page-366-0) [d'ensemble de l'espace de travail Implant aligné \[](#page-366-0)*[▶](#page-366-0)*[Page 110 - Standalone\]](#page-366-0)*.

## 33.4 CHANGER DES DIMENSIONS ET MODÈLES D'IMPLANT

<span id="page-459-0"></span>Procédez comme suit pour changer ultérieurement des dimensions ou le modèle d'un implant :

- 1. Activez l'implant que vous souhaitez changer en cliquant dessus sous **Objets** ou dans une vue.
	- ▶ Les dimensions actuelles et le modèle actuel de l'implant actif sont affichés dans la zone **Propriétés**:

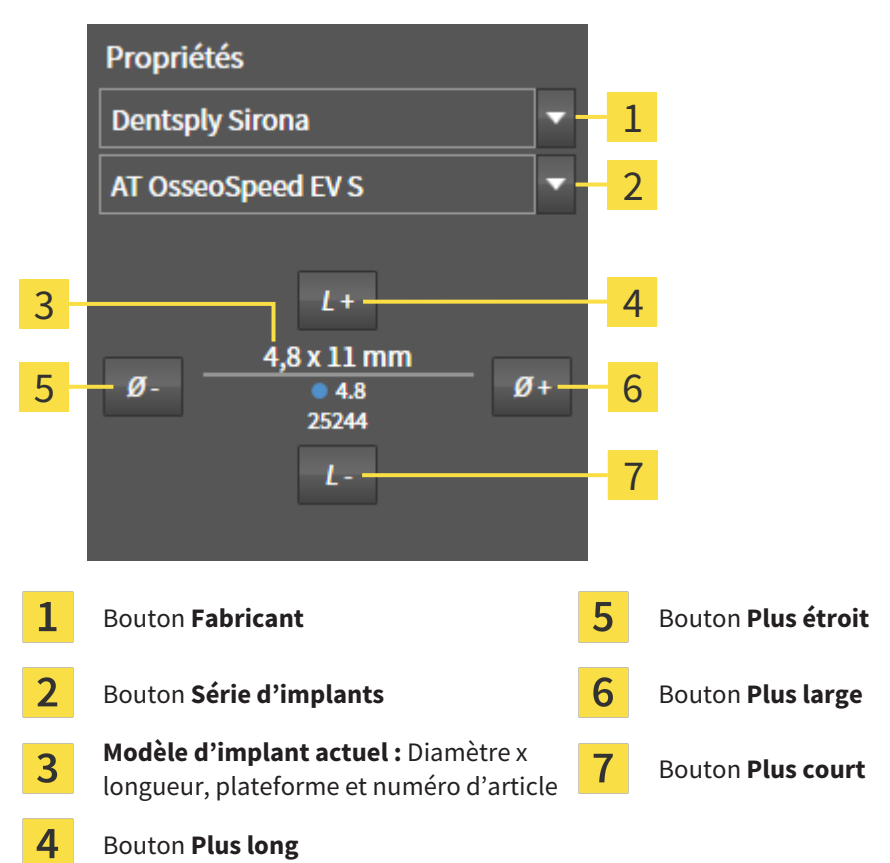

- 2. **Changer le fabricant d'implants et la série d'implants :** Sélectionnez le fabricant d'implants souhaité et la série d'implants souhaitée.
	- ▶ SICAT Implant change également le modèle d'implant et éventuellement les dimensions de l'implant.
- 3. **Changer les dimensions et le modèle d'implant :** Cliquez sur le bouton **Plus large** ou **Plus étroit** afin de sélectionner le modèle directement plus large ou plus étroit dans la série d'implants sélectionnée. Cliquez sur le bouton **Plus long** ou **Plus court** afin de sélectionner le modèle directement plus long ou plus court dans la série d'implants sélectionnée.

▶ SICAT Implant change les dimensions et le modèle d'implant.

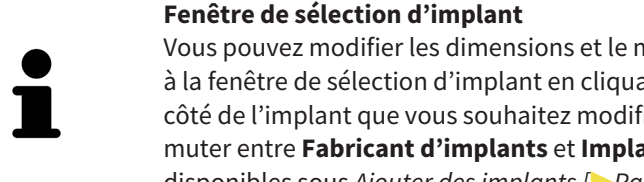

Vous pouvez modifier les dimensions et le modèle d'un implant également grâce à la fenêtre de sélection d'implant en cliquant sur le symbole **de la dans Objets** à côté de l'implant que vous souhaitez modifier. Là, vous pouvez également commuter entre **Fabricant d'implants** et **Implant générique**. Autres informations disponibles sous *[Ajouter des implants \[](#page-453-0)*[▶](#page-453-0)*[Page 197 - Standalone\]](#page-453-0)*.

 $\mathbf{r}$ 

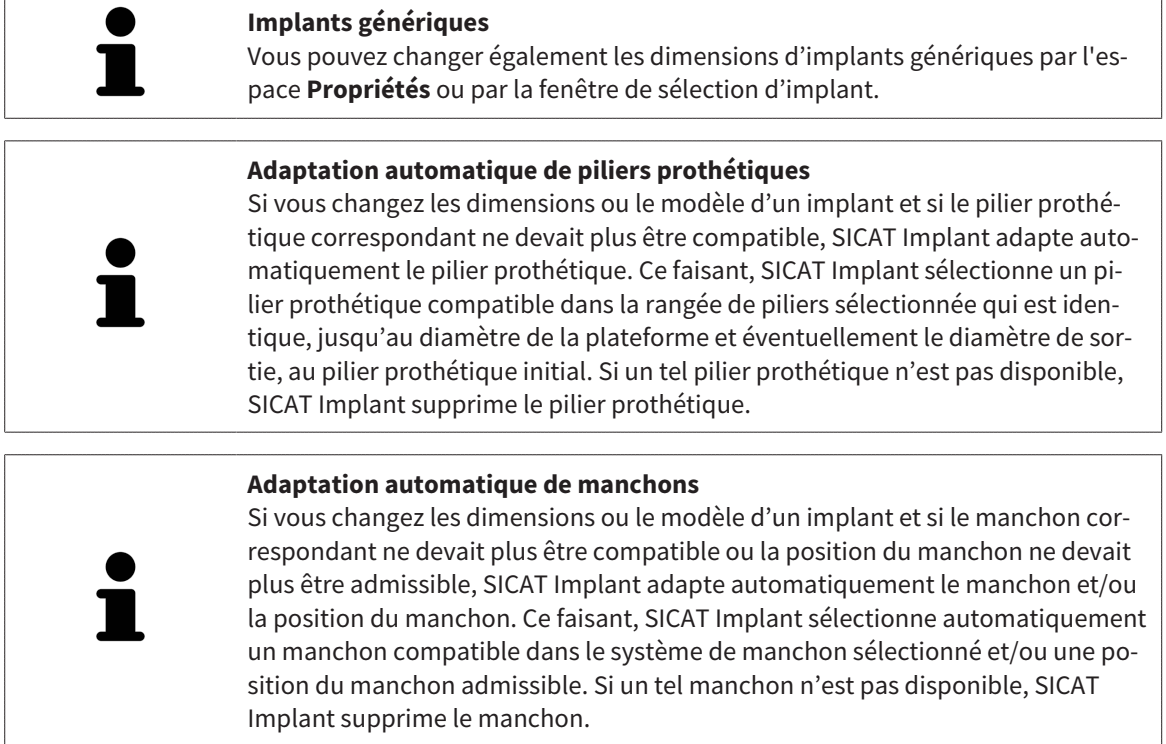

## 33.5 ORIENTER SPÉCIFIQUEMENT DES IMPLANTS

<span id="page-461-0"></span>Vous pouvez ultérieurement orienter spécifiquement des implants comme suit :

- Vertical
- Selon l'axe de restauration au format SIXD
- Parallèle par rapport à un implant déjà prévu dans la même mâchoire

Pour ce faire, procédez comme suit :

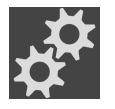

- 1. Cliquez à côté de l'implant sur le symbole ci-contre sous **Objets**.
	- ▶ SICAT Implant affiche la fenêtre de sélection d'implant.
- 2. Sélectionnez l'orientation spécifique souhaitée en déplaçant le pointeur de la souris sur le symbole **Orientation** et cliquant sur le symbole qui correspond à l'orientation spécifique souhaitée. Autres informations disponibles sous *[Ajouter des implants \[](#page-453-0)*[▶](#page-453-0)*[Page 197 - Standalone\]](#page-453-0)*.
	- ▶ SICAT Implant change l'orientation de l'implant.
- 3. Fermez la fenêtre avec **OK.**

## 33.6 CHANGER LES DÉSIGNATIONS (POSITIONS DES DENTS)

<span id="page-462-0"></span>Si la désignation (position de dent) d'un implant est erronée, vous pouvez modifier la désignation (position de dent) comme suit :

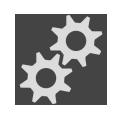

- 1. Cliquez à côté de l'implant sur le symbole ci-contre sous **Objets**.
	- ▶ SICAT Implant affiche la fenêtre de sélection d'implant.
- 2. Sélectionnez la nouvelle position de dent. Autres informations disponibles sous *[Ajouter des im](#page-453-0)[plants \[](#page-453-0)*[▶](#page-453-0)*[Page 197 - Standalone\]](#page-453-0)*.
	- ▶ SICAT Implant change la désignation (position de dent) de l'implant.
- 3. Fermez la fenêtre avec **OK.**

## 33.7 MASQUER ET AFFICHER LES ZONES DE SÉCURITÉ

<span id="page-463-0"></span>SICAT Implant affiche une zone de sécurité autour de l'implant de telle sorte que vous puissiez évaluer en planifiant des implants si certaines distances minimum, par rapport aux racines dentaires voisines, aux implants voisins, au bord osseux, au nerf mandibulaire ou au sinus, par exemple, sont respectées. Les avertissements de distance se basent également sur les zones de sécurité. Vous trouverez des informations sur les avertissements de distance sous *[Avertissements de distance \[](#page-465-0)*[▶](#page-465-0)*[Page 209 - Standalone\]](#page-465-0)*.

Dans les paramètres, vous pouvez adapter les dimensions des zones de sécurité autour des implants. Vous pouvez également y déterminer le pré-réglage, si des zones de sécurité doivent être affichées lors de nouveaux plans. Vous trouverez d'autres informations à ce sujet sous *[Régler les zones de sécurité](#page-523-0) [\[](#page-523-0)*[▶](#page-523-0)*[Page 267 - Standalone\]](#page-523-0)*.

Vous pouvez masquer ou afficher simultanément les zones de sécurité pour tous les implants pendant la planification.

- ☑ Le groupe d'objets **Implants** est visible dans le **Navigateur d'objets**. Vous trouverez d'autres informations à ce sujet sous *[Objets SICAT Implant \[](#page-361-0)*[▶](#page-361-0)*[Page 105 - Standalone\]](#page-361-0)*.
- ☑ Les zones de sécurité sont affichées actuellement.
- 1. Déplacez le pointeur de la souris dans le groupe d'objets **Implants** sur l'icône **Afficher/Masquer les zones de sécurité**.
	- ▶ SICAT Implant affiche des icônes pour masquer et afficher les zones de sécurité.

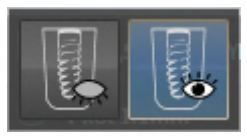

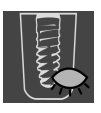

- 2. Cliquez sur l'icône **Masquer les zones de sécurité**.
	- ▶ SICAT Implant masque les zones de sécurité.

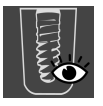

- 3. Cliquez sur l'icône **Masquer les zones de sécurité**.
	- ▶ SICAT Implant affiche les zones de sécurité.

Vous pouvez également commuter la visibilité des zones de sécurité en déplaçant le pointeur de la souris et cliquant sur l'icône **Afficher/Masquer les zones de sécurité**. La visibilité des zones de sécurité est affichée et masquée en cliquant une nouvelle fois.

Si des zones de sécurité sont masquées, les zones de sécurité concernées sont quand même représentées dans les vues lors d'avertissements de distance.

## 33.8 MASQUER ET AFFICHER DES CANAUX

<span id="page-464-0"></span>SICAT Implant peut afficher des canaux de perçage pilotes ou des canaux d'implants pour des implants. Vous pouvez ainsi vérifier notamment si le canal respectif est accessible sans problème. Vous pouvez utiliser des canaux de perçage pilotes également pour afficher des canaux de vissage.

Dans les paramètres, vous pouvez adapter le diamètre des canaux de perçage pilotes ainsi que la longueur des deux canaux. Le diamètre d'un canal d'implant correspond toujours au diamètre maximal de l'implant afférent. Vous pouvez déterminer également dans les paramètres si des canaux de perçage pilotes, des canaux d'implants doivent ou aucun canal ne doit être affichés. Vous trouverez d'autres informations à ce sujet sous *[Régler les canaux \[](#page-524-0)*[▶](#page-524-0)*[Page 268 - Standalone\]](#page-524-0)*.

Vous pouvez masquer ou afficher simultanément les canaux de perçage pilotes et les canaux d'implants pour tous les implants pendant la planification.

- ☑ Le groupe d'objets **Implants** est visible dans le **Navigateur d'objets**. Vous trouverez d'autres informations à ce sujet sous *[Objets SICAT Implant \[](#page-361-0)*[▶](#page-361-0)*[Page 105 - Standalone\]](#page-361-0)*.
- ☑ Les canaux de perçage pilotes sont affichés actuellement.
- 1. Déplacez le pointeur de la souris dans le groupe d'objets **Implants** sur l'icône **Afficher/Masquer les canaux**.
	- ▶ SICAT Implant affiche des icônes pour masquer et afficher les canaux.

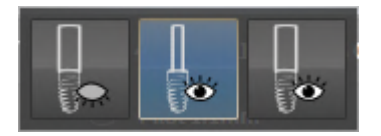

- 2. Cliquez sur l'icône **Masquer les canaux**.
	- ▶ SICAT Implant masque les canaux.

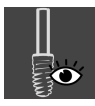

#### 3. Cliquez sur l'icône **Afficher les canaux de perçage pilotes**.

▶ SICAT Implant affiche les canaux de perçage pilotes.

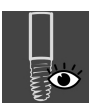

- 4. Cliquez sur l'icône **Afficher les canaux d'implants**.
	- ▶ SICAT Implant affiche les canaux d'implants.

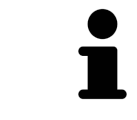

Vous pouvez également commuter la visibilité des canaux en déplaçant le pointeur de la souris et cliquant sur l'icône **Afficher/Masquer les canaux**. La visibilité des canaux commute dans l'ordre des icônes en cliquant une nouvelle fois.

### 33.9 AVERTISSEMENTS DE DISTANCE

<span id="page-465-0"></span>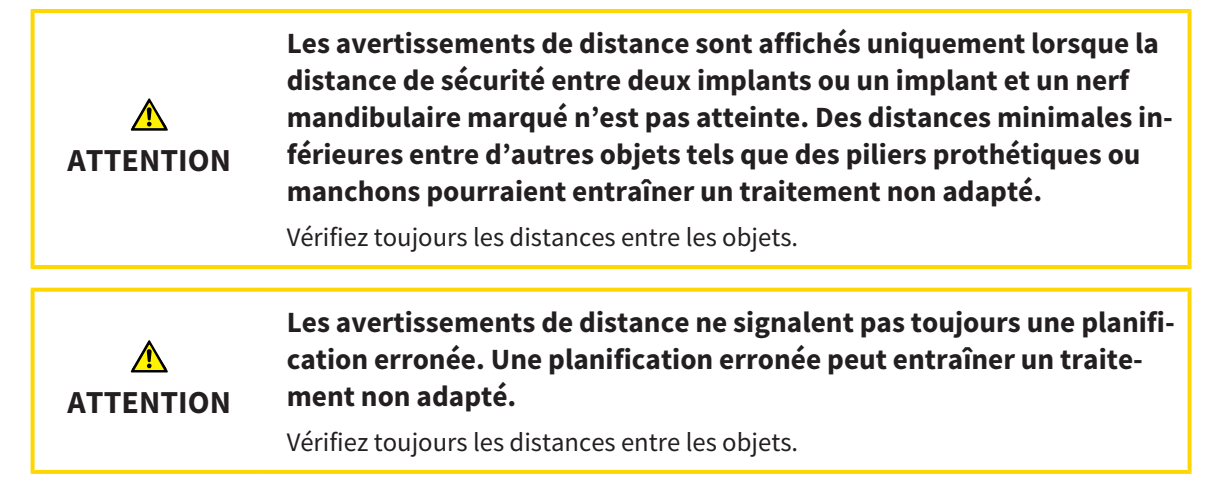

SICAT Implant vérifie la distance de sécurité entre les objets suivants :

- Implant contre le nerf mandibulaire marqué Vous trouverez d'autres informations à ce sujet sous *[Marquer et adapter les nerfs mandibulaires \[](#page-446-0)*[▶](#page-446-0)*[Page 190 - Standalone\]](#page-446-0)*.
- Implant contre implant

Si la distance de sécurité entre deux objets est insuffisante (voir *[Régler les zones de sécurité \[](#page-523-0)*[▶](#page-523-0)*[Page 267 -](#page-523-0) [Standalone\]](#page-523-0)*), les objets correspondants ou leurs zones de sécurité sont représentés en rouge dans les vues. En outre, les objets concernés sont prévus avec un symbole d'avertissement dans le **Navigateur d'objets**.

# <span id="page-466-0"></span>*34 PLANIFIER DES PILIERS PROTHÉTIQUES*

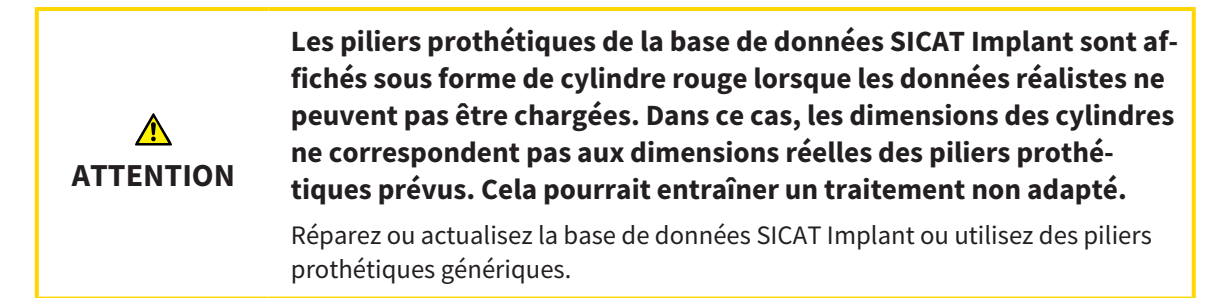

La base de données SICAT Implant contient des modèles de piliers prothétiques de différents fabricants. Les modèles de piliers prothétiques sont organisés en rangées de piliers de chaque fabricant.

SICAT Implant permet la planification de piliers prothétiques standard droits et anguleux ainsi que de TiBase. Pour un implant prévu, seuls des modèles de piliers prothétiques, qui sont compatibles avec l'implant, vous sont proposés.

Si un modèle de pilier prothétique souhaité n'est pas disponible dans la base de données SICAT Implant, vous pouvez planifier à la place un [pilier prothétique](#page-547-1) générique et saisir l'angulation ainsi que les mesures du pilier prothétique selon les indications du fabricant d'implants.

Les fonctions suivantes sont disponibles pour la planification de piliers prothétiques :

- *[Ajouter des piliers prothétiques \[](#page-467-0)*[▶](#page-467-0)*[Page 211 Standalone\]](#page-467-0)*
- Activer des piliers prothétiques Vous trouverez d'autres informations à ce sujet sous *[Gestion des](#page-358-0) [objets à l'aide du navigateur d'objets \[](#page-358-0)*[▶](#page-358-0)*[Page 102 - Standalone\]](#page-358-0)*.
- Focaliser, supprimer, annuler et répéter les manipulations des piliers prothétiques Vous trouverez des informations à ce sujet sous *[Gestion des objets à l'aide de la barre d'outils d'objet \[](#page-360-0)*[▶](#page-360-0)*[Page 104 -](#page-360-0) [Standalone\]](#page-360-0)*.
- *[Tourner des piliers prothétiques sur l'axe de l'implant \[](#page-469-0)*[▶](#page-469-0)*[Page 213 Standalone\]](#page-469-0)*
- *[Changer des angulations, des dimensions de piliers prothétiques et des modèles de piliers prothé](#page-470-0)[tiques \[](#page-470-0)*[▶](#page-470-0)*[Page 214 - Standalone\]](#page-470-0)*
- *[Masquer et afficher des piliers prothétiques \[](#page-472-0)*[▶](#page-472-0)*[Page 216 Standalone\]](#page-472-0)*

## 34.1 AJOUTER DES PILIERS PROTHÉTIQUES

<span id="page-467-0"></span>Procédez comme suit pour ajouter un pilier autour d'un implant en deux pièces prévu :

- ☑ L'implant prévu n'a encore aucun pilier prothétique.
- ☑ L'étape de flux de travail **Planifier** est dépliée.
- 1. Activez l'implant auquel vous souhaitez ajouter un pilier prothétique en cliquant sur l'implant sous **Objets** ou dans une vue.

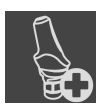

- 2. Cliquez dans l'étape de flux de travail **Planifier** sur **Ajouter un pilier à l'implant (actif)**.
	- ▶ La fenêtre de sélection de piliers prothétiques apparaît :

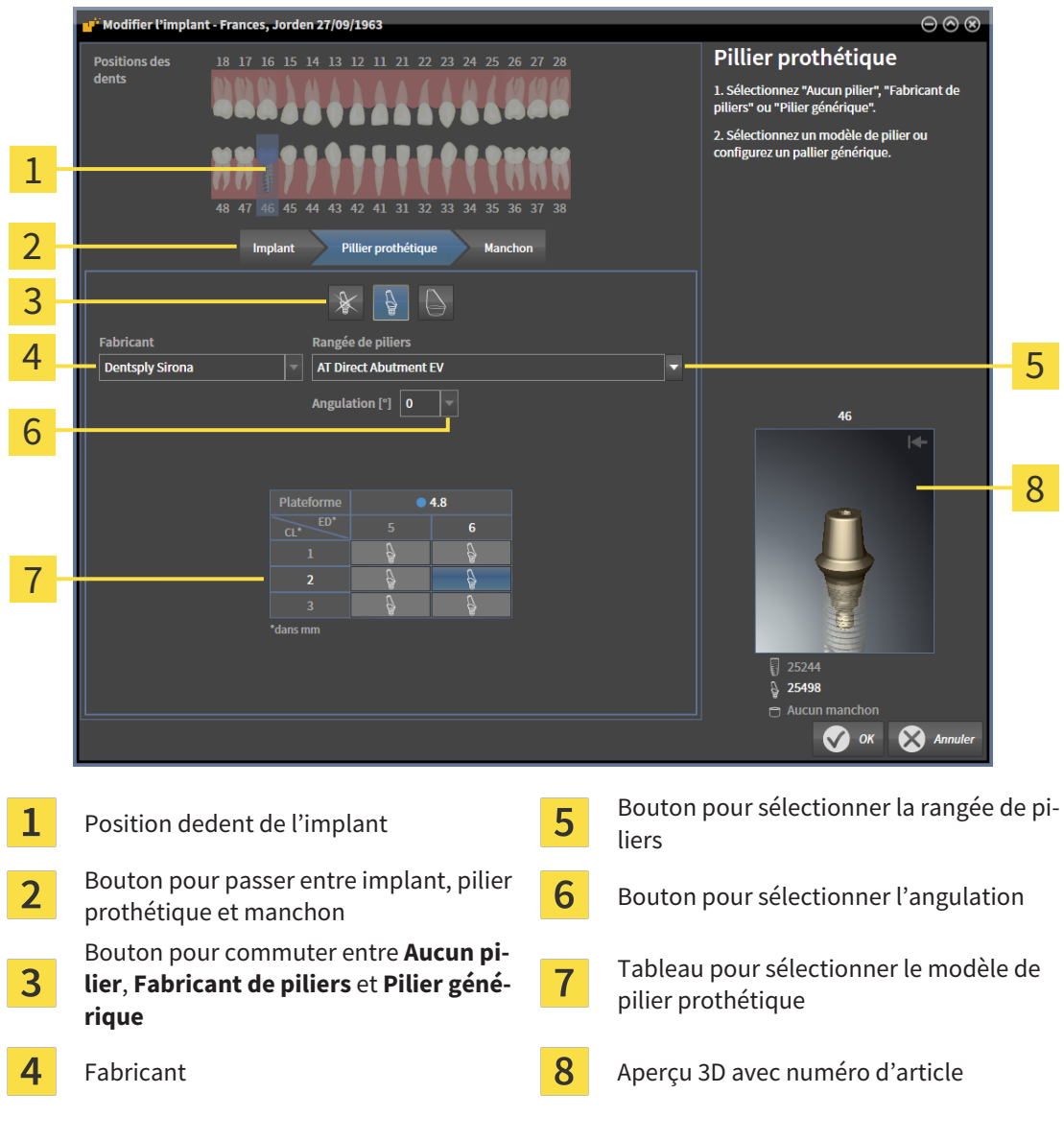

- 3. Sélectionnez la rangée de piliers souhaitée.
- 4. Sélectionnez l'angulation souhaitée.

#### **Note :**

Les rangées de piliers ne comportent pas toutes des piliers prothétiques anguleux.
- 5. Sélectionnez le modèle de pilier prothétique souhaité dans le tableau en cliquant sur la cellule correspondante. Le tableau contient tous les modèles de piliers prothétiques disponibles de la rangée de piliers sélectionnée avec l'angulation sélectionnée qui sont compatibles avec l'implant prévu. Les lignes correspondent à différentes longueurs de cou et/ou de piliers, les colonnes correspondant à différents diamètres de sortie en millimètres.
	- ▶ Le modèle de pilier prothétique sélectionné est affiché dans l'aperçu 3D avec son numéro d'article à côté du tableau. Vous pouvez faire tourner le pilier prothétique dans l'aperçu 3D avec la touche de la souris enfoncée. Vous pouvez zoomer dans l'aperçu 3D avec la molette de la souris.
- 6. Fermez la fenêtre avec **OK**.
- ▶ Le nouveau pilier prothétique est affiché dans toutes les vues dans un prolongement occlusal de l'implant afférent ainsi que sous **Objets** en dessous de l'implant afférent.

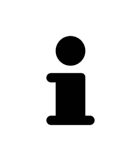

#### **Utiliser des piliers prothétiques génériques**

Si un modèle de pilier prothétique souhaité ne devait pas encore être disponible dans la base de données SICAT Implant, vous pouvez utiliser un pilier prothétique générique à la place. Appuyez sur le bouton **Pilier générique** et entrez l'angulation et les dimensions selon les indications du fabricant d'implants.

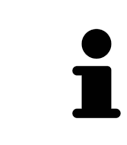

#### **Changer simultanément un implant et/ou un manchon** Si vous souhaitez en ajoutant un pilier prothétique aussi changer simultanément l'implant afférent ou le manchon afférent, cliquez avant de fermer la fenêtre avec **OK** sur le bouton **Implant** ou **Manchon**.

## 34.2 TOURNER DES PILIERS PROTHÉTIQUES SUR L'AXE DE L'IMPLANT

Vous pouvez tourner des piliers prothétiques sur l'axe d'implant afin de planifier des piliers prothétiques particulièrement anguleux comme souhaité.

Tournez également l'implant afférent sur son axe. Autres informations disponibles sous *[Tourner des im](#page-458-0)[plants sur leur axe \[](#page-458-0)*[▶](#page-458-0)*[Page 202 - Standalone\]](#page-458-0)*.

## 34.3 CHANGER DES ANGULATIONS, DES DIMENSIONS DE PILIERS PROTHÉTIQUES ET DES MODÈLES DE PILIERS PROTHÉTIQUES

Procédez comme suit pour changer ultérieurement l'angulation, les dimensions ou le modèle d'un pilier prothétique :

- 1. Activez le pilier prothétique que vous souhaitez changer en cliquant dessus sous **Objets** ou dans une vue.
	- ▶ L'angulation actuelle, les dimensions actuelles et le modèle actuel du pilier prothétique actif sont affichés dans la zone **Propriétés** :

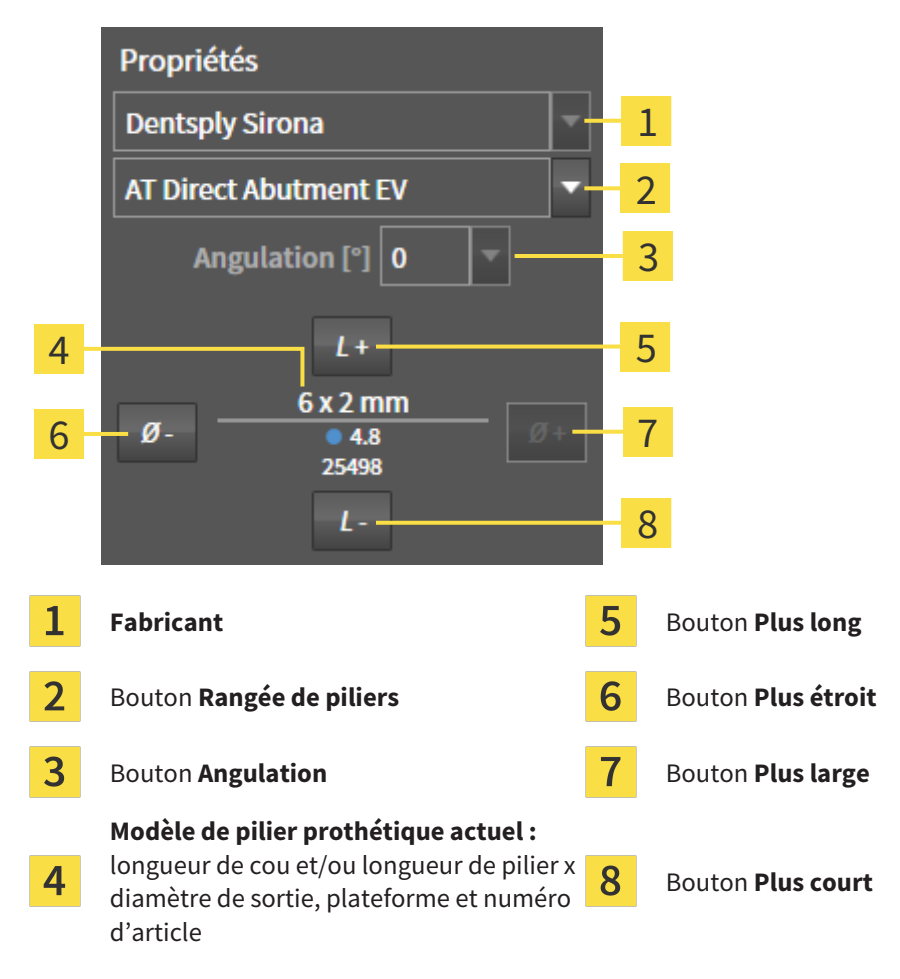

- 2. **Changer de rangée de piliers :** Sélectionnez la rangée de piliers souhaitée.
	- ▶ SICAT Implant change également le modèle de pilier prothétique et éventuellement l'angulation et les dimensions de pilier prothétique.
- 3. **Modifier l'angulation :** Sélectionnez l'angulation souhaitée.

#### **Note :**

Les rangées de piliers ne comportent pas toutes des piliers prothétiques anguleux.

▶ SICAT Implant change également le modèle de pilier prothétique et éventuellement les dimensions du pilier prothétique.

- 4. **Changer des dimensions de piliers prothétiques et des modèles de piliers prothétiques :** Cliquez sur le bouton **Plus large** ou **Plus étroit** afin de sélectionner le modèle directement plus large ou plus étroit dans la rangée de piliers sélectionnée avec l'angulation sélectionnée. Cliquez sur le bouton **Plus long** ou **Plus court** afin de sélectionner le modèle directement plus long ou plus court dans la rangée de piliers sélectionnée avec l'angulation sélectionnée.
	- ▶ SICAT Implant change les dimensions et le modèle de pilier prothétique.

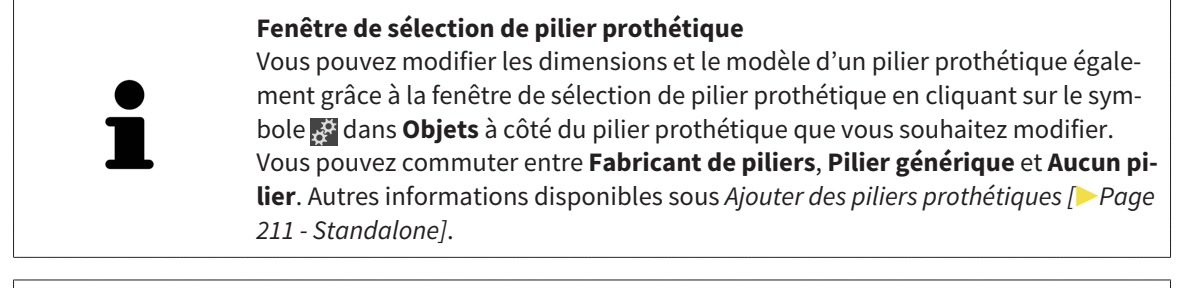

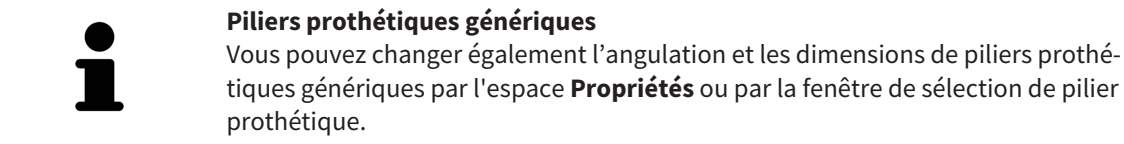

## 34.4 MASQUER ET AFFICHER DES PILIERS PROTHÉTIQUES

Vous pouvez masquer et afficher simultanément les piliers prothétiques pour tous les implants.

- ☑ Le groupe d'objets **Implants** est visible dans le **Navigateur d'objets**. Vous trouverez d'autres informations à ce sujet sous *[Objets SICAT Implant \[](#page-361-0)*[▶](#page-361-0)*[Page 105 - Standalone\]](#page-361-0)*.
- ☑ Les piliers prothétiques sont affichés actuellement.
- 1. Déplacez le pointeur de la souris dans le groupe d'objets **Implants** sur l'icône **Afficher/Masquer les piliers prothétiques**.
	- ▶ SICAT Implant affiche des icônes pour masquer et afficher les piliers prothétiques.

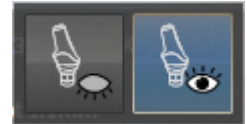

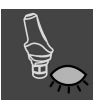

2. Cliquez sur l'icône **Masquer les piliers**.

▶ SICAT Implant masque les piliers prothétiques.

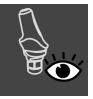

#### 3. Cliquez sur l'icône **Afficher les piliers**.

▶ SICAT Implant affiche les piliers prothétiques.

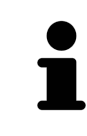

Vous pouvez également commuter la visibilité des piliers prothétiques en déplaçant le pointeur de la souris et cliquant sur l'icône **Afficher/Masquer les piliers** prothétiques. La visibilité des piliers prothétiques est affichée et masquée en cliquant une nouvelle fois.

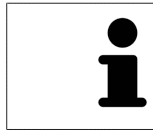

Si des piliers prothétiques sont masqués, certaines fonctions pour la planification de piliers prothétiques sont désactivées. Affichez de nouveau le pilier prothétique pour réactiver les fonctions.

## <span id="page-473-0"></span>*35 PLANIFIER DES MANCHONS*

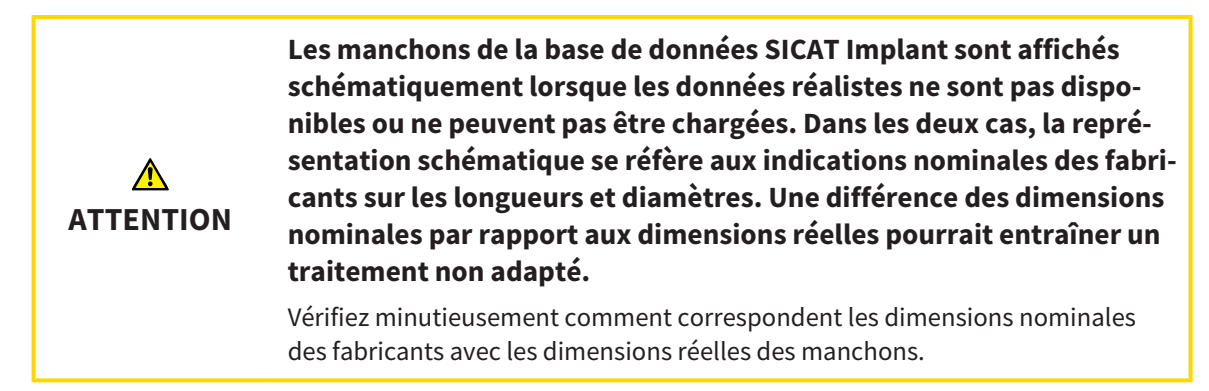

La base de données SICAT Implant contient des modèles de manchons de différents fabricants. Les modèles de manchons sont organisés en séries de piliers de chaque fabricant.

Des [manchons](#page-547-0) doivent obligatoirement être prévus lors de l'utilisation de guides chirurgicaux pour mettre votre planification d'implants en place. Vérifiez si votre planification d'implant peut être mise en œuvre comme souhaité. Les manchons doivent présenter, par exemple, une distance suffisante par rapport aux dents voisines, aux manchons voisins et à la gencive (si vous n'ouvrez pas la gencive pendant l'opération) ou aux os (si vous ouvrez la gencive pendant l'opération).

Des informations sur les guides chirurgicaux et systèmes de manchon pris en charge par SICAT Implant se trouvent sous *[Guides chirurgicaux et systèmes de manchon pris en charge \[](#page-289-0)*[▶](#page-289-0)*[Page 33 - Standalone\]](#page-289-0)*.

Après avoir sélectionné le guide chirurgical, SICAT Implant vous propose uniquement les systèmes de manchon qui sont pris en charge par le guide chirurgical sélectionné et compatibles avec les implants prévus. Exception : Les CEREC Guide Drill Keys compatibles avec tous les implants dans SICAT Implant même si tous les systèmes d'implant ne sont pas pris en charge par les CEREC Guide Drill Keys. D'autres informations concernant les systèmes d'implant/kit chirurgicaux pris en charge par les CEREC Guide Drill Keys se trouvent dans la notice d'utilisation CEREC Guide.

Vous pouvez planifier les modèles de manchon de systèmes de manchon complets conformément au protocole du fabricant par rapport à l'implant sur une des positions des manchon discrète et admissible. Vous pouvez planifier les modèles de manchon des autres systèmes de manchon par rapport à l'implant sur n'importe quelle position du manchon à entrer.

Les fonctions suivantes sont disponibles pour la planification de manchons :

- *[Ajouter des manchons \[](#page-474-0)*[▶](#page-474-0)*[Page 218 Standalone\]](#page-474-0)*
- Activer des manchons Vous trouverez d'autres informations à ce sujet sous *[Gestion des objets à](#page-358-0) [l'aide du navigateur d'objets \[](#page-358-0)*[▶](#page-358-0)*[Page 102 - Standalone\]](#page-358-0)*.
- Focaliser, supprimer, annuler et répéter les manipulations des manchons Vous trouverez des informations à ce sujet sous *[Gestion des objets à l'aide de la barre d'outils d'objet \[](#page-360-0)*[▶](#page-360-0)*[Page 104 - Standa](#page-360-0)[lone\]](#page-360-0)*.
- *[Changer un guide chirurgical et un système de manchon \[](#page-477-0)*[▶](#page-477-0)*[Page 221 Standalone\]](#page-477-0)*
- *[Changer les modèles de manchons \[](#page-479-0)*[▶](#page-479-0)*[Page 223 Standalone\]](#page-479-0)*
- *Changer des positions des manchons* [[▶](#page-480-0) [Page 224 Standalone\]](#page-480-0)
- *Masquer et afficher des manchons* [[▶](#page-482-0) [Page 226 Standalone\]](#page-482-0)

### 35.1 AJOUTER DES MANCHONS

<span id="page-474-0"></span>Procédez comme suit pour ajouter un manchon autour d'un implant prévu :

- ☑ Vous n'avez encore sélectionné aucun guide chirurgical ni système de manchon.
- ☑ L'étape de flux de travail **Planifier** est développée.
- 1. Activez l'implant auquel vous souhaitez ajouter un manchon en cliquant sur l'implant sous **Objets** ou dans une vue.

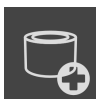

- 2. Cliquez dans l'étape de flux de travail **Planifier** sur **Ajouter un manchon à l'implant (actif)**.
	- $\blacktriangleright$  La fenêtre de sélection de manchons apparaît :

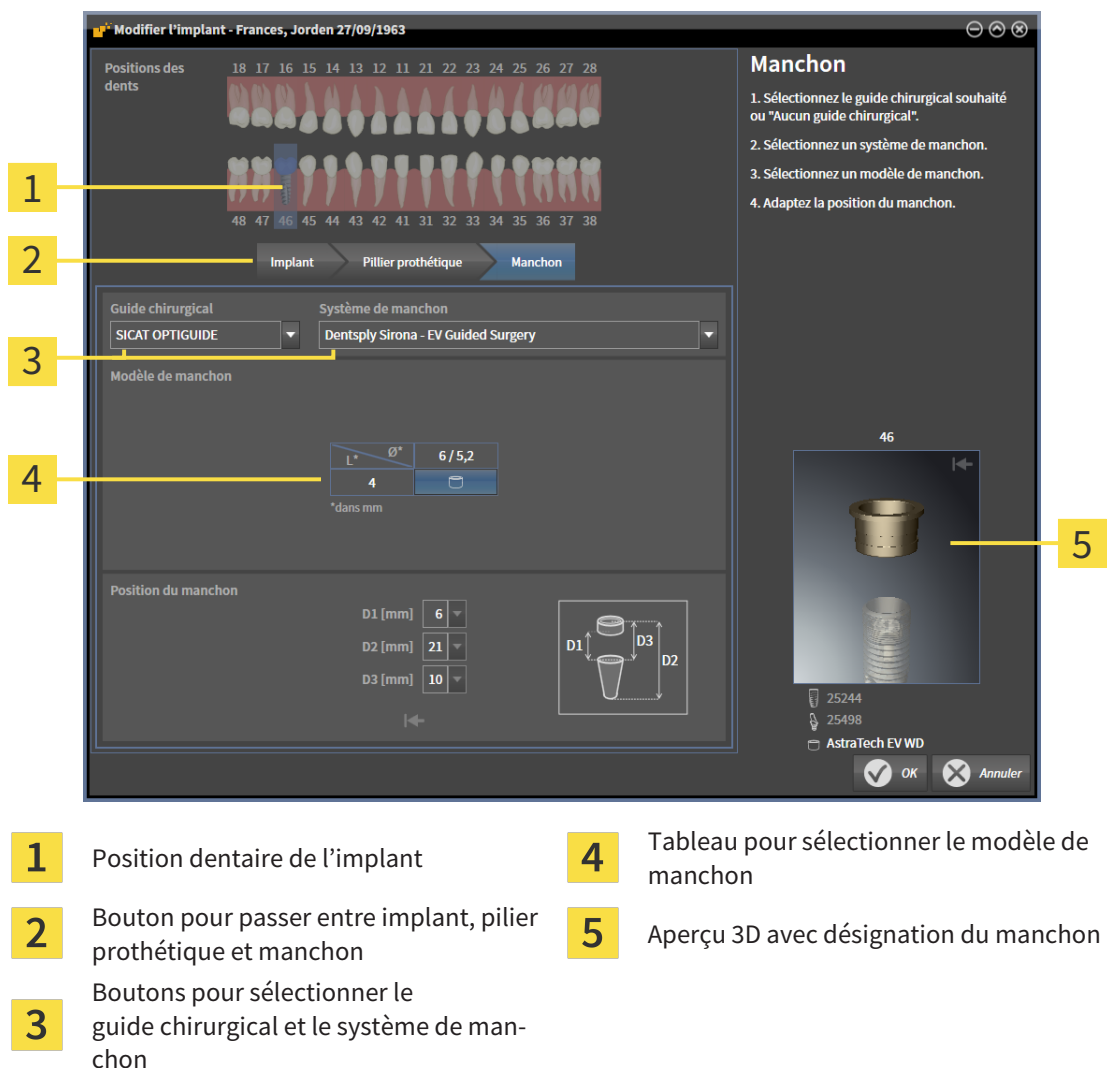

3. Sélectionnez le guide chirurgical souhaité. Des informations sur les guides chirurgicaux pris en charge par SICAT Implant se trouvent sous *[Guides chirurgicaux et systèmes de manchon pris en](#page-289-0) [charge \[](#page-289-0)*[▶](#page-289-0)*[Page 33 - Standalone\]](#page-289-0)*.

#### **Note :**

Les boutons suivants sont affichés uniquement lorsque vous avez sélectionné au moins un guide chirurgical.

- 4. Sélectionnez le système de manchon souhaité. Des informations sur les systèmes de manchon pris en charge par SICAT Implant se trouvent sous *[Guides chirurgicaux et systèmes de manchon pris en](#page-289-0) [charge \[](#page-289-0)*[▶](#page-289-0)*[Page 33 - Standalone\]](#page-289-0)*.
- 5. Sélectionnez le modèle de manchon souhaité dans le tableau en cliquant sur la cellule correspondante. Le tableau contient tous les modèles de manchons disponibles du système de manchon sélectionné qui sont compatibles avec l'implant prévu. Dans de nombreux systèmes de manchon complet, un modèle de manchon est parfaitement compatible pour chaque implant pris en charge. Les lignes correspondent aux différentes longueurs de manchon, les colonnes correspondent aux différents diamètres de manchon (diamètre extérieur / diamètre intérieur) en millimètres.
	- ▶ Le modèle de manchon sélectionné est affiché dans l'aperçu 3D avec sa désignation à côté du tableau. Vous pouvez faire tourner le manchon dans l'aperçu 3D avec la touche de la souris enfoncée. Vous pouvez zoomer dans l'aperçu 3D avec la molette de la souris.
- 6. **Système de manchon complet avec positions des manchon discrète :** Sélectionnez la position du manchon souhaitée. Toutes les positions des manchon discrètes, qui sont admissibles pour la combinaison sélectionnée implant/manchon conformément au protocole du fabricant, peuvent être sélectionnées. Si vous sélectionnez une des valeurs D, les deux autres valeurs D sont aussi automatiquement adaptées.

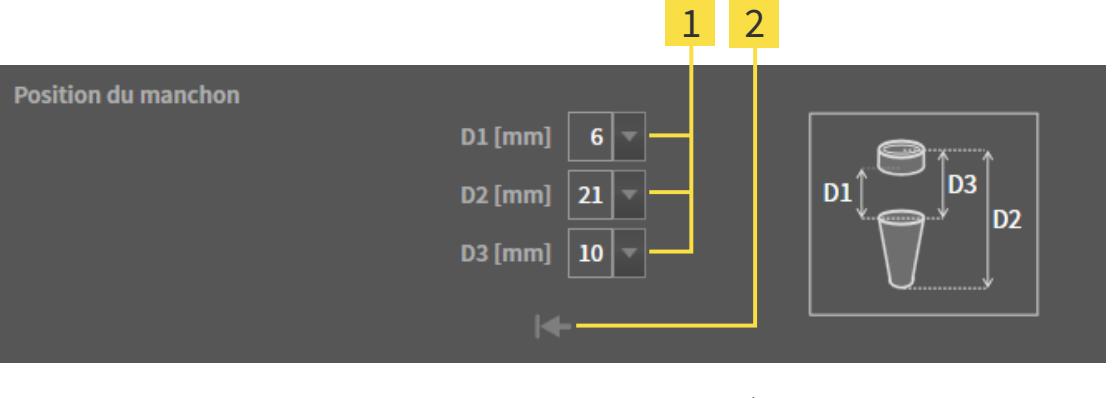

Bouton pour sélectionner la position du manchon

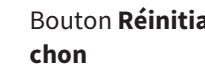

Bouton **Réinitialiser la position du man-**

7. **Système de manchon avec des positions des manchons quelconques :** Entrez la position du manchon souhaitée dans un des champs ou utilisez le curseur de réglage pour régler la position du manchon souhaitée. Si vous entrez une des valeurs D, les deux autres valeurs D sont aussi automatiquement adaptées.

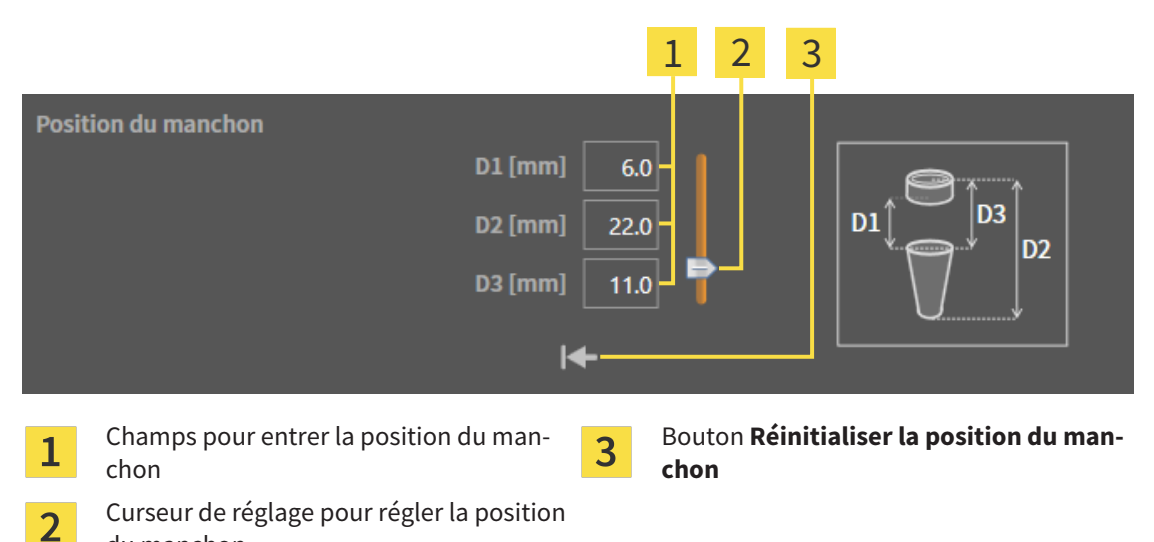

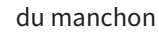

 $\mathbf{1}$ 

- 8. Fermez la fenêtre avec **OK**.
- ▶ Le nouveau manchon est affiché dans toutes les vues sur la position du manchon réglée par rapport à l'implant afférent ainsi que sous **Objets** en dessous de l'implant afférent.

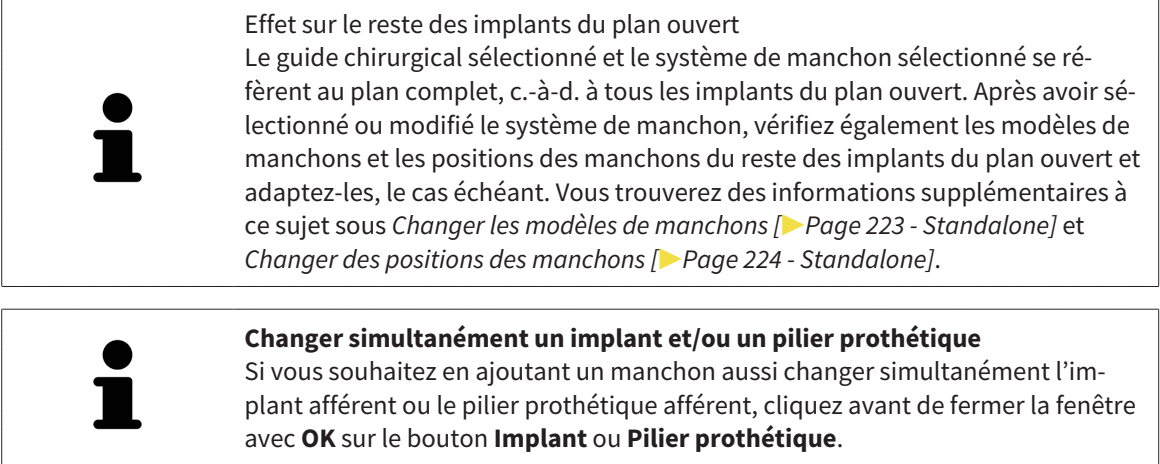

## <span id="page-477-0"></span>35.2 CHANGER UN GUIDE CHIRURGICAL ET UN SYSTÈME DE MANCHON

Vous pouvez changer ultérieurement le [guide chirurgical](#page-547-1) ou le système de manchon. Des informations sur les guides chirurgicaux et systèmes de manchon pris en charge par SICAT Implant se trouvent sous *[Guides chirurgicaux et systèmes de manchon pris en charge \[](#page-289-0)*[▶](#page-289-0)*[Page 33 - Standalone\]](#page-289-0)*.

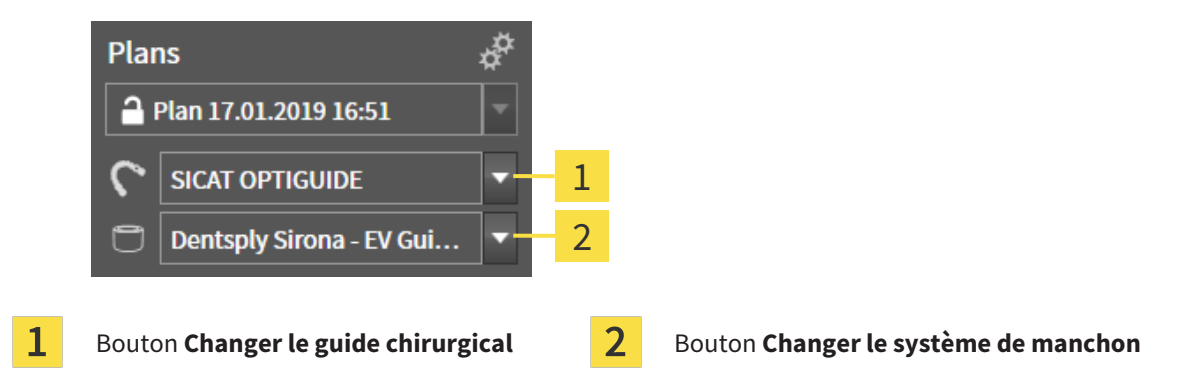

### CHANGER LE GUIDE CHIRURGICAL

- 1. Dans la zone **Plans**, de la **Barre d'objets**, cliquez sur le bouton **Changer le guide chirurgical**.
	- ▶ SICAT Implant affiche une liste des guides chirurgicaux pris en charge.
- 2. Cliquez sur le nouveau guide chirurgical avec lequel vous voulez mettre en place la planification de l'implant.
- ▶ SICAT Implant change le guide chirurgical.
- ▶ Si le nouveau guide chirurgical ne prend pas en charge le système de manchon sélectionné jusqu'à maintenant, SICAT Implant passe à un système de manchon qui est pris en charge par le nouveau guide chirurgical. Dans ce cas, vérifiez le système de manchon ainsi que les modèles de manchons et les positions des manchons de tous les implants prévus du plan ouvert et adaptez-les, le cas échéant. Autres informations disponibles sous *Changer le système de manchon* dans ces parties *[Changer les modèles de manchons \[](#page-479-0)*[▶](#page-479-0)*[Page 223 - Standalone\]](#page-479-0)* et *[Changer des positions des manchons](#page-480-0) [\[](#page-480-0)*[▶](#page-480-0)*[Page 224 - Standalone\]](#page-480-0)*.

### CHANGER LE SYSTÈME DE MANCHON

1. Dans la zone **Plans**, de la **Barre d'objets**, cliquez sur le bouton **Changer le système de manchon**.

#### **Note :**

Le bouton Système de manchon est affiché uniquement lorsque vous avez sélectionné un guide chirurgical.

 $\triangleright$  SICAT Implant affiche une liste de systèmes de manchon qui sont pris en charge par le guide chirurgical sélectionné et compatibles avec les implants prévus.

- 2. Cliquez sur le nouveau système de manchon que vous souhaitez utiliser.
- ▶ SICAT Implant change le système de manchon.
- ▶ Les manchons prévus de l'ancien système de manchon sont supprimés et les implants prévus sont ajoutés automatiquement aux manchons du nouveau système de manchon dans la mesure où ils sont compatibles avec le nouveau système de manchon.
- ▶ Vérifiez les modèles de manchons et les positions des manchons de tous les implants prévus du plan ouvert et adaptez-les, le cas échéant. Vous trouverez des informations supplémentaires à ce sujet sous *[Changer les modèles de manchons \[](#page-479-0)*[▶](#page-479-0)*[Page 223 - Standalone\]](#page-479-0)* et *[Changer des positions des](#page-480-0) [manchons \[](#page-480-0)*[▶](#page-480-0)*[Page 224 - Standalone\]](#page-480-0)*.

### 35.3 CHANGER LES MODÈLES DE MANCHONS

<span id="page-479-0"></span>Si plusieurs modèles de manchons du système de manchon sélectionné sont compatibles avec un implant prévu, vous pouvez changer ultérieurement le modèle de manchon.

Pour ce faire , procédez comme suit :

- ☑ Vous avez déjà sélectionné le guide chirurgical et le système de manchon souhaités. Informations sur le changement du guide chirurgical et du système de manchon se trouve sous *[Changer un guide](#page-477-0) [chirurgical et un système de manchon \[](#page-477-0)*[▶](#page-477-0)*[Page 221 - Standalone\]](#page-477-0)*.
- 1. Activez le manchon dont vous souhaitez changer le modèle de manchon en cliquant sur le manchon sous **Objets** ou dans une vue.

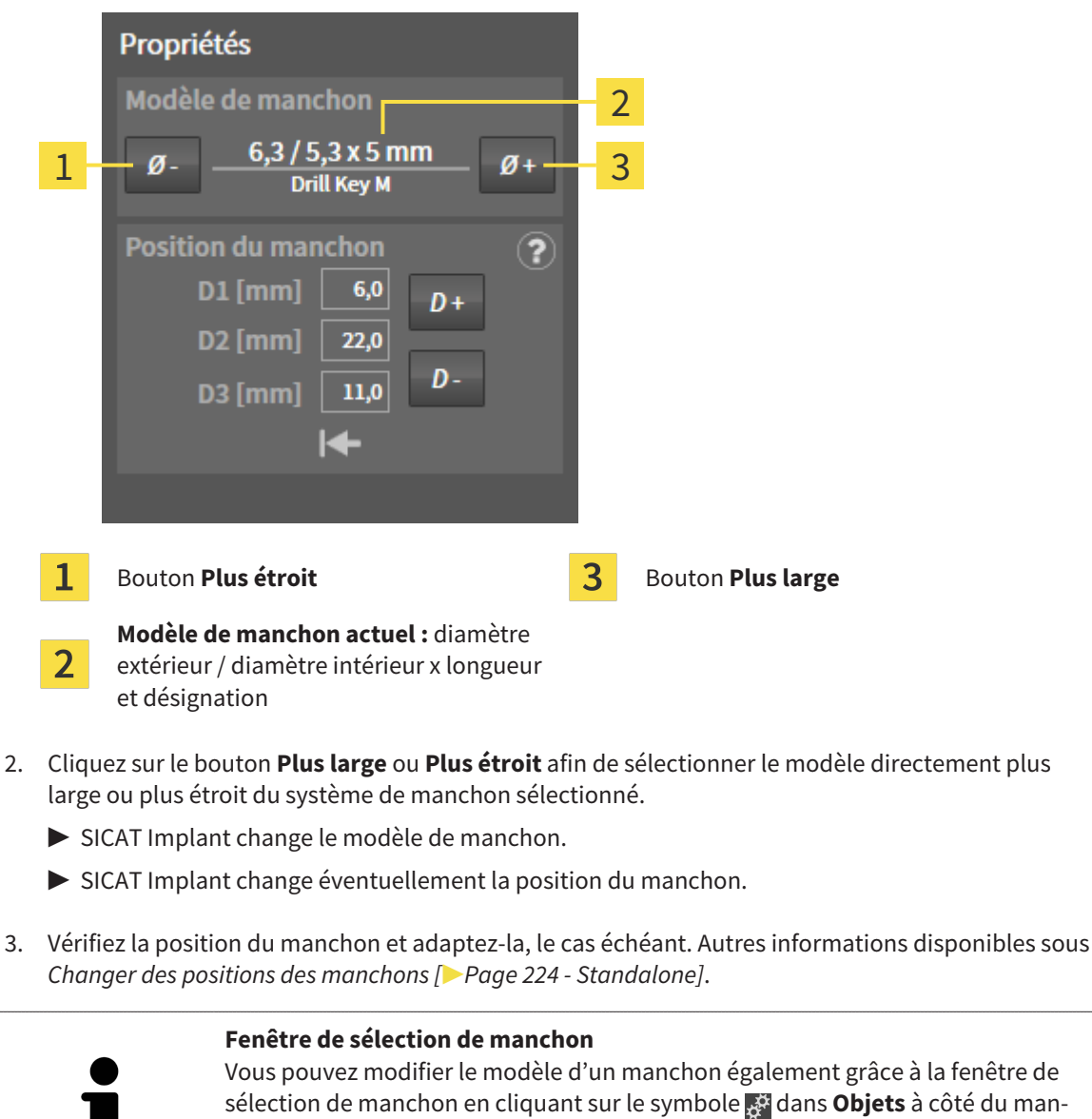

chon dont vous souhaitez modifier le modèle de manchon. Autres informations

disponibles sous *[Ajouter des manchons \[](#page-474-0)*[▶](#page-474-0)*[Page 218 - Standalone\]](#page-474-0)*.

▶ Le modèle de manchon actuel est affiché dans la zone **Propriétés** :

### 35.4 CHANGER DES POSITIONS DES MANCHONS

<span id="page-480-0"></span>Procédez de la manière suivante pour changer ultérieurement un manchon prévu :

- ☑ Vous avez sélectionné un système de manchon avec des positions des manchons quelconques ou vous avez sélectionné un système de manchon complet avec des positions des manchons discrètes et plusieurs positions des manchons discrètes sont admissibles pour la combinaison implant/manchon conformément au protocole du fabricant.
- 1. Activez le manchon dont vous souhaitez changer la position en cliquant sur le manchon sous **Objets** ou dans une vue.
	- ▶ **Système de manchon complet avec positions des manchon discrète :** La position du manchon actuelle est affiché dans la zone **Propriétés** de la manière suivante :

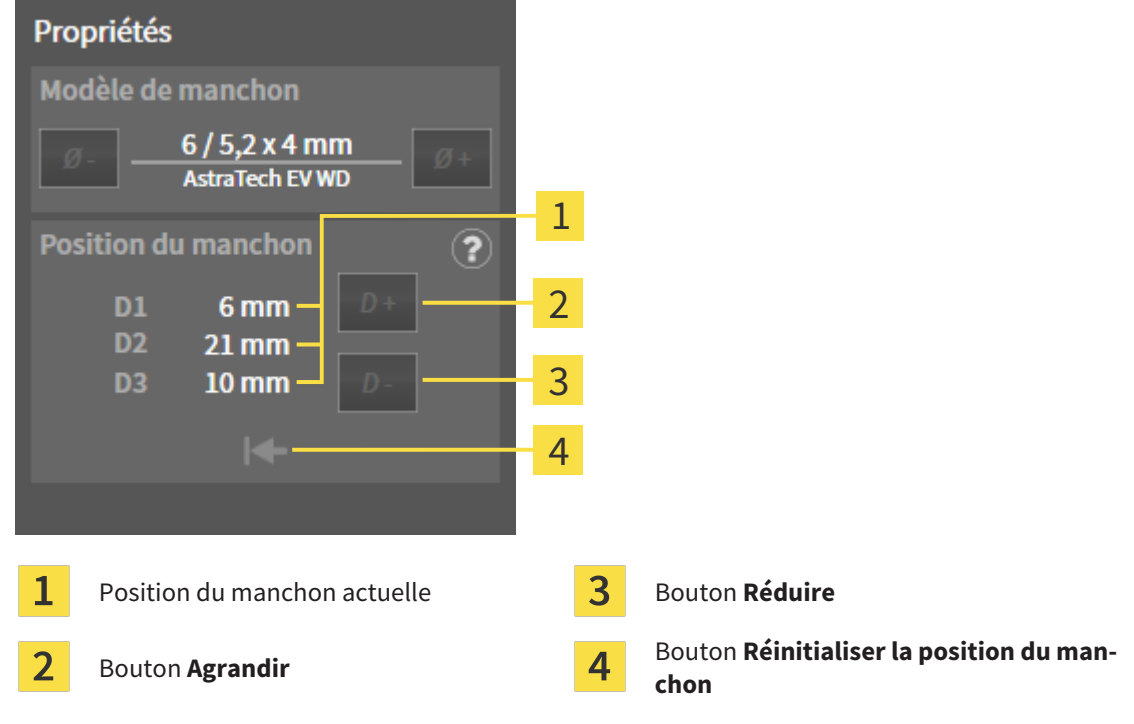

▶ **Système de manchon avec des positions des manchons quelconques :** La position du manchon actuelle est affiché dans la zone **Propriétés** de la manière suivante :

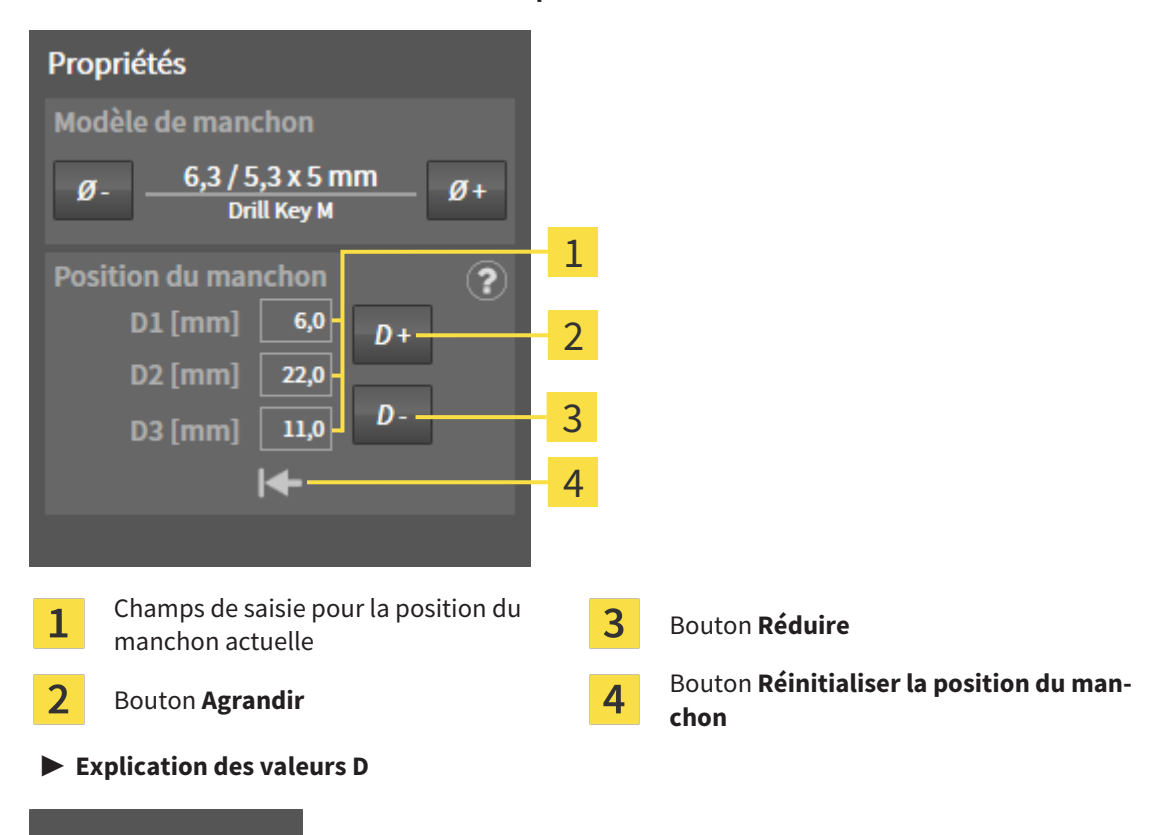

- DЗ  $D<sub>1</sub>$ D<sub>2</sub>
- 2. Cliquez sur le bouton **Agrandir** ou **Réduire** afin de sélectionner la position du manchon directement plus large ou plus étroite. Vous pouvez entrer la position du manchon souhaitée également dans un des champs lors d'un système de manchon avec des positions des manchons quelconques. Si vous adaptez une des valeurs D, les deux autres valeurs D sont aussi automatiquement adaptées.

▶ SICAT Implant change la position du manchon.

Changer la position du manchon directement dans les vues Vous pouvez changer la position du manchon aussi directement dans les vues de couches 2D à l'exception de la vue **Axial** en cliquant sur le manchon souhaité et en déplaçant la souris avec la touche enfoncée vers le haut ou le bas. Lors d'un système de manchon complet avec positions des manchon discrète, vous pouvez de cette manière régler que les positions des manchons admissibles conformément au protocole du fabricant. **Fenêtre de sélection de manchon** Vous pouvez modifier la position d'un manchon également grâce à la fenêtre de

sélection de manchon en cliquant sur le symbole **dans Objets** à côté du manchon dont vous souhaitez modifier la position. Autres informations disponibles sous *[Ajouter des manchons \[](#page-474-0)*[▶](#page-474-0)*[Page 218 - Standalone\]](#page-474-0)*.

### 35.5 MASQUER ET AFFICHER DES MANCHONS

<span id="page-482-0"></span>Vous pouvez masquer et afficher simultanément les manchons pour tous les implants.

- ☑ Le groupe d'objets **Implants** est visible dans le **Navigateur d'objets**. Vous trouverez d'autres informations à ce sujet sous *[Objets SICAT Implant \[](#page-361-0)*[▶](#page-361-0)*[Page 105 - Standalone\]](#page-361-0)*.
- ☑ Les manchons sont affichés actuellement.
- 1. Déplacez le pointeur de la souris dans le groupe d'objets **Implants** sur l'icône **Afficher/Masquer les manchons**.
	- ▶ SICAT Implant affiche des icônes pour masquer et afficher les manchons.

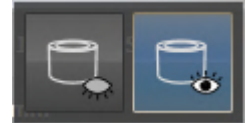

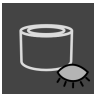

- 2. Cliquez sur l'icône **Masquer les manchons**.
	- ▶ SICAT Implant masque les manchons.

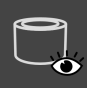

- 3. Cliquez sur l'icône **Afficher les manchons**.
	- ▶ SICAT Implant affiche les manchons.

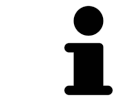

Vous pouvez également commuter la visibilité des manchons en déplaçant le pointeur de la souris et cliquant sur l'icône **Afficher/Masquer les manchons**. La visibilité des manchons est affichée et masquée en cliquant une nouvelle fois.

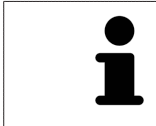

Si des manchons sont masqués, certaines fonctions pour la planification de manchons sont désactivées. Affichez de nouveau les manchons pour réactiver les fonctions.

## *36 PROCESSUS DE COMMANDE*

Procédez de la manière suivante pour commander le guide chirurgical SICAT souhaité :

- Dans SICAT Implant, mettez le guide chirurgical souhaité SICAT avec les données de planification dans le panier. Vous trouverez des informations à ce sujet sous *[Ajouter des guides chirurgicaux SICAT](#page-484-0) [au panier \[](#page-484-0)*[▶](#page-484-0)*[Page 228 - Standalone\]](#page-484-0)*.
- Contrôlez le panier et lancez la commande. Vous trouverez des informations à ce sujet sous *Contrô[ler le panier et terminer la commande \[](#page-487-0)*[▶](#page-487-0)*[Page 231 - Standalone\]](#page-487-0)*.
- Terminez la commande soit directement sur l'ordinateur sur lequel s'exécute SICAT Suite, soit sur un autre ordinateur doté d'une connexion Internet active. Vous trouverez des informations à ce sujet dans *[Terminer une commande via une connexion Internet active \[](#page-488-0)*[▶](#page-488-0)*[Page 232 - Standalone\]](#page-488-0)* ou *[Ter](#page-492-0)[miner une commande sans connexion Internet active \[](#page-492-0)*[▶](#page-492-0)*[Page 236 - Standalone\]](#page-492-0)*.

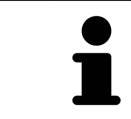

Vous pouvez ajouter au panier des commandes qui correspondent à différents patients, différentes radiographies 3D et différentes applications. Le contenu du panier est conservé lorsque vous fermez SICAT Suite.

### <span id="page-484-0"></span>36.1 AJOUTER DES GUIDES CHIRURGICAUX SICAT AU PANIER

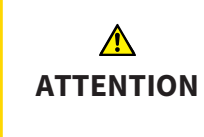

**Une commande basée sur un plan erroné ou des données erronées pourraient entraîner un traitement non adapté.**

Assurez-vous que votre commande est basée sur un plan correct et que vous avez choisi et transféré les bonnes données pour la commande.

Dans SICAT Implant, la première partie du processus de commande consiste à insérer un guide chirurgical SICAT dans le panier.

☑ Vous avez prévu des implants. Autres informations disponibles sous *[Planifier des implants \[](#page-451-0)*[▶](#page-451-0)*[Page](#page-451-0) [195 - Standalone\]](#page-451-0)*.

☑ Vous avez sélectionné le guide chirurgical SICAT souhaité et le système de manchon souhaité et prévu le modèle de manchon et la position du manchon D2 pour chaque implant. Autres informations disponibles sous *[Planifier des manchons \[](#page-473-0)*[▶](#page-473-0)*[Page 217 - Standalone\]](#page-473-0)*.

- ☑ L'étape de flux de travail **Traiter** est développée.
- 
- 1. Cliquez dans l'étape de flux de travail **Traiter** sur **Commander un guide chirurgical SICAT** pour commander le guide chirurgical SICAT sélectionné pour le plan ouvert.
	- ▶ Si vous souhaitez commander un OPTIGUIDE SICAT ou un DIGITALGUIDE SICAT et n'avez toujours pas importé et enregistré des empreintes optiques, vous pouvez sélectionner : – Importer et enregistrer des empreintes optiques. Vous trouverez d'autres informations à ce sujet sous *[Empreintes optiques \[](#page-430-0)*[▶](#page-430-0)*[Page 174 - Standalone\]](#page-430-0)*.

– Effectuer la commande sans empreinte optique. Dans ce cas, envoyez à SICAT un modèle en plâtre de la mâchoire correspondante. SICAT fabrique ensuite l'empreinte optique nécessaire sur la base du modèle en plâtre.

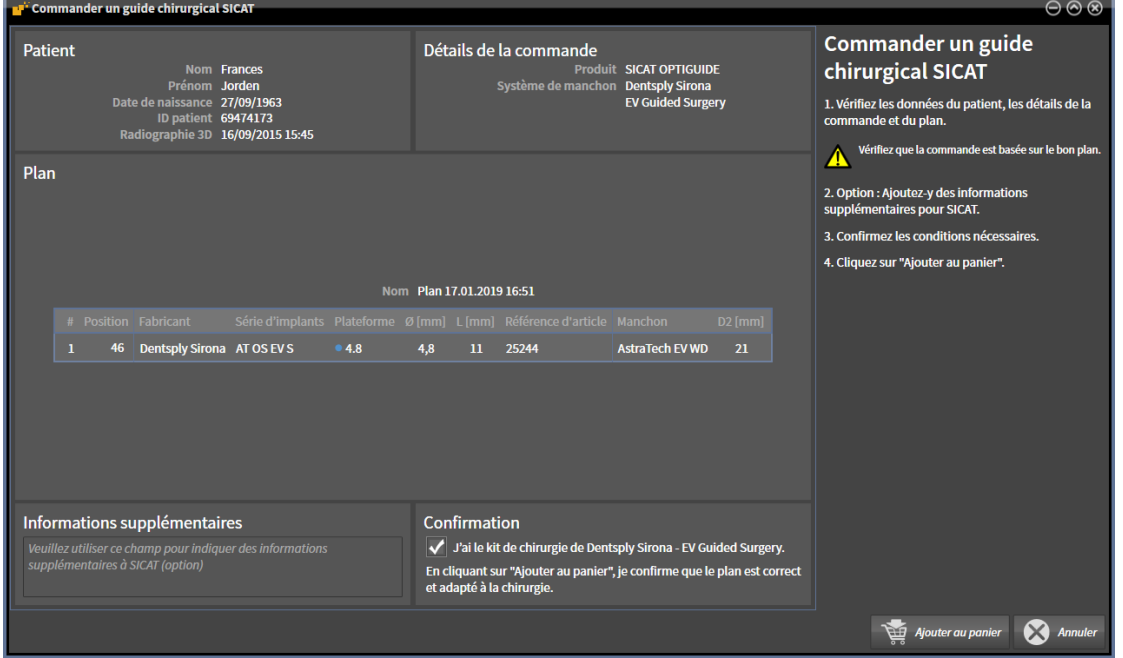

▶ La fenêtre **Commander un guide chirurgical SICAT** apparaît :

2. Vérifiez dans les zones **Patient** et **Détails de la commande** que les informations produit et les détails de la commande soient corrects.

- 3. **Sélectionner des manchons intérieurs pour le système de manchon « SICAT Sleeve-in-Sleeve » :** Si vous avez sélectionné le système de manchon « SICAT Sleeve-in-Sleeve », sélectionnez le diamètre intérieur du premier manchon intérieur et le diamètre intérieur du deuxième manchon intérieur dans la zone **Détails de la commande**. Si vous ne souhaitez qu'un seul manchon intérieur, sélectionnez « Aucun » dans le deuxième champ pour les **manchons intérieurs**.
- 4. Vérifiez le plan. Assurez-vous en particulier que la commande est basée sur le plan correct et que tous les implants, manchons et positions des manchons sont corrects.
	- ▶ Si toutes les conditions pour un implant ne sont pas réunies pour la commande, SICAT Implant vous le fait remarquer par le symbole d'avertissement  $\Lambda$  devant la position de l'implant. Si vous déplacez le pointeur de la souris sur le symbole d'avertissement  $\Lambda$ , une remarque correspondante s'affiche.
		- Les conditions pour la commande ne sont pas réunies dans les cas suivants :
		- Lorsque l'implant n'est pas compatible avec le système de manchon.

– Lorsque le système de manchon « CEREC Guide Drill Keys » est sélectionné et la position du manchon n'a toujours pas été planifiée.

– Lorsque la distance de sécurité est insuffisante.

Dans ces cas, vous pouvez interrompre la commande et résoudre le problème. Si des distances de sécurité sont insuffisantes, vous pouvez indiquer également dans la zone **Confirmation** que vous avez connaissance du problème afin de pouvoir quand même poser le guide chirurgical dans le panier.

- 5. Si vous le souhaitez, entrez des informations supplémentaires à destination de SICAT dans le champ **Informations supplémentaires**.
- 6. Si, pour la première fois, vous utilisez un système chirurgical complet pour une commande, confirmez dans la zone **Confirmation** que vous avez le kit chirurgical correspondant.
- 7. Cliquez sur le bouton **Ajouter au panier**.
	- ▶ SICAT Implant dépose le guide chirurgical SICAT souhaité avec les données de planification dans le panier SICAT Suite.
	- ▶ SICAT Implant dépose une copie du plan à l'état « Terminé ». De cette manière, vous pouvez voir ultérieurement le plan inchangé sur la base duquel vous commandez le guide chirurgical SICAT.
	- ▶ SICAT Implant ferme la fenêtre **Commander un guide chirurgical SICAT**.
	- ▶ SICAT Implant ouvre le panier de SICAT Suite.
- 8. Poursuivez avec *[Contrôler le panier et terminer la commande \[](#page-487-0)*[▶](#page-487-0)*[Page 231 Standalone\]](#page-487-0)*.
- 9. **Commande d'un SICAT CLASSICGUIDE :** Envoyez le guide radiographique fixé sur le modèle en plâtre à SICAT.

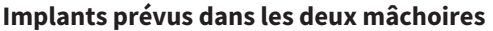

Si vous avez prévu des implants dans les deux mâchoires, SICAT Implant affiche une fenêtre pour sélectionner la mâchoire avant que la fenêtre **Commander un guide chirurgical SICAT** s'affiche. Sélectionnez la première mâchoire pour laquelle vous souhaitez commander le guide chirurgical. Une fois que vous avez déposé le guide chirurgical pour la première mâchoire dans le panier, vous pouvez déposer le guide chirurgical pour la seconde mâchoire dans le panier en cliquant une nouvelle fois sur le bouton **Commander un guide chirurgical SICAT**.

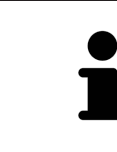

#### **Commande d'un SICAT CLASSICGUIDE**

Envoyez le guide radiographique fixé sur le modèle en plâtre à SICAT. Après réception du paquet chez SICAT, la commande peut être traitée et la fabrication du SICAT **CLASSIC**GUIDE peut commencer.

## 36.2 OUVRIR LE PANIER

<span id="page-486-0"></span>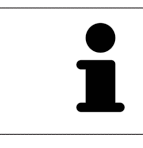

L'icône **Panier d'achat** affiche le nombre d'éléments dans le panier.

☑ Le panier contient au moins un produit.

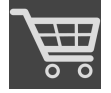

■ Si le panier n'est pas encore ouvert, cliquez dans la **Panier d'achat** sur le bouton **Barre de navigation**.

▶ La fenêtre **Panier d'achat** s'ouvre.

Poursuivez avec l'action suivante :

■ *[Contrôler le panier et terminer la commande \[](#page-487-0)*[▶](#page-487-0)*[Page 231 - Standalone\]](#page-487-0)*

### 36.3 CONTRÔLER LE PANIER ET TERMINER LA COMMANDE

<span id="page-487-0"></span>☑ La fenêtre **Panier d'achat** est déjà ouverte. Vous trouverez des informations à ce sujet sous *[Ouvrir le](#page-486-0) [panier \[](#page-486-0)*[▶](#page-486-0)*[Page 230 - Standalone\]](#page-486-0)*.

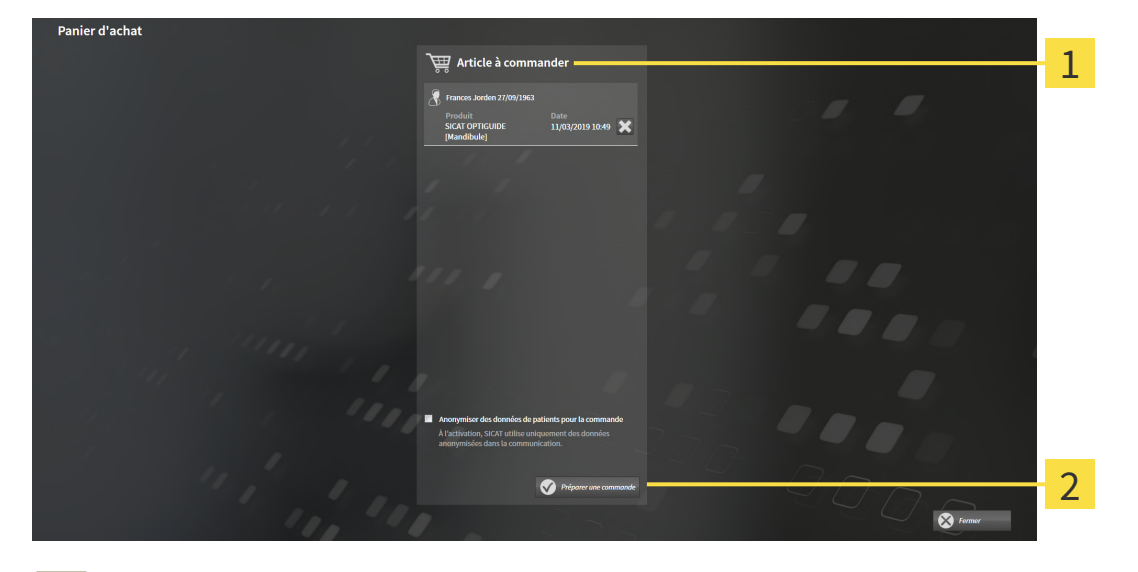

- 1 Liste **Article à commander**
- $\overline{\mathbf{z}}$ Bouton **Préparer une commande**
- 1. Contrôlez dans la fenêtre **Panier d'achat** si tous les produits souhaités sont contenus.
- 2. Cochez ou décochez la case **Anonymiser des données de patients pour la commande**.
- 3. Cliquez sur le bouton **Préparer une commande**.
- ▶ SICAT Suite met le statut des commandes sur **En préparation** et établit une connexion au serveur SICAT via le SICAT WebConnector.
- ▶ Avec une connexion Internet active, il n'est plus possible de modifier la commande que dans SICAT Portal.

Poursuivez avec une des actions suivantes :

- *[Terminer une commande via une connexion Internet active \[](#page-488-0)*[▶](#page-488-0)*[Page 232 Standalone\]](#page-488-0)*
- *[Terminer une commande sans connexion Internet active \[](#page-492-0)*[▶](#page-492-0)*[Page 236 Standalone\]](#page-492-0)*

## <span id="page-488-0"></span>36.4 TERMINER UNE COMMANDE VIA UNE CONNEXION INTERNET ACTIVE

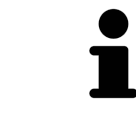

Sous certaines versions de Windows, il vous faut régler un navigateur standard afin que le processus de commande fonctionne.

- ☑ L'ordinateur sur lequel SICAT Suite s'exécute est équipé d'une connexion Internet active.
- ☑ La case **Accepter l'accès à Internet pour des commandes** est activée. Vous trouverez des informations à ce sujet sous *[Utiliser les réglages généraux \[](#page-511-0)*[▶](#page-511-0)*[Page 255 - Standalone\]](#page-511-0)*.
- ☑ SICAT Portal a été ouvert automatiquement dans votre navigateur.
- 1. Si cela n'est pas déjà fait, connectez-vous à SICAT Portal avec votre nom d'utilisateur et votre mot de passe.
	- ▶ La vue d'ensemble de votre commande s'ouvre et affiche les produits contenus, groupés par patient, ainsi que les prix.
- 2. Suivez les instructions dans *[Exécuter les étapes de commande dans SICAT Portal \[](#page-489-0)*[▶](#page-489-0)*[Page 233 Stan](#page-489-0)[dalone\]](#page-489-0)*.
- ▶ SICAT Suite prépare les données de commande pour le téléchargement.
- ▶ Au terme des préparatifs, SICAT WebConnector transfère les données de commande sur le serveur SICAT via une connexion cryptée.
- ▶ Le statut de la commande dans le panier passe à **En chargement**.

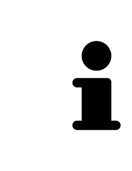

SICAT Suite visualise les commandes tant que le chargement n'est pas terminé. Ceci s'applique également aux commandes qui sont chargées sur un autre ordinateur, lorsque plusieurs ordinateurs utilisent le dépôt de dossiers patient actif. Dans le panier, vous pouvez mettre en pause, poursuivre ou annuler le chargement de commandes démarrées sur l'ordinateur actuel

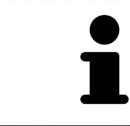

Si vous vous déconnectez de Windows pendant le chargement, SICAT WebConnector met la procédure en pause. Le logiciel poursuit automatiquement le chargement après la nouvelle connexion.

## <span id="page-489-0"></span>36.5 EXÉCUTER LES ÉTAPES DE COMMANDE DANS SICAT PORTAL

Une fois que vous avez effectué les étapes de commande dans SICAT Suite, [SICAT Portal](#page-548-0) s'ouvre dans votre navigateur Web standard. Dans SICAT Portal, vous avez la possibilité de modifier vos commandes, de sélectionner des fournisseurs qualifies pour la fabrication et de consulter les prix des produits.

Procédez de la manière suivante pour exécuter les étapes de commande dans SICAT Portal :

- 1. Si cela n'est pas déjà fait, connectez-vous à SICAT Portal avec votre nom d'utilisateur et votre mot de passe.
- 2. Contrôlez si les produits souhaités sont contenus.
- 3. Si nécessaire, supprimez des patients et, par la même occasion, les produits associés, de la vue d'ensemble de la commande. Lors de la finalisation de la commande, SICAT Suite reprend les modifications que vous avez effectuées dans SICAT Portal.
- 4. Vérifiez si l'adresse de facturation et l'adresse de livraison sont correctes. Modifiez-les, si nécessaire.
- 5. Choisissez la méthode d'expédition souhaitée.
- 6. Acceptez les conditions générales de vente et envoyez la commande.

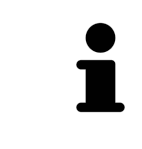

Vous pouvez supprimer des patients et toutes les gouttières associées de SICAT Portal en sélectionnant un patient et en cliquant sur le bouton de suppression de patients. Dans le panier, vous avez à nouveau pleinement accès à l'ensemble des produits.

## 36.6 SICAT WEBCONNECTOR

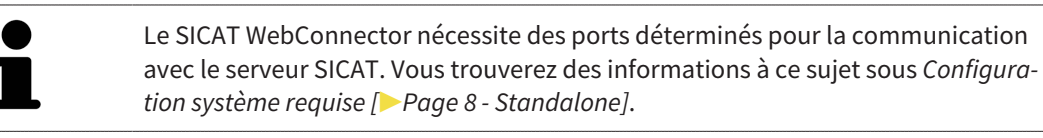

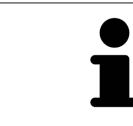

Sous certaines versions de Windows, il vous faut régler un navigateur standard afin que le processus de commande fonctionne.

Si l'ordinateur sur lequel s'exécute SICAT Suite dispose d'une connexion Internet active, SICAT Suite transmet vos commandes sous forme cryptée, en tâche de fond, via le SICAT WebConnector. SICAT Implant affiche le statut des transferts directement dans le panier et peut mettre le SICAT WebConnector en pause. SICAT WebConnector poursuit le transfert même lorsque vous avez fermé SICAT Suite. S'il n'est pas possible d'effectuer le chargement comme souhaité, vous pouvez ouvrir l'interface utilisateur du SICAT WebConnector.

### OUVRIR LA FENÊTRE "SICAT SUITE WEBCONNECTOR"

■ Cliquez dans la zone de notification de la barre des tâches sur l'icône **SICAT Suite WebConnector**.

#### ▶ La fenêtre **SICAT Suite WebConnector** s'ouvre :

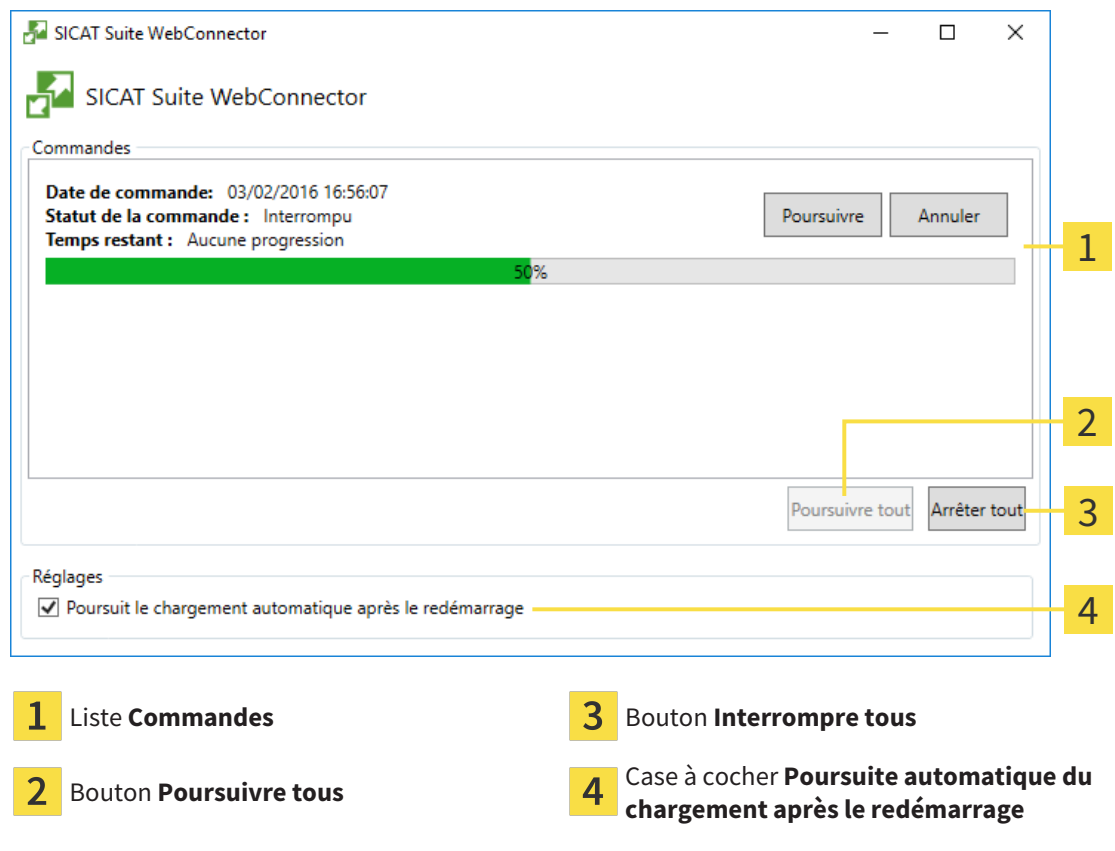

La liste **Commandes** affiche la file d'attente de la commande.

### INTERROMPRE ET POURSUIVRE LE CHARGEMENT

Vous pouvez interrompre la procédure de chargement. Ceci peut s'avérer utile lorsque votre liaison Internet est surchargée. Les réglages ne s'appliquent qu'aux procédures de chargement dans SICAT Web-Connector. Les procédures de chargement via le navigateur Web ne sont pas concernées.

#### ☑ La fenêtre **SICAT Suite WebConnector** est déjà ouverte.

- 1. Cliquez sur le bouton **Interrompre tous**.
	- ▶ SICAT WebConnector interrompt le chargement de toutes les commandes.
- 2. Cliquez sur le bouton **Poursuivre tous**.
	- ▶ SICAT WebConnector poursuit le chargement de toutes les commandes.

### DÉSACTIVER LA POURSUITE AUTOMATIQUE APRÈS UN REDÉMARRAGE

Vous pouvez éviter que SICAT WebConnector ne poursuive automatiquement le chargement après un redémarrage de Windows.

☑ La fenêtre **SICAT Suite WebConnector** est déjà ouverte.

- Désactivez la case à cocher **Poursuite automatique du chargement après le redémarrage**.
- ▶ Lorsque vous redémarrez votre ordinateur, SICAT WebConnector ne poursuit pas automatiquement le chargement de vos commandes.

### <span id="page-492-0"></span>36.7 TERMINER UNE COMMANDE SANS CONNEXION INTERNET ACTIVE

SICAT Suite ouvre la fenêtre **SICAT Suite - Pas de connexion au serveur SICAT** quand l'ordinateur sur lequel SICAT Suite s'exécute ne peut pas établir une connexion avec le serveur SICAT. La fenêtre vous indique une des causes suivantes du problème :

- **Aucune connexion Internet n'est disponible SICAT WebConnector n'a pas pu établir la connexion au serveur SICAT**
- **Le portail SICAT n'est pas accessible**
- **Le service « SICATWebConnector » n'est pas installé**
- **Le service « SICATWebConnector » n'est pas démarré**
- **Une erreur inconnue s'est produite. SICAT WebConnector n'a pas pu établir la connexion au serveur SICAT**

Ce chapitre montre uniquement les captures d'écran pour le cas où il n'y a aucune connexion Internet disponible.

Le paragraphe Causes indique des étapes possibles pour éliminer le problème.

Si vous avez désactivé la case **Accepter l'accès à Internet pour des commandes** dans les paramètres sur l'onglet **Généralités**, la fenêtre **Charger la commande depuis un autre ordinateur** s'ouvre directement.

Sinon, vous pouvez télécharger une commande sur un autre ordinateur avec une connexion Internet active par un navigateur Web comme alternative au dépannage ou si vous avez désactivé l'accès à Internet. En cas de commande par navigateur Web, SICAT Suite exporte tous les produits du panier à la fois, et crée un sous-dossier par patient. Chaque sous-dossier comprend un fichier XML avec les informations concernant la commande et une archive Zip avec les données dont SICAT a besoin pour la production. Vous pouvez ensuite télécharger consécutivement le fichier XML et l'archive Zip dans SICAT Portal. Le transfert est crypté.

Procédez de la manière suivante pour terminer la commande sans connexion Internet active :

☑ L'ordinateur sur lequel SICAT Suite s'exécute n'est pas équipé d'une connexion Internet active.

☑ Une fenêtre affiche le message suivant : **Erreur lors de la connexion au serveur SICAT**

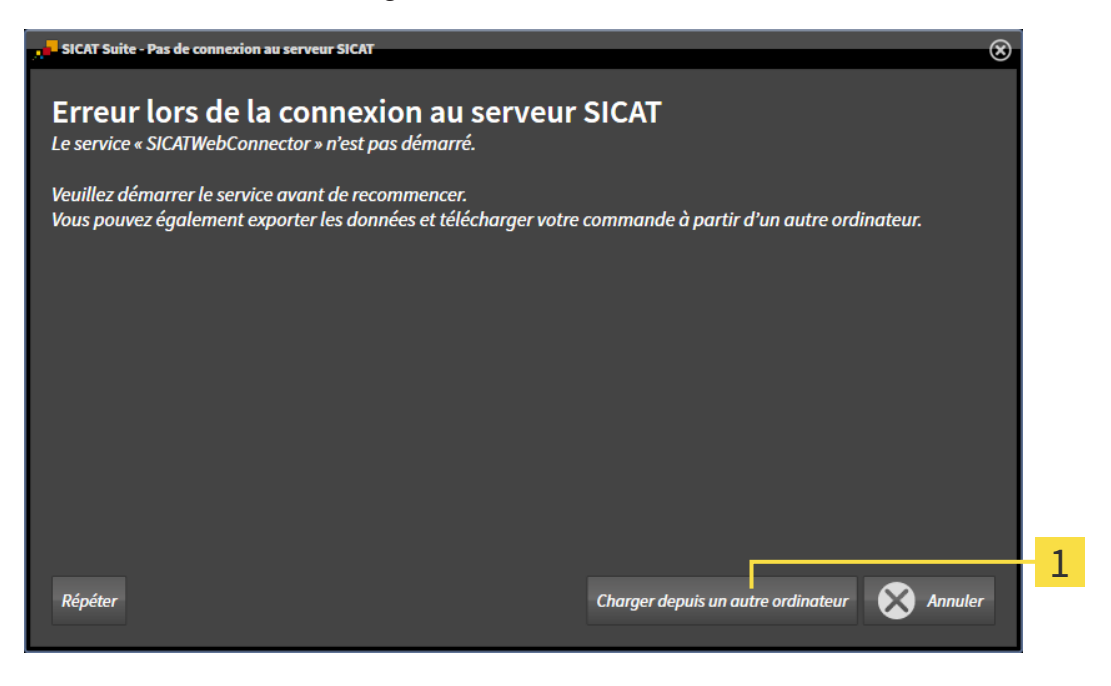

- 1 Bouton **Charger depuis un autre ordinateur**
- 1. Cliquez sur le bouton **Charger depuis un autre ordinateur**.
	- ▶ La fenêtre **Charger la commande depuis un autre ordinateur** s'ouvre :

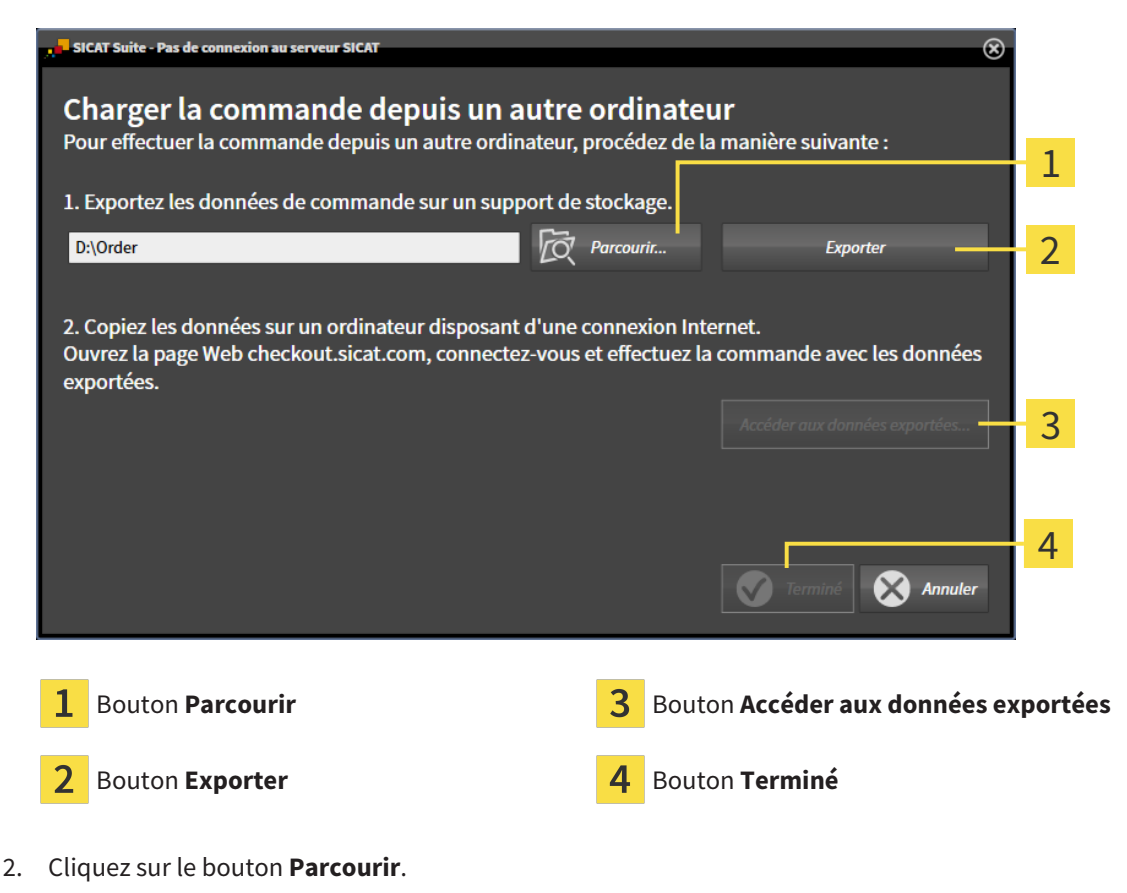

▶ Une fenêtre de l'explorateur de fichiers de Windows s'ouvre.

- 3. Sélectionnez un répertoire existant ou créez un nouveau répertoire puis cliquez sur **OK**. Veuillez noter que le chemin du répertoire ne doit pas dépasser 160 caractères.
- 4. Cliquez sur le bouton **Exporter**.
	- ▶ SICAT Suite exporte vers le dossier sélectionné tous les fichiers qui sont nécessaires pour la commande du contenu du panier. Ce faisant, SICAT Suite crée un sous-dossier pour chaque patient.
- 5. Cliquez sur le bouton **Accéder aux données exportées**.
	- ▶ Une fenêtre de l'explorateur de fichiers de Windows s'ouvre, qui affiche le répertoire avec les données exportées :

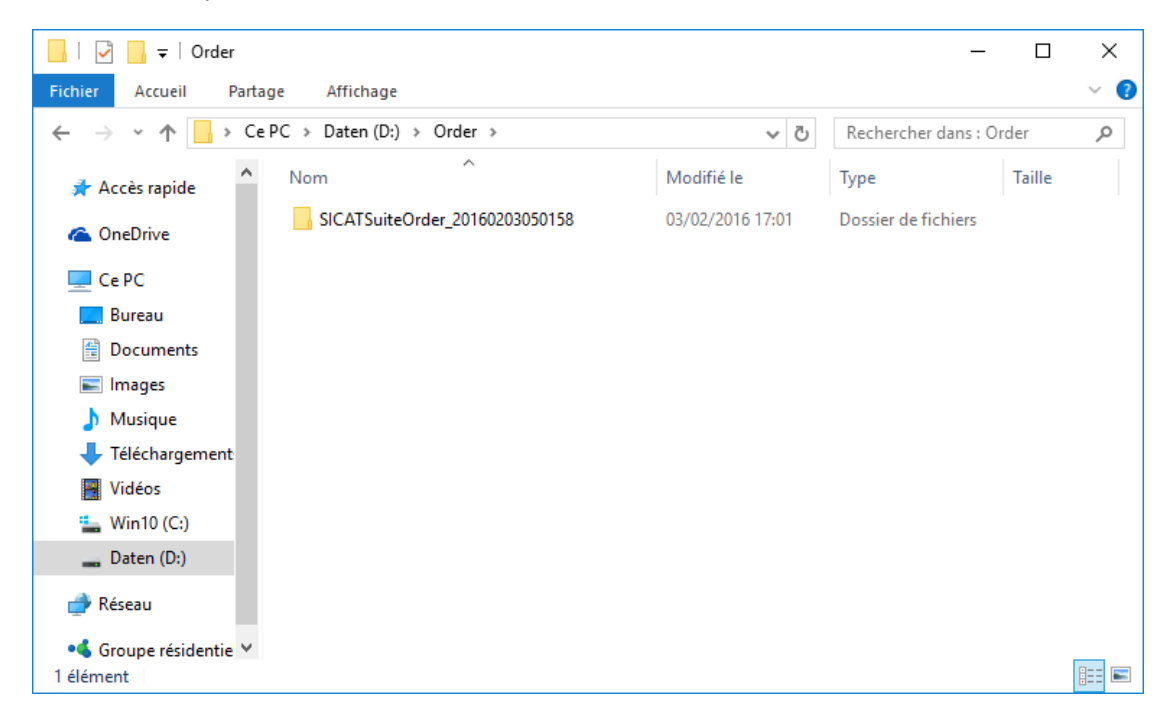

- 6. Copiez le dossier contenant les données de la gouttière souhaitée sur un ordinateur doté d'une connexion Internet active, par exemple par l'intermédiaire d'une clé USB.
- 7. Dans la fenêtre **Charger la commande depuis un autre ordinateur**, cliquez sur **Terminé**.
	- ▶ SICAT Suite ferme la fenêtre **Charger la commande depuis un autre ordinateur**.
	- ▶ SICAT Suite supprime du panier tous les produits contenus dans la commande.
- 8. Sur l'ordinateur doté d'une connexion Internet active, ouvrez un navigateur Web et ouvrez la page Internet [http://www.sicat.de.](http://www.sicat.com/register)
- 9. Cliquez sur le lien vers SICAT Portal.
	- ▶ SICAT Portal s'ouvre.
- 10. Si cela n'est pas déjà fait, connectez-vous à SICAT Portal avec votre nom d'utilisateur et votre mot de passe.
- 11. Cliquez sur le lien pour télécharger la commande.
- 12. Sélectionnez la commande voulue sur l'ordinateur équipé de la connexion Internet active. Il s'agit d'un fichier XML dont le nom commence par **SICATSuiteOrder**.
	- ▶ La vue d'ensemble de votre commande s'ouvre et affiche le patient contenu, les produits correspondants ainsi que le prix.
- 13. Suivez les instructions dans *[Exécuter les étapes de commande dans SICAT Portal \[](#page-489-0)*[▶](#page-489-0)*[Page 233 Stan](#page-489-0)[dalone\]](#page-489-0)*.
- 14. Cliquez sur le lien pour télécharger les données de planification du produit.
- 15. Sélectionnez les données de produits sur l'ordinateur équipé de la connexion Internet active. Il s'agit d'une archive ZIP qui se trouve dans le même dossier que le fichier XML précédemment chargé et dont le nom commence par **SICATSuiteExport**.
- ▶ Si vous avez exécuté la commande, votre navigateur transfère l'archive contenant les données de produits sur le serveur SICAT via une liaison cryptée.

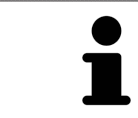

SICAT Suite ne supprime pas automatiquement les données exportées Une fois un processus de commande terminé, il est recommandé de supprimer manuellement les données exportées, dans un souci de sécurité.

# *37 EXPORTER POUR CEREC GUIDE*

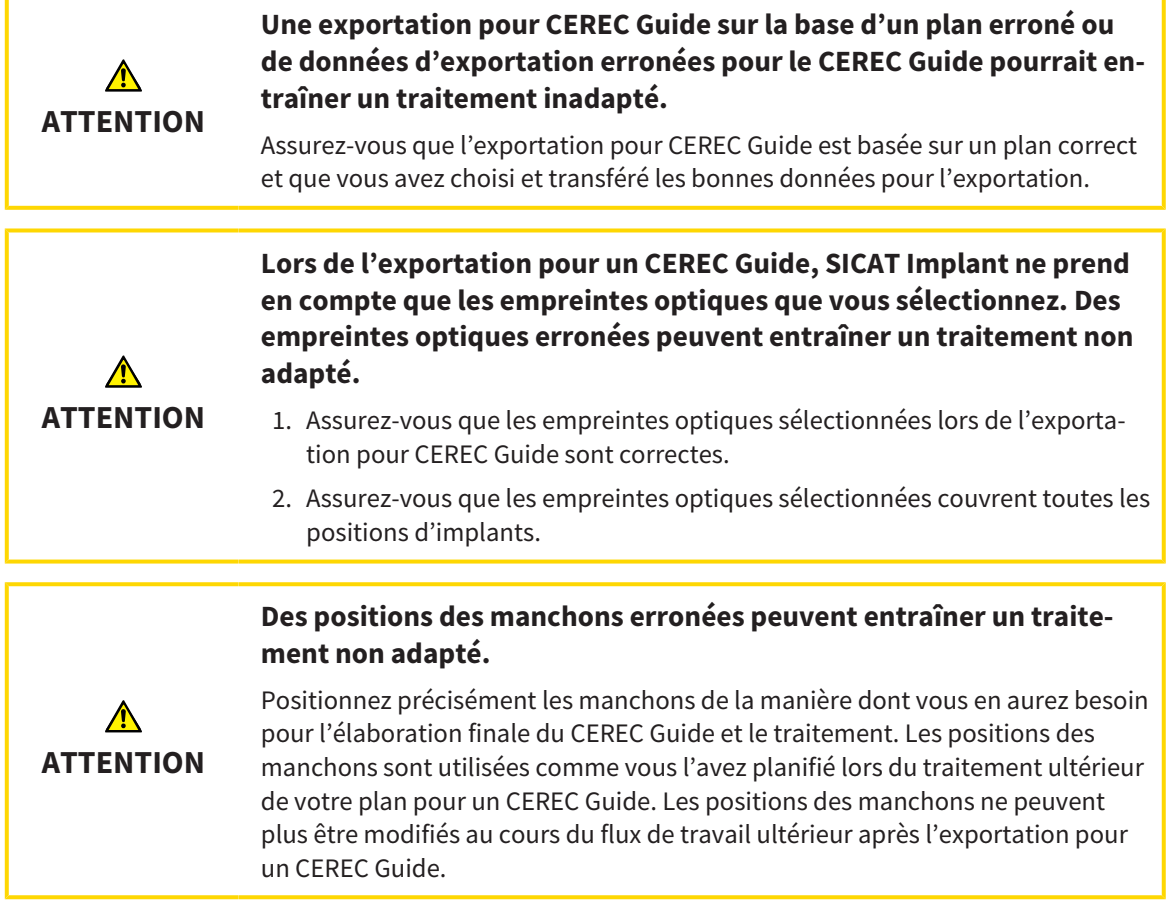

Outre la commande d'un guide chirurgical SICAT, vous pouvez exporter votre planification pour la fabrication d'un CEREC Guide sur la base d'empreintes optiques.

SICAT Implant prend en charge deux variantes de l'exportation pour un CEREC Guide :

- Exportation pour CEREC Guide basé sur des empreintes optiques en format SIXD, voir partie *[Expor](#page-497-0)[tation pour CEREC Guide basé sur des empreintes optiques en format SIXD \[](#page-497-0)*[▶](#page-497-0)*[Page 241 - Standalone\]](#page-497-0)*. Utilisez cette variante si vous voulez mettre en place le logiciel CEREC avec la version 5.1 ou supérieure pour le flux de travail CEREC Guide 3 ou CEREC Guide 2. Cette variante vous permet de transmettre les données au logiciel CEREC également via le Hub.
- Exportation pour CEREC Guide basé sur des empreintes optiques en format SSI, voir partie *[Exporta](#page-500-0)[tion pour CEREC Guide basé sur des empreintes optiques en format SSI \[](#page-500-0)*[▶](#page-500-0)*[Page 244 - Standalone\]](#page-500-0)*. Utilisez cette variante si vous utilisez le logiciel CEREC dans une version inférieure à 5.1 ou le logiciel in-Lab pour le flux de travail CEREC Guide 2.

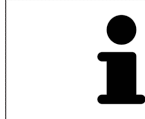

Lisez la notice d'utilisation du CEREC Guide pour relever des informations sur les possibilités d'application et pour choisir la variante adaptée.

## <span id="page-497-0"></span>37.1 EXPORTATION POUR CEREC GUIDE BASÉ SUR DES EMPREINTES OPTIQUES EN FORMAT SIXD

### CONDITIONS GÉNÉRALES POUR L'EXPORTATION

- ☑ Vous avez activé la licence « CEREC Guide Export ». Autres informations disponibles sous *[Licences](#page-303-0) [\[](#page-303-0)*[▶](#page-303-0)*[Page 47 - Standalone\]](#page-303-0)*.
- ☑ Vous avez importé et enregistré des empreintes optiques (évt. avec des [restaurations](#page-548-1)) dans le format SIXD qui couvrent toutes les positions d'implants. Autres informations disponibles sous *[Em](#page-430-0)[preintes optiques \[](#page-430-0)*[▶](#page-430-0)*[Page 174 - Standalone\]](#page-430-0)*.
- ☑ Vous avez prévu des implants. Autres informations disponibles sous *[Planifier des implants \[](#page-451-0)*[▶](#page-451-0)*[Page](#page-451-0) [195 - Standalone\]](#page-451-0)*.
- ☑ **Option :** Vous avez prévu des [TiBases.](#page-548-2) Autres informations disponibles sous *[Planifier des piliers pro](#page-466-0)[thétiques \[](#page-466-0)*[▶](#page-466-0)*[Page 210 - Standalone\]](#page-466-0)*.
- ☑ **Flux de travail CEREC Guide 3 :** Vous avez sélectionné le guide chirurgical « CEREC Guide » et un système de manchon complet pris en charge par CEREC Guide 3 ainsi que prévu le modèle de manchon et la position du manchon D2 pour chaque implant selon les directives de CEREC. Autres informations disponibles sous *[Planifier des manchons \[](#page-473-0)*[▶](#page-473-0)*[Page 217 - Standalone\]](#page-473-0)*.
- ☑ **Flux de travail CEREC Guide 2 :** Vous avez sélectionné le guide chirurgical « CEREC Guide » et le système de manchon « Dentsply Sirona – CEREC Guide Drill Keys » ainsi que prévu le modèle de manchon et la position du manchon D2 pour chaque implant selon les directives de CEREC. Autres informations disponibles sous *[Planifier des manchons \[](#page-473-0)*[▶](#page-473-0)*[Page 217 - Standalone\]](#page-473-0)*.

#### **Note :**

Lisez la notice d'utilisation du CEREC Guide pour relever d'autres informations sur la planification des modèles de manchons et des positions des manchons D2 pour le CEREC Guide.

☑ L'étape de flux de travail **Traiter** est dépliée.

1. Cliquez dans l'étape de flux de travail **Traiter** sur **Exporter pour CEREC Guide** afin d'exporter le plan ouvert pour le CEREC Guide.

▶ SICAT Implant vérifie si les conditions générales pour l'exportation concernant les empreintes optiques et le système de manchon sont respectées. Si une des conditions n'est pas respectée, un avis apparaît avec les instructions correspondantes. Suivez ces instructions. Si toutes les conditions sont remplies, la fenêtre suivante apparaît.

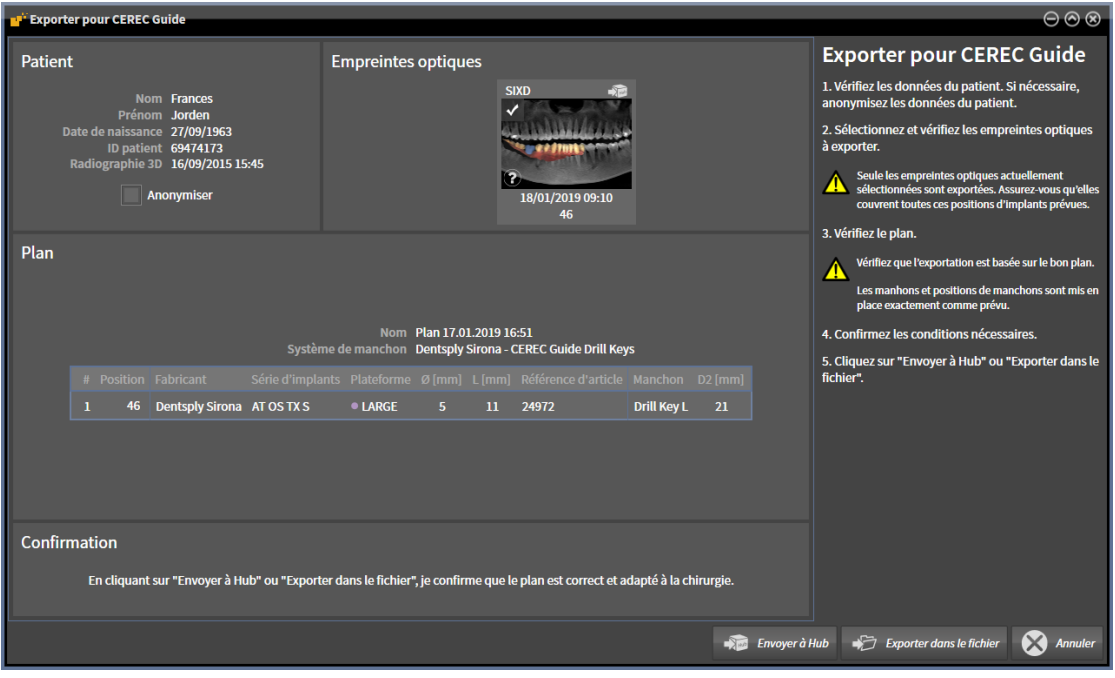

- 2. Vérifiez les données patient et anonymisez-les, si nécessaire, pour l'exportation en cliquant sur le bouton **Anonymiser**.
- 3. Sélectionnez et vérifiez les empreintes optiques à exporter. Assurez-vous qu'un cas CAD/CAM en format SIXD est sélectionné pour l'exportation basée sur des empreintes optiques en format SIXD. Le symbole du Hub signifie que vous pouvez envoyer le cas CAD/CAM correspondant au Hub.

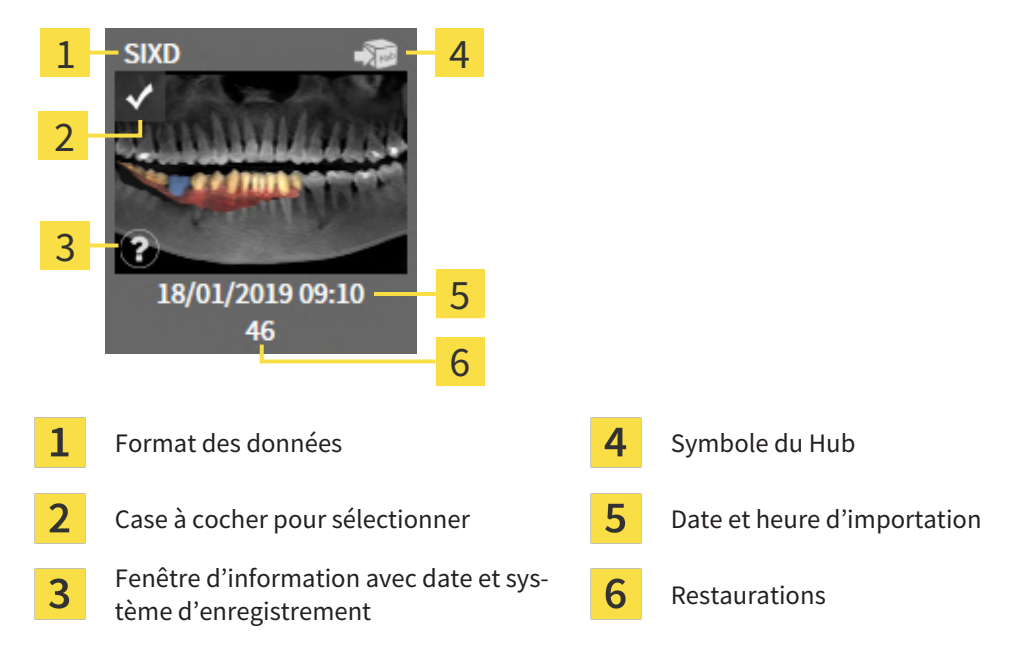

4. Vérifiez le plan. Assurez-vous en particulier que l'exportation est basée sur le plan correct, qu'aucun implant à exporter n'est grisé et que tous les implants, manchons et positions des manchons sont corrects.

▶ Si toutes les conditions pour un implant ne sont pas réunies pour l'exportation, SICAT Implant vous le fait remarquer par le symbole d'avertissement  $\Lambda$  devant la position de l'implant. Si vous déplacez le pointeur de la souris sur le symbole d'avertissement A, une remarque correspondante s'affiche.

Les conditions pour l'exportation ne sont pas réunies dans les cas suivants :

– Lorsque la position d'implant n'est pas couverte par une des empreintes optiques sélectionnées.

– Lorsque l'implant n'est pas compatible avec le système de manchon lors d'un flux de travail CEREC Guide 3.

– Lorsque la position du manchon n'a pas encore été prévue lors d'un flux de travail CEREC Guide 2.

– Lorsque la distance de sécurité est insuffisante.

Dans ces cas, vous pouvez sélectionner une autre empreinte optique ou interrompre l'exportation et résoudre le problème. Si des distances de sécurité sont insuffisantes, vous pouvez indiquer également dans la zone **Confirmation** que vous avez connaissance du problème afin de pouvoir quand même effectuer l'exportation.

- 5. **Envoyer à Hub :** Cliquez sur **Envoyer à Hub**. Ces données peuvent être téléchargées par Hub du logiciel CEREC dans la version 5.1 ou supérieure.
- 6. **Exporter dans le fichier :** Cliquez sur **Exporter dans le fichier** et sélectionnez un répertoire cible afin d'exporter les données comme fichier dans le format [CMG.DXD](#page-547-2) qui peut être exporté du logiciel dans la version 5.1 ou supérieure.
- ▶ SICAT Implant dépose une copie du plan à l'état « Terminé » après l'exportation. De cette manière, vous pouvez consulter ultérieurement le plan exporté.

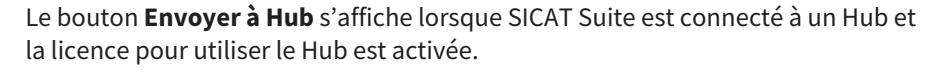

Le bouton **Envoyer à Hub** est activé lorsque notamment les conditions suivantes sont réunies :

- Le cas CAD/CAM a été téléchargé préalablement par le Hub.
- L'état de flux de travail du cas CAD/CAM est adapté.
- Le plan, que contient le cas CAD/CAM, n'est pas un duplicata d'un autre plan.
- Le cas CAD/CAM n'a pas été repris par une autre application SICAT.

## <span id="page-500-0"></span>37.2 EXPORTATION POUR CEREC GUIDE BASÉ SUR DES EMPREINTES OPTIQUES EN FORMAT SSI

#### CONDITIONS GÉNÉRALES POUR L'EXPORTATION

- ☑ Vous avez activé la licence « CEREC Guide Export ». Autres informations disponibles sous *[Licences](#page-303-0) [\[](#page-303-0)*[▶](#page-303-0)*[Page 47 - Standalone\]](#page-303-0)*.
- ☑ Vous avez importé et enregistré des empreintes optiques (évt. avec des restaurations) dans le format SSI qui couvrent toutes les positions d'implants. Autres informations disponibles sous *[Em](#page-430-0)[preintes optiques \[](#page-430-0)*[▶](#page-430-0)*[Page 174 - Standalone\]](#page-430-0)*.
- ☑ Vous avez prévu des implants. Autres informations disponibles sous *[Planifier des implants \[](#page-451-0)*[▶](#page-451-0)*[Page](#page-451-0) [195 - Standalone\]](#page-451-0)*.
- ☑ Vous avez sélectionné le guide chirurgical « CEREC Guide » et le système de manchon « Dentsply Sirona – CEREC Guide Drill Keys » ainsi que prévu le modèle de manchon et la position du manchon D2 pour chaque implant selon les directives de CEREC. Autres informations disponibles sous *[Plani](#page-473-0)[fier des manchons \[](#page-473-0)*[▶](#page-473-0)*[Page 217 - Standalone\]](#page-473-0)*.

#### **Note :**

Lisez la notice d'utilisation du CEREC Guide pour relever d'autres informations sur la planification des modèles de manchons et des positions des manchons D2 pour le CEREC Guide.

☑ L'étape de flux de travail **Traiter** est développée.

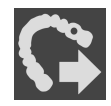

- 1. Cliquez dans l'étape de flux de travail **Traiter** sur **Exporter pour CEREC Guide** afin d'exporter le plan ouvert pour le CEREC Guide.
	- ▶ SICAT Implant vérifie si les conditions générales pour l'exportation concernant les empreintes optiques et le système de manchon sont respectées. Si une des conditions n'est pas respectée, un avis apparaît avec les instructions correspondantes. Suivez ces instructions. Si toutes les conditions sont remplies, la fenêtre suivante apparaît :

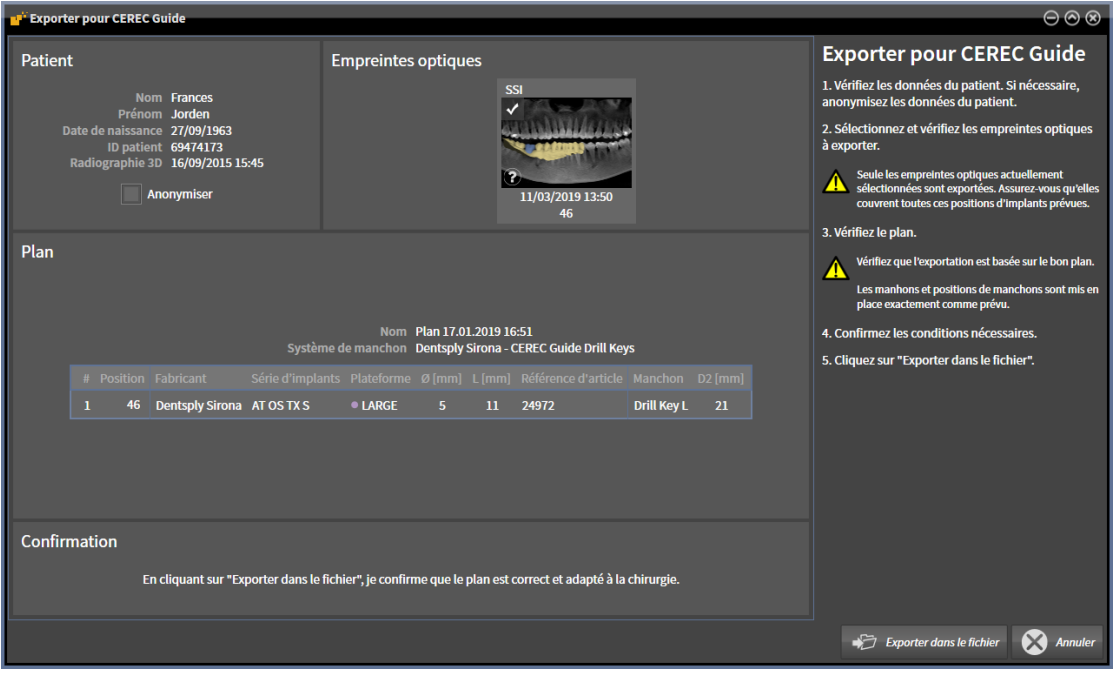

2. Vérifiez les données patient et anonymisez-les, si nécessaire, pour l'exportation en cliquant sur le bouton **Anonymiser**.

3. Sélectionnez et vérifiez les empreintes optiques à exporter. Assurez-vous qu'un ou que plusieurs cas CAD/CAM en format SSI sont sélectionnés pour l'exportation basée sur des empreintes optiques en format SSI.

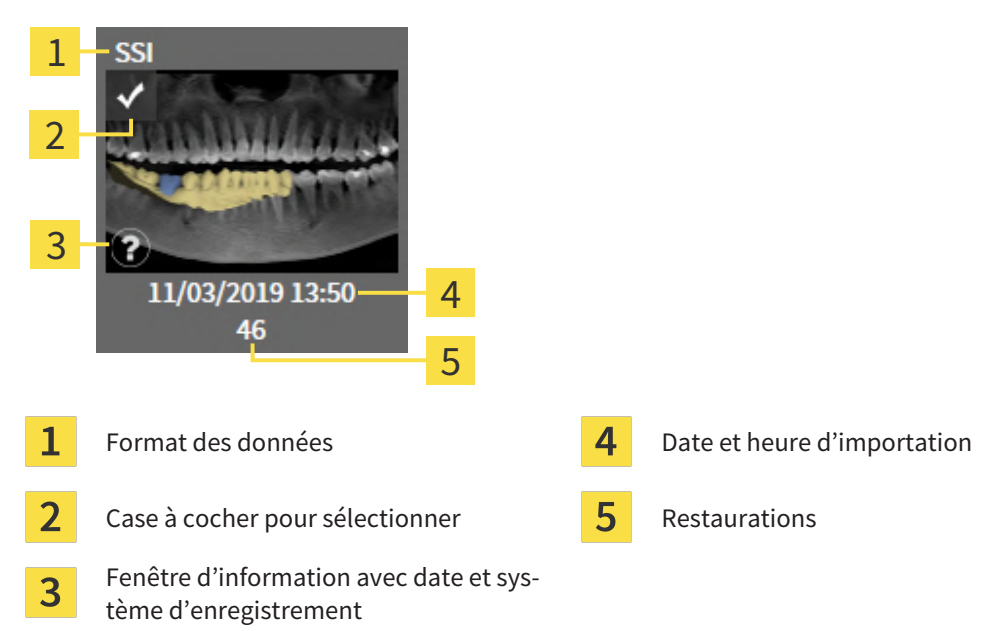

- 4. Vérifiez le plan. Assurez-vous en particulier que l'exportation est basée sur le plan correct, qu'aucun implant à exporter n'est grisé et que tous les implants, manchons et positions des manchons sont corrects.
	- ▶ Si toutes les conditions pour un implant ne sont pas réunies pour l'exportation, SICAT Implant vous le fait remarquer par le symbole d'avertissement  $\Lambda$  devant la position de l'implant. Si vous déplacez le pointeur de la souris sur le symbole d'avertissement  $\Lambda$ , une remarque correspondante s'affiche.

Les conditions pour l'exportation ne sont pas réunies dans les cas suivants :

– Lorsque la position d'implant n'est pas couverte par une des empreintes optiques sélectionnées.

- Lors que la position du manchon n'a pas encore été planifiée.
- Lorsque la distance de sécurité est insuffisante.

Dans ces cas, vous pouvez sélectionner d'autres empreintes optiques ou interrompre l'exportation et résoudre le problème. Si des distances de sécurité sont insuffisantes, vous pouvez indiquer également dans la zone **Confirmation** que vous avez connaissance du problème afin de pouvoir quand même effectuer l'exportation.

- 5. Cliquez sur **Exporter dans le fichier** et sélectionnez un répertoire cible afin d'exporter les données comme fichier dans le format CMG.DXD qui peut être exporté du logiciel CEREC ou du logiciel in-Lab.
- ▶ SICAT Implant dépose une copie du plan à l'état « Terminé » après l'exportation. De cette manière, vous pouvez consulter ultérieurement le plan exporté.

# *38 CRÉER UN RAPPORT DE PLANIFICATION*

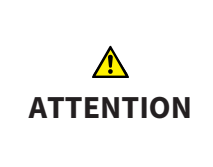

**Les rapports de planification sont destinés uniquement à la documentation. L'utilisation du rapport de planification à des fins diagnostiques ou de planification de traitement peut entraîner un diagnostic erroné et un traitement inapproprié.**

N'utilisez que les vues dans SICAT Implant pour afficher des images médicales à des fins diagnostiques ou de planification de traitement.

Vous pouvez documenter votre planification d'implant dans un rapport de planification.

Lorsque vous commandez un guide chirurgical SICAT, vous recevez un rapport sur le guide chirurgical pour l'opération. Si vous utilisez le CEREC Guide, vous pouvez utiliser le rapport de planification également comme rapport sur le guide chirurgical pour l'opération.

Un rapport de planification contient une page de présentation avec tous les implants et une page détaillée pour chaque implant avec des informations précises sur les implants respectifs. Vous pouvez enregistrer le rapport de planification en tant que fichier PDF ou l'imprimer.

### OUVRIR LA FENÊTRE "CRÉER UN RAPPORT DE PLANIFICATION"

☑ Vous avez prévu des implants. Autres informations disponibles sous *[Planifier des implants \[](#page-451-0)*[▶](#page-451-0)*[Page](#page-451-0) [195 - Standalone\]](#page-451-0)*.

☑ L'étape de flux de travail **Traiter** est développée.

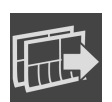

■ Cliquez dans l'étape de flux de travail **Traiter** sur **Créer un rapport de planification** pour créer un rapport de planification pour le plan ouvert.

#### ▶ La fenêtre **Créer un rapport de planification** s'ouvre :

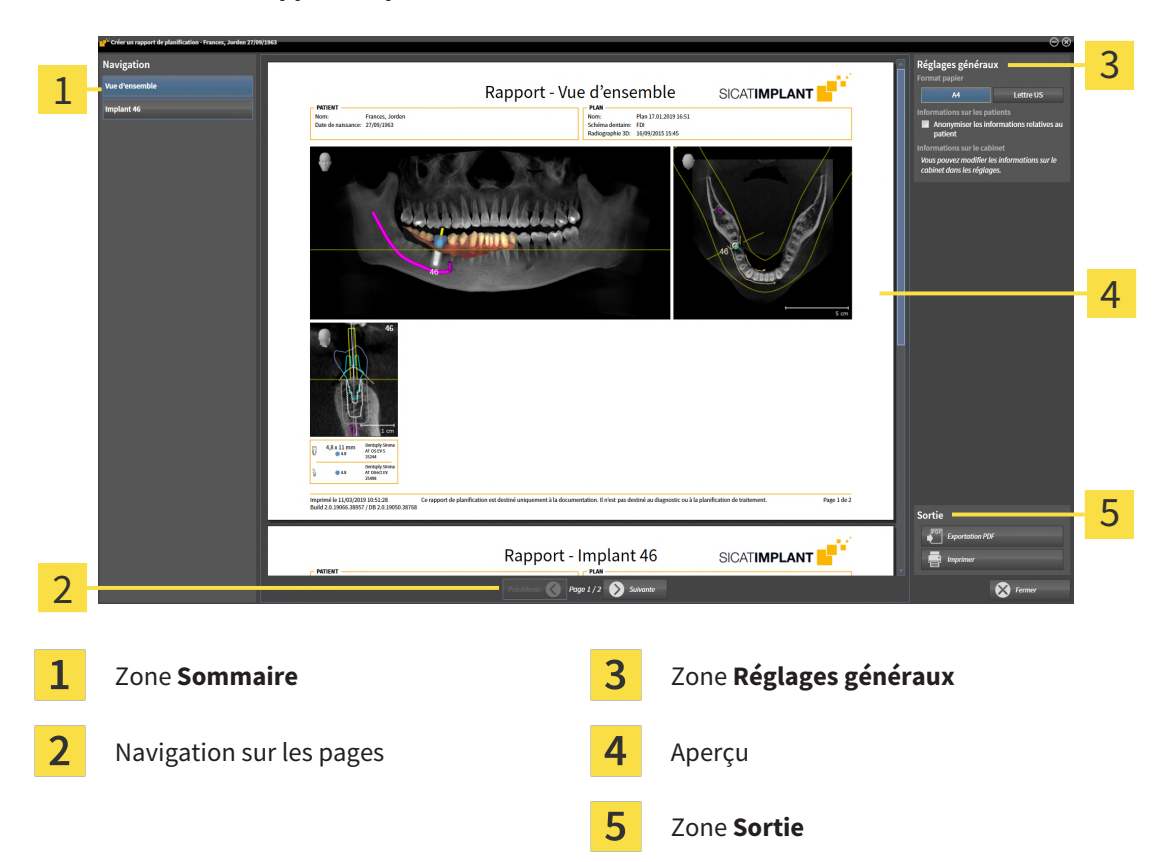

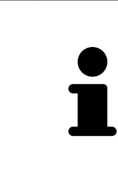

#### **Implants prévus dans les deux mâchoires**

Si vous avez prévu des implants dans les deux mâchoires, SICAT Implant affiche une fenêtre pour sélectionner la mâchoire avant que la fenêtre **Créer un rapport de planification** s'affiche. Sélectionnez la mâchoire pour laquelle vous souhaitez créer le rapport de planification.

### MODIFIER LES RÉGLAGES DE RAPPORT DE PLANIFICATION

- 1. Cliquez dans la zone **Réglages généraux** sur le bouton représentant la taille de papier souhaitée.
	- ▶ SICAT Implant modifie la taille de papier selon le réglage sélectionné.
- 2. Cochez ou décochez la case **Anonymiser les informations relatives au patient**.
	- ▶ SICAT Implant montre sur le rapport de planification les informations de patient réelles ou les informations de patient anonymisées selon le réglage sélectionné.

### ENREGISTRER UN RAPPORT DE PLANIFICATION DANS UN FICHIER PDF

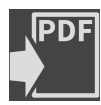

- 1. Dans la zone **Sortie**, cliquez sur le bouton **Exportation PDF**. ▶ Une fenêtre de l'explorateur de fichiers de Windows s'ouvre.
- 2. Allez dans le répertoire dans lequel vous souhaitez enregistrer le rapport de planification.
- 3. Dans le champ **Nom du fichier**, entrez un nom et cliquez sur **Enregistrer**.
- ▶ La fenêtre de l'explorateur de fichiers de Windows se ferme.
- ▶ SICAT Implant enregistre le rapport de planification sous forme de fichier PDF.

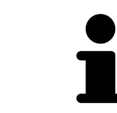

SICAT Implant enregistre aussi le fichier PDF sous forme cryptée dans le dossier patient.

#### IMPRIMER UN RAPPORT DE PLANIFICATION

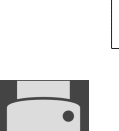

Une qualité convenable des rapports de planification exige une imprimante répondant à certaines conditions. Vous trouverez des informations à ce sujet sous *[Configuration système requise \[](#page-264-0)*[▶](#page-264-0)*[Page 8 - Standalone\]](#page-264-0)*.

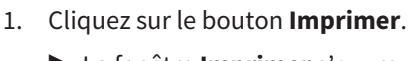

- ▶ La fenêtre **Imprimer** s'ouvre.
- 2. Sélectionnez l'imprimante voulue et adaptez si nécessaire les réglages de l'imprimante.
- 3. Cliquez sur **Imprimer**.
- ▶ SICAT Implant envoie le rapport de planification à l'imprimante.
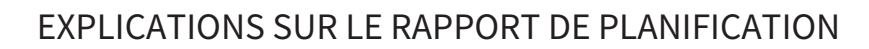

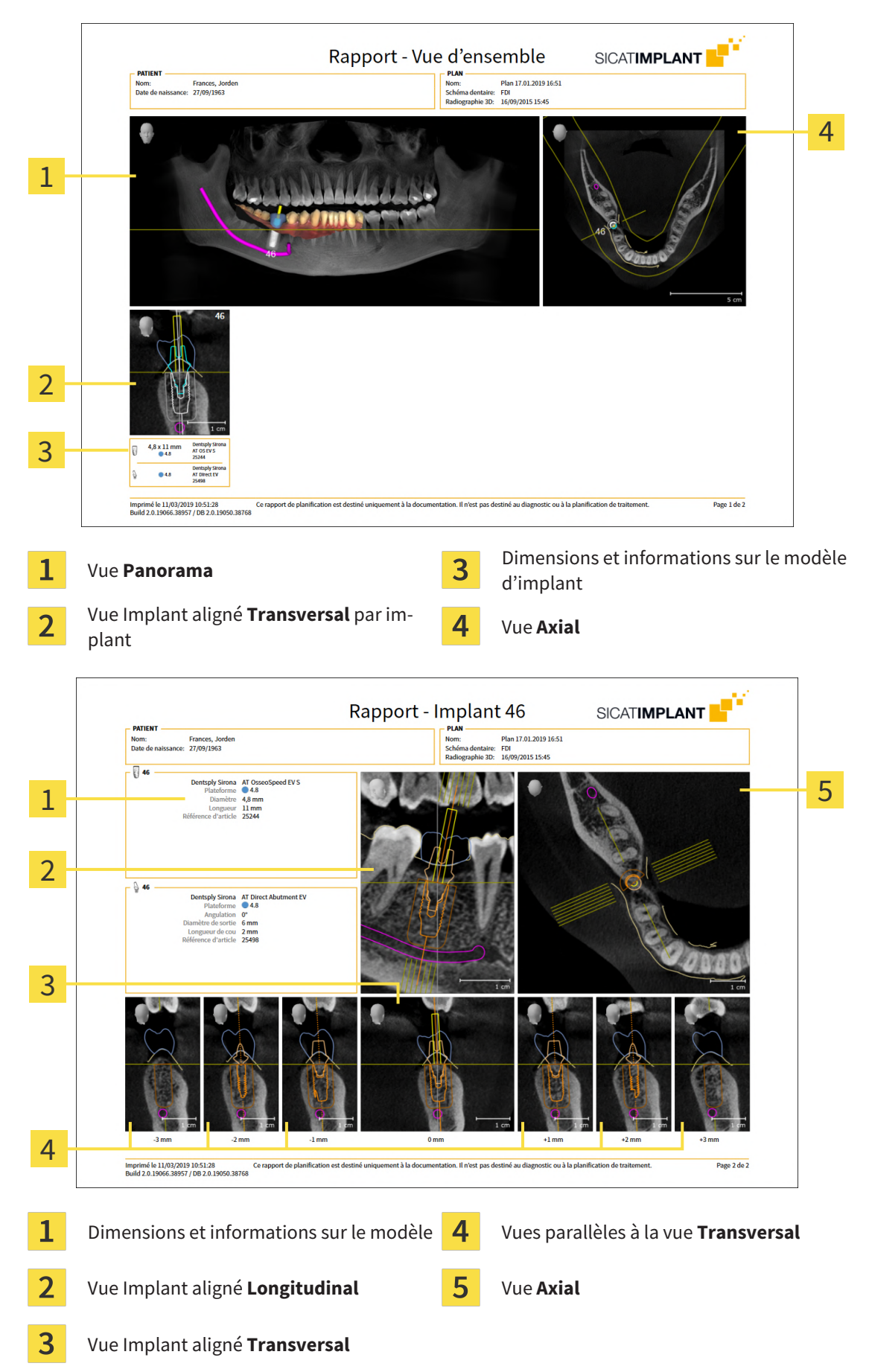

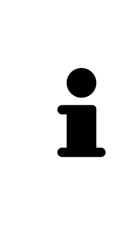

#### Visibilité d'objets

Les implants sont toujours visibles dans le rapport de planification. Les manchons ne sont pas visibles dans le rapport de planification pour un guide chirurgical SICAT, car les informations sur les manchons sont déterminants dans le rapport sur les guides chirurgicaux SICAT que vous recevez avec le guide chirurgical SICAT. Tous les autres objets sont visibles dans le rapport de planification lorsque vous les affichez dans SICAT Implant en créant un rapport de planification.

# *39 EXPORTATION DE DONNÉES*

Vous pouvez exporter des données.

Vous pouvez exporter les études du dossier patient actuellement ouvert.

SICAT Suite peut exporter les données suivantes :

- Dossiers patient (DICOM)
- Études 3D
- Documents

Les données exportées peuvent contenir les éléments suivants :

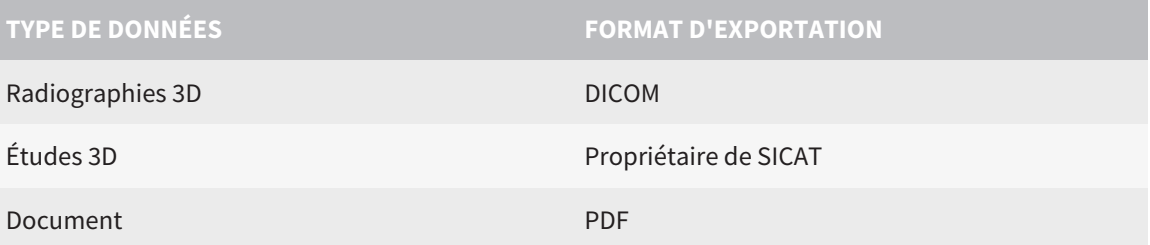

SICAT Suite exporte des radiographies 3D et des études dans des archives ZIP ou des répertoires DICOM. Si nécessaire, SICAT Suite peut anonymiser les données patient pour l'exportation.

Pour exporter des documents, vous pouvez sélectionner des documents dans la zone **Radiographies 3D et projets de planification** puis cliquer sur le bouton **Transmettre**. Une fenêtre de l'explorateur des fichiers Windows s'ouvre ensuite, dans laquelle vous pouvez choisir un répertoire cible.

Pour exporter des données, effectuez les actions suivantes dans l'ordre indiqué :

- Ouvrez la fenêtre Transmettre les données. Vous trouverez des informations à ce sujet sous [Ouvrir](#page-507-0) *[la fenêtre "Transmettre les données" \[](#page-507-0)*[▶](#page-507-0)*[Page 251 - Standalone\]](#page-507-0)*.
- Exportez les données voulues. Vous trouverez des informations à ce sujet sous *[Exporter des données](#page-508-0) [\[](#page-508-0)*[▶](#page-508-0)*[Page 252 - Standalone\]](#page-508-0)*.

### 39.1 OUVRIR LA FENÊTRE "TRANSMETTRE LES DONNÉES"

<span id="page-507-0"></span>vous devez tout d'abord ouvrir la fenêtre **Transmettre les données** afin d'exporter des données.

Pour ouvrir la fenêtre **Transmettre les données** dans la version standalone de SICAT Suite, effectuez une des actions suivantes :

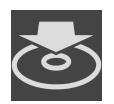

- Lorsqu'un dossier patient est ouvert, cliquez dans la **Barre de navigation** sur l'icône Trans**mettre les données**.
- ▶ La fenêtre **Transmettre les données** s'ouvre.
- Dans la fenêtre **SICAT Suite Home**, cliquez sur le bouton **Transmettre les données**.
- ▶ La fenêtre **Transmettre les données** s'ouvre.
- Dans la fenêtre **Dossier patient actif**, sélectionnez une radiographie 3D, une étude ou un projet de planification puis cliquez sur le bouton **Transmettre les données**.
- ▶ SICAT Suite active le dossier patient et ouvre la fenêtre **Transmettre les données** pour les données sélectionnées.
- Dans la fenêtre Vue d'ensemble des dossiers patient, sélectionnez un dossier patient puis cliquez sur le bouton de transmission du patient sélectionné.
- ▶ SICAT Suite active le dossier patient et ouvre la fenêtre **Transmettre les données**. Toutes les radiographies 3D et tous les projets de planification du dossier patient sont sélectionnés pour l'exportation.
- Dans la fenêtre Vue d'ensemble des dossiers patient, sélectionnez une radiographie 3D, une étude ou un projet de planification puis cliquez sur le bouton **Transmettre les données**.
- ▶ SICAT Suite active le dossier patient et ouvre la fenêtre **Transmettre les données**.

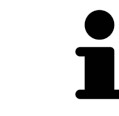

SICAT Suite exporte exclusivement les radiographies 3D et les projets de planification sélectionnés dans le dossier patient actif.

poursuivez avec *[Exporter des données \[](#page-508-0)*[▶](#page-508-0)*[Page 252 - Standalone\]](#page-508-0)*.

### 39.2 EXPORTER DES DONNÉES

<span id="page-508-0"></span>Procédez de la manière suivante pour exporter des études :

☑ La fenêtre **Transmettre les données** est déjà ouverte. Vous trouverez des informations à ce sujet sous *[Ouvrir la fenêtre "Transmettre les données" \[](#page-507-0)*[▶](#page-507-0)*[Page 251 - Standalone\]](#page-507-0)*.

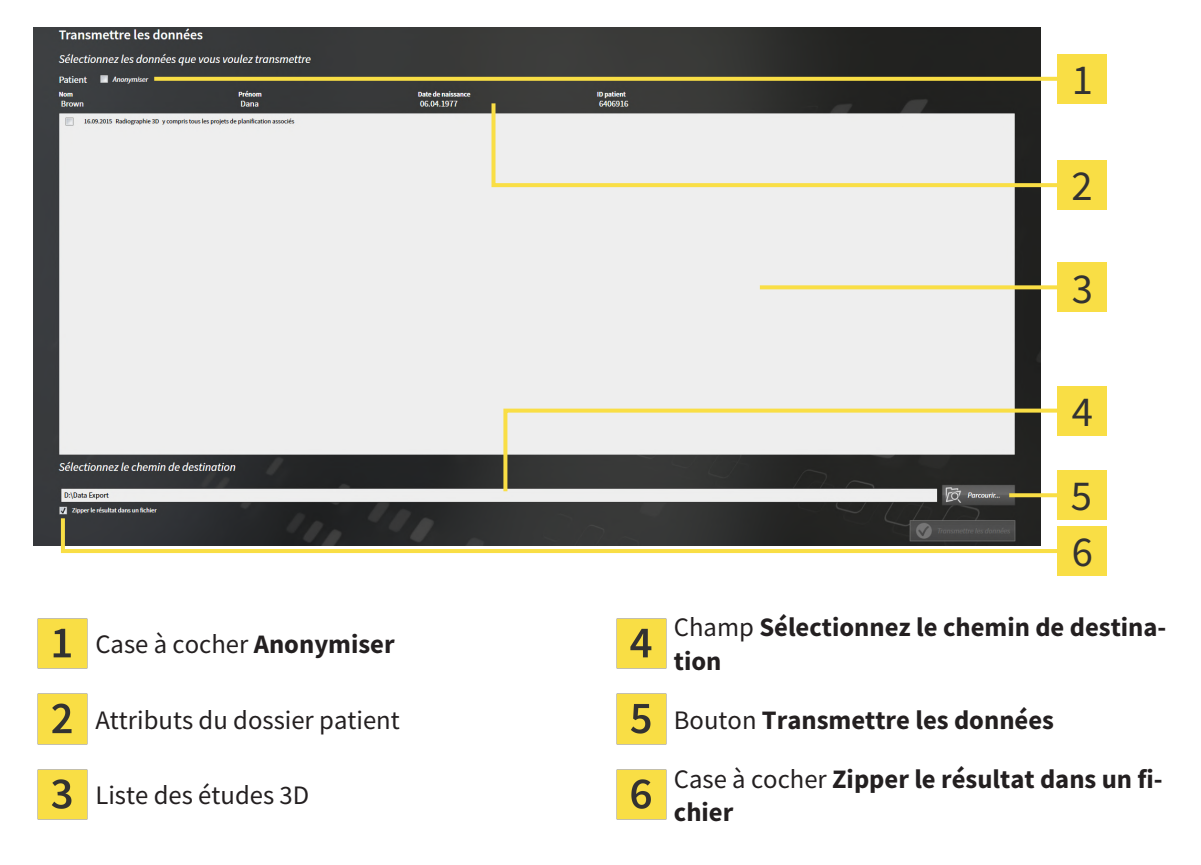

- 1. Si vous le souhaitez, activez la case à cocher **Anonymiser** dans la fenêtre **Transmettre les données**.
	- ▶ Les attributs du dossier patient exporté sont modifiés en **Patient** pour le **NomAnonyme** pour le **Prénom** et **01.01.** suivi de l'année de naissance pour **Date de naissance**. Les attributs du dossier patient dans le dépôt de dossiers patient restent inchangés.
- 2. Assurez-vous que vous avez bien sélectionné les études 3D voulues du patient voulu.

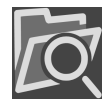

- 3. Cliquez sur le bouton **Parcourir**.
	- ▶ La fenêtre **Rechercher un dossier** s'ouvre.
- 4. Dans la fenêtre **Rechercher un dossier**, sélectionnez un dossier cible et cliquez sur **OK**.
	- ▶ La fenêtre **Rechercher un dossier** se ferme et SICAT Suite reporte le chemin du dossier voulu dans le champ **Sélectionnez le chemin de destination**.
- 5. Cochez ou décochez la case **Zipper le résultat dans un fichier**.

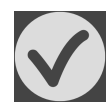

- 6. Cliquez sur le bouton **Transmettre les données**.
- ▶ SICAT Suite exporte les études sélectionnées dans un fichier ZIP ou dans le dossier sélectionné.

Les fichiers ZIP ainsi que le dossier contiennent les radiographies 3D au format DICOM et les données de planification au format de fichier propriétaire. Vous pouvez visualiser les radiographies 3D à l'aide de n'importe quel Viewer DICOM, et les données de planification à l'aide de l'application SICAT correspondante.

# *40 RÉGLAGES*

Vous pouvez modifier ou visualiser les réglages généraux dans la fenêtre **Réglages**. Après que vous avez cliqué sur l'icône **Réglages**, la barre d'options sur le côté gauche de la fenêtre **Réglages** affiche les onglets suivants :

- **Généralités** Vous trouverez des informations à ce sujet sous *[Utiliser les réglages généraux \[](#page-511-0)*[▶](#page-511-0)*[Page](#page-511-0) [255 - Standalone\]](#page-511-0)*.
- **Dépôts pour dossiers patient** vous pouvez déterminer où les dépôts pour dossiers patient sont. Vous trouverez des informations à ce sujet sous *[Dépôts de dossiers patient \[](#page-316-0)*[▶](#page-316-0)*[Page 60 - Standalone\]](#page-316-0)*.
- **Licences** Vous trouverez des informations à ce sujet sous *[Licences \[](#page-303-0)*[▶](#page-303-0)*[Page 47 Standalone\]](#page-303-0)*.
- **Cabinet** Visionner ou modifier le logo et le texte d'information de votre cabinet, par ex. pour leur utilisation sur les imprimés. Vous trouverez des informations à ce sujet sous *[Utiliser les informations](#page-515-0) [sur le cabinet \[](#page-515-0)*[▶](#page-515-0)*[Page 259 - Standalone\]](#page-515-0)*.
- **SIDEXIS 4** Pertinent uniquement si SIDEXIS 4 est installé sur votre système.
- **Hub** Activer ou désactiver l'utilisation du [Hub.](#page-547-0) Vous trouverez des informations à ce sujet sous *Ac[tiver et désactiver l'utilisation du Hub \[](#page-516-0)*[▶](#page-516-0)*[Page 260 - Standalone\]](#page-516-0)*.
- **Visualisation** modifier les réglages de visualisation généraux. Vous trouverez des informations à ce sujet sous *[Modifier les réglages de visualisation \[](#page-518-0)*[▶](#page-518-0)*[Page 262 - Standalone\]](#page-518-0)*.
- **SICAT Implant** Modifier les réglages spécifiques à une application de SICAT Implant. Vous trouverez des informations à ce sujet sous *[Modifier les réglages de SICAT Implant \[](#page-520-0)*[▶](#page-520-0)*[Page 264 - Standalone\]](#page-520-0)*.

Si vous modifiez les réglages, SICAT Implant prend en charge immédiatement les modifications et enregistre les réglages dans votre profil d'utilisateur.

# 40.1 UTILISER LES RÉGLAGES GÉNÉRAUX

<span id="page-511-0"></span>Procédez de la manière suivante pour ouvrir les réglages généraux :

- 
- 1. Cliquez dans la **Barre de navigation** sur l'icône **Réglages**. ▶ La fenêtre **Réglages** s'ouvre.
- 
- 2. Cliquez sur l'onglet **Généralités**.
	- ▶ La fenêtre **Généralités** s'ouvre :

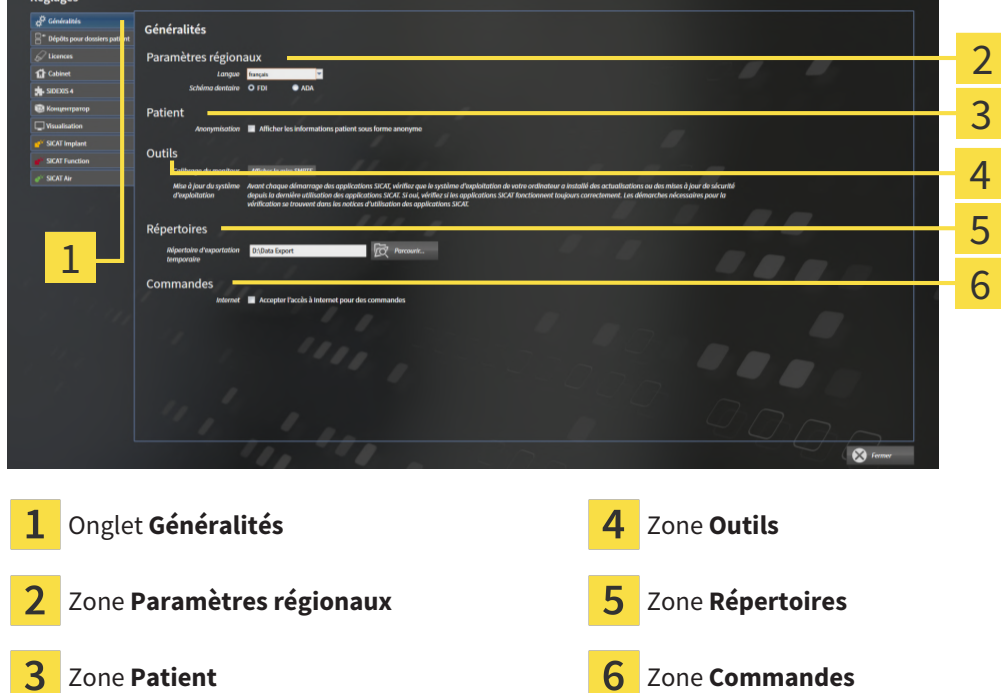

Vous pouvez modifier les réglages suivants :

- Dans la zone Paramètres régionaux, vous pouvez modifier la langue de l'interface utilisateur dans la liste **Langue**.
- Dans la zone Paramètres régionaux, vous pouvez modifier le schéma dentaire actuel sous Schéma **dentaire**.
- Dans la zone Patient, vous pouvez modifier l'état de la case à cocher Afficher les informations pa**tient sous forme anonyme**. Si la case est cochée, SICAT Suite affiche les attributs du dossier patient dans la **Barre de navigation** sous la forme **Patient** pour le **Nom**, **Anonyme** pour le **Prénom** et **01.01.** suivi de l'année de naissance pour la **Date de naissance**. Dans la fenêtre **SICAT Suite Home**, SICAT Suite masque la liste **Derniers dossiers patient**.
- Dans la zone **Répertoires**, vous pouvez indiquer dans le champ **Répertoire d'exportation temporaire** un dossier dans lequel SICAT Suite enregistre les données de commande. Vous devez disposer d'un accès sans restriction à ce dossier.
- Dans la zone **Commandes**, vous pouvez modifier l'état de la case à cocher **Accepter l'accès à Internet pour des commandes**. Lorsque la case est activée, SICAT Suite établit une connexion à Internet pour réaliser des commandes.

En plus de visionner ou de modifier les réglages généraux, il vous est également possible d'ouvrir la mire SMPTE pour calibrer votre moniteur :

■ Cliquez sous **Outils**, **Calibrage du moniteur**, sur le bouton **Afficher la mire SMPTE**, afin de calibrer votre moniteur. Vous trouverez des informations à ce sujet sous *[Calibrage du moniteur](#page-513-0) [avec la mire SMPTE \[](#page-513-0)*[▶](#page-513-0)*[Page 257 - Standalone\]](#page-513-0)*.

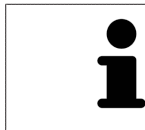

Les schémas dentaires pris en charge sont [FDI](#page-547-1) et [ADA](#page-547-2).

### 40.2 CALIBRAGE DU MONITEUR AVEC LA MIRE SMPTE

<span id="page-513-0"></span>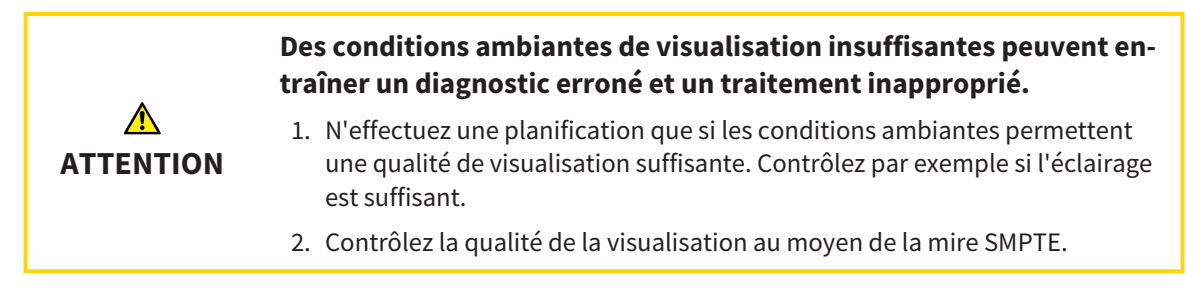

Quatre propriétés principales déterminent si votre moniteur est apte à visualiser les données dans les applications SICAT :

- Luminosité
- Contraste
- Résolution spatiale (linéarité)
- Distorsion (aliasing)

La mire [SMPTE](#page-548-0) est une image de référence qui vous permet de contrôler les propriétés de votre moniteur :

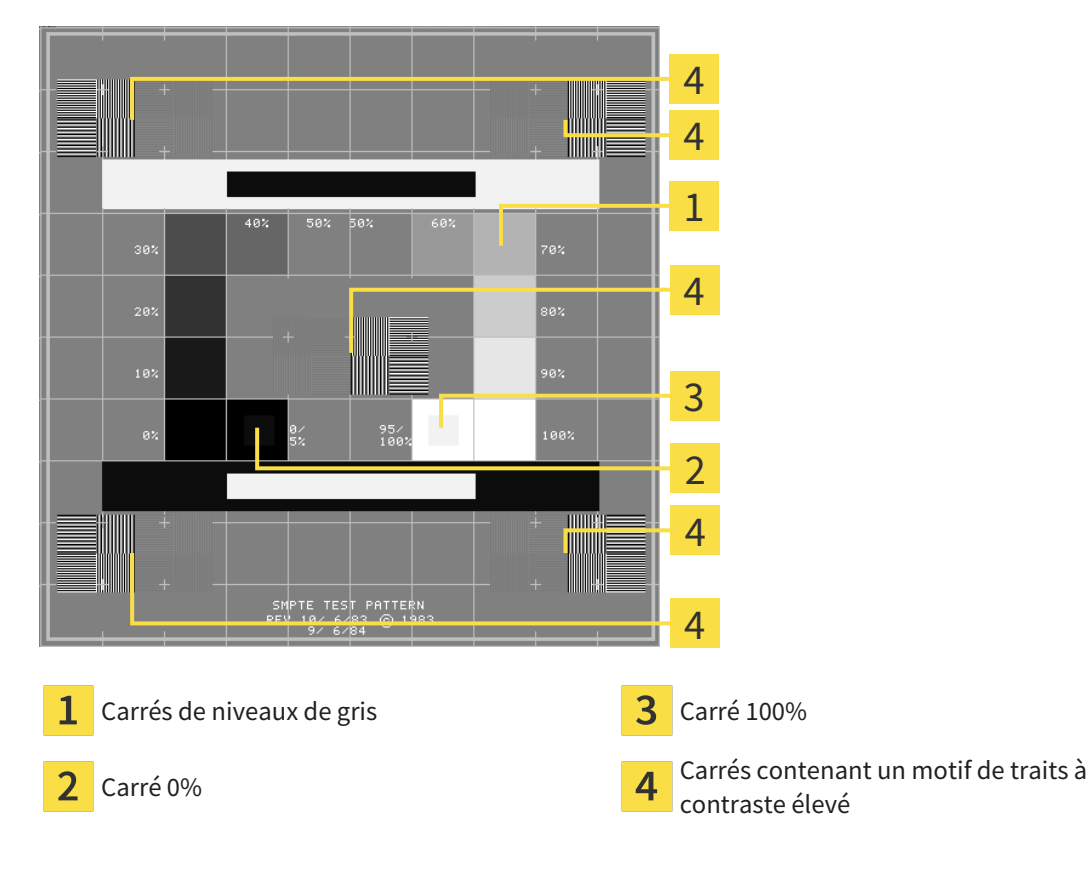

### CONTRÔLER LA LUMINOSITÉ ET LE CONTRASTE

Au centre de la mire SMPTE, une rangée de carrés indique les niveaux de gris de noir (luminosité 0 %) à blanc (luminosité 100 %) :

- Le carré 0% contient un plus petit carré servant à indiquer la différence de luminosité entre 0 % et 5 %.
- Le carré 100 % contient un plus petit carré servant à indiquer la différence de luminosité entre 95 % et 100 %.

Procédez de la manière suivante pour contrôler ou régler votre moniteur :

☑ La mire SMPTE est déjà ouverte.

■ Contrôlez si vous pouvez observer la différence visuelle entre le carré intérieur et le carré extérieur dans les carrés 0 % et 100 %. Si nécessaire, modifiez les réglages de votre moniteur.

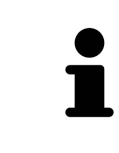

De nombreux moniteurs peuvent uniquement visualiser la différence de luminosité dans le carrée 100 % et pas dans le carré 0 %. Vous pouvez réduite la lumière ambiante afin d'améliorer le pouvoir de distinction des différents niveaux de luminosité dans le carré 0 %.

### CONTRÔLER LA RÉSOLUTION SPATIALE ET LA DISTORSION

Dans les coins et au centres de la mire SMPTE, 6 carrés affichent un motif de traits à contraste élevé. En ce qui concerne la résolution spatiale et la distorsion, vous devez être en mesure de distinguer entre des lignes horizontales et verticales, de différentes largeurs, alternant le noir et le blanc :

- du plus large au plus étroit (6 pixels, 4 pixels, 2 pixels)
- horizontal et vertical

Procédez de la manière suivante pour contrôler ou régler votre moniteur :

■ Contrôlez si vous distinguez toutes les lignes dans les 6 carrés affichant le motif de traits de contraste élevé. Si nécessaire, modifiez les réglages de votre moniteur.

#### FERMER LA MIRE SMPTE

Procédez de la manière suivante pour fermer la mire SMPTE :

- Appuyez sur la touche **Échap**.
- ▶ La mire SMPTE se ferme.

### 40.3 UTILISER LES INFORMATIONS SUR LE CABINET

<span id="page-515-0"></span>Les applications de SICAT Suite utilisent le logo ainsi que les informations affichées ici pour individualiser les imprimés ou les fichiers PDF.

Procédez de la manière suivante pour ouvrir les informations sur le cabinet :

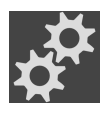

- 1. Cliquez dans la **Barre de navigation** sur l'icône **Réglages**.
	- ▶ La fenêtre **Réglages** s'ouvre.

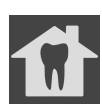

- 2. Cliquez sur l'onglet **Cabinet**.
	- ▶ La fenêtre **CABINET** s'ouvre :

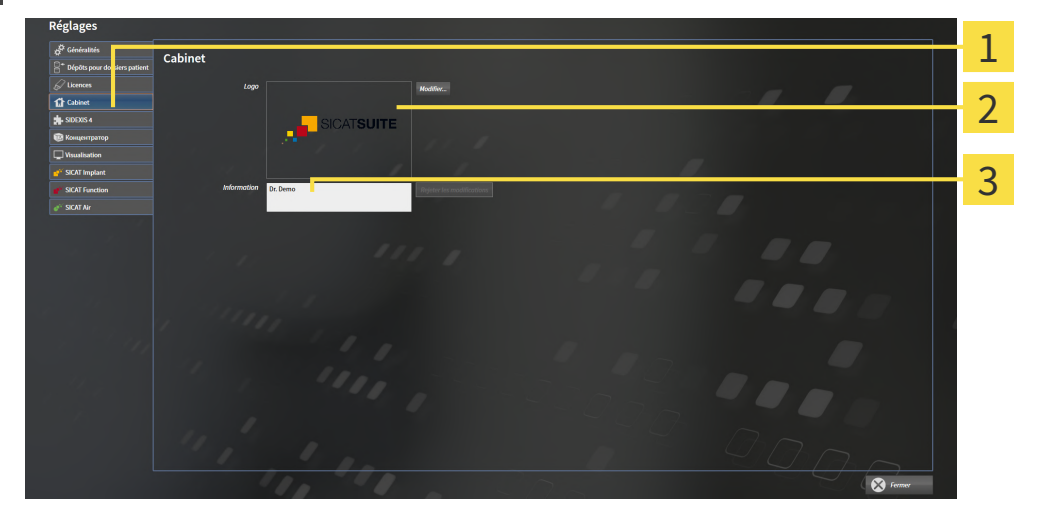

- Onglet **Cabinet** 1
- Zone **Logo**
- 3 Zone **Information**

Vous pouvez modifier les réglages suivants :

- Dans la zone Logo, vous pouvez définir le logo de votre cabinet. Le bouton Modifier vous permet de sélectionner le logo de votre cabinet. SICAT Suite copie le fichier indiqué dans votre répertoire utilisateur SICAT Suite.
- Dans la zone **Information**, vous pouvez saisir un texte identifiant votre cabinet, p. ex. le nom et l'adresse. Vous pouvez augmenter le nombre de lignes (maximum 5) en appuyant sur la touche **Entrée**. Vous pouvez annuler les modifications du texte d'information en cliquant sur le bouton **Rejeter les modifications**.

## 40.4 ACTIVER ET DÉSACTIVER L'UTILISATION DU HUB

<span id="page-516-0"></span>Vous pouvez activer et désactiver l'utilisation du [Hub](#page-547-0) ainsi que vérifier les paramètres de connexion. L'utilisation du Hub est désactivé dans le réglage par défaut.

#### ACTIVER L'UTILISATION DU HUB

☑ La licence destinée à utiliser le Hub est activée : Vous trouverez des informations à ce sujet sous *[Li](#page-303-0)[cences \[](#page-303-0)*[▶](#page-303-0)*[Page 47 - Standalone\]](#page-303-0)*.

1. Cliquez dans la **Barre de navigation** sur l'icône **Réglages**.

▶ La fenêtre **Réglages** s'ouvre.

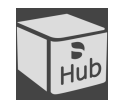

- 2. Cliquez sur l'onglet **Hub**.
	- ▶ La fenêtre **Hub** s'ouvre :

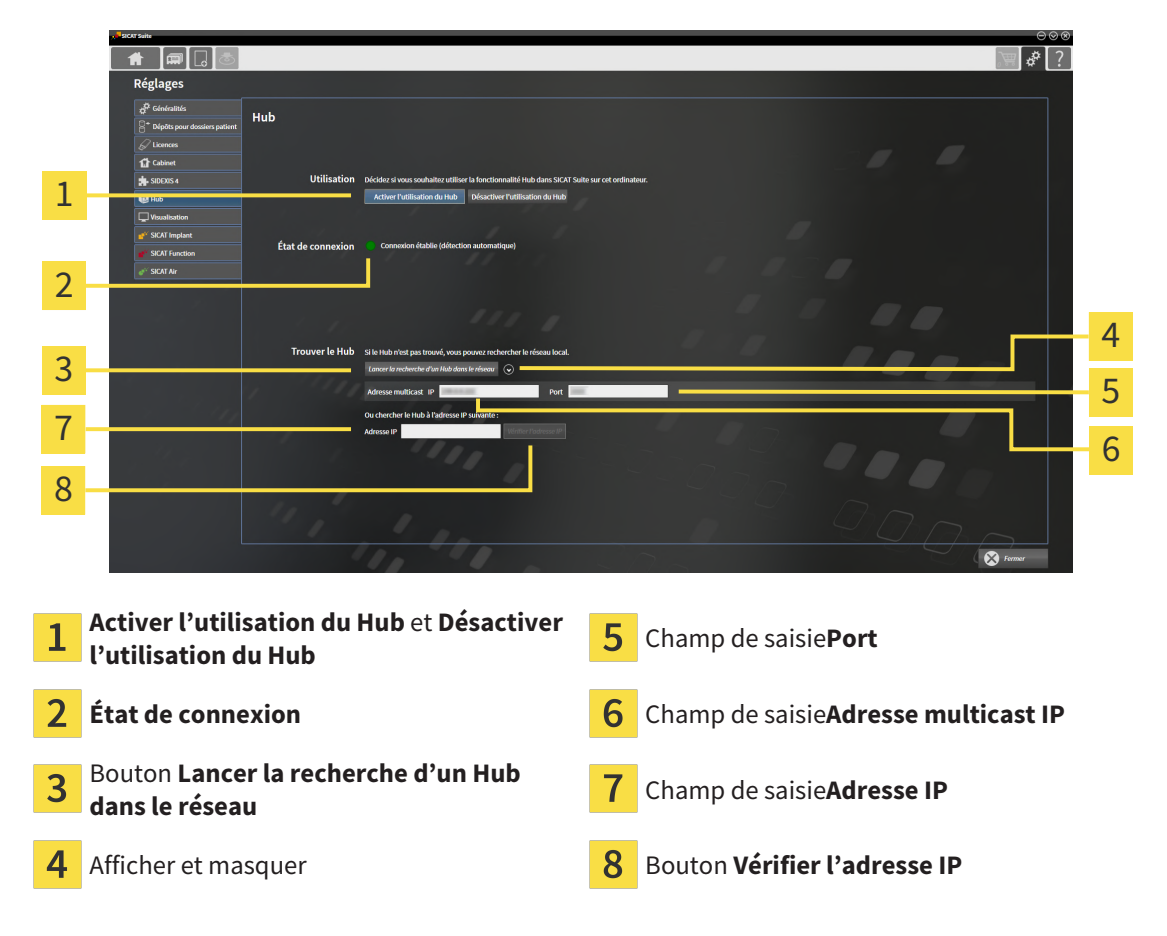

#### 3. Cliquez sur le bouton **Activer l'utilisation du Hub**.

- ▶ SICAT Suite essaie d'établir une connexion avec le Hub.
- ▶ Si une icône verte s'affiche à côté de **État de connexion**, SICAT Suite a pu établir la connexion au Hub.
- ▶ Si une icône rouge s'affiche à côté de **État de connexion**, SICAT Suite n'a pas pu établir la connexion avec le Hub.
- 4. Si SICAT Suite n'a pas pu établir la connexion au Hub, vérifiez si une adresse multicast autre que celle affichée ici est réglée sur le Hub :
	- Cliquez à côté du bouton **Lancer la recherche d'un Hub dans le réseau** sur l'icône .
	- Entrez dans le champ **Adresse multicast** l'adresse multicast qui est réglée sur le Hub. L'adresse

multicast est 239.0.0.222 dans le réglage par défaut. – Entrez dans le champ **Port** le port qui est réglé sur le Hub. Le port est 2222 dans le réglage par défaut.

Cliquez sur le bouton **Lancer la recherche d'un Hub dans le réseau**. Lorsque SICAT Suite trouve le Hub, l'icône verte s'affiche et le Hub peut être utilisé.

- 5. Si SICAT Suite n'a pas pu établir une connexion avec le Hub par une adresse multicast, essayez d'établir la connexion en entrant directement l'adresse IP du Hub : – Entrez dans le champ **Adresse IP** l'adresse IP du Hub puis cliquez sur le bouton **Vérifier l'adresse IP**. Lorsque SICAT Suite trouve le Hub à l'adresse IP indiquée ci-dessous, le Hub peut être utilisé.
- 6. Si SICAT Suite n'a pas pu établir la connexion avec le Hub non seulement par une adresse multicast, mais également avec l'adresse IP du Hub, contactez le service d'assistance.

### DÉSACTIVER L'UTILISATION DU HUB

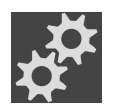

1. Cliquez dans la **Barre de navigation** sur l'icône **Réglages**.

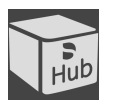

- 2. Dans la fenêtre **Réglages**, cliquez sur **Hub**.
	- ▶ La fenêtre **Hub** s'ouvre.
- 3. Cliquez sur le bouton **Désactiver l'utilisation du Hub**.
	- ▶ SICAT Suite désactive l'utilisation du Hub.

## 40.5 MODIFIER LES RÉGLAGES DE VISUALISATION

<span id="page-518-0"></span>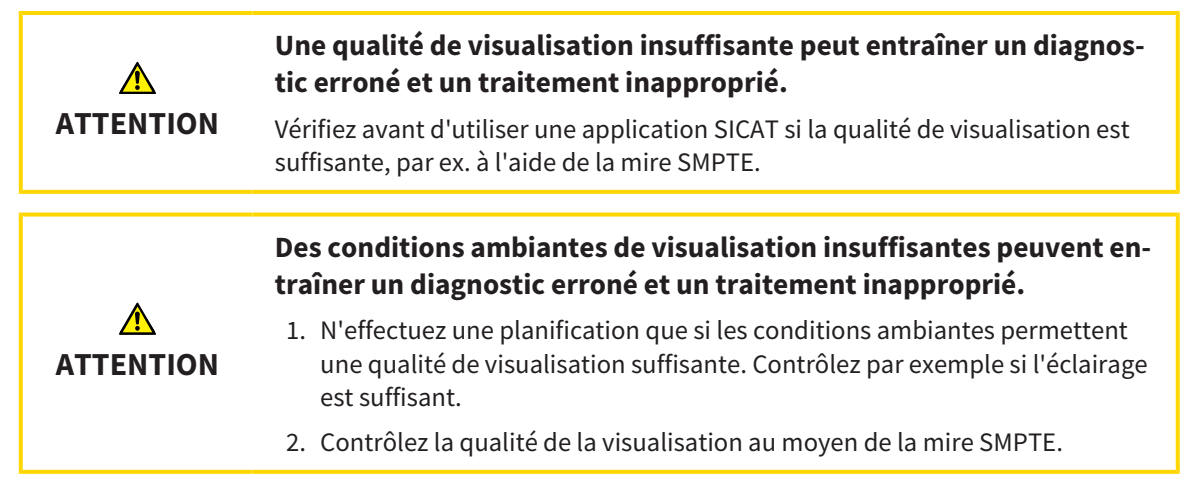

Les réglages de visualisation définissent la visualisation du volume, des objets de diagnostic et des objets de planification dans toutes les applications SICAT.

Procédez de la manière suivante pour ouvrir la fenêtre **Visualisation** :

- 
- 1. Cliquez sur l'icône **Réglages**.
	- ▶ La fenêtre **Réglages** s'ouvre.
- 2. Cliquez sur l'onglet **Visualisation**.
	- ▶ La fenêtre **Visualisation** s'ouvre :

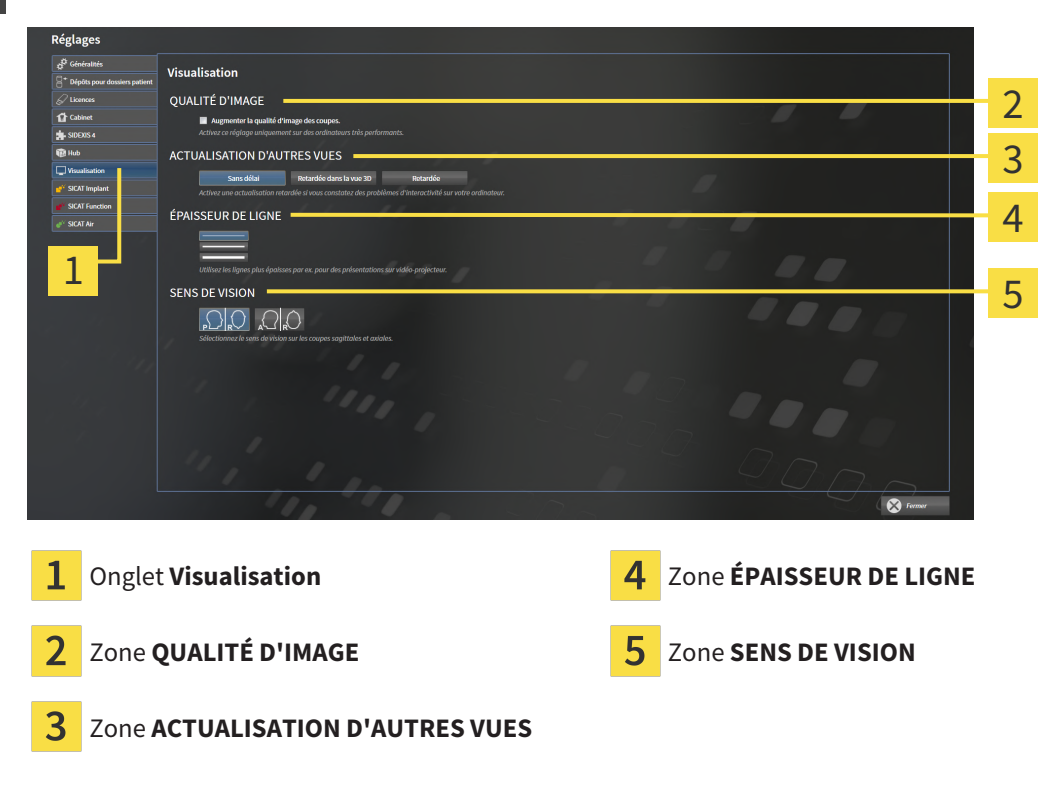

Les réglages suivants sont disponibles :

- **Augmenter la qualité d'image des coupes** Améliore la qualité de représentation des coupes, par moyennage des coupes voisines, par le logiciel. Activez ce réglage uniquement sur des ordinateurs très performants.
- **ACTUALISATION D'AUTRES VUES** L'actualisation retardée améliore l'interactivité de la vue active, au prix d'une actualisation retardée des autres vues. N'activez l'actualisation retardée que si vous constatez des problèmes d'interactivité sur votre ordinateur.
- **ÉPAISSEUR DE LIGNE** Modifie l'épaisseur des lignes. Des lignes plus épaisses sont utiles pour des présentations sur vidéo-projecteur.
- **SENS DE VISION** Commute le sens de vision de la vue de coupe **Axial** et de la vue de coupe **Sagittal**.

## 40.6 MODIFIER LES RÉGLAGES DE SICAT IMPLANT

<span id="page-520-0"></span>Vous pouvez modifier les réglages suivants de SICAT Implant :

- **Séries d'implants préférentielles** Vous trouverez d'autres informations à ce sujet sous *[Déterminer](#page-521-0) [des séries d'implants préférentielles \[](#page-521-0)*[▶](#page-521-0)*[Page 265 - Standalone\]](#page-521-0)*.
- **Zones de sécurité** Vous trouverez des informations à ce sujet sous *[Régler les zones de sécurité](#page-523-0) [\[](#page-523-0)*[▶](#page-523-0)*[Page 267 - Standalone\]](#page-523-0)*.
- **Canaux** Vous trouverez des informations à ce sujet sous *Régler les canaux* [[▶](#page-524-0) *[Page 268 Standa](#page-524-0)[lone\]](#page-524-0)*.

### 40.6.1 DÉTERMINER DES SÉRIES D'IMPLANTS PRÉFÉRENTIELLES

<span id="page-521-0"></span>Vous pouvez régler les séries d'implants de la base de données SICAT Implant, que vous utilisez dans votre cabinet, en tant que favoris. Lors de vos planifications d'implants, des séries d'implants, que vous avez réglées comme favoris, vous sont proposées de manière ciblée.

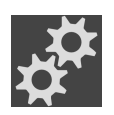

- 1. Cliquez dans la **Barre de navigation** sur l'icône **Réglages**.
	- ▶ La fenêtre **Réglages** s'ouvre.

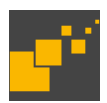

- 2. Cliquez sur l'onglet **SICAT Implant**.
	- ▶ La fenêtre **SICAT Implant** s'ouvre.
- 3. Cliquez sur l'onglet **SICAT Implant Database**.
	- ▶ La page de la base de données SICAT Implant s'ouvre :

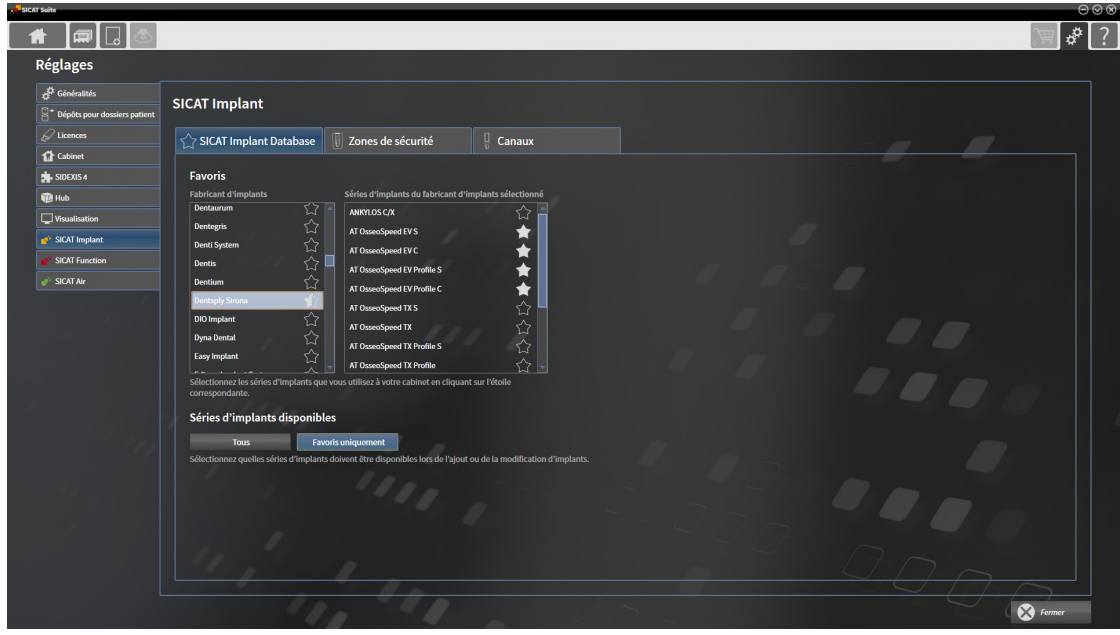

- 4. Cliquez dans la liste de gauche sur le premier fabricant d'implants que vous utilisez dans votre cabinet.
	- ▶ SICAT Implant affiche dans la liste de droite toutes les séries d'implants du fabricant d'implants sélectionné.
- 5. **Sélectionner toutes les séries d'implants du fabricant sélectionné comme favoris :** Cliquez sur l'icône à côté du fabricant jusqu'à ce que l'icône apparaisse.
- 6. **Désélectionner toutes les séries d'implants du fabricant sélectionné comme favoris :** Cliquez sur l'icône à côté du fabricant jusqu'à ce que l'icône apparaisse.
- 7. **Sélectionner certaines séries d'implants du fabricant sélectionné comme favoris :** Cliquez sur l'icône à côté des séries d'implants jusqu'à ce que l'icône apparaisse.
- 8. **Désélectionner certaines séries d'implants du fabricant sélectionné comme favoris :** Cliquez sur l'icône à côté des séries d'implants jusqu'à ce que l'icône apparaisse.
- 9. Cliquez dans la liste de gauche sur le premier fabricant d'implants suivant que vous utilisez dans votre cabinet puis poursuivez avec l'étape 6.

#### 10. Cliquez sur **Fermer**.

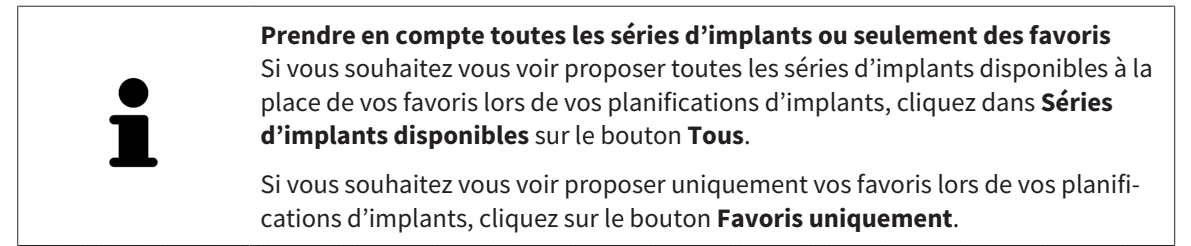

### 40.6.2 RÉGLER LES ZONES DE SÉCURITÉ

<span id="page-523-0"></span>Vous pouvez adapter les dimensions des zones de sécurité autour des implants. De plus, vous pouvez régler si les zones de sécurité doivent être affichées lors de nouveaux plans. Vous trouverez des informations sur les zones de sécurité sous *[Masquer et afficher les zones de sécurité \[](#page-463-0)*[▶](#page-463-0)*[Page 207 - Standalone\]](#page-463-0)*.

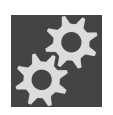

- 1. Cliquez dans la **Barre de navigation** sur l'icône **Réglages**.
	- ▶ La fenêtre **Réglages** s'ouvre.

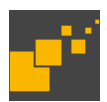

- 2. Cliquez sur l'onglet **SICAT Implant**.
	- ▶ La fenêtre **SICAT Implant** s'ouvre.
- 3. Cliquez sur l'onglet **Zones de sécurité**.
	- ▶ La page **Zones de sécurité** s'ouvre :

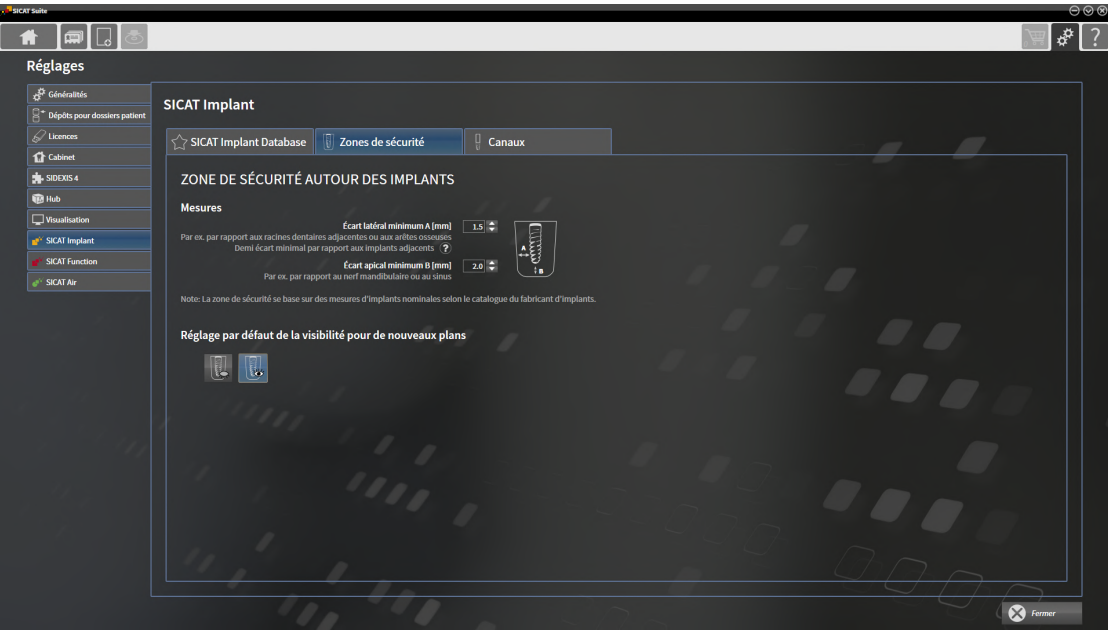

- 4. **Régler les dimensions pour les zones de sécurité :** Entrez dans les champs **Écart latéral minimum** et **Écart apical minimum** les distances soit directement, soit utilisez les touches flèches afin d'adapter les distances.
- 
- 5. **Masquer initialement les zones de sécurité lors de nouveaux plans :** Dans la zone **Réglage par défaut de la visibilité pour de nouveaux plans**, cliquez sur le bouton **Masquer les zones de sécurité**.
- 
- 6. **Afficher initialement les zones de sécurité lors de nouveaux plans :** Dans la zone **Réglage par défaut de la visibilité pour de nouveaux plans**, cliquez sur le bouton **Masquer les zones de sécurité**.
- 7. Cliquez sur **Fermer**.

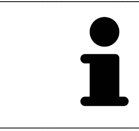

Vous pouvez masquer ou afficher les zones de sécurité pendant la planification. Vous trouverez d'autres informations à ce sujet sous *[Masquer et afficher les zones](#page-463-0) [de sécurité \[](#page-463-0)*[▶](#page-463-0)*[Page 207 - Standalone\]](#page-463-0)*.

### 40.6.3 RÉGLER LES CANAUX

<span id="page-524-0"></span>Vous pouvez adapter le diamètre des canaux de perçage pilotes ainsi que la longueur des canaux. Vous pouvez également régler si des canaux de perçage pilotes, des canaux d'implants doivent ou aucun canal ne doit être affichés. Vous trouverez d'autres informations sur les canaux sous *[Masquer et afficher](#page-464-0) [des canaux \[](#page-464-0)*[▶](#page-464-0)*[Page 208 - Standalone\]](#page-464-0)*.

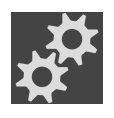

- 1. Cliquez dans la **Barre de navigation** sur l'icône **Réglages**.
	- ▶ La fenêtre **Réglages** s'ouvre.

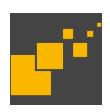

- 2. Cliquez sur l'onglet **SICAT Implant**.
	- ▶ La fenêtre **SICAT Implant** s'ouvre.
- 3. Cliquez sur l'onglet **Canaux**.
	- ▶ La page **Canaux** s'ouvre :

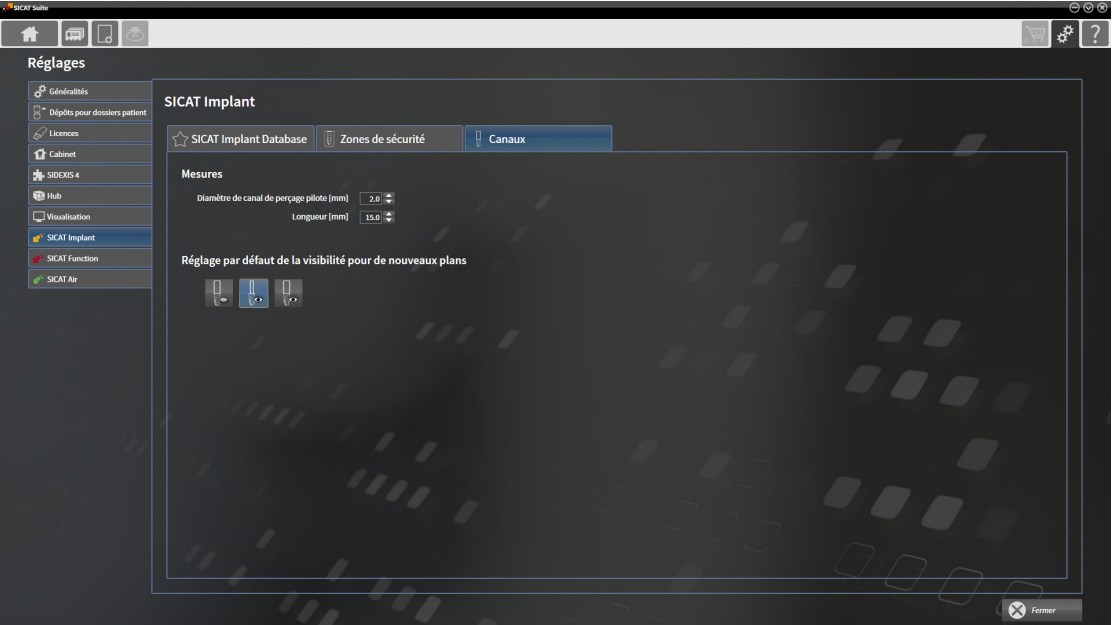

- 4. **Régler les dimensions pour les canaux :** Entrez dans les champs **Diamètre de canal de perçage pilote** et **Longueur** les valeurs soit directement, soit utilisez les touches flèches afin d'adapter les valeurs.
- 
- 5. **Masquer initialement les canaux lors de nouveaux plans :** Dans la zone **Réglage par défaut de la visibilité pour de nouveaux plans**, cliquez sur le bouton **Masquer les canaux**.

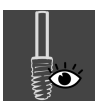

6. **Afficher initialement les canaux lors de nouveaux plans :** Dans la zone **Réglage par défaut de la visibilité pour de nouveaux plans**, cliquez sur le bouton **Afficher les canaux de perçage pilotes**.

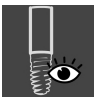

- 7. **Afficher initialement les canaux d'implants lors de nouveaux plans :** Dans la zone **Réglage par défaut de la visibilité pour de nouveaux plans**, cliquez sur le bouton **Afficher les canaux d'implants**.
- 8. Cliquez sur **Fermer**.

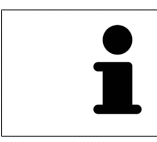

Vous pouvez masquer ou afficher les canaux pendant la planification. Vous trouverez d'autres informations à ce sujet sous *[Masquer et afficher les canaux \[](#page-464-0)*[▶](#page-464-0)*[Page](#page-464-0) [208 - Standalone\]](#page-464-0)*.

### *41 ASSISTANCE*

SICAT offre les possibilités d'assistance suivantes :

- Documents PDF
- Informations de contact
- Informations sur le logiciel SICAT Suite installé et les applications SICAT installées

Poursuivez avec l'action suivante :

■ *[Ouvrir les possibilités d'assistance \[](#page-527-0)*[▶](#page-527-0)*[Page 271 - Standalone\]](#page-527-0)*

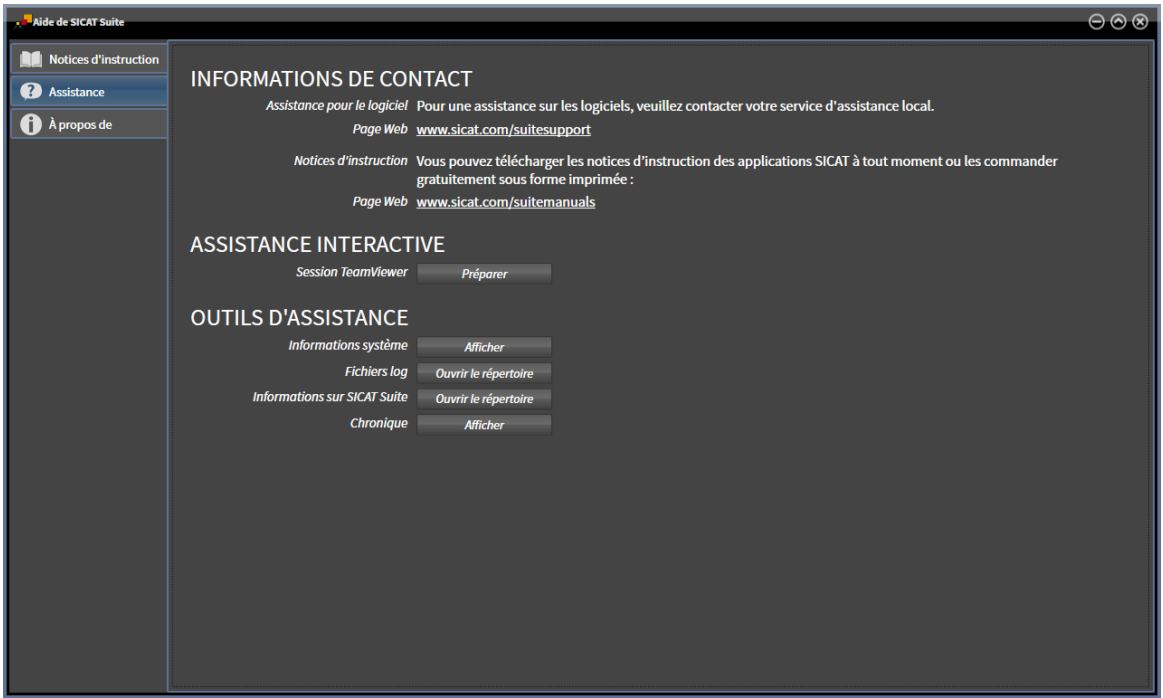

## 41.1 OUVRIR LES POSSIBILITÉS D'ASSISTANCE

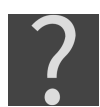

<span id="page-527-0"></span>Vous pouvez ouvrir la fenêtre **Assistance** en cliquant sur l'icône **Assistance** dans la **Barre de navigation** ou en appuyant sur la touche F1.

La fenêtre **Assistance** de SICAT Suite se compose des onglets suivants :

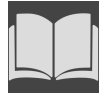

■ **Notice d'instruction** - Vous trouverez des informations à ce sujet sous *[Ouvrir les instructions de ser](#page-302-0)[vice \[](#page-302-0)*[▶](#page-302-0)*[Page 46 - Standalone\]](#page-302-0)*.

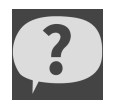

■ **Assistance** - Vous trouverez des informations à ce sujet sous *[Informations de contact et outils d'as](#page-528-0)[sistance \[](#page-528-0)*[▶](#page-528-0)*[Page 272 - Standalone\]](#page-528-0)*.

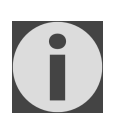

■ **À propos de** - Vous trouverez des informations à ce sujet sous Info.

### 41.2 INFORMATIONS DE CONTACT ET OUTILS D'ASSISTANCE

<span id="page-528-0"></span>La fenêtre **Assistance** contient l'ensemble des informations et des outils utiles à l'assistance SICAT :

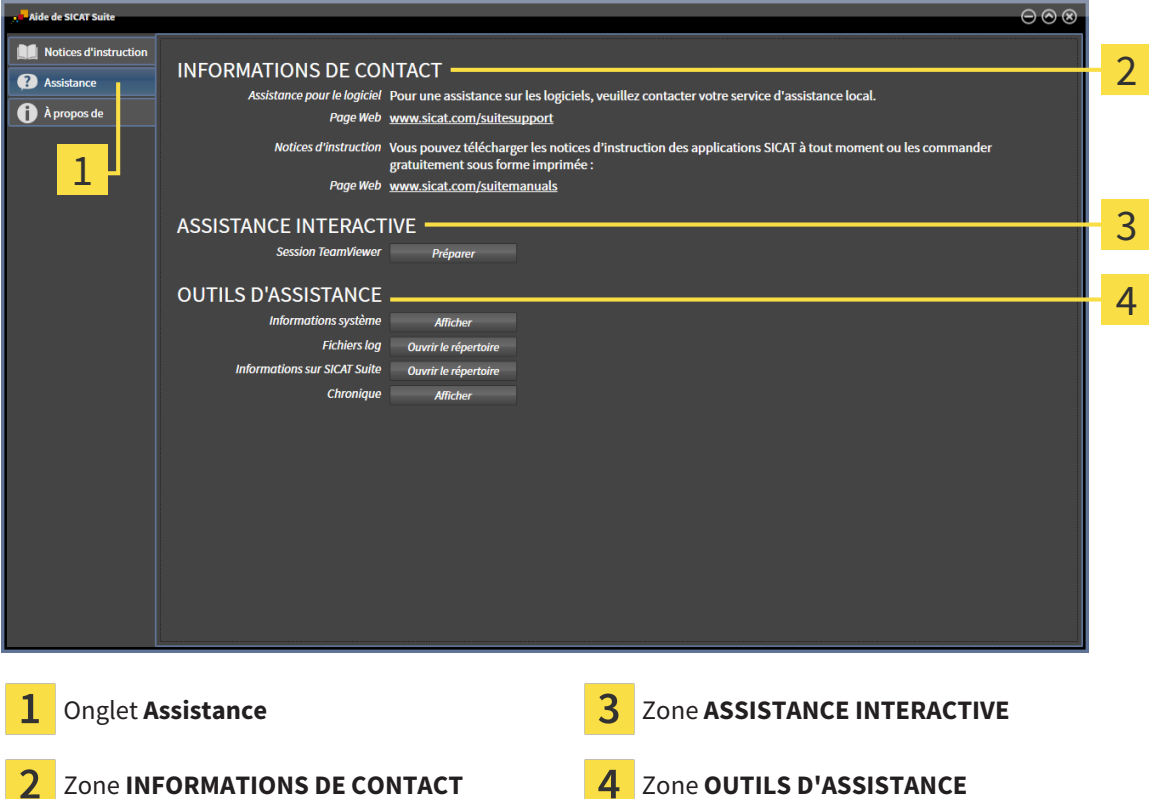

La zone **INFORMATIONS DE CONTACT** vous indique comment vous procurer des notices d'instruction.

Les outils suivants sont disponibles dans la zone **ASSISTANCE INTERACTIVE** :

■ Lorsque vous cliquez dans la zone **Session TeamViewer** sur le bouton **Préparer**, SICAT Implant, ouvre une session TeamViewer.

TeamViewer est un logiciel permettant de télécommander les commandes de la souris et du clavier et de transférer le contenu de l'écran d'un ordinateur via une connexion Internet active. TeamViewer n'établit la connexion qu'avec votre accord explicite. À cet effet, vous communiquez à l'assistance SICAT un ID TeamViewer et un mot de passe. L'assistance SICAT est ainsi en mesure de vous aider directement sur site.

Les outils suivants sont disponibles dans la zone **OUTILS D'ASSISTANCE** :

- Lorsque vous cliquez dans la zone **Informations système** sur le bouton **Afficher**, SICAT Implant, ouvre les informations du système d'exploitation.
- Lorsque vous cliquez dans la zone **Fichiers log** sur le bouton **Ouvrir le répertoire**, SICAT Implant ouvre le répertoire log de SICAT Suite dans une fenêtre de l'explorateur de fichiers Windows.
- Lorsque vous cliquez dans la zone **Informations sur SICAT Suite** sur le bouton Ouvrir le réper**toire**, SICAT Implant exporte des informations sur l'installation actuelle dans un fichier de texte.
- Lorsque vous cliquez dans la zone **Informations sur SICAT Suite** sur le bouton **Afficher les notifications** SICAT Implant affiche la fenêtre des notifications.

L'onglet **À propos de** affiche dans plusieurs onglets des informations sur SICAT Suite et sur toutes les applications SICAT installées.

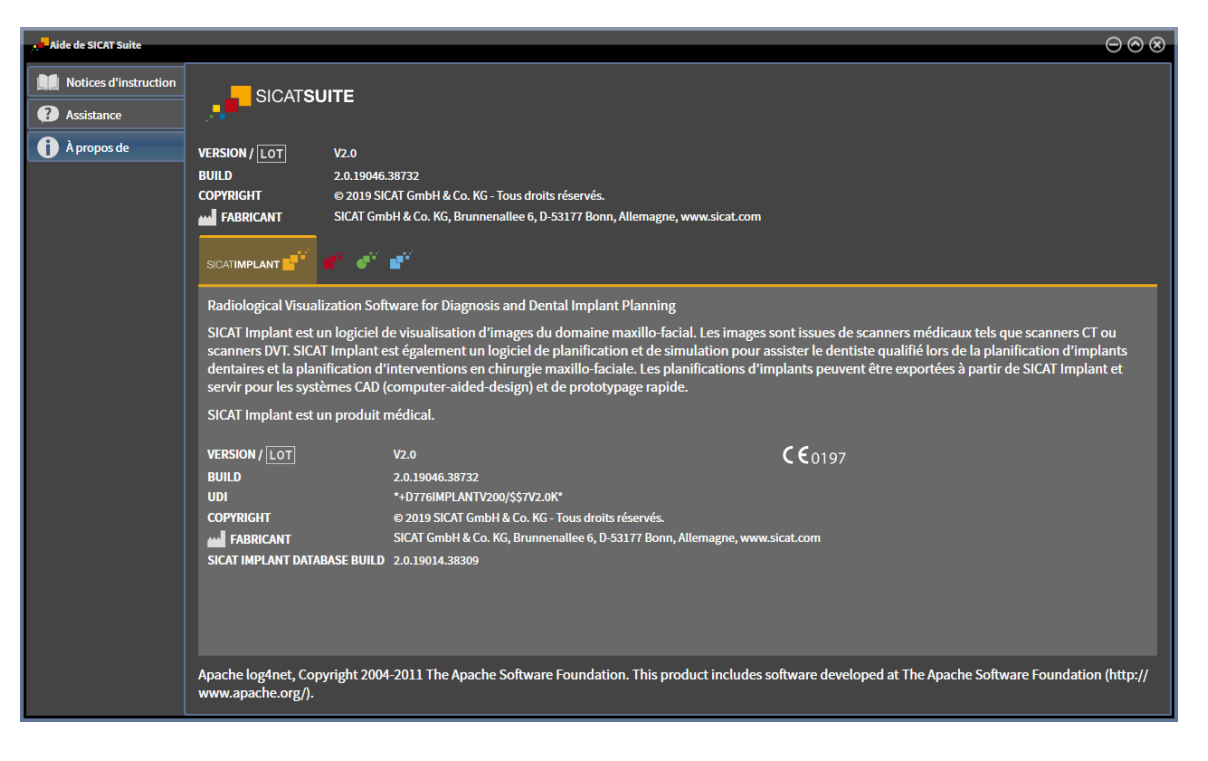

# *42 OUVRIR LES DONNÉES EN MODE DE LECTURE SEULE*

Vous pouvez ouvrir les données en mode de lecture seule

Les types des données que vous pouvez visualiser dans la version standalone, sans possibilité de les modifier et de les enregistrer, dépendent du statut de la licence et de la disponibilité d'un dépôt de dossiers patient :

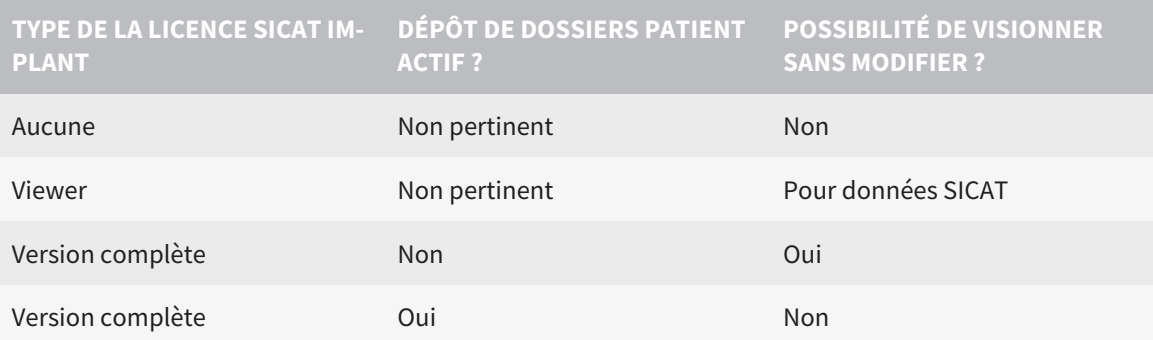

Vous ne pouvez que visionner les données DICOM si vous avez activé une licence en version complète de SICAT Implant et si aucun dépôt de dossiers patient n'est activé.

Procédez de la manière suivante pour visualiser des données sans possibilité de les modifier et de les enregistrer :

- 
- 1. Cliquez dans la **Barre de navigation** sur l'icône **Visualiser les données**.

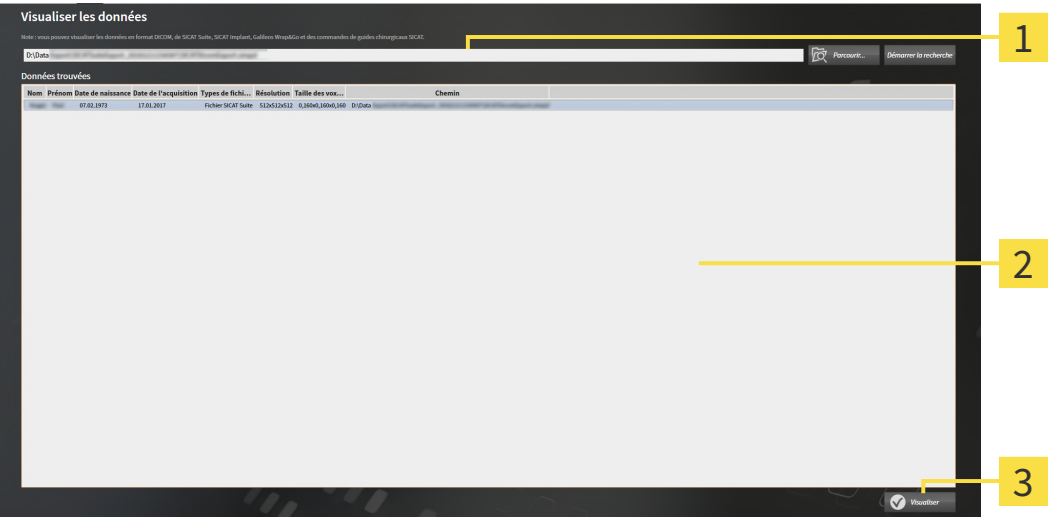

▶ La fenêtre **Visualiser les données** s'ouvre :

- Champ **Où se trouvent les données**
	- Liste **Données trouvées**
- 3 Bouton **Visualiser**

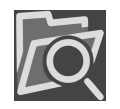

- 2. Cliquez sur le bouton **Parcourir**.
	- ▶ La fenêtre **Sélectionner le fichier ou le répertoire** s'ouvre.
- 3. Sélectionnez dans la fenêtre **Sélectionner le fichier ou le répertoire** le fichier ou le dossier contenant les données à visualiser puis cliquez sur **OK**.
	- ▶ SICAT Suite ferme la fenêtre **Sélectionner le fichier ou le répertoire** et reporte le chemin du fichier ou du dossier sélectionné dans le champ **Où se trouvent les données** .
	- ▶ Si vous avez sélectionné un fichier compatible, SICAT Suite affiche le contenu du fichier dans la liste **Données trouvées**.
	- ▶ Si vous avez sélectionné un dossier, SICAT Suite parcourt le dossier et tous les sous-dossiers. SICAT Suite affiche dans la liste **Données trouvées** les fichiers compatibles qui sont contenus dans un des dossiers parcourus.
- 4. Sélectionnez la radiographie 3D ou le projet de planification souhaité(e) dans la liste **Données trouvées** et cliquez sur le bouton **Visualiser les données**.
	- ▶ SICAT Suite crée un dossier patient temporaire contenant les radiographies 3D et les projets de planification, et l'active.
- 5. poursuivez avec *[Travailler avec des dossiers patient actifs \[](#page-339-0)*[▶](#page-339-0)*[Page 83 Standalone\]](#page-339-0)*.

Vous pouvez aussi tirer un fichier compatible ou un dossier dans le champ **Où se trouvent les données**  par glisser-déposer afin de sélectionner des données.

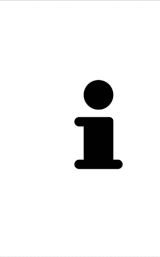

Si vous utilisez la procédure décrite, la recherche démarre automatiquement. Vous pouvez annuler la recherche en cliquant sur le bouton **Arrêter la recherche**. Si vous entrez manuellement un chemin de fichier ou de dossier dans le champ **Où se trouvent les données** , vous devez cliquer sur le bouton **Démarrer la recherche**. Celui-ci est également utile pour redémarrer une recherche dans le cas où le contenu du dossier a changé ou si vous avez terminé la recherche par inadvertance.

 $\vert$  X  $\vert$ 

## *43 FERMER SICAT IMPLANT*

Procédez de la manière suivante pour fermer SICAT Implant :

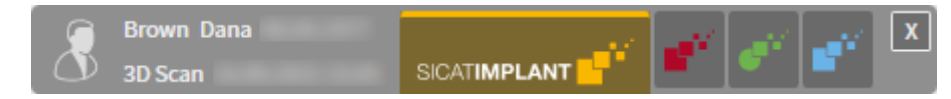

- Dans la zone du dossier patient actif, cliquez sur le bouton **Fermer**.
- ▶ SICAT Suite enregistre le dossier patient actif.
- ▶ SICAT Suite ferme toutes les applications SICAT.
- ▶ SICAT Suite ferme le dossier patient actif.

# *44 FERMER SICAT SUITE*

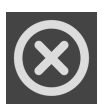

■ Dans le coin supérieur droit de SICAT Suite, cliquez sur le bouton **Fermer**.

▶ Si SICAT Suite s'exécute en version complète, dispose des droits d'accès en écriture et qu'une étude est ouverte, il enregistre tous les projets de planification.

▶ SICAT Suite se ferme.

# *45 RACCOURCIS CLAVIER*

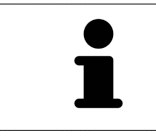

Lorsque vous amenez le pointeur de la souris sur certaines fonctions, SICAT Implant affiche le raccourci clavier entre parenthèses à côté de la désignation de la fonction.

Les raccourcis clavier suivants sont disponibles dans toutes les applications SICAT :

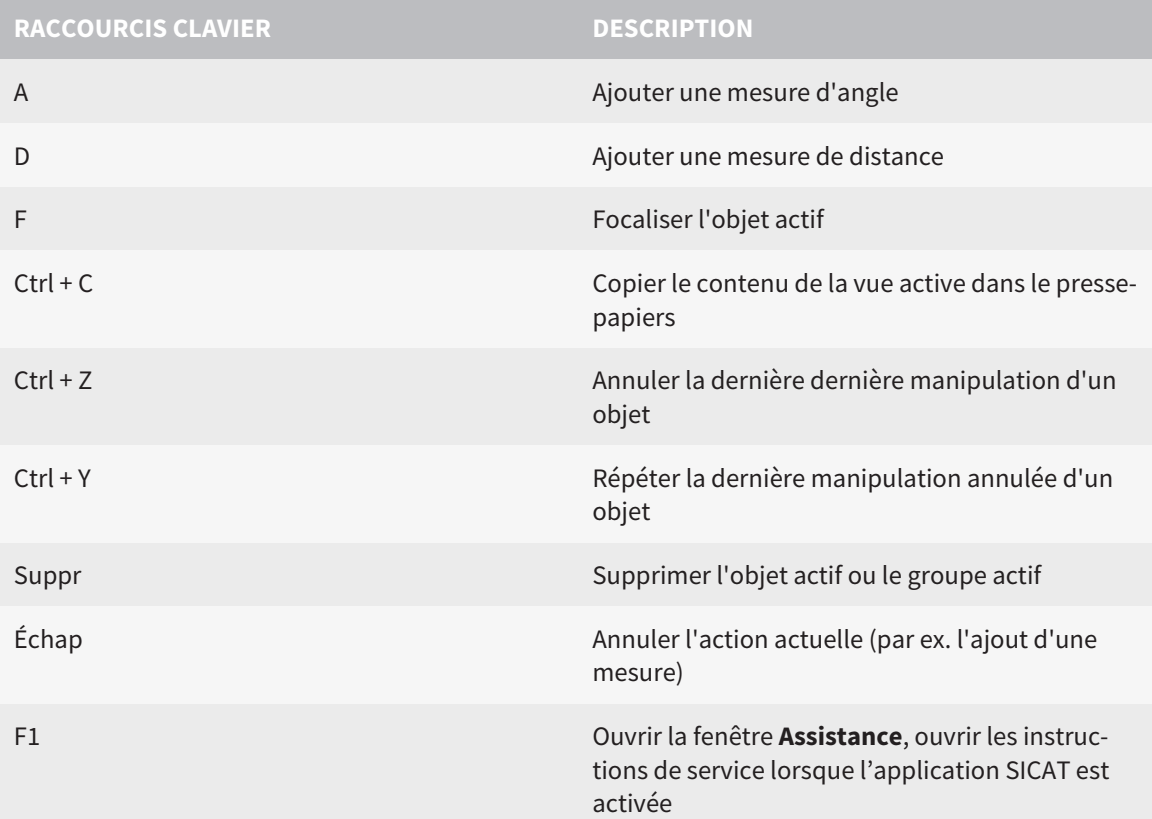

Les raccourcis clavier suivants sont disponibles pour SICAT Implant :

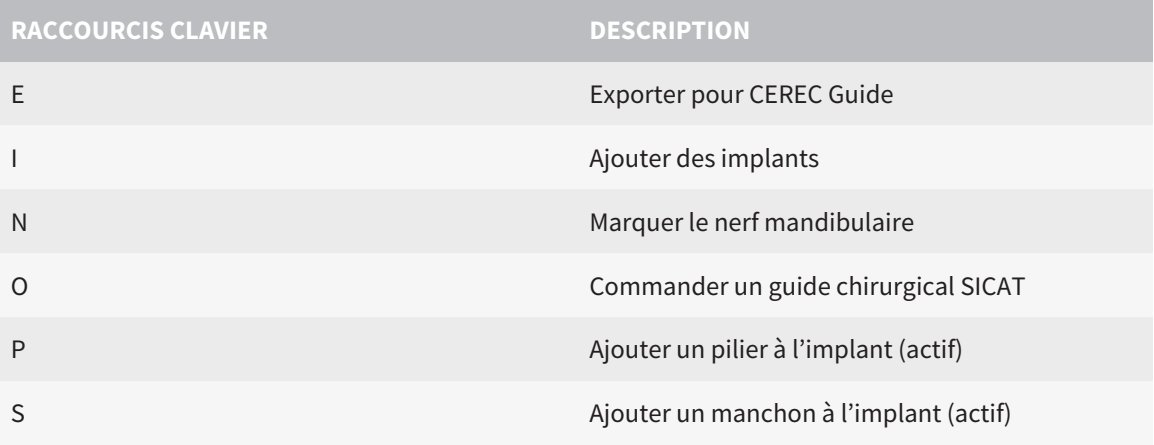

# *46 DÉSINSTALLER LA BASE DE DONNÉES SICAT IMPLANT*

Procédez de la manière suivante pour désinstaller la base de données SICAT Implant :

- 1. Dans le **Panneau de configuration** de Windows, cliquez sur **Programmes et fonctionnalités**.
	- ▶ La fenêtre **Programmes et fonctionnalités** s'ouvre.
- 2. Sélectionnez dans la liste l'entrée **SICAT Implant Database**, celle-ci contenant en outre la version de la base de données SICAT Implant.
- 3. Cliquez sur le bouton **Désinstaller** puis confirmez la demande.
	- ▶ Le programme de désinstallation de la base de données SICAT Implant démarre.
	- ▶ Une fois la désinstallation terminée, la fenêtre **CONFIRMATION** s'ouvre.
- 4. Cliquez sur le bouton **Quitter**.
- ▶ Le programme de désinstallation de la base de données SICAT Implant se ferme.

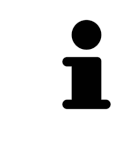

Pour ouvrir le programme de désinstallation de la base de données SICAT Implant, vous pouvez également lancer le programme d'installation de la base de données SICAT Implant sur un ordinateur sur lequel la base de données SICAT Implant est déjà installée.

# *47 DÉSINSTALLER SICAT SUITE*

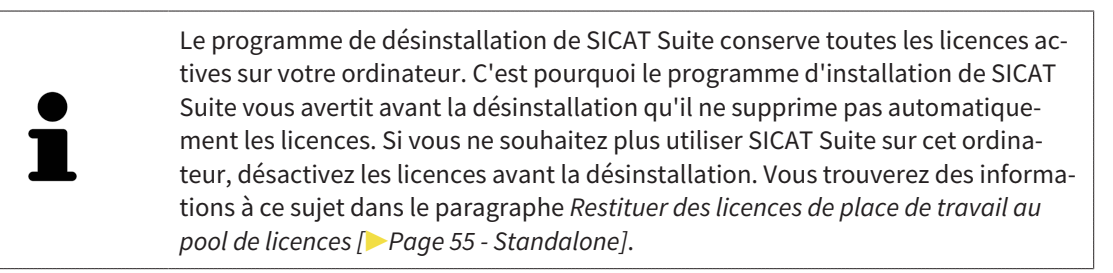

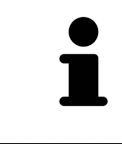

Avant de désinstaller SICAT Suite, assurez-vous que SICAT WebConnector a bien téléchargé toutes les commandes, car le programme de désinstallation ferme automatiquement SICAT WebConnector. Vous trouverez des informations à ce sujet dans le paragraphe *[SICAT WebConnector \[](#page-490-0)*[▶](#page-490-0)*[Page 234 - Standalone\]](#page-490-0)*.

Procédez de la manière suivante pour désinstaller SICAT Suite :

☑ SICAT WebConnector a téléchargé toutes les commandes avec succès

- 1. Dans le **Panneau de configuration** de Windows, cliquez sur **Programmes et fonctionnalités**. ▶ La fenêtre **Programmes et fonctionnalités** s'ouvre.
- 2. Sélectionnez dans la liste l'entrée **SICAT Suite**, celle-ci contenant en outre la version de SICAT Suite.
- 3. Cliquez sur le bouton **Désinstaller**.
	- ▶ Le programme de désinstallation démarre et la fenêtre **PROGRESSION** s'ouvre :

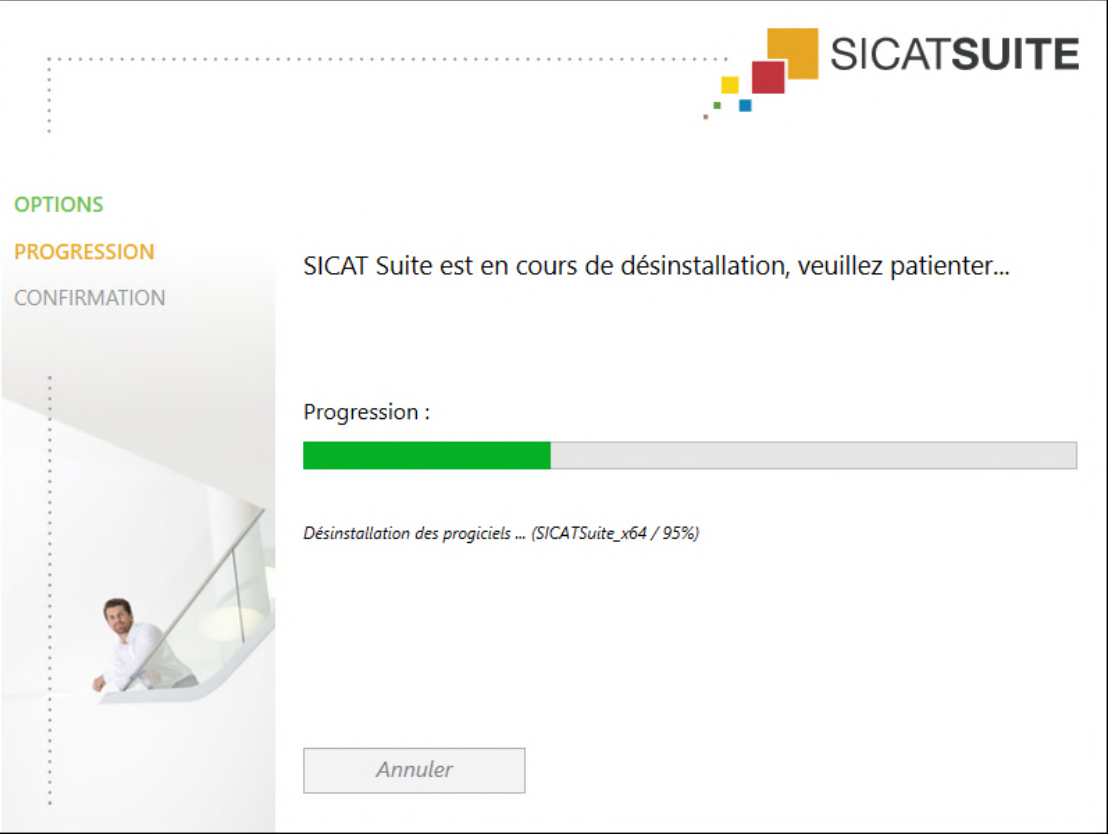

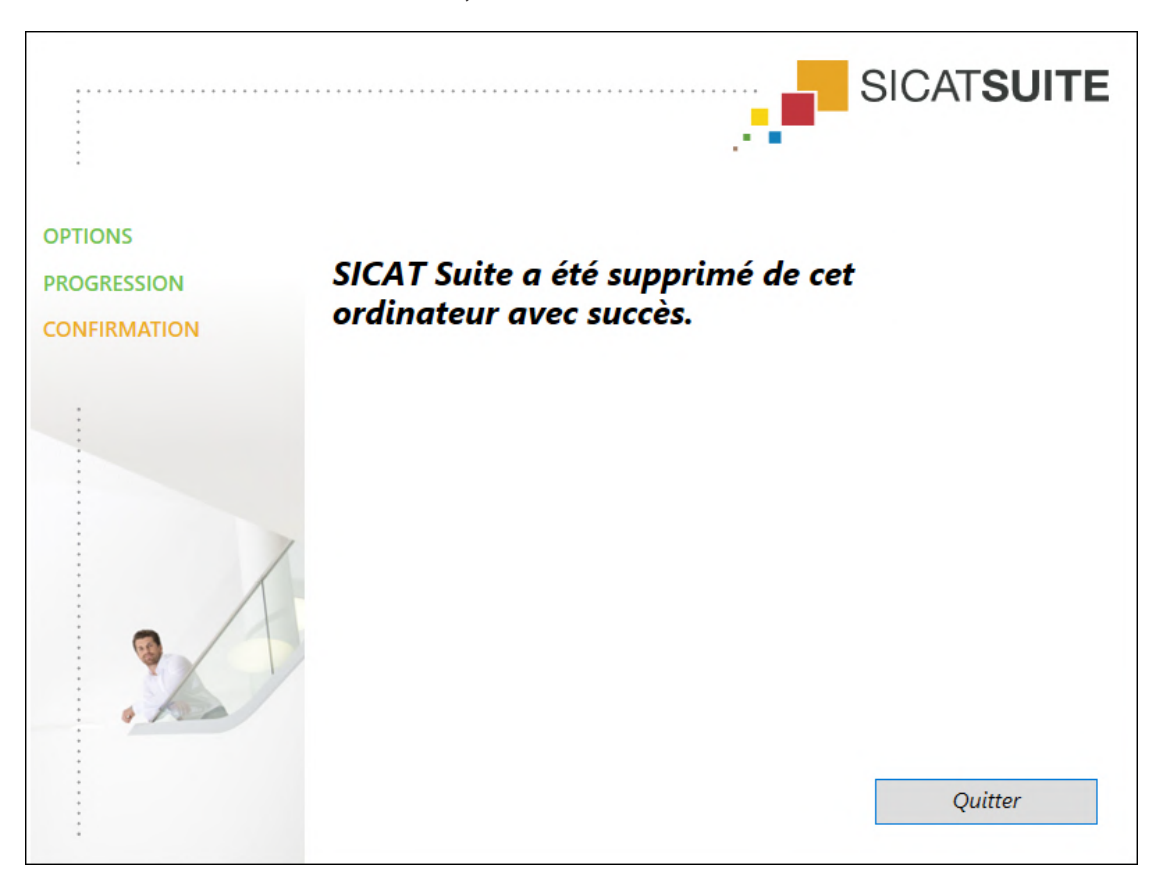

▶ Une fois la désinstallation terminée, la fenêtre **CONFIRMATION** s'ouvre :

- 4. Cliquez sur le bouton **Quitter**.
- ▶ Le programme de désinstallation de SICAT Suite se ferme.

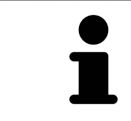

Pour ouvrir le programme de désinstallation de SICAT Suite, vous pouvez également lancer le programme d'installation sur un ordinateur sur lequel SICAT Suite est déjà installé.

Le programme de désinstallation de SICAT Suite appelle le programme de désinstallation de certains logiciels requis qui ont été installés avec SICAT Suite. Si d'autres applications installées ont besoin de ces logiciels, ils ne sont pas supprimés.

# *48 CONSIGNES DE SÉCURITÉ*

### RADIOGRAPHIES 3D

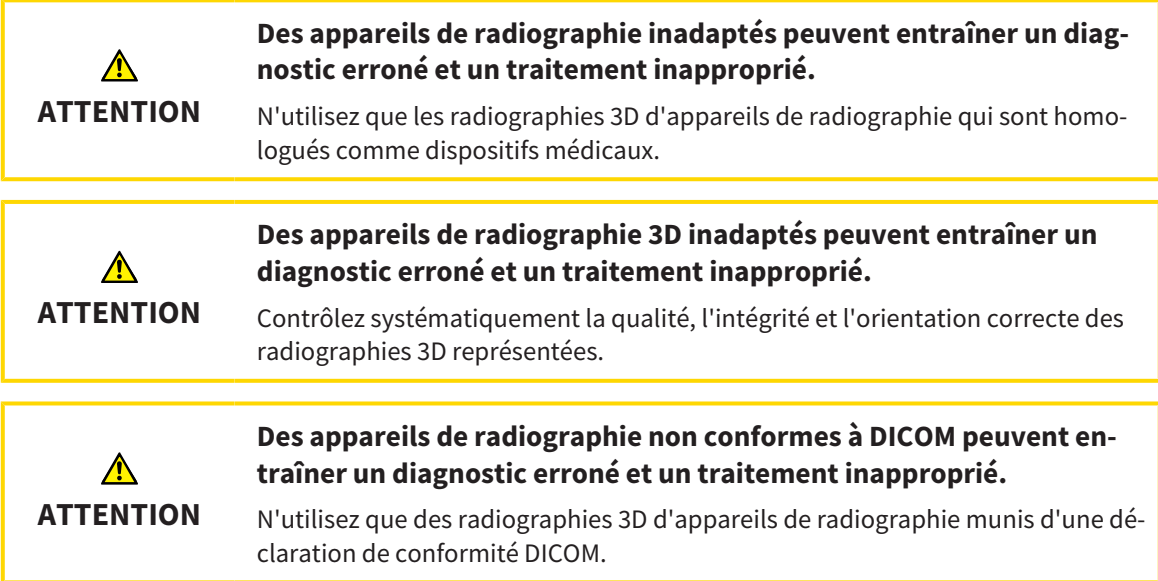

### COMMANDE DE GUIDES CHIRURGICAUX SICAT

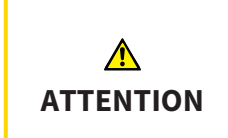

**Une commande basée sur un plan erroné ou des données erronées pourraient entraîner un traitement non adapté.**

Assurez-vous que votre commande est basée sur un plan correct et que vous avez choisi et transféré les bonnes données pour la commande.

### EXPORTATION POUR CEREC GUIDE

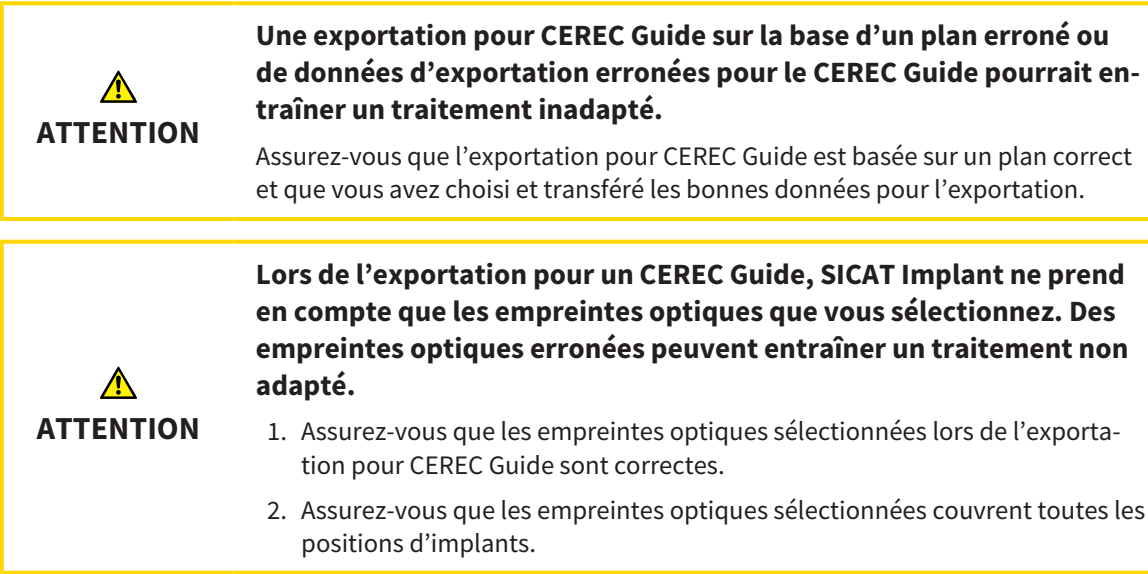

#### **Des positions des manchons erronées peuvent entraîner un traitement non adapté.**

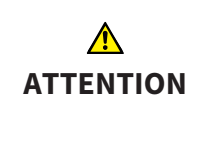

Positionnez précisément les manchons de la manière dont vous en aurez besoin pour l'élaboration finale du CEREC Guide et le traitement. Les positions des manchons sont utilisées comme vous l'avez planifié lors du traitement ultérieur de votre plan pour un CEREC Guide. Les positions des manchons ne peuvent plus être modifiés au cours du flux de travail ultérieur après l'exportation pour un CEREC Guide.

### CONDITIONS DE VISUALISATION

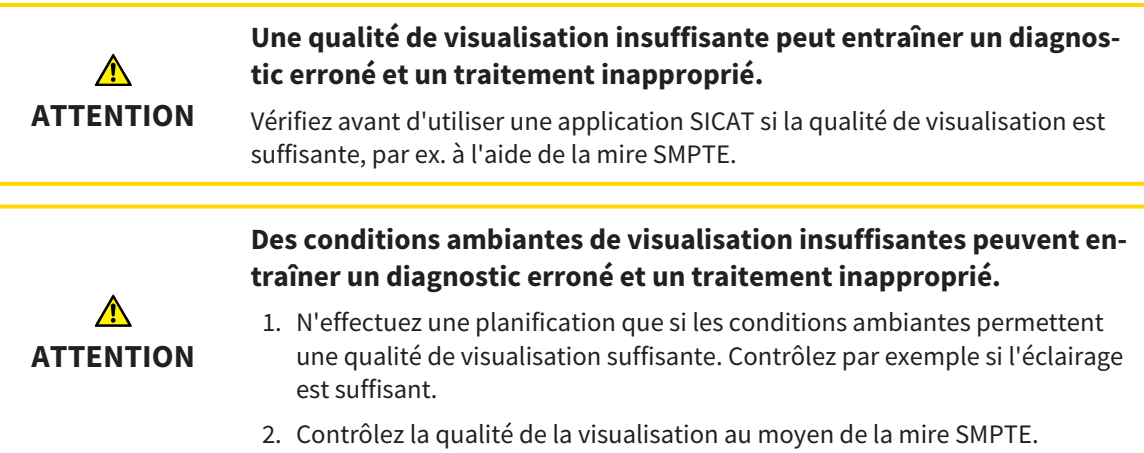

### GESTION DES DONNÉES

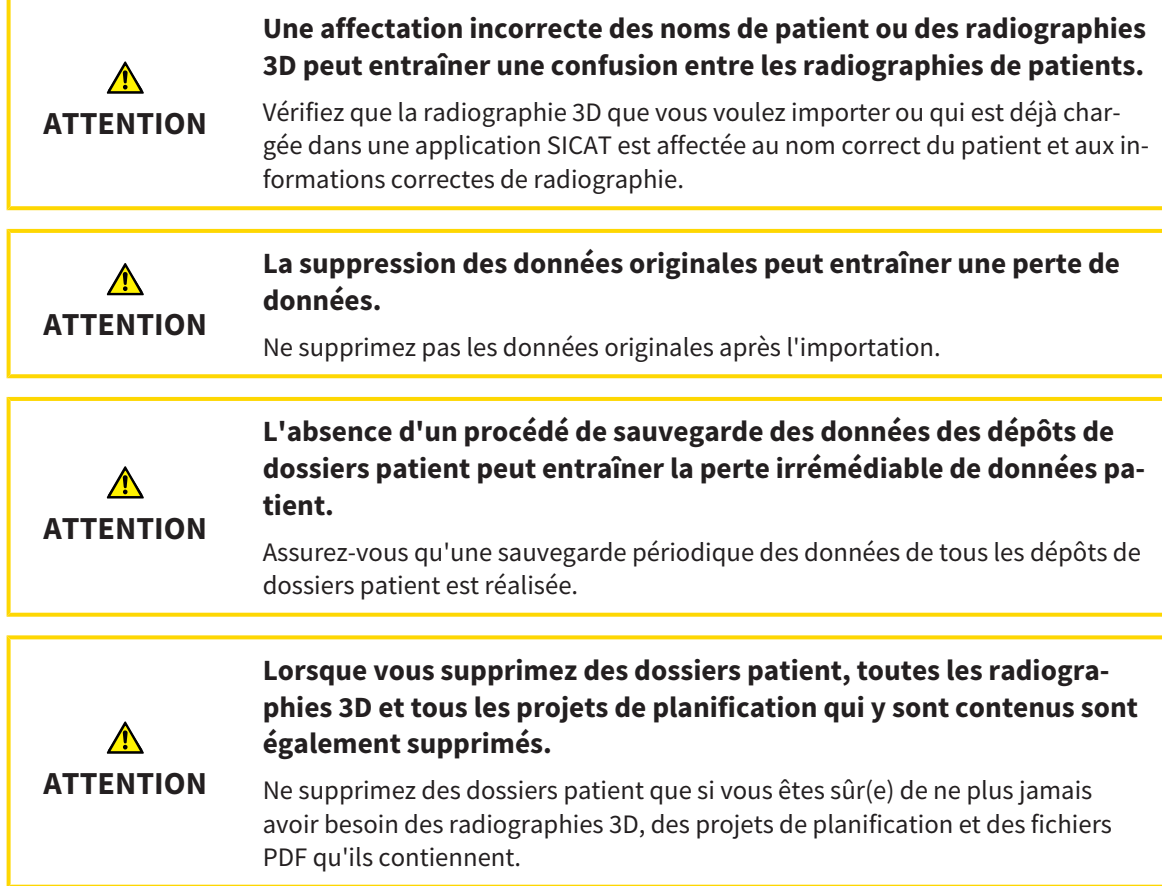
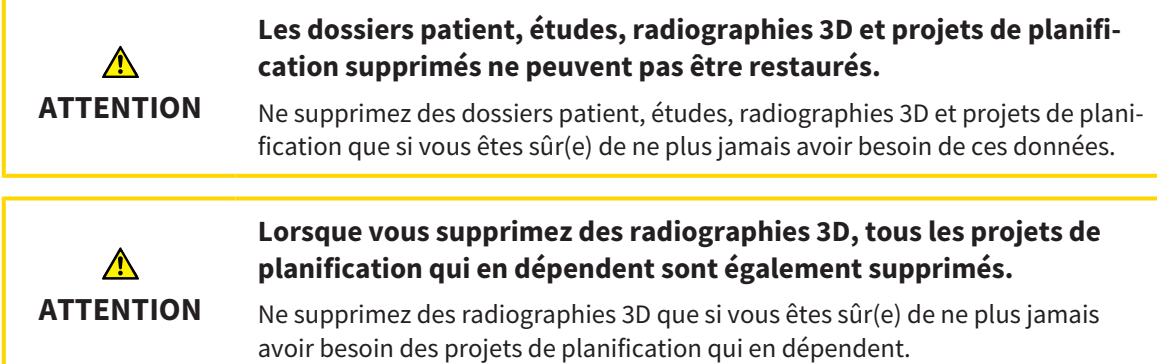

# PLANIFICATION D'IMPLANTS

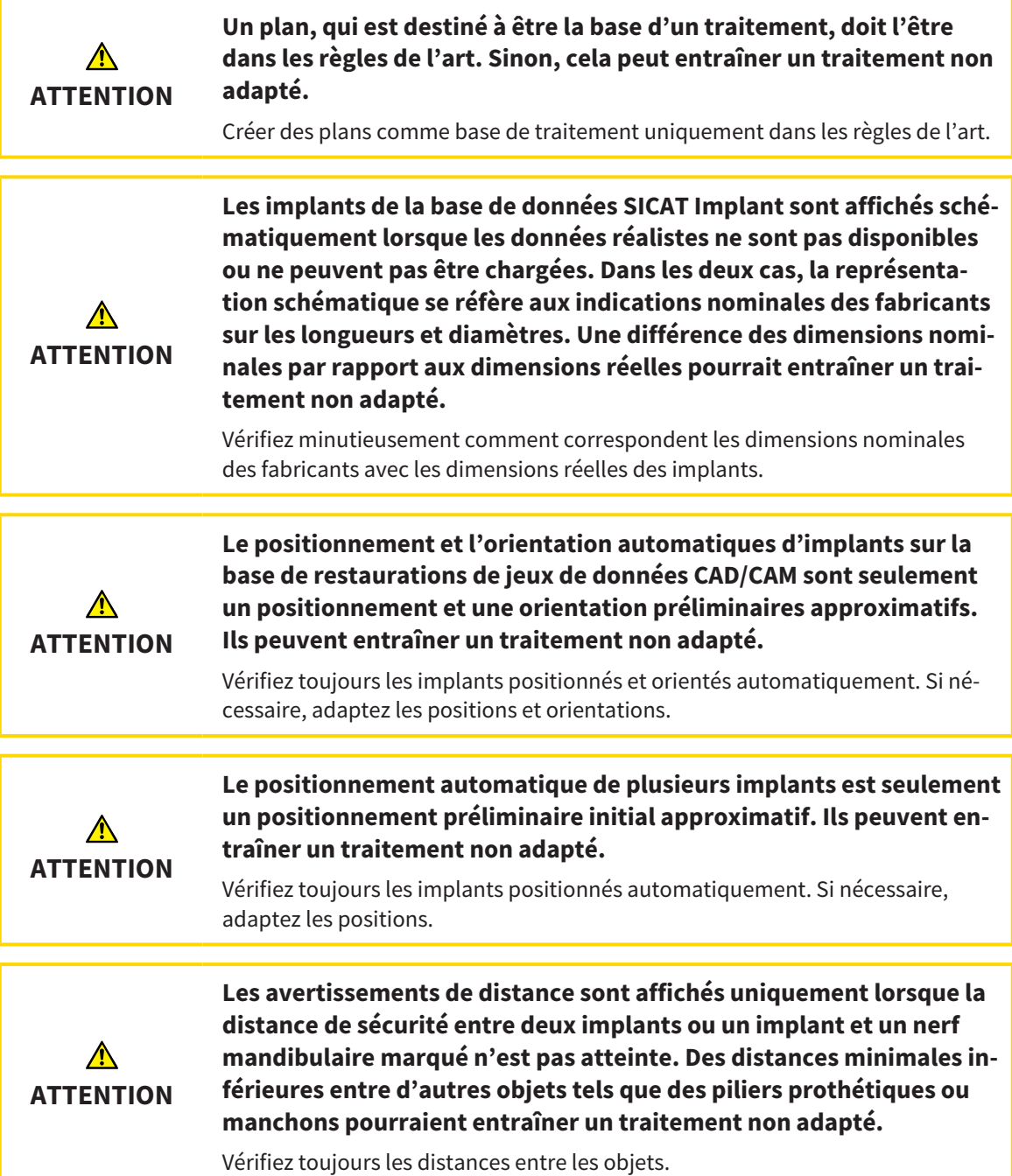

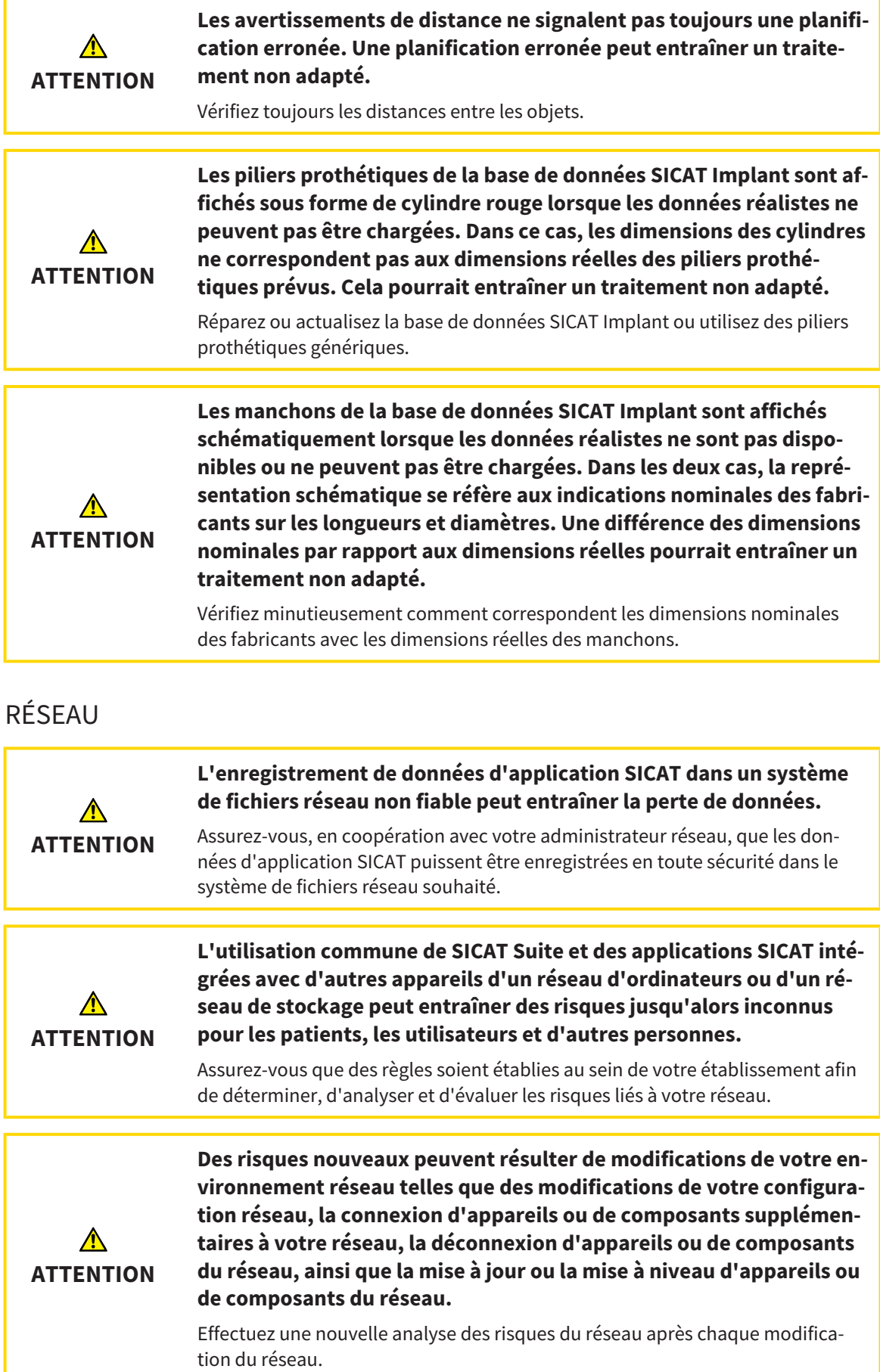

# EMPREINTES OPTIQUES

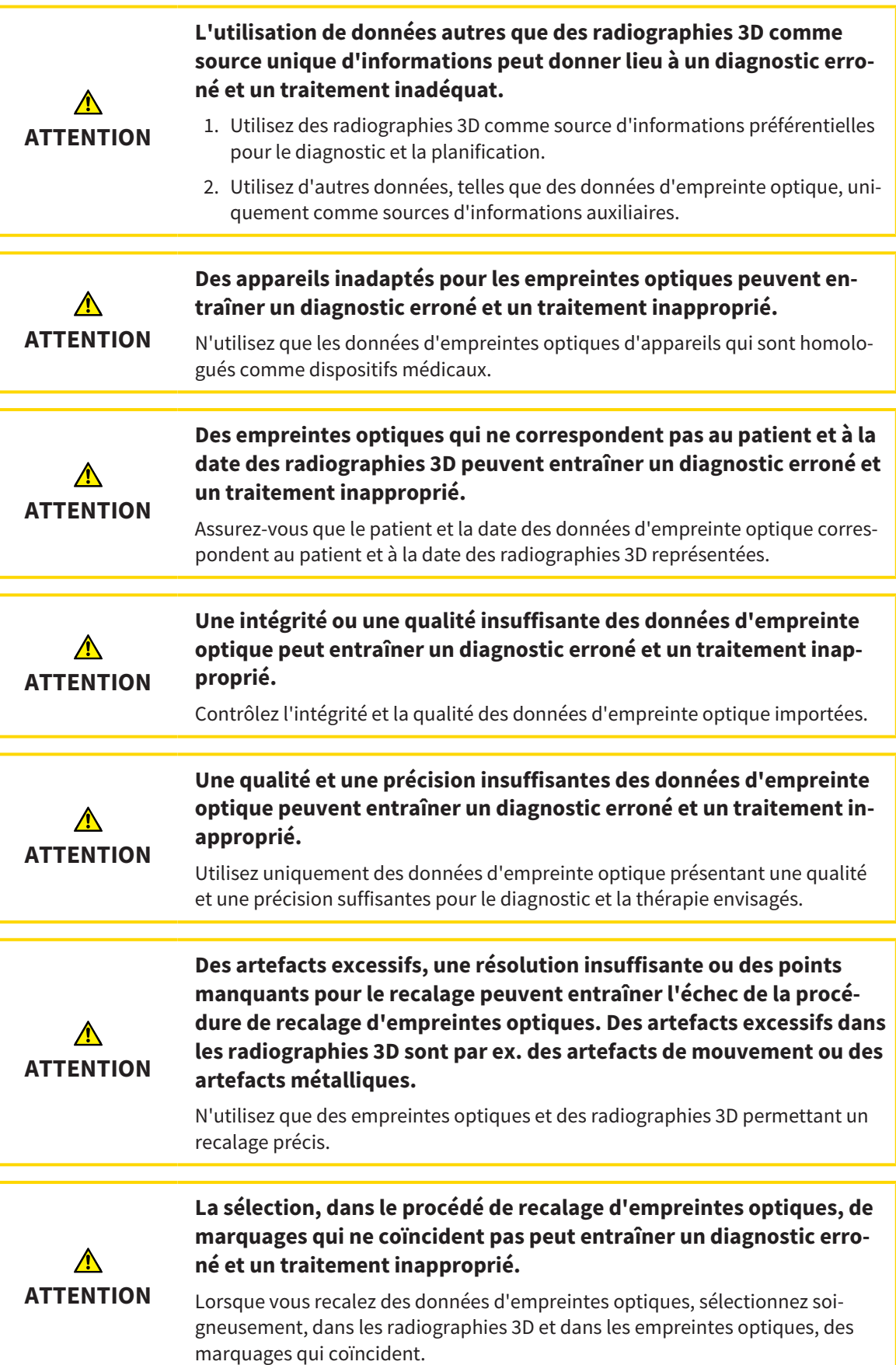

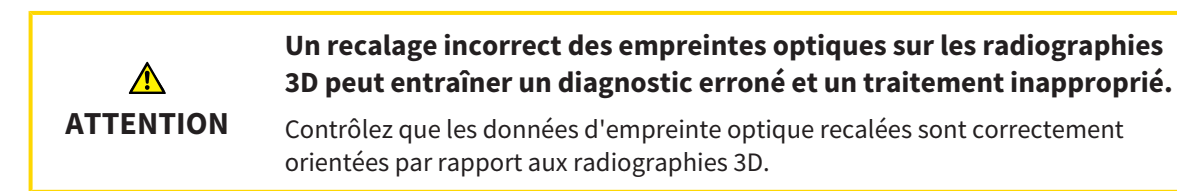

### RAPPORTS DE PLANIFICATION

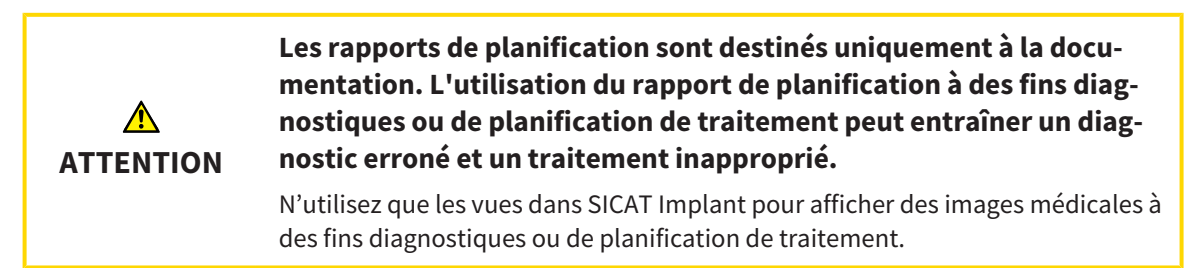

### VARIANTES DE PLANIFICATION

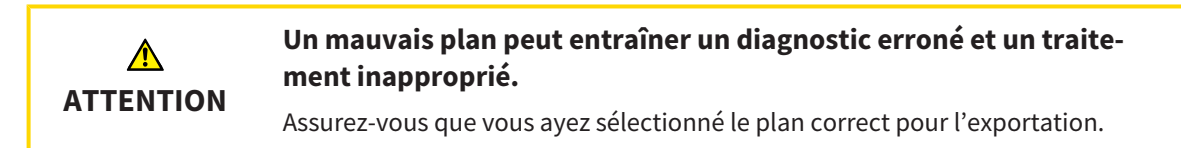

# QUALIFICATION DES OPÉRATEURS

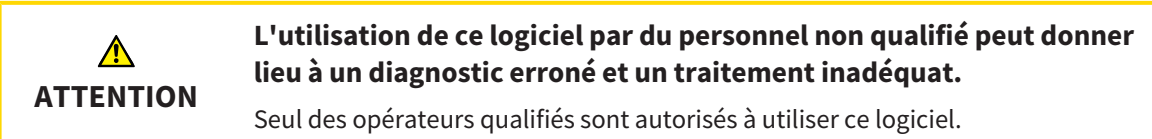

# SÉCURITÉ

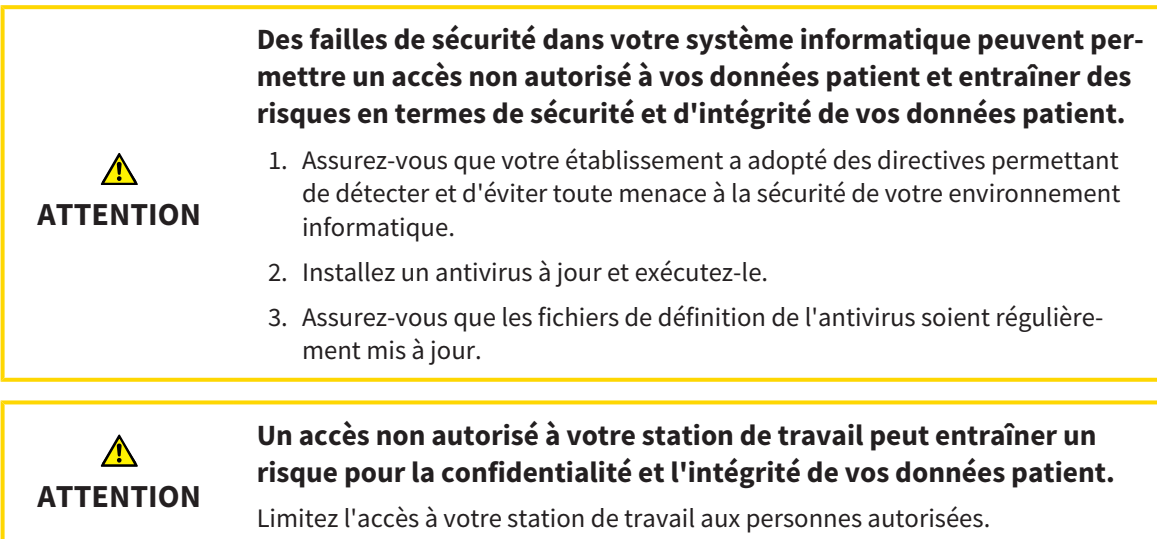

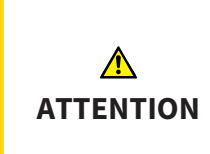

**Des problèmes de cybersécurité peuvent permettre un accès non autorisé à vos données patient et entraîner des risques en termes de sécurité et d'intégrité de vos données patient.**

Si vous supposez l'existence de problèmes de cybersécurité de votre application SICAT, prenez immédiatement contact avec l'assistance.

### INSTALLATION LOGICIELLE

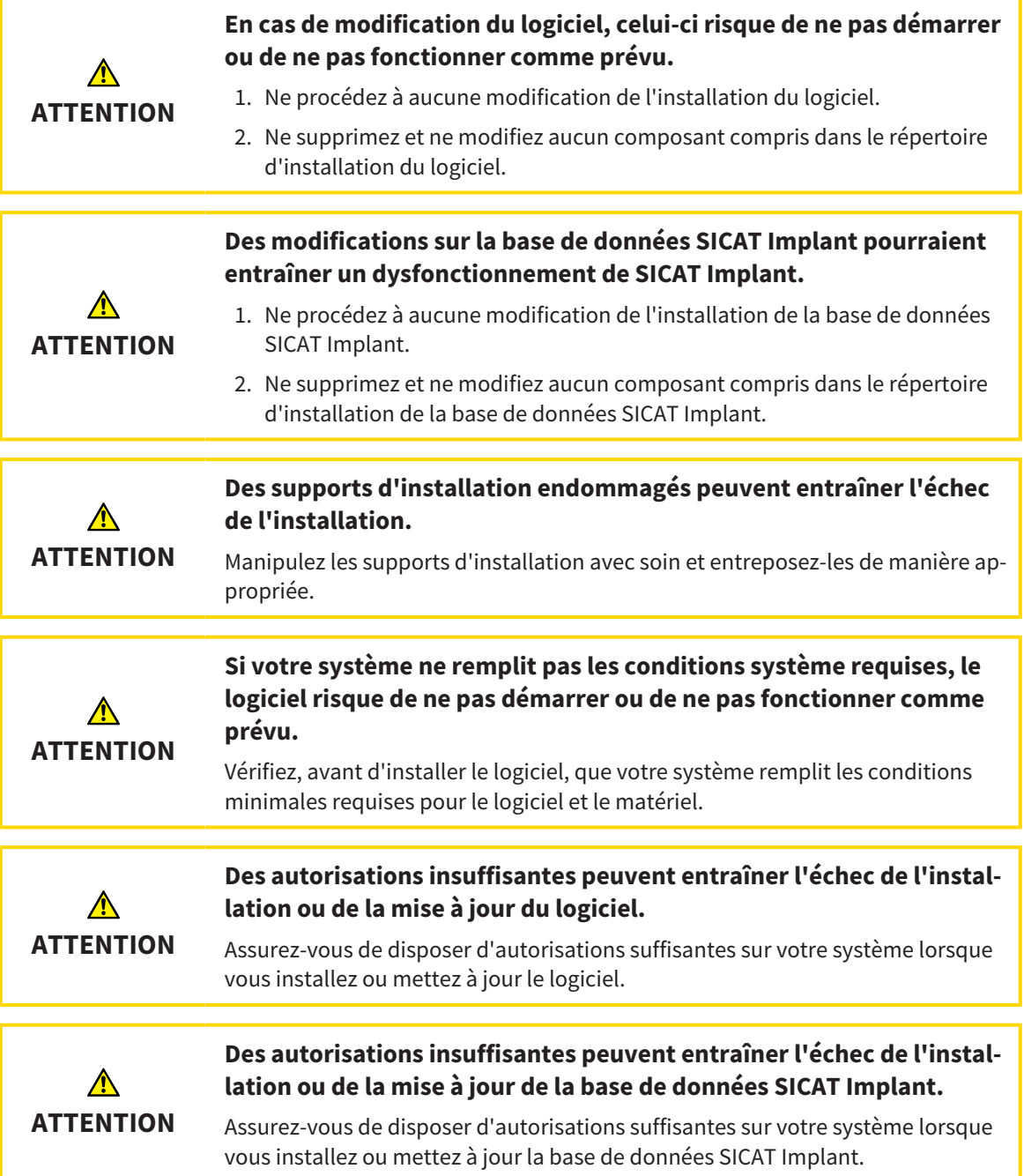

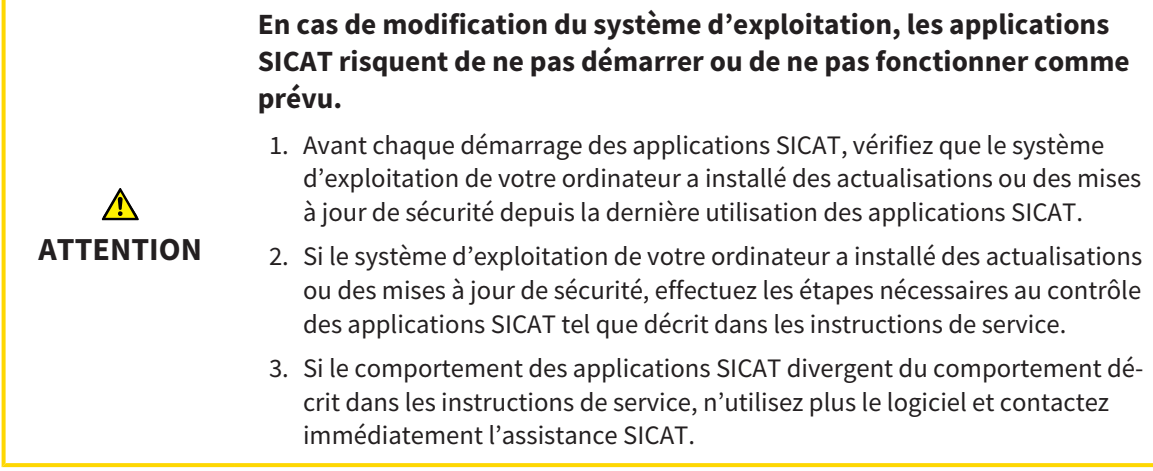

# *49 PRÉCISION*

Le tableau suivant indique les valeurs de précision dans toutes les applications SICAT :

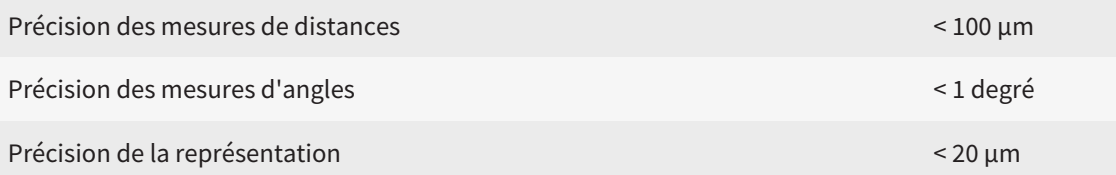

# *GLOSSAIRE*

#### ADA

American Dental Association (association dentaire américaine)

#### Application

Les applications SICAT sont des programmes qui font partie de SICAT Suite.

#### Barre de navigation

La barre de navigation dans la partie supérieure de SICAT Suite contient les icônes principales de SICAT Suite. Lorsqu'un dossier patient est actif, la barre de navigation permet de commuter entre le dossier patient et différentes applications.

#### Cadres

Dans la vue 3D, des cadres indiquent les positions des vues de coupes 2D.

#### Cas CAD/CAM

Un cas CAD/CAM correspondant est créé pour chaque jeu de données CAD/CAM importé et enregistré dans le navigateur d'objets sous la rubrique « Empreintes optiques ».

#### CMG.DXD

Format de fichier afin d'exporter des données de planification pour la fabrication d'un CEREC Guide.

#### Dépôt de dossiers patient

Un dépôt de dossiers patient contient des dossiers patient. SICAT Suite enregistre les dépôts de dossiers patient dans des dossiers d'un système de fichiers local ou d'un système de fichiers réseau.

#### Dossier patient

Un dossier patient contient toutes les radiographies 3D et projets de planification concernant un patient donné. SICAT Suite enregistre les dossiers patient dans des dépôts de données patient.

#### Écrêtage

Vous pouvez dans la vue 3D couper temporairement des parties du volume afin de pouvoir mieux examiner la partie restante ou évaluer la position des objets de planification dans le volume.

#### Empreintes optiques

Une empreinte optique est le résultat d'une acquisition 3D de la surface de dents, de matériaux d'empreinte ou de modèles en plâtre.

#### Étude

Une étude se compose d'une radiographie 3D et du projet de planification correspondant.

#### FDI

Fédération Dentaire Internationale

#### Fenêtre de notification

La fenêtre de notification affiche sur le bord inférieur droit de l'écran des messages relatifs aux procédures terminées.

#### Guide chirurgical

Modèle unique sur mesure pour vos patients. Une fois le guide chirurgical posé sur la mâchoire du patient, il conduit avec précision vos instruments chirurgicaux et éventuellement votre implant à la position que vous aviez prévue préalablement.

#### Hub

Une mémoire externe, qui sert de serveur, permet l'échange de données entre les différents appareils dans un réseau local.

#### Implant

Une racine de dent artificielle, qui est insérée dans la mâchoire du patient pour fixer une prothèse dentaire.

#### Jeu de données CAD/CAM

Jeu de données spécifique à un patient d'un système CAD/CAM qui comprend une empreinte optique d'une mâchoire ou deux empreintes optiques de deux mâchoires ainsi que des restaurations en option.

#### Manchon

Intégré dans un guide chirurgical, le manchon conduit avec précision vos instruments chirurgicaux et éventuellement votre implant à la position que vous aviez prévue préalablement.

#### Pilier prothétique

Élément de liaison entre l'implant et la restauration prothétique.

#### Plans

Un projet de planification peut contenir plusieurs plans de traitement alternatifs.

#### Projet de planification

Un projet de planification se compose de données de planification d'une application SICAT basées sur une radiographie 3D.

#### Radiographie 3D

Une radiographie 3D est une image radiographique volumétrique.

#### Restaurations

Une restauration est le résultat du modelage d'une recommandation prothétique numérique dans un système CAD/CAM sur la base d'une empreinte optique. Les restaurations permettent la planification d'implant sur la base de prothèse.

#### Réticules

Les réticules sont des lignes d'intersection avec d'autres vues de coupes.

#### SICAT Portal

SICAT Portal est un site Internet sur lequel vous avez la possibilité, entre autres, de commander des gouttières chez SICAT.

#### SIXD

Format de fichier pour l'échange d'empreintes optiques.

#### SMPTE

Society of Motion Picture and Television Engineers (Société des ingénieurs du cinéma et de la télévision)

#### SSI

Format de fichier pour l'échange d'empreintes optiques.

#### **STL**

Surface Tessellation Language, format de fichier standard pour l'échange de données de maillage, pouvant être contenues dans les empreintes optiques, par exemple.

#### TiBase

Base en titane pour la fabrication d'un pilier prothétique en deux pièces sur mesure. Les TiBases peuvent être planifiés comme des piliers prothétiques standard.

# *INDEX*

# A

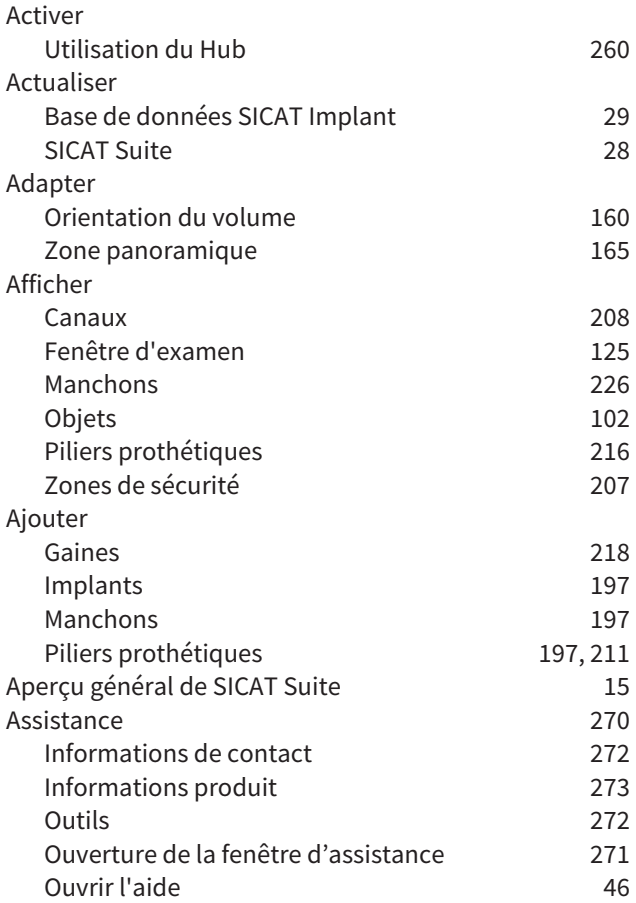

# B

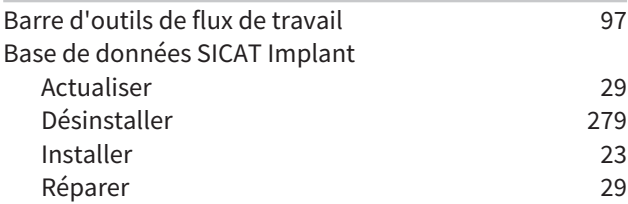

# C

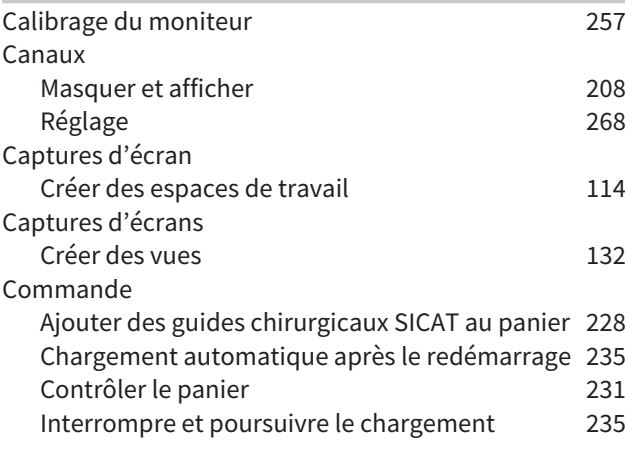

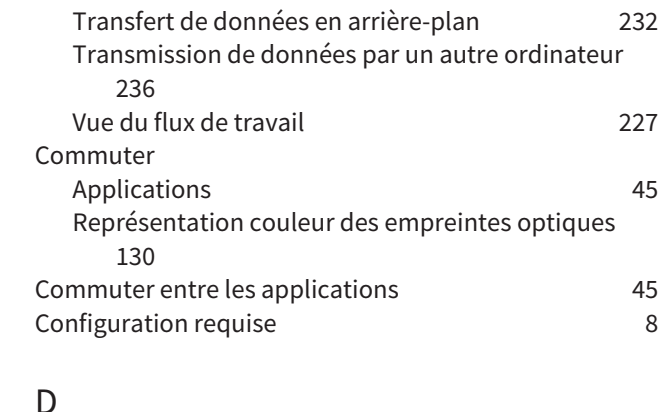

SICAT Portal [233](#page-489-0)

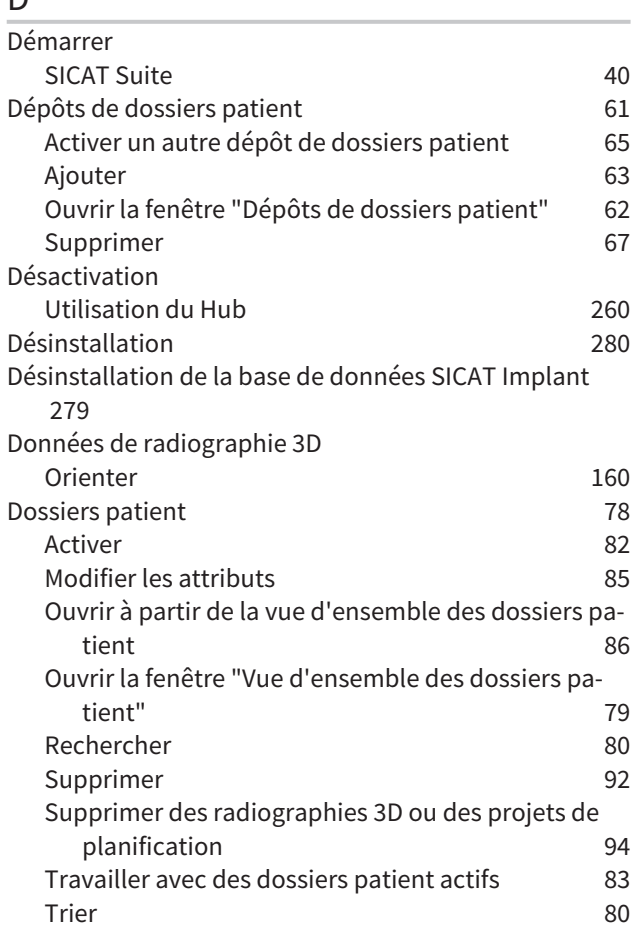

## E

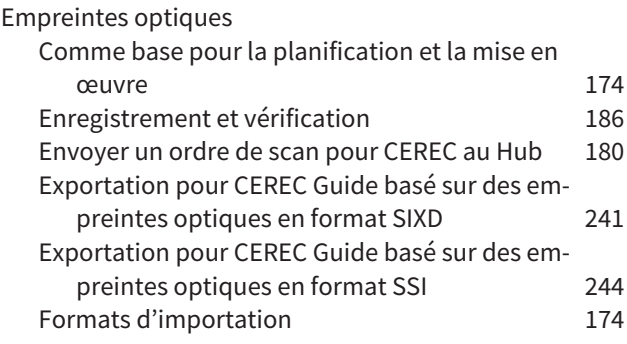

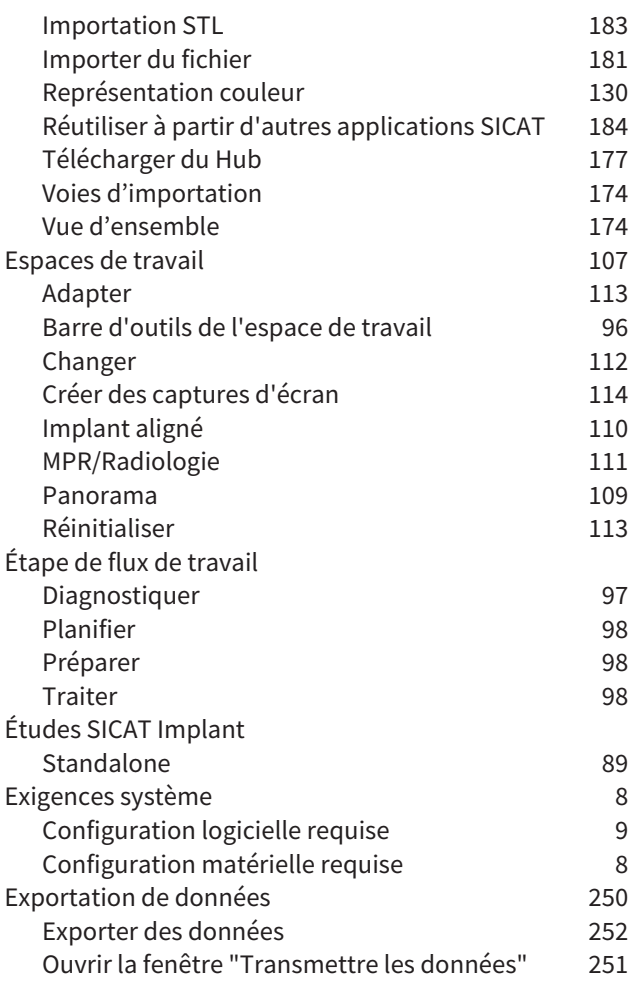

# F

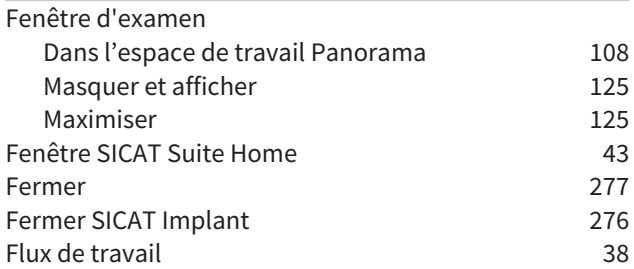

# G

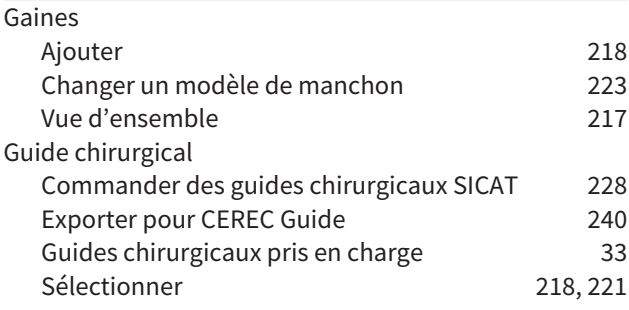

### H

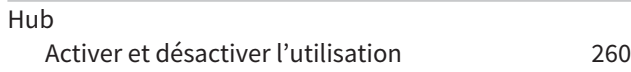

### I

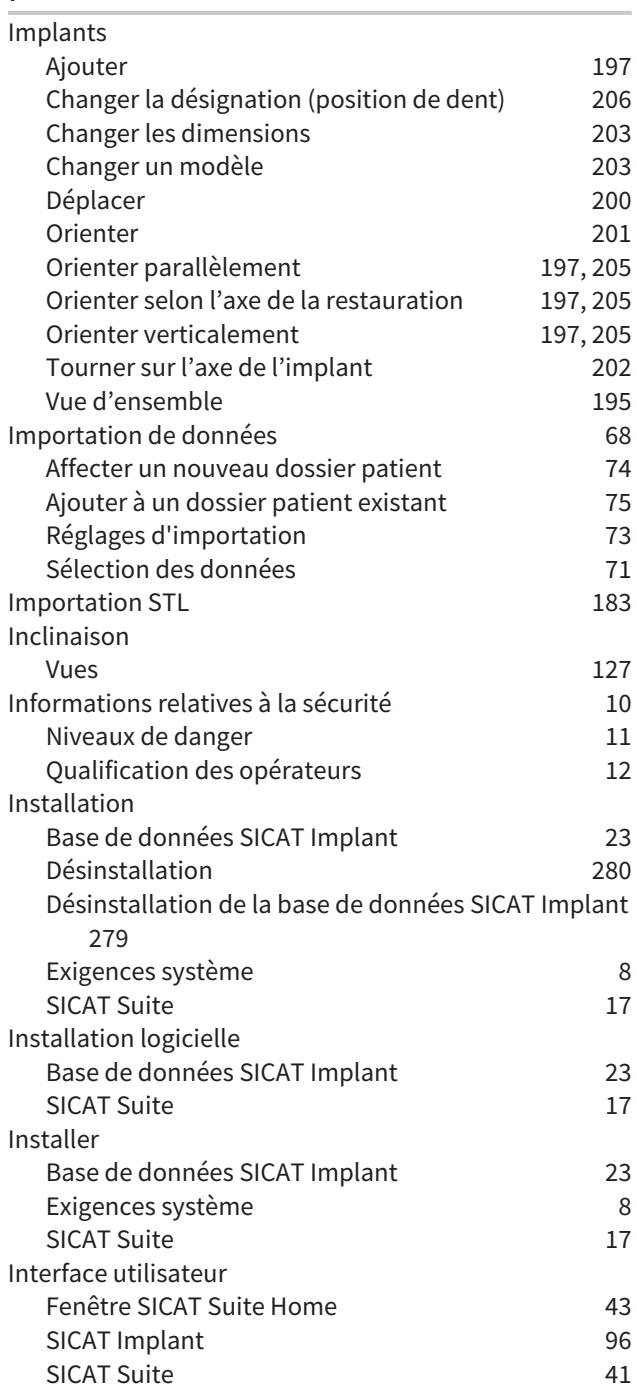

# L

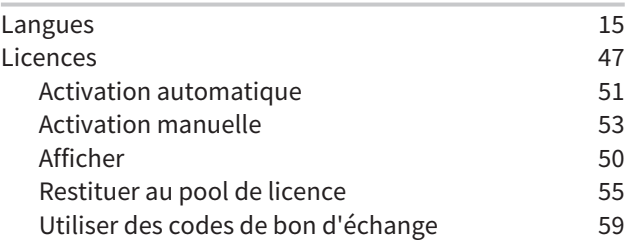

# M

Manchons

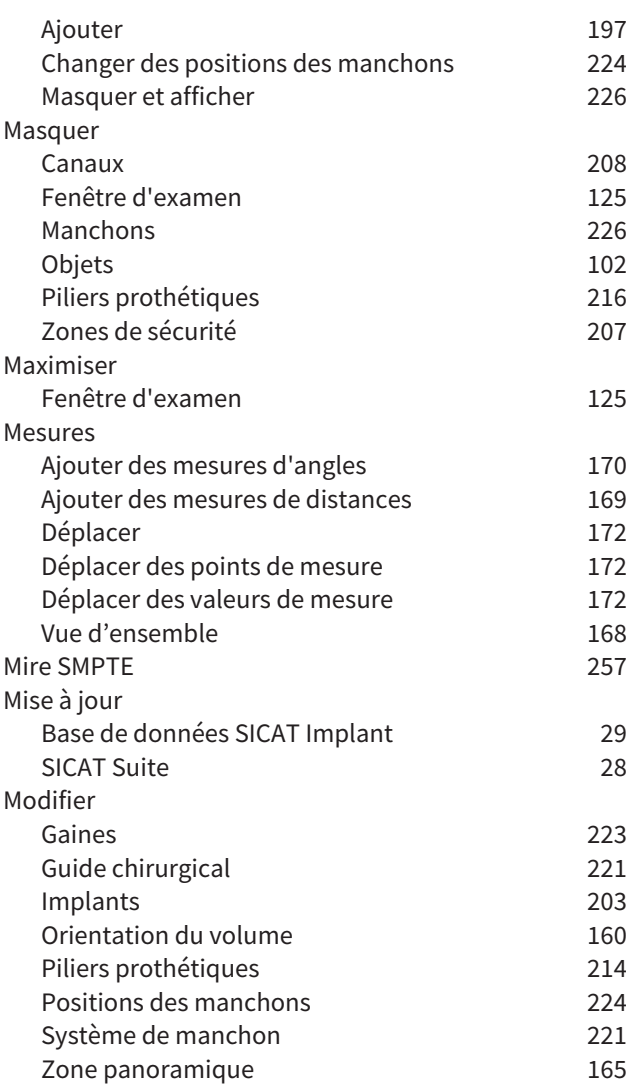

# N

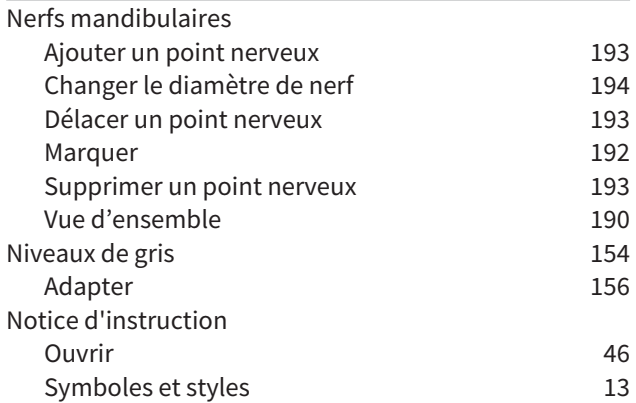

## O

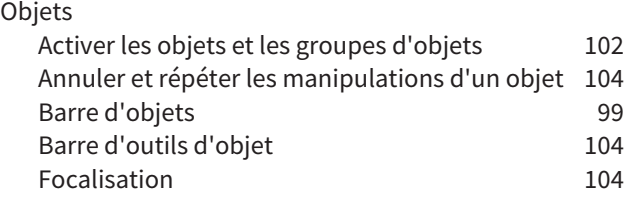

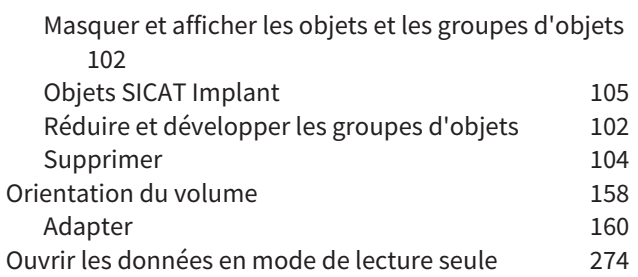

### P

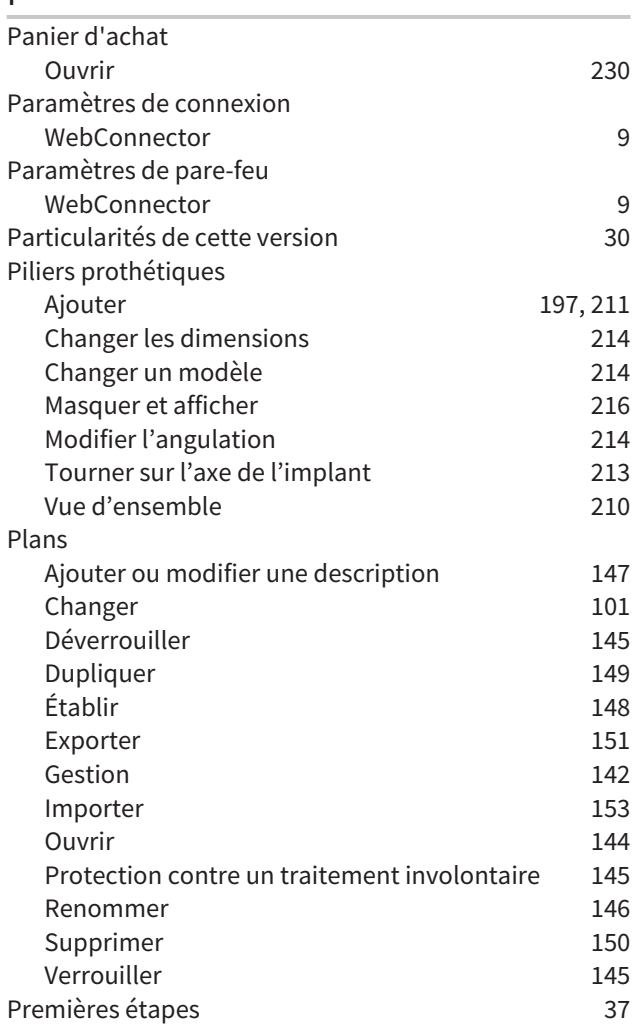

### R

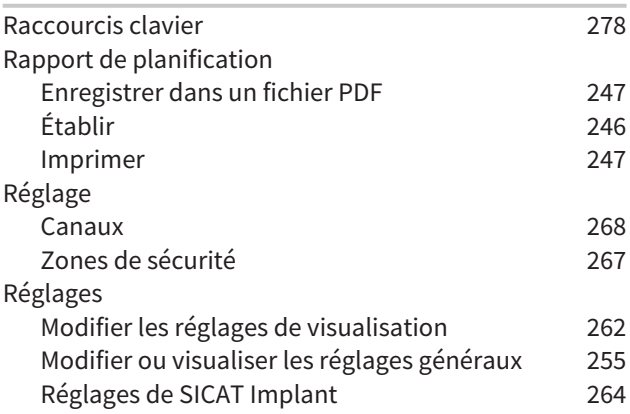

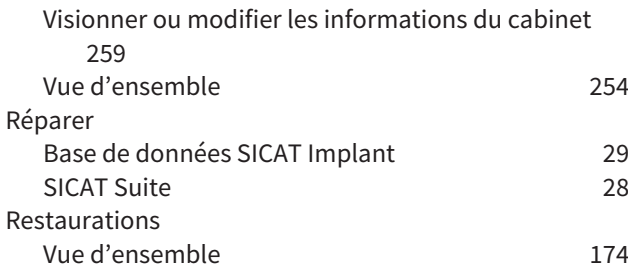

# S

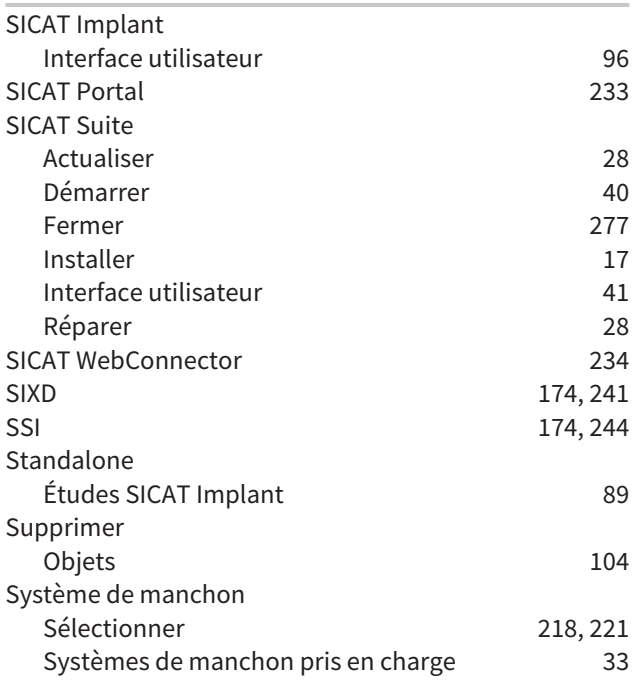

# T

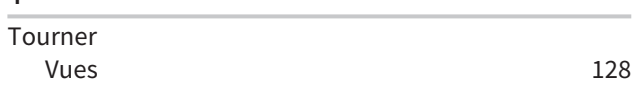

# U

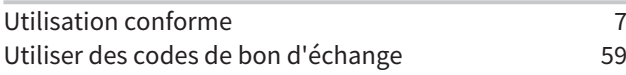

### V

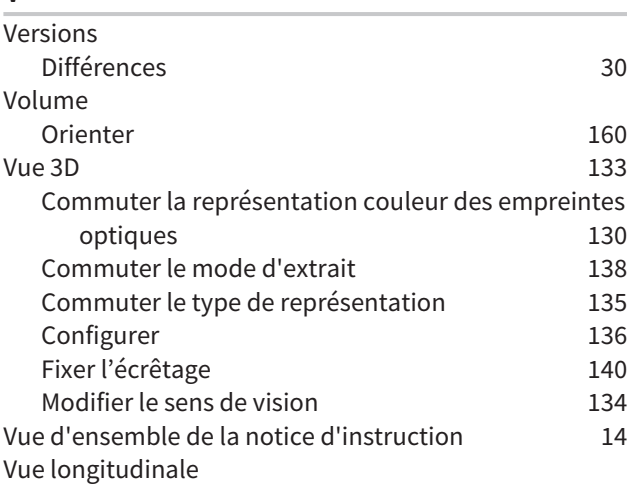

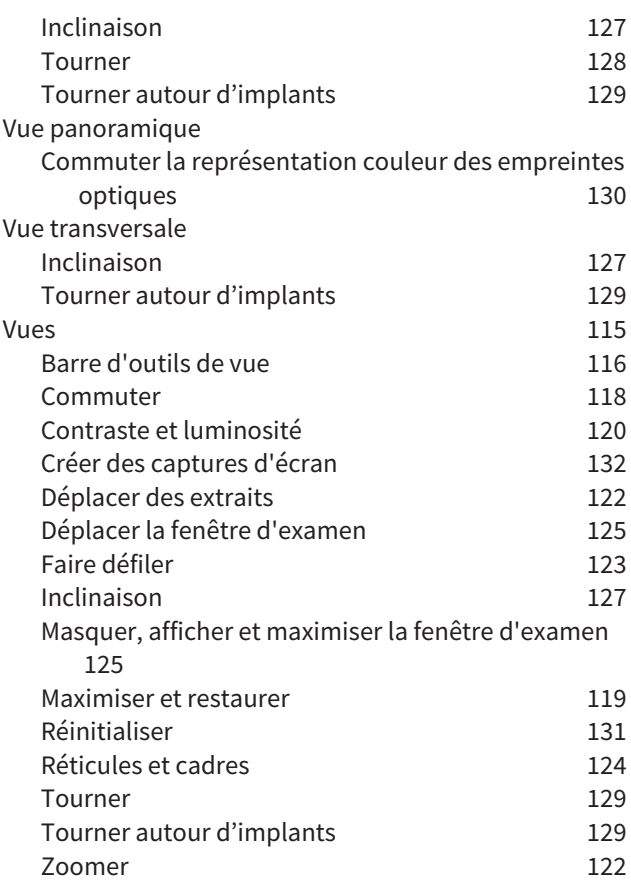

### W

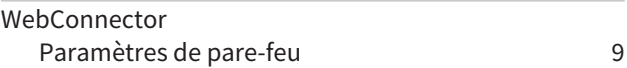

# Z

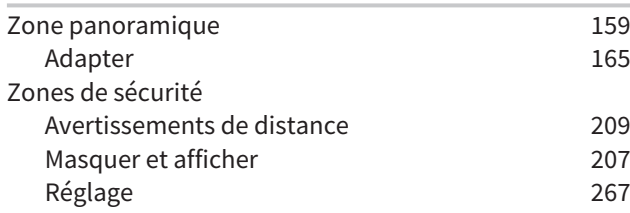

# *EXPLICATION DES MARQUAGES*

### SYMBOLES

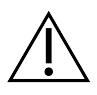

Attention ! Tenir compte de la documentation associée.

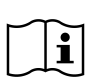

Observer les indications de la notice d'instruction.

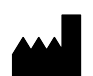

Fabricant

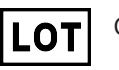

Code de lot

C 60197 Marquage CE, y compris numéro de l'organisme notifié TÜV Rheinland LGA Products GmbH, Tillystraße 2, 90431 Nürnberg

# CODE DE LOT DU LOGICIEL

Le code de lot du logiciel qui figure dans le logiciel. Vous trouverez des informations à ce sujet sous *[Info](#page-529-1) [\[](#page-529-1)*[▶](#page-529-1)*[Page 273 - Standalone\]](#page-529-1)*.

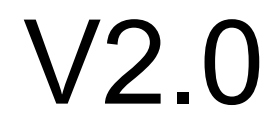

# CODE DE LOT DU MÉDIA D'INSTALLATION SICAT

Le code de lot du média d'installation SICAT (si disponible) qui est imprimé sur le média d'installation SICAT :

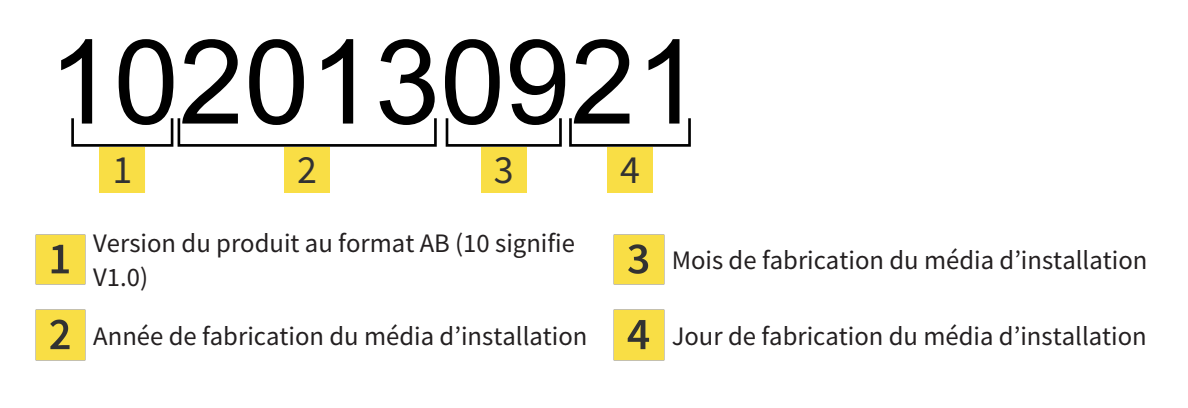

# DATE DE FABRICATION

La date de fabrication du logiciel peut être relevée à partir du numéro de version qui figure dans le logiciel. Vous trouverez des informations à ce sujet sous *[Info \[](#page-529-1)*[▶](#page-529-1)*[Page 273 - Standalone\]](#page-529-1)*.

Exemple d'un numéro de version :

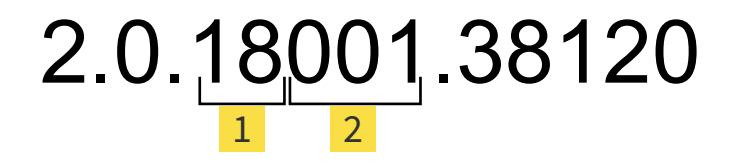

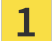

**1** Année de fabrication du logiciel (18 signifie 2018)

Jour de fabrication du logiciel (001 signifie 1<sup>er</sup> janvier)  $\overline{2}$ 

L'année de fabrication du média d'installation SICAT peut être relevée du code de lot du média d'installation SICAT.

#### **ÉTAT: 2019-06-03**

# *CONTACT*

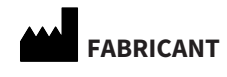

**SICAT GMBH & CO. KG** BRUNNENALLEE 6 D-53177 BONN, ALLEMAGNE [WWW.SICAT.COM](http://www.sicat.com)

 $CE_{0197}$ 

N° D'ART. : 6687847 N° DE MODIFICATION : 000000 ID DE DOCUMENT : DA20IFU003

#### **ASSISTANCE LOCALE**

[WWW.SICAT.COM/SUITESUPPORT](http://www.sicat.com/suitesupport)

#### © 2019 SICAT GmbH & Co. KG

Tous droits réservés. Toute copie de cette notice d'instruction, de parties de cette notice ou de ses traductions est interdite sauf autorisation écrite de SICAT.

Les informations contenues dans ce document étaient correctes à la date d'impression mais sont sujettes à des modifications sans avertissement préalable.

#### © 2019 Dentsply Sirona

Tous droits réservés. Certaines captures d'écran dans cette notice d'utilisation montrent des parties de l'interface du logiciel Dentsply Sirona Sidexis 4.

Tous les produits, marques et logos cités ou affichés sont la propriété des titulaires de droits respectifs.

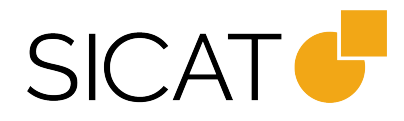